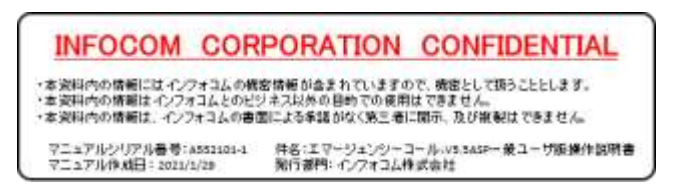

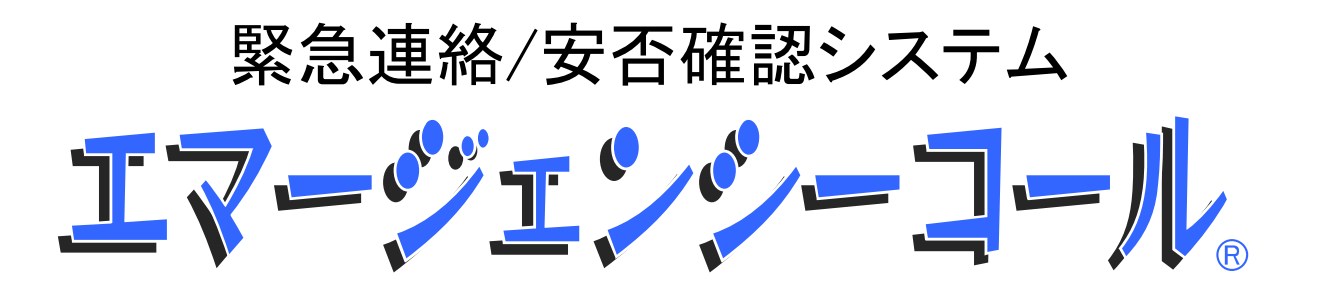

Version 5.5 ASP 一般ユーザ版 操作説明書

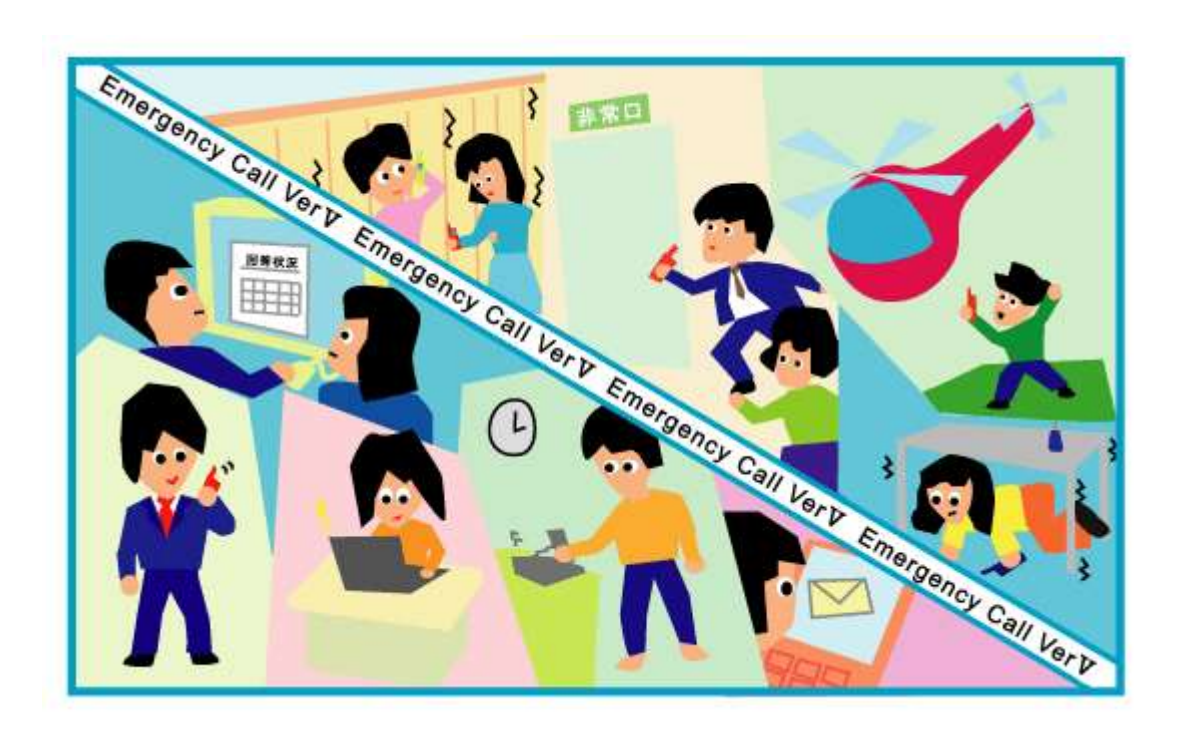

インフォコム株式会社

# <span id="page-2-1"></span><span id="page-2-0"></span>マニュアルについて

このマニュアルは、緊急連絡の開始や情報の登録、状況の確認などのエマージェンシーコール 機能の使用方法について説明している「一般ユーザ」用のマニュアルです。「一般ユーザ」が行う ことのできる機能を全て記載していますので、基本機能以外の機能は、付与されている権限に よって使用できない機能もありますのでご注意ください。

また、サービス内容によっては、音声を使用しない場合があります。その場合は、音声に関連す る項目が画面に表示されませんので、ご注意ください。

本マニュアルでは下記のながれに沿って説明しています。

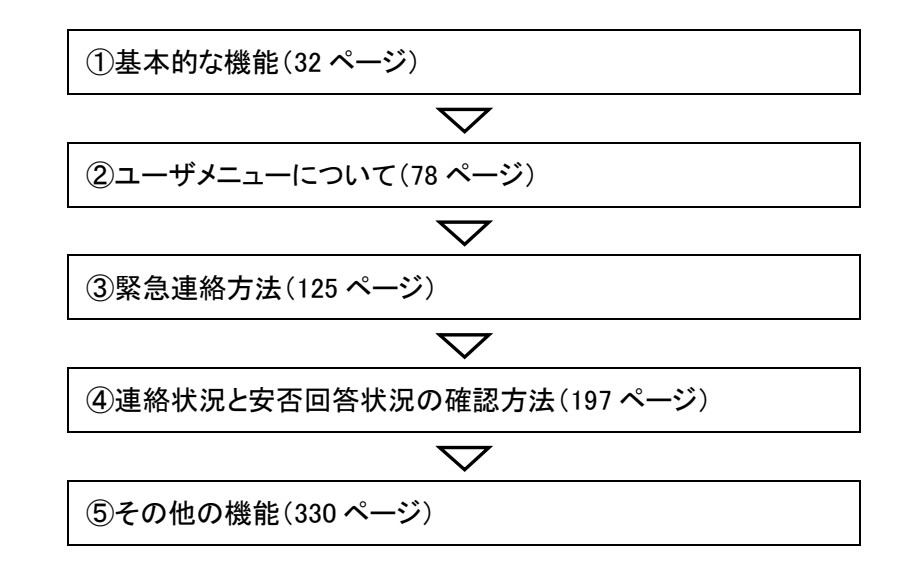

### <span id="page-2-2"></span>項目説明のマークについて

項目説明の際に、項目の頭に付いているマークの種類について説明します。

- ◆ 「◆」:必ず登録しなければいけない項目です。(必須項目)
- 「◇」:必要に応じて登録する項目です。
- ◆ 「●」:参照のみで、入力や変更はできない項目です。

# <span id="page-3-0"></span>ユーザについて

エマージェンシーコールでは、3つの専用の画面があります。それぞれを使用するためにはそれ ぞれのアカウントの発行が必要です。

### <span id="page-3-1"></span>スーパーユーザ

スーパーユーザは、基本的にシステムの設定等をメンテナンスすることができます。その他の機 能としては、スーパーユーザと人事管理者の画面を使用できるアカウントを発行、安否確認項目 の作成、部署の作成、アクセスログのダウンロードを行うことができます。

#### <span id="page-3-2"></span>人事管理者

人事管理者は、ユーザの登録や削除、権限の付与などユーザ情報に関する操作を行うことがで きます。

#### <span id="page-3-3"></span>一般ユーザ

連絡の開始や連絡情報の登録、連絡状況の確認など、緊急連絡/安否確認システムとしての 機能を使用することができます。使用できる機能は、人事管理者が付与する権限によって制限さ れます。

# <span id="page-4-0"></span>PCウェブについての注意事項

エマージェンシーコールのアクセスの仕方には、大きく分けて「PCウェブからのアクセス」、「携帯 ウェブからのアクセス」、「音声メニューからのアクセス」の3つの方法があります。

ここでは、PCウェブからの操作方法や注意事項などについて説明します。

### <span id="page-4-1"></span>PCブラウザについて

エマージェンシーコールをPCから操作する際には、PC上に適切なブラウザがインストールされ ている必要があります。動作確認済みのブラウザは、Windows10 Pro 版の InternetExplorer11、 Google Chrome86.、FireFox82、Edge86(Chromium)です。但し、タブブラウズ機能を使って複数の 画面へのアクセスは、正常に動作しませんのでご注意ください。

上記以外のブラウザ、または上記のバージョン以外のブラウザをご利用になった場合、エマー ジェンシーコールが正常に動作しない可能性がありますのでご了承ください。

また、エマージェンシーコールのPCインターフェイスの一部では、JavaScript を使用しています。 ブラウザの設定により、スクリプトの動作を禁止している場合、一部の画面が正しく表示されませ ん。エマージェンシーコールをご利用の際には、スクリプトの動作を許可するようにしてください。 なお、設定方法等については、各ブラウザのヘルプをご覧ください。

※タブレットやスマートフォンから画面操作する際、項目を選ぶ動作は本来なら「タップ」と呼びま すが、本マニュアル上の PC ブラウザについての説明では「クリック」に統一しています。

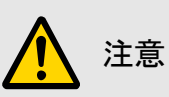

WindowsOS 以外のタブレット端末、またはスマートフォンからは、データのアップロード、ま たはダウンロード、録音再生、グラフ表示ができない場合があります。

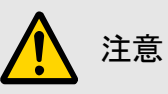

Firefox、または Google Chrome を利用していた場合、下記のようなポップアップ画面にダイ アログ抑止設定が表示されることがあります。このダイアログ抑止設定をされても、エマー ジェンシーコールのポップアップ画面を抑止されません。

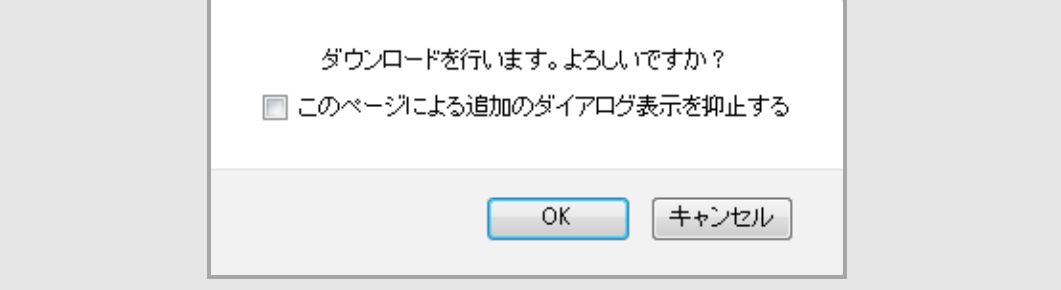

### <span id="page-5-0"></span>使用できる文字について

エマージェンシーコールでは、「JIS X 0208(第一水準、第二水準)」の文字をご利用頂けま す。PCのウェブ画面に、その他の環境依存文字(Unicode文字)等を入力した場合は、正しく表 示できない場合や登録ができない場合があります。環境依存文字を入力した場合の詳細は、[「6.](#page-405-0) [PCウェブで使用できる文字について」](#page-405-0)([404](#page-405-0) ページ)を参照してください。

### <span id="page-5-1"></span>PC上からの音声再生機能について

エマージェンシーコールは、情報を音声でPC上から再生することができる機能があります。

(再生のファイル形式は WAV ファイルとなります。)

この音声再生には、Windows Media Player をご利用されることを推奨致します。

なお、再生される情報には、電話からアクセスし録音された肉声と、システムがテキスト情報を音 声に変換したロボットボイスと2種類あり、下記のように見分けることができます。

・電話から録音された音声: ■または「録音音声:有り」、「有り」という文言が表示されている。

・ロボットボイス: イ または「録音音声:無し」、「無し」という文言が表示されている。

上記の文字、またはアイコン(et または 1)をクリックすると、PC上から再生することができま す。

## 注意

WindowsOS 以外のタブレット端末の場合は、音声ファイルの形式が異なるため、音声が再 生できない場合があります。

### <span id="page-5-2"></span>各画面共通のボタン操作

常に画面上部に表示されるボタンです。

- ◆ <<戻る : 前のページに戻ります。
- ヘルプ : システムのバージョンと「エマージェンシーコールFAQサイト」をご覧頂けます。
- ◆ ログアウト:ログイン画面に戻ります。

一覧表示時に表示されるボタンです。

- ◆ <前へ : 前のページを表示します。
- ◆ 次へ> : 次のページを表示します。
- ◆ <<最初へ : 最初のページを表示します。
- ◆ 最後ヘン> : 最後のページを表示します。

## <span id="page-6-0"></span>エマージェンシーコールFAQサイトの閲覧方法

① 画面の右上にある「ヘルプ」ボタンをクリックします。

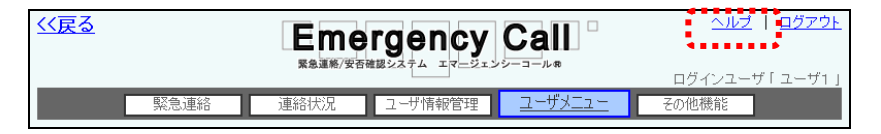

② システムのバージョンが表示されますので、「ここ」をクリックしてください。

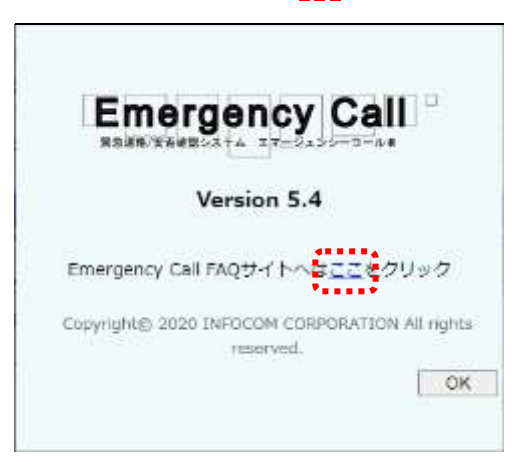

③ エマージェンシーコールFAQサイトが表示され、トップ画面に閲覧方法などが表示されま す。

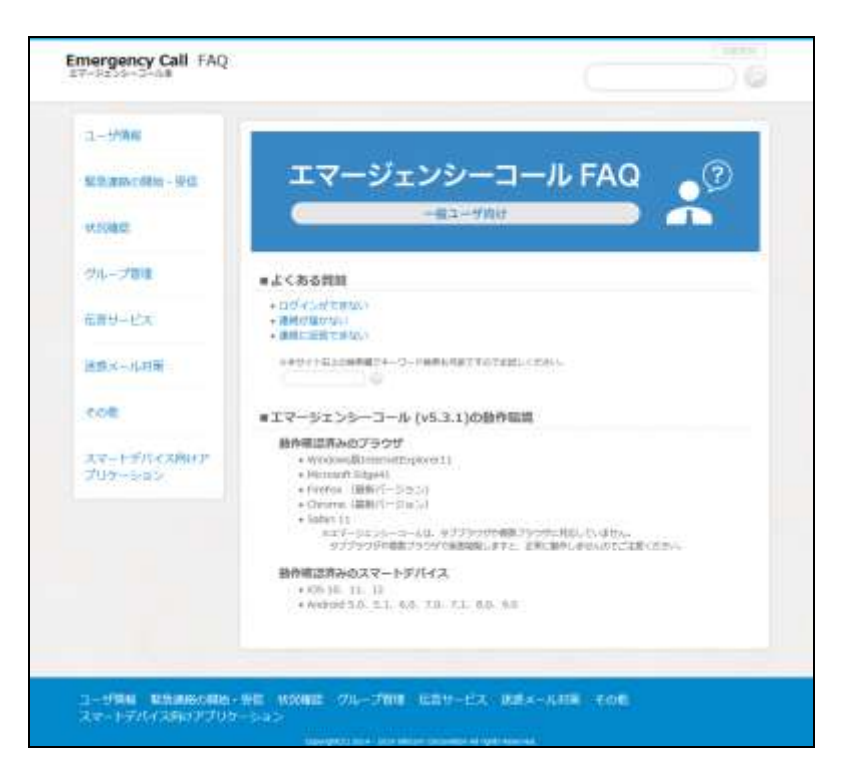

# <span id="page-7-0"></span>携帯ウェブについての注意事項

携帯ウェブからのアクセスの際の注意事項と各画面共通の操作方法について説明します。

### <span id="page-7-1"></span>携帯端末について

エマージェンシーコールを携帯端末から操作する場合には、インターネットサービスの契約をさ れている携帯電話が必要です。契約の詳細につきましては各携帯電話のサービス会社にお問 い合わせください。

ご使用の機種により実際の画面と本マニュアル内に記載されている画面イメージが若干ことなる 場合があります。機種により異なる部分としては、文字の色、改行の位置、入力項目のデザイン 等が挙げられます。また、入力や漢字変換、項目の選択などの操作につきましては、ご使用の 端末の取扱説明書を参照してください。

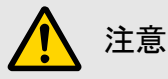

携帯端末のウェブ画面からの操作が可能な端末は、au、NTTドコモ、SoftBank、Y!mobile と なります。対応機種の詳細については、別途、お問い合わせください。

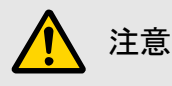

古い携帯端末の場合は、ウェブ画面が正しく表示されない等、正常にご利用頂けない場合 があります。

## 注意

SSL/TLS1.0 非対応の携帯端末は、ご利用頂けませんのでご注意ください。

※SSL/TLS とは、セキュリティを高める暗号化通信の規約(プロトコル)です。 SSL サーバ証明書が導入されているサイトに https から始まる URL でアクセスすることで 通信の暗号化、及び、ウェブサイトの運営者を確認することができます。

## 注意

NTT ドコモの i モード OS のバージョンが 2.0 より前の端末は、SSL/TLS1.0 非対応となりま すので携帯のウェブ画面はご利用頂けません。

音声で回答頂くか、メール返信機能をご利用ください。

### <span id="page-8-0"></span>各画面共通のアイコン操作

エマージェンシーコールの画面に以下のような数字と文言が表示されている場合、文言を選択 するか表示されている数字をプッシュすると指定した画面へ移動することができます。

- ◆ 回『OP画面へ : TOPメニューページに戻ります。
- 9戻る : 1つ前のページに戻ります。
- < | : 一覧表示時に表示されるボタンです。前のページを表示します。
- $\overline{>}$  : 一覧表示時に表示されるボタンです。次のページを表示します。
- <mark>下</mark> : 一覧表示時に表示されるボタンです。最初のページを表示します。
- <mark>> ></mark> : 一覧表示時に表示されるボタンです。最後のページを表示します。

# <span id="page-9-0"></span>音声メニューについての注意事項

エマージェンシーコールへ電話をかけて操作を行うことができます。この機能を「音声メニュー」と いいます。ここでは、音声メニューを使用するにあたっての注意事項や操作方法について説明し ます。

### <span id="page-9-1"></span>電話のかけかた

エマージェンシーコールの音声メニューに接続するためには、固定電話、携帯電話、PHS等から システムの電話番号に電話をかけます。電話のかけかたは普通に通話するときと同様です。 プッシュ回線の電話もしくはトーン信号を発信できる電話機から電話をかける必要があります。 (PBXによっては、切り替えボタンを押さないとトーンを発信しないものもあります。)システムの 電話番号は契約時に決定します。詳しくは弊社担当者までお問い合わせください。

### <span id="page-9-2"></span>プッシュボタン操作について

電話番号やID番号を入力するためにプッシュボタン操作が完了した後、数秒の無音状態になる ことがあります。これは入力が完了したかどうかを判断するために、一定の時間、システム側が 待機する必要があるためです。次のガイダンスが流れるまでしばらくお待ちください。この間に プッシュボタン操作を行うと、入力(電話番号やID番号など)の続きとみなされてしまう場合があり ます。

### <span id="page-9-3"></span>プッシュボタン操作を間違えた場合について

プッシュボタン操作を間違えると、再度入力ガイダンスが流れます。何回か続けて操作を間違え ると電話が切れてしまいます。この再入力の回数は、システム設定で登録された回数です。

### <span id="page-9-4"></span>エマージェンシーコールの電話番号を登録しておきましょう

エマージェンシーコールシステムに電話をすぐかけることができるように、電話番号をあらかじめ 携帯電話の「アドレス登録」や固定電話のメモリダイヤルに登録しておくと、次回から簡単に電話 をかけることができます。登録の方法につきましては、それぞれの電話機の取扱説明書を参照し てください。

# <span id="page-10-1"></span>スマートデバイスのアプリケーションについて

ここでは、スマートデバイスのアプリケーションを使用するにあたっての注意事項や操作方法に ついて説明します。

### <span id="page-10-2"></span>アプリケーションのインストール方法

緊急連絡先にスマートデバイスのアプリケーションを登録するには、事前にアプリケーションを 「Play ストア」又は、「App Store」からダウンロード(無償)し、インストールしておく必要があります。 アプリケーションのダウンロード方法は、各携帯電話会社様にお問い合わせください。

#### <span id="page-10-0"></span>スマートデバイスのウェブ画面からのインストール方法

スマートデバイスのウェブからエマージェンシーコールにアクセスすると、エマージェンシーコール のメニューからエマージェンシーコールのアプリケーションのダウンロードサイトや、予めパス ワード以外の情報が入力されている初期画面に遷移することができます。

① 「ユーザメニュー」内の「スマートデバイス用アプリ」をタップします。

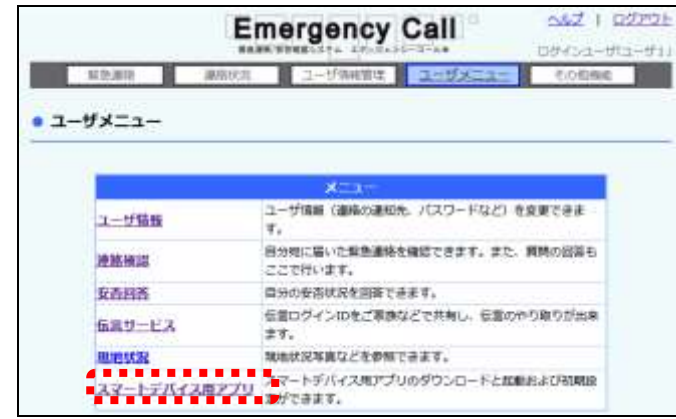

② ダウンロードをタップし、ダウンロードサイトに移動します。ダウンロード完了後、インス トールを行ってください。

また、同じ画面(「スマートデバイス用アプリ」画面)に表示されている起動または初期設定 をタップすると、初めてご利用になる場合は、両拠点のURLとユーザIDが入力された状態 で「初期設定」画面が表示されます。(既に初期設定が済んでいる場合は、アプリケーショ ンを起動させます。)

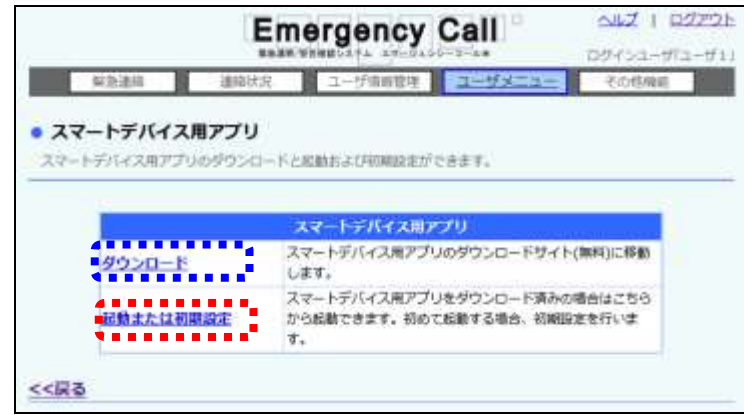

**©PC のウェブ画面(QR コード)からのインストール方法** 

PC のウェブからエマージェンシーコールにアクセスして、エマージェンシーコールのメニューから 「スマートデバイス用アプリ」画面に遷移すると QR コードが表示されます。お手持ちのスマートデ バイスのカメラアプリから読む込むと、エマージェンシーコールのアプリケーションのダウンロード サイトや、予めパスワード以外の情報が入力されている初期画面に遷移することができます。

① 「ユーザメニュー」内の「スマートデバイス用アプリ」をクリックします。

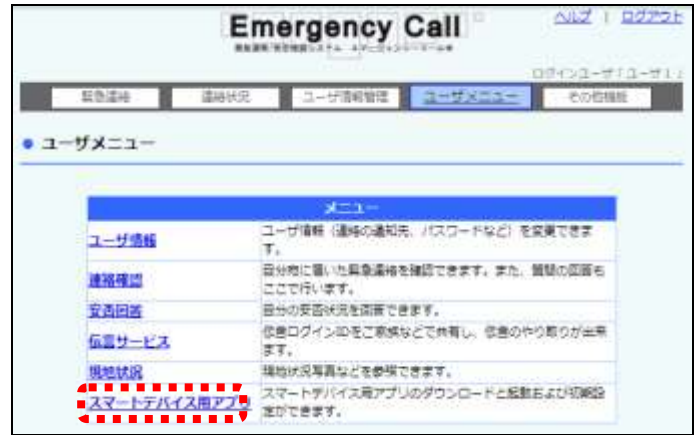

② アプリをインストールするために、「ダウンロード」項目に表示されている該当 OS の QR コードをスマートデバイスのカメラアプリから読み込むと、ダウンロードサイトに移動します。 ダウンロード完了後、インストールを行ってください。

また、同じ画面(「スマートデバイス用アプリ」画面)の「アプリ起動」項目に表示されている OR コードを読む込むと、初めてご利用になる場合は、両拠点のURLとユーザIDが入力さ れた状態で「初期設定」画面が表示されます。(既に初期設定が済んでいる場合は、アプリ ケーションを起動させます。)

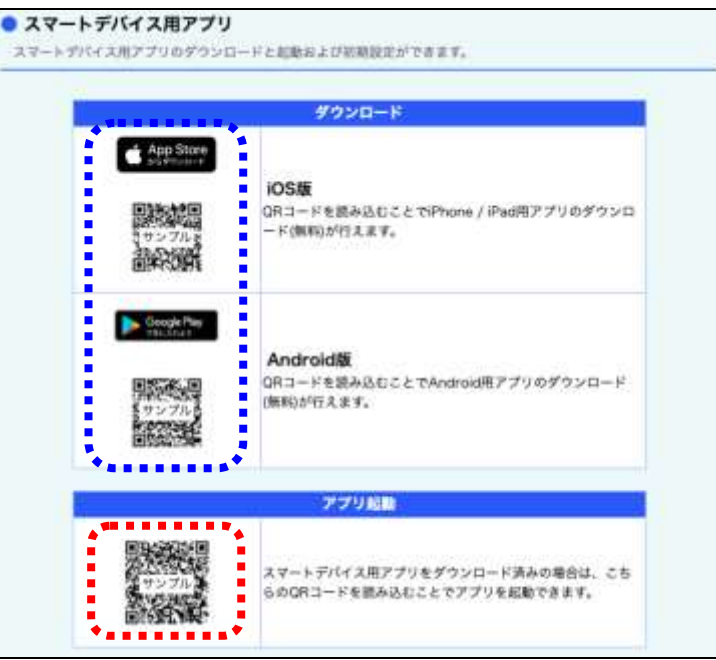

ヒント

ユーザメニューの「スマートデバイス用アプリ」はスーパーユーザの「システム設定」画面で 表示するか、しないかの設定を行うことができます。詳しくは、「エマージェンシーコール V5.5ASP スーパーユーザ版 操作説明書」を参照してください。

# 注意

QR コードの読み取りを行う際には、アプリをダウンロードするスマートデバイス端末に、 QR コードが読み取り可能な機能・アプリが搭載されている必要があります。

### <span id="page-12-0"></span>対応OSについて

動作確認済みのOSは iOS13、iOS14、Android バージョン 4.4、5、6、7、8、9、10、11 です。

### <span id="page-12-1"></span>インストール後の初期設定方法

下記の手順で、初期設定を行います。

# ヒント

「初期設定」画面の両拠点のURLとユーザIDの入力を自動で行うアクセス方法がありま す。詳しくは、[「スマートデバイスのウェブ画面からのインストール方法」](#page-10-0)([9](#page-10-0) ページ)を参照し てください。

- ① エマージェンシーコールのアプリケーションを起動します。
- ② エマージェンシーコールの2つのURLを「URL(1)」と「URL(2)」に入力し、「登録」をタッ プします。

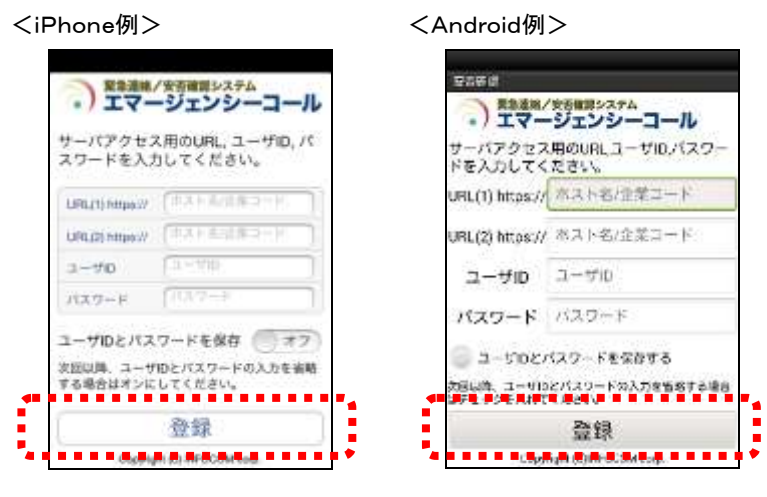

③ 「ユーザ認証中」と表示されます。 <iPhone例> <Android例>

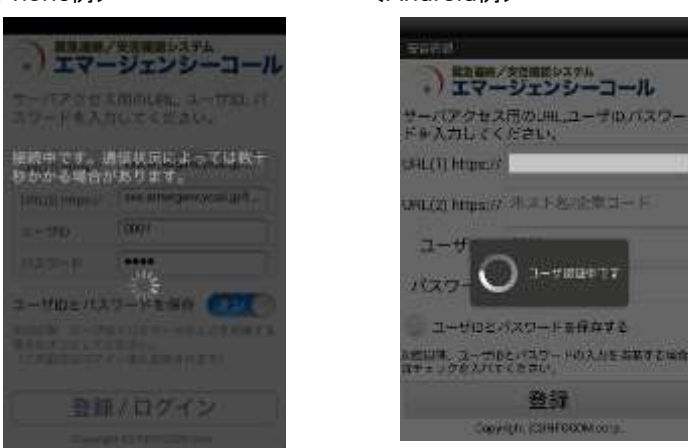

④ 「連絡履歴」画面が表示され、初期設定が完了となります。

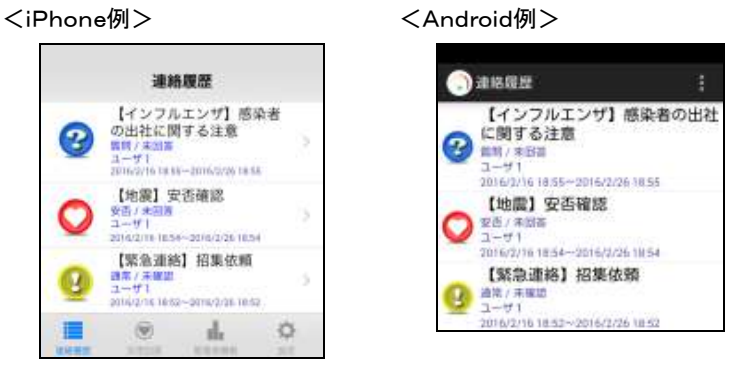

⑤ 初期設定が完了すると、「ユーザ情報」画面の緊急連絡先 No1 に、「スマートデバイス」と いう媒体名が表示され、既存の緊急連絡先は1段ずつ下がって登録されます。

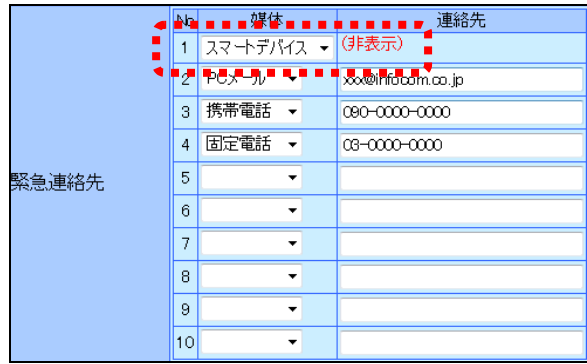

注意 「スマートデバイス」については、緊急連絡先の順番を変えることはできません。 注意

スマートデバイスからアプリケーションを削除した場合、「ユーザ情報」画面の緊急連絡先に 登録した「スマートデバイス」は自動的に削除されません。

緊急連絡先からスマートデバイスを削除する方法については「エラー! 参照元が見つかり ません。」(エラー! ブックマークが定義されていません。ページ)を参照してください。

# ヒント

人事管理者が緊急連絡先を更新し、「スマートデバイス」が削除されてしまった場合や、 誤って登録した「スマートデバイス」を削除してしまった場合は、アプリケーションにログイン すると、再度、緊急連絡先に登録されます。

# ヒント

スマートデバイスのアプリケーションの初期設定が完了しますと、「ユーザ情報」画面の緊 急連絡先 No1 に、「スマートデバイス」という媒体名が表示されるようになりますが、複数ス マートデバイスを登録した場合は、最後に登録したスマートデバイスが緊急連絡先 No1 に なり、その前に登録したスマートデバイスは No2 となります。

# ヒント

「スマートデバイス」を登録した際に、既存の緊急連絡先は一段ずつ下がって登録されます が、緊急連絡先を間を空けて登録している場合には、間を空けていたところまでが下がりま す。

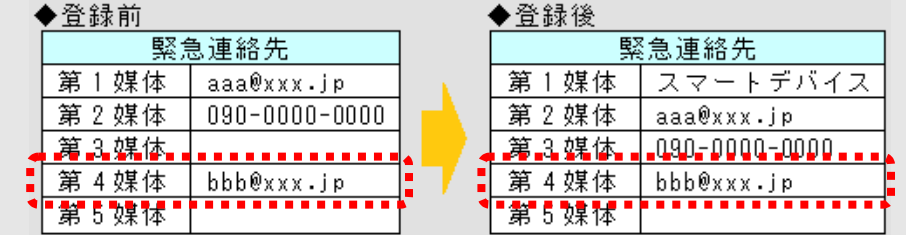

## ヒント

緊急連絡先の No 1 から No10 まで全て登録している場合は、「スマートデバイス」を登録す ることはできません。

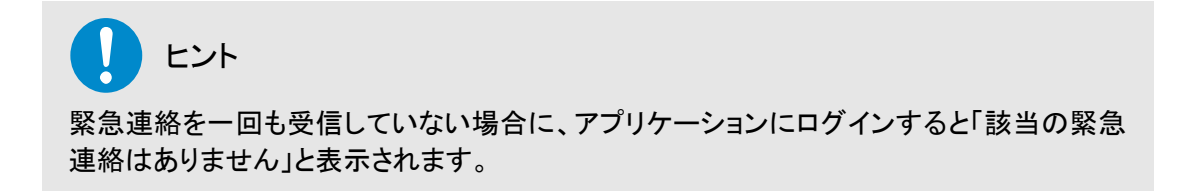

### <span id="page-15-0"></span>「設定」メニューについて

スマートデバイスの右下に表示されている「設定」メニューの内容は下記の通りです。

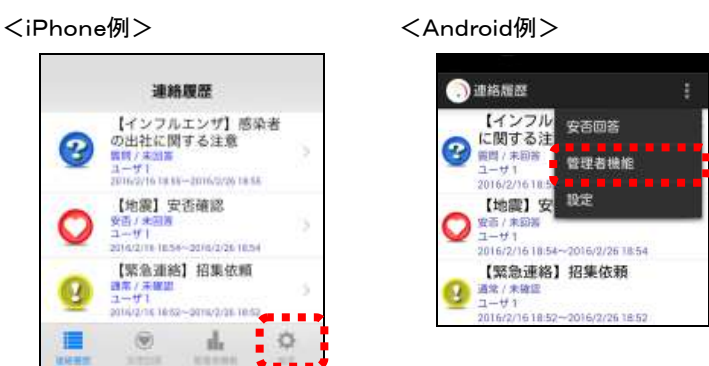

<「設定」メニュー>

ログアウト マプリケーションをログアウトします。

マルチアカウント機能を適用するかしないか、設定を行うこ とができます。

### <span id="page-16-0"></span>マルチアカウント機能について

マルチアカウント機能がオンになっている場合、スマートデバイスアプリに複数のアカウントを追 加(保存)できるようになります。設定しているすべてのアカウントで PUSH 通知を受信し、回答を 行うことができます。

マルチアカウント機能をご利用いただく場合、下記の手順で設定を行います。

- ① エマージェンシーコールのアプリケーションを起動します。
- ② 「設定」メニューを開き、「マルチアカウント機能」にチェックを入れます。

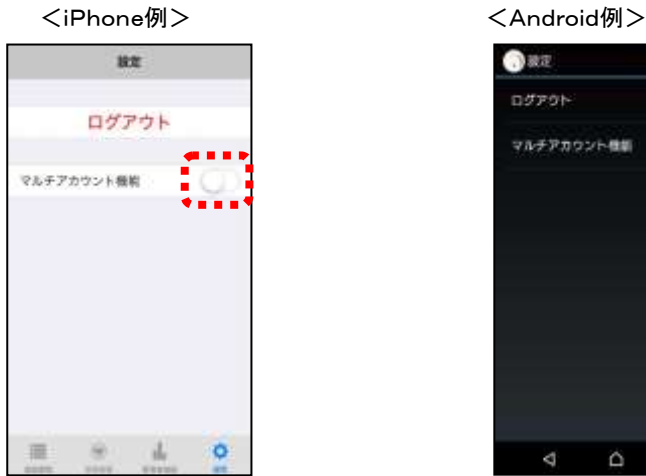

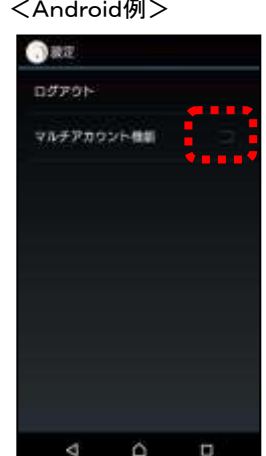

③ ログイン画面に「アカウント切替」ボタンが表示され、アカウントの切り替えや保存ができるよ うになります。ユーザメニューの右上に表示されるアイコン(アカウント切替ボタン)からも同 様の操作が行なえます。

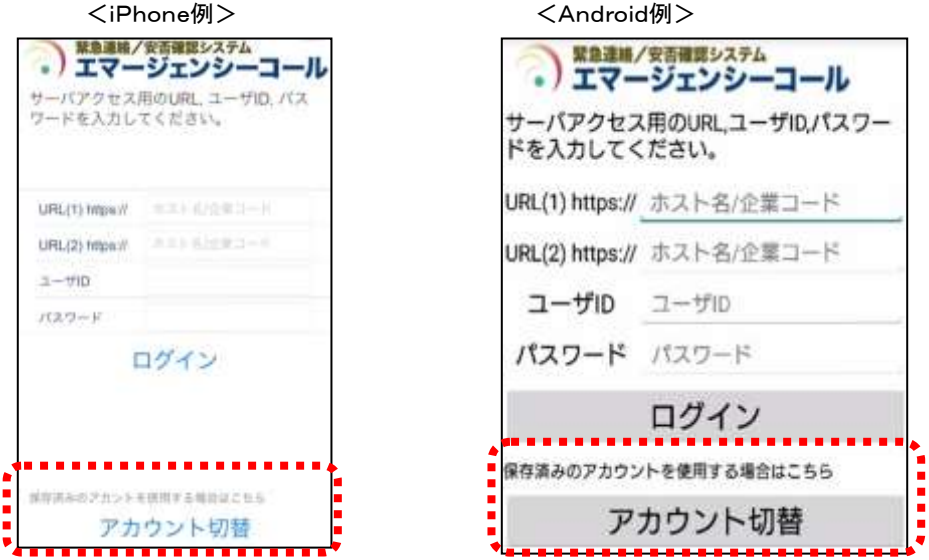

#### アカウントの保存方法

① 「アカウント切替」ボタンをタップし、「アカウント管理」画面を開きます。

I

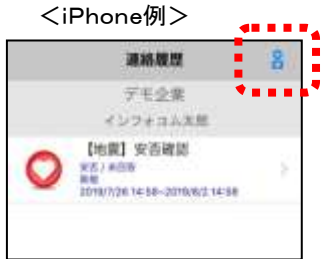

ログイン中のユーザ

ューザ情報を保存する場合は保存する場所の[保存]!<br>押してください

新规保存

開じる

② 「保存」をタップします。

瓷解名  $1 - 48$ 

会常名

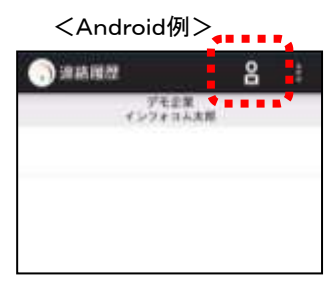

<iPhone例> <Android例> **Disann** アカウント管理 ログインキ 空星名 E名 - マニュアル企業<br>- ザ名 インスロム大部 サ名<br>**ザ特能を保存する場合は発存する場所の体**<br>|単にすぐださい **Huest** 開じる Ä,  $\circ$ D

③ 「保存済みアカウント」の一番目に、現在ログイン中のユーザが保存されます。

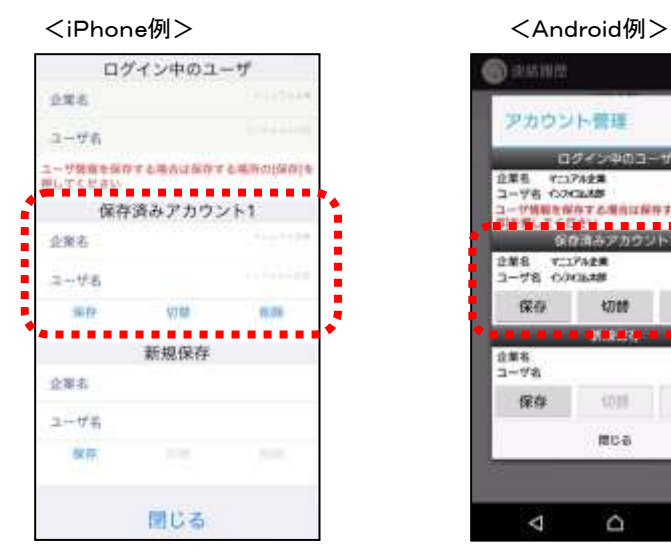

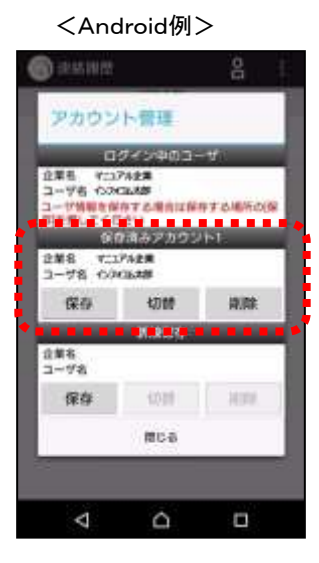

#### ⊙アカウントの切り替え方法

① 「アカウント管理」画面を開き、切り替えたいアカウントの「切替」をタップします。

<iPhone例> <Android例>

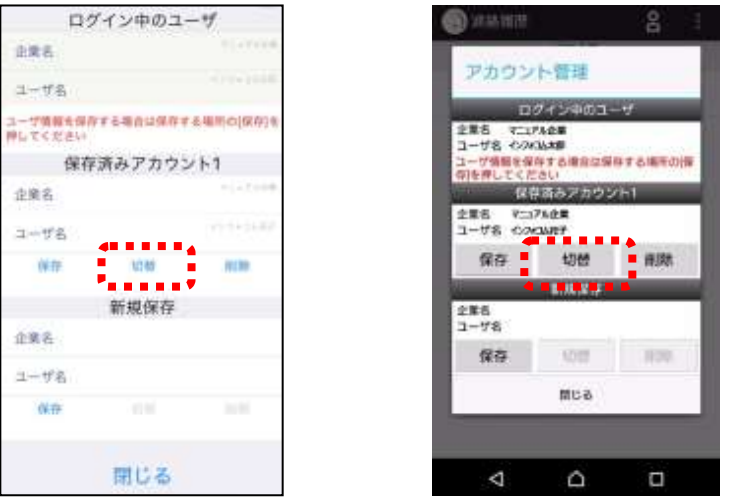

I

② 確認画面が表示されるので、「OK」または「はい」をタップします。

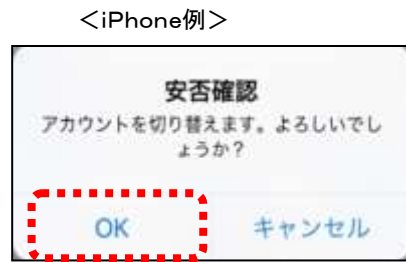

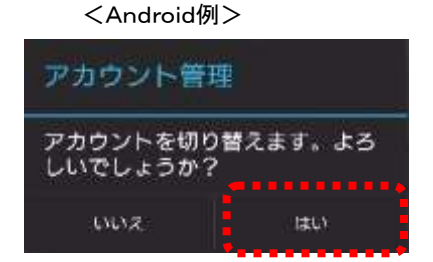

③ アカウントが切り替わります。

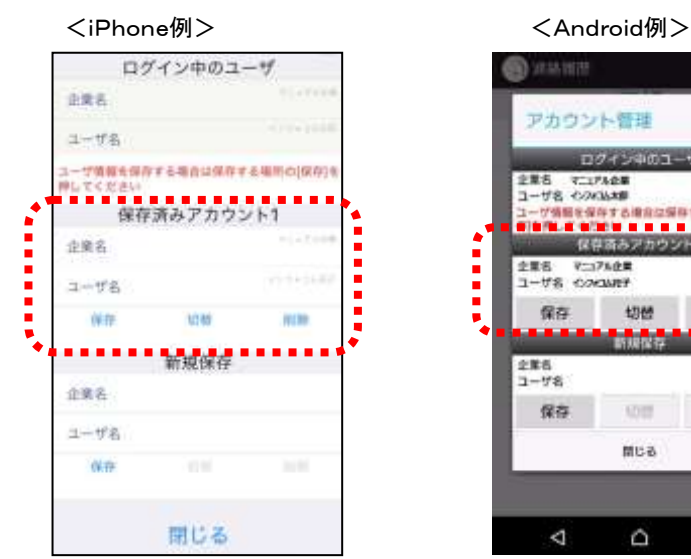

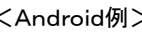

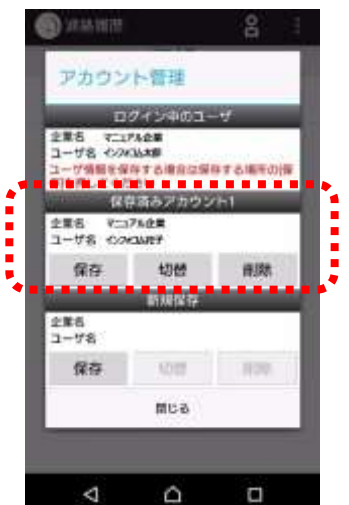

#### アカウントの削除方法

① 「アカウント管理」画面を開き、削除したいアカウントの「削除」をタップします。

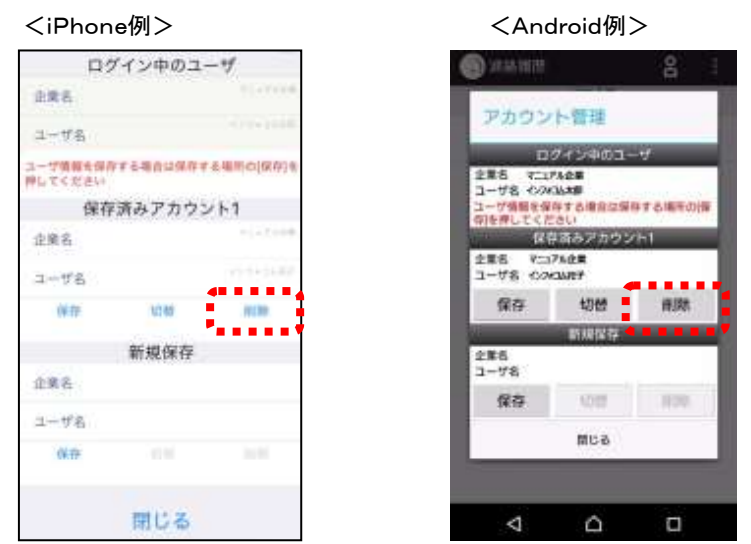

② 確認画面が表示されるので、「OK」または「はい」をタップします。

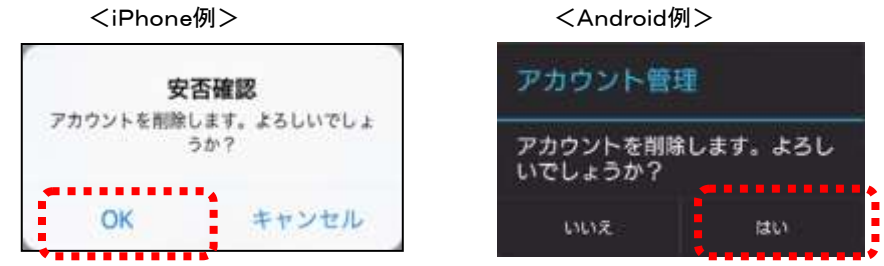

③ 選択したアカウントの削除が完了します。

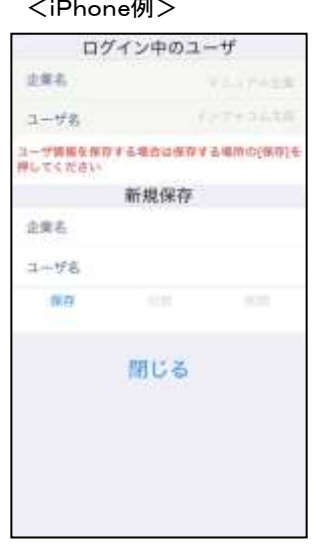

<Android例>

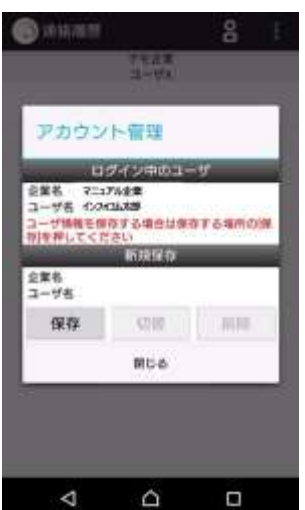

#### 「アカウント管理」画面の設定項目

<ログイン中のユーザ>

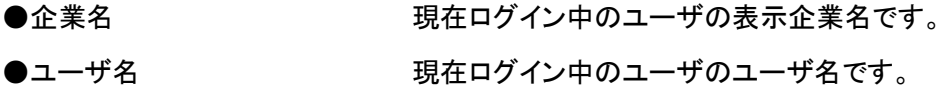

#### <保存済みアカウント>

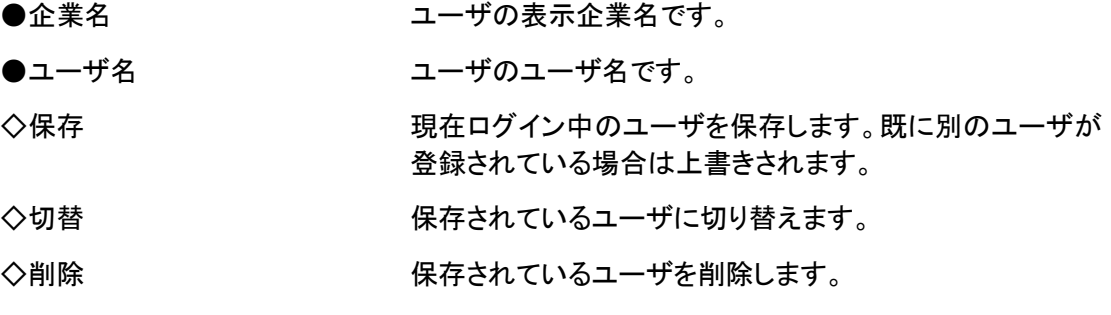

<新規保存>

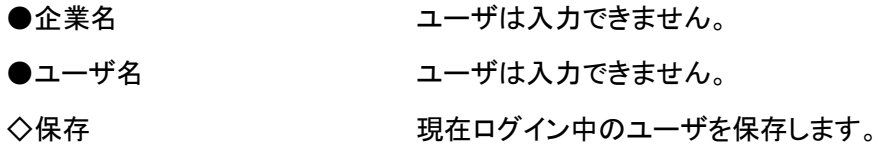

ヒント

マルチアカウント機能を適用している場合、アカウントは最大 4 つまで保存することができま す。

# <span id="page-21-0"></span>LINE アプリ連携について(オプション)

緊急連絡先に登録した LINE のアプリケーションに届くメッセージの URL、または電話番号から、 確認・回答操作を行うことができます。

ここでは、LINE アプリとの連携を行うにあたっての注意事項や操作方法について説明します。

### <span id="page-21-1"></span>LINE アプリの連携方法

緊急連絡先に LINE のアプリケーションを登録するには、事前に LINE のアプリケーションをインス トールし、アカウントを所持している必要があります。アプリケーションのダウンロード方法は、各 携帯電話会社様にお問い合わせください。

#### ウェブ画面からの連携方法

スマートデバイスのウェブからブラウザのアドレス欄にエマージェンシーコールのURLを入力し、 アクセスします。

① 「緊急連絡先の登録へ」をタップします。

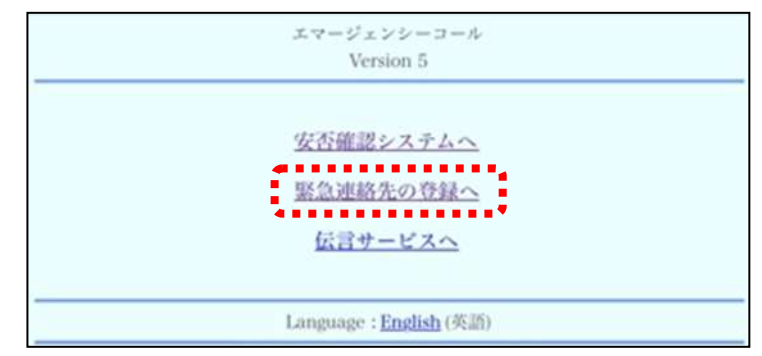

② ユーザ ID とパスワードを入力し、「ログイン」をタップします。

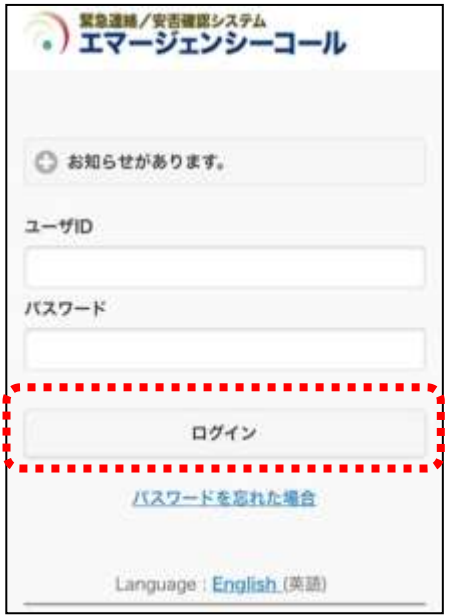

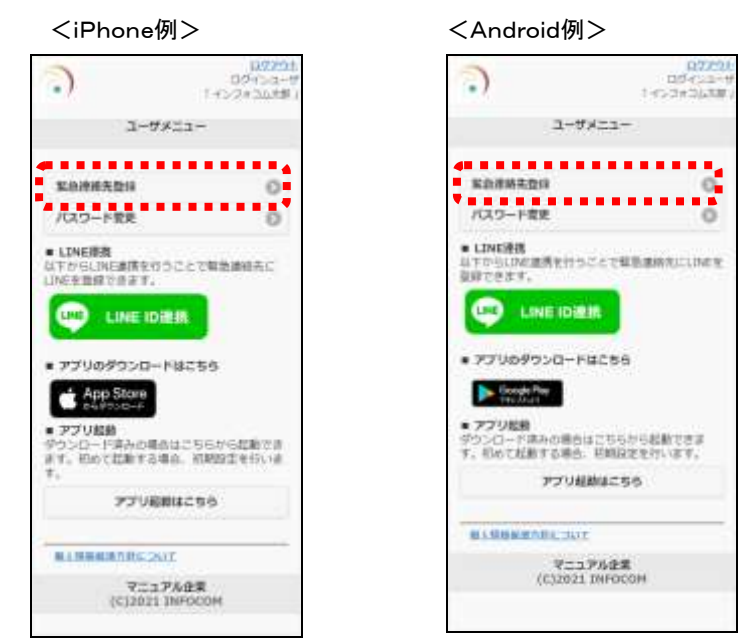

 $\overline{\phantom{a}}$ 

 $\ddot{\circ}$ 

 $\circ$ 

 $\circ$ 

 $\overline{37}$ 

3 「ユーザメニュー」内の「緊急連絡先登録」ボタンをタップします。

④ 連絡先 No.1~10の中から空いている場所をタップし、「LINE アプリ」を選択します。

<iPhone例> <Andr

**R&** 

No1

(序表) No<sub>2</sub>

**BHREAM** 

直径気を入力

 $\lambda v$ 

No3

○ ユー**vite** 通販先情報

ERRIANER

実更+テスト連絡

**BW** 

スマートデバイス

(実体を選択)

(開体を選択)

 $\overline{\phantom{a}}$ lvin LINE 779

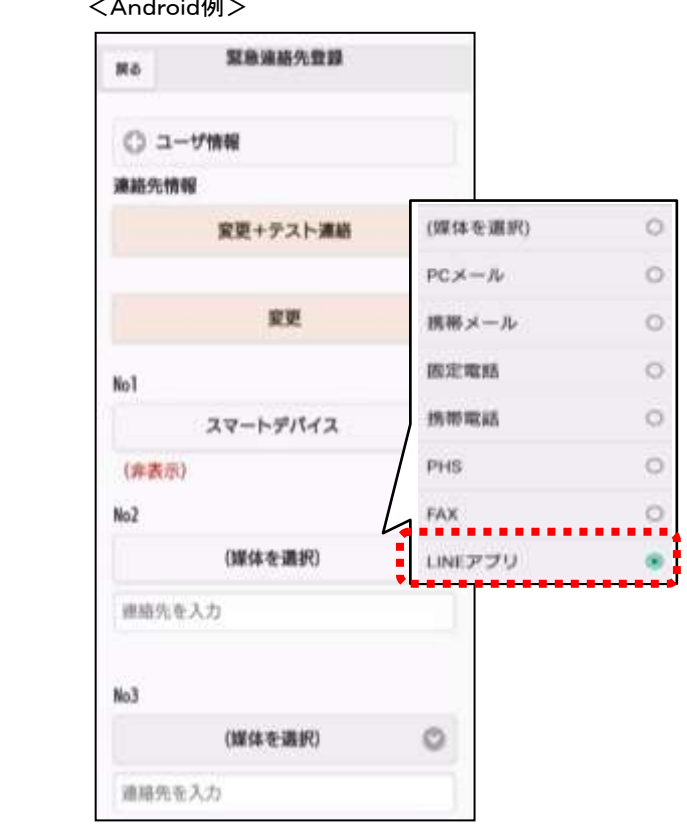

⑤ 出てきた「LINE ID 連携」ボタンをタップします。

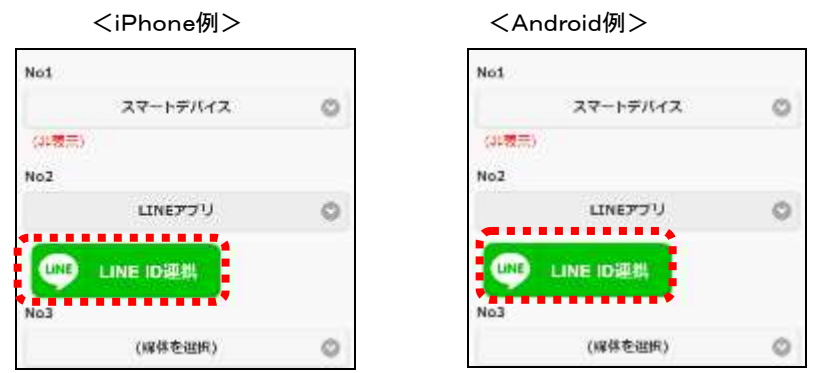

⑥ 「OK」をタップすると LINE のアプリケーションが開き、エマージェンシーコールに LINE アカウント情報を提供することへの同意画面が表示されます。

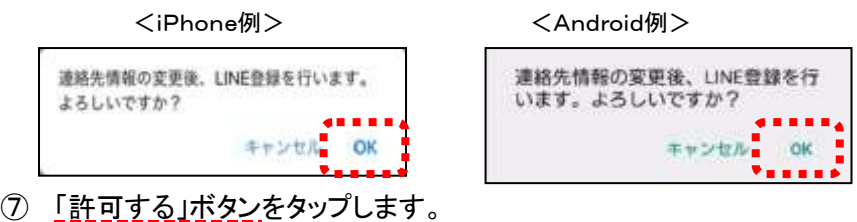

<iPhone・Android 共通>

- 题 権限を許可 ä **スマージェンシーコール**<br>バフトコム NEMMM #M WNMM9-C2 おかもいいが可をまましています。 フロフィール映画活用 6月 デコリ (…) 2008 Ē セッシセル
- ⑧ 「友だち追加」ボタンをタップすることで、エマージェンシーコールが友だちに追加され、認 **証が完了します。**

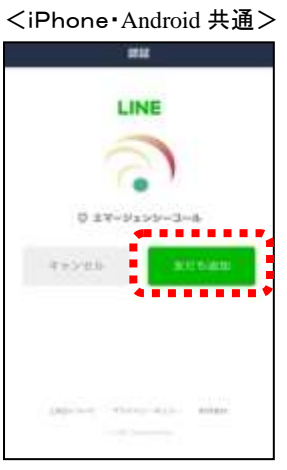

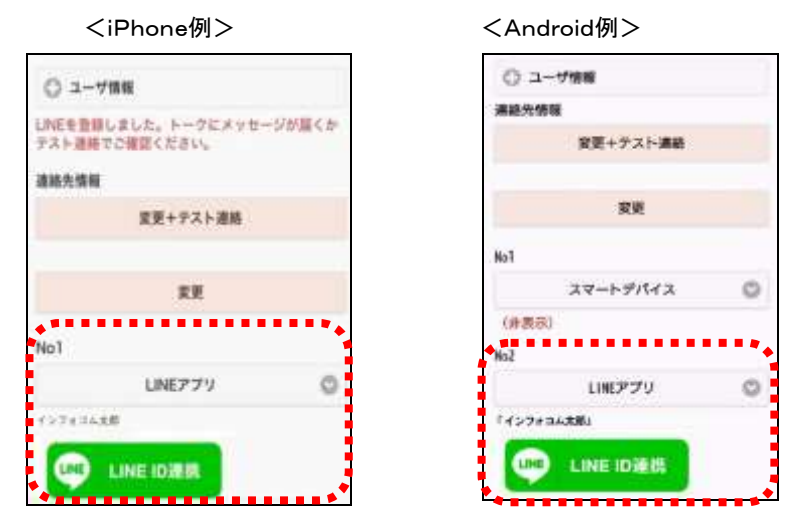

⑨ 「LINE アプリ」が緊急連絡先として登録されます。

## 注意 「LINE アプリ」連携は有償オプションです。

## 注意

LINE のアプリケーション上でエマージェンシーコールを友だち解除したりブロックしてしまう と、「LINE アプリ」宛てに発信した緊急連絡が届かなくなります。これらの操作は行わないで ください。

注意

緊急連絡先から「LINE アプリ」を削除するにあたって、お使いのスマートデバイスから LINE のアプリケーションを削除する必要はございません。

緊急連絡先から「LINE アプリ」を削除する方法については[「緊急連絡先から](#page-57-0) LINE アプリを [削除する方法」](#page-57-0)([56](#page-57-0) ページ)を参照してください。

# ヒント

「LINE アプリ」を「ユーザメニュー」画面から登録する場合、空いている連絡先のうち一番若 い番号に自動で登録されます。「連絡先情報」画面から登録する場合は、何番目に登録す るかを選ぶことができます。

# <span id="page-25-0"></span>■システムの2拠点化について

エマージェンシーコールASPサービスは、東日本データセンターと西日本データセンターの2拠 点で稼働しています。

システムの設備を2拠点化することにより、ハードウェアの故障時や大規模災害による影響など を軽減することができ、より一層安心してエマージェンシーコールをご利用頂けます。

2拠点でご利用するにあたり、お客様は拠点を意識する必要はございません。通常時から、アク セスし易い方にログインし、緊急連絡や安否状況の確認操作を行って頂けます。

### <span id="page-25-1"></span>2拠点サービスの仕組み

エマージェンシーコールASPサービスの東日本データセンターが、何らかの原因でご利用頂け なくなった場合に、西日本データセンター側に用意したデータベースを利用してサービスを継続 することができます。

これは、下記の図のように、通常時は両拠点のウェブサービスと音声サービスは東日本データ センターのデータベースを参照し、東日本データセンターのデータベースが参照できなくなった場 合に、西日本データセンターのデータベースに切り替えサービスを継続します。

東日本データセンターのデータベースと西日本データセンターのデータべースの同期は、毎日決 まった時間間隔で行います。

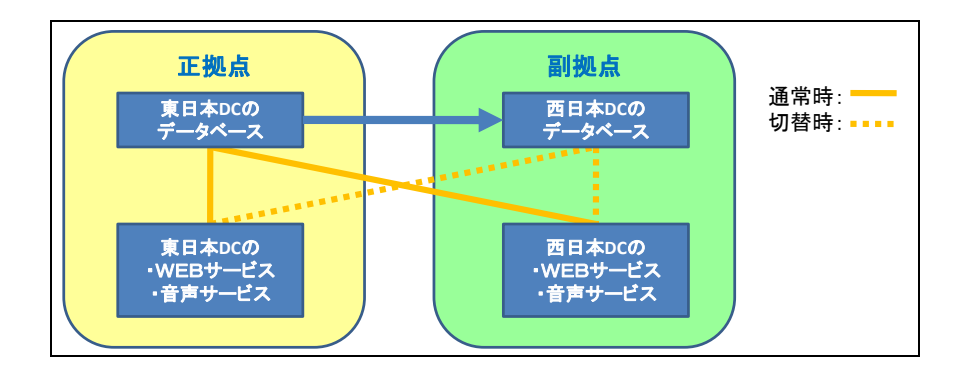

# 注意

東日本データセンターと西日本データセンターとのデータの同期間隔は、システムの負荷を 考慮し、現在は 5 分に一回となっています。従って、リアルタイムな同期ではありませんの で、万が一西日本データセンターに切り替わる事象が発生した場合には、直前の同期時点 のデータを利用することになります。

(同期間隔は、システムの状況から判断し変更する場合があります。)

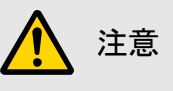

緊急連絡中に西日本データセンターへ切り替わった場合は、5 分毎の同期の際に緊急連 絡状況が西日本データセンター側に反映されますが、リアルタイムな状況になっていない 場合があります。

ステータスが「緊急連絡中止」となっている場合は、再度、緊急連絡を行う必要があります。

# <span id="page-27-0"></span>旧日次

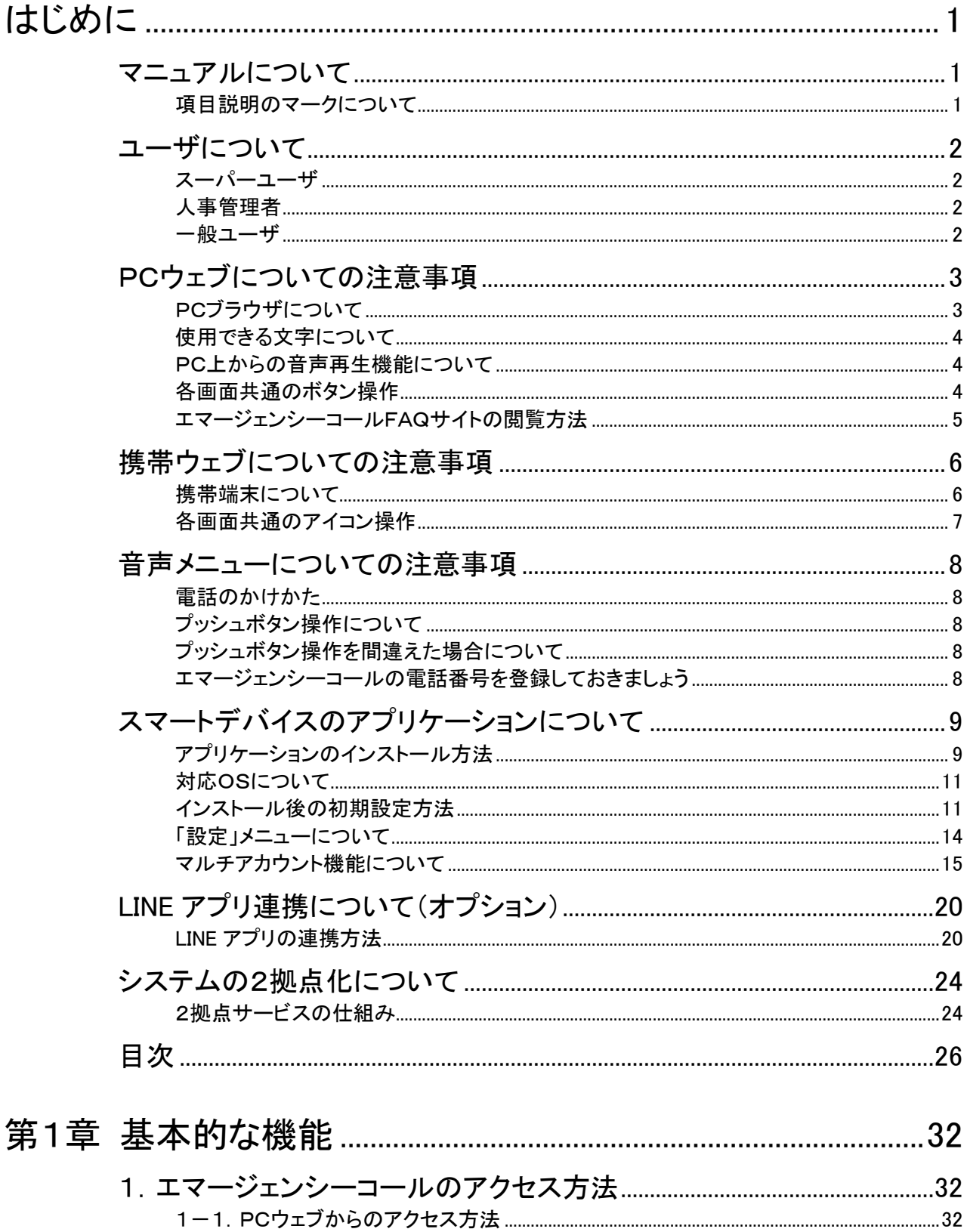

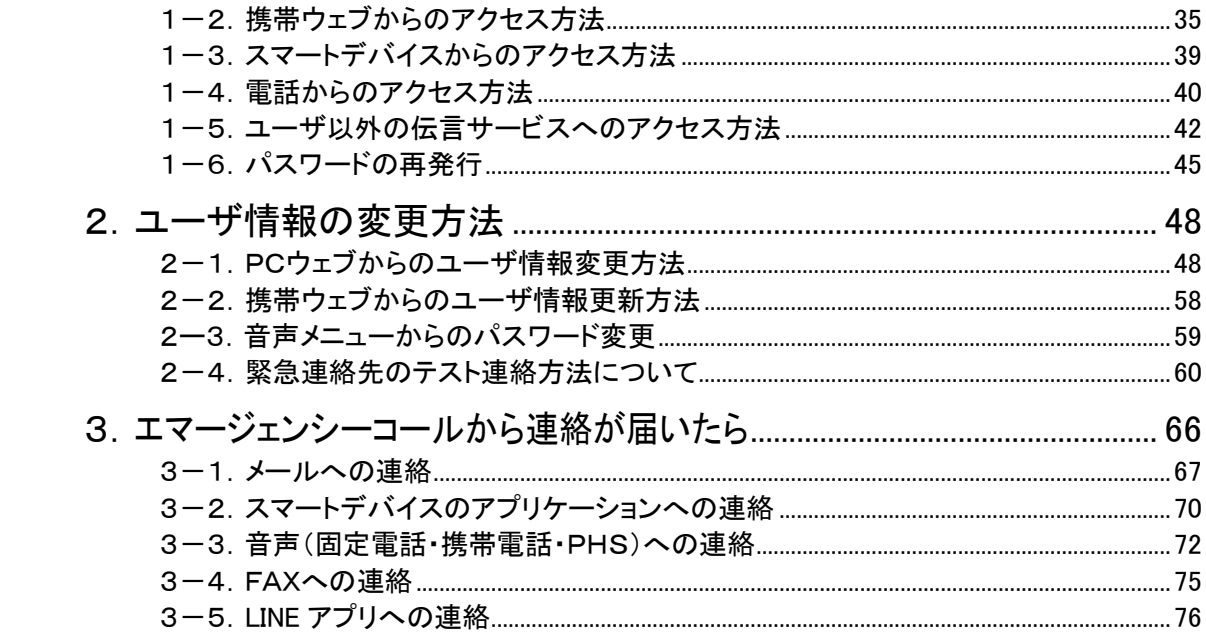

## 

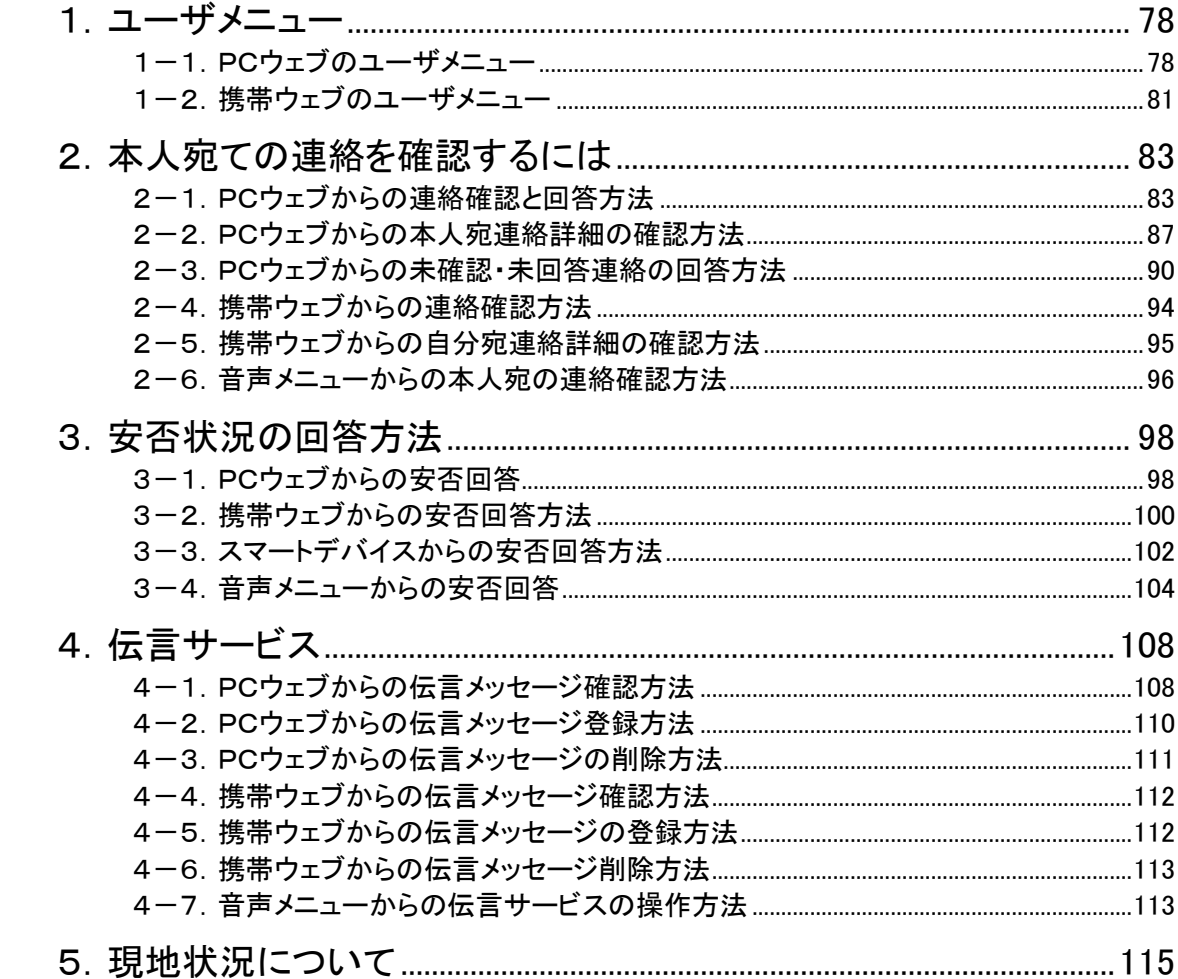

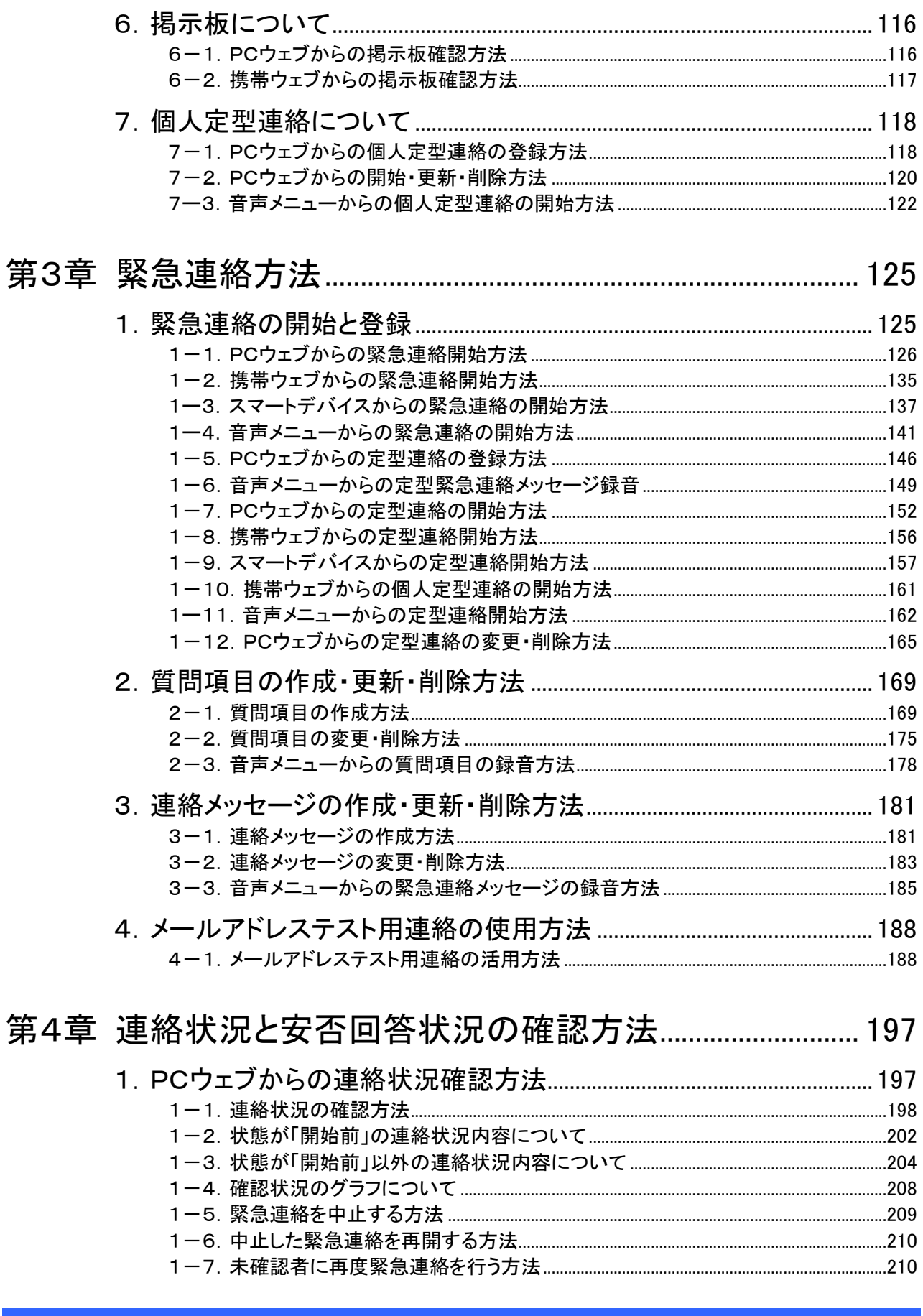

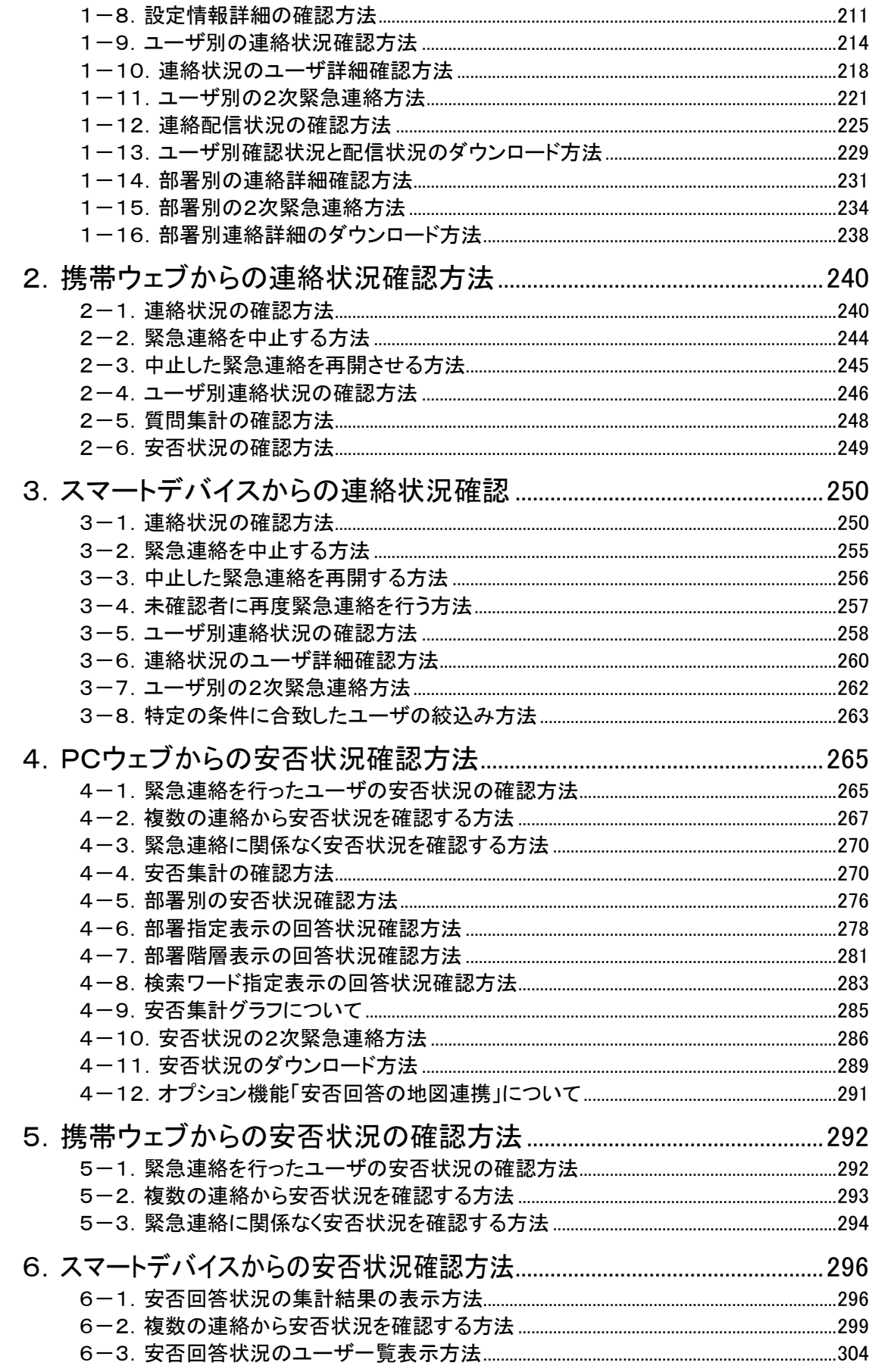

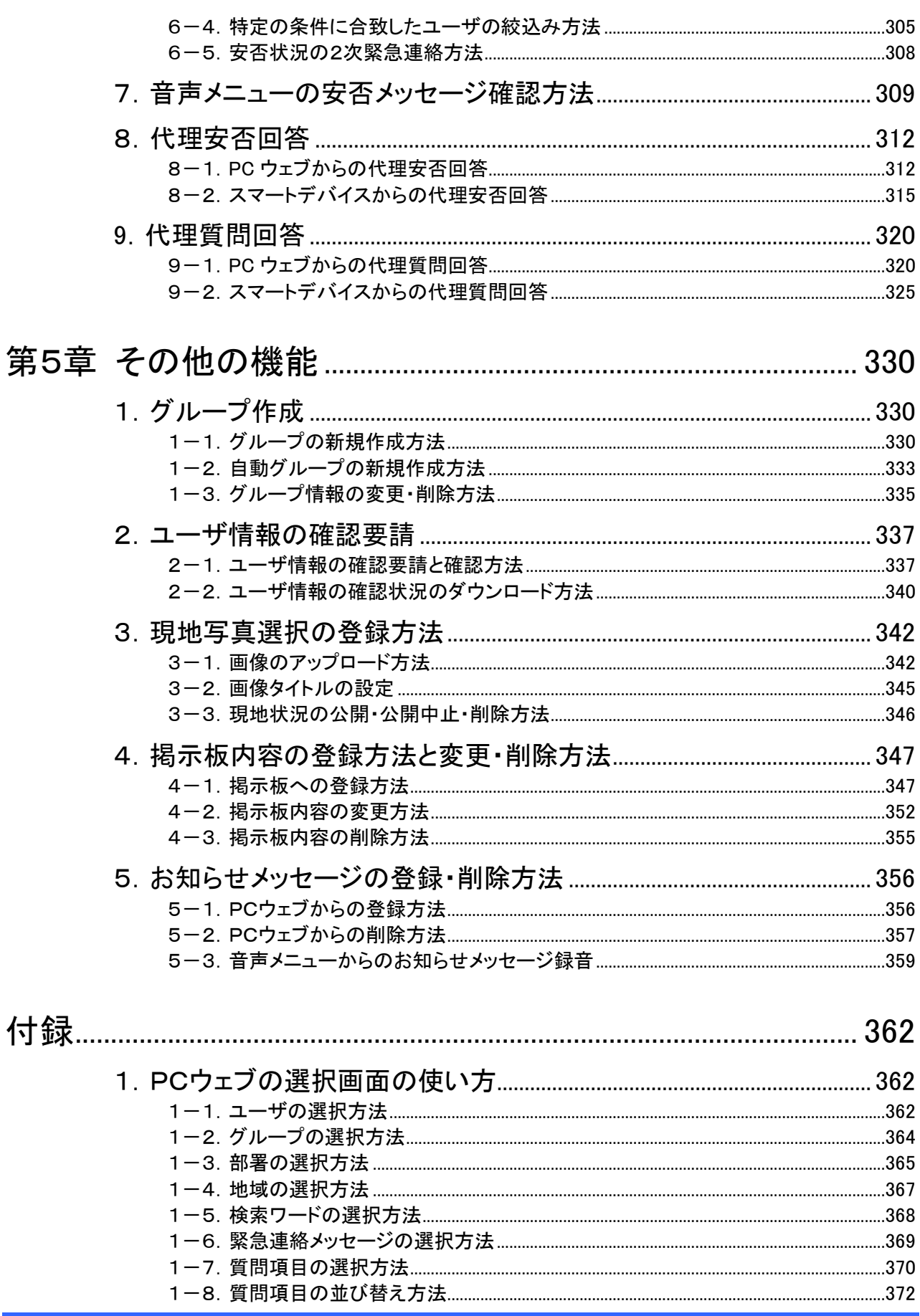

#### Copyright © 2020 INFOCOM CORPORATION All rights reserved.

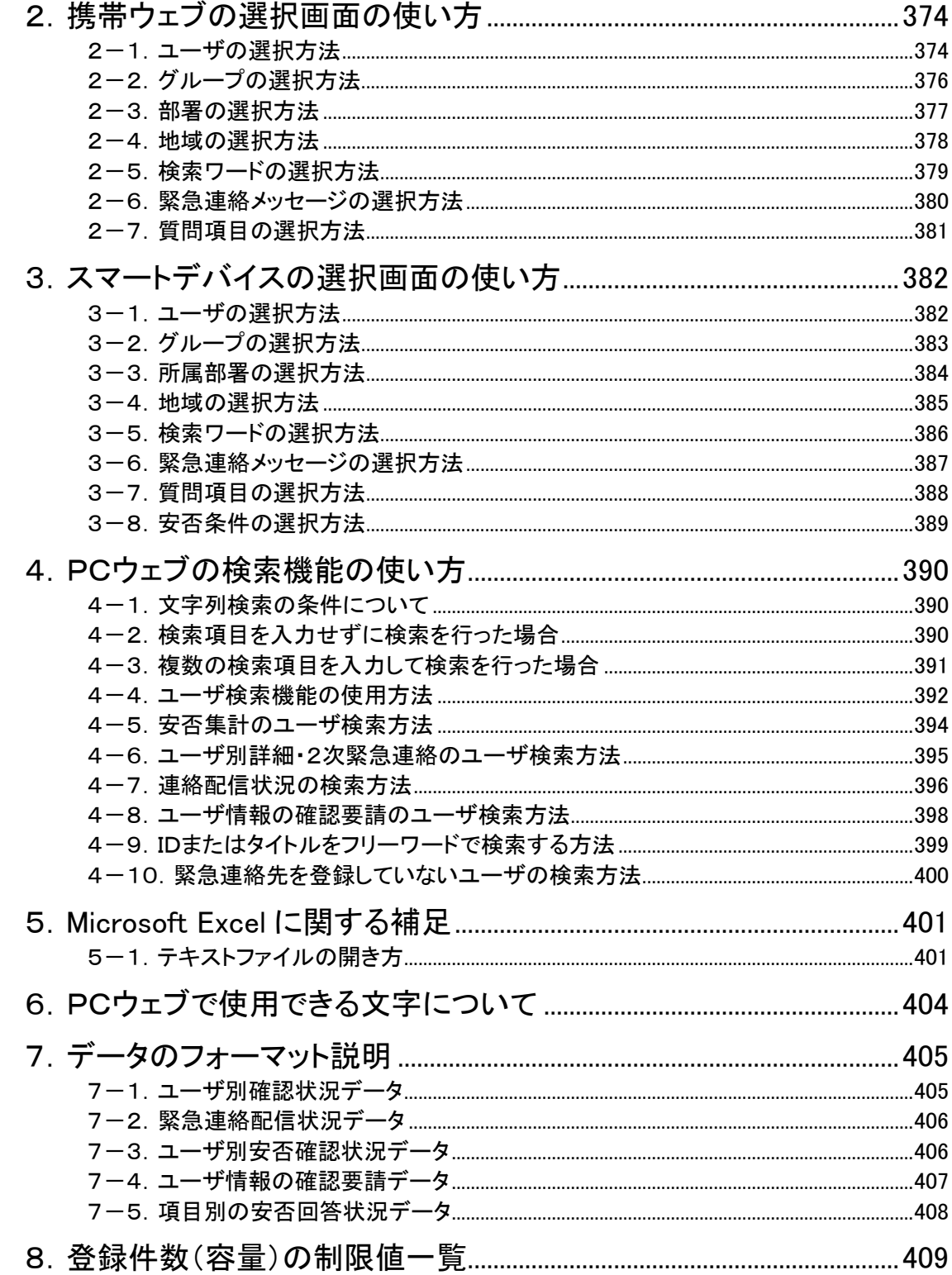

<span id="page-33-1"></span><span id="page-33-0"></span>第1章 基本的な機能

## <span id="page-33-2"></span>■1. エマージェンシーコールのアクセス方法

エマージェンシーコールの各種機能をご利用頂くためのアクセス方法を説明します。 アクセス方法には、PCウェブ、携帯ウェブ、音声(固定電話、携帯電話等)があります。

### <span id="page-33-3"></span>1-1. PCウェブからのアクセス方法

PCウェブからエマージェンシーコールへアクセスする方法について説明します。

- ① ブラウザを起動します。
- ② 「アドレス」の欄にご契約されたURLを入力し、エマージェンシーコールにアクセスしま す。
- ③ 下記のような画面が表示されますので、「安否確認システムへ」をクリックします。

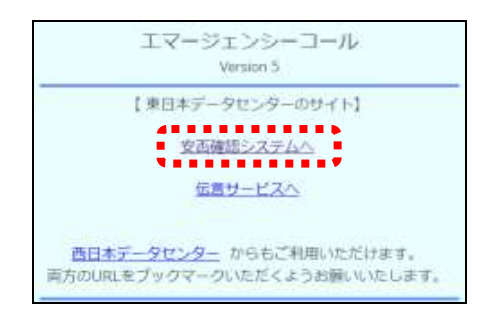

④ ログイン画面が表示されますので、ユーザIDとパスワードをそれぞれ入力し、「ログイン」 ボタンをクリックします。

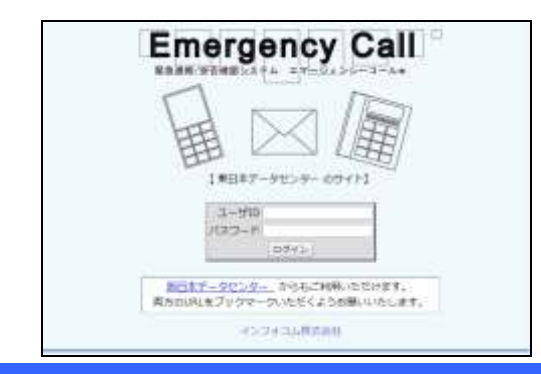

32 Copyright © 2020 INFOCOM CORPORATION All rights reserved.

ヒント ログイン画面をあらかじめ「お気に入り」に登録しておくと、次回から簡単にエマージェン シーコールにログインできます。

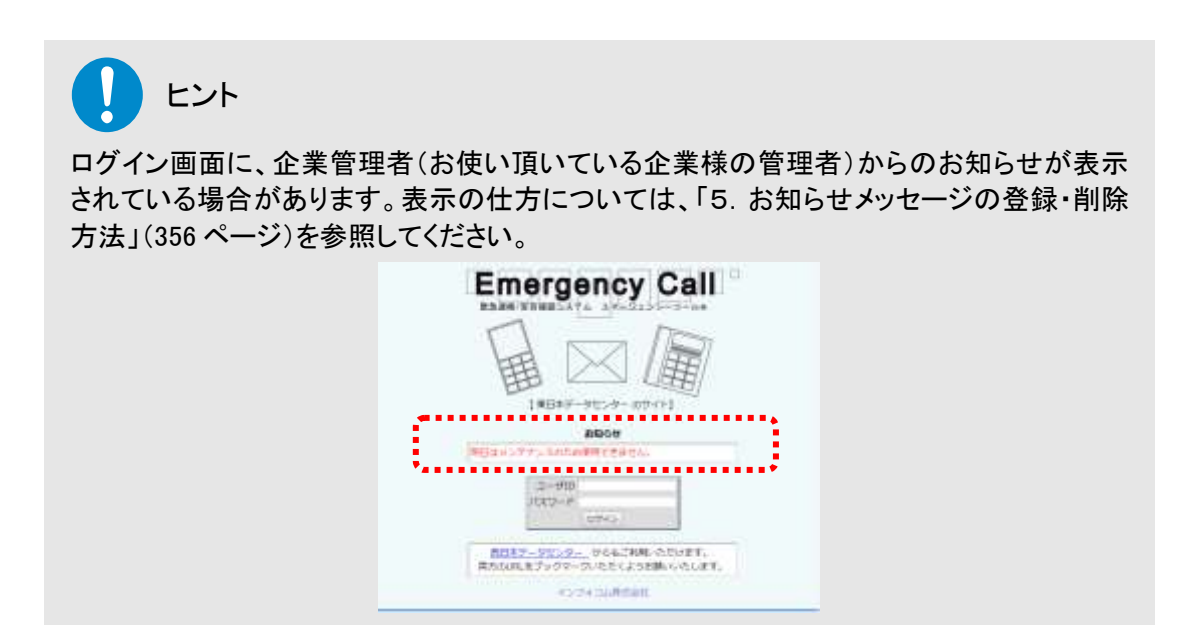

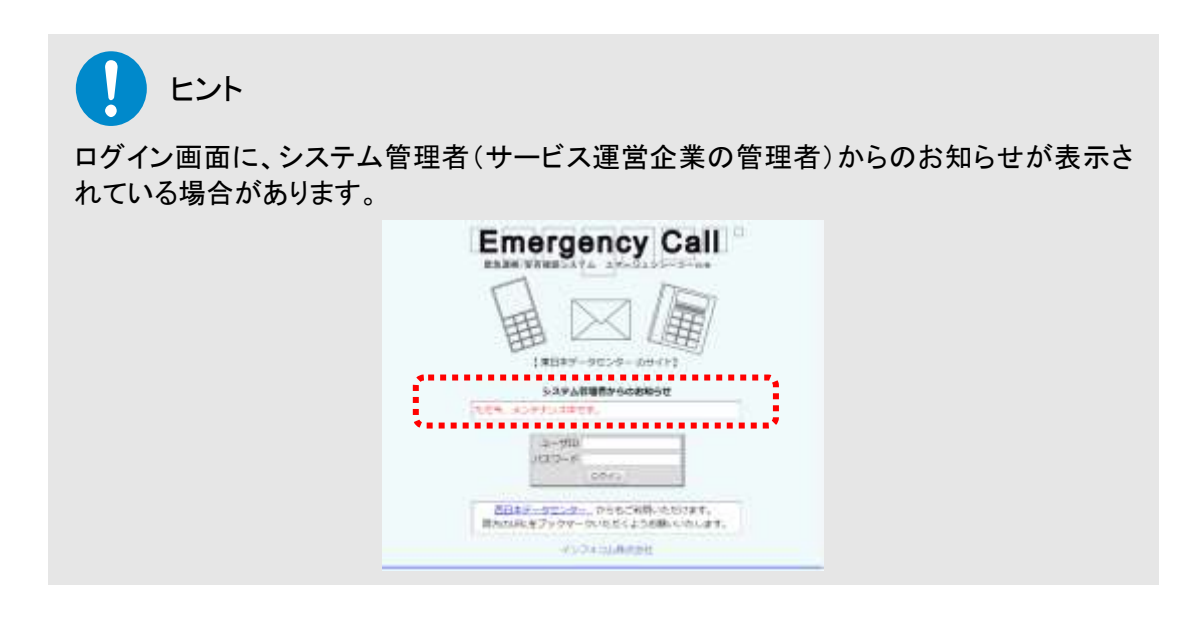

#### 「パスワード変更」画面が表示された場合

エマージェンシーコールにログインした後に、下記のような画面が表示されることがあります。こ れは、人事管理者がユーザの作成・更新をする際に、パスワードの強制変更の設定をした場合 に表示されます。この画面が表示された場合は、旧パスワードと新しいパスワード(半角英数字 16桁以内)を2回入力してください。

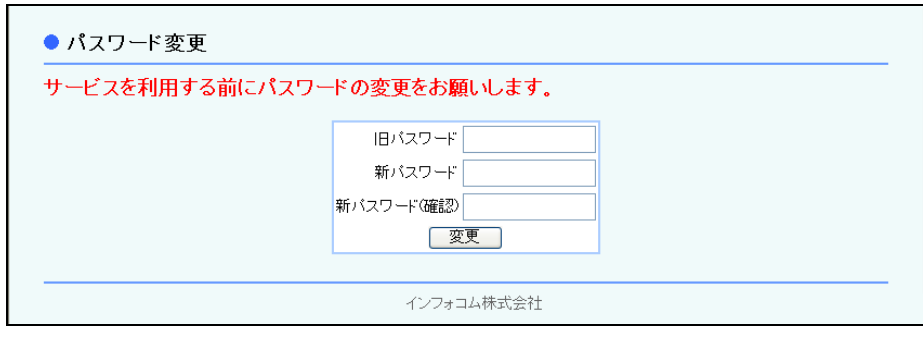

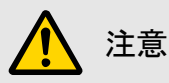

パスワードは半角英字の設定が可能ですが、半角英字を使用した場合は、音声メニューへ のログイン(電話からのアクセス)ができませんので、音声メニューを使用する場合は必ず 半角数字で設定してください。

#### 「ユーザ情報確認要請」画面が表示された場合

エマージェンシーコールにログインした後に、下記のような画面が表示されることがあります。こ れは、人事管理者がユーザ情報の更新を依頼した場合に表示されます。この画面が表示された 場合は、「ユーザ情報画面へ」をクリックし、ユーザ情報を更新してください。

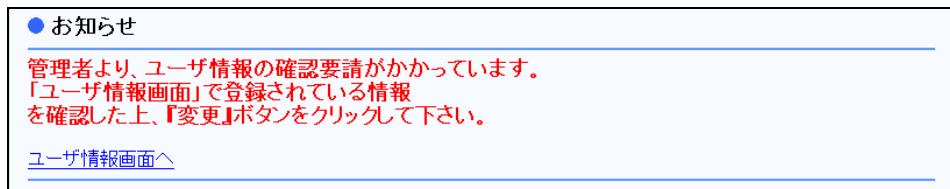
### 1-2. 携帯ウェブからのアクセス方法

携帯ウェブからエマージェンシーコールへアクセスする方法を説明します。

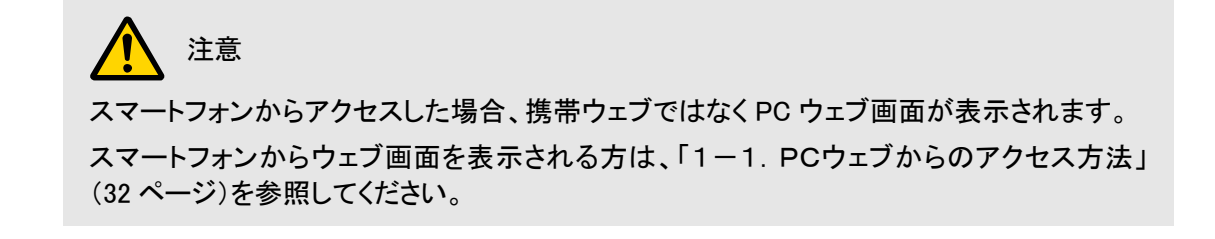

- ① インターネット接続をするためのURLを入力する画面を開きます。(操作方法は、機種に よって異なります。携帯電話の取扱説明書を参照してください。)
- ② ご契約されたURLを入力し、エマージェンシーコールにアクセスします。
- ③ 下記のような画面が表示されますので、「安否確認システムへ」をクリックします。
- ④ エマージェンシーコールのログイン画面が表示されますので、ユーザIDとパスワードをそ れぞれ入力し、「ログイン」ボタンをクリックします。

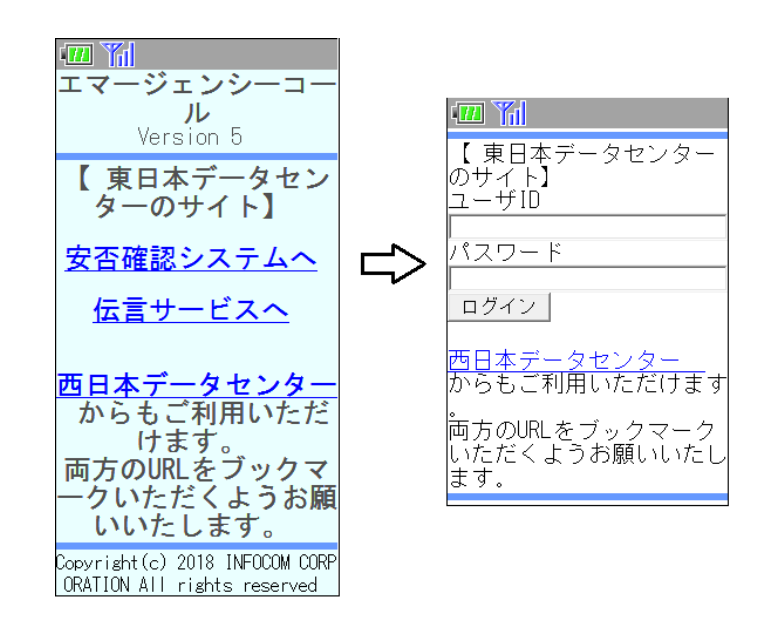

## ヒント

携帯電話からエマージェンシーコールにアクセスするためには、携帯電話の「インターネット 接続」機能を使用します。使用する携帯電話の機種により異なりますが、多くの機種では 「メニュー」から「Internet」(インターネット)を選択し、URLを入力することでインターネット に接続することができます。詳細についてはお使いの携帯電話の取扱説明書を参照してく ださい。

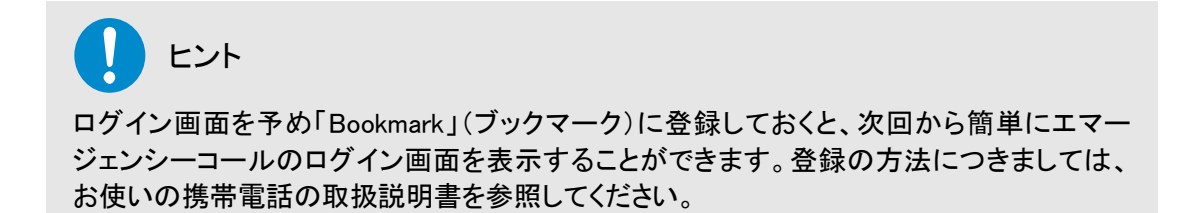

#### http通信によるアクセス方法

携帯ウェブからログイン画面が表示できない場合、http通信(能動回答)の専用URLからアクセ スすることで安否項目の回答をすることができます。

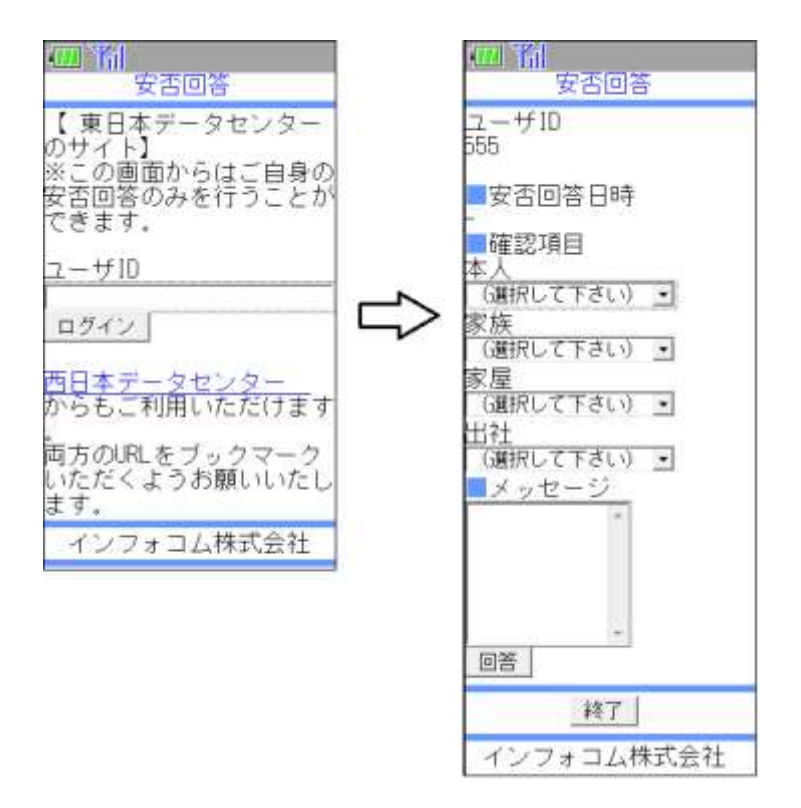

注意 http通信(能動回答)の専用URLは、サービス開始時に弊社からお知らせしている通常の URL(https から始まるURL)とは異なりますのでご注意ください。

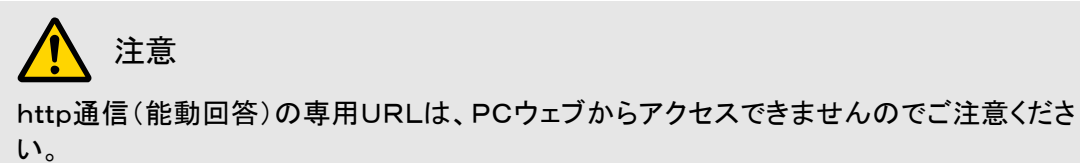

#### お知らせの確認方法

ログイン画面に、「お知らせがあります。」と表示された場合は、管理者からのお知らせがありま すので、「お知らせ画面へ」をクリックして確認してください。

企業管理者からのお知らせの表示方法については、[「5.お知らせメッセージの登録・削除方法」](#page-357-0) ([356](#page-357-0) ページ)を参照してください。

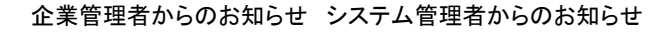

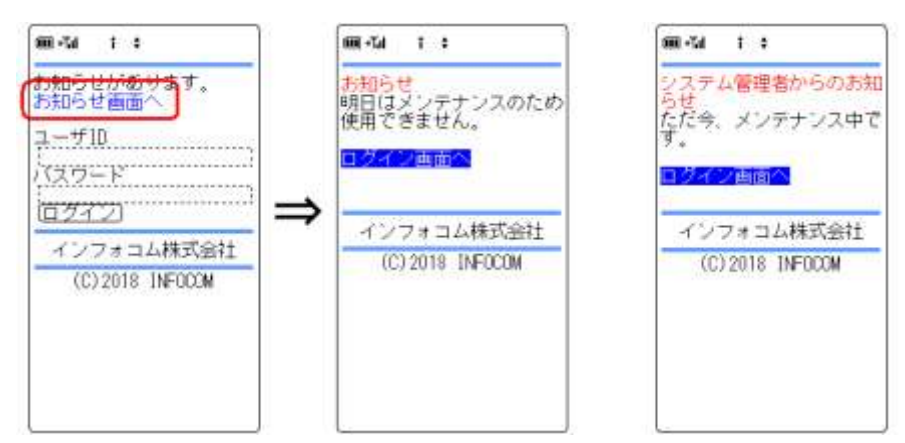

#### 「パスワード変更」画面が表示された場合

エマージェンシーコールにログインした後に、下記のような画面が表示されることがあります。こ れは、人事管理者が、ユーザの作成・更新をする際に、パスワードの強制変更の設定をした場 合に表示されます。この画面が表示された場合は、旧パスワードと新しいパスワード(半角英数 字16桁以内)を2回入力してください。

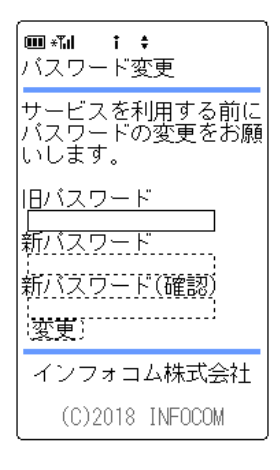

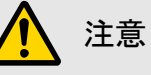

パスワードは半角英字の設定が可能ですが、半角英字を使用した場合は音声メニューへ のログインができませんので、音声メニューを使用する場合は必ず半角数字で設定してく ださい。

#### 「ユーザ情報確認要請」画面が表示された場合

エマージェンシーコールにログインした後に、下記のような画面が表示されることがあります。こ れは、人事管理者がユーザ情報の更新を依頼した場合に表示されます。この画面が表示された 場合は、「ユーザ情報画面へ」をクリックし、ユーザ情報を更新してください。

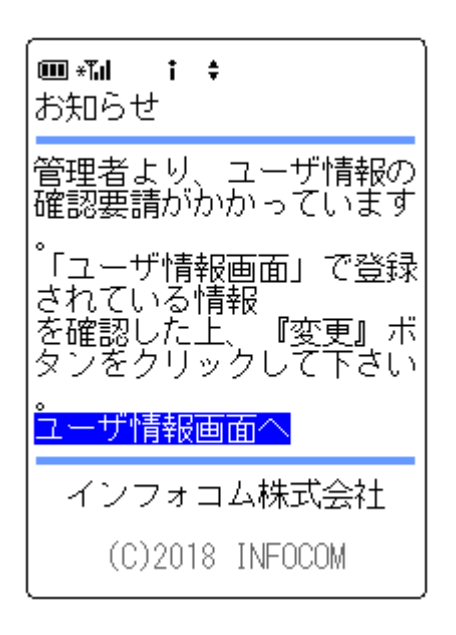

### 1-3. スマートデバイスからのアクセス方法

スマートデバイスのアプリケーションからエマージェンシーコールへアクセスする方法について説 明します。

### 注意

スマートデバイスのアプリケーションは、事前に「Playストア」または「App Store」からイン ストールし、初期設定しておく必要があります。

初期設定方法については[「インストール後の初期設定方法」](#page-12-0)([11](#page-12-0) ページ)を参照してくださ い。

- ① スマートデバイス用のアプリケーションを起動します。
- ② ログイン画面が表示されますので、ユーザIDとパスワードをそれぞれ入力し、「ログイン」 ボタンをタップします。

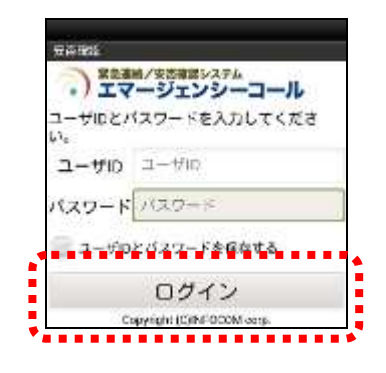

## ヒント

「ユーザIDとパスワードを保存する」のチェックボックスに印を付けてログインすると、次回 からログイン操作が省略され、アプリケーション起動時に「連絡履歴」画面が表示されます。

### ヒント

スマートデバイスアプリケーションの操作方法については、[「スマートデバイスのアプリケー](#page-10-0) [ションについて」](#page-10-0)([9](#page-10-0) ページ)を参照してください。

### ヒント

スマートフォン上でブラウザからアクセスした場合、PC ウェブのものと同じ画面が表示され ます。

### 1-4.電話からのアクセス方法

エマージェンシーコールへ電話(固定電話、携帯電話など)からアクセスし、メインメニューまでの 操作を説明します。伝言サービスを使用する以外は、全てメインメニューからの操作となります。

- ① エマージェンシーコールシステムに電話をかけます。
- ② 「こちらは○○(企業名)です。」と最初のガイダンスがながれます。
- ③ メインメニューの「0」をプッシュします。この時、ASP事業者や企業からのお知らせガイダ ンスが登録されている場合には、自動的に再生されます。
- ④ ユーザIDとパスワードを入力します。
- ⑤ その後はガイダンスに従ってボタン操作や録音を行ってください。

<メインメニューの音声フロー>

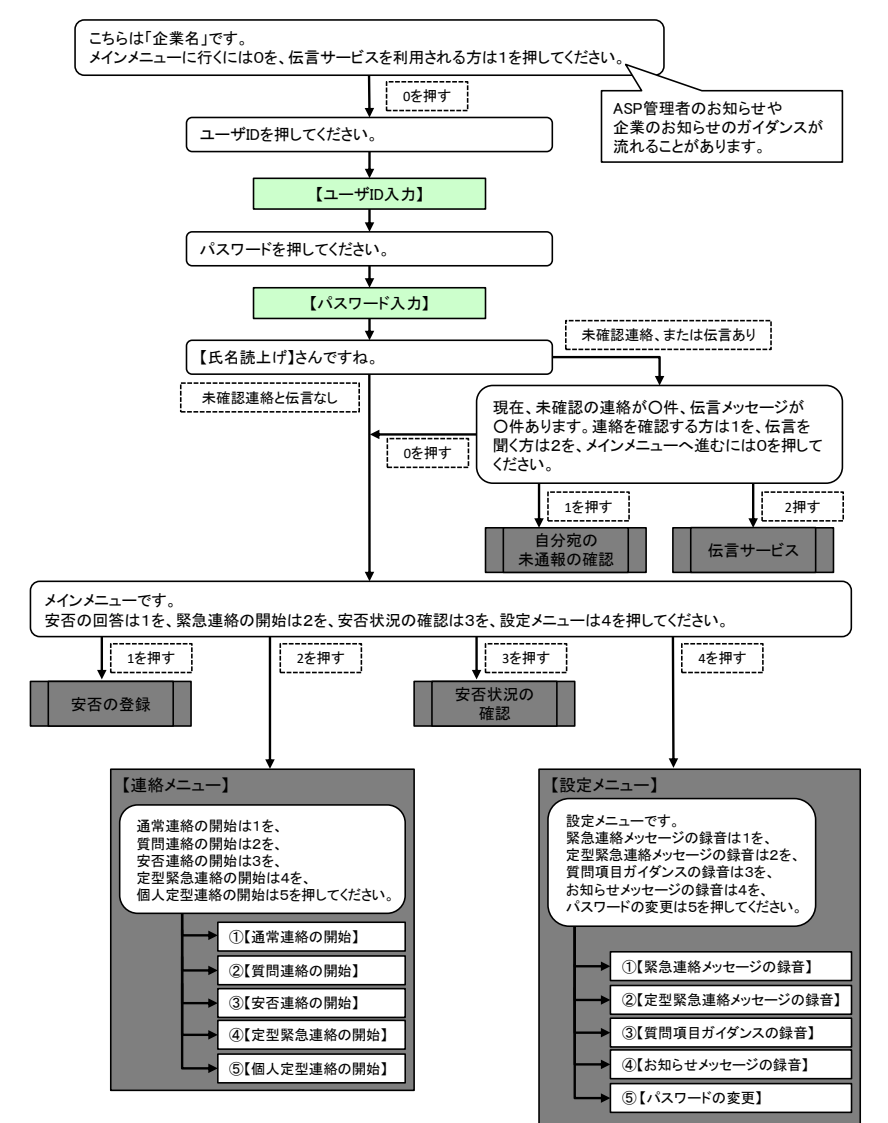

注意

何も権限が付与されていないユーザは、メインメニューの「安否の登録」と「設定メニュー」 の「パスワード変更」のみ使用できますが、その他の機能については、ログインしたユーザ に付加されている権限の内容によって、使用できる音声機能が制限されます。

# ヒント

ガイダンスの途中でもプッシュボタン操作が可能です。ガイダンスを最後まで聞く必要はあ りませんので、操作を覚えている場合などには迅速に操作を行うことができます。

# ヒント

ユーザIDとパスワードの最後に「#」を押すと、すぐに次のガイダンスに進むことができま す。

### 1-5. ユーザ以外の伝言サービスへのアクセス方法

エマージェンシーコールに登録されていない方、例えば家族の方が伝言サービスにアクセスする 方法について説明します。

#### PCウェブからのアクセス方法

- ① ブラウザを起動します。
- ② 「アドレス」の欄に、ご契約されたURLを入力し、エマージェンシーコールにアクセスしま す。
- ③ 下記のような画面が表示されますので、「伝言サービスへ」をクリックします。

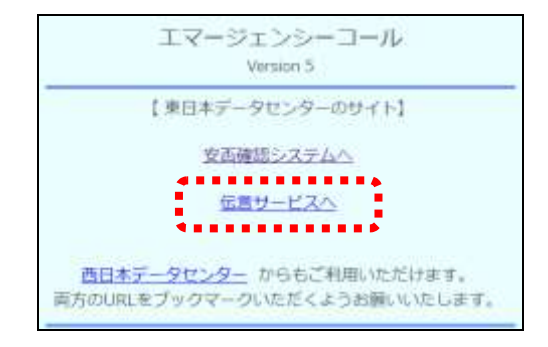

④ ログイン画面が表示されますので、ログインIDとパスワードをそれぞれ入力し、「ログイ ン」ボタンをクリックします。

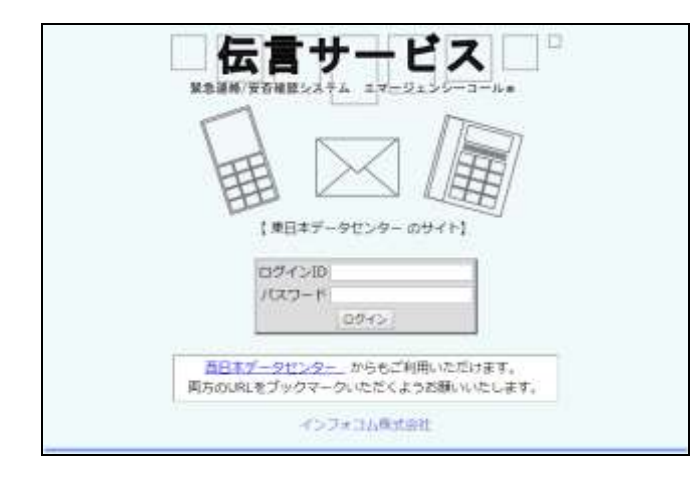

ヒント ログイン画面をあらかじめ「お気に入り」に登録しておくと、次回から簡単にエマージェン シーコールにログインできます。

携帯ウェブからのアクセス方法

- ① インターネット接続をするためのURLを入力する画面を開きます。(操作方法は、機種に よって異なります。携帯電話の取扱説明書を参照してください。)
- ② ご契約されたURLを入力し、エマージェンシーコールにアクセスします。
- ③ エマージェンシーコールのログイン画面が表示されますので、ログインIDとパスワードを それぞれ入力し、「ログイン」ボタンをクリックします。

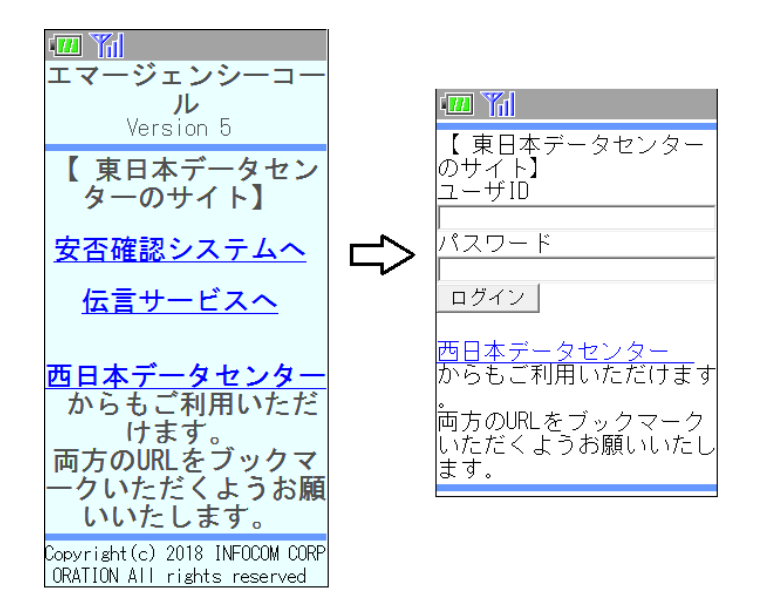

# ヒント

携帯電話からエマージェンシーコールにアクセスするためには、携帯電話の「インターネット 接続」機能を使用します。使用する携帯電話の機種により異なりますが、多くの機種では 「メニュー」から「Internet」(インターネット)を選択し、URLを入力することでインターネット に接続することができます。詳細についてはお使いの携帯電話の取扱説明書を参照してく ださい。

# ヒント

ログイン画面を予め「Bookmark」(ブックマーク)に登録しておくと、次回から簡単にエマー ジェンシーコールのログイン画面を表示することができます。登録の方法につきましては、 お使いの携帯電話の取扱説明書を参照してください。

電話からのアクセス方法

- ① エマージェンシーコールシステムに電話をかけます。
- ② 「こちらは○○(企業名)です。」と最初のガイダンスがながれます。
- ③ 「伝言サービス」の「1」をプッシュしてください。
- ④ 伝言サービス専用のIDとパスワードを入力します。
- ⑤ その後は、下記のフローの通りガイダンスに従ってに従ってプッシュボタン操作、音声録 音を行ってください。

<伝言サービス音声フロー>

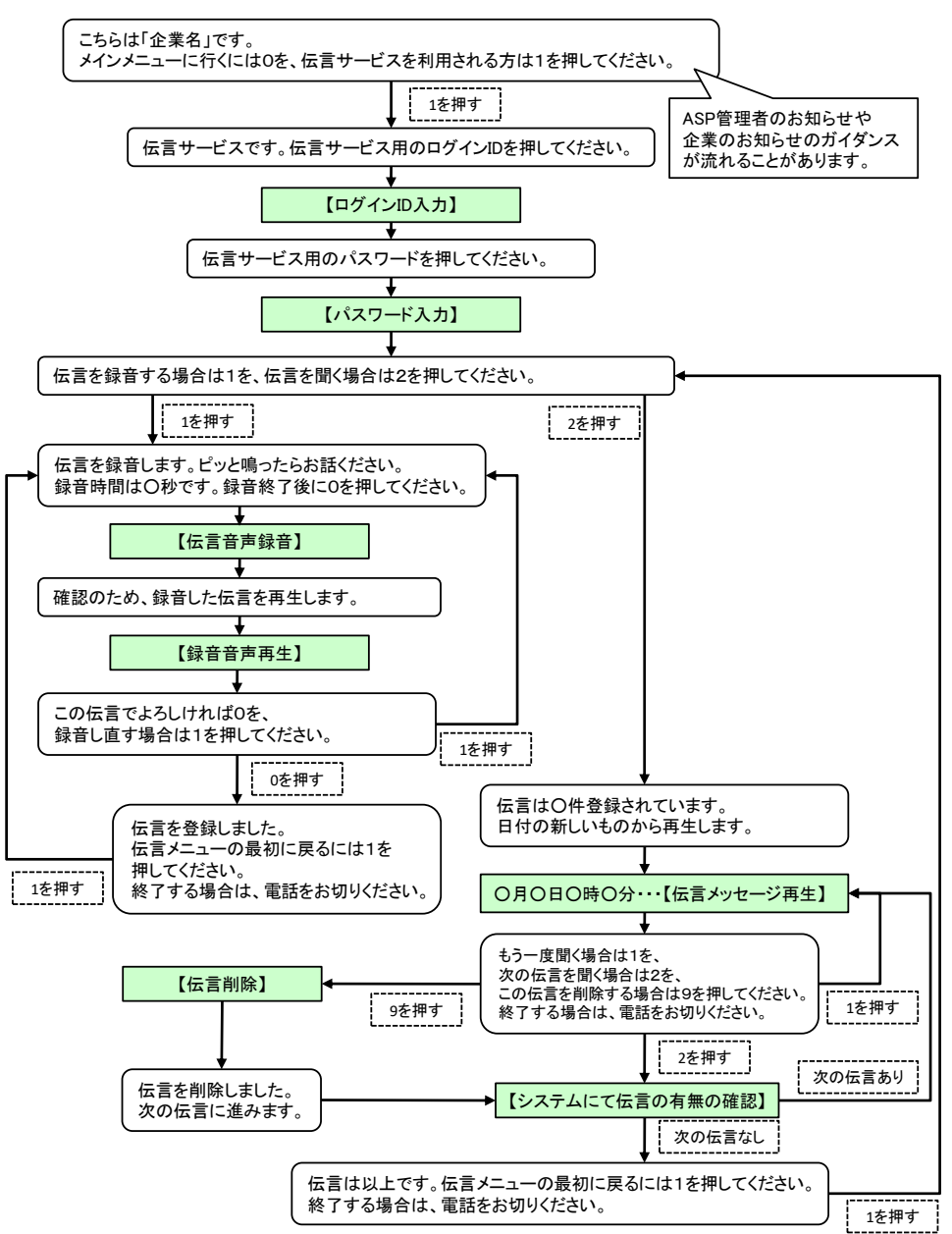

### 1-6.パスワードの再発行

エマージェンシーコールのパスワードを忘れてしまった場合に、緊急連絡先に登録しているメー ルアドレスに、仮のパスワードを再発行する機能です。

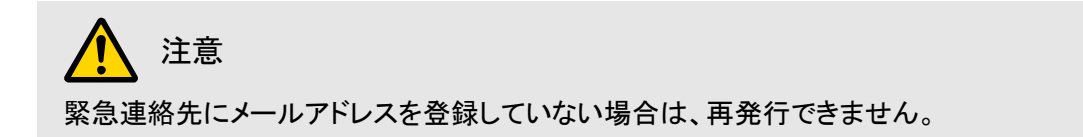

⑥ ログイン画面の下部にある「パスワードを忘れた場合は、こちらをクリックして下さい。」を クリックします。

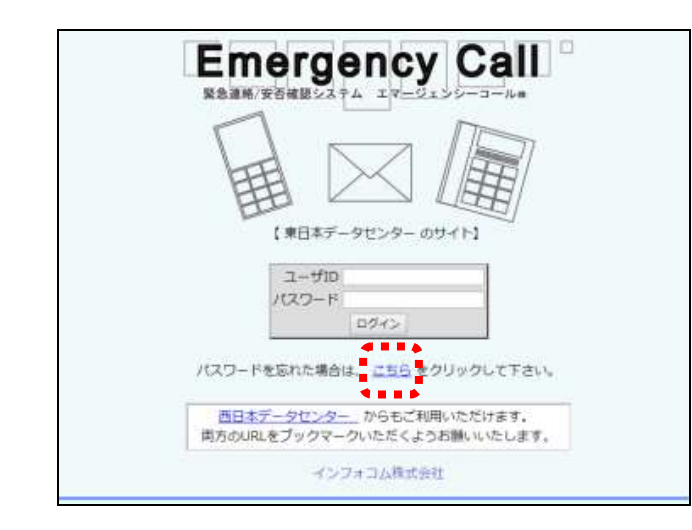

⑦ ユーザIDと緊急連絡先に登録してあるメールアドレスを入力し、「再発行」ボタンをクリッ クします。

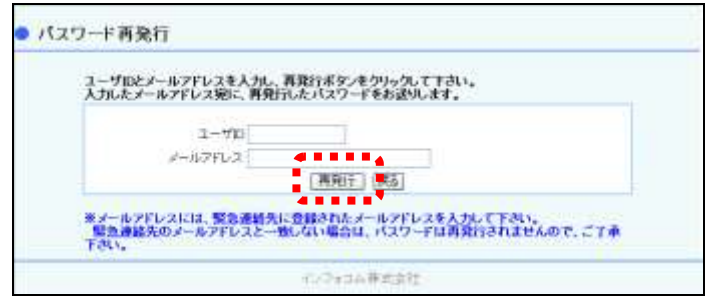

⑧ 確認画面が表示されますので、「OK」をクリックします。

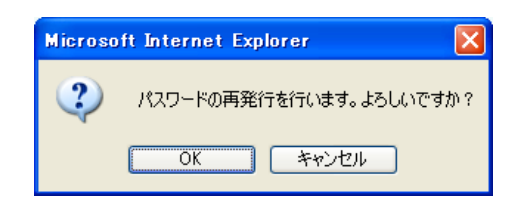

⑨ 入力したユーザIDとメールアドレスが一致した場合は、下記のようなメッセージが表示さ れ、仮パスワードが送信されます。

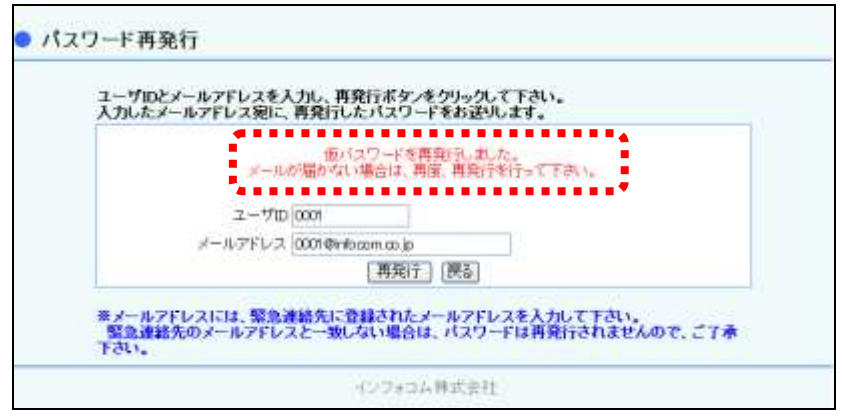

⑩ 入力したメールアドレスに、下記のようなメールが送信されますので、記載されているUR Lにアクセスしてください。

<送信メール例>

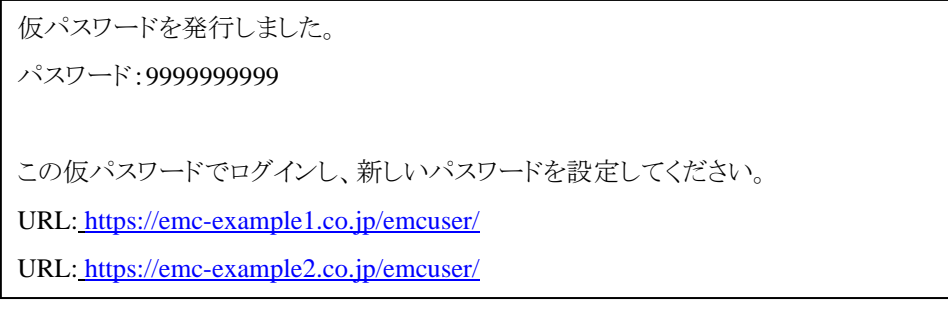

⑪ ユーザIDと再発行されたパスワードを入力します。

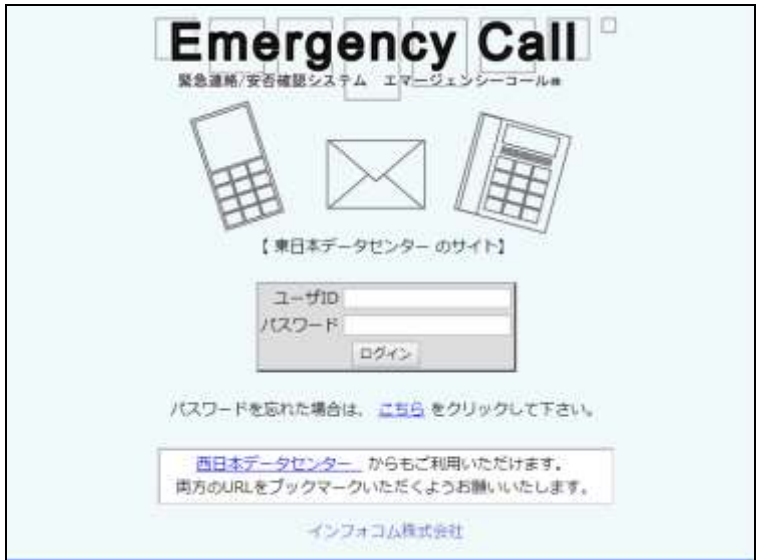

⑫ 「パスワード変更」画面が表示されますので、新たにパスワードを入力し、「変更」ボタンを クリックしてください。次回からは、ここで登録した新しいパスワードでログインしてください。

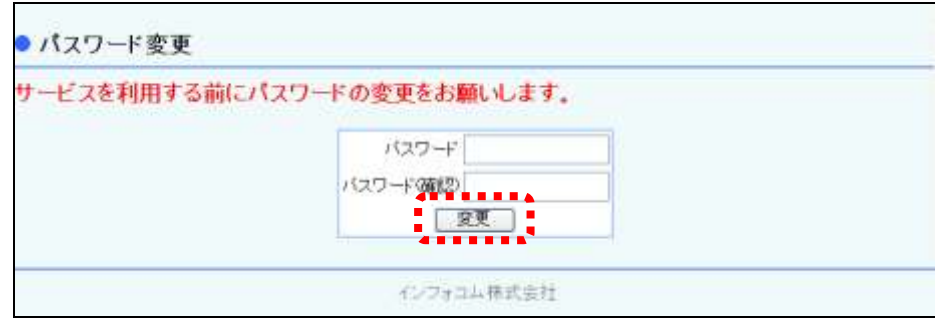

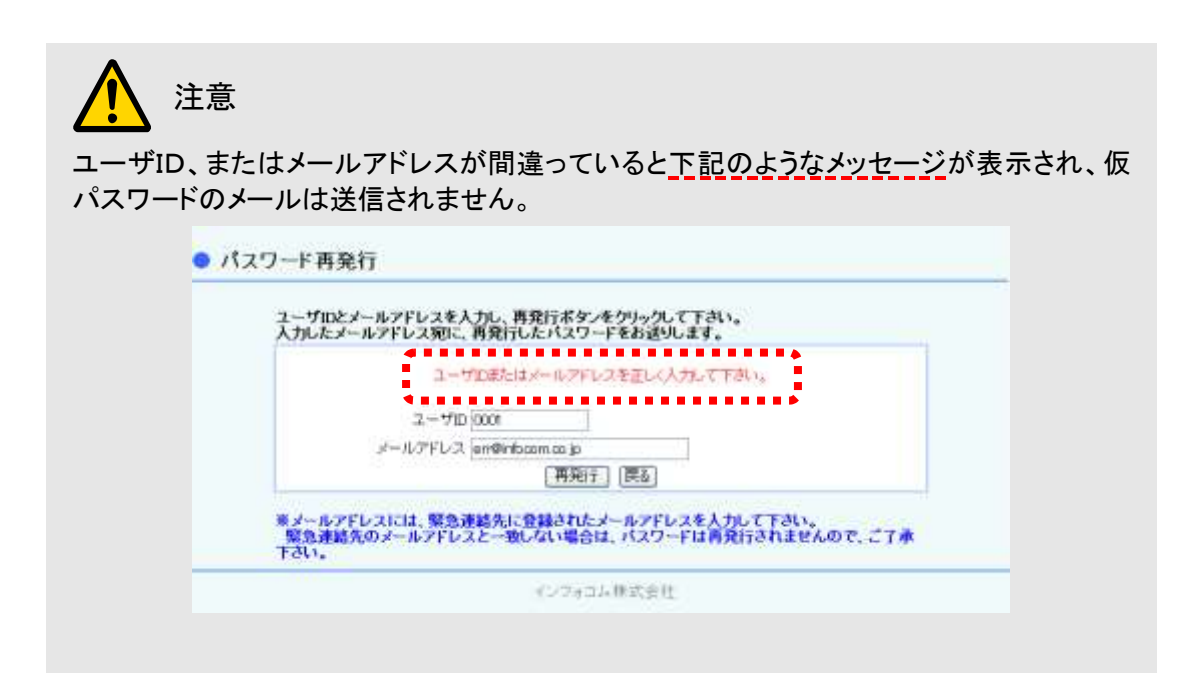

# 2.ユーザ情報の変更方法

エマージェンシーコールは、災害時や連絡事項がある場合に、あらかじめ登録されているユーザ の連絡先に様々な手段で連絡します。ここでは、ユーザ本人の情報の変更方法を説明します。 ユーザ情報の変更は、PCウェブまたは携帯ウェブから行うことができます。

### 2-1. PCウェブからのユーザ情報変更方法

① 画面上部にある「ユーザメニュー」ボタンをクリックし、「ユーザメニュー」画面に表示され ているメニュー内の「ユーザ情報」をクリックします。

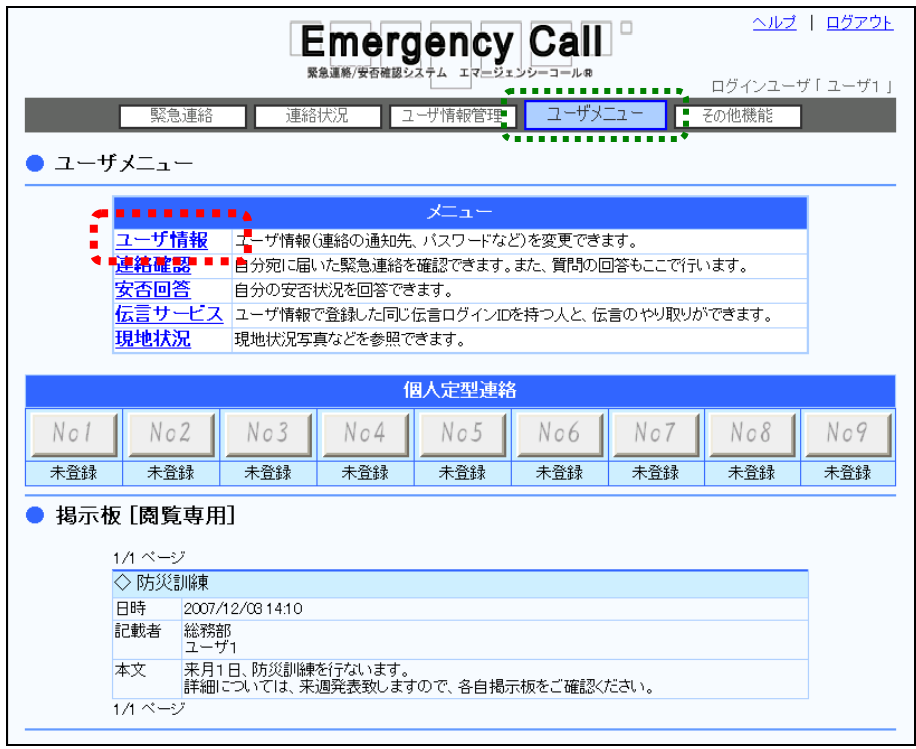

② 「ユーザ情報」画面が表示されますので、必要な項目を入力または選択します。各項目に ついては、[「「ユーザ情報」画面の設定項目」](#page-51-0)([50](#page-51-0) ページ)を参照してください。

3 「変更」ボタンをクリックします。

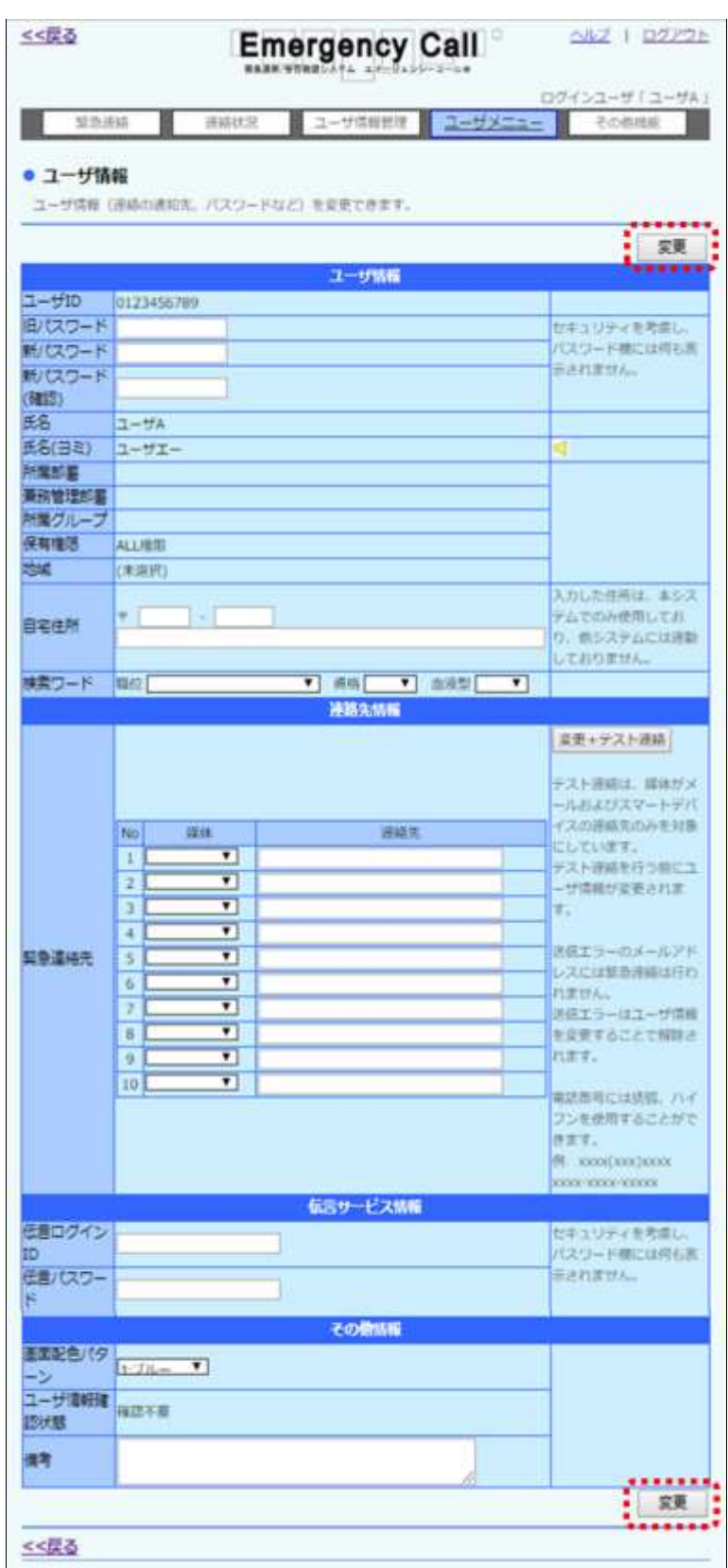

<span id="page-51-0"></span>◎「ユーザ情報」画面の設定項目 <ユーザ情報> ●ユーザID コーザを特定するための英数字です。ユーザは変更するこ とができません。 ◆旧パスワード 確認のため、現在のパスワードを入力してください。 ◆新パスワード ブラウザや音声メニューによりエマージェンシーコールにア クセスする際、個人を特定するためのパスワードです。半 角英数字で16文字まで入力できます。(音声メニューを使 用する場合は、必ず「半角数字」で設定してください。)セ キュリティ上の理由から、入力したパスワードは表示されま せん(「●」で表示されます)。(必須項目) ◆新パスワード(確認) 入力ミス検知のため、パスワードを再度入力してください。 (必須項目) ●氏名 ユーザの氏名です。ユーザは変更することができません。 ●氏名(ヨミ) 氏名の読み方です。ユーザは変更することができません。 ●所属部署 するのは、所属している部署です。ユーザは変更することができませ ん。 ●兼務管理部署 するのは、兼務している部署です。ユーザは変更することができませ  $\mathcal{L}_{1}$ ●所属グループ アルコン 所属しているグループです。ユーザは変更することができ ません。 ●保有権限 コンプが使用できる機能の権限です。ユーザは変更するこ とができません。 ◇地域 せいちゃん ゆりを選択します。スーパーユーザの設定により、表示し ない場合や編集できない場合があります。 ◇自宅住所 自宅の郵便番号と住所を入力します。住所は、128文字ま で入力できます。スーパーユーザの設定により、表示しな い場合や編集できない場合があります。 ◇検索ワード すい 当てはまる項目を選択します。

## 注意

パスワードは英字の設定が可能ですが、英字を使用した場合は音声メニューへのログイン ができませんので、音声メニューを使用する場合は必ず数字で設定してください。

 $\mathbf{D}$  ヒント 「兼務管理部署」はオプション機能となりますので、お申込みがない場合は表示されませ  $\mathcal{L}_{\alpha}$ 

<連絡先情報>

◇優先順位 まちにはすると、緊急連絡の際のユーザの優先順位です。スーパーユーザ の設定により、表示しない場合や編集できない場合があり ます。

◇緊急連絡先1~10 連絡時に使用される連絡先(最大10ヶ所)を入力します。 各連絡先の媒体を選択し、電話番号またはメールアドレス を256文字以内で入力します。緊急連絡先の No10 は、 スーパーユーザの設定により、表示しない場合や編集でき ない場合があります。

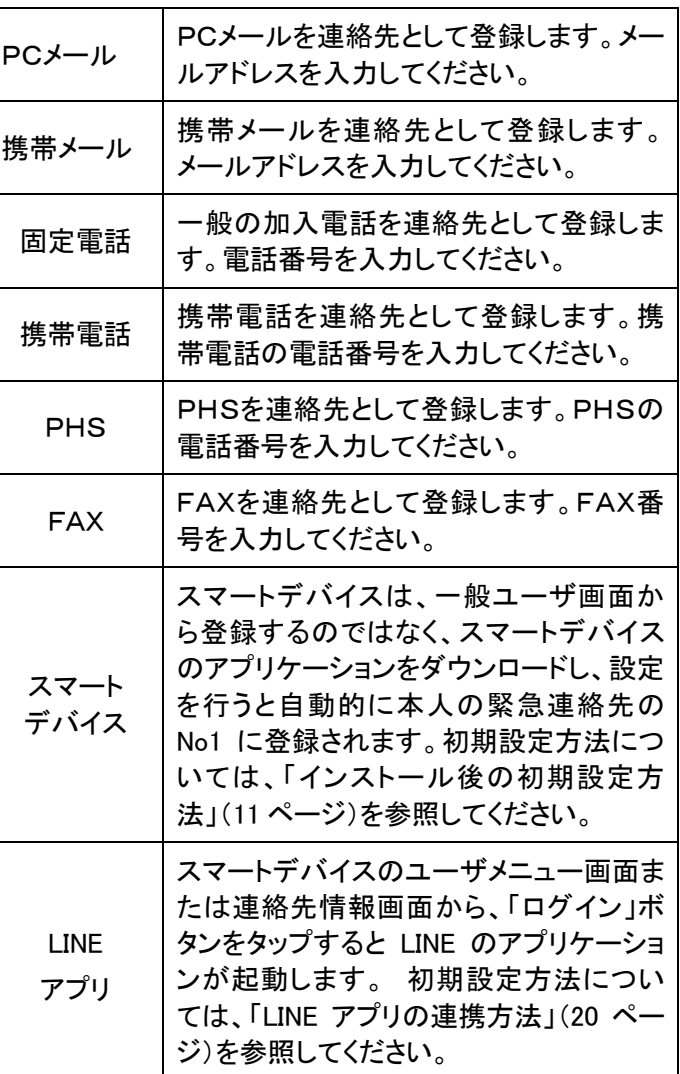

下記の「RETRY」、「ASAP」は、スーパーユーザの設定に より、表示しない場合が場合があります。

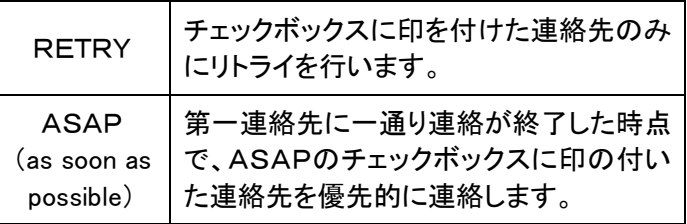

# 注意

緊急連絡先の下に「※送信エラー」と表示される場合があります。これは、緊急連絡を行っ た際に送信エラーとなってしまった緊急連絡先ですので、メールアドレスを修正するか、メー ル受信拒否設定を解除して更新を行なってください。

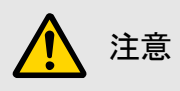

緊急連絡先に登録するメールアドレスは、下記の内容に該当しない場合は登録できません のでご注意ください。

- ・「@」は文字列中に1文字だけ使用。(先頭、末尾の「@」は不許可)
- ・「@」より前は、「@」以外の半角英数記号を許可。(空白文字は不許可)
- ・「@」より後は、「@」以外の半角英数記号を許可。(空白文字は不許可) 先頭と末尾以外に最低1文字「.」が必要。(「.」の2文字以上の連続使用は不許可)

# 注意

緊急連絡先にスマートデバイスや LINE アプリを登録するには、事前に「Playストア」または 「App Store」からダウンロードし、初期設定しておく必要があります。

スマートデバイスの初期設定方法については、[「インストール後の初期設定方法」](#page-12-0)([11](#page-12-0) ペー ジ)を、LINE アプリの登録方法については「LINE [アプリの連携方法」](#page-21-0)([20](#page-21-0) ページ)を参照して ください。

## 注意 「スマートデバイス」については、緊急連絡先の順番を変えることはできません。

注意

スマートデバイスからアプリケーションを削除した場合、「ユーザ情報」画面の緊急連絡先に 登録した「スマートデバイス」は自動的に削除されません。

緊急連絡先からスマートデバイスを削除する方法については[「緊急連絡先からスマートデ](#page-56-0) [バイスを削除する方法」](#page-56-0)([55](#page-56-0) ページ)を参照してください。

注意 「LINE アプリ」連携は有償オプションです。

# ヒント

スマートデバイスのアプリケーションの初期設定が完了しますと、「ユーザ情報」画面の緊 急連絡先 No1 に、「スマートデバイス」という媒体名が表示されるようになりますが、複数ス マートデバイスを登録した場合は、最後に登録したスマートデバイスが緊急連絡先 No1 に なり、その前に登録したスマートデバイスは No2 となります。

# ヒント

「スマートデバイス」を登録した際に、既存の緊急連絡先は一段ずつ下がって登録されます が、緊急連絡先を間を空けて登録している場合には、間を空けていたところまでが下がりま す。

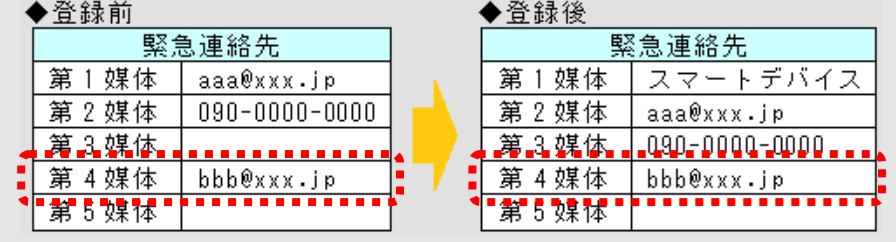

## ヒント

人事管理者が緊急連絡先を更新し、「スマートデバイス」が削除されてしまった場合や、 誤って登録した「スマートデバイス」を削除してしまった場合は、アプリケーションにログイン すると、再度、緊急連絡先に登録されます。

## ヒント

LINE アプリを「ユーザメニュー」画面から登録する場合、空いている連絡先のうち一番若い 番号に自動で登録されます。「連絡先情報」画面から登録する場合は、何番目に登録する かを選ぶことができます。

## ヒント

緊急連絡先に入力する電話番号は、「一」または「()」を入力しても、入力しなくても登録で きます。

#### <伝言サービス情報>

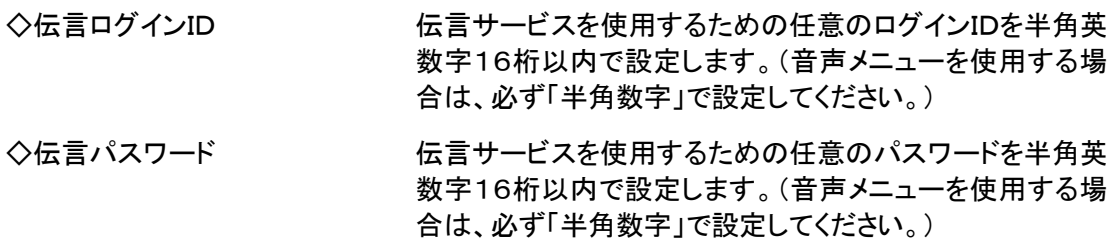

※伝言ログインID、伝言パスワードのどちらかを入力した時は、両方とも入力が必須となります。

#### <その他の情報>

- ◆画面配色パターン 画面の配色パターンを選択します。
- ●ユーザ情報確認状態 本人に対してユーザ情報の確認要請が出ているかを表示 します。
- ◇備考 マンチング マの他特記事項がある場合などは、こちらに256文字以内 で入力してください。この欄の内容はシステムでは利用しま せん。

### 注意

緊急連絡先を変更し「変更+テスト連絡」ボタンをクリックすると、「変更」ボタンをクリックせ ずに画面を移動した場合も、緊急連絡先は変更されますのでご注意ください。

ヒント

「変更+テスト連絡」ボタンをクリックすると、登録した緊急連絡先にテスト的に連絡を行なう ことができます。操作方法の詳細については、「2-4. 緊急連絡先のテスト連絡方法につ [いて」](#page-61-0)([60](#page-61-0) ページ)を参照してください。

## ヒント

スーパーユーザ画面の「システム設定」画面で「個人情報保護方針の確認」にチェックが 入っている場合、ページ下部に個人情報保護方針画面へのリンクが表示されます。リンク をクリックすると、個人情報保護方針の説明画面が別画面にて開きます。

#### <span id="page-56-0"></span>緊急連絡先からスマートデバイスを削除する方法

ユーザ情報画面の緊急連絡先から削除しても、アプリケーションにログインした時点で、再度、 緊急連絡先に登録されます。

また、反対にアプリケーションを削除しただけでは、緊急連絡先から自動的に削除されません。 緊急連絡先から削除する場合は、次の流れで行ってください。

- ① お使いのスマートデバイスにインストールした、エマージェンシーコールのアプリケーショ ンを削除します。
- ② エマージェンシーコールの一般ユーザ画面にログインし、ユーザメニュー内の「ユーザ情 報」をクリックします。

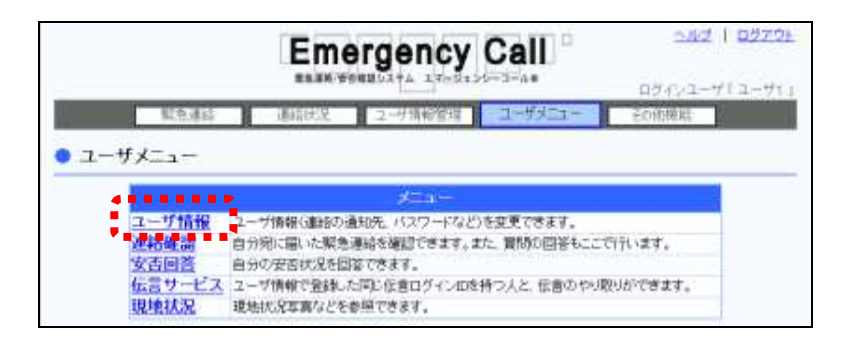

- ③ 「ユーザ情報」画面の緊急連絡先の「スマートデバイス」を「空白」にします。
- ④ 「ユーザ情報」画面の「変更」ボタンをクリックします。

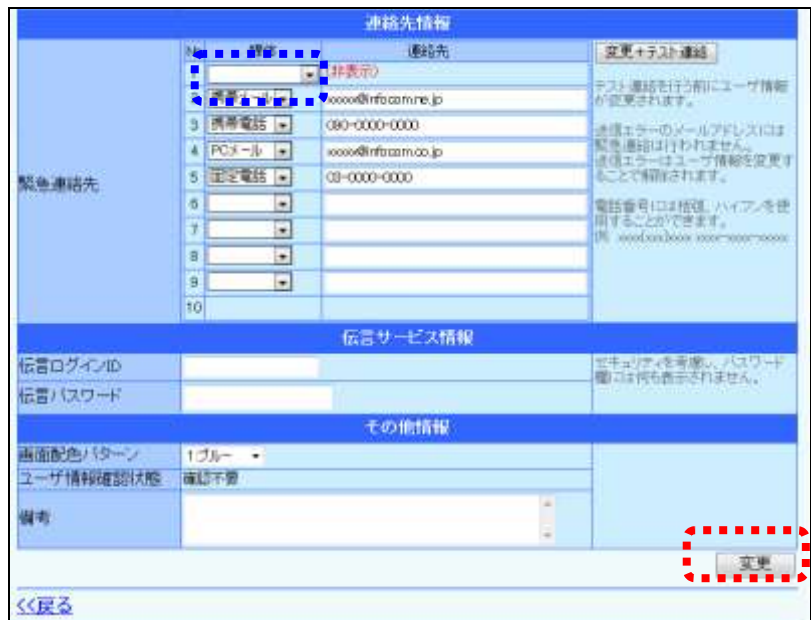

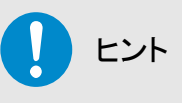

人事管理者が緊急連絡先を更新し、「スマートデバイス」が削除されてしまった場合や、 誤って登録した「スマートデバイス」を削除してしまった場合は、アプリケーションにログイン すると、再度、緊急連絡先に登録されます。

## <span id="page-57-0"></span>緊急連絡先から LINE アプリを削除する方法

緊急連絡先から削除する場合は、次の流れで行ってください。

注意

緊急連絡先から「LINE アプリ」を削除するにあたって、お使いのスマートデバイスから LINE のアプリケーションを削除する必要はございません。

① エマージェンシーコールの一般ユーザ画面にログインし、ユーザメニュー内の「ユーザ情 **報」をクリックします。** 

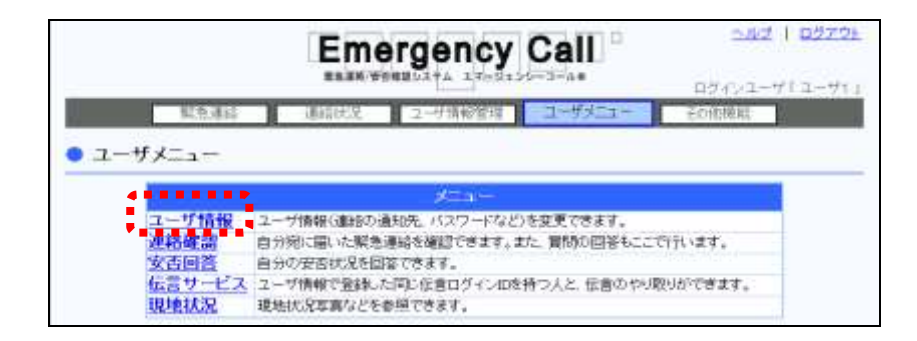

- 2 「ユーザ情報」画面の緊急連絡先の「LINE アプリ」を「空白」にします。
- 3 「ユーザ情報」画面の「変更」ボタンをクリックします。

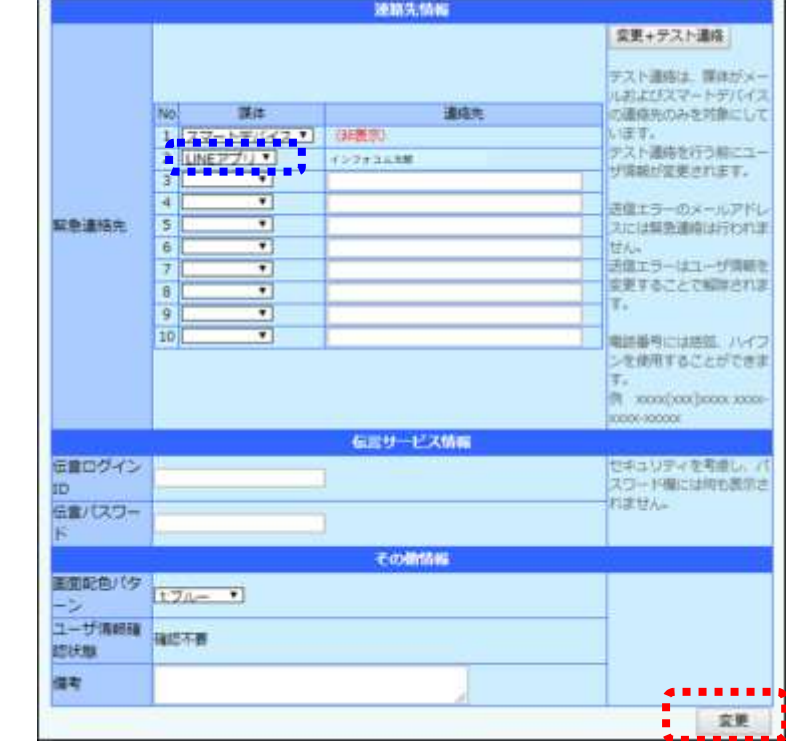

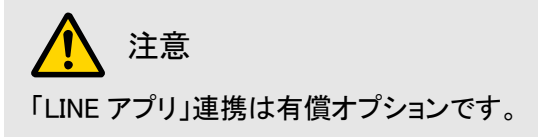

### 2-2. 携帯ウェブからのユーザ情報更新方法

- ① 「ユーザメニュー」画面の「ユーザ情報」を選択します。
- ② 緊急連絡先、パスワード、伝言ログイン設定のいずれかを選択します。
- ③ 内容を入力または選択をし「変更」ボタンをプッシュしてください。各項目の詳細について は、PC画面の内容と同様です。

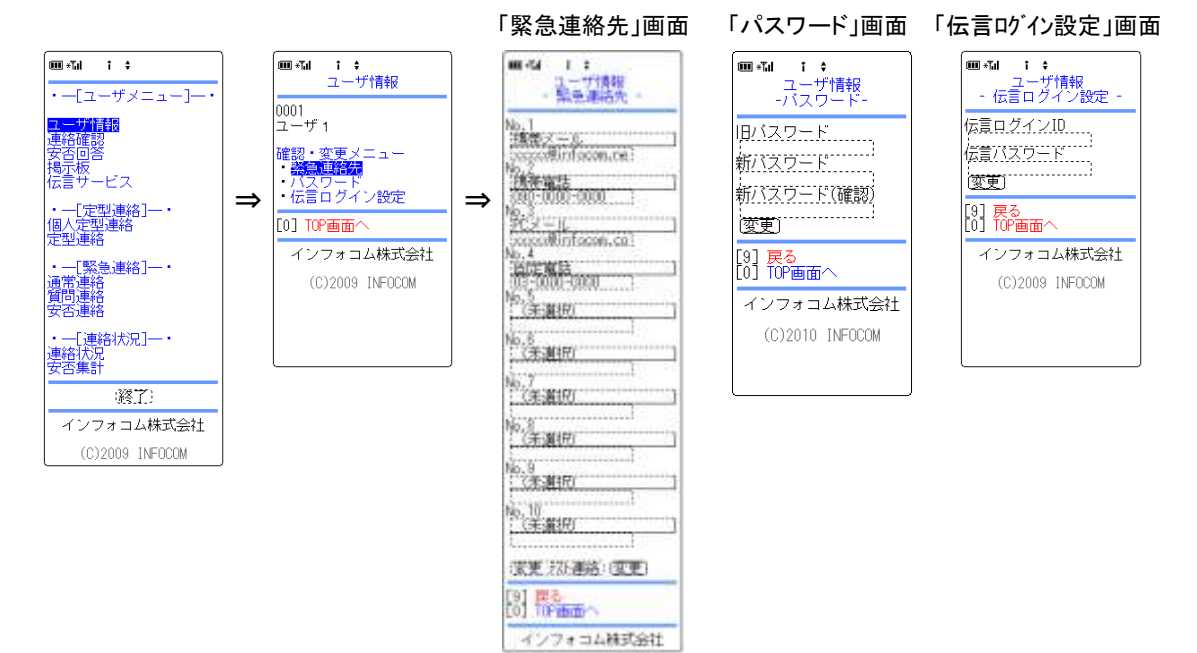

### 注意

緊急連絡先を変更し「変更+テスト連絡」ボタンをクリックすると、「変更」ボタンをクリックせ ずに画面を移動した場合も、緊急連絡先は変更されますのでご注意ください。

注意

緊急連絡先からスマートデバイスを削除する方法については[「緊急連絡先からスマートデ](#page-56-0) [バイスを削除する方法」](#page-56-0)([55](#page-56-0) ページ)を、LINE アプリを削除する方法については[「緊急連絡](#page-57-0) 先から LINE [アプリを削除する方法」](#page-57-0)([56](#page-57-0) ページ)を参照してください。

## ヒント

「変更+テスト連絡」ボタンをクリックすると、登録した緊急連絡先にテスト的に連絡を行なう ことができます。操作方法の詳細については、[「2-4.緊急連絡先のテスト連絡方法につ](#page-61-0) [いて」](#page-61-0)([60](#page-61-0) ページ)を参照してください。

### 2ー3.音声メニューからのパスワード変更

音声メニューより、パスワードの変更を行う方法について説明します。

- ① エマージェンシーコールシステムに電話をかけ、メインメニューに進みます。
- ② 「設定メニュー」の「4」をプッシュしてください。
- ③ 「パスワードの変更」の「5」をプッシュしてください。
- ④ その後は、下記のフロー通りガイダンスに従ってプッシュボタン操作、音声録音を行ってく ださい。

<パスワード変更の音声フロー>

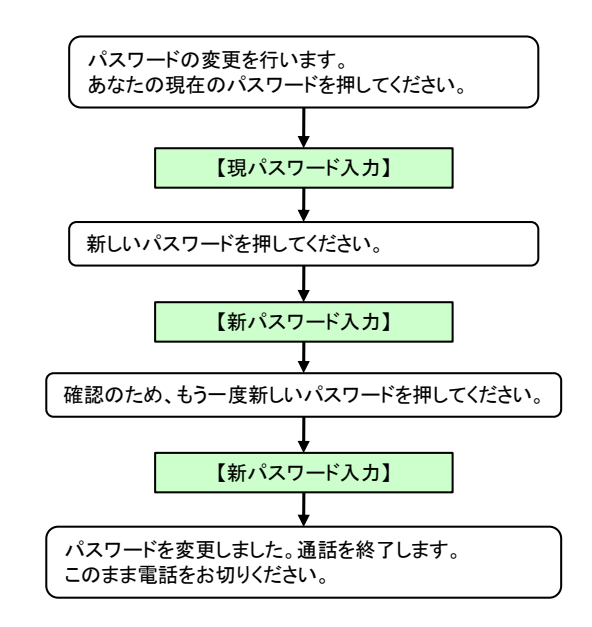

### <span id="page-61-0"></span>2-4.緊急連絡先のテスト連絡方法について

緊急連絡先に入力した電話番号やメールアドレスに間違いがないことを確認するために、「テス ト連絡」を行なうことができます。

ここでは、PCウェブと携帯ウェブからのテスト連絡方法について説明します。

## 注意

エマージェンシーコールのご契約時の設定により、電話番号へのテスト連絡はご利用頂け ない場合があります。

## 注意

テスト連絡は、一日に送信できる回数が設定されています。詳しくは、「エマージェンシー コール V5.5ASP スーパーユーザ版 操作説明書」を参照してください。

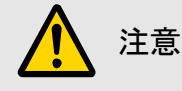

複数のユーザが同時にテスト連絡を行なっている場合は、連絡が届くのが遅れる場合があ ります。

## 注意

携帯電話のメール受信設定に、迷惑メール対策をしている場合は、メールを受信できない 場合があります。

迷惑メール対策は、通信事業社によっていろいろな方法がありますが、URLを含むメール を受信しない設定やあらかじめ登録しているアドレスからのみ受信する設定などがありま す。

機種によっては、購入時に迷惑メール対策の設定になっている場合がありますので、メー ルが届かない場合は、必ずご確認ください。

# 注意

緊急連絡中は緊急連絡処理が優先されるため、テスト連絡を行なうことができません。 その際は、「ただ今、大変混み合っており、テスト連絡はご利用いただけません。しばらく たってからご利用ください。」と画面に表示されます。

©PCウェブからのテスト連絡方法

① 緊急連絡先の右側にあります、「変更+テスト連絡」ボタンをクリックします。

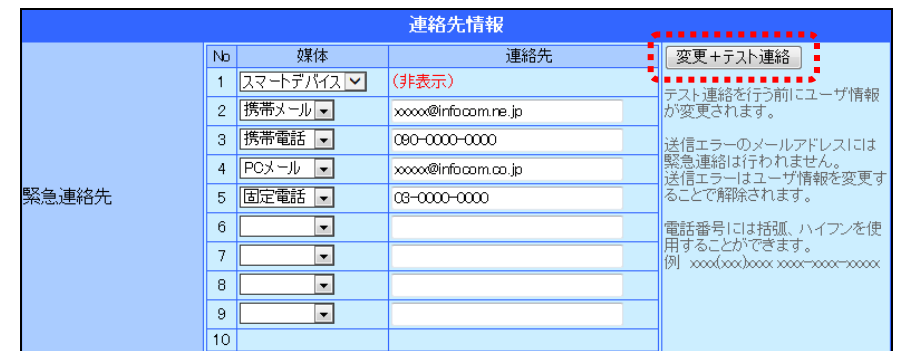

② 確認画面が表示されますので、「OK」ボタンをクリックしてください。

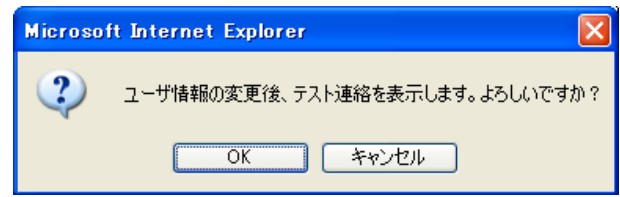

③ 「テスト連絡」画面が表示されますので、携帯電話、固定電話、PHS、FAXにテスト連絡 を行う場合は、発信する電話番号を選択し、「開始」ボタンをクリックします。メールにテスト 連絡を行う場合は、メールアドレスの横にある「開始」ボタンをクリックするか、「メール一斉 送信開始」ボタンをクリックし、入力したメールアドレス全てに一斉にテスト連絡を行ないま す。

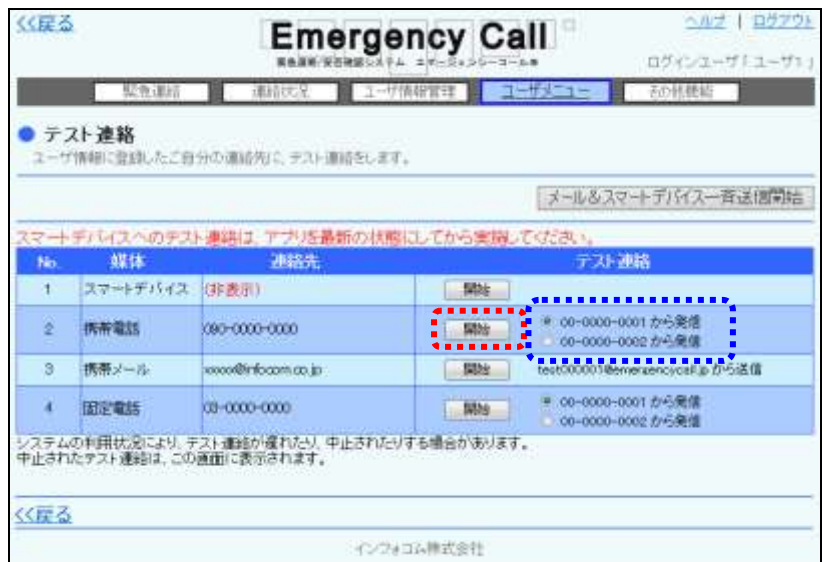

④ 確認画面が表示されますので、「OK」ボタンをクリックします。

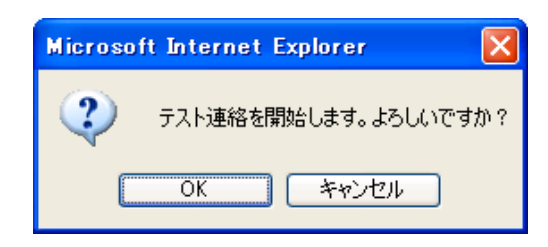

⑤ 各媒体へテスト連絡が送信されます。電話の場合は、システムから電話がかかり「こちら は、【企業毎のシステム名】のテスト連絡です。」というメッセージが再生されますので、その 後のガイダンスに従って、「0」を押し、電話を切ります。PCメール及びスマートデバイス宛 てにテスト連絡を送信した場合は、下記の内容が送信されます。

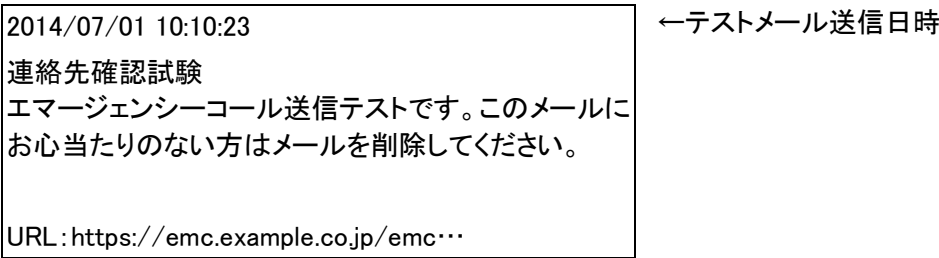

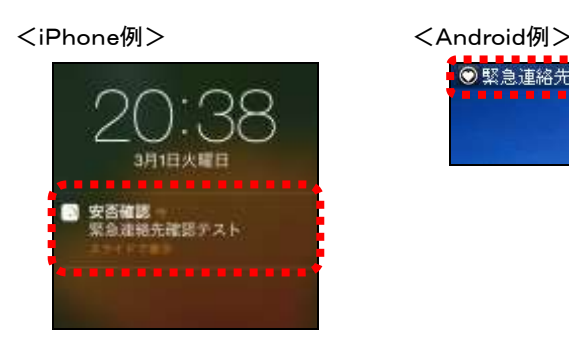

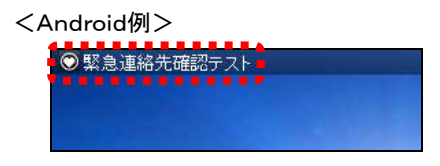

# 注意

緊急連絡先に登録された電話番号、メールアドレスが正しくない場合や、着信拒否設定、 迷惑メール対策設定がされていた場合は、テスト連絡が届きませんのでご注意ください。 また、スマートデバイスにインストールされているアプリケーションのバージョンが古い場合 も、テスト連絡の通知は届きますが、通知をタップしてもエラーとなりますのでご注意くださ い。

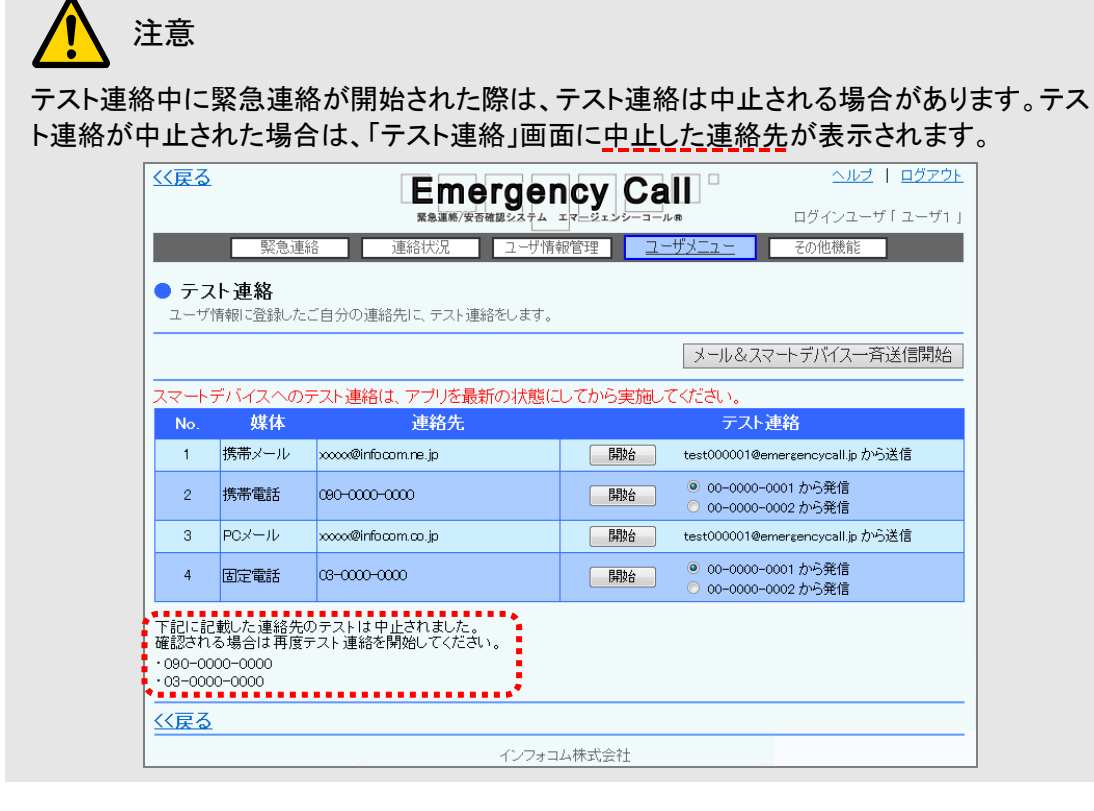

⊙携帯ウェブからのテスト連絡方法

- ① 緊急連絡先を入力した後に、「ユーザ情報-緊急連絡先-」画面の「変更+テスト連絡」ボタン をクリックします。
- ② 「テスト連絡」画面が表示されますので、テスト連絡を行う緊急連絡先の下にある「開始」 ボタンをクリックします。入力したメールアドレス全てにテスト連絡を行ないたい場合は、 「メール一斉送信」ボタンをクリックしてください。
- ③ 各媒体へテスト連絡が送信されます。電話の場合は、システムから電話がかかり「こちら は、【企業毎のシステム名】のテスト連絡です。」というメッセージが再生されますので、その 後のガイダンスに従って、「0」を押し、電話を切ります。携帯電話及びスマートデバイス宛 てにテスト連絡を送信した場合は、下記の内容が送信されます。

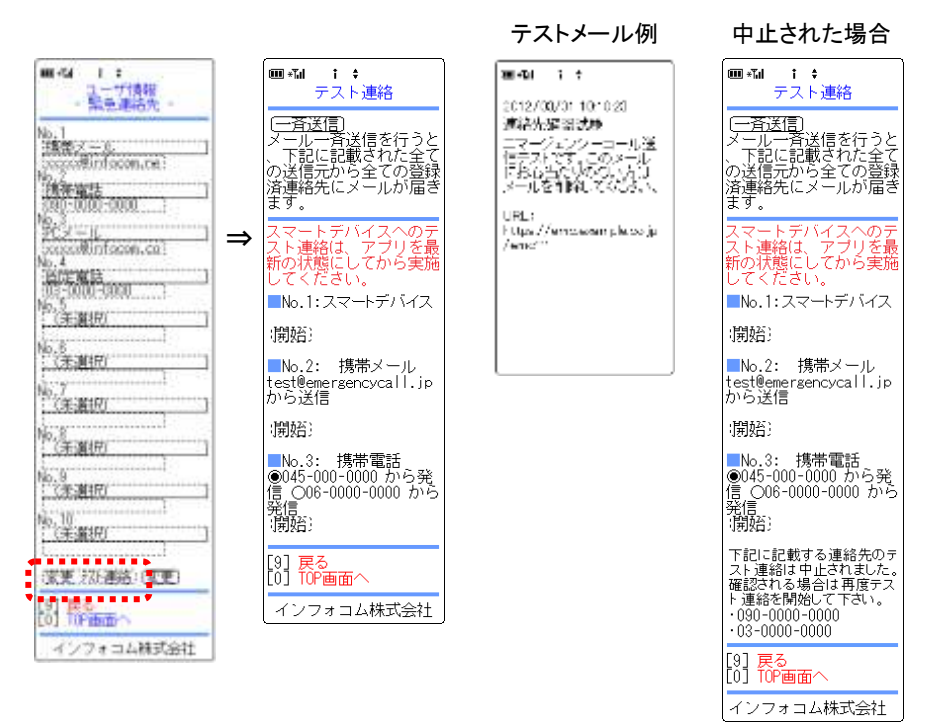

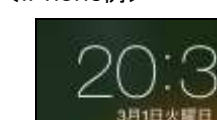

安否確認<br>緊急連絡先確認テスト

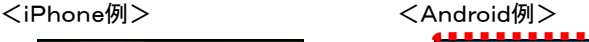

● 緊急連絡先確認テスト

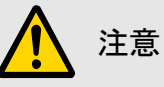

緊急連絡先に登録された電話番号、メールアドレスが正しくない場合や、着信拒否設定、 迷惑メール対策設定がされていた場合は、テスト連絡が届きませんのでご注意ください。ま た、スマートデバイスにインストールされているアプリケーションのバージョンが古い場合 も、テスト連絡の通知が届きませんのでご注意ください。

# 注意

テスト連絡中に緊急連絡が開始された場合は、テスト連絡は中止されます。テスト連絡が 中止された場合は、「テスト連絡」画面に中止した連絡先が表示されます。表示内容につい ては、上記の「中止された場合」の画面を参照してください。

# 3.エマージェンシーコールから連絡が届いたら

エマージェンシーコールは、災害時などの緊急時に、あらかじめ登録されているいろいろな種類 の媒体へ連絡することを目的としたシステムです。

連絡者が連絡の結果を確認するためには、連絡を受けたユーザがそれぞれの媒体から確認操 作を行い、次の緊急連絡先への連絡が不要であることを伝える必要があります。この確認操作 を速やかに行なわないと、エマージェンシーコールは連絡の確認操作がされるまで、指定された リトライ回数分連絡しますので、無駄な時間や通信料がかかってしまう結果となってしまいます。 ここでは、連絡した全てのユーザが迅速に確認できるように、連絡が届いた場合の確認操作の 方法について説明します。

緊急連絡の種類には、「通常緊急連絡」、「質問付き緊急連絡」、「安否確認連絡」の3種類があ ります。この緊急連絡の種類によって、確認操作は異なります。

「通常緊急連絡」は、PCまたは携帯のウェブ画面から「確認」ボタンを選択するか、電話の場合 は、緊急連絡再生後に「0」を押した場合に「確認済み」となり、「安否確認連絡」と「質問付き緊 急連絡」は、安否項目、または質問に回答した場合に「確認済み」となります。

各媒体の操作方法の詳細については、次のページから説明します。

ヒント

全ての緊急連絡に対し、PCのウェブの画面から確認操作を行うことができます。

### <span id="page-68-0"></span>3-1. メールへの連絡

メールに緊急連絡が届いた場合には以下のような内容が届きます。

件名(Subject):「タイトル(############)」(#には半角英数字が入ります)

| ←連絡者名                                                                                      |
|--------------------------------------------------------------------------------------------|
| ←連絡日時                                                                                      |
|                                                                                            |
| ←連絡メッセージ<br> 震度5強以上の地震が発生しました。安否登録を行ってくださ                                                  |
| $\leftarrow \times 1$                                                                      |
| ※被害がまったく無い場合は、本メールの件名を変更せず <br>$\leftarrow \times 1$<br> にそのまま返信することでも回答できます。(iPhone の MMS |
| ←1拠点目システムの URL                                                                             |
| ←2拠点目システムの URL                                                                             |
| ←1拠点目システムの電話番号                                                                             |
| ←2拠点目システムの電話番号                                                                             |
| ※フィーチャーフォン(ガラケー)をご利用の方で、上記URLか <br>$\mathbb{R}\times\mathbb{\rightarrow}$                  |
|                                                                                            |
|                                                                                            |
|                                                                                            |
| ←非暗号化通信の1拠点目の URL                                                                          |
| ←非暗号化通信の2拠点目の URL                                                                          |
|                                                                                            |

※実際のメールは多少異なる場合があります。

ヒント

緊急連絡メール件名(Subject)に表示されるタイトルの文字数は、スーパーユーザ画面の 「各種設定」内の「システム設定」から選択することができます。

#### 確認方法

※Iのメッセージによって操作方法が変わります。

- 「※下記URL・電話番号から安否回答を行ってください。」または「※下記URL・電話番号 から質問回答を行ってください。」とあった場合には、PCウェブまたは携帯ウェブからシス テムのURLにアクセスするか、システムの電話番号に電話をかけて、安否状況または質 問に回答してください。
- 「※下記URL・電話番号から確認を行ってください。」とあった場合には、メールに記載さ れているURLにアクセスするか、システムの電話番号に電話をかけて、連絡メッセージを 確認してください。

## 注意

メール本文中のURLからアクセスすると、直接、「安否回答」画面や「質問回答」画面、「連 絡確認」画面に遷移し、安否状況や質問に何度でも回答できますが、この画面遷移には有 効期限があり、有効期限を過ぎた場合は、安否状況や質問に回答できなくなります。(有効 期限は、連絡時の設定により異なります。)

## 注意

携帯電話のメール受信設定に、迷惑メール対策をしている場合は、メールを受信できない 場合があります。

迷惑メール対策は、通信事業社によっていろいろな方法がありますが、URLを含むメール を受信しない設定やあらかじめ登録しているアドレスからのみ受信する設定などがありま す。

機種によっては、購入時に迷惑メール対策の設定になっている場合がありますので、メー ルが届かない場合は、必ずご確認ください。

## ヒント

登録した安否状況を確認する場合は、PCまたは携帯のウェブ画面の「安否回答」画面か ら、前回登録した内容を確認することができます。

※緊急連絡が届いた直後は、安否状況を登録している方が多いため、システムへのアクセ ス集中が予想されます。できるだけ上記の確認は、行わないようにしてください。

<メール返信機能を使用している場合>

[67](#page-68-0) ページのメール文の「※Ⅱ」部分に、下記の内容が記載されている場合があります。その場合 は、メールを返信することで確認済みとすることができますが、メッセージの内容によって回答内 容が異なりますので、ご注意ください。

- 「※被害がまったく無い場合は、本メールの件名を変更せずにそのまま返信することでも 回答できます。」と記載してある場合は、メールを返信すると、全ての安否確認項目の最 初の回答項目を選択したことになります。
- ◆ 「※後で質問回答される方は、メールの件名を変更せずに、このメールを返信することで 確認操作が行えます。」と記載してある場合は、メールを返信すると、選択方式(回答をプ ルダウンメニューや番号で選択する方式)の場合は、安否確認項目と同様に最初の回答 項目を選択したことになり、その他の質問項目は未回答のまま確認済みとなります。
- 「又は、メールの件名を変更せずに、そのまま返信してください。」記載してある場合は、 メールを返信すると確認済みとなり、本人の次の緊急連絡先に連絡が送信されることは ありません。

注意

メール返信機能を使用する場合は、必ず、タイトルを変更せずに返信してください。 件名を使用しない、SMS(ショートメッセージングサービス)やMMS(マルチメディアメッセー ジングサービス)などで返信した場合は、回答を受け付けることができません。

## 注意

質問連絡に対しては、メール返信での回答はできません。メール本文中の URL から「質問 回答」画面にアクセスして回答してください。

## 注意

SoftBankのiPhone シリーズ端末で「@softbank.ne.jp」のメールアドレスを緊急連絡先に登録 した場合、メールを返信する際に件名が削除されますので、メール返信による回答はでき ません。

メール返信で回答する機能を使用する場合は、必ず「@i.softbank.jp」のメールアドレスを登 録してください。

<http 通信(メールからの回答)機能を使用している場合(オプション)>

[67](#page-68-0) ページのメール文の「※Ⅲ」部分に、「※フィーチャーフォン(ガラケー)をご利用の方で、上記 URLからアクセスできない場合は、下記よりアクセスください。」と記載されている場合がありま す。その場合は、「https://」から始まる URL からアクセスできなかった場合、このメッセージの下 に記載されている「http://」から始まる URL を選択することで、緊急連絡の確認や、安否項目、 質問項目の回答をすることができます。

### 3-2. スマートデバイスのアプリケーションへの連絡

スマートデバイスのアプリケーションに緊急連絡が届いた場合には、以下のように画面上部のス テータスバーにメッセージが表示されますので、アプリケーションを起動させ、緊急連絡の確認、 回答をしてください。

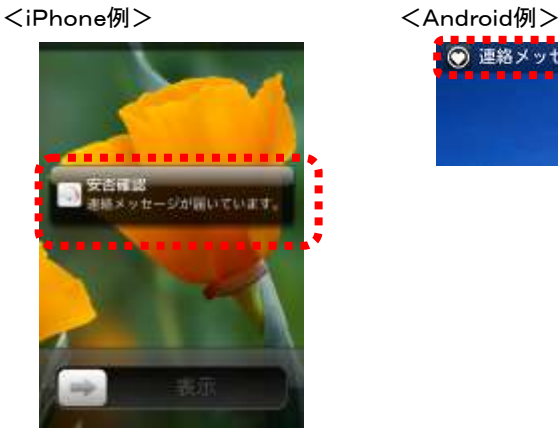

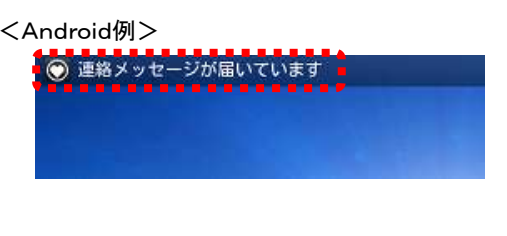

#### 確認方法

① アプリケーションを起動させ、「連絡履歴」から未確認の連絡をタップします。

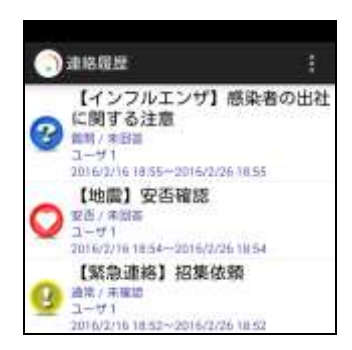

② メッセージ内容に応じて、確認、または質問に回答し、「確認」または「回答」タップします。 回答後、連絡履歴画面に戻る場合は右上をタップして、「連絡履歴」を選択してください。

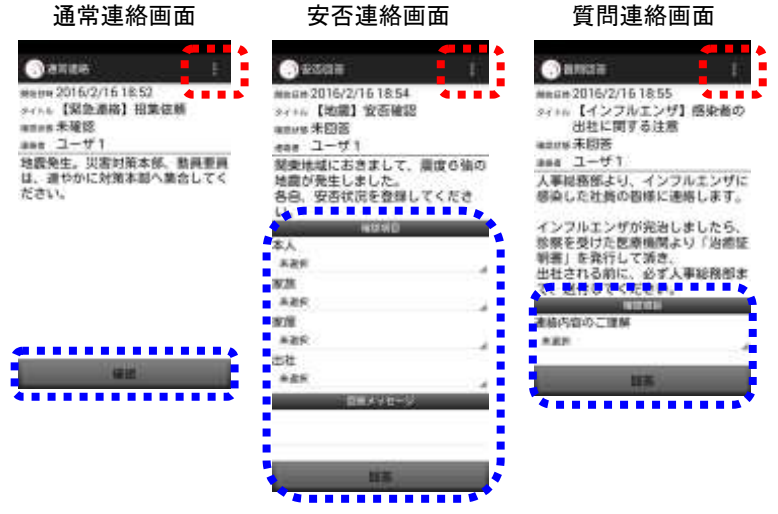

70 Copyright © 2020 INFOCOM CORPORATION All rights reserved.
注意 スマートデバイスのアプリケーションは、事前に「Playストア」または「App Store」からイン ストールし、初期設定しておく必要があります。

初期設定方法については[「インストール後の初期設定方法」](#page-12-0)([11](#page-12-0) ページ)を参照してくださ い。

ヒント

スマートデバイスのアプリケーションをインストールすると、設定した緊急連絡先の中で一 番最初に連絡が届きます。

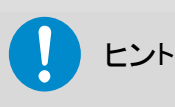

スマートデバイスアプリケーションの操作方法については、[「スマートデバイスのアプリケー](#page-10-0) [ションについて」](#page-10-0)([9](#page-10-0) ページ)を参照してください。

### 3-3.音声(固定電話・携帯電話・PHS)への連絡

固定電話・携帯電話・PHSなどの音声に連絡が届いた場合には、次のような音声フローになり ます。

#### 確認方法

ガイダンスに従って操作を行ってください。

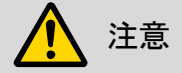

アナログ回線をご利用になる場合に、回線特有の問題で最初のガイダンスの途中から再 生される場合があります。その場合には、再生時に「1」をダイヤルして再度メッセージを確 認してください。

ガイダンスの途中でもプッシュボタン操作が可能です。ガイダンスを最後まで聞く必要はあ

りませんので、操作を覚えている場合などには迅速に操作を行うことができます。

ヒント

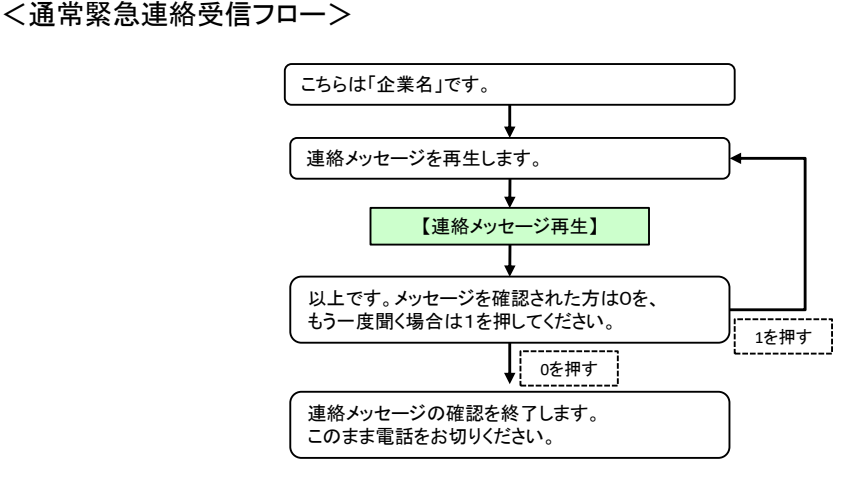

### 注意

最後のガイダンスの「連絡を受け付けました。・・・」が再生された時点で、この方への緊急 連絡は終了(確認済み)となり、次の緊急連絡先やリトライ分の緊急連絡は行われません。 反対に、このガイダンスが再生される前に電話が切れた場合には、確認済みにはならず、 次の緊急連絡先やリトライ分の緊急連絡が行われます。

<安否確認連絡受信フロー>

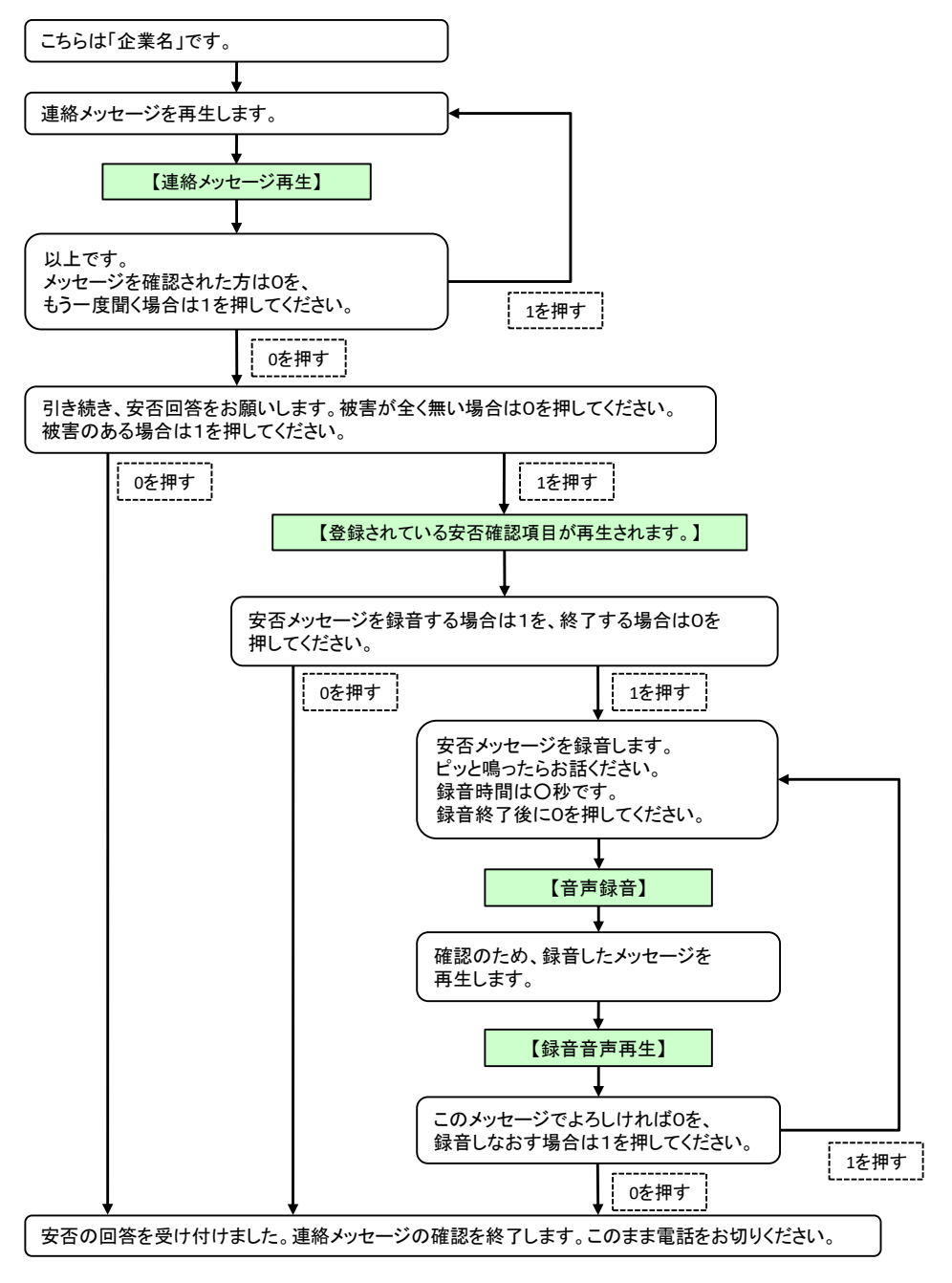

### 注意

最後のガイダンスの「安否の回答を受け付けました。・・・」が再生された時点で、この方へ の緊急連絡は終了(確認済み)となり、次の緊急連絡先やリトライ分の緊急連絡は行われ ません。

反対に、このガイダンスが再生される前に電話が切れた場合には、確認済みにはならず、 次の緊急連絡先やリトライ分の緊急連絡が行われます。

<質問付き緊急連絡受信フロー>

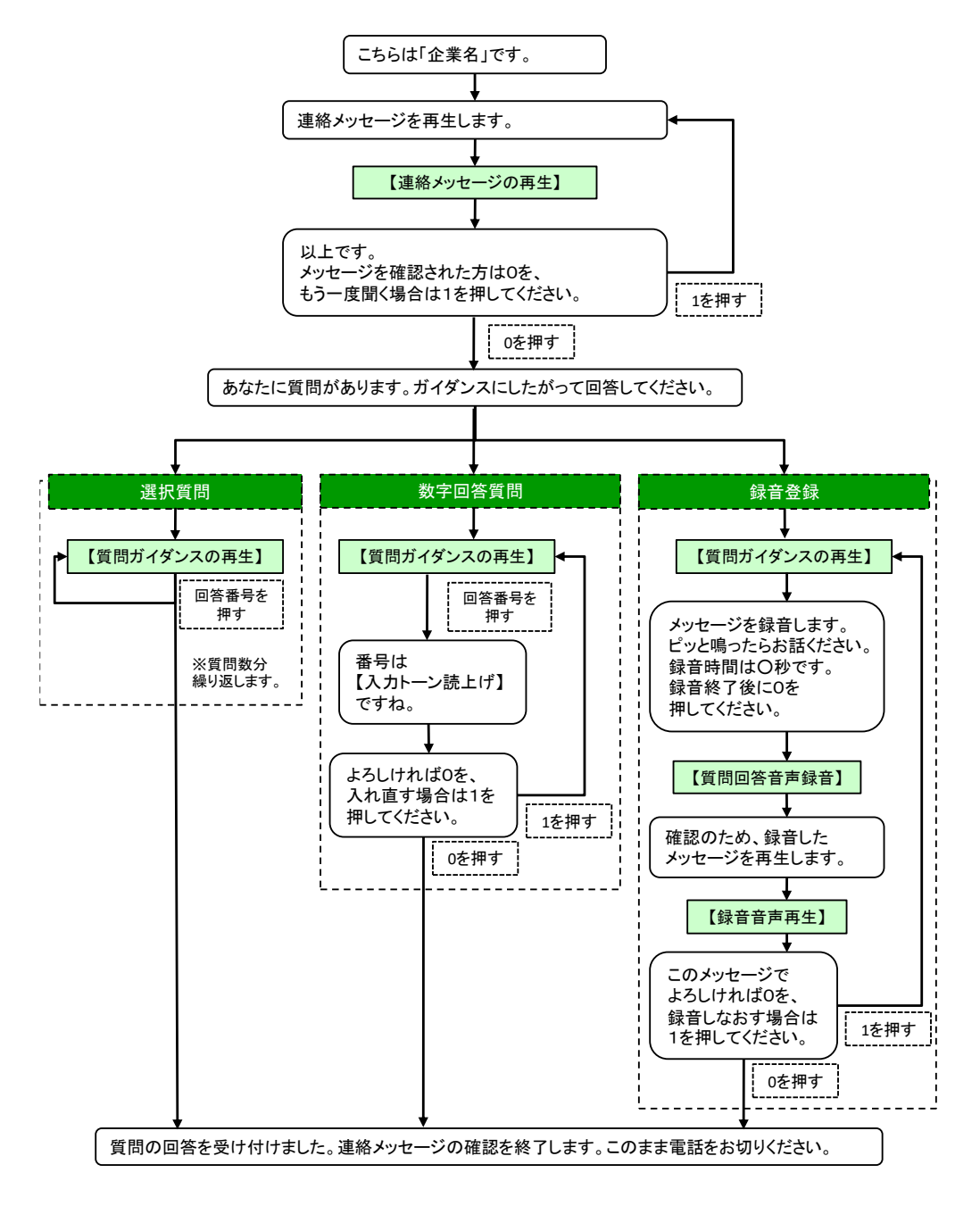

### 注意

最後のガイダンスの「質問の回答を受け付けました。・・・」が再生された時点で、この方へ の緊急連絡は終了(確認済み)となり、次の緊急連絡先やリトライ分の緊急連絡は行われ ません。

反対に、このガイダンスが再生される前に電話が切れた場合には、確認済みにはならず、 次の緊急連絡先やリトライ分の緊急連絡が行われます。

### 3-4.FAXへの連絡

FAXへ連絡が届いた場合は、以下のようなFAXが届きます。

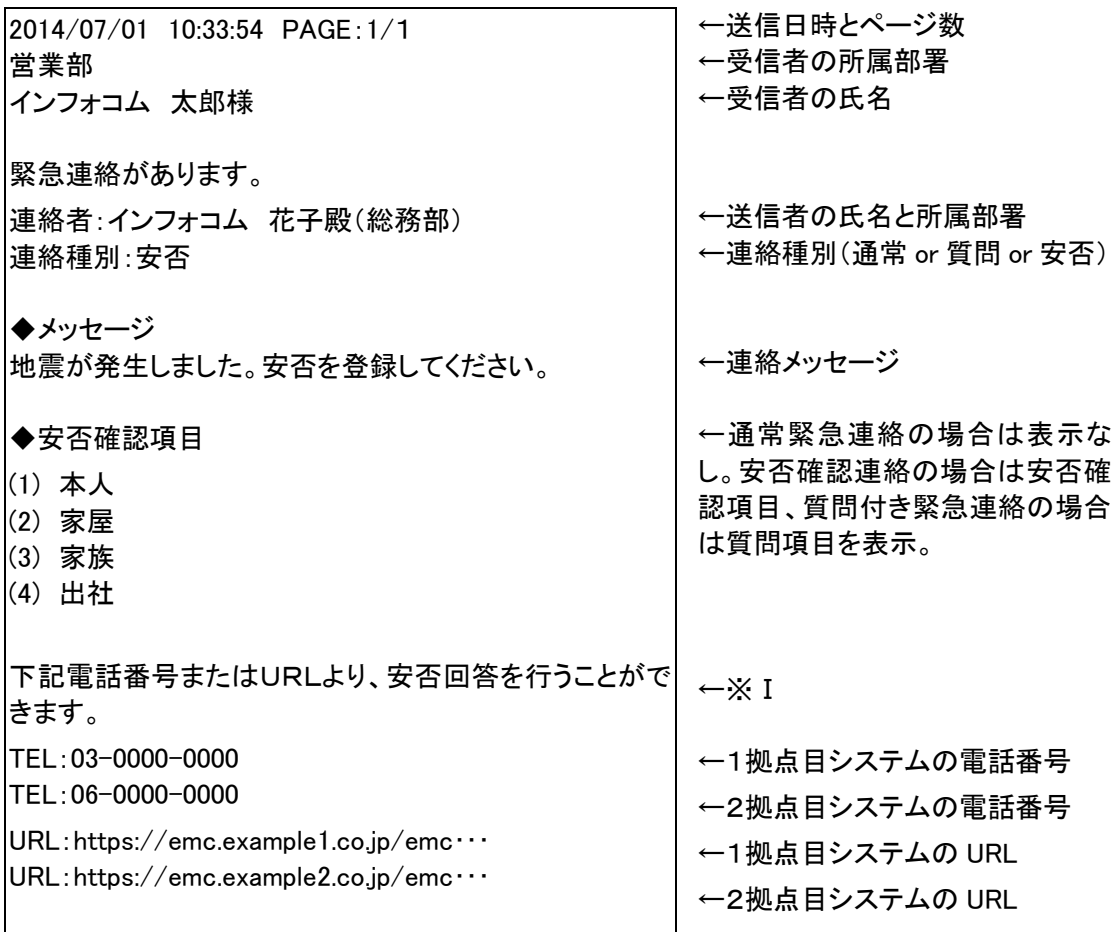

※実際に送信されるFAXは多少異なる場合があります。

#### 確認方法

※Iのメッセージによって操作方法が変わります。

- 「下記電話番号またはURLより、安否回答を行うことができます。」または「下記電話番号 またはURLより、質問への回答を行うことができます。」とあった場合には、PCウェブまた は携帯ウェブからシステムのURLにアクセスするか、システムの電話番号に電話をかけ て、安否または質問に回答してください。
- 「下記電話番号またはURLより、連絡内容の確認を行うことができます。」とあった場合に は、PCウェブまたは携帯ウェブからシステムのURLにアクセスし「連絡確認」から確認す るか、システムの電話番号に電話をかけて、メッセージの確認を行ってください。

### 3-5.LINE アプリへの連絡

LINE アプリのアカウントに緊急連絡が届いた場合には、以下のような内容が届きます。

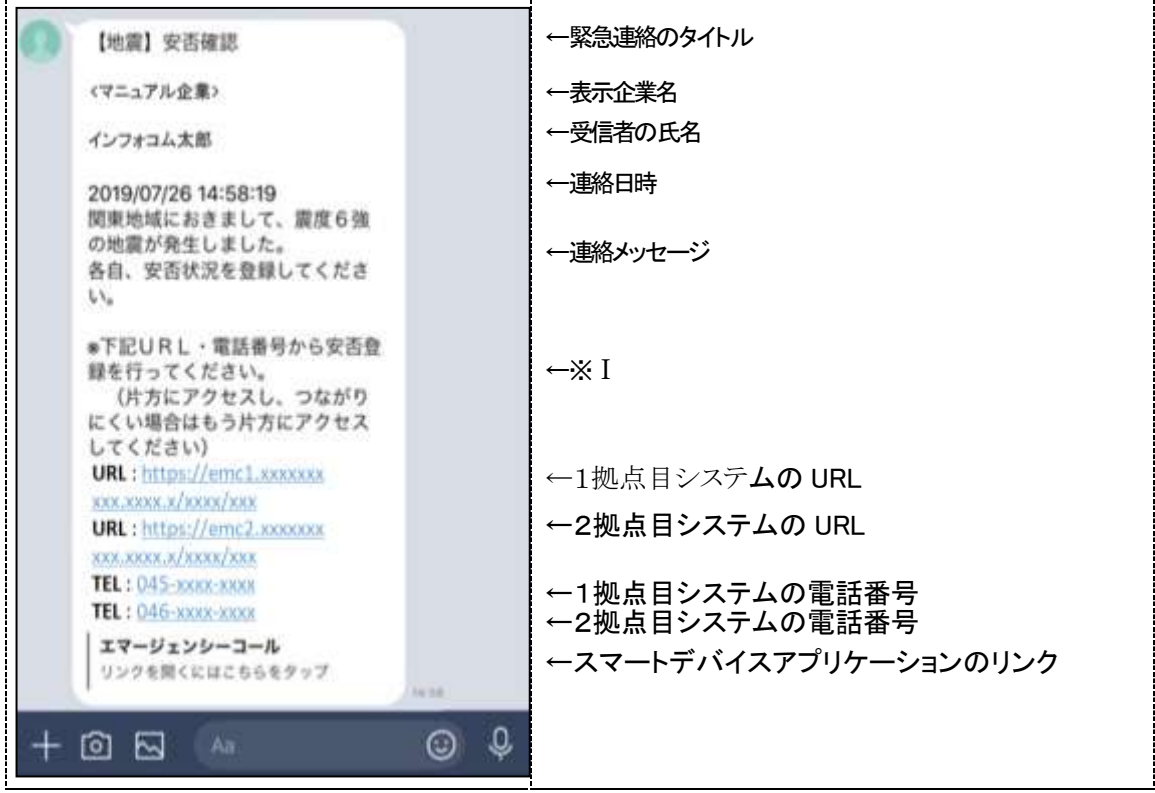

※実際に送信されるメッセージは多少異なる場合があります。

#### 確認方法

※Iのメッセージによって操作方法が変わります。

- 「※下記URL・電話番号から安否回答を行ってください。」または「※下記URL・電話番号 から質問回答を行ってください。」とあった場合には、PCウェブまたは携帯ウェブからシス テムのURLにアクセスするか、システムの電話番号に電話をかけて、安否状況または質 問に回答してください。
- 「下記電話番号またはURLより、連絡内容の確認を行うことができます。」とあった場合に は、PCウェブまたは携帯ウェブからシステムのURLにアクセスし「連絡確認」から確認す るか、システムの電話番号に電話をかけて、メッセージの確認を行ってください。

注意 「LINE アプリ」連携は有償オプションです。 注意

LINE のアプリケーション上でエマージェンシーコールを友だち解除したりブロックしてしまう と、「LINE アプリ」宛てに発信した緊急連絡が届かなくなります。これらの操作は行わないで ください。

# 注意

LINE のアプリケーション上のトーク画面からは緊急連絡に回答することはできません。 「LINE アプリ」宛てに届いた緊急連絡に回答する際は、本文中に記載されているURLまた は電話番号から行なってください。

注意

緊急連絡先に LINE のアプリケーションを登録するには、事前に LINE のアプリケーションを インストールし、アカウントを所持している必要があります。

「LINE アプリ」を緊急連絡先に登録する方法については「LINE [アプリの連携方法」](#page-21-0)([20](#page-21-0) ペー ジ)を参照してください。

第2章 ユーザメニューについて

## 1.ユーザメニュー

全ユーザが使用することができる、基本的な機能が集まった画面を「ユーザメニュー」画面といい ます。

### 1-1. PCウェブのユーザメニュー

全てのユーザは、下記の1~6の機能を使用することができます。緊急連絡を行う権限を持った ユーザは、この6つの機能の他に「個人定型連絡」という機能を使用することができ、7つの機能 を使用することができます。

各機能の詳細については、次のページに記載しました各ページを参照してください。

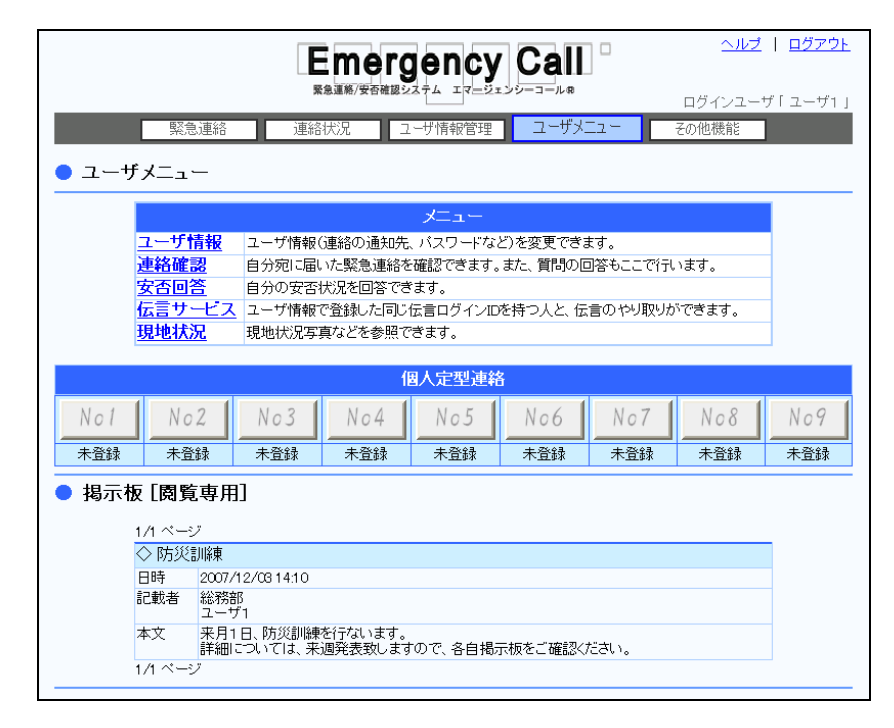

※上記の画面は、全ての権限が付与されているユーザの画面です。

- ユーザ情報:[「2.ユーザ情報の変更方法」](#page-49-0)([48](#page-49-0) ページ)参照
- 連絡確認:[「2.本人宛ての連絡を確認するには」](#page-84-0)([83](#page-84-0) ページ)参照
- 安否回答:[「3.安否状況の回答方法」](#page-99-0)([98](#page-99-0) ページ)参照
- ◆ 伝言サービス:「
- [4.伝言サービス」](#page-108-0)([108](#page-108-0) ページ)参照
- 現地状況:[「5.現地状況について」](#page-116-0)([115](#page-116-0) ページ)参照
- ◆ 掲示板:「6. 掲示板について」([116](#page-117-0)ページ)参照
- 個人定型連絡:[「7.個人定型連絡について」](#page-119-0)([118](#page-119-0) ページ)参照

#### 未確認の緊急連絡がある場合

まだ確認していない緊急連絡がある場合に、「ユーザメニュー」画面に件数が表示されます。件 数の横に表示されている「(確認する)」をクリックすると、「連絡確認」画面が表示され、緊急連絡 を確認することができます。確認方法の詳細については、[「2.本人宛ての連絡を確認するには」](#page-84-0) ([83](#page-84-0) ページ)を参照してください。

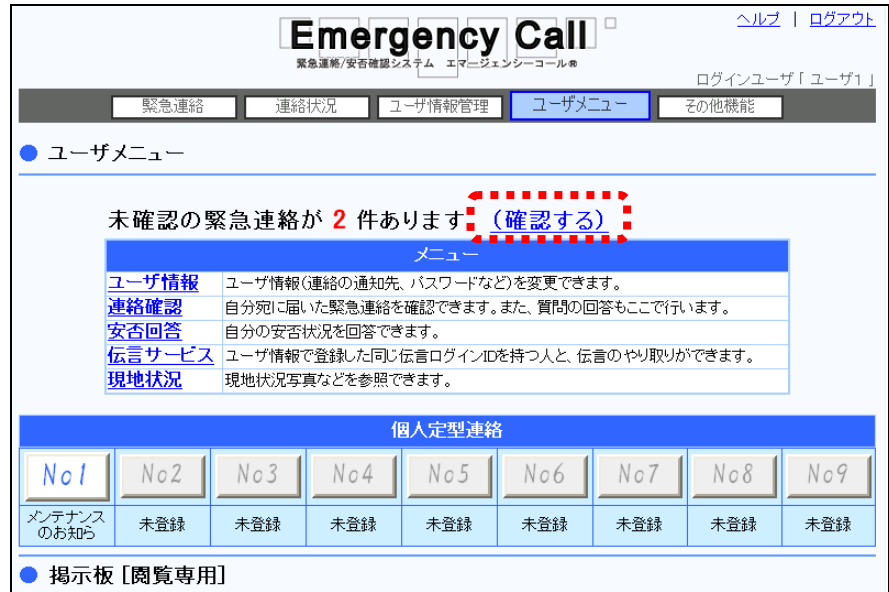

### 1-2. 携帯ウェブのユーザメニュー

下記の5つの機能を行うことができます。各機能の詳細については、下記に記載しました各ペー ジを参照してください。

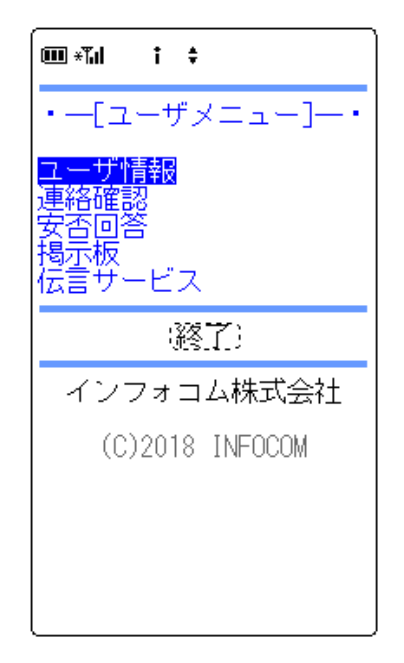

※上記の画面は、権限が付与されていないユーザの画面です。

◆ ユーザ情報:「

[2-2.携帯ウェブからのユーザ情報更新方法」](#page-58-0)([58](#page-58-0) ページ)参照

- 連絡確認:[「2-4.携帯ウェブからの連絡確認方法」](#page-95-0)([94](#page-95-0) ページ)参照
- 安否回答:[「3-2.携帯ウェブからの安否回答方法」](#page-101-0)([100](#page-101-0) ページ)参照
- 掲示板:[「6-2.携帯ウェブからの掲示板確認方法」](#page-118-0)([117](#page-118-0) ページ)参照
- ◆ 伝言サービス:[「4-4.携帯ウェブからの伝言メッセージ確認方法」](#page-113-0)([112](#page-113-0) ページ)、または 「4-5. 携帯ウェブからの伝言メッセージの登録方法」([112](#page-113-1) ページ)、または「4-6. 携帯 [ウェブからの伝言メッセージ削除方法」](#page-114-0)([113](#page-114-0) ページ)参照

# <span id="page-84-0"></span>■2. 本人宛ての連絡を確認するには

ユーザ本人宛てに届いた連絡内容を表示します。この画面から確認操作や質問の回答を行うこ ともできます。

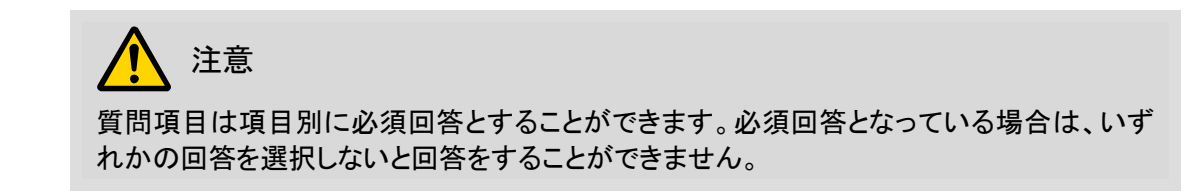

### 2-1. PCウェブからの連絡確認と回答方法

① 「ユーザメニュー」画面に表示されているメニュー内の「連絡確認」を選択します。

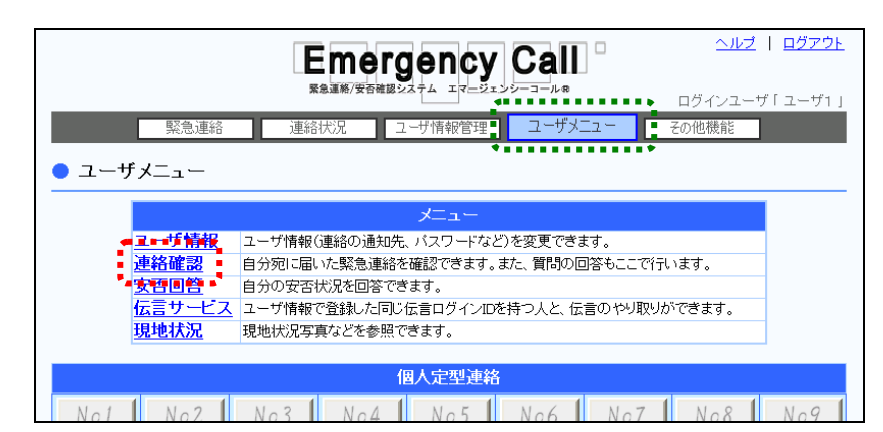

② 「連絡確認」画面が表示されますので、表示項目については次のページを参照してくださ い。

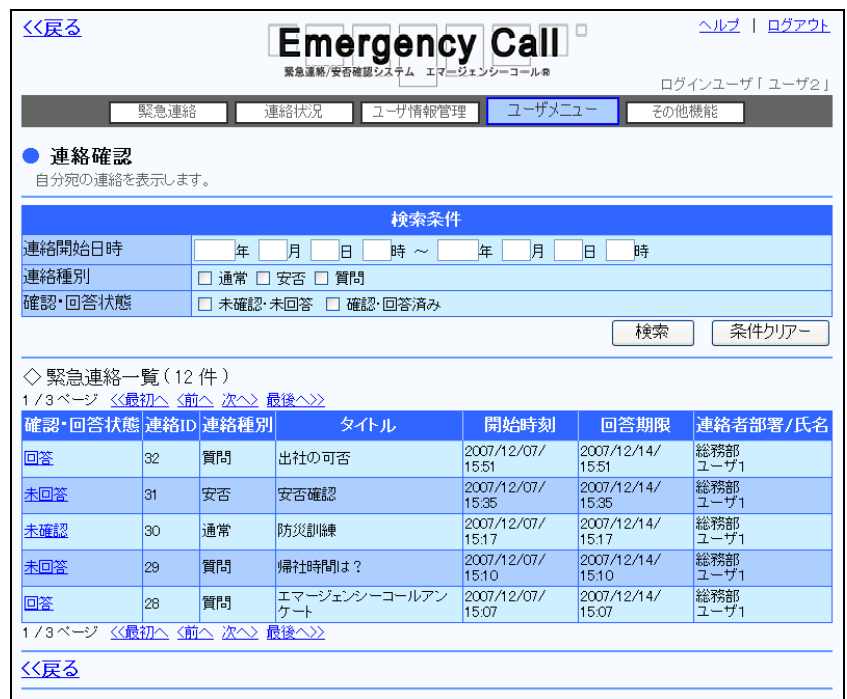

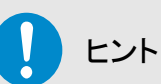

連絡データが多い場合には、検索機能を使用して特定の条件に合致する連絡のみを表示 させることができます。検索機能の詳細な使い方については、[「連絡確認の検索方法」](#page-87-0)([86](#page-87-0) ページ)を参照してください。

#### ○「連絡確認」画面の表示項目

#### ●確認・回答状態 インチングの本人が確認したか、していないかを表示します。

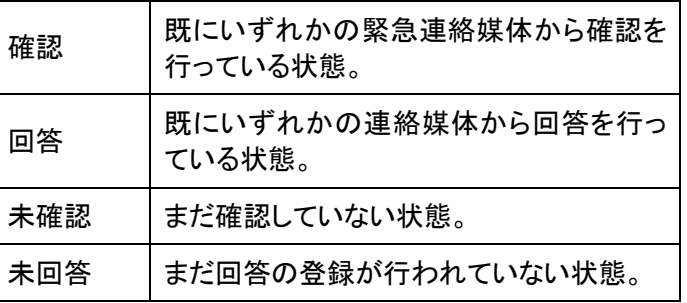

●連絡ID 緊急連絡が行われた際に割り振られる固有のID番号で す。

●連絡種別 まちにはする 緊急連絡の種類を表示します。

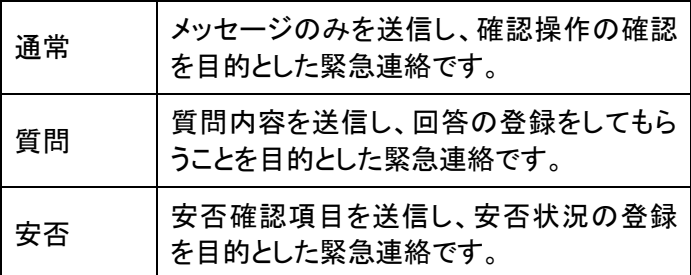

●タイトル インクランス 緊急連絡のタイトルです。

●開始時刻 まちらの 緊急連絡を開始した日時を表示します。

●回答期限 要答確認項目や質問項目に回答を行なうことができる期限 です。連絡時の設定により異なります。期限を過ぎた場合 には、(回答期限切れ)と赤字で追記されます。

●連絡者部署/氏名 連絡者の部署と氏名を表示します。

#### <span id="page-87-0"></span>連絡確認の検索方法

特定の条件にあった緊急連絡を検索する方法について説明します。

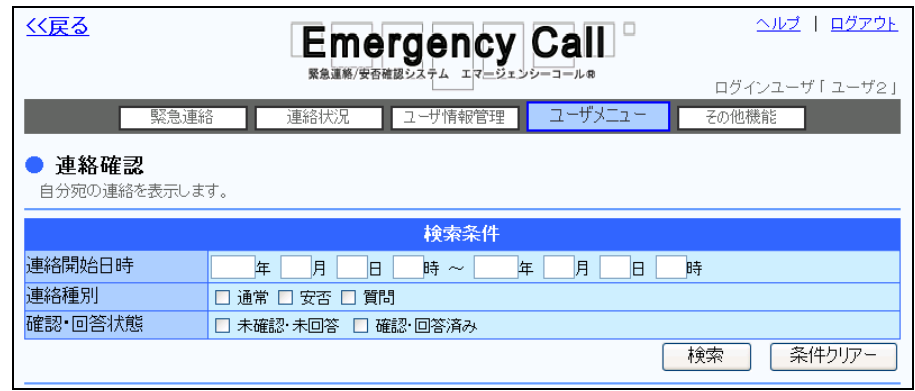

- ① 「連絡開始日時」で検索を行う場合は、期間を入力してください。
- ② 「連絡種別」で検索を行う場合は、通常、安否、質問のいずれかを選択してください。
- ③ 「確認・回答状態」で検索を行う場合は、未確認・未回答または確認・回答済みを選択し ます。
- ④ 「検索」ボタンをクリックすると、検索条件に合致するデータが一覧表示されます。

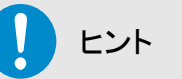

連絡開始日時の設定を行う際は、期間の最初、もしくは最後のみでも検索できます。

### ヒント

連絡開始日時、連絡種別、確認・回答状態のいずれかを複数設定し、検索を行った場合 は、全ての条件に一致した内容が表示されます。

### 2-2. PCウェブからの本人宛連絡詳細の確認方法

1 「連絡確認」画面の各連絡の「確認・回答状態」に表示されている「確認」、「未確認」、「回 答」、「未回答」のいずれかをクリックします。

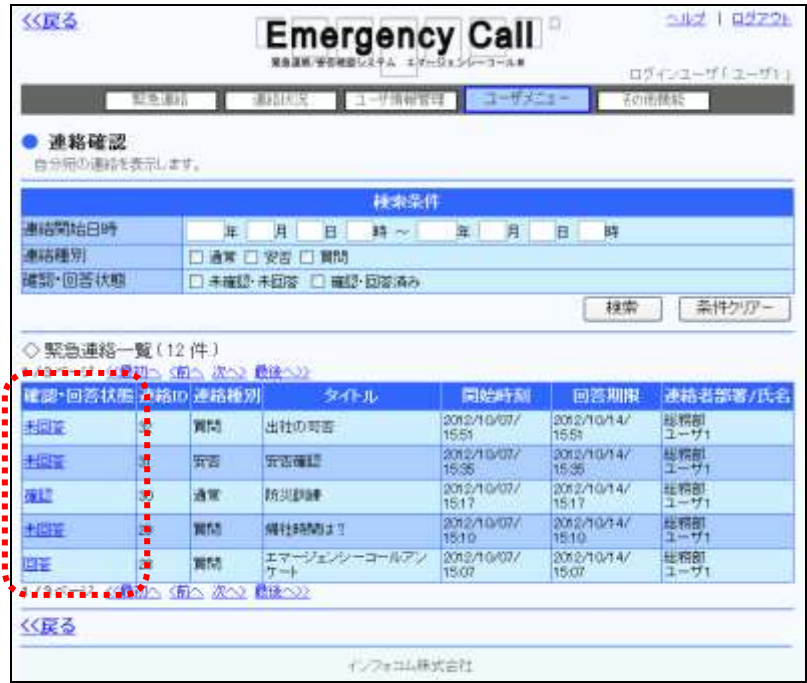

② 「連絡確認の詳細」画面が表示されます。各項目については、次ページ以降を参照してく ださい。

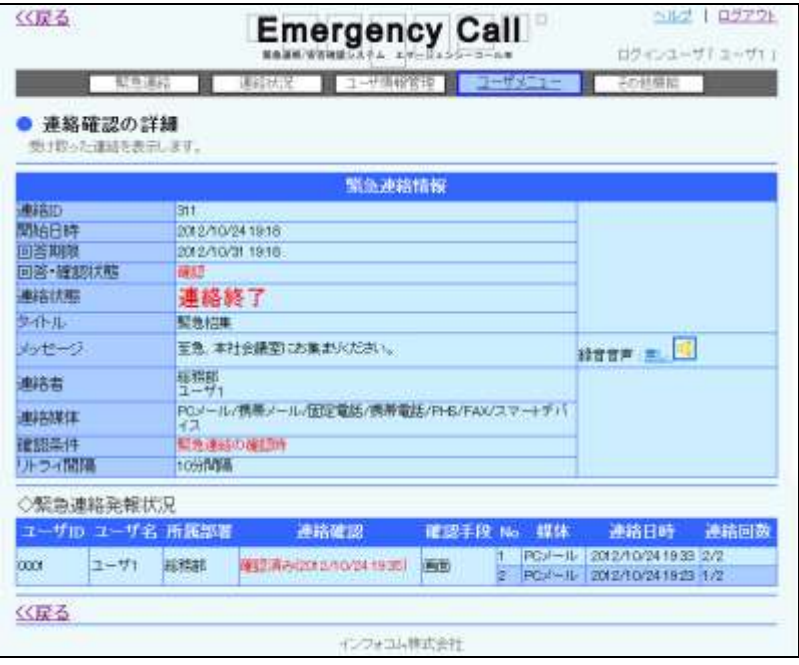

※確認済みの通常連絡を選択した時の画面

ヒント 回答期限の過ぎた連絡は、確認または回答の操作ができません。

# ヒント

音声メニューによりメッセージの録音を行った方は、メッセージ入力フィールドの右側にある 「録音音声」が「無し」から「有り」に変わり、録音した日時が表示されます。また、アイコン ( )をクリックすると録音した内容をPC上で再生することができます。

#### ◎「連絡確認の詳細」画面の表示項目

- ●連絡ID 緊急連絡が行われた際に割り振られる固有のID番号です。
- ●開始日時 みちゃん 緊急連絡が開始された日時です。
- ●回答期限 せんじゃ ゆう 連絡時に設定された、安否確認項目や質問項目に回答を行 なうことができる期限です。連絡時の設定により異なります。 期限を過ぎた場合には、(回答期限切れ)と赤字で追記され ます。

●回答・確認状態 まちらのする 緊急連絡の回答、確認状態です。

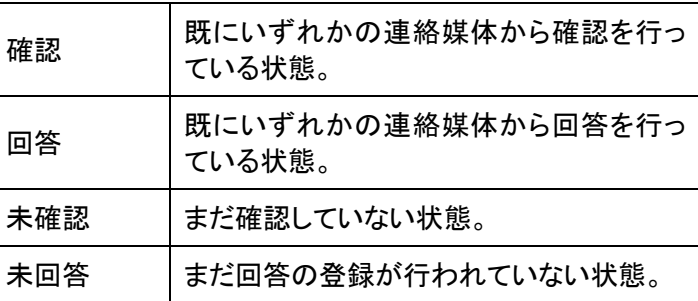

●連絡状態 またはちのする 緊急連絡の状態を表示します。

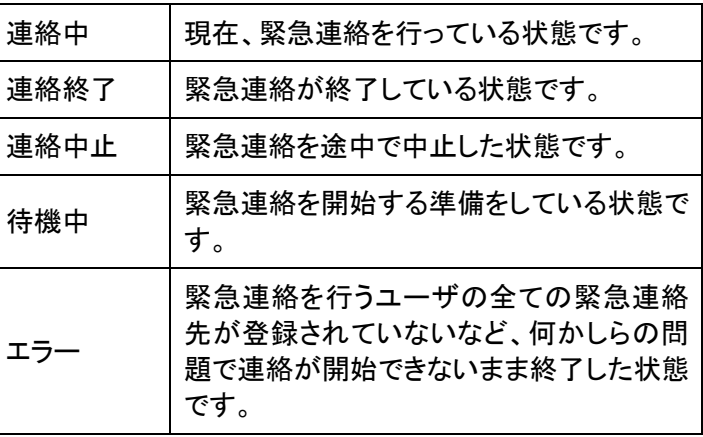

- ●タイトル ■ ■ ■ ■ 緊急連絡のタイトルを表示します。
- ●メッセージ みちゃん うちのう 緊急連絡の内容を表示します。
- ●連絡者 緊急連絡を行ったユーザの部署と氏名を表示します。所属部 署がない場合には、「一」と表示されます。
- ●連絡媒体 緊急連絡先の媒体を表示します。

●確認条件 緊急連絡のタイプ別でどのような操作が行われた場合に緊 急連絡を完了とみなすかの条件を表示します。

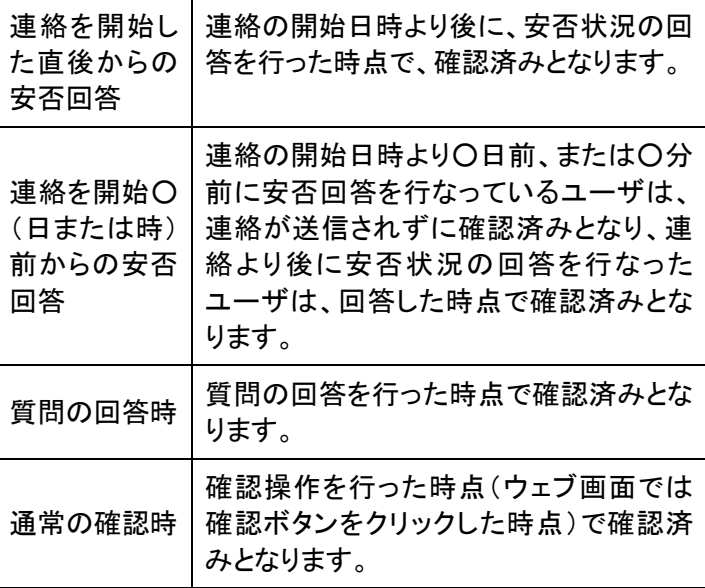

●リトライ間隔 するのはならららないを録念連絡先へ一通り連絡をした後に、再度、何分 後に緊急連絡が行われる設定になっているかを表示します。

<「確認」ボタン>または<安否回答する>または<質問解答欄>

通常緊急連絡の場合は、内容を確認し、「確認」ボタンをクリックします。安否確認連絡の場合は 「安否回答する」をクリックすると安否回答画面が表示されますので、安否項目の回答を選択し てください。質問付き緊急連絡の場合は「質問回答欄」が表示されますので、回答を選択してくだ さい。

<緊急連絡発報状況>

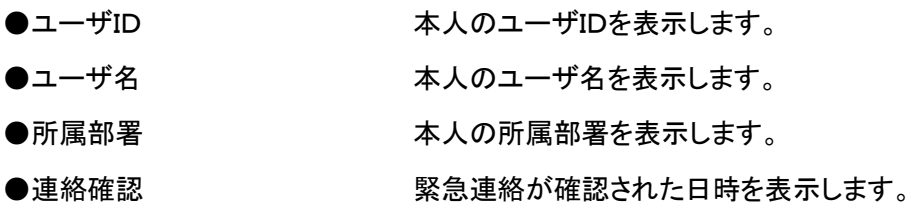

●確認手段 雷波 すい 確認済みの場合に、画面、メール、音声のいずれかから確 認が行われたかを表示します。

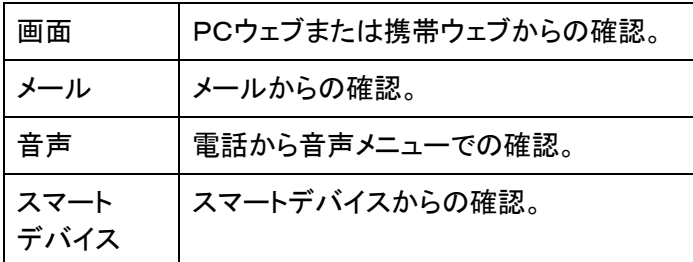

●No ●No または アンストランス 緊急連絡先に対する連番です。

●媒体 まちにはする マスの連絡先の媒体の種類を表示します。

●連絡日時 まちゃん 緊急連絡が行われた日時を表示します。

●連絡回数 「ツークス連絡が行われた回数/最大連絡回数」です。最大連 絡回数は設定されたリトライ回数+1回となります。

ヒント 回答期限内であれば、「回答・確認状態」が「未回答」の場合は、各詳細画面で確認または 回答することができます。操作方法については次のページ以降を参照してください。

### 2-3.PCウェブからの未確認・未回答連絡の回答方法

#### 通常緊急連絡の場合

1 「連絡確認」画面の通常緊急連絡の「確認・回答状態」に表示されている「未確認」をク リックします。

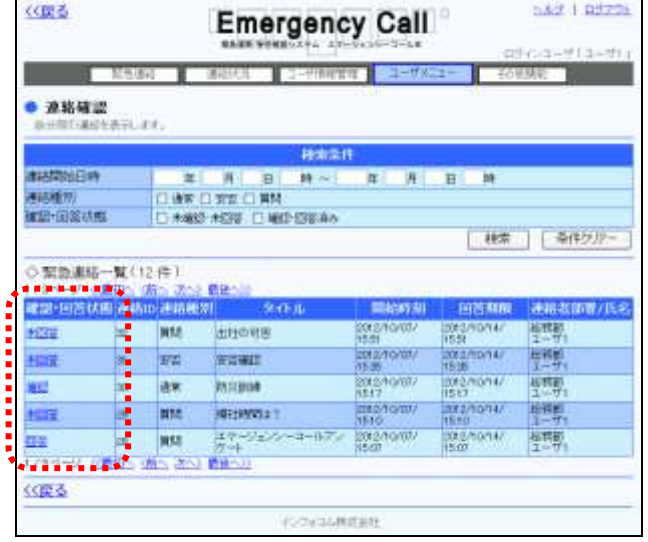

90 Copyright © 2020 INFOCOM CORPORATION All rights reserved.

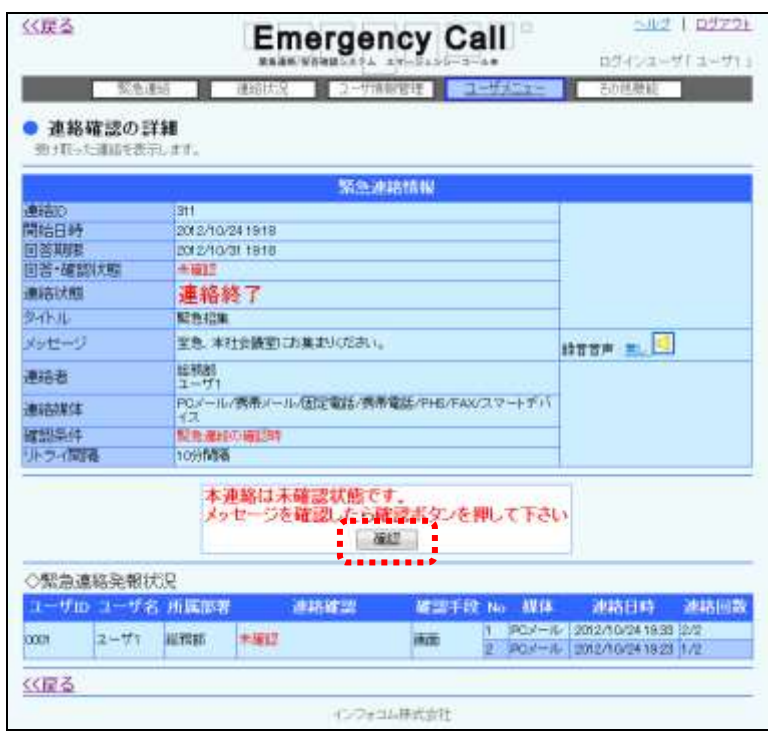

② 通常緊急連絡の場合は、下記のように画面中央に「確認」ボタンが表示されますので、内 容を確認後クリックしてください。

### ⊙安否確認連絡の場合

① 「連絡確認」画面の安否確認連絡の「確認・回答状態」に表示されている「未回答」をク リックします。

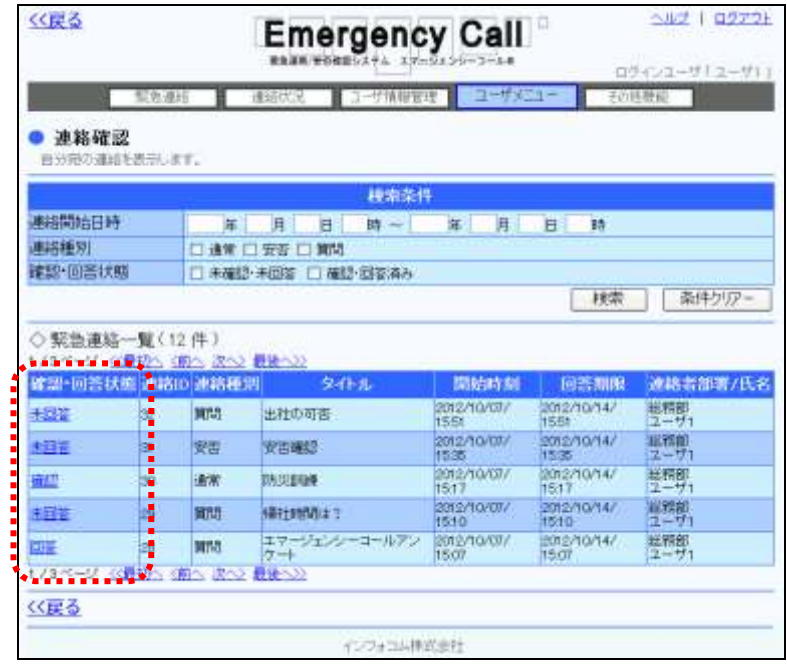

② 下記のように画面中央に「安否回答する>>」という文字が表示されますのでクリックし てください。

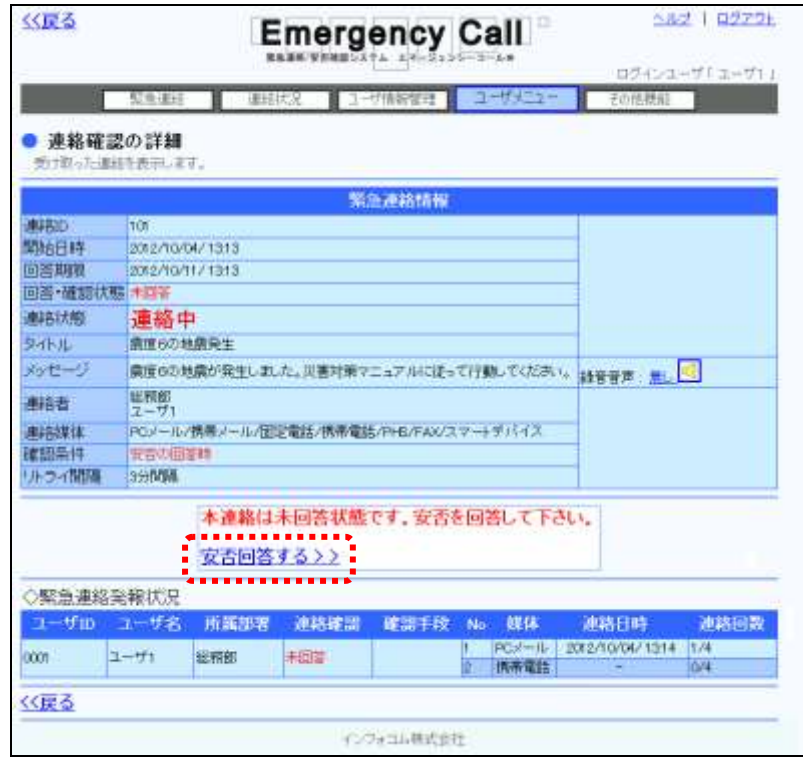

③ 「安否回答」画面が表示されますので、安否状況を登録します。登録方法は[「3-1.PC](#page-99-1) [ウェブからの安否回答」](#page-99-1)([98](#page-99-1) ページ)を参照してください。

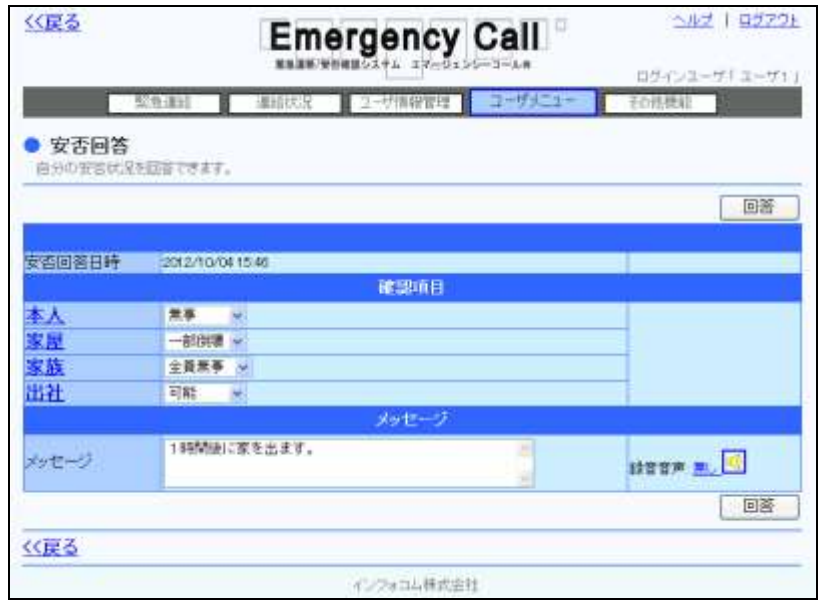

質問付き緊急連絡の場合

1 「連絡確認」画面の質問付き連絡の「確認・回答状態」に表示されている「未回答」をクリッ クします。

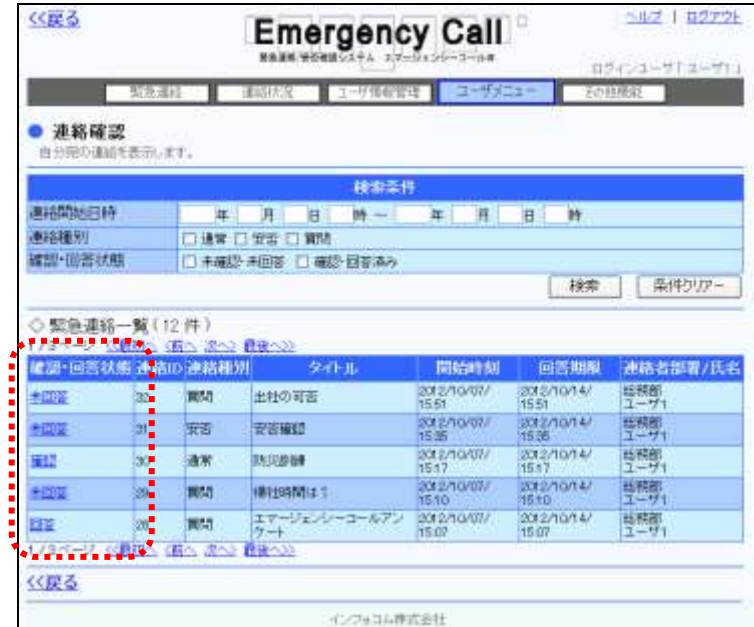

質問解答欄に表示されている質問項目の回答を選択、または入力し、「回答」ボタンをク リックします。(回答が必須な項目には"\*"が表示されます。)

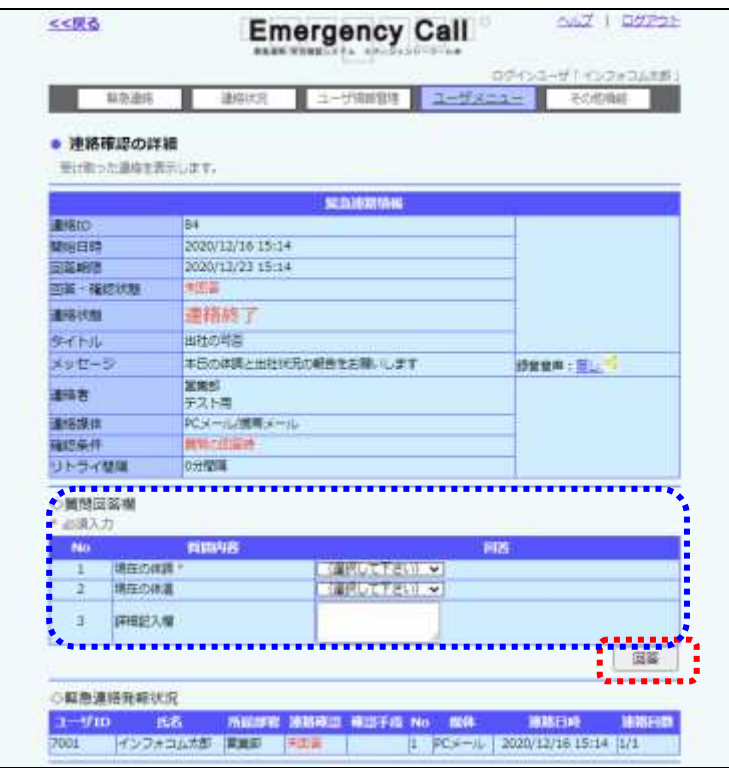

Copyright © 2020 INFOCOM CORPORATION All rights reserved. 93

### <span id="page-95-0"></span>2-4. 携帯ウェブからの連絡確認方法

- ① 「ユーザメニュー」内の、「連絡確認」を選択します。
- ② 「連絡確認」画面が表示され、連絡が一覧表示されます。一覧表の日付をクリックすると 連絡内容の詳細が表示され、確認操作や質問の回答、安否状況の登録を行うことができ ます。詳しくは、次のページを参照してください。

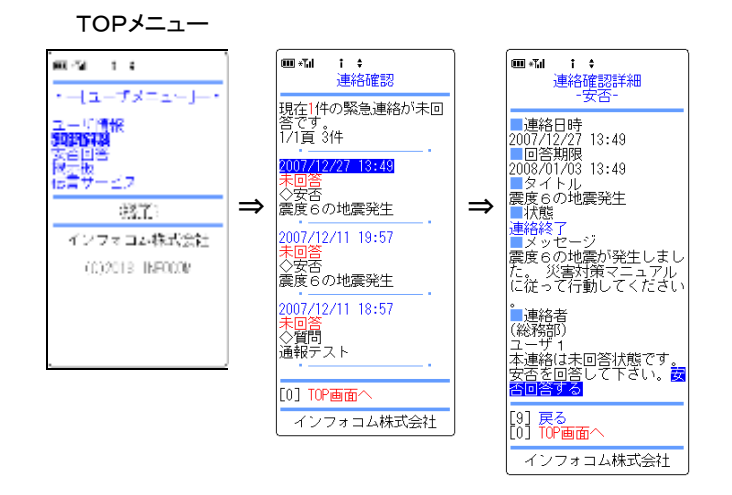

#### ●「連絡確認」画面の表示項目

- 
- 

●連絡日時 まちゃん 緊急連絡が開始された日時です。

●確認・回答状態 インチング 本人が確認したか、していないかを表示します。

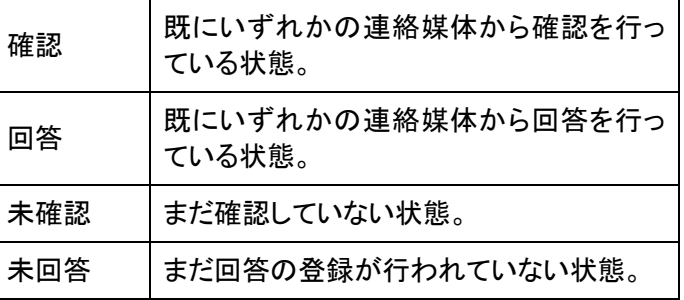

●タイプ ■ ■ ■ ■ ■ ■ ■ ■ ■ 緊急連絡のタイプを表示します。

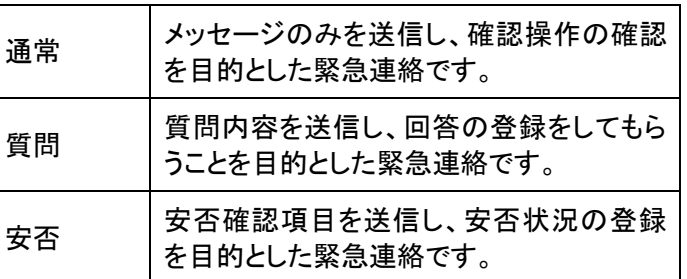

●タイトル またのはない 緊急連絡のタイトルを表示します。

### 2-5. 携帯ウェブからの自分宛連絡詳細の確認方法

- ① 「連絡確認」画面の一覧から、確認を行う連絡の日時を選択します。
- ② 既に確認済みまたは回答済みの連絡については詳細の表示をします。未確認、または 未回答の連絡については、確認操作を行うことができます。確認操作の方法については、 下記の表示項目の説明内の「◆確認」を参照してください。

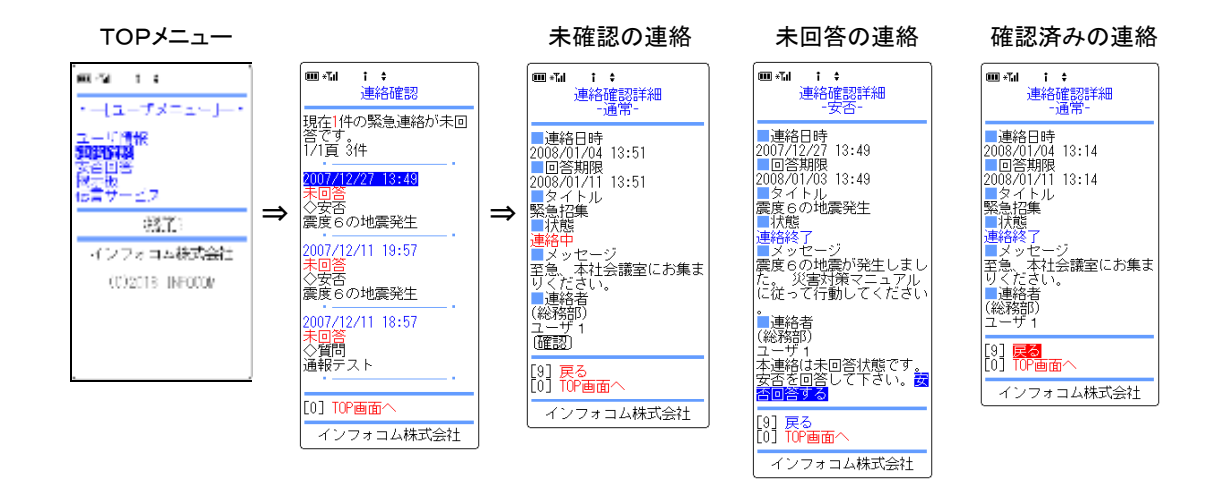

#### ●「連絡確認詳細」画面の表示項目

●連絡日時 連絡が開始された日時です。

●回答期限 連絡時に設定された、安否確認項目や質問項目に回答を行なうこ とができる期限です。連絡時の設定により異なります。期限を過ぎ た場合には、(回答期限切れ)と赤字で追記され、画面上部にも「本 連絡は回答期限を過ぎています。」と赤字で表示されます。

●タイトル 連絡のタイトルを表示します。

●状態 またのはいちについても、連絡の状態を表示します。

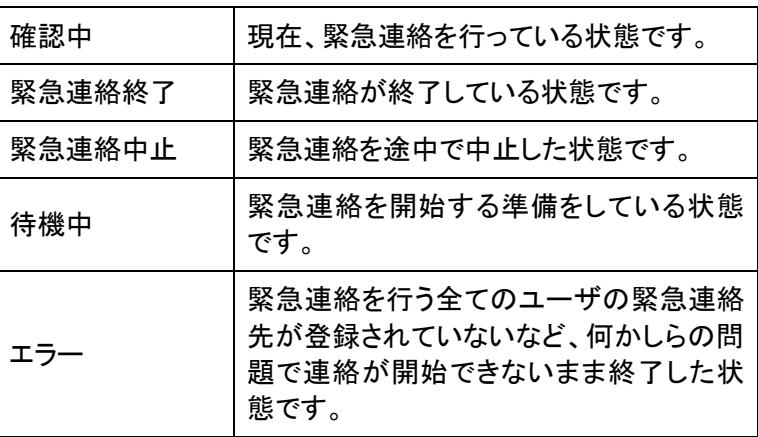

●メッセージを表示します。

●連絡者 緊急連絡を行ったユーザの部署と氏名を表示します。所属部署が ない場合には、「一」と表示されます。

◆確認 わけのは、通常緊急連絡の場合は、内容を確認し「確認」ボタンをクリックしま す。安否確認連絡の場合は、「安否回答する」をクリックすると「安 否回答」画面が表示されますので、安否項目の回答を選択し、「回 答」ボタンをクリックしてください。質問付き緊急連絡の場合は、質 問項目が表示されますので、回答を選択、または入力し、「回答」ボ タンをクリックしてください。

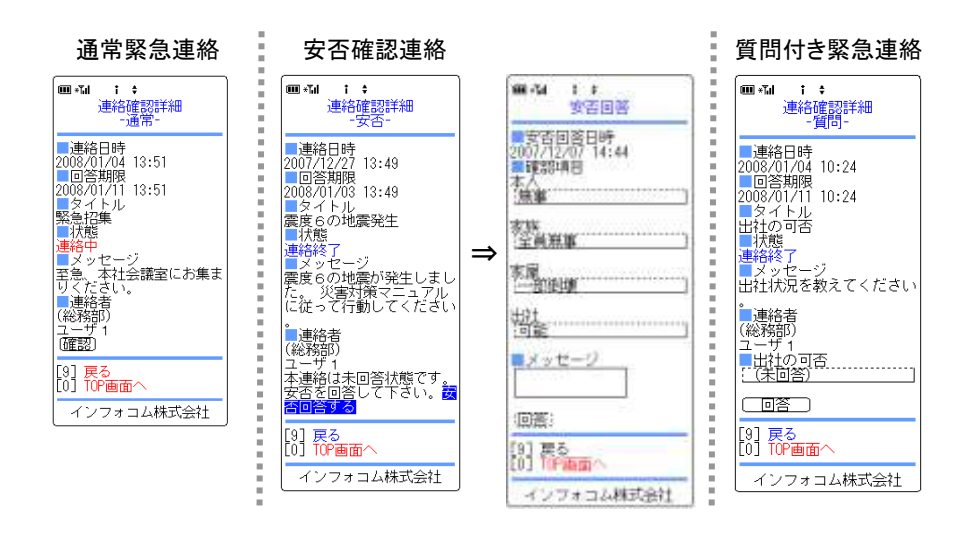

### 2-6.音声メニューからの本人宛の連絡確認方法

音声メニューより、本人宛ての緊急連絡メッセージを確認する方法について説明します。

- ① エマージェンシーコールシステムに電話をかけると、「こちらは○○です。」と最初のガイ ダンスがながれます。
- ② メインメニューの「0」をプッシュします。この時、ASP事業者や企業からのお知らせガイダ ンスが登録されている場合には、自動的に再生されます。
- ③ ユーザIDとパスワードを入力します。
- ④ 未確認の連絡または伝言がある場合は、未確認のメッセージ件数を読み上げます。
- ⑤ 連絡を確認する場合は「1」をプッシュし、あとは下記のフローの通り、ガイダンスに従って プッシュボタン操作、音声録音を行ってください。

<未確認連絡確認の音声フロー>

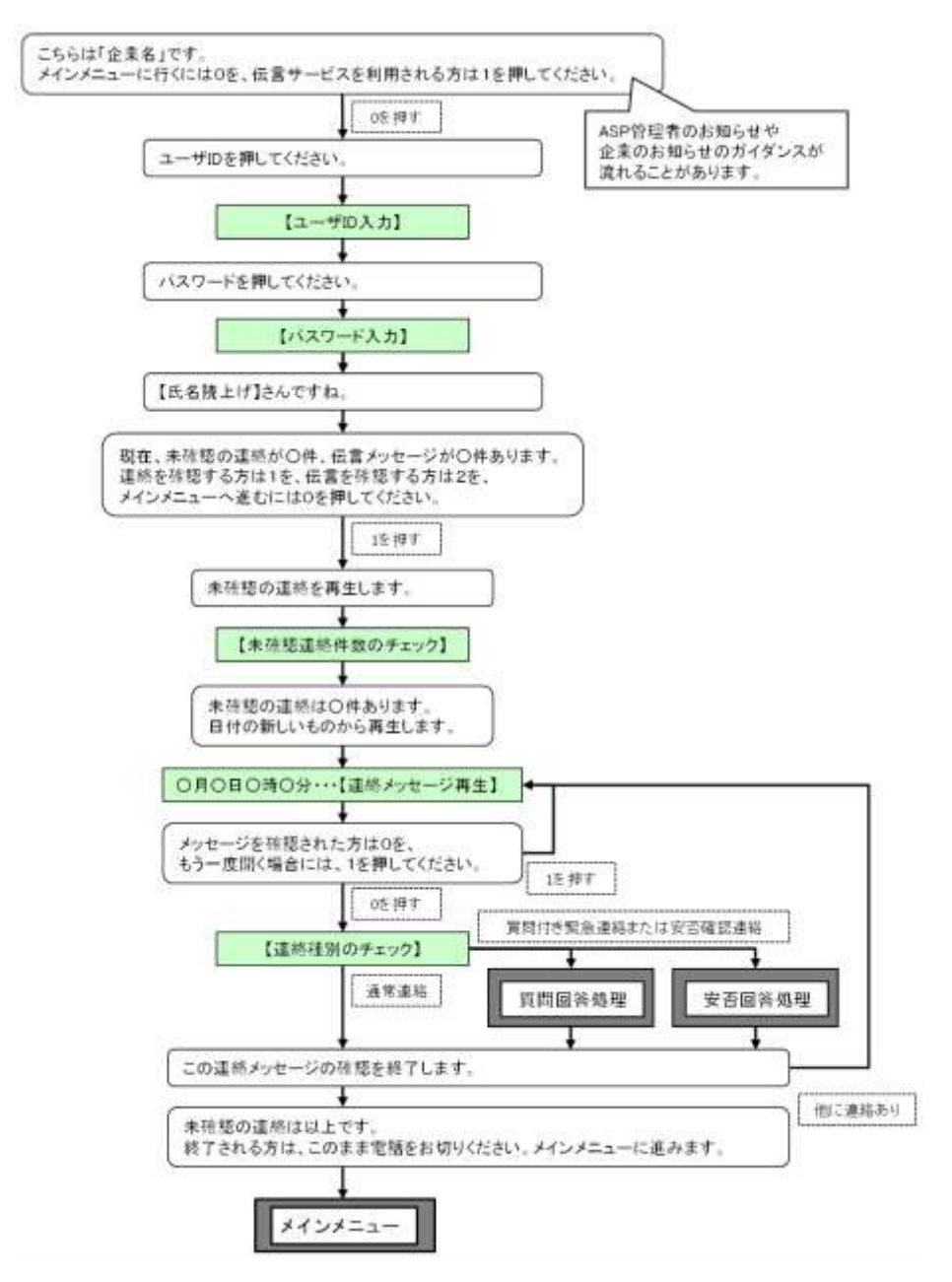

### ヒント 音声メニューからの連絡確認は、確認していない本人宛の連絡があった時のみ行うことが できます。

# <span id="page-99-0"></span>3.安否状況の回答方法

本人の安否状況を回答する方法について説明します。

### 注意 安否確認項目は項目別に必須回答とすることができます。必須回答となっている場合は、 いずれかの回答を選択しないと安否回答をすることができません。

### <span id="page-99-1"></span>3-1. PCウェブからの安否回答

① 「ユーザメニュー」画面に表示されているメニュー内の「安否回答」をクリックします。

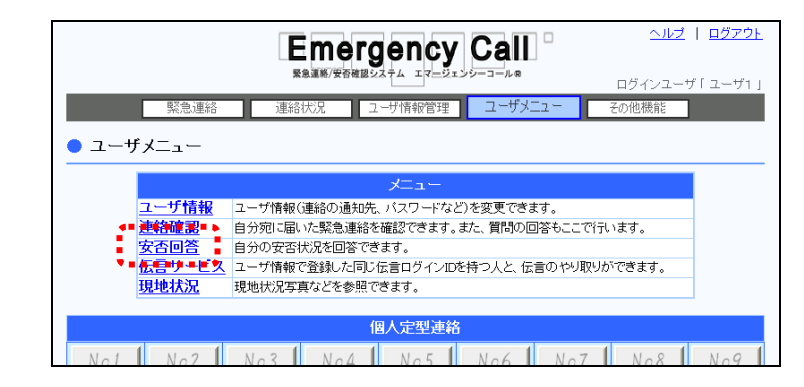

- ② 「安否回答」画面が表示されますので、自分の状況を確認項目のプルダウンメニューから 選択します。
- ③ 現在の状況など、伝えたい内容がある場合は「メッセージ」に256文字以内で入力しま す。
- ④ 「回答」ボタンをクリックします。

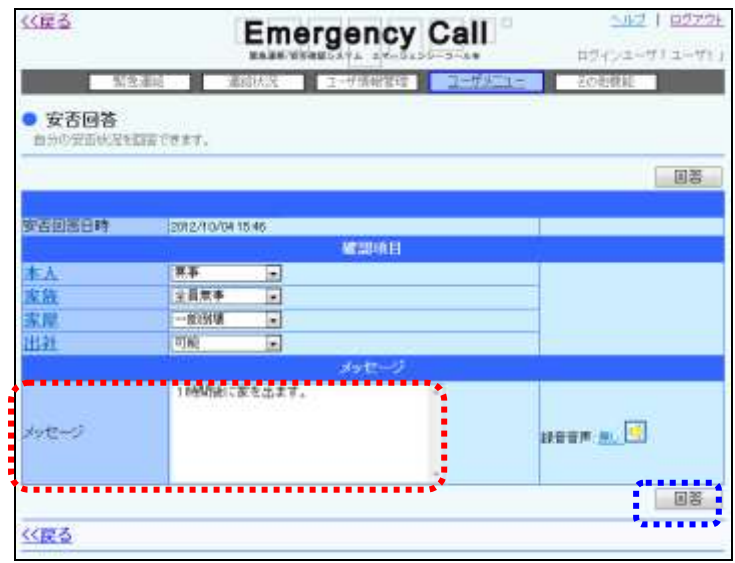

98 Copyright © 2020 INFOCOM CORPORATION All rights reserved.

そくだる **Emergency Call** 1 0323 BeHR - S-Hamer Bastle **STATE** • 安西国答 当初の世界社会を影響できます。 おこの問題を使い付けました。 ●三回答日期 SOFIAGE OF THE **NUMBER ER**  $+ 0.03$ 一般染质 市 sterte. **DESERVED** ■新聞より 各員、ご自身の身の安全を無一に行動してください。 。<br>各処点に出動中の方の行動推計、各処点のお知らせは下記ページに記載されています。 this://www.bccortal.jp/XXXX/page11 各地点の管理者は初動対応マニュアルに従い、下記URLから結点被害状況を報告して下さい。 artai, la/XXXX/formXXXX

⑤ 回答後、回答した内容とスーパーユーザが事前に設定したメッセージが表示されます。

ヒント

安否回答後のメッセージはスーパーユーザで設定されていない場合、表示されません。 安否回答後メッセージの設定方法については、「エマージェンシーコールV5.5ASPスーパー ユーザ版 操作説明書」を参照してください。

ヒント 安否確認項目の項目名をクリックすると、対応する確認項目のガイダンス内容が表示され ます。

# ヒント

画面表示時には、前回回答した内容が表示されます。 「メッセージ」に、音声から回答した場合は「<音声からの安否回答>」と表示されます。

# ヒント

音声メニューによりメッセージの録音を行った方は、メッセージ入力フィールドの右側にある 「録音音声」が「無し」から「有り」に変わり、録音した日時が表示されます。また、アイコン ( )をクリックすると録音した内容をPC上で再生することができます。

### <span id="page-101-0"></span>3-2. 携帯ウェブからの安否回答方法

- ① 「ユーザメニュー」内の「安否回答」を選択します。
- ② 「安否回答」画面が表示されますので、確認項目の回答をプルダウンメニューより選択し てください。
- ③ 何か伝えたい内容がある場合は、「メッセージ」に入力します。
- ④ 「回答」ボタンをクリックします。
- ⑤ 回答後、回答した内容とメッセージが表示されます。

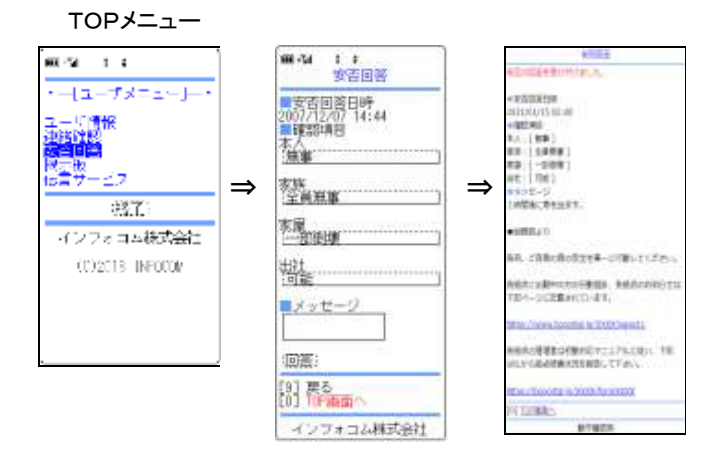

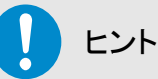

安否回答後のメッセージはスーパーユーザで設定されていない場合、表示されません。 安否回答後メッセージの設定方法については、「エマージェンシーコールV5.5ASPスーパー ユーザ版 操作説明書」を参照してください。

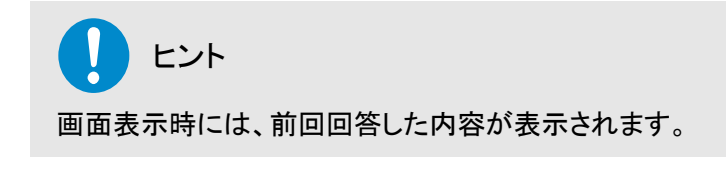

<http 通信(能動回答)機能を使用している場合(オプション)>

フィーチャーフォン(ガラケー)をご利用の方で、携帯ウェブからログイン画面が表示できない場 合は、http 通信(能動回答)の専用 URL からアクセスすることで安否回答をすることができます。

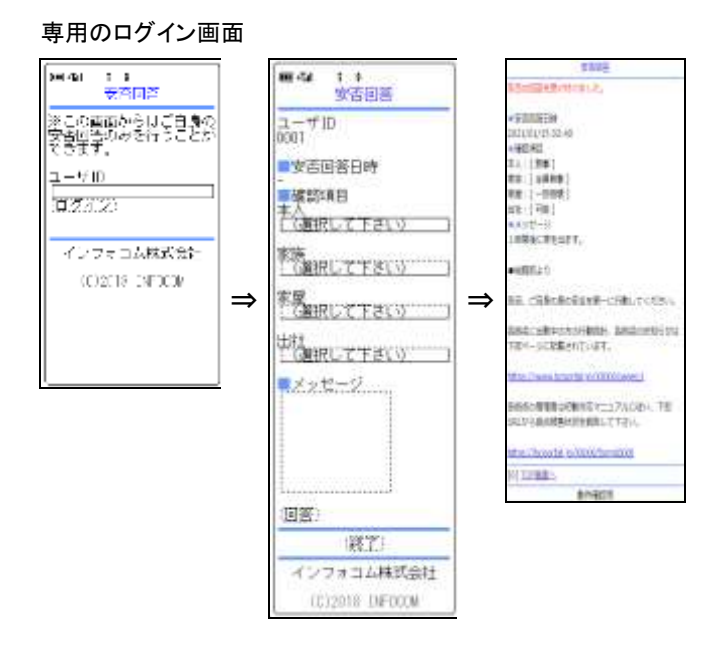

### 3-3. スマートデバイスからの安否回答方法

- ① アプリケーションを起動させます。
- ② 「安否回答」をタップします。

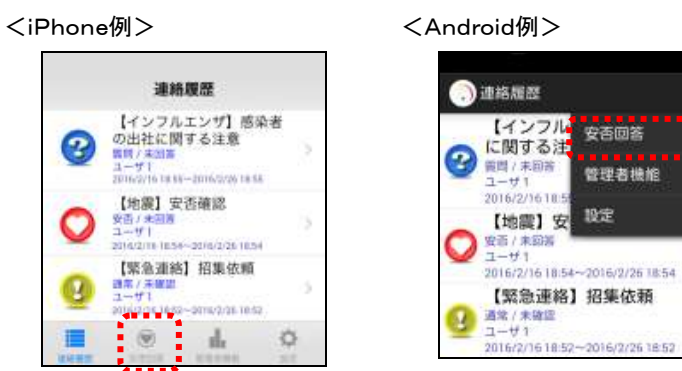

3 確認項目を選択し、「回答」ボタンをタップします。

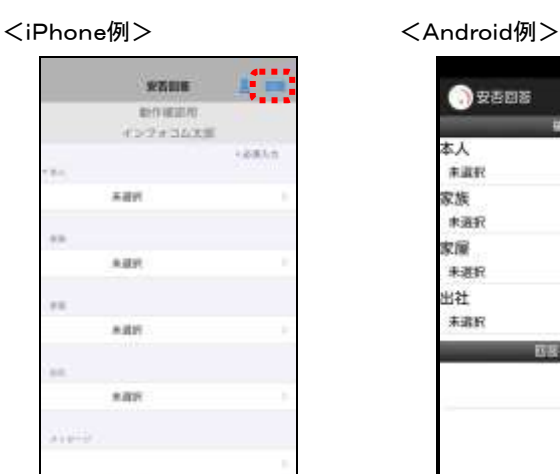

 $\begin{array}{ccccccccccccc} \text{III} & & \text{0} & & \text{1} & & \text{0} & & \text{0} & &$ 

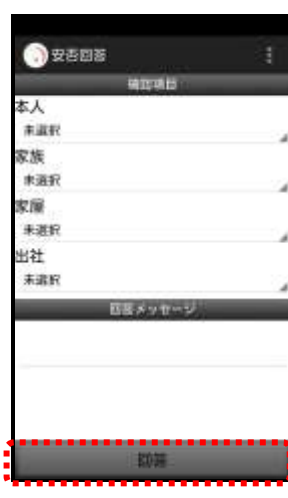

73 者機能

④ 回答に成功すると、回答の受付メッセージが表示されるので「OK」ボタンをタップします。

### <iPhone例> <Android例> **RAINE** 取作体部用 インフォコム大戦 14828 icia **安吉確認**<br>|WWW.filma.com ini s 司解 **HUNCRYHAT**

d.

w

撫

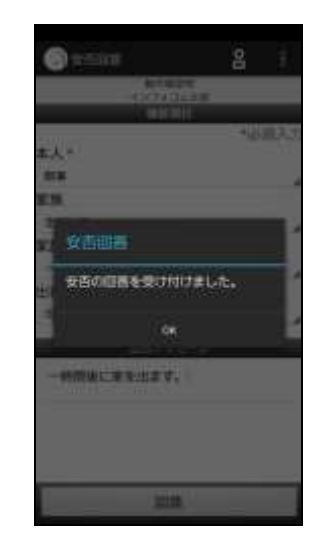

 $\overline{\phantom{a}}$ 

 $\alpha$ 

■細胞部とり **Ornus** 各自、ご自身の身の安全を第一に行動して ください。 各拠点に出動中の方の行動指針、各拠点の<br>お知らせは下記ページに記載されていま  $\frac{1}{2} \frac{1}{2} \frac{$ ¥. もの、この身の身の女主を美一に打動してく https://www.bcportal.jp/XXXX/page11 。<br>8に出動中のカの行動転針、各拠点の。<br>8は下記ページに記載されています。 各拠点の管理者は初動対応マニュアルに従<br>い、下記URLから拠点被害状況を報告して **Insurration of AGAN power!** 下方い。 。<br>再構成の植物者は約曲対応マニュアルに従<br>さい、下記DRLから構成細菌状況を保持して下<br>さい、 https://bcportat.jp/XXX//formXXXX **ATTENT BELLO** mis **MU&** 

⑤ 安否回答後、スーパーユーザが事前に設定したメッセージが表示されます。

<iPhone例> <Android例>

# ヒント

安否回答後のメッセージはスーパーユーザで設定されていない場合、表示されません。 安否回答後メッセージの設定方法については、「エマージェンシーコールV5.5ASPスーパー ユーザ版 操作説明書」を参照してください。

# 注意

スマートデバイスのアプリケーションは、事前に「Playストア」または「App Store」からイン ストールし、初期設定しておく必要があります。

初期設定方法については、[「インストール後の初期設定方法」](#page-12-0)([11](#page-12-0) ページ)を参照してくださ い。

### 3-4. 音声メニューからの安否回答

音声メニューより、安否の回答を行う方法について説明します。

エマージェンシーコールシステムに電話をかけ、メインメ ニューへ進みます。メインメニューまでの流れについては[「1](#page-40-0) [-3.スマートデバイスからのアクセス方法](#page-40-0)

[スマートデバイスのアプリケーションからエマージェンシーコールへアクセスする方法について説](#page-40-0) [明します。](#page-40-0)

[注意](#page-40-0) [スマートデバイスのアプリケーションは、事前に「Playストア」または「App](#page-40-0) Store」からイン [ストールし、初期設定しておく必要があります。](#page-40-0) [初期設定方法については「インストール後の初期設定方法」\(](#page-40-0)11 ページ)を参照してくださ [い。](#page-40-0)

- ⑥ [スマートデバイス用のアプリケーションを起動します。](#page-40-0)
- ⑦ [ログイン画面が表示されますので、ユーザIDとパスワードをそれぞれ入力し、「ログイン」](#page-40-0) [ボタンをタップします。](#page-40-0)

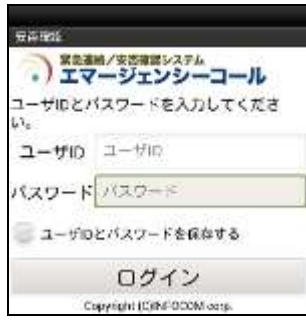

[ヒン](#page-40-0)ト [「ユーザIDとパスワードを保存する」のチェックボックスに印を付けてログインすると、次回](#page-40-0) [からログイン操作が省略され、アプリケーション起動時に「連絡履歴」画面が表示されます。](#page-40-0)

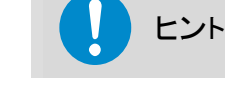

[スマートデバイスアプリケーションの操作方法については、「スマートデバイスのアプリケー](#page-40-0) ションについて」(9 [ページ\)を参照してください。](#page-40-0)

## [ヒント](#page-40-0)

[スマートフォン上でブラウザからアクセスした場合、](#page-40-0)PC ウェブのものと同じ画面が表示され [ます。](#page-40-0)

- ① [1-4.電話からのアクセス方法」](#page-40-0)([39](#page-40-0) ページ)を参照してください。
- ② 「安否の回答」の「1」をプッシュします。
- ③ 被害が全くなかった場合は「0」をプッシュします。被害のあった場合は「1」をプッシュし、 各安否項目の回答をプッシュボタンで答えます。
- ④ 現在の状況など伝えたいメッセージがある場合は、ガイダンスに従って安否メッセージを 録音します。
- ⑤ 以上で安否回答は終了です。

<安否回答の音声フロー>

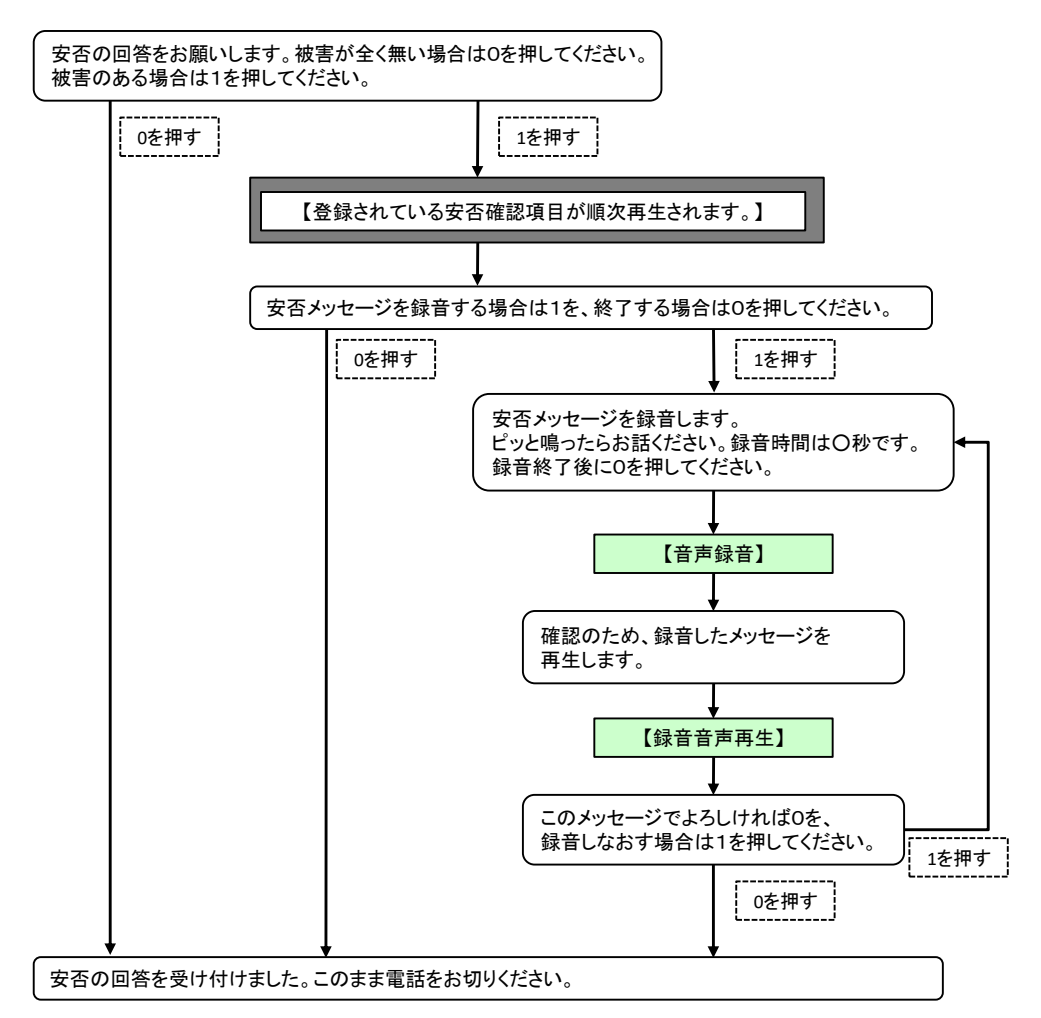
ヒント 音声から安否回答を行なうと、PCウェブまたは携帯電話ウェブの「安否回答」画面の「メッ セージ」に<音声からの安否回答>と表示されます。

ヒント 被害が全くない場合に、「0」を押した場合は、各安否項目の最初の項目が回答として登録 されます。

# 4. 伝言サービス

エマージェンシーコールは、ユーザ情報で登録したID番号とパスワードを用いて、エマージェン シーコールに登録されていない方とメッセージのやり取りを行う「伝言サービス」機能があります。 ユーザが、家族の安否状況を確認する場合などにこの機能を利用することができます。 ここでは、この伝言サービスの操作方法について説明します。

## 4-1. PCウェブからの伝言メッセージ確認方法

① 「ユーザメニュー」画面に表示されているメニュー内の「伝言サービス」をクリックします。

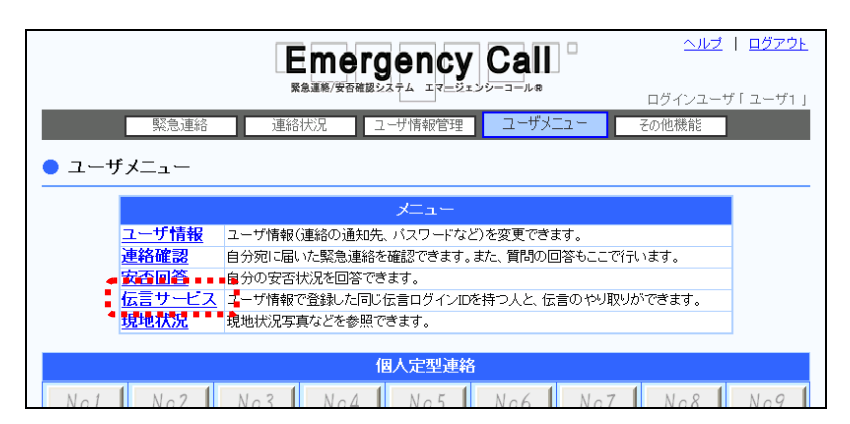

② 「伝言サービス」画面が表示されますので、メッセージが多い場合には、ページを切り替 えて確認してください。各項目の詳細については、次のページを参照してください。

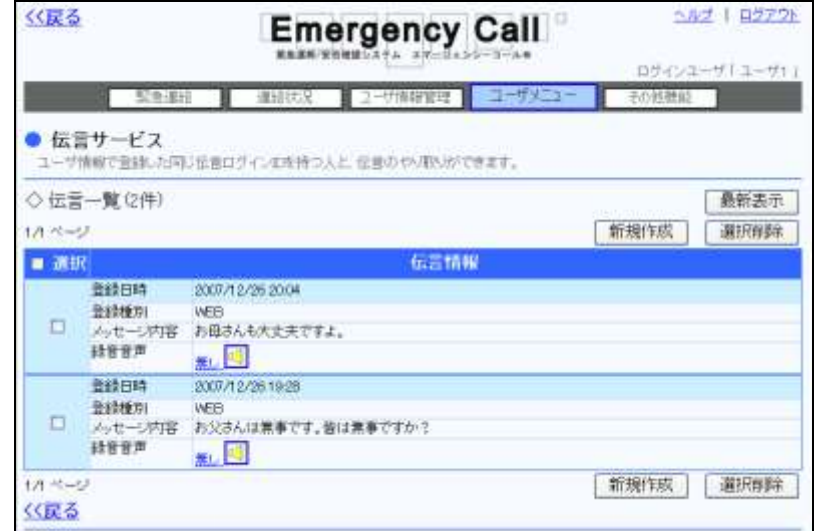

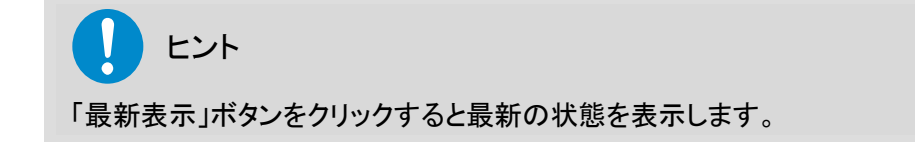

### 伝言サービス画面の表示項目

●登録日付 おりません 伝言メッセージが登録された日時を表示します。

●登録種別 そのようなのは伝言メッセージが登録された媒体を表示します。

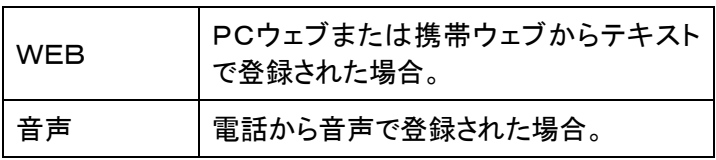

●メッセージ内容 インセージの内容を表示します。

●録音音声 電話から伝言が録音された場合に、「無し」という文字が「有 り」に変わり、録音した日時が表示されます。「有り」またはア イコン( )をクリックすると、録音されたメッセージをPC上で 再生することができます。

## 4-2. PCウェブからの伝言メッセージ登録方法

1 「伝言サービス」画面の「新規作成」ボタンをクリックします。

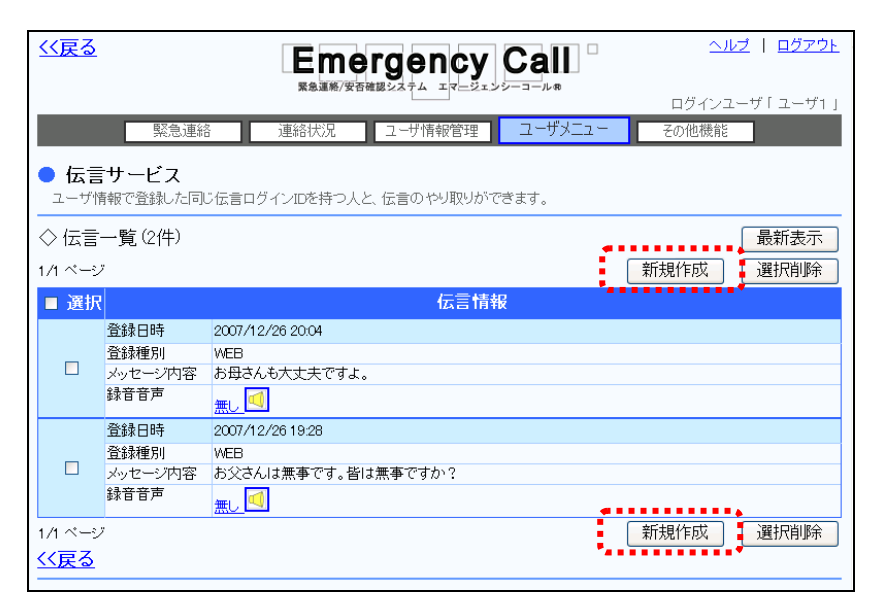

② 「伝言メッセージの新規作成」画面が表示されますので、伝言内容を1024文字以内で入 力し、「登録」ボタンをクリックします。

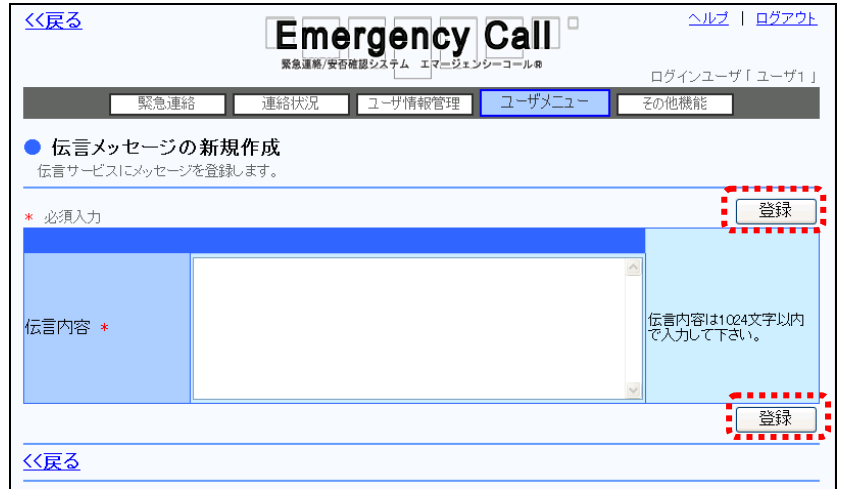

## 4-3. PCウェブからの伝言メッセージの削除方法

- ① 削除する伝言メッセージの左側にあるチェックボックスに印を付けます。削除する伝言メッ セージが複数ある場合は、画面移動させて全てに印を付けます。
- ② 画面上部にある「選択削除」ボタンをクリックします。

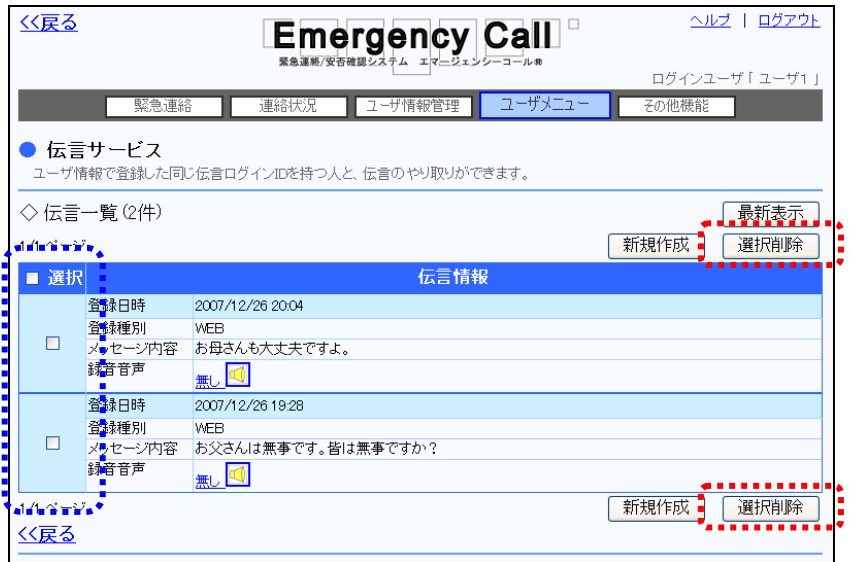

③ 確認画面が表示されますので、「OK」ボタンをクリックしてください。

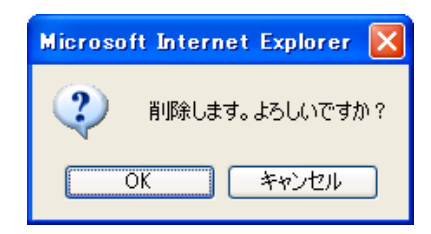

ヒント 多くの伝言を一度に削除したい場合は、「選択」項目にあるチェックボックスに印を付ける と、1ページ分の伝言全てのチェックボックスに印を付けることができます。

### 4-4. 携帯ウェブからの伝言メッセージ確認方法

- ① 「ユーザメニュー」内の「伝言サービス」を選択します。
- ② 「伝言サービス」画面が表示されますので、確認していない伝言の日時を選択します。
- ③ 「伝言サービス-詳細-」画面が表示されますので、内容を確認してください。表示される内 容はPCウェブ画面と同様です。

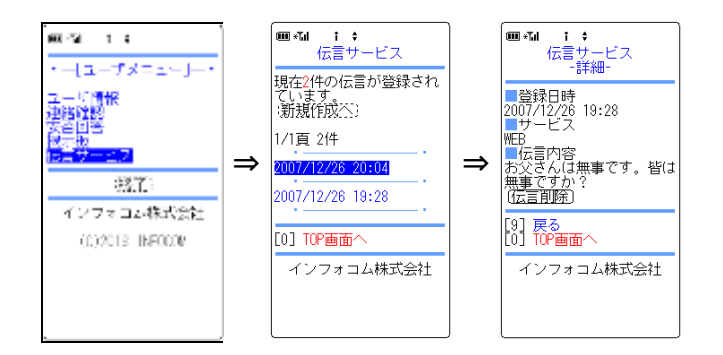

### 4-5.携帯ウェブからの伝言メッセージの登録方法

- ① 「ユーザメニュー」内の「伝言サービス」を選択します。
- ② 「伝言サービス」画面が表示されますので、「新規作成へ」ボタンをクリックします。
- ③ 「伝言サービス-新規作成-」画面が表示されますので、伝言メッセージを1024文字以内 で入力してください。
- ④ 「登録」ボタンをクリックします。

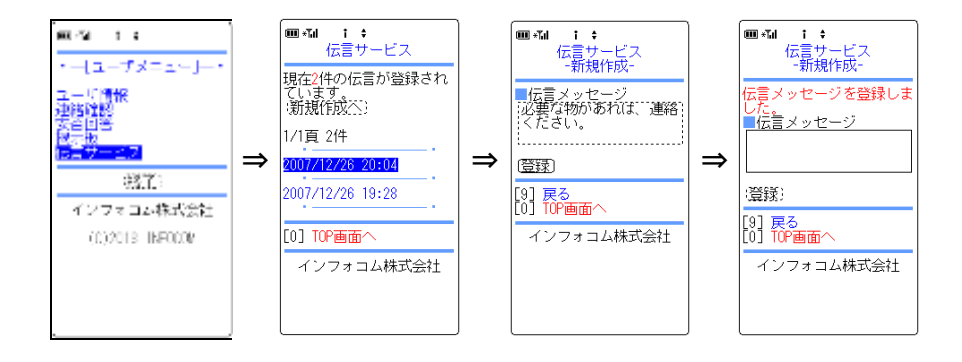

## 4-6. 携帯ウェブからの伝言メッセージ削除方法

- ① 「ユーザメニュー」内の「伝言サービス」を選択します。
- ② 「伝言サービス」画面が表示されますので、削除を行う伝言の日時を選択します。
- ③ 「伝言サービス-詳細-」画面が表示されますので、「伝言削除」ボタンを選択します。

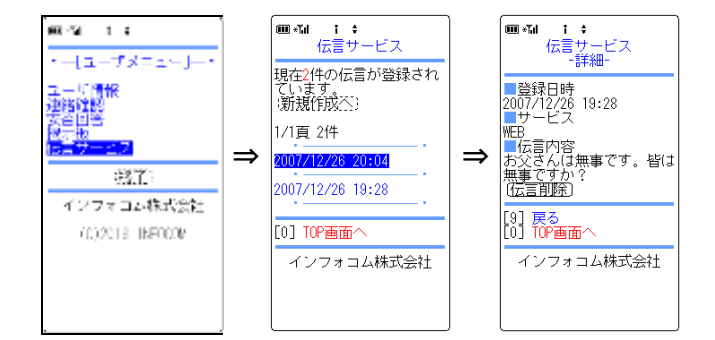

## 4-7. 音声メニューからの伝言サービスの操作方法

伝言サービスのアクセス方法は、エマージェンシーコールに登録されているユーザと登録されて いない方(家族など)と異なります。

エマージェンシーコールに登録されていない方のアクセス方法については、「1-5. ユーザ以外 [の伝言サービスへのアクセス方法」](#page-43-0)([42](#page-43-0) ページ)を参照してください。

- ① エマージェンシーコールシステムに電話をかけると、「こちらは○○(企業名)です。」と最 初のガイダンスがながれます。
- ② メインメニューの「0」をプッシュします。この時、ASP事業者や企業からのお知らせガイダ ンスが登録されている場合には、自動的に再生されます。
- ③ ユーザIDとパスワードを入力します。
- ④ 未確認の連絡または伝言がある場合は、未確認のメッセージ件数を読み上げます。
- ⑤ 伝言を確認する場合は「2」をプッシュし、あとは次のページのフローの通り、ガイダンスに 従ってプッシュボタン操作、音声録音を行ってください。

<伝言サービス音声フロー>

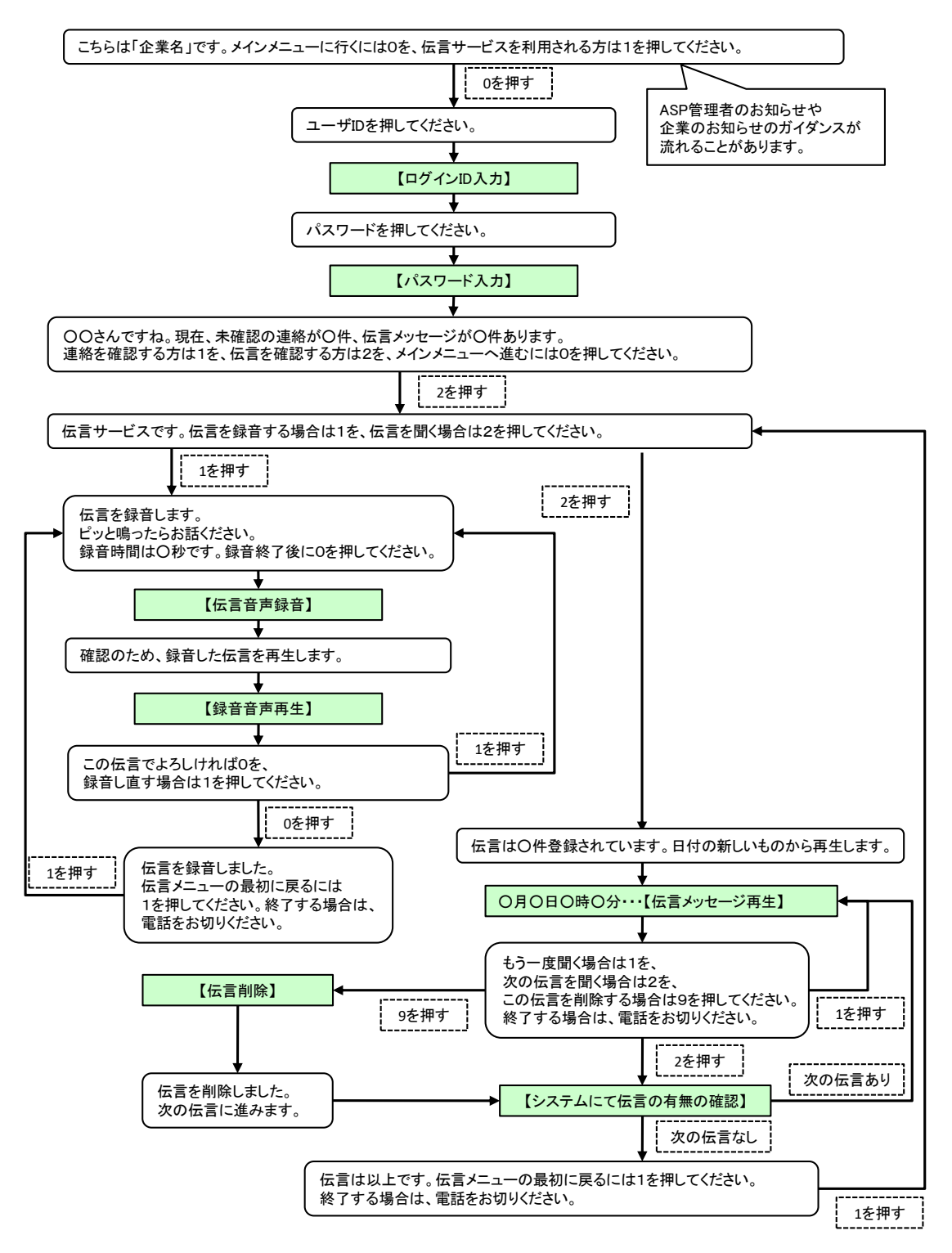

# ■5. 現地状況について

被災現場などの登録された画像を確認することができます。

① 「ユーザメニュー」画面に表示されているメニュー内の「現地状況」をクリックします。

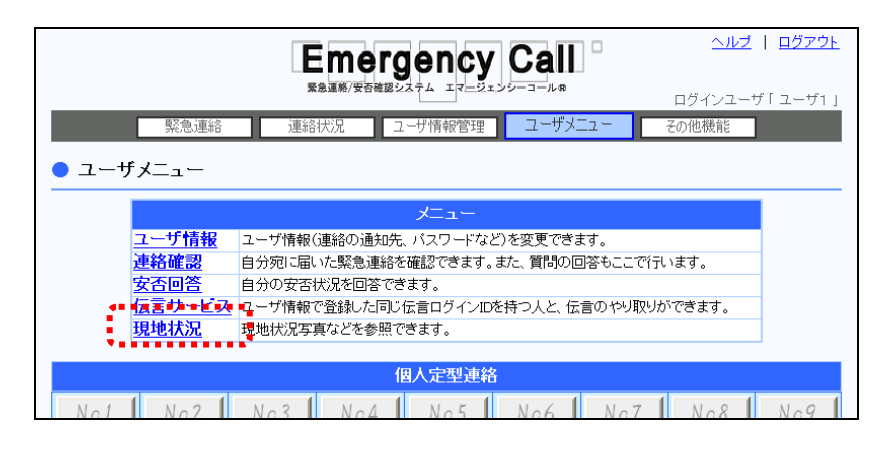

② 登録されている現地状況の画像が表示されます。

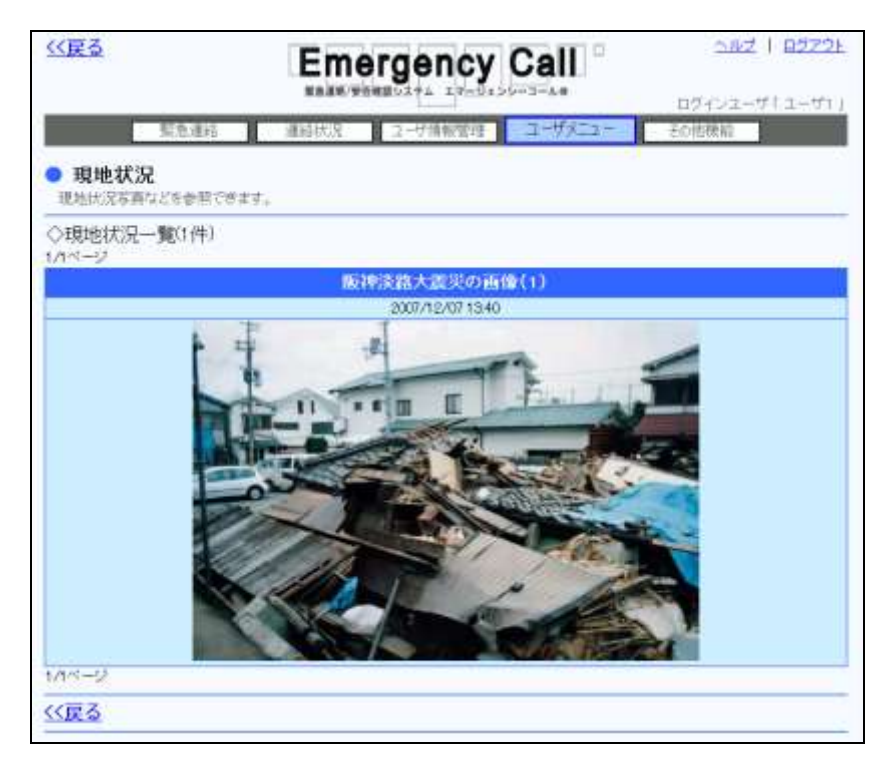

# 6.掲示板について

部署間の連絡事項などが表示されます。

## 6-1. PCウェブからの掲示板確認方法

① 掲示板の内容は、「ユーザメニュー」画面の下部に表示されます。表示されている内容に ついては、下記を参照してください。

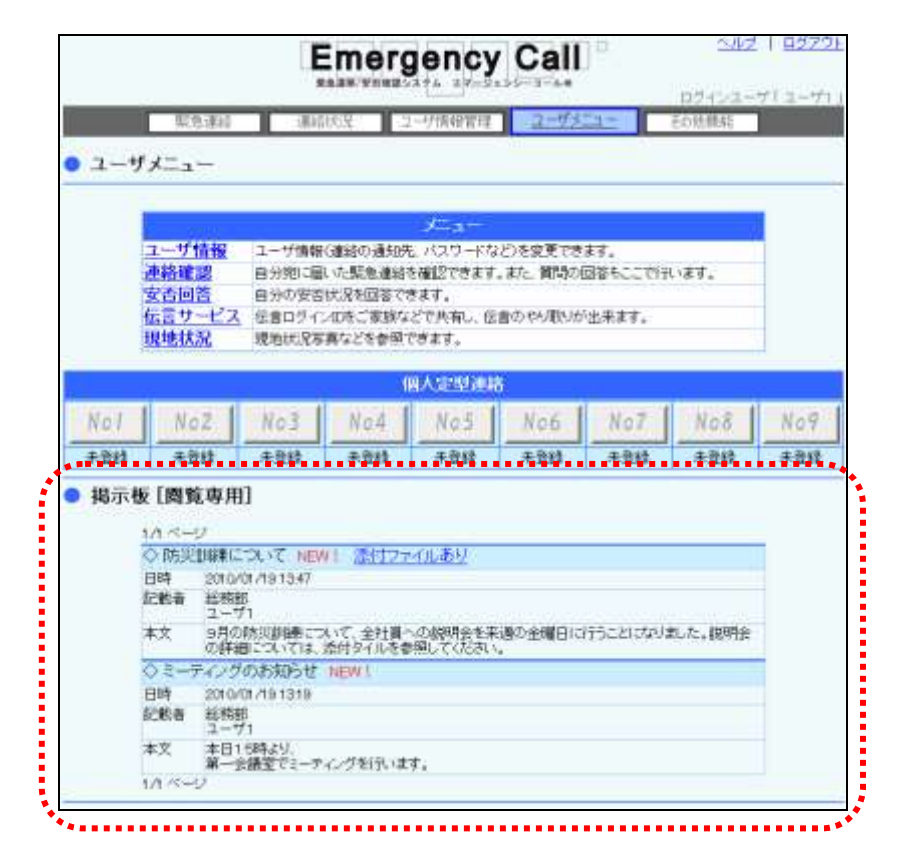

### ヒント

24時間以内に、登録・更新された内容には「NEW!」と表示されています。

### 掲示板の表示項目

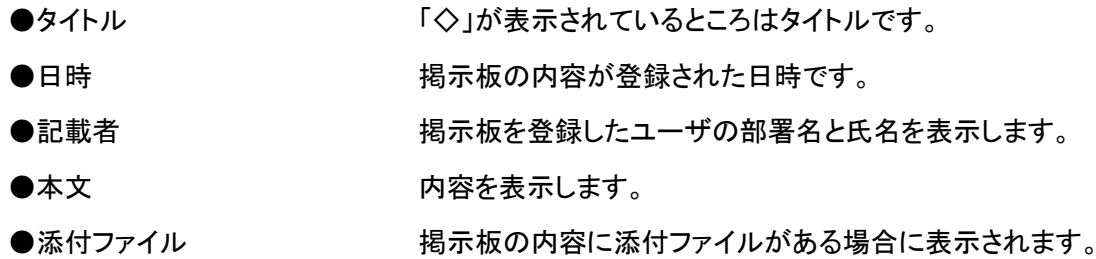

## 6-2.携帯ウェブからの掲示板確認方法

- ① 「ユーザメニュー」内の「掲示板」を選択します。
- ② 「掲示板」画面が表示されますので、確認を行う内容の日時を選択します。
- ③ 「掲示板-詳細-」画面が表示されますので、内容を確認してください。表示される内容はP Cウェブ画面と同様です。

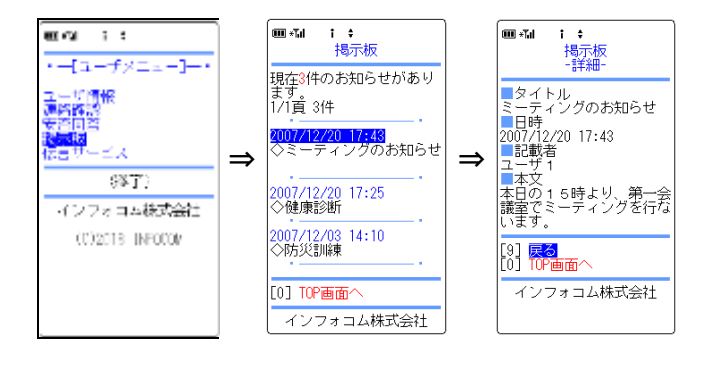

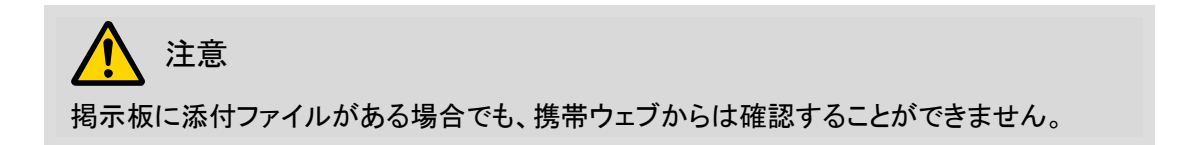

# 7.個人定型連絡について

ヒント

「緊急連絡実行」の権限を持つユーザの「ユーザメニュー」画面には、「個人定型連絡」として9つ のボタンが表示されます。このボタンには、ユーザ個人の連絡内容を登録することができます。 ここでは、「個人定型連絡」の登録方法と操作方法について説明します。

携帯ウェブ画面の個人定型連絡は、「ユーザメニュー」内ではなく、「定型連絡」内にありま す。携帯からの操作については、「1-10. 携帯ウェブからの個人定型連絡の開始方法」 ([161](#page-162-0) ページ)を参照してください。

### 7-1. PCウェブからの個人定型連絡の登録方法

① 「ユーザメニュー」画面に表示されている「個人定型連絡」の No1から No9のいずれかの ボタンをクリックします。

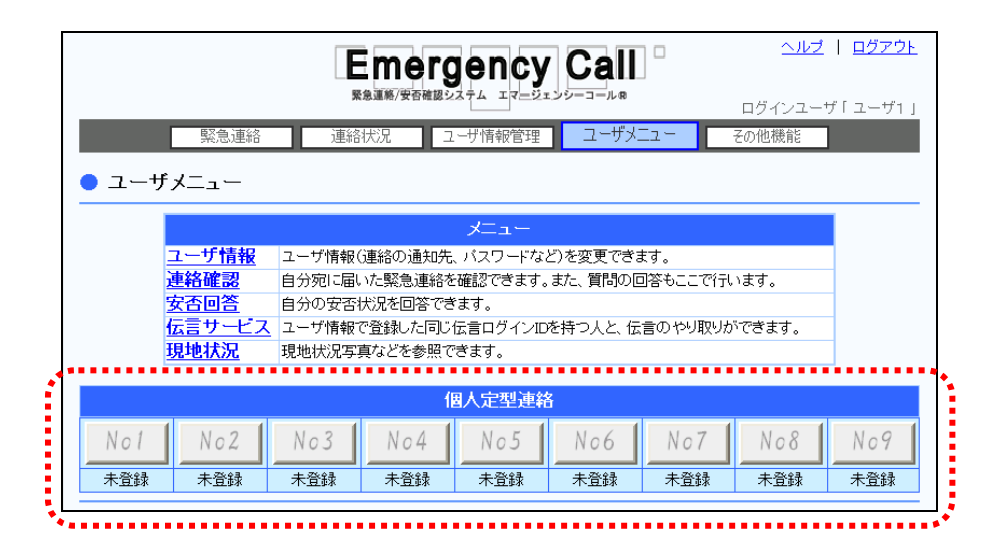

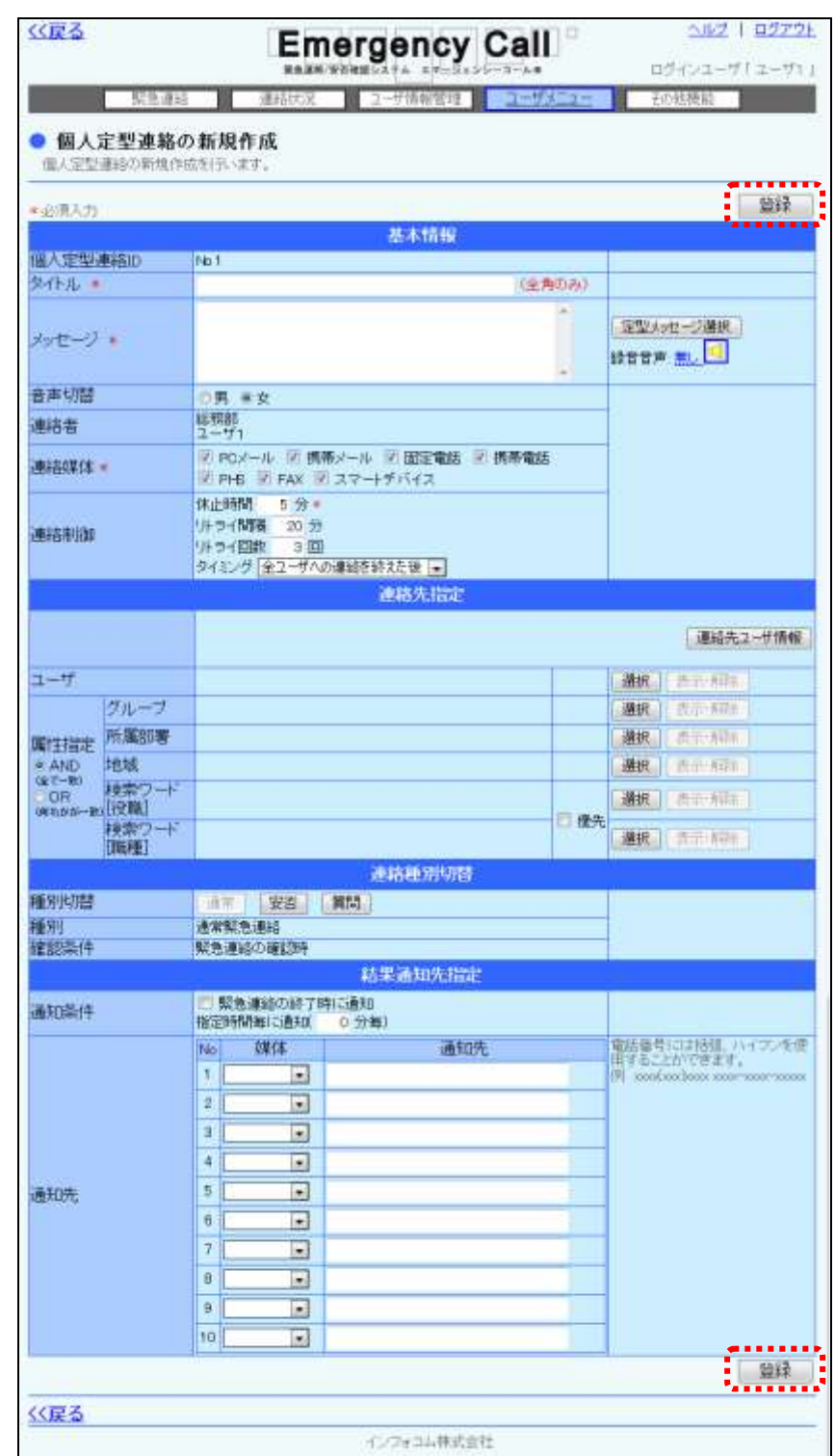

② 緊急連絡内容を入力または選択し、「登録」ボタンをクリックします。各項目の詳細につい ては、[「緊急連絡の設定項目」](#page-131-0)([130](#page-131-0) ページ)を参照してください。

注意 一般的な定型連絡は他人も見ることができますが、この「個人定型連絡」は他人からは見 ることができません。

## 7-2. PCウェブからの開始·更新·削除方法

① 「ユーザメニュー」画面に表示されている、登録済みの「個人定型連絡」ボタンをクリックし ます。(登録されているボタンは、文字の色が変わります。)

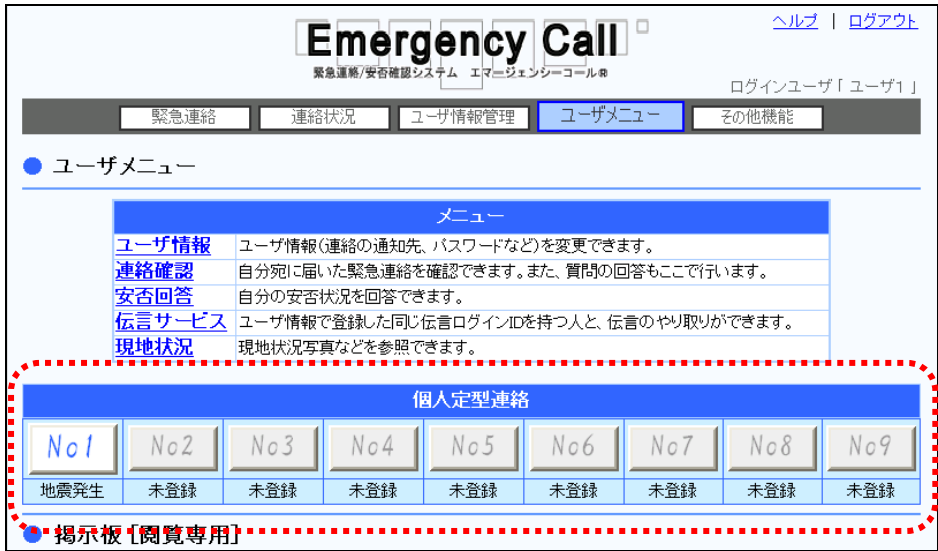

② 登録している連絡内容が表示されますので、連絡を開始する場合は「連絡開始画面へ」 ボタン、削除する場合は「削除」ボタン、内容を更新する場合は内容を入力または選択後 に「変更」ボタンをクリックしてください。各項目の詳細については、[「緊急連絡の設定項目」](#page-131-0) ([130](#page-131-0) ページ)を参照してください。

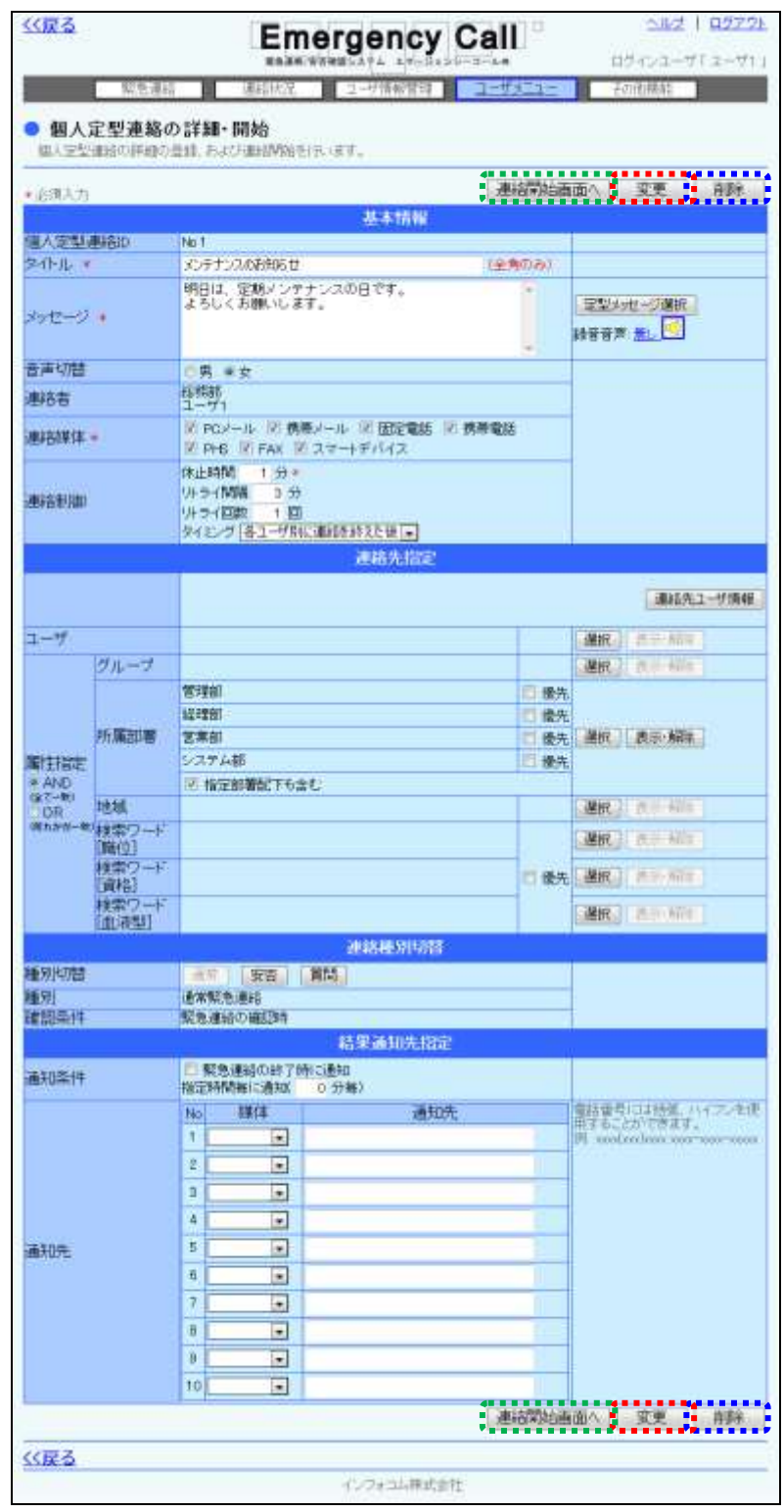

## 7ー3.音声メニューからの個人定型連絡の開始方法

音声メニューより、個人定型連絡を開始する方法について説明します。

エマージェンシーコールシステムに電話をかけ、メインメ ニューに進みます。メインメニューまでの流れについては[「1](#page-40-0) [-3.スマートデバイスからのアクセス方法](#page-40-0)

[スマートデバイスのアプリケーションからエマージェンシーコールへアクセスする方法について説](#page-40-0) [明します。](#page-40-0)

## [注意](#page-40-0)

[スマートデバイスのアプリケーションは、事前に「Playストア」または「App](#page-40-0) Store」からイン [ストールし、初期設定しておく必要があります。](#page-40-0)

[初期設定方法については「インストール後の初期設定方法」\(](#page-40-0)11 ページ)を参照してくださ [い。](#page-40-0)

- ③ [スマートデバイス用のアプリケーションを起動します。](#page-40-0)
- ④ [ログイン画面が表示されますので、ユーザIDとパスワードをそれぞれ入力し、「ログイン」](#page-40-0) [ボタンをタップします。](#page-40-0)

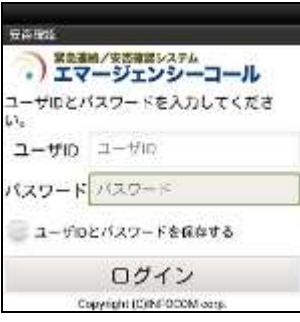

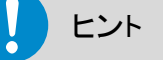

[「ユーザIDとパスワードを保存する」のチェックボックスに印を付けてログインすると、次回](#page-40-0) [からログイン操作が省略され、アプリケーション起動時に「連絡履歴」画面が表示されます。](#page-40-0)

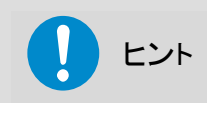

[スマートデバイスアプリケーションの操作方法については、「スマートデバイスのアプリケー](#page-40-0) ションについて」(9 [ページ\)を参照してください。](#page-40-0)

## [ヒント](#page-40-0)

[スマートフォン上でブラウザからアクセスした場合、](#page-40-0)PC ウェブのものと同じ画面が表示され [ます。](#page-40-0)

- ① [1-4.電話からのアクセス方法」](#page-40-0)([39](#page-40-0) ページ)を参照してください。
- ② 「緊急連絡開始」の「2」をプッシュしてください。
- ③ 「個人定型連絡の開始」の「5」をプッシュしてください。
- ④ その後は、下記のフロー通りガイダンスに従ってプッシュボタン操作、音声録音を行ってく ださい。

<個人定型連絡開始の音声フロー>

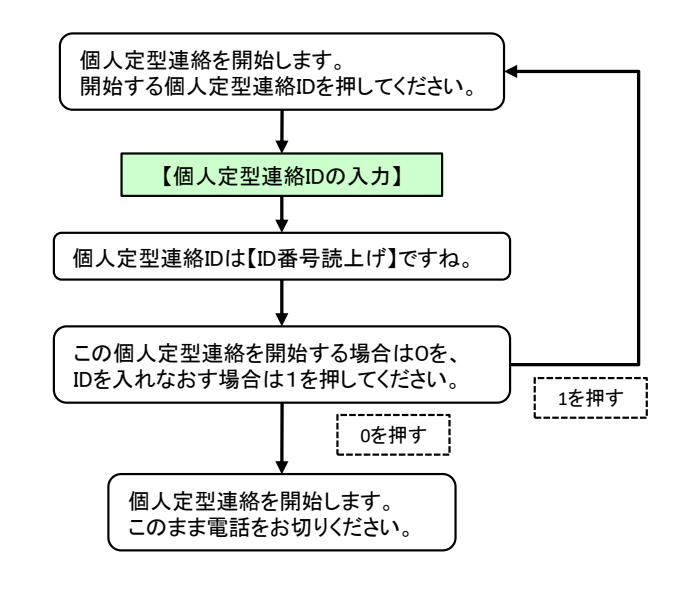

第3章 緊急連絡方法

この章では、エマージェンシーコールの主機能である緊急連絡方法と緊急連絡を行う際に必要 な、質問作成と緊急連絡メッセージ作成について説明します。

## 緊急連絡の開始と登録

エマージェンシーコールは、あらかじめ連絡内容や連絡先を登録しておくことができます。これを 「定型連絡」と呼びます。

「定型連絡」は、いろいろな事象を想定し登録しておくことができますから、実際に緊急連絡を行 う時の入力作業等の手間が省け、迅速に緊急連絡を開始することができます。また、何回も同じ 内容を連絡する際に便利です。

この「定型連絡」に登録していない内容を入力し、すぐに連絡を開始することもできます。これを 「緊急連絡」と呼びます。

また、上記方法で連絡を開始する際に、日時を設定することができます。連絡を行う日があらか じめ決まっている場合などに、前もって開始の予約ができますので、防災訓練や定例の会議の 招集などに便利です。

ここでは、緊急連絡の開始方法と定型連絡の登録方法について説明します。

注意 同時に実施できる緊急連絡は 32 件までとなります。

## 1-1. PCウェブからの緊急連絡開始方法

1 画面上部の「緊急連絡」ボタンをクリックし、「緊急連絡」画面に表示されているメニュー内 の「緊急連絡」をクリックします。

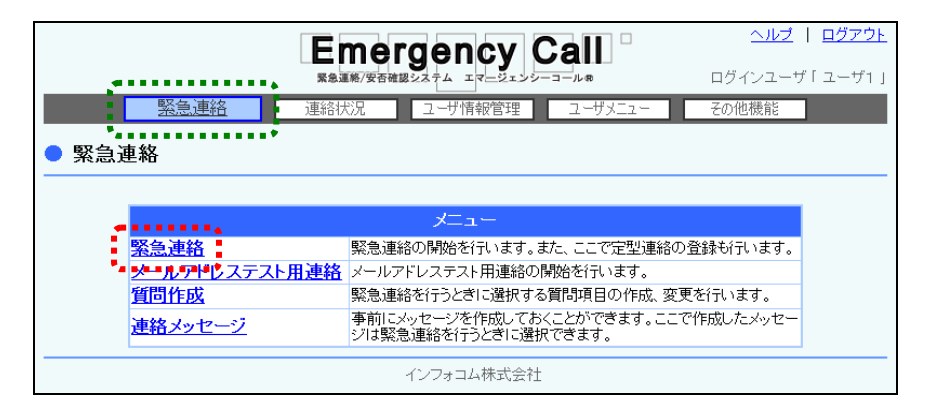

② 「緊急連絡一覧」画面が表示されますので、「新規作成」ボタンをクリックします。

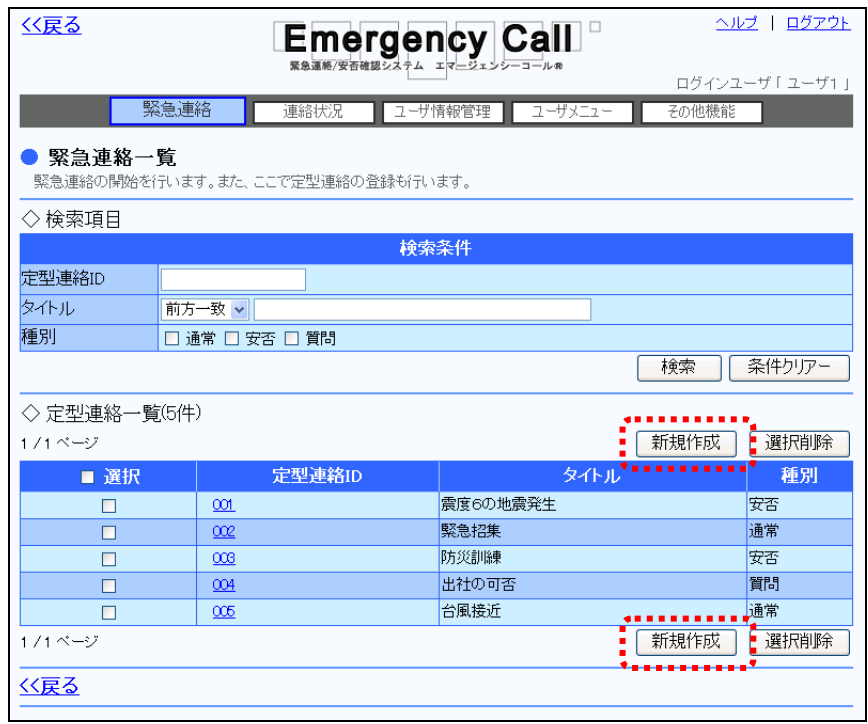

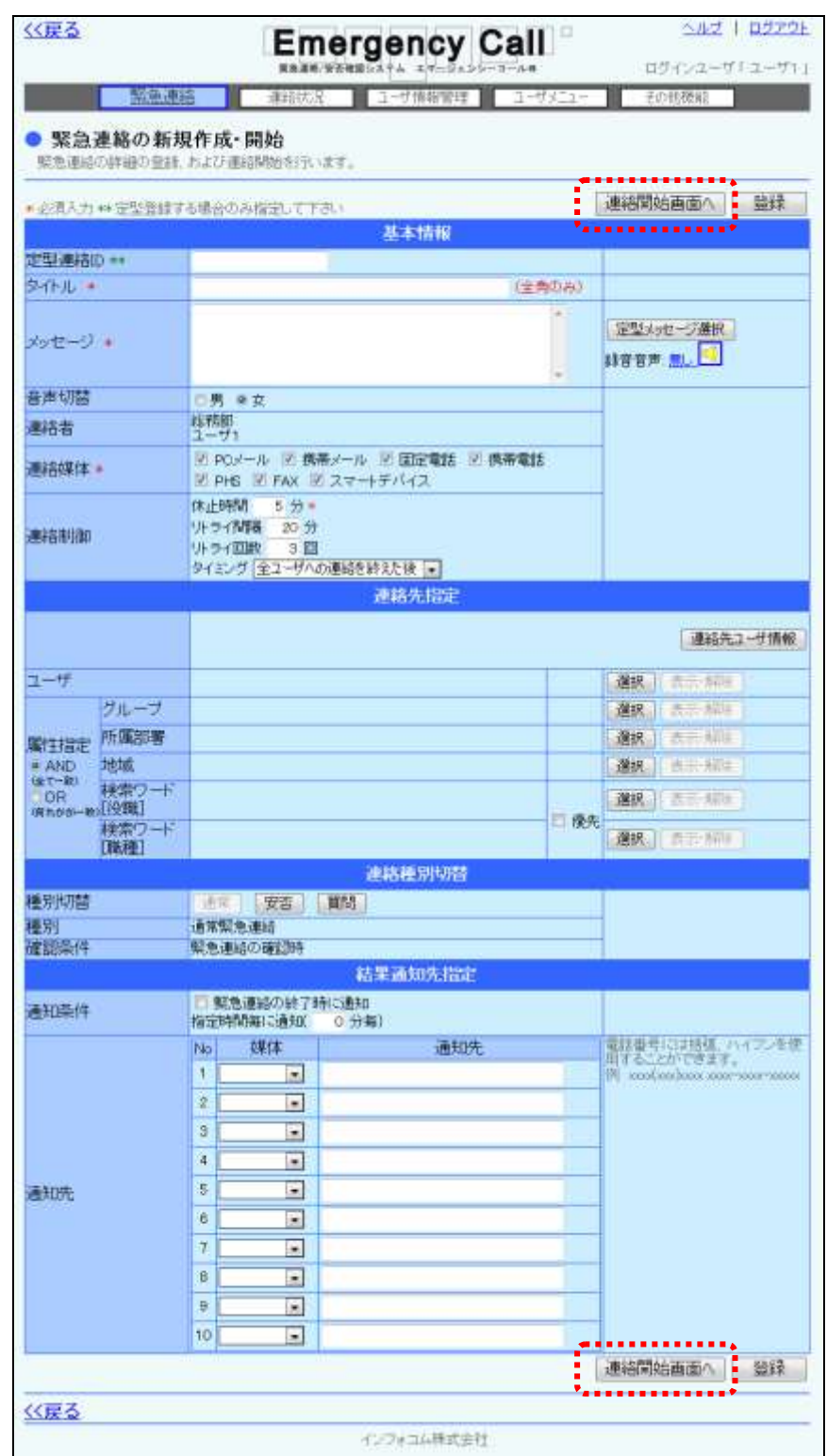

3 各設定項目を入力または選択し、「連絡開始画面へ」ボタンをクリックします。各項目の詳 細については、[「緊急連絡の設定項目」](#page-131-0)([130](#page-131-0) ページ)を参照してください。

4 「緊急連絡の開始確認」画面が表示されますので、すぐに開始する場合は「開始する」ボ タンを、日時を指定して連絡を開始する場合は、日時を入力後「開始する」ボタンをクリック します。

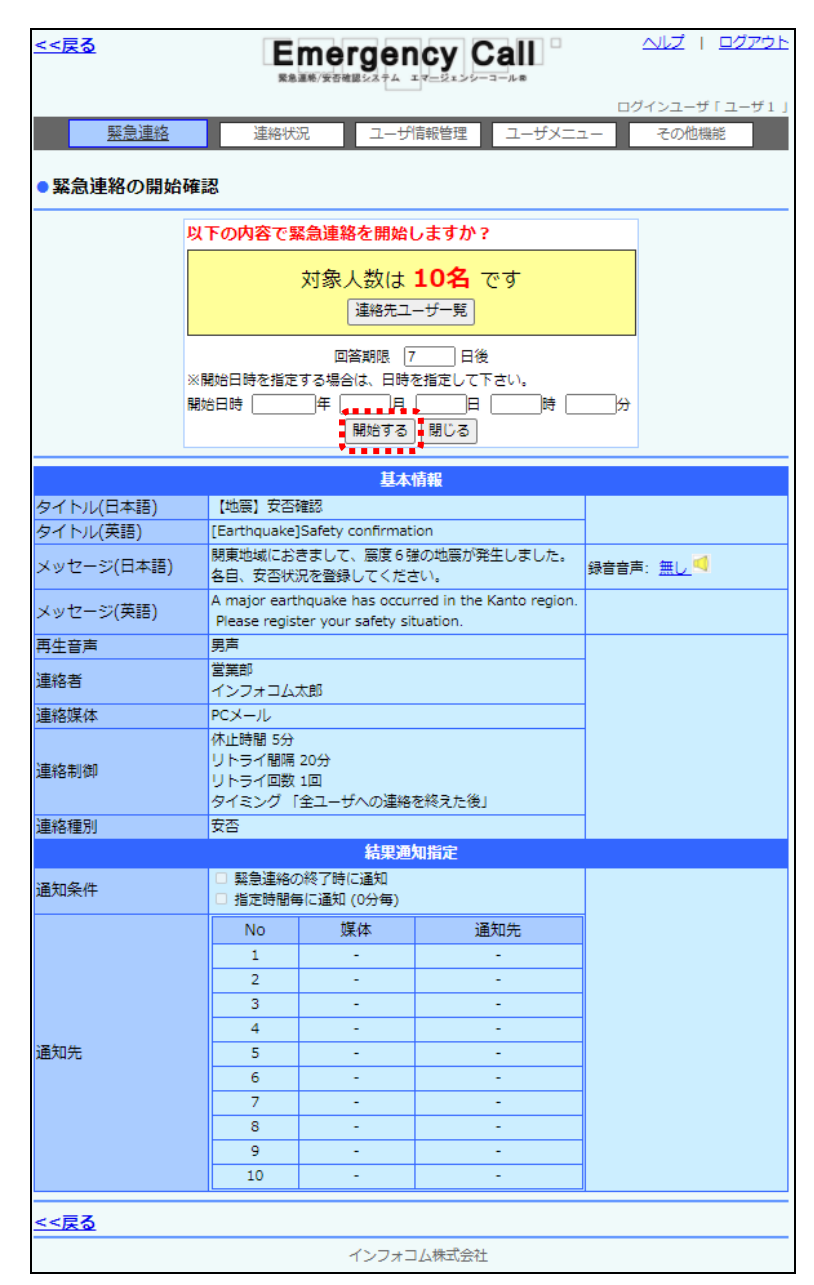

注意

「緊急連絡実行」の「所属部署配下にしか連絡させない。」権限を付与されているユーザ は、緊急連絡先の選択時に、本人が所属している部署配下に所属しているユーザのみが 表示されますので、他の部署への緊急連絡を行うことはできません。

ヒント

開始した緊急連絡を中止したい場合は、「連絡状況確認」画面から中止することができま す。詳しくは「1-5. 緊急連絡を中止する方法」([209](#page-210-0)ページ)を参照してください。

ヒント

日付を指定して「開始」ボタンをクリックした緊急連絡を中止したい場合は、「連絡状況確 認」画面から中止することができます。詳しくは[「1-2.状態が「開始前」の連絡状況内容に](#page-203-0) [ついて」](#page-203-0)([202](#page-203-0) ページ)を参照してください。

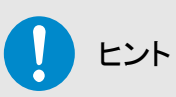

電話への緊急連絡の際、緊急連絡のメッセージはロボットボイス(合成音声)で再生されま すが、電話から肉声で録音することができます。録音方法については、[「1-6.音声メ](#page-150-0) [ニューからの定型緊急連絡メッセージ録音」](#page-150-0)([149](#page-150-0) ページ)を参照してください。

ヒント

「緊急連絡の開始確認」画面中央にある、「連絡先ユーザー覧」ボタンをクリックすると、緊 急連絡を送信するユーザを確認することができます。

ヒント

緊急連絡内容を入力または選択してすぐに緊急連絡を開始する場合には、「定型連絡ID」 を入力する必要はありません。

### <span id="page-131-0"></span>緊急連絡の設定項目

<基本情報>

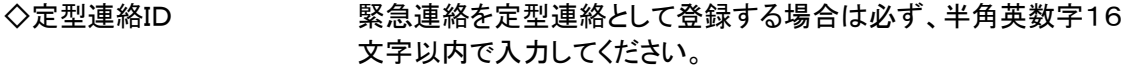

◆タイトル タイトルを全角50文字以内で入力してください。なお、メールに緊 急連絡を行なった際に表示されるタイトルの文字数は、スーパー ユーザ画面の設定により、6文字、30文字、50文字のいずれか となります。

◆メッセージ メッセージを1024文字以内で入力してください。「定型メッセージ 選択」ボタンをクリックし、連絡メッセージ一覧からメッセージを選 択することができます。選択方法については、「1-6. 緊急連絡 [メッセージの選択方法」](#page-370-0)([369](#page-370-0) ページ)を参照してください。 また、アイコンをクリックすると、音声でメッセージを再生すること

ができます。詳しくは、[「PC上からの音声再生機能について」](#page-5-0)([4](#page-5-0) ページ)を参照してください。

## 注意

メッセージガイダンスは、400文字まで続けて入力することができます。400文字以上続け て入力する場合は、途中で改行してください。

- ◆音声切替 オンセージを読み上げるロボットボイスの音声を選択してくださ い。
- ●連絡者 コンコンイン中のユーザの部署と氏名を表示します。所属部署が ない場合には、「一」と表示されます。
- ◆連絡媒体 連絡先の媒体を選択します。
- <span id="page-131-1"></span>◆連絡制御

(「休止時間」のみ必須項目)

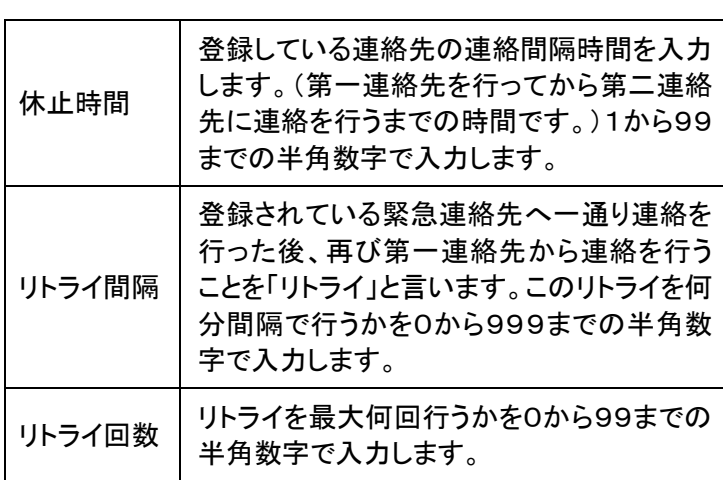

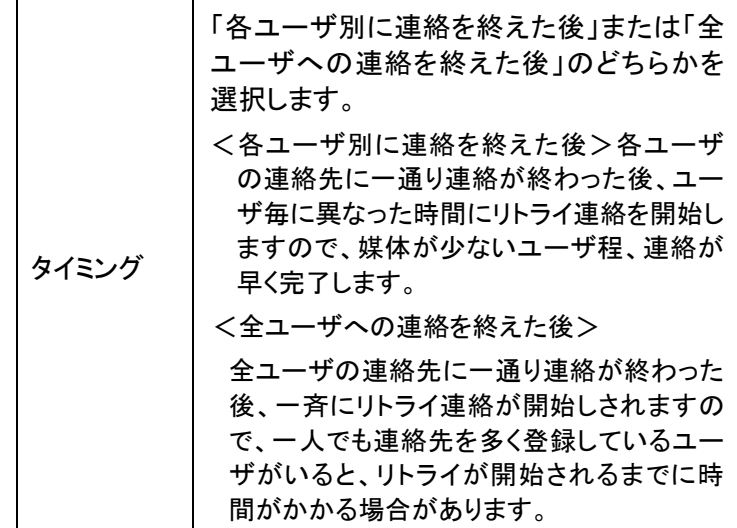

 $\prod_{i=1}^{n}$ ヒント

リトライ間隔とリトライ回数に何も入力しない場合、もしくは、両方に「0」を入力した場合は、 リトライは行われず、緊急連絡先に一通り連絡をすると終了となります。

リトライ間隔とリトライ回数のどちらかのみ値を入力し、もう片方を空白、または「0」を入力 するとエラーとなります。

#### <連絡先指定>

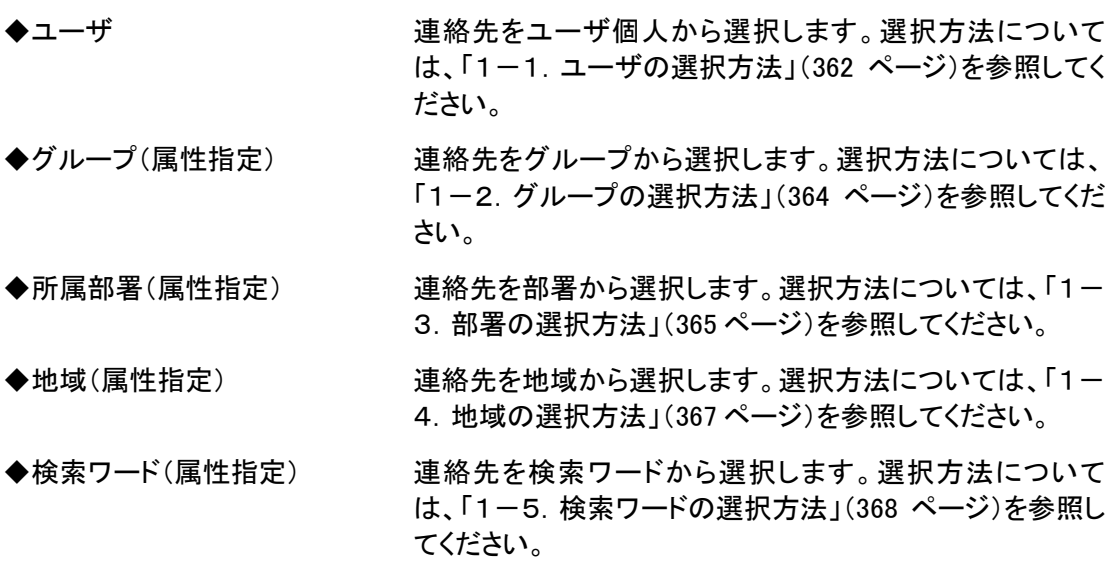

## 注意

連絡先指定の「グループ」、「所属部署」、「地域」、「検索ワード」を複数選択する場合は、選 択した条件に「AND」(全ての条件に一致)にするか、「OR」(何れかが一致)にするかを選 択することができます。詳細については「4-3. 複数の検索項目を入力して検索を行った [場合」](#page-392-0)([391](#page-392-0) ページ)を参照してください。

なお、「ユーザ」はその他の条件に関係なく、指定したユーザ全員に連絡が送信されます。

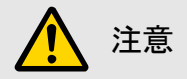

緊急連絡先指定は、ユーザ指定、グループ指定、部署指定、地域指定、検索ワードのいず れか1箇所以上を選択しないとエラーとなります。

また、ユーザを選択していても、下記の場合は当てはまるユーザがいないためエラーとなり ます。

➀選択した全てのユーザの緊急連絡先が登録されていない。

②通報時に「連絡媒体」を選択していて、選択したユーザの緊急連絡先の中に、選択した 媒体の登録がない場合。

#### <連絡種別切替>

<span id="page-133-0"></span>

◆種別切替 するのは、これはこれに連絡の種別を切り替えます。

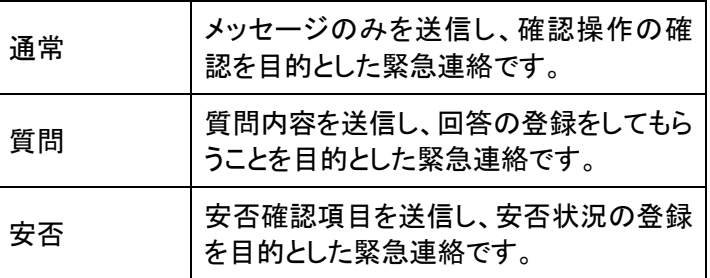

●種別 オンティー アンスタンス 現在、選択されている連絡の種別を表示します。

◆確認条件 緊急連絡の種別でどのような操作が行われた場合に緊急連 絡を完了とみなすかの条件を表示します。

<通常緊急連絡選択時>

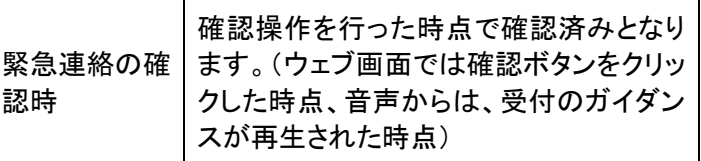

<質問付き緊急連絡選択時>

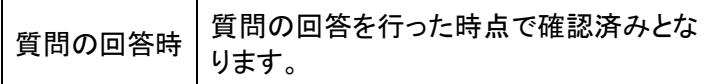

#### <安否確認連絡選択時>

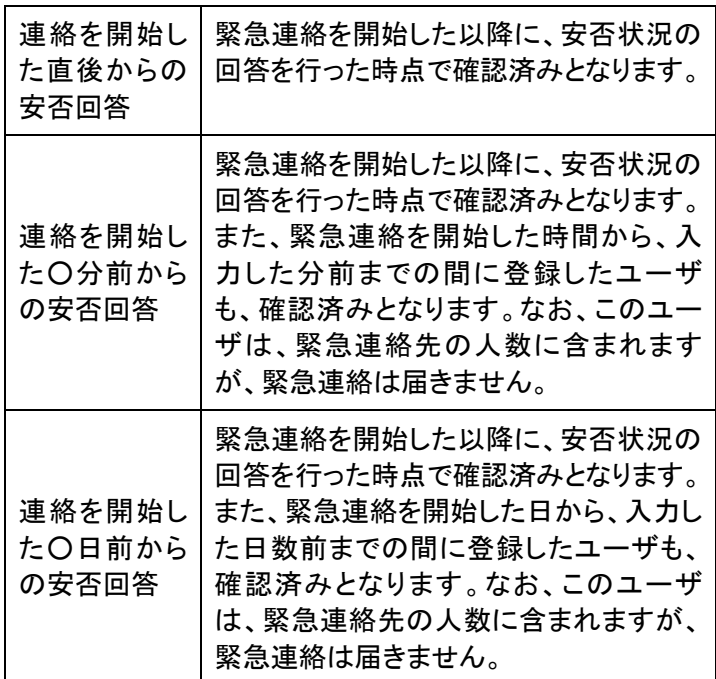

◆安否確認項目または 質問項目

現在、選択されている安否確認項目、または質問項目の内 容を表示します。安否確認項目は、「スーパーユーザ」画面 から登録や変更ができ、質問項目は、「質問項目選択」ボタ ンをクリックし、質問一覧から選択できます。選択方法につい ては、[「1-7.質問項目の選択方法」](#page-371-0)([370](#page-371-0) ページ)を参照し てください。

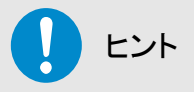

安否確認項目、質問項目は、項目別に必須回答とすることができます。

質問項目の設定方法については、「3章 2.質問項目の作成・更新・削除方法」を参照して ください。

安否確認項目の設定方法については、「エマージェンシーコール V5.5ASP スーパーユーザ 版 操作説明書」を参照してください。

<結果通知先指定>

#### ◇通知条件 通知を行うタイミングを指定します。

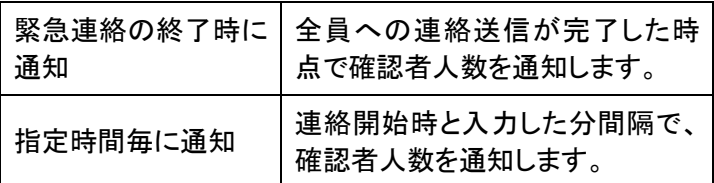

◇通知先 カルポタイミングで連絡状態を通知する通知 先を入力します。

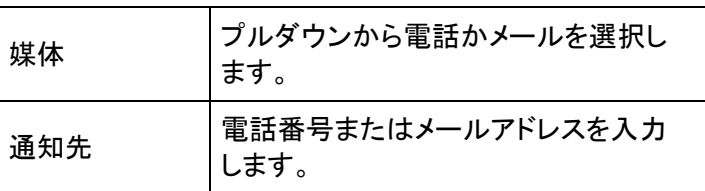

<span id="page-135-0"></span>結果通知先指定

結果通知先指定を行った場合は、下記の内容が緊急連絡終了後、または設定した分毎に通知 されます。

<メールの場合>

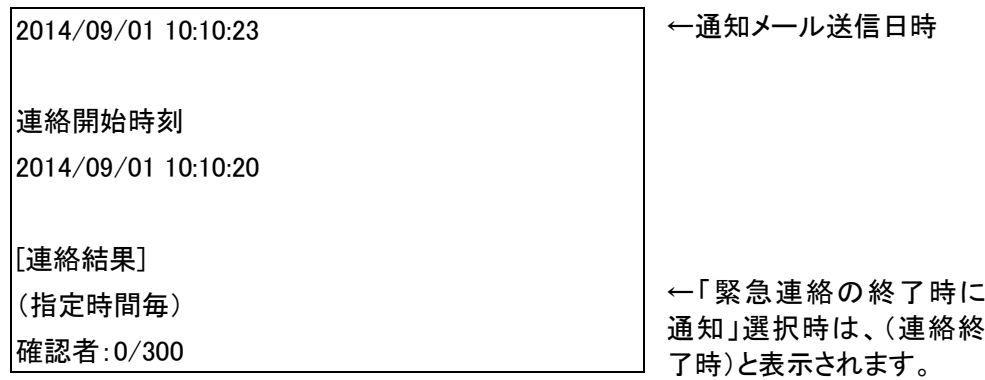

#### <音声の場合>

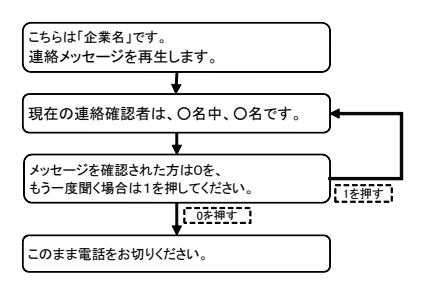

### 1-2. 携帯ウェブからの緊急連絡開始方法

- ① 「緊急連絡」の「通常連絡」、「質問連絡」、「安否連絡」のいずれかの連絡を選択します。
- ② 各緊急連絡の「緊急連絡開始」画面が表示されますので、連絡を行う内容を入力または 選択します。項目の詳細については下記以降を参照してください。
- ③ 「緊急連絡開始」ボタンをクリックします。
- ④ 「緊急連絡開始確認」画面が表示されますので、すぐに開始する場合は「開始する」ボタ ンをクリックします。日時を指定して連絡を開始する場合は、日時を入力してから「開始す る」ボタンをクリックしてください。

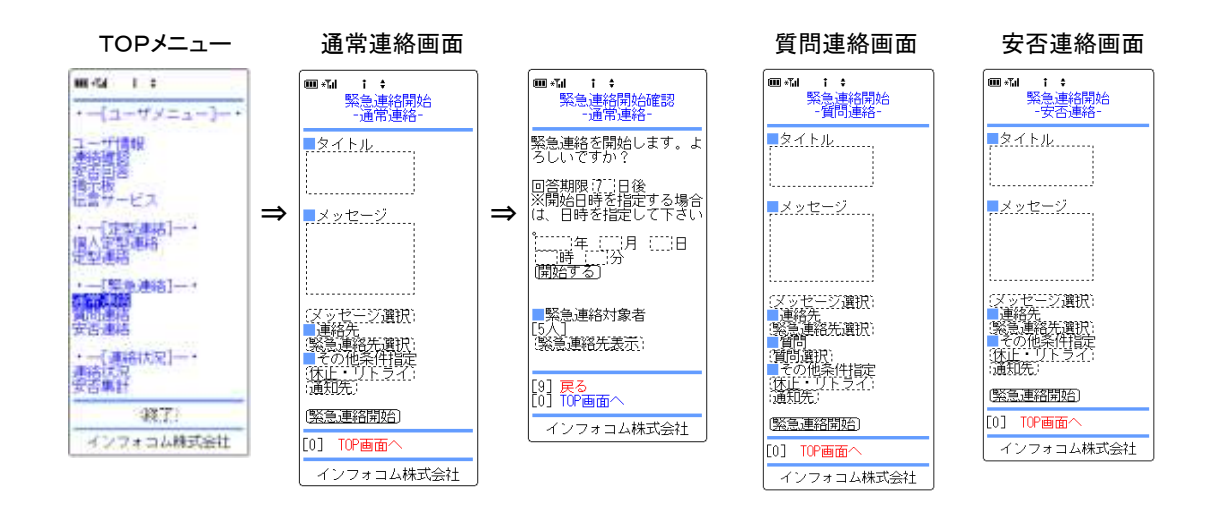

### 緊急連絡開始の設定項目

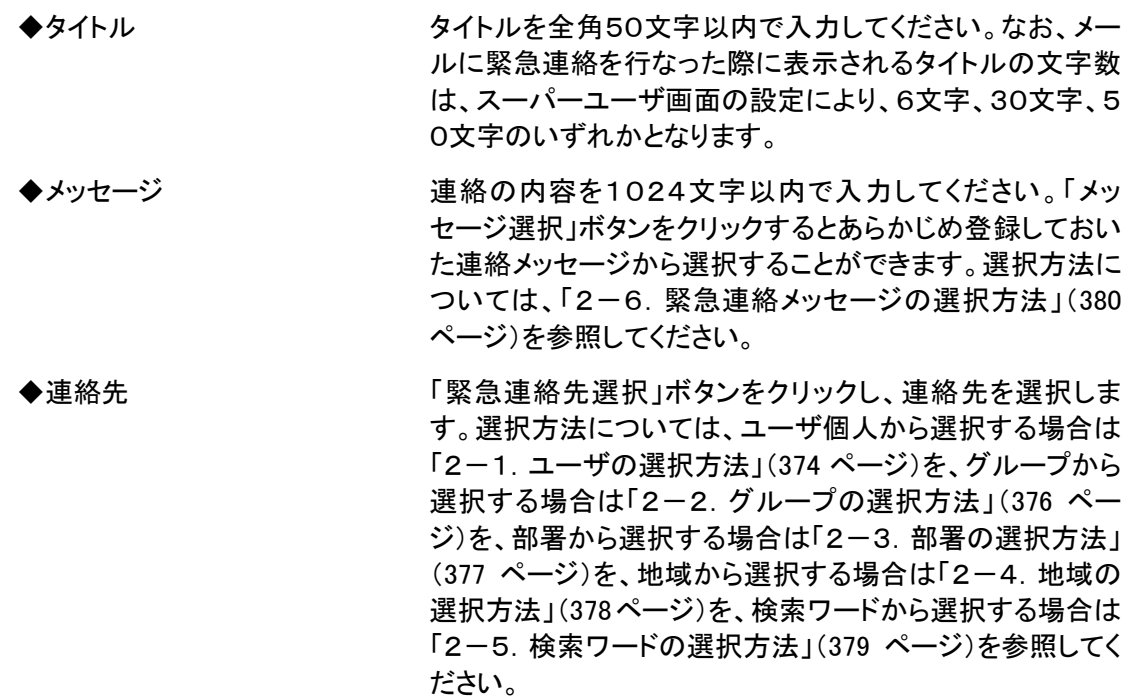

◆質問 イング すいをうる場合のみ表示される項目です。「質問選択」ボ タンをクリックして、質問項目を選択できます。選択方法に ついては、[「2-7.質問項目の選択方法」](#page-382-0)([381](#page-382-0) ページ)を 参照してください。 ◆その他条件指定 「休止・リトライ」ボタンをクリックし、休止時間、リトライ回

数、リトライタイミングの設定と「通知先」ボタンをクリックし、 通知先の設定をすることができます。 通知先の詳細については、[「結果通知先指定」](#page-135-0)([134](#page-135-0) ペー ジ)を参照してください。

注意

メッセージは、400文字まで続けて入力することができます。400文字以上続けて入力す る場合は、途中で改行してください。

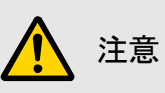

携帯ウェブから緊急連絡を新たに作成して送信する場合、「連絡先」を複数設定した場合 は、全ての項目の条件を満たすデータが対象(AND検索)になります。 なお、「ユーザ」はその他の条件に関係なく、指定したユーザ全員に連絡が送信されます。

## ヒント

質問付き緊急連絡は、1回の緊急連絡に付き、10個までの質問を選択することができま す。

# ヒント

「緊急連絡開始確認」画面の「緊急連絡ユーザ表示」ボタンを選択すると、「緊急連絡開始 確認」画面から、登録した連絡先のユーザを確認することができます。

検索を行う場合は、条件を入力して「検索」ボタンを選択します。

## 1-3. スマートデバイスからの緊急連絡の開始方法

- ① エマージェンシーコールのアプリケーションを起動します。
- ② メニューの「管理者機能」をタップします。

<iPhone例> <Android例>

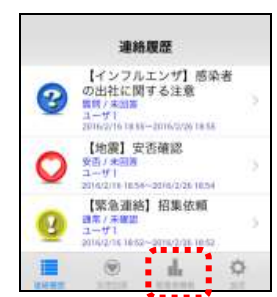

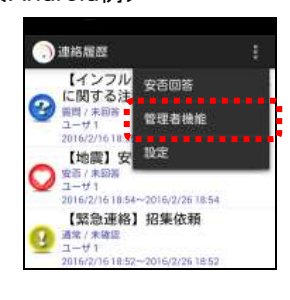

3 「連絡開始」ボタンをタップします。

<iPhone例> インタンの くらん くちょう くんしょう くんしょう くんしゅう くんしゅう くんしゅう くんしゅう くんしゅう しょうかい くんしゅう しょうかい くんしゃ くんしゃ じょうかい

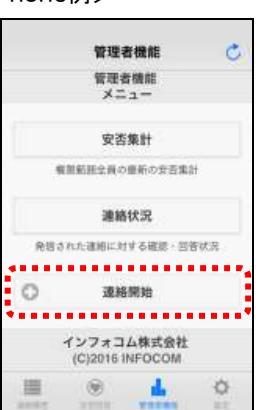

**O** BRANK ■理者機能 安否集計 株設計图全員の最新の安否集計 連絡状況 発信された連絡に対する確認・日本状況 連絡開始  $\mathcal{L}$ ........ インフォコム株式会社 2016 INFOCOM

- ④ 「新規作成して開始」ボタンをタップします。
	- <iPhone例> <Android例> 管理存储能 ċ 管理書機能<br>メニュー 安本集計 無理経験全員の基形の定理集計 連絡状況 新聞された複雑に対する構想:出版状況  $\circ$ 20161010 定型運路から開始 . . . . . . . . . . 新規作成して開始 . . . . . . . . . . インフォコム株式会社<br>(C)2016 INFOCOM 溢  $\circledcirc$ A.  $\breve{\mathcal{Q}}$

●管理者機能 **を注名機能** 安否集計 無限制の全部の基础の実施料

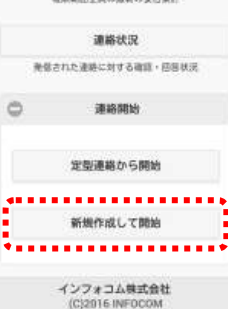

⑤ 「緊急連絡開始」画面が表示されますので、各設定項目を入力または選択し、「連絡開始 回面へ」ボタンをタップします。各項目の詳細については次のページを参照してください。

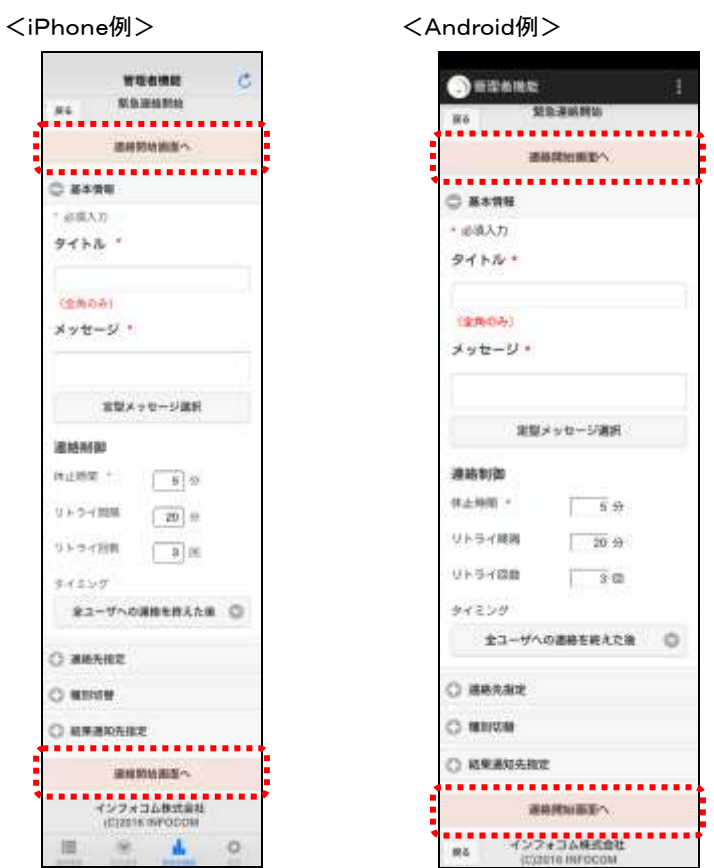

6 「緊急連絡の開始確認」画面が表示されますので、すぐに開始する場合は「開始する」ボ タンをタップします。日時を指定して連絡を開始する場合は、日時を入力してから「開始す る」ボタンをタップしてください。

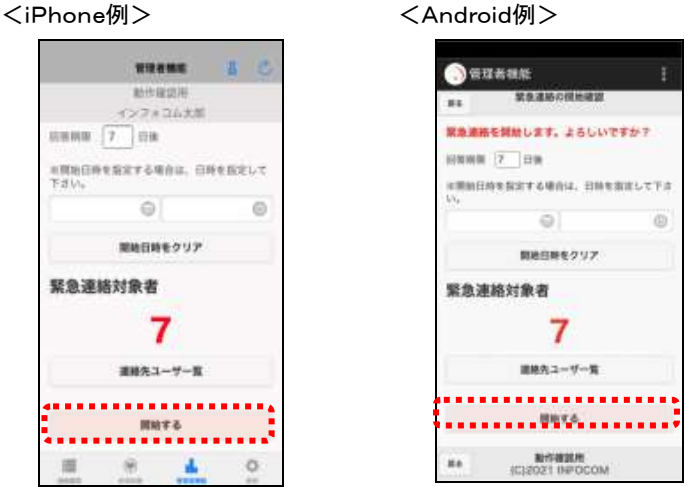

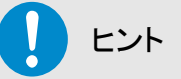

「緊急連絡の開始確認」画面の「連絡先ユーザ一覧」をタップすると、「連絡先ユーザ一覧」 画面から、登録した連絡先のユーザを確認することができます。検索を行う場合は、「ユー ザ絞り込み」から条件を入力して「検索」をタップします。

### 緊急連絡の設定項目

<基本情報>

- ◆タイトル タイトルを全角50文字以内で入力してください。なお、メール に緊急連絡を行なった際に表示されるタイトルの文字数は、 スーパーユーザ画面の設定により、6文字、30文字、50文字 のいずれかとなります。
- ◆メッセージ メッセージを1024文字以内で入力してください。「定型メッ セージ選択」ボタンをクリックし、連絡メッセージ一覧からメッ セージを選択することができます。選択方法については、[「3-](#page-388-0) [6.緊急連絡メッセージの選択方法」](#page-388-0)([387](#page-388-0) ページ)を参照してく ださい。
- ◆連絡制御 (「休止時間」のみ必須項目) 連絡制御の詳細については、[「連絡制御」](#page-131-1)([130](#page-131-1) ページ)を参照 してください。

## 注意

メッセージは、400文字まで続けて入力することができます。400文字以上続けて入力す る場合は、途中で改行してください。

<連絡先指定>

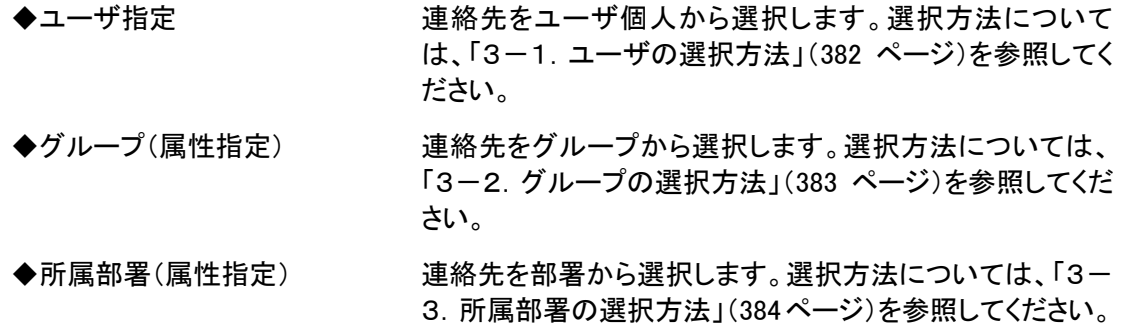

- ◆地域(属性指定) する連絡先を地域から選択します。選択方法については、[「3-](#page-386-0) [4.地域の選択方法」](#page-386-0)([385](#page-386-0) ページ)を参照してください。
- ◆検索ワード(属性指定) 連絡先を検索ワードから選択します。選択方法について は、[「3-5.検索ワードの選択方法」](#page-387-0)([386](#page-387-0) ページ)を参照し てください。

## 注意

スマートデバイスから緊急連絡を新たに作成して送信する場合、「連絡先」を複数設定した 場合は、全ての項目の条件を満たすデータが対象(AND検索)になります。

なお、「ユーザ」はその他の条件に関係なく、指定したユーザ全員に連絡が送信されます。

#### <種別切り替え>

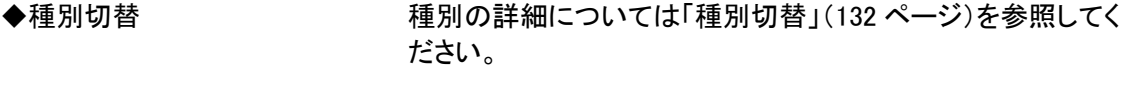

◆種別 すいない アクトロ アイ・スポート 現在、選択されている連絡の種別を表示します。

◆質問項目 する うちのを場合のみ表示される項目です。「質問項目選択」 をタップして、質問項目を選択できます。選択方法について は、[「3-7.質問項目の選択方法」](#page-389-0)([388](#page-389-0) ページ)を参照してく ださい。

## ヒント

質問付き緊急連絡は、1回の緊急連絡に付き、10個までの質問を選択することができま す。

<結果通知先指定>

◇通知条件 通知先の詳細については、[「結果通知先指定」](#page-135-0)([134](#page-135-0) ページ) を参照してください。

### 1ー4.音声メニューからの緊急連絡の開始方法

音声メニューより、緊急連絡(通常緊急連絡、質問付き緊急連絡、安否確認連絡)を開始する方 法について説明します。

エマージェンシーコールシステムに電話をかけ、メインメ ニューに進みます。メインメニューまでの流れについては[「1](#page-40-0) [-3.スマートデバイスからのアクセス方法](#page-40-0)

[スマートデバイスのアプリケーションからエマージェンシーコールへアクセスする方法について説](#page-40-0) [明します。](#page-40-0)

[注意](#page-40-0) [スマートデバイスのアプリケーションは、事前に「Playストア」または「App](#page-40-0) Store」からイン [ストールし、初期設定しておく必要があります。](#page-40-0) [初期設定方法については「インストール後の初期設定方法」\(](#page-40-0)11 ページ)を参照してくださ [い。](#page-40-0)

- ⑦ [スマートデバイス用のアプリケーションを起動します。](#page-40-0)
- ⑧ [ログイン画面が表示されますので、ユーザIDとパスワードをそれぞれ入力し、「ログイン」](#page-40-0) [ボタンをタップします。](#page-40-0)

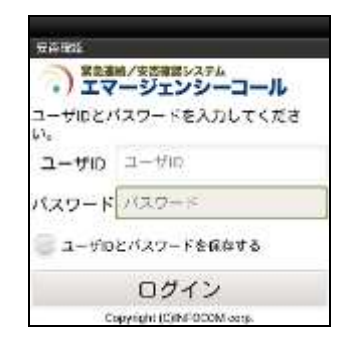

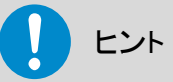

[「ユーザIDとパスワードを保存する」のチェックボックスに印を付けてログインすると、次回](#page-40-0) [からログイン操作が省略され、アプリケーション起動時に「連絡履歴」画面が表示されます。](#page-40-0)

### [ヒン](#page-40-0)ト

[スマートデバイスアプリケーションの操作方法については、「スマートデバイスのアプリケー](#page-40-0) ションについて」(9 [ページ\)を参照してください。](#page-40-0)

## [ヒント](#page-40-0)

[スマートフォン上でブラウザからアクセスした場合、](#page-40-0)PC ウェブのものと同じ画面が表示され [ます。](#page-40-0)
- ① [1-4.電話からのアクセス方法」](#page-40-0)([39](#page-40-0) ページ)を参照してください。
- ② 「緊急連絡開始」の「2」をプッシュしてください。
- ③ 通常連絡を開始する場合は「1」を、質問連絡を開始する場合は「2」を、安否連絡を開始 する場合は「3」をプッシュしてください。
- ④ その後は、下記の各音声フロー通りガイダンスに従ってプッシュボタン操作、音声録音を 行ってください。

<通常緊急連絡開始の音声フロー>

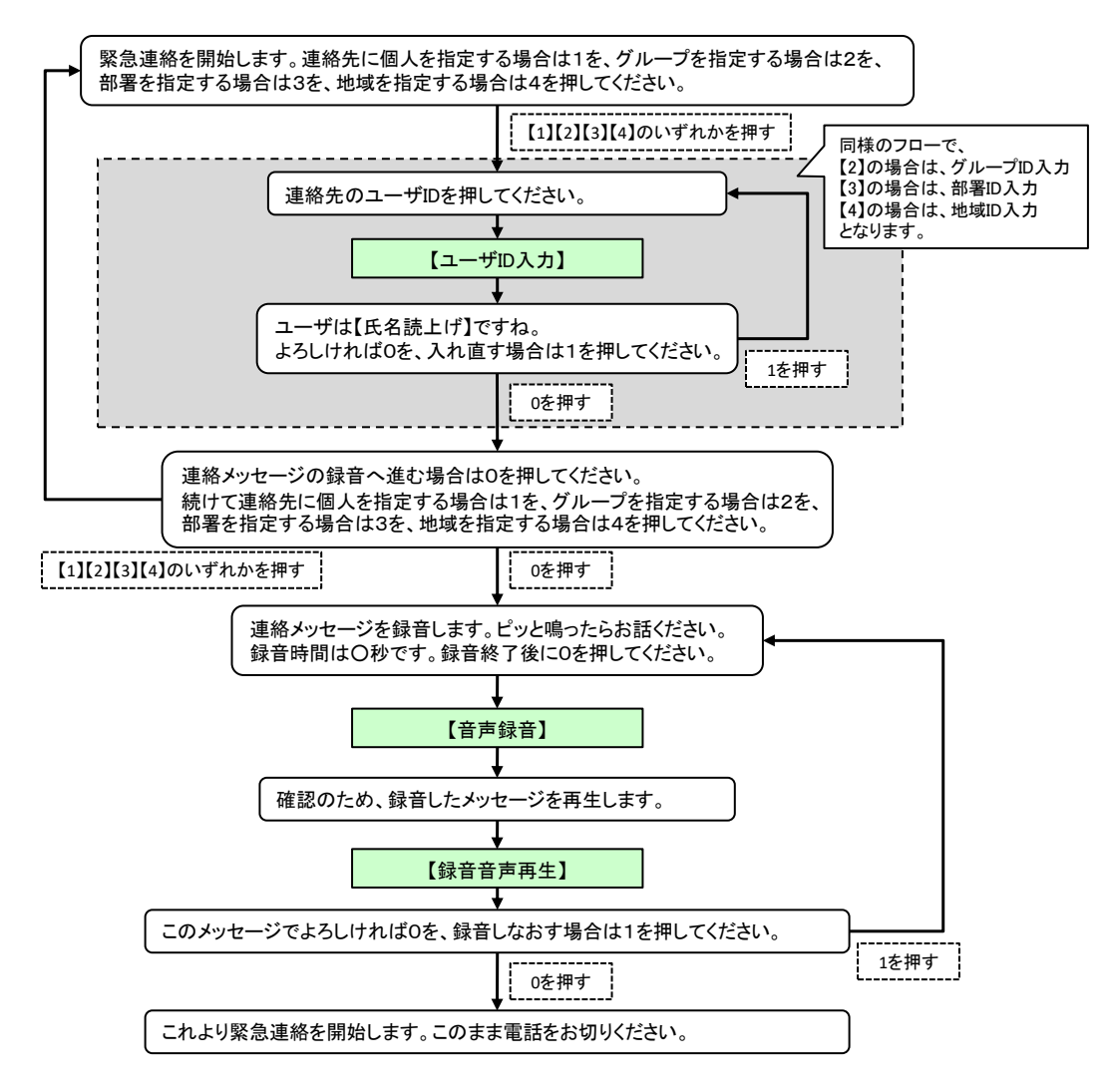

<質問付き緊急連絡開始の音声フロー>

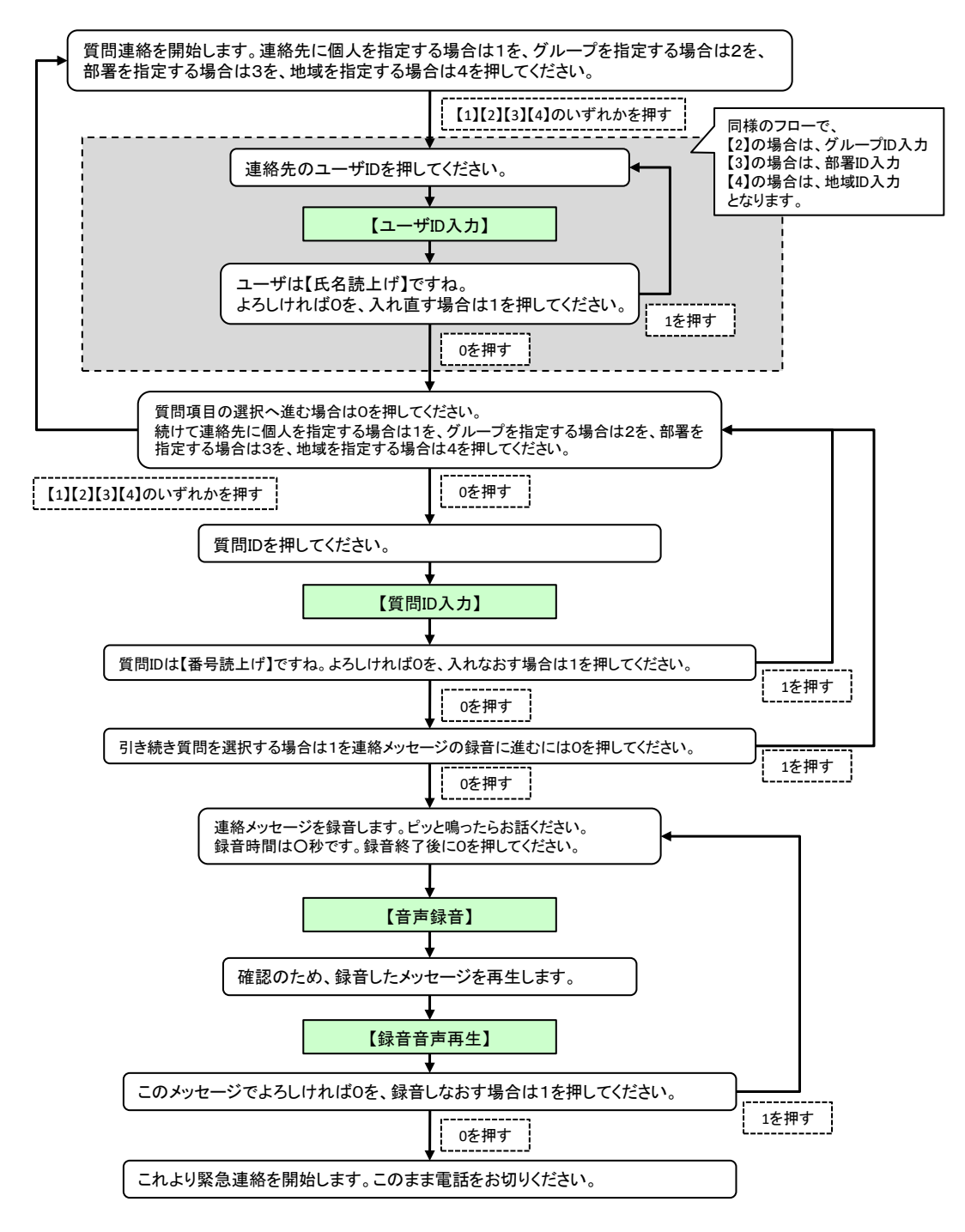

<安否確認連絡開始の音声フロー>

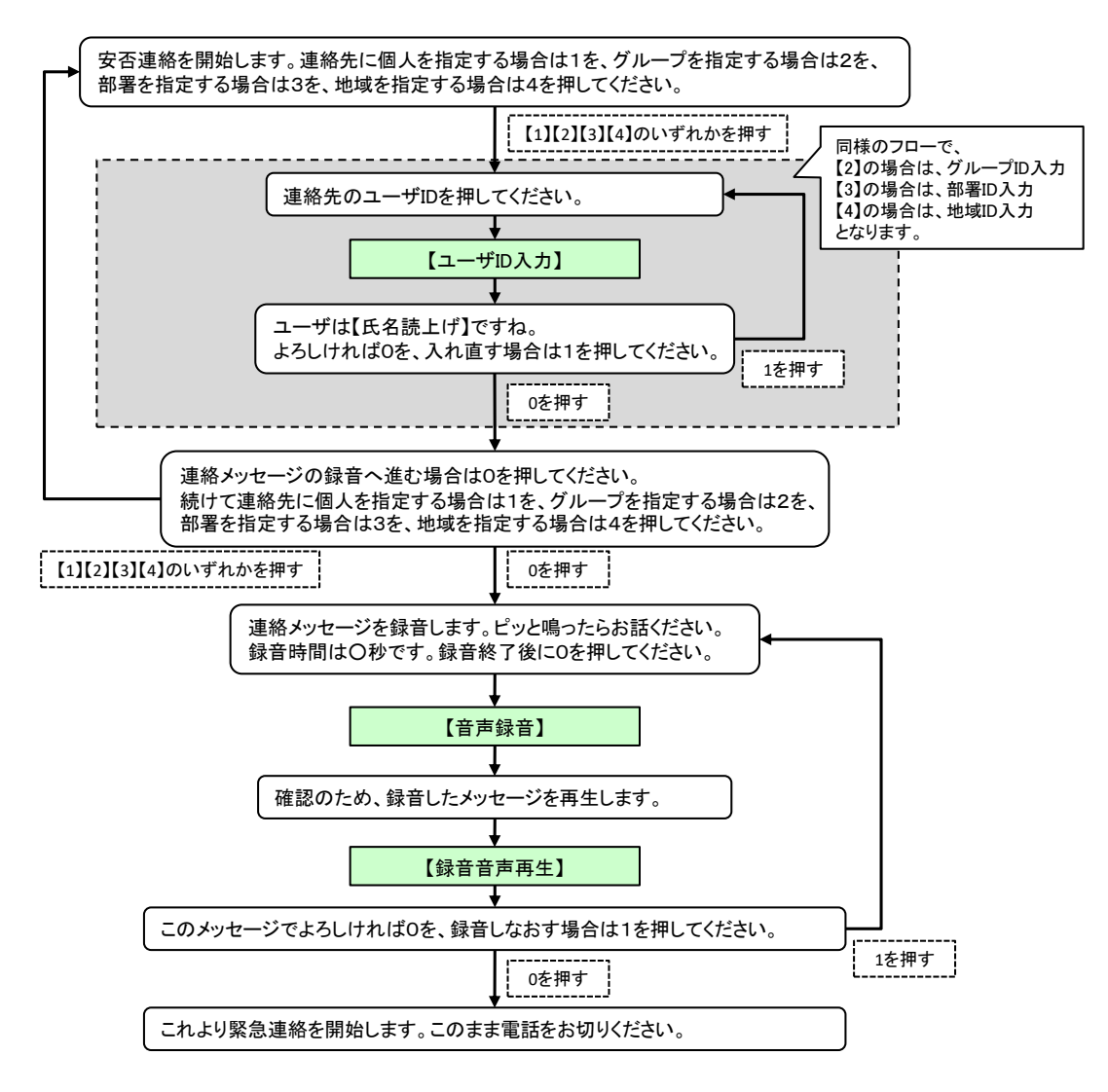

### 1-5. PCウェブからの定型連絡の登録方法

1 画面上部の「緊急連絡」ボタンをクリックし、「緊急連絡」画面に表示されているメニュー内 「緊急連絡」をクリックします。

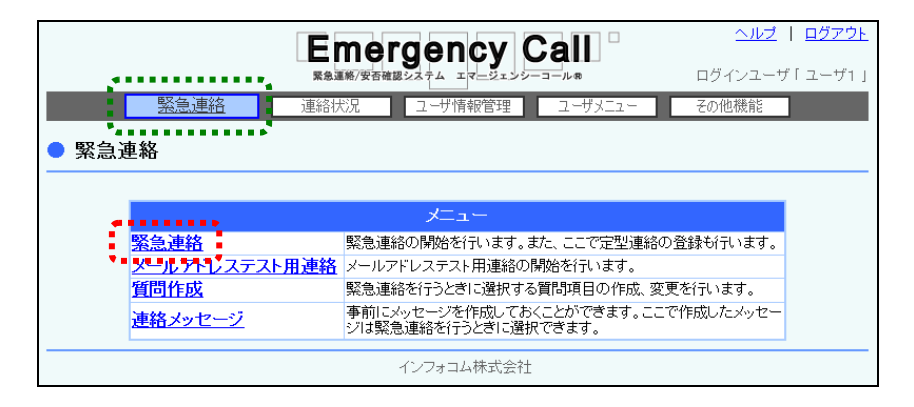

2 「緊急連絡」画面が表示されますので、「新規作成」ボタンをクリックします。

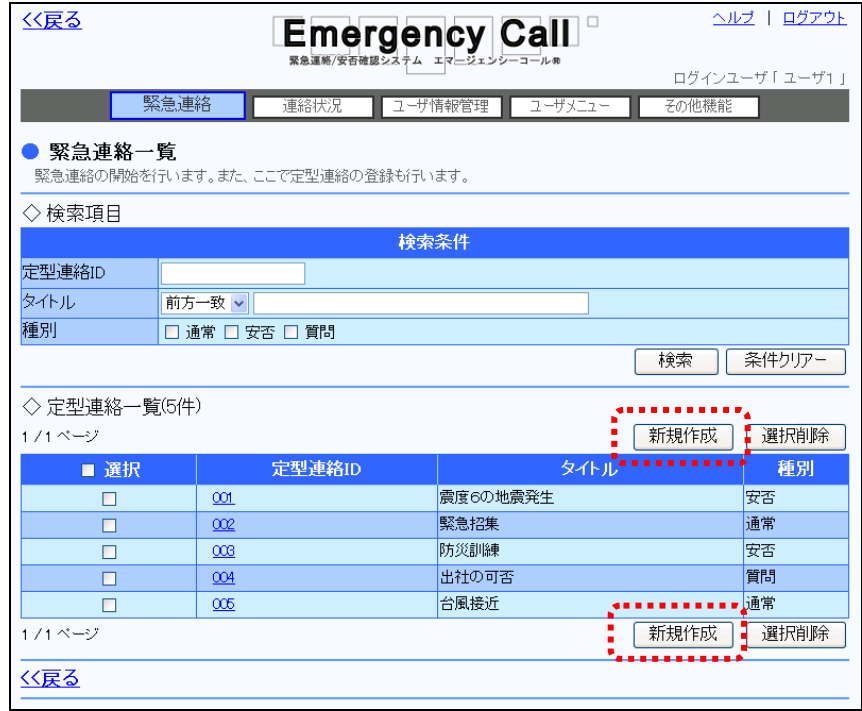

- ③ 各設定項目を入力または選択してください。この時、定型連絡を登録する場合は、必ず 「定型連絡ID」を入力します。各項目の詳細については、[「緊急連絡の設定項目」](#page-131-0)([130](#page-131-0) ページ)を参照してください。
- ④ 「登録」ボタンをクリックします。

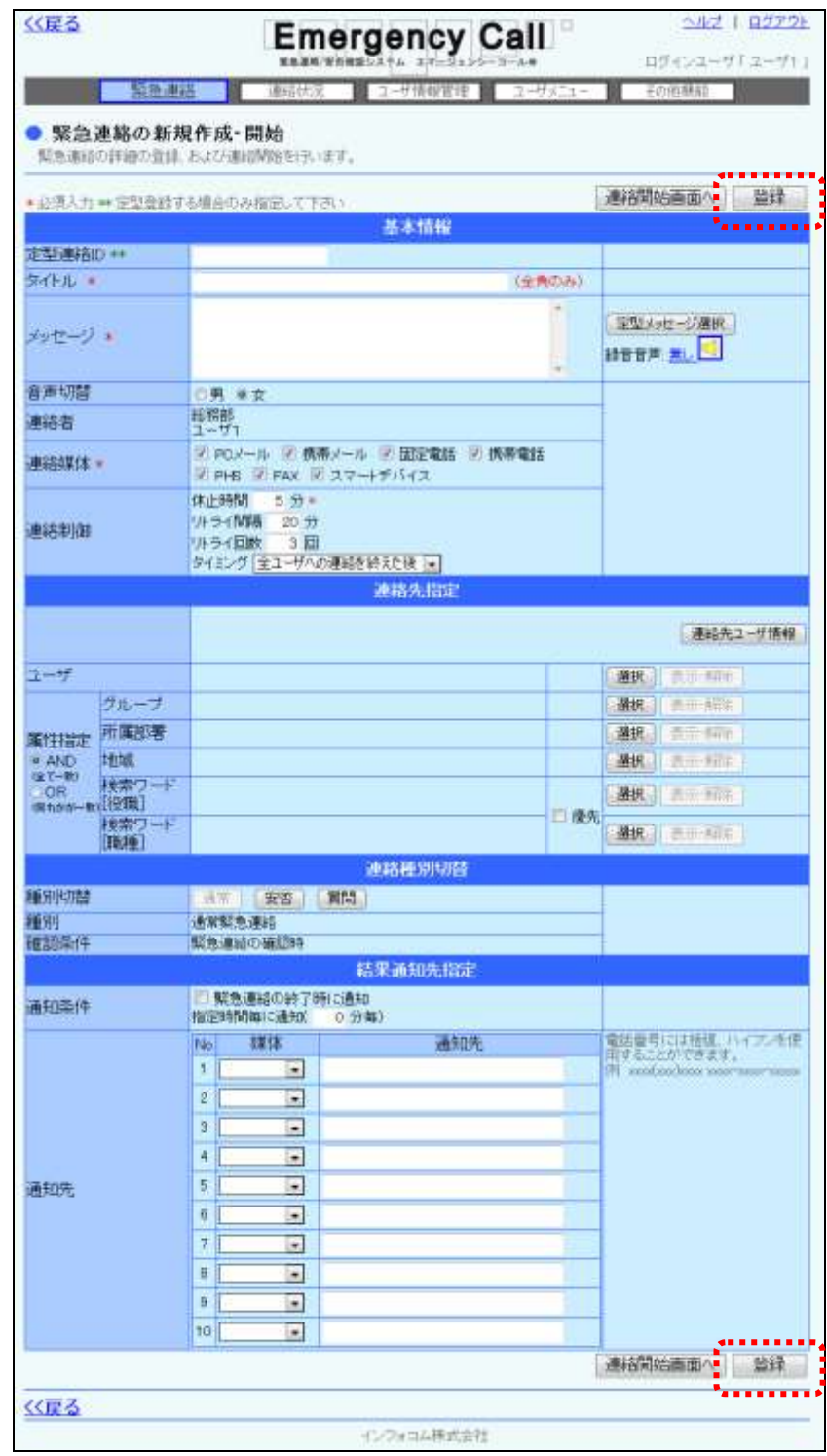

## 注意

「緊急連絡実行」の「所属部署配下にしか連絡させない。」権限を付与されているユーザ が、緊急連絡先指定にグループ指定、地域指定、検索ワードのいずれかを設定し、定型連 絡を登録した場合、この定型連絡を「緊急連絡実行」の「所属部署配下にしか連絡させな い。」の設定のない権限を付与されているユーザが閲覧、または使用する場合は、所属部 署配下の制限がかからないため、全てのユーザのうち条件が一致したユーザが対象者と なりますのでご注意ください。

# 注意

緊急連絡内容を、あらかじめ登録しておく場合には、必ず「定型連絡ID」を入力し、「登録」 ボタンをクリックしてください。「登録」ボタンをクリックせずに、「連絡開始画面へ」ボタンをク リックして緊急連絡を開始した場合は、登録されませんのでご注意ください。

ヒント

安否確認項目、質問項目は、項目別に必須回答とすることができます。

質問項目の設定方法については、「3章 2.質問項目の作成・更新・削除方法」を参照して ください。

安否確認項目の設定方法については、「エマージェンシーコール V5.5ASP スーパーユーザ 版 操作説明書」を参照してください。

#### 1-6. 音声メニューからの定型緊急連絡メッセージ録音

登録した定型連絡のメッセージを電話から録音することができます。この音声メニューより録音し なかった場合は、登録されたメッセージがロボットボイス(音声合成)で再生されます。

### エマージェンシーコールシステムに電話をかけ、メインメ ニューに進みます。メインメニューまでの流れについては[「1](#page-40-0) [-3.スマートデバイスからのアクセス方法](#page-40-0)

[スマートデバイスのアプリケーションからエマージェンシーコールへアクセスする方法について説](#page-40-0) [明します。](#page-40-0)

[注意](#page-40-0) [スマートデバイスのアプリケーションは、事前に「Playストア」または「App](#page-40-0) Store」からイン [ストールし、初期設定しておく必要があります。](#page-40-0) [初期設定方法については「インストール後の初期設定方法」\(](#page-40-0)11 ページ)を参照してくださ [い。](#page-40-0)

- ⑤ [スマートデバイス用のアプリケーションを起動します。](#page-40-0)
- ⑥ [ログイン画面が表示されますので、ユーザIDとパスワードをそれぞれ入力し、「ログイン」](#page-40-0) [ボタンをタップします。](#page-40-0)

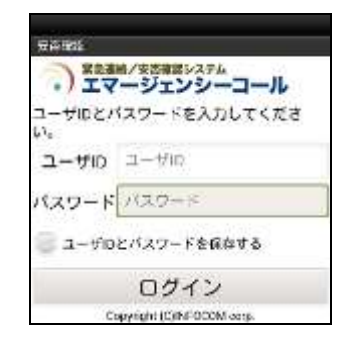

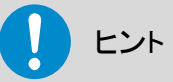

[「ユーザIDとパスワードを保存する」のチェックボックスに印を付けてログインすると、次回](#page-40-0) [からログイン操作が省略され、アプリケーション起動時に「連絡履歴」画面が表示されます。](#page-40-0)

#### [ヒン](#page-40-0)ト

[スマートデバイスアプリケーションの操作方法については、「スマートデバイスのアプリケー](#page-40-0) ションについて」(9 [ページ\)を参照してください。](#page-40-0)

## [ヒント](#page-40-0)

[スマートフォン上でブラウザからアクセスした場合、](#page-40-0)PC ウェブのものと同じ画面が表示され [ます。](#page-40-0)

- ① [1-4.電話からのアクセス方法」](#page-40-0)([39](#page-40-0) ページ)を参照してください。
- ② 「設定メニュー」の「4」をプッシュしてください。
- ③ 「定型緊急連絡メッセージの録音」の「2」をプッシュしてください。
- ④ その後は、下記のフロー通りガイダンスに従ってプッシュボタン操作、音声録音を行ってく ださい。

<定型緊急連絡メッセージ録音の音声フロー>

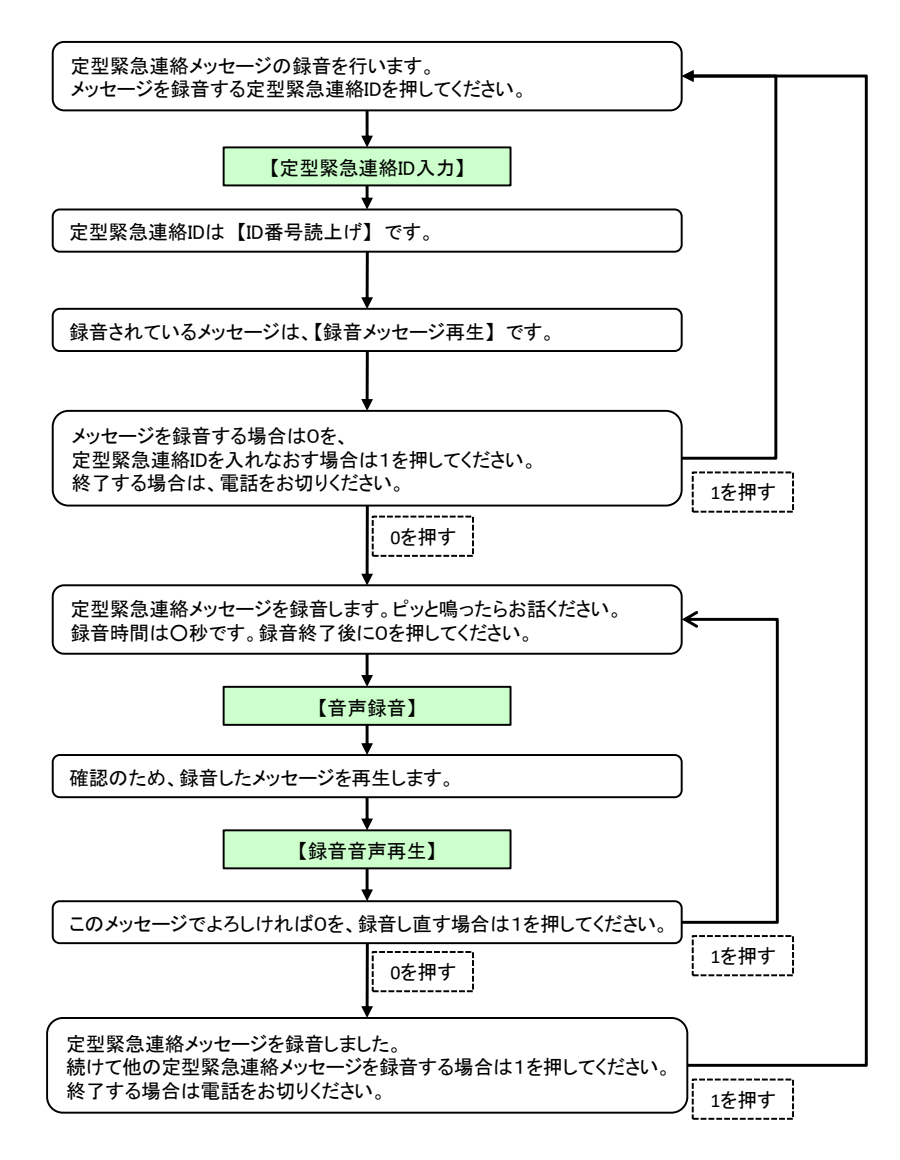

### 1-7. PCウェブからの定型連絡の開始方法

PCのウェブ画面から、定型連絡を開始する方法について説明します。

① 画面上部の「緊急連絡」ボタンをクリックし、「緊急連絡」画面に表示されているメニュー内 の「緊急連絡」をクリックします。

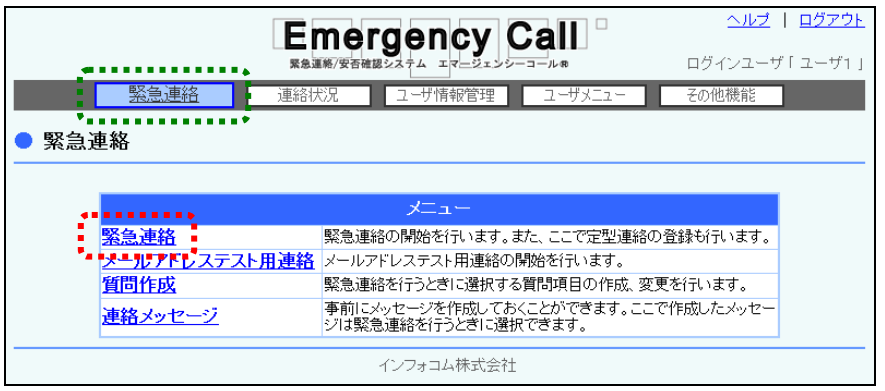

② 「緊急連絡一覧」画面に定型連絡一覧が表示されますので、開始する定型連絡IDをク リックします。定型連絡のデータが多い場合には、画面を移動させて表示させるか、検索 機能を使用して特定の条件に合致する連絡のみを表示させます。検索機能の詳細な使い 方については[「定型連絡の検索方法」](#page-156-0)([155](#page-156-0) ページ)を参照してください。

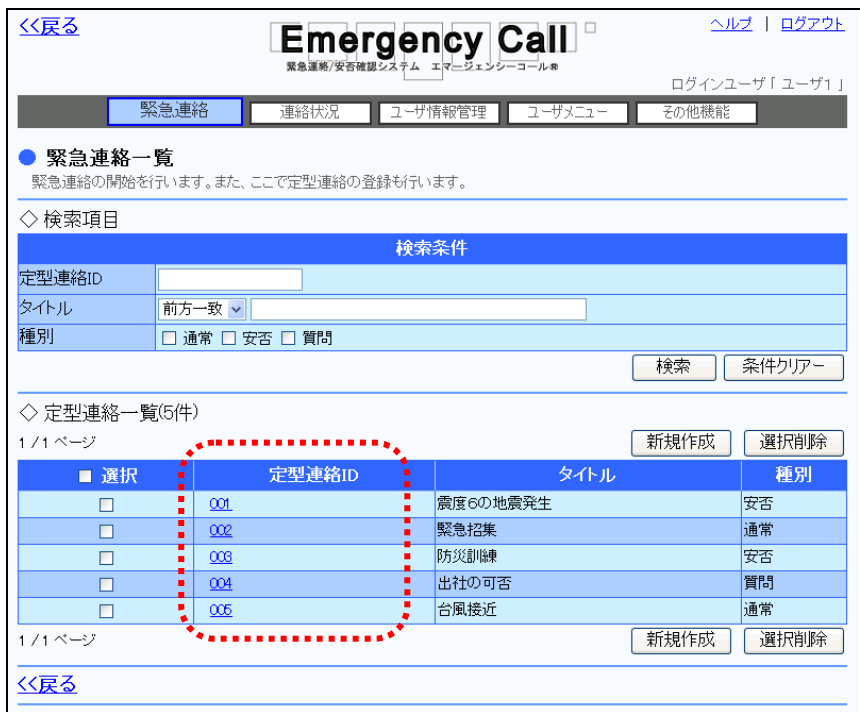

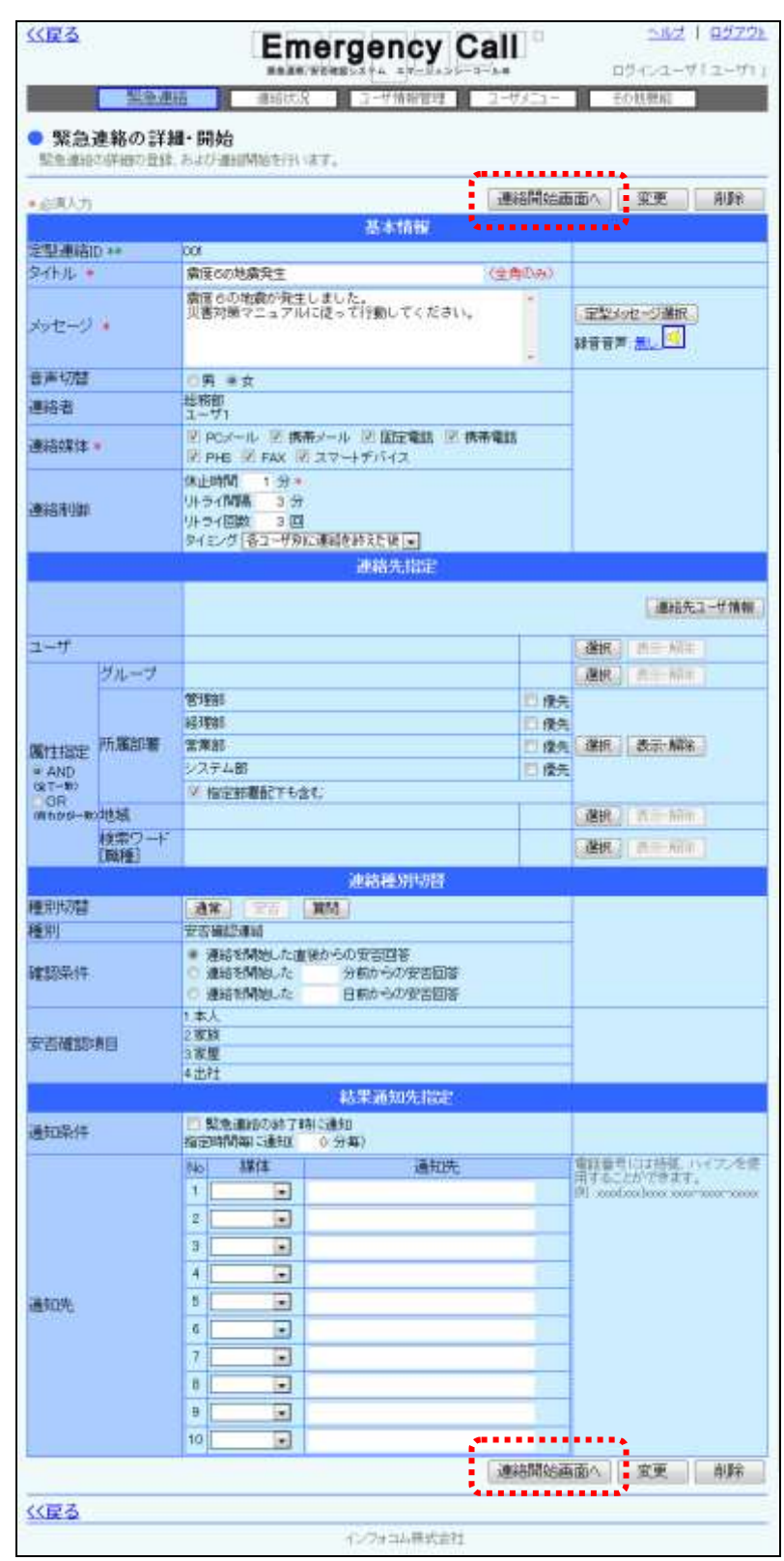

3 「緊急連絡の詳細・開始」画面が表示されますので、登録内容を確認し「連絡開始画面 へ」ボタンをクリックします。

4 「緊急連絡の開始確認」画面が表示されますので、すぐに開始する場合は「開始する」ボ タンを、日時を指定して連絡を開始する場合は、日時を入力後「開始する」ボタンをクリック します。

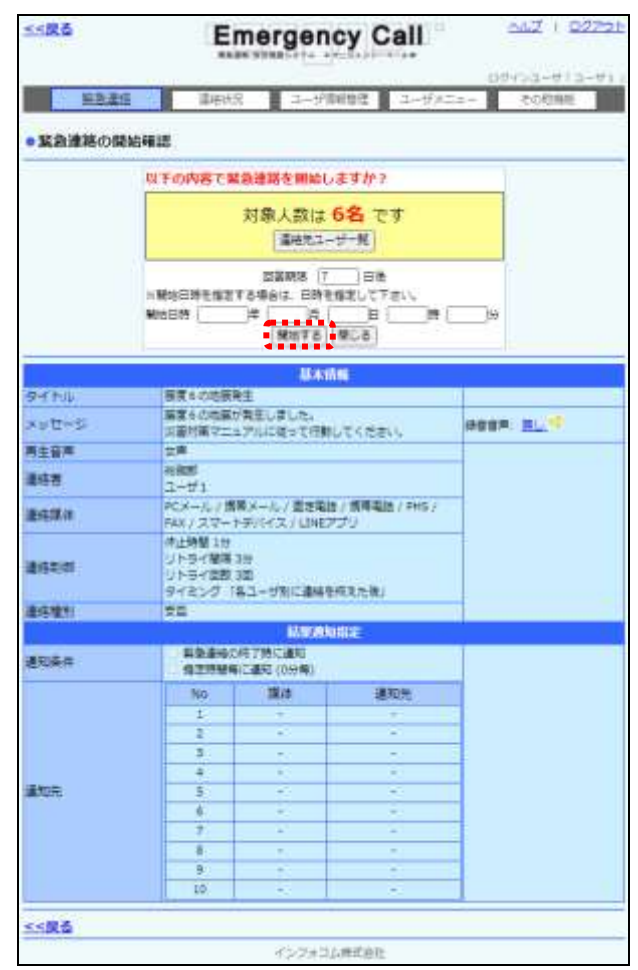

# り ヒント

「緊急連絡の開始確認」画面中央にある、「連絡先ユーザー覧」ボタンをクリックすると、緊 急連絡を送信するユーザを確認することができます。

# ヒント

「緊急連絡の詳細・開始」画面に表示されている内容を修正して、「変更」ボタンをクリックせ ずに、「連絡開始画面へ」をクリックして緊急連絡を開始すると、定型連絡の内容を変更せ ずに送信することがきます。

#### <span id="page-156-0"></span>定型連絡の検索方法

特定の条件にあった、定型連絡を検索する方法について説明します。

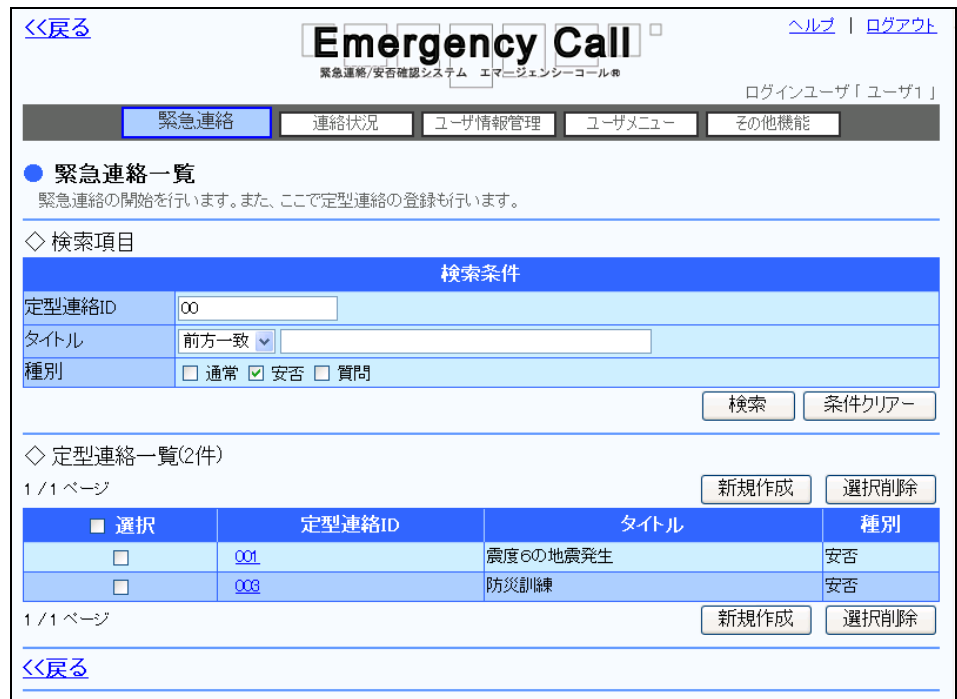

- ① 定型連絡IDで検索を行う場合は、入力された半角英数字に前方一致する定型連絡を検 索します。
- ② タイトルで検索を行う場合は、連絡タイトルのプルダウンメニューから「前方一致」または 「含む」を選択し、検索する文字列をフィールドに入力してください。
- ③ 種別で検索を行う場合は、通常、質問、安否のいずれかのチェックボックスに印を付けま す。複数選択することも可能です。
- ④ 「検索」ボタンを押すと、検索条件に合致するデータが一覧表示されます。

## ヒント

定型連絡ID、タイトル、種別のいずれかを複数設定し、検索を行った場合は、全ての条件 に一致した内容が表示されます。

#### 1-8. 携帯ウェブからの定型連絡開始方法

携帯電話のウェブ画面から定型連絡を開始する方法について説明します。

- ① TOPメニューの「定型連絡」を選択します。
- ② 「定型連絡一覧」画面が表示されますので、連絡を行う定型連絡のIDを選択します。定型 連絡データが多い場合は、ページを移動させて表示させるか、検索機能を使用して特定の 条件に合致する連絡のみを表示させます。検索項目については次のページを参照してくだ さい。
- ③ 「定型連絡開始」画面が表示されますので、内容を確認し、「緊急連絡開始」ボタンをク リックします。
- ④ 「緊急連絡開始確認」画面が表示されますので、すぐに開始する場合は「開始する」ボタ ンをクリックします。日時を指定して連絡を開始する場合は、日時を入力してから「開始す る」ボタンをクリックしてください。

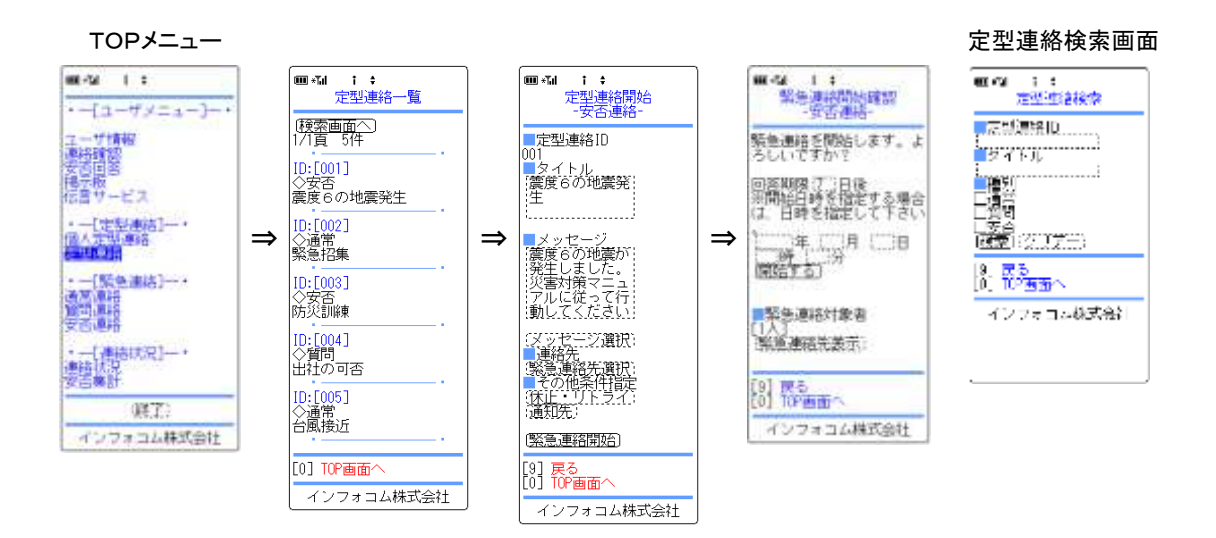

## 注意

携帯ウェブ画面から、定型連絡の登録、更新、削除をすることはできません。

### ヒント

「緊急連絡開始確認」画面から、「緊急連絡先表示」ボタンをクリックすると、登録した連絡 先のユーザを確認することができます。

#### 定型連絡の検索項目

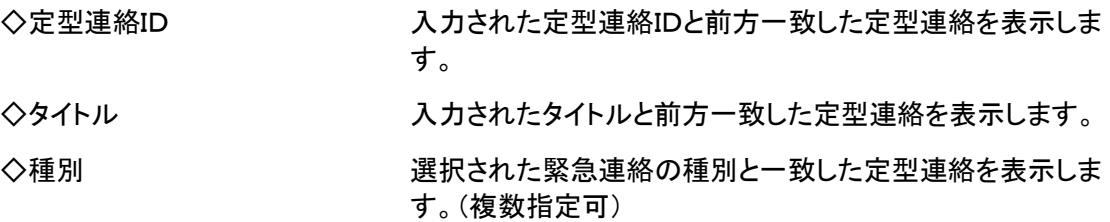

ヒント

定型連絡ID、タイトル、種別のいずれかを複数設定し、検索を行った場合は、全ての条件 に一致した内容が表示されます。

### 1-9. スマートデバイスからの定型連絡開始方法

- ① エマージェンシーコールのアプリケーションを起動します。
- 2 メニューの「管理者機能」をタップします。

連絡履歴

【地震】安否確認

 $\overline{\infty}$ 

【インフルエンザ】感染者<br>の出社に関する注意<br><mark>第</mark>8/*未*38<br>ユーザ!<br>3062/16 0063-2006228 0053

7 <del>30년 8</del><br>ザ |<br>2111: 1858~2016/2/26 1858

**CALL** 

 $\circ$ 

【緊急連絡】 招集依頼

Ω

<iPhone例> <Android例>

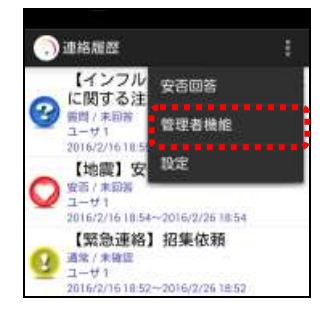

③ 「連絡開始」ボタンをタップします。

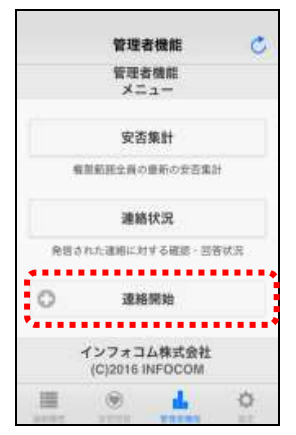

<iPhone例> <Android例>

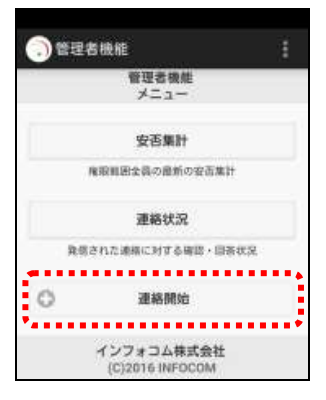

④ 「定型連絡から開始」ボタンをタップします。

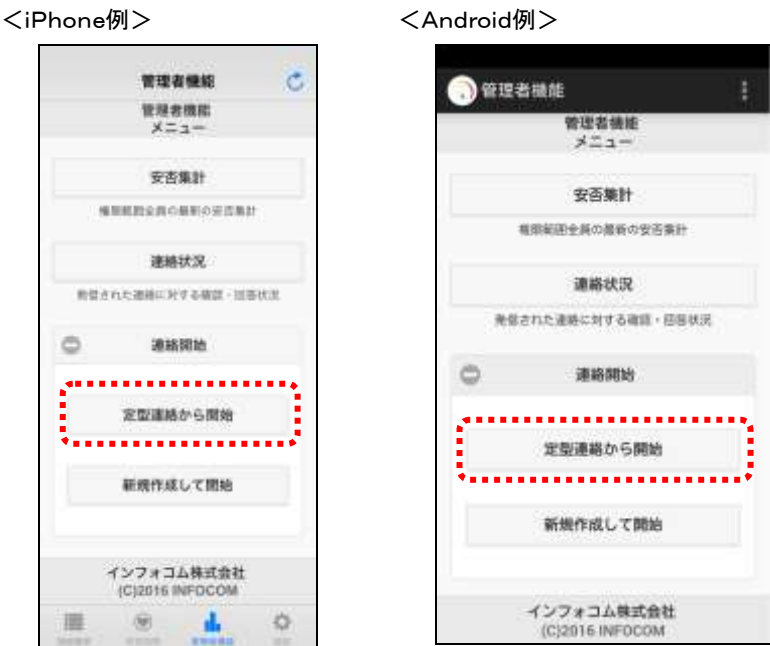

⑤ 「定型連絡一覧」画面が表示されますので、連絡を行う定型連絡のIDを選択します。定型 連絡データが多い場合は、ページを移動させて表示させるか、検索機能を使用して特定の 条件に合致する連絡のみを表示させます。検索項目については[「定型連絡の検索項目」](#page-161-0) ([160](#page-161-0) ページ)を参照してください。

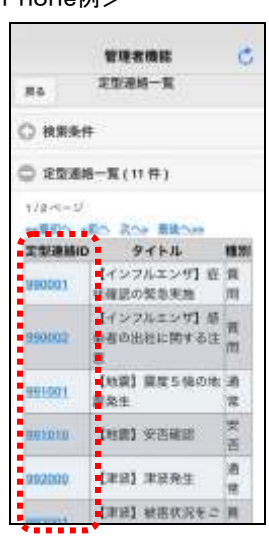

<iPhone例> <Android例>

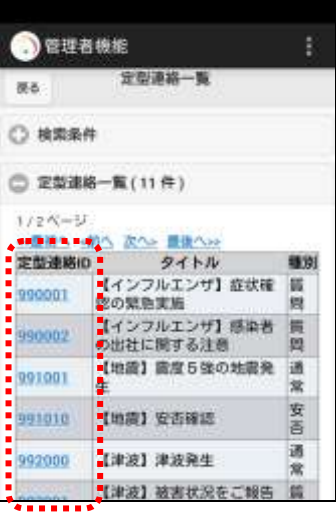

- <iPhone例> <Android例>  $\mathbf{c}$ **WEARE**  $\bullet$ 定型速程项计 定当運衛開始 ms. . . . . . . . . . . . . . . . . . . . . . . . . . . . ■ 最終的地震の **BISDISSINA** ------------C AWAH  $+483.72$ · 必須入力  $9758$ タイトル 。 DOME WAS NOTHING. 病院もの主張が発生 (主角のみ) **TRANDAY** メッセージ。 メッセージ 同来地方で、病床を毎の地震が発生しまし 票面の地雷が発生しました。<br>災害対策マニュアルに従って行動し<br>てください。 ル。<br>各員、災害対策マニュアルに従って行動を<br>関始してください。 実験メッセージ連絡 定型メッセージ提択 aana **Walnut -** $-8.4$ **SEARCHE** リトライ製品 20 51 林止時間 1  $5H$ **ULAZION**  $-3.0$ リトライ製薬  $20$  H タイミング リトライ関数  $\sqrt{3}$ 全ユーザへの連絡を結えた後 □  $94390$  $O$  *HARRY* 全ユーザへの連絡を終えた後 □ **C MINOM** C assaze C **AWANARE** ......... O exerces isomeser. .............. **MANAGERY**  $\pm i$ R6 **ICONE INFOCOS** ■ ※ ▲  $\phi$
- ⑥ 「連絡開始画面へ」ボタンをタップします。

7 「緊急連絡の開始確認」画面が表示されますので、すぐに開始する場合は「開始する」ボ タンをタップします。日時を指定して連絡を開始する場合は、日時を入力してから「開始す る」ボタンをタップしてください。

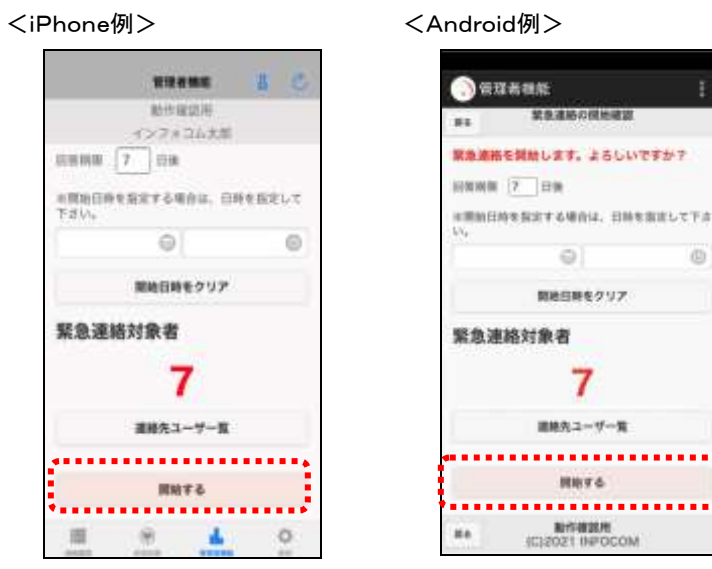

注意 スマートデバイス画面から、定型連絡の登録、更新、削除をすることはできません。

## ヒント

「緊急連絡の開始確認」画面から、「連絡先ユーザー覧」をタップすると、登録した連絡先の ユーザを確認することができます。

#### <span id="page-161-0"></span>定型連絡の検索項目

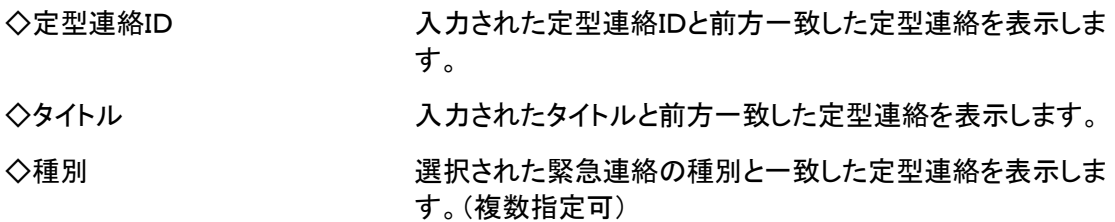

### 1-10. 携帯ウェブからの個人定型連絡の開始方法

- ① TOPメニューの「個人定型連絡」を選択します。
- ② 「個人定型連絡」画面が表示されますので、開始する番号を選択します。
- ③ 「個人定型連絡開始」画面が表示されますので、内容を確認し「緊急連絡開始」ボタンを クリックしてください。各項目の詳細は[「緊急連絡開始の設定項目」](#page-136-0)([135](#page-136-0) ページ)を参照し てください。

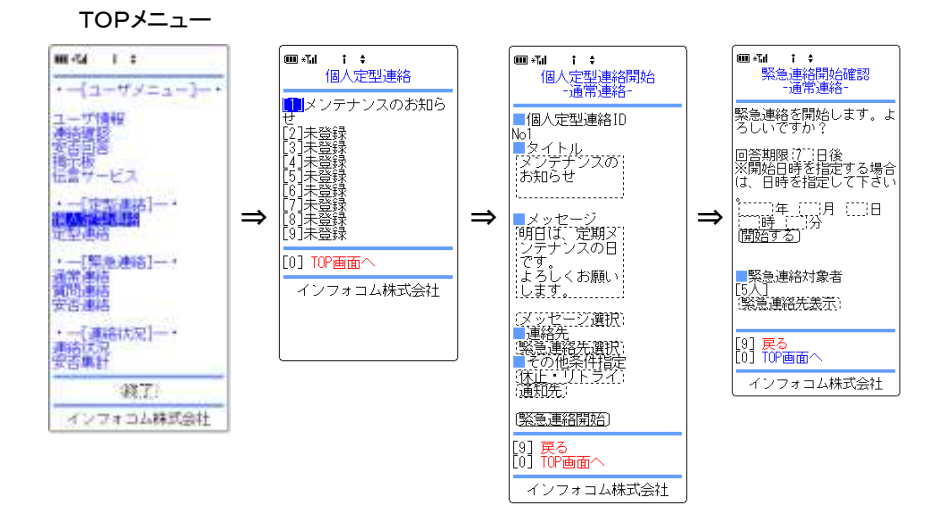

注意

携帯電話のウェブ画面から、個人定型連絡の内容を修正して、緊急連絡を開始することが できますが、個人定型連絡を変更し、登録することはできません。

ヒント 「緊急連絡開始確認」画面から、「緊急連絡先表示」ボタンをクリックすると、登録した連絡 先のユーザを確認することができます。

#### 1ー11.音声メニューからの定型連絡開始方法

音声メニューより、定型連絡を開始する方法について説明します。

エマージェンシーコールシステムに電話をかけ、メインメ ニューに進みます。メインメニューまでの流れについては[「1](#page-40-0) [-3.スマートデバイスからのアクセス方法](#page-40-0)

[スマートデバイスのアプリケーションからエマージェンシーコールへアクセスする方法について説](#page-40-0) [明します。](#page-40-0)

# [注意](#page-40-0)

[い。](#page-40-0)

[スマートデバイスのアプリケーションは、事前に「Playストア」または「App](#page-40-0) Store」からイン [ストールし、初期設定しておく必要があります。](#page-40-0) [初期設定方法については「インストール後の初期設定方法」\(](#page-40-0)11 ページ)を参照してくださ

- ④ [スマートデバイス用のアプリケーションを起動します。](#page-40-0)
- ⑤ [ログイン画面が表示されますので、ユーザIDとパスワードをそれぞれ入力し、「ログイン」](#page-40-0) [ボタンをタップします。](#page-40-0)

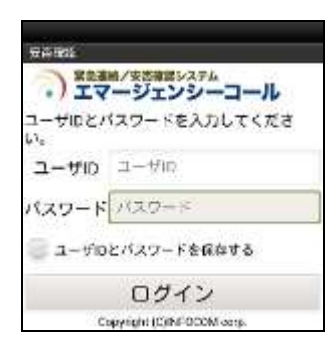

# [ヒン](#page-40-0)ト

[「ユーザIDとパスワードを保存する」のチェックボックスに印を付けてログインすると、次回](#page-40-0) [からログイン操作が省略され、アプリケーション起動時に「連絡履歴」画面が表示されます。](#page-40-0)

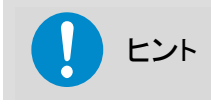

[スマートデバイスアプリケーションの操作方法については、「スマートデバイスのアプリケー](#page-40-0) ションについて」(9 [ページ\)を参照してください。](#page-40-0)

## [ヒント](#page-40-0)

[スマートフォン上でブラウザからアクセスした場合、](#page-40-0)PC ウェブのものと同じ画面が表示され [ます。](#page-40-0)

- ① [1-4.電話からのアクセス方法」](#page-40-0)([39](#page-40-0) ページ)を参照してください。
- ② 「緊急連絡の開始」の「2」をプッシュしてください。
- ③ 「定型連絡の開始」の「4」をプッシュしてください。
- ④ その後は、下記のフロー通りガイダンスに従ってプッシュボタン操作、音声録音を行ってく ださい。

<定型連絡開始の音声フロー>

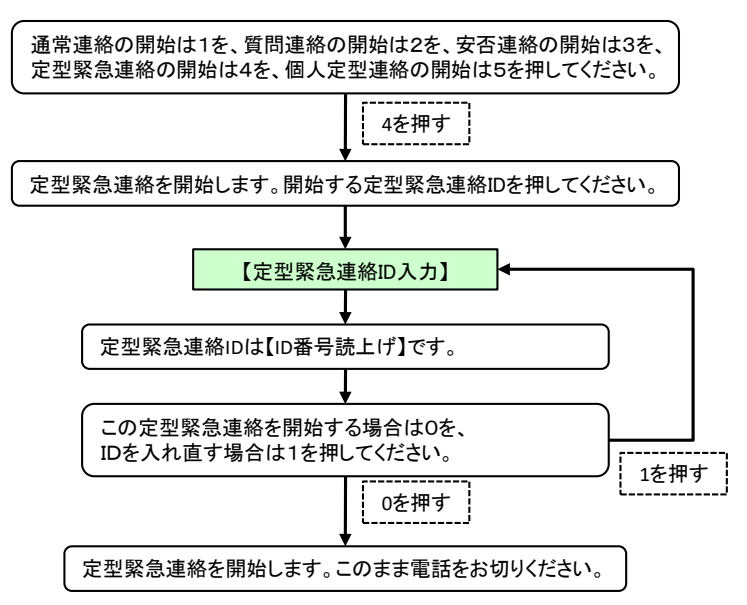

### 1-12. PCウェブからの定型連絡の変更·削除方法

PCのウェブ画面から定型連絡の内容を変更する方法と、定型連絡自体を削除する方法につい て説明します。

① 画面上部の「緊急連絡」ボタンをクリックし、「緊急連絡」画面に表示されているメニュー内 の「緊急連絡」をクリックします。

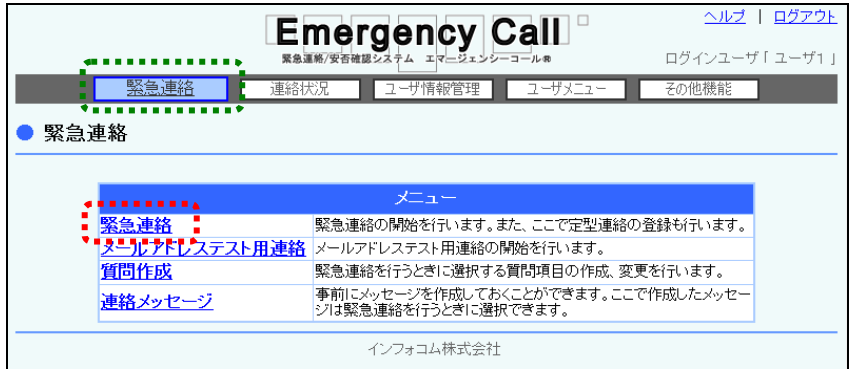

② 「緊急連絡一覧」画面に定型連絡一覧が表示されますので、変更または削除を行う定型 連絡の定型連絡IDをクリックします。定型連絡のデータが多い場合には、画面を移動させ て表示させるか、検索機能を使用して特定の条件に合致する連絡のみを表示させます。 検索機能の詳細な使い方については[「定型連絡の検索方法」](#page-156-0)([155](#page-156-0) ページ)を参照してくだ さい。

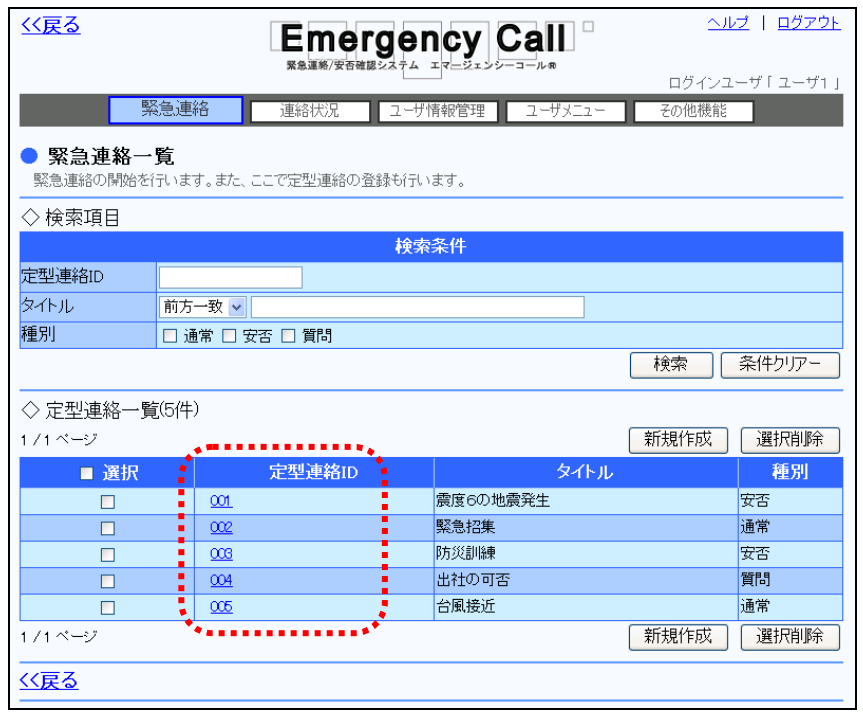

3 変更する場合は、内容を修正し「変更」ボタンをクリックし、削除する場合は「削除」ボタン をクリックします。各項目の詳細については、[「緊急連絡の設定項目」](#page-131-0)([130](#page-131-0) ページ)を参照 してください。

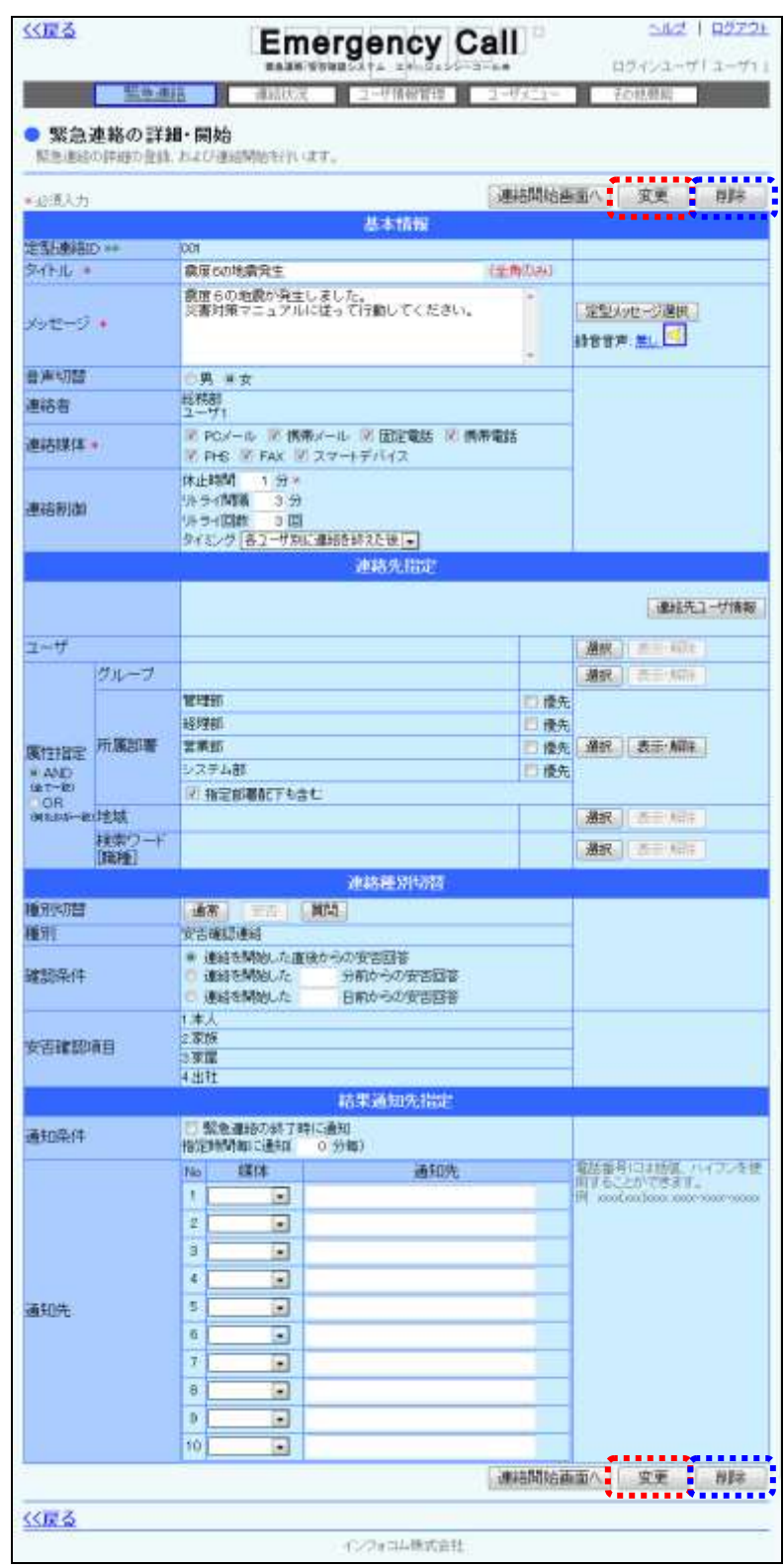

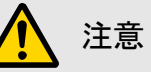

「緊急連絡実行」の「所属部署配下にしか連絡させない。」権限を付与されているユーザ は、下記の条件に一致した定型連絡のみ変更、または削除を行うことができます。

・本人が作成した定型連絡

・本人が所属している部署、または配下部署に所属しているユーザ

・定型連絡の宛先が「ユーザ指定」で登録されていて、全てのユーザが本人と同じ部署、ま たは管理部署、またはこれらの配下部署に所属している。

・定型連絡の宛先が「所属部署」で登録されていて、全ての部署が本人と同じ部署、または 兼務管理部署、またはこれらの配下部署が登録されている。

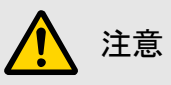

定型連絡は、オプション機能の地震確報・津波情報設定やクイックコマンダー、メールコマ ンダーから配信される緊急連絡として登録されている場合があります。登録されている定型 連絡を削除する場合は、地震確報情報やクイックコマンダーの再設定が必要となりますの でご注意ください。

また、地震確報・津波情報設定やクイックコマンダー、メールコマンダーで設定されている定 型連絡を削除、または変更すると、下記のような確認画面が表示されます。削除、または 変更することにより影響がないかを確認の上、実施してください。

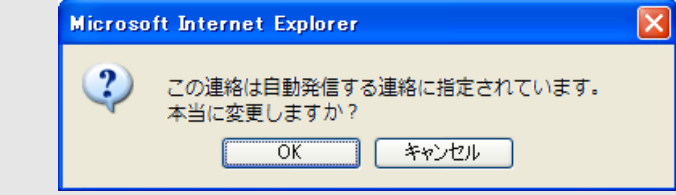

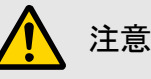

音声メニューによりメッセージガイダンスが録音されている場合のみ、「録音音声:有り の下に「録音音声を削除する」と表示されますので、録音した音声を削除したい場合は、 チェックボックスに印を付け、「変更」ボタンをクリックしてください。

# ヒント

削除する定型連絡が複数ある場合は、「緊急連絡一覧」画面から、定型連絡IDの左側に表 示されているチェックボックスに印を付け、「選択削除」ボタンをクリックして削除することが できます。

なお、「選択」項目にあるチェックボックスに印を付けると、1ページ分の全てのチェックボッ クスに印を付けることができます。

ヒント 音声メニューによりメッセージが録音されている場合は、「メッセージ」内の「録音音声:無し」 という文字が「録音音声:有り」に変わり、録音した日時が表示されます。「録音音声:有り ■ 」をクリックすると、録音した内容をPC上で再生することができます。

# ■ 2. 質問項目の作成·更新·削除方法

緊急連絡時に質問を付加する場合は、選択する質問項目をあらかじめ作成しておく必要があり ます。ここでは、質問項目の作成方法について説明します。

### 2-1.質問項目の作成方法

質問連絡を行う際に選択する質問項目の作成方法について説明します。質問項目の作成は、 PCウェブ画面から行います。質問の方式には3種類ありますので、質問の内容によって選択し、 作成してください。

① 画面上部の「緊急連絡」ボタンをクリックし、「緊急連絡」画面に表示されているメニュー内 の「質問作成」をクリックします。

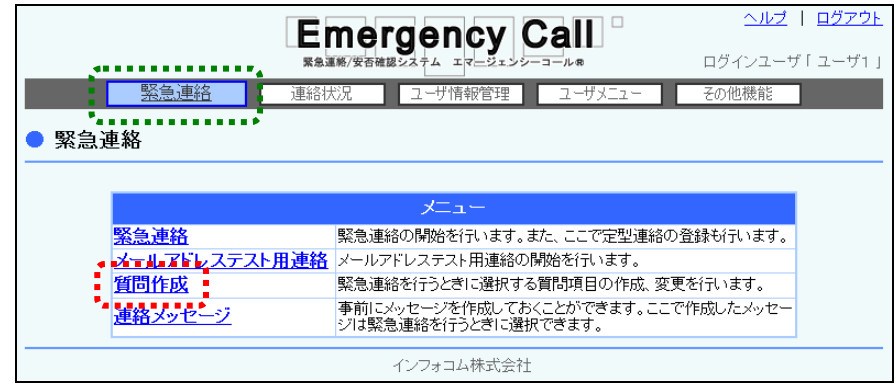

2 「新規作成」ボタンをクリックします。

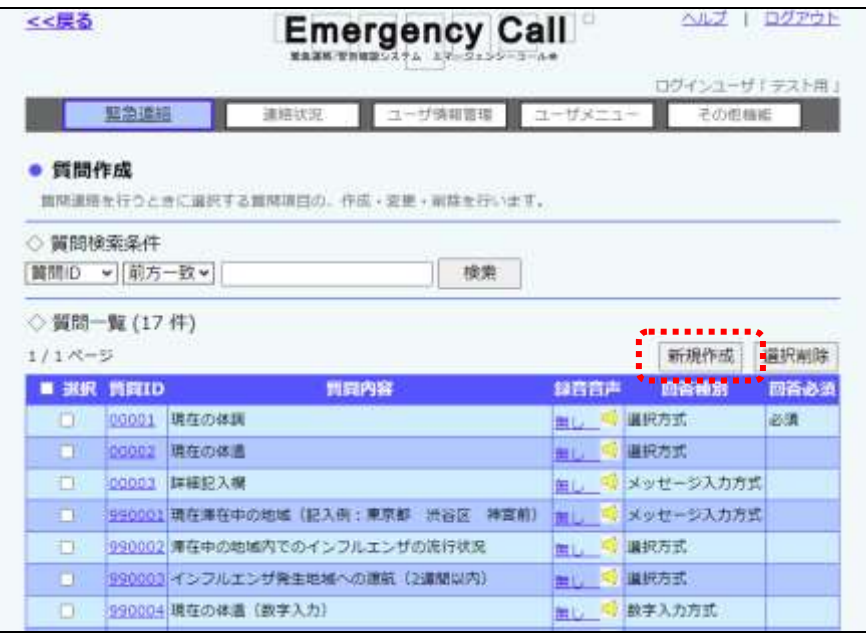

3 作成したい質問の方式をクリックします。

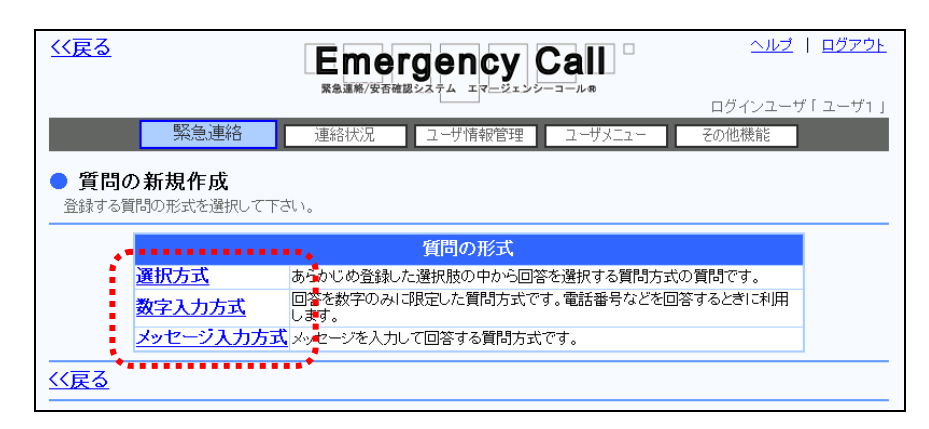

④ 各質問の作成画面が表示されますので、項目を入力し、「登録」ボタンをクリックします。 入力項目については、次のページ以降を参照してください。

ヒント 電話への緊急連絡の際に、質問のガイダンス内容はロボットボイス(合成音声)で再生され ますが、電話から肉声で録音することができます。録音方法については、[「2-3.音声メ](#page-179-0) [ニューからの質問項目の録音方法」](#page-179-0)([178](#page-179-0) ページ)を参照してください。

#### <span id="page-172-0"></span>選択方式

あらかじめ登録した選択肢の中から、回答を選択する質問方式の質問です。

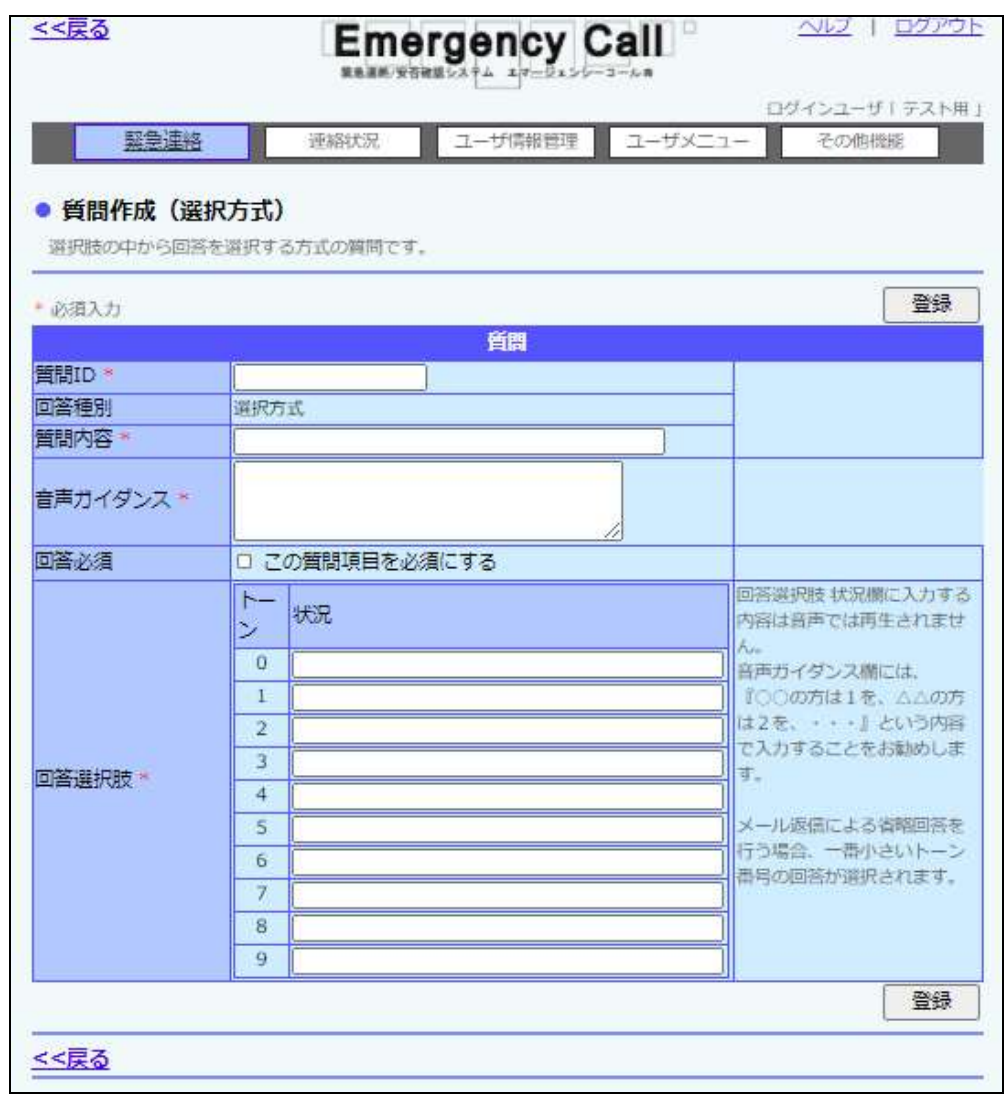

<設定項目>

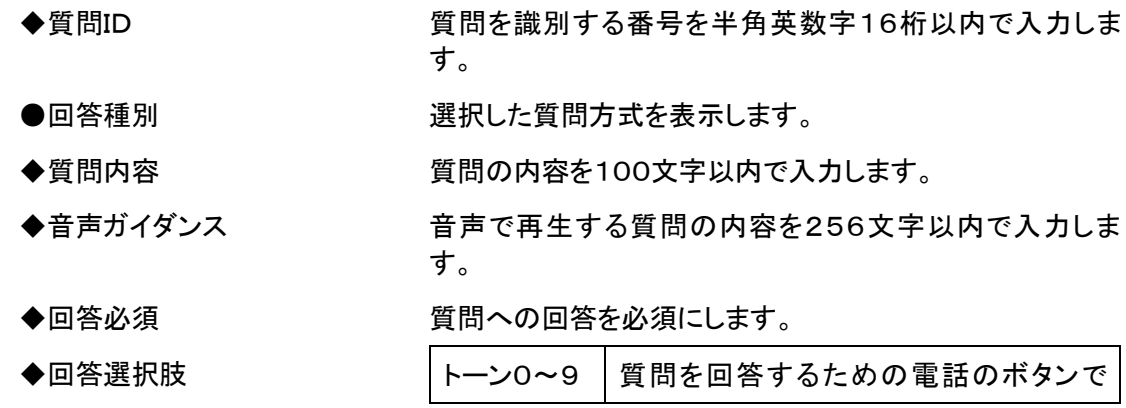

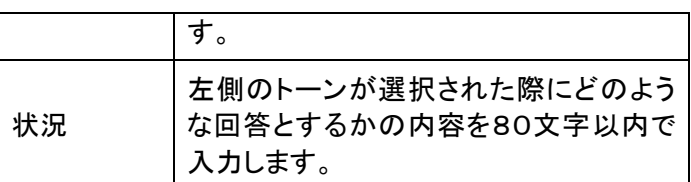

# 注意

スーパーユーザの設定に、緊急連絡メールに空メールを返信することで確認済みとする機 能があります。質問付き連絡の場合は、「選択方式」の質問のみ、各回答選択肢の最初の 項目を選択し、回答したことになりますので考慮して作成してください。

その他の質問形式の場合に、緊急連絡メールに空メールを返信は質問に関しては「未回 答」のまま確認済みとなります。

### ヒント

回答条件の「状況」は、ウェブ画面から回答する場合のプルダウンメニューの回答項目とし て表示されます。

#### <span id="page-174-0"></span>数字入力方式

回答を数字のみに限定した質問方式です。電話番号などを回答するときに利用します。

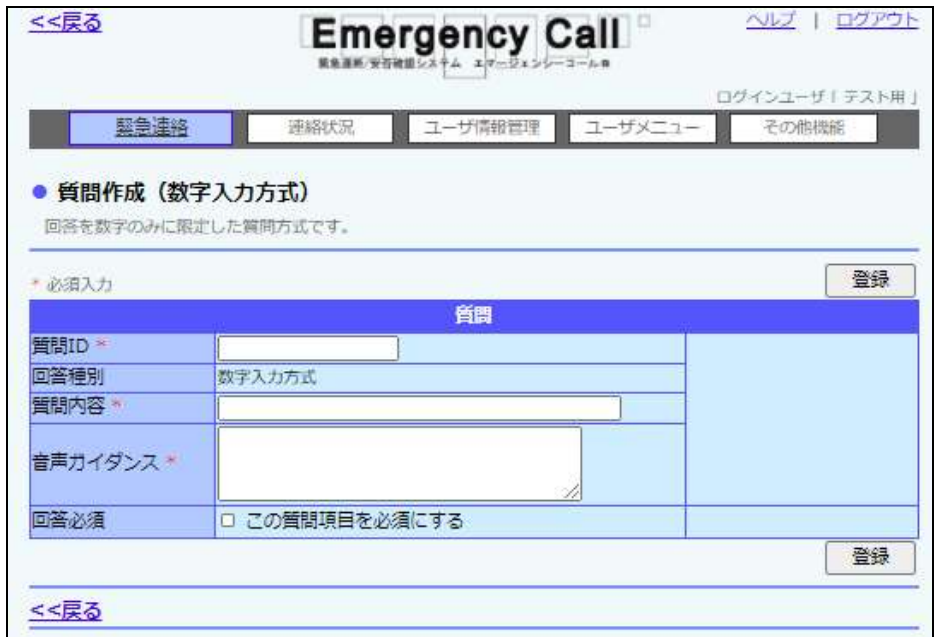

<設定項目>

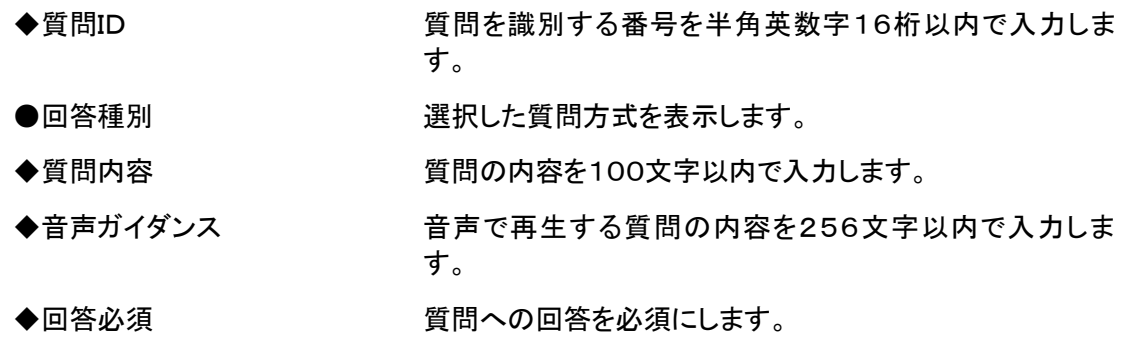

#### <span id="page-175-0"></span>メッセージ入力方式

画面の場合はテキスト入力で、音声の場合は録音によって回答する質問方式です。

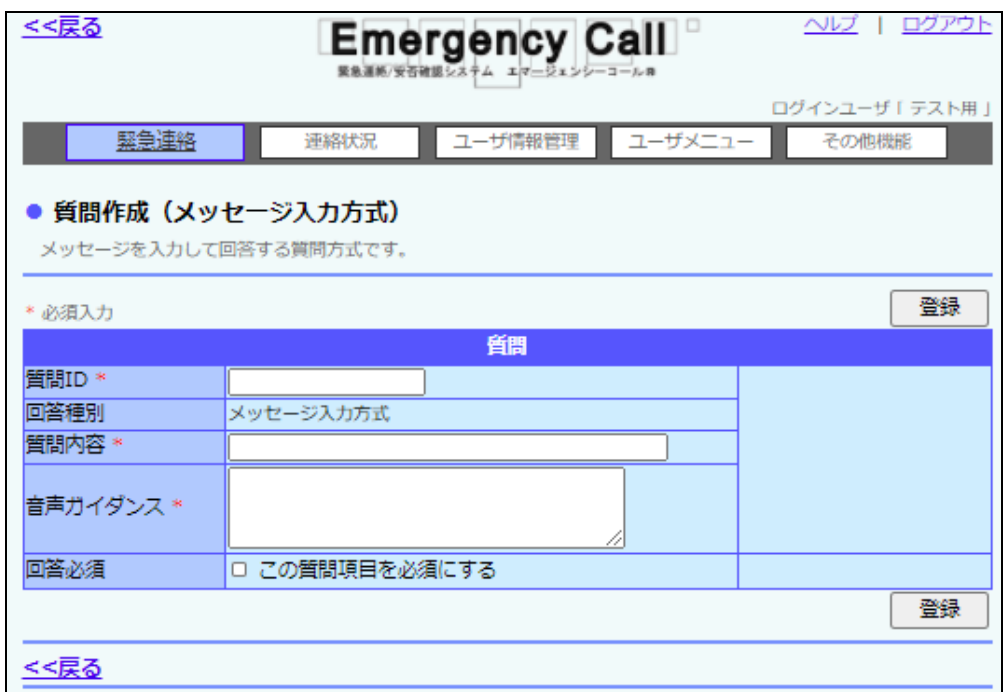

#### <設定項目>

- ◆質問ID 質問を識別する番号を半角英数字16桁以内で入力しま す。
- ●回答種別 まちゃんのはない 選択した質問方式を表示します。
- ◆質問内容 インクロン 質問の内容を100文字以内で入力します。
- ◆音声ガイダンス 音声で再生する質問の内容を256文字以内で入力しま す。
- ◆回答必須 する インスコン 質問への回答を必須にします。

### 2-2.質問項目の変更・削除方法

作成した質問項目の内容を変更する方法と、質問項目自体を削除する方法について説明しま す。

① 画面上部の「緊急連絡」ボタンをクリックし、「緊急連絡」画面に表示されているメニュー内 の「質問作成」をクリックします。

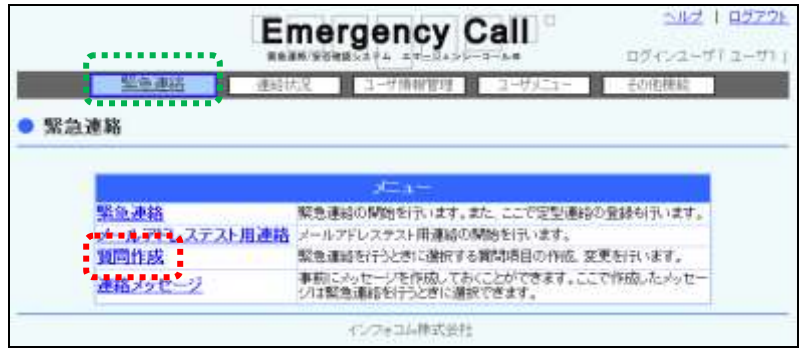

② 「質問作成」画面に質問一覧の中から、変更または削除する質問の質問IDをクリックしま す。質問項目データが多い場合には、画面を移動させて表示させるか、検索機能を使用し て特定の条件に合致する連絡のみを表示させます。検索機能の詳細な使い方については [「4-9.IDまたはタイトルをフリーワードで検索する方法」](#page-400-0)([399](#page-400-0) ページ)を参照してくださ い。

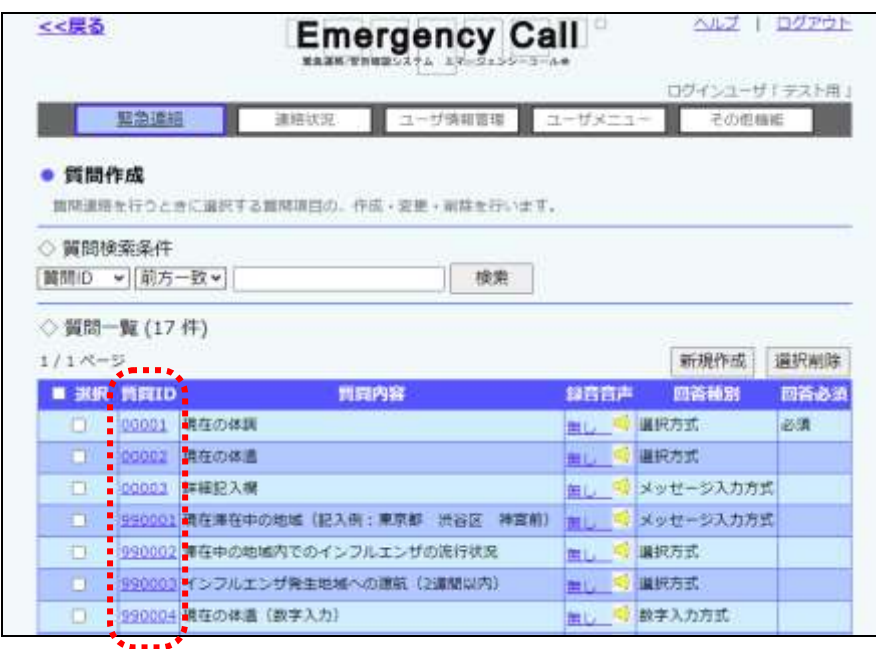

3 質問項目を削除する場合は「削除」ボタンを、変更する場合は内容を修正し「変更」ボタン をクリックします。各項目の詳細については、[「選択方式」](#page-172-0)([1716](#page-172-0) ページ)または[「数字入力](#page-174-0) [方式」](#page-174-0)([1738](#page-174-0) ページ)または[「メッセージ入力方式」](#page-175-0)([1749](#page-175-0) ページ)を参照してください。

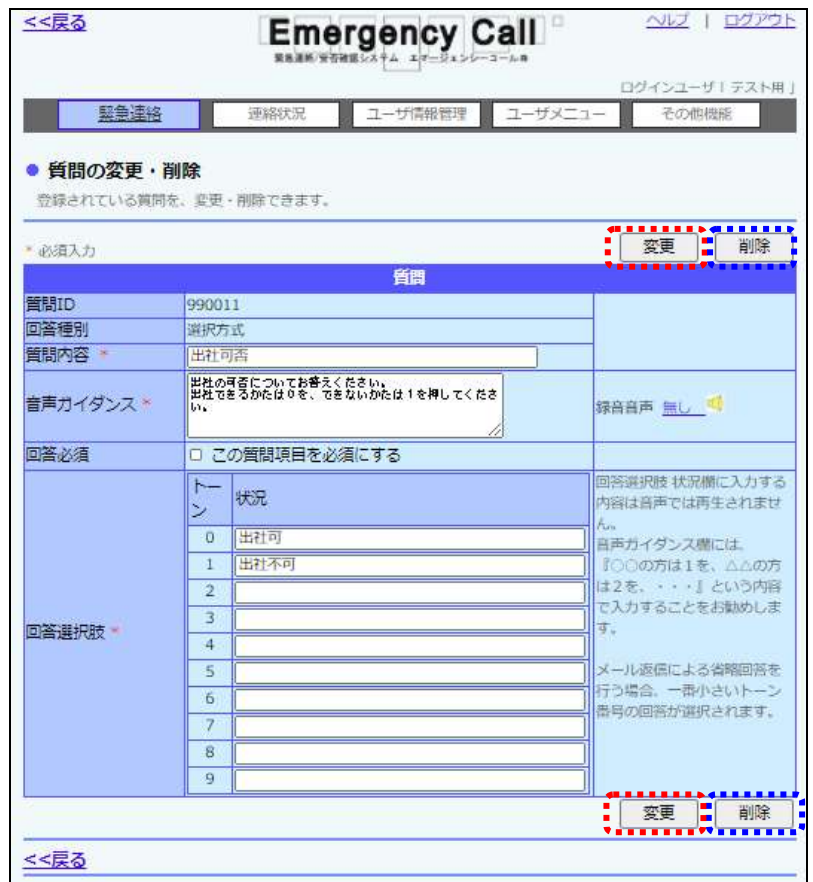

注意

音声メニューによりメッセージガイダンスが録音されている場合のみ、「録音音声:有り の下に「変更後、録音音声を削除する」と表示されますので、音声のみ削除したい場合は チェックボックスに印を付け、「変更」ボタンをクリックしてください。

# ヒント

削除する質問項目が複数ある場合は、「質問作成」画面の質問一覧から、質問IDの左側に 表示されているチェックボックスに印を付け、「削除」ボタンをクリックして削除することがで きます。

なお、「選択」項目にあるチェックボックスに印を付けると、1ページ分の全てのチェックボッ クスに印を付けることができます。

 $\prod_{i=1}^{n}$ ヒント 音声メニューにより質問内容が録音されている場合は、「音声ガイダンス」内の「録音音声: 無し」という文字が「録音音声:有り」に変わり、録音した日時が表示されます。「録音音声: 有り■」をクリックすると、録音した内容をPC上で再生することができます。

#### <span id="page-179-0"></span>2-3. 音声メニューからの質問項目の録音方法

質問作成で登録した質問項目のメッセージを電話から録音することができます。この音声メ ニューより録音しなかった場合は、ロボットボイスで再生されます。

エマージェンシーコールシステムに電話をかけ、メインメ ニューに進みます。メインメニューまでの流れについては[「1](#page-40-0) [-3.スマートデバイスからのアクセス方法](#page-40-0)

[スマートデバイスのアプリケーションからエマージェンシーコールへアクセスする方法について説](#page-40-0) [明します。](#page-40-0)

[注意](#page-40-0) [スマートデバイスのアプリケーションは、事前に「Playストア」または「App](#page-40-0) Store」からイン [ストールし、初期設定しておく必要があります。](#page-40-0) [初期設定方法については「インストール後の初期設定方法」\(](#page-40-0)11 ページ)を参照してくださ [い。](#page-40-0)

- ④ [スマートデバイス用のアプリケーションを起動します。](#page-40-0)
- ⑤ [ログイン画面が表示されますので、ユーザIDとパスワードをそれぞれ入力し、「ログイン」](#page-40-0) [ボタンをタップします。](#page-40-0)

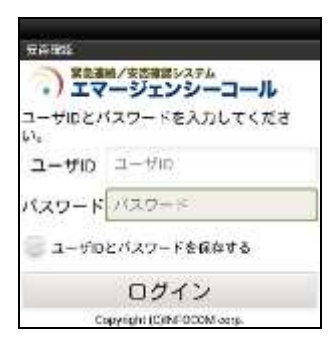

[ヒン](#page-40-0)ト

[「ユーザIDとパスワードを保存する」のチェックボックスに印を付けてログインすると、次回](#page-40-0) [からログイン操作が省略され、アプリケーション起動時に「連絡履歴」画面が表示されます。](#page-40-0)
0 [ヒン](#page-40-0)ト

[スマートデバイスアプリケーションの操作方法については、「スマートデバイスのアプリケー](#page-40-0) ションについて」(9 [ページ\)を参照してください。](#page-40-0)

# [ヒント](#page-40-0)

[スマートフォン上でブラウザからアクセスした場合、](#page-40-0)PC ウェブのものと同じ画面が表示され [ます。](#page-40-0)

- ① [1-4.電話からのアクセス方法」](#page-40-0)([39](#page-40-0) ページ)を参照してください。
- ② 「設定メニュー」の「4」をプッシュしてください。
- ③ 「質問項目ガイダンスの録音」の「3」をプッシュしてください。
- ④ その後は、下記のフロー通りガイダンスに従ってプッシュボタン操作、音声録音を行ってく ださい。

#### <質問項目録音の音声フロー>

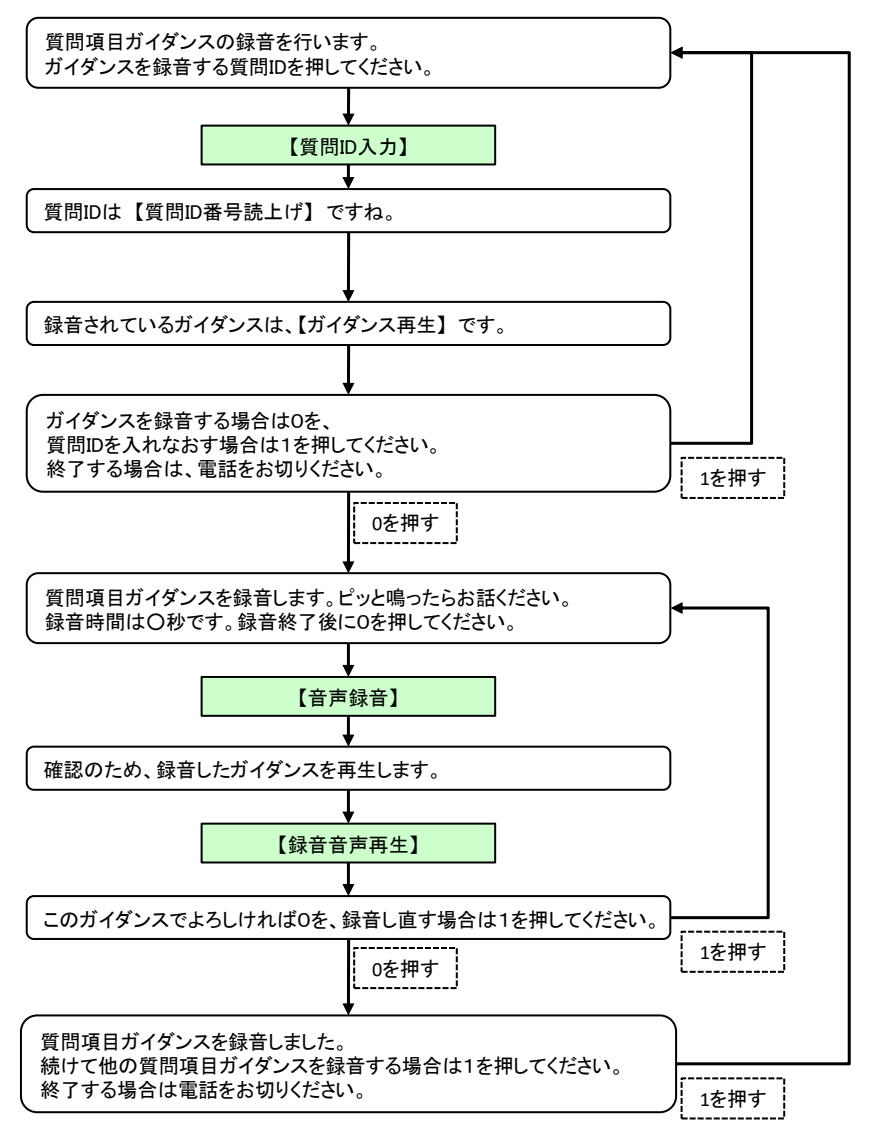

# ■ 3. 連絡メッセージの作成·更新·削除方法

緊急連絡を行う時に選択することができる連絡メッセージをあらかじめ登録しておくことができま す。全ての連絡で使用することができ、「定型連絡」の登録と違いメッセージのみの登録ですので、 送信先などが決定できない場合に登録しておくと便利です。

### <span id="page-182-0"></span>3-1. 連絡メッセージの作成方法

緊急連絡を行う時に選択することができる、連絡メッセージの作成方法について説明します。連 絡メッセージの作成は、PCのウェブ画面から行います。

① 画面上部の「緊急連絡」ボタンをクリックし、「緊急連絡」画面に表示されているメニュー内 の「連絡メッセージ」をクリックします。

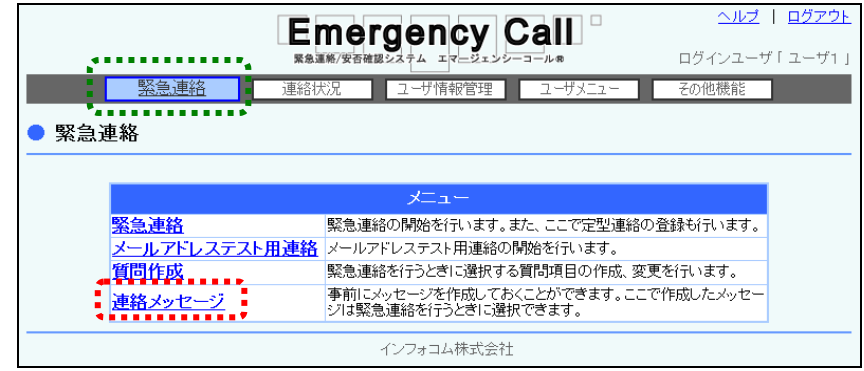

② 「緊急連絡メッセージ作成」画面が表示されますので、「新規作成」ボタンをクリックしま す。

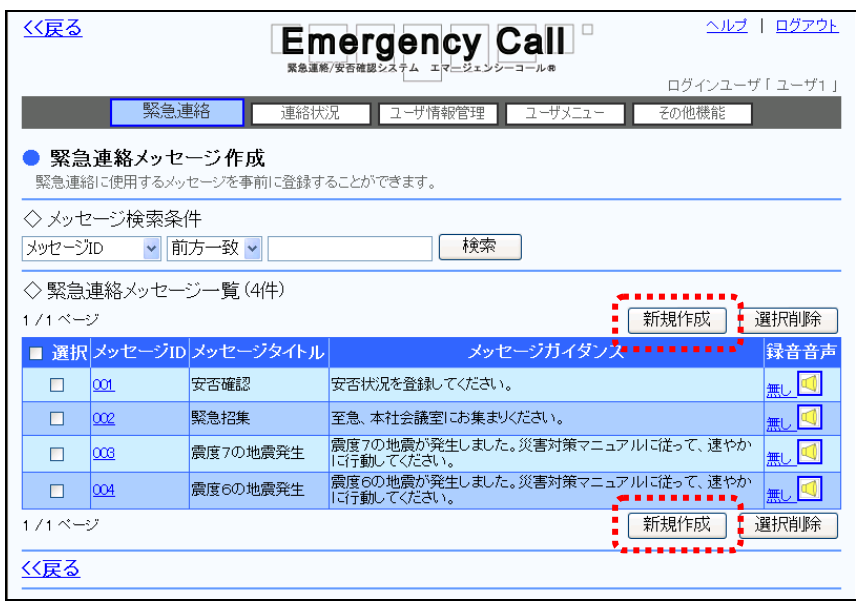

3 各項目を入力し、「登録」ボタンをクリックします。

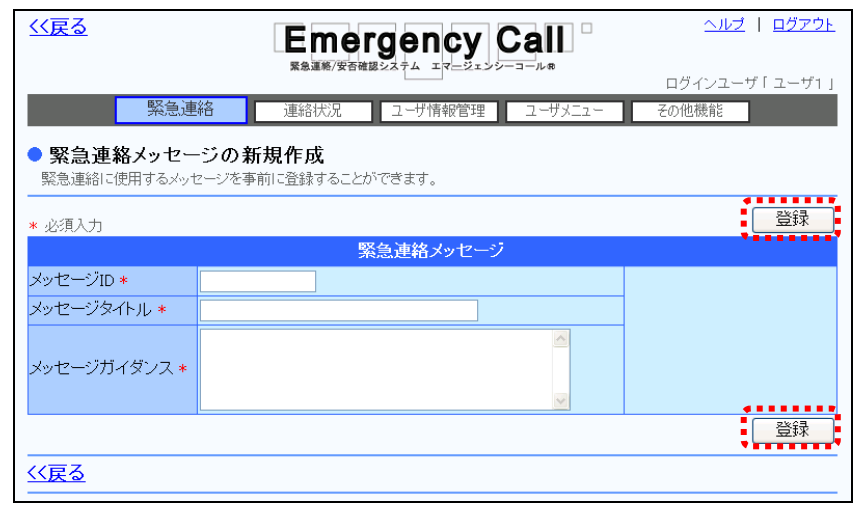

#### ⊙連絡メッセージ新規登録の設定項目

- ◆メッセージID 連絡メッセージを識別するための番号を半角英数字16桁 以内で入力します。
- ◆メッセージタイトル 連絡メッセージのタイトルを80文字以内で入力します。
- ◆メッセージガイダンス 連絡メッセージの内容を1024文字以内で入力します。

### 注意

メッセージガイダンスは、400文字まで続けて入力することができます。400文字以上続け て入力する場合は、途中で改行してください。

# ヒント

電話への緊急連絡の際に、緊急連絡メッセージの「メッセージガイダンス」はロボットボイス (合成音声)で再生されますが、電話から肉声で録音することができます。録音方法につい ては、「3-3. 音声メニューからの緊急連絡メッセージの録音方法」([185](#page-186-0) ページ)を参照し てください。

## 3-2.連絡メッセージの変更・削除方法

作成した連絡メッセージの内容を変更する方法と連絡メッセージ自体を削除する方法について 説明します。

① 画面上部の「緊急連絡」ボタンをクリックし、「緊急連絡」画面に表示されているメニュー内 の「連絡メッセージ」をクリックします。

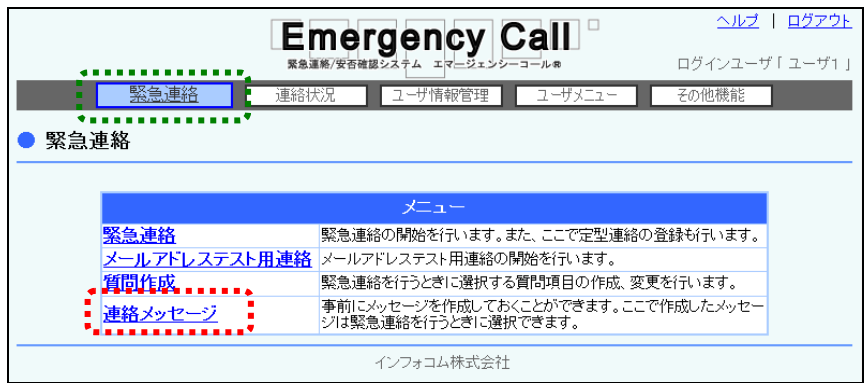

② 「緊急連絡メッセージ作成」画面の緊急連絡メッセージ一覧から、変更または削除を行う 緊急連絡メッセージのメッセージIDをクリックします。緊急連絡メッセージデータが多い場合 には、画面を移動させて表示させるか、検索機能を使用して特定の条件に合致する緊急 連絡のみを表示させます。検索機能の詳細な使い方については「4-9. IDまたはタイトル [をフリーワードで検索する方法」](#page-400-0)([399](#page-400-0) ページ)を参照してください。

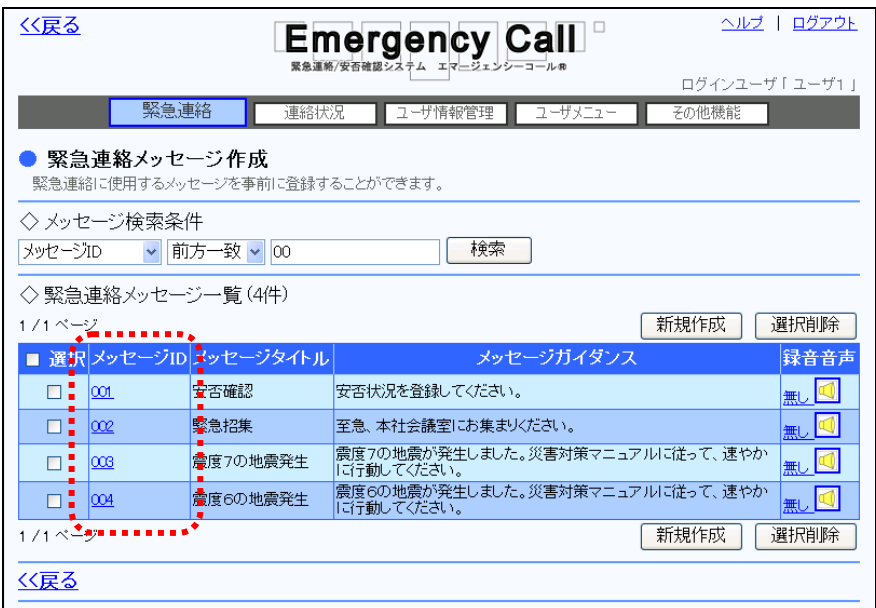

3 削除する場合は、「削除」ボタンを、変更を行う場合は、内容を修正し「変更」ボタンをク リックします。各項目の詳細については、[「3-1.連絡メッセージの作成方法」](#page-182-0)([181](#page-182-0) ペー ジ)を参照してください。

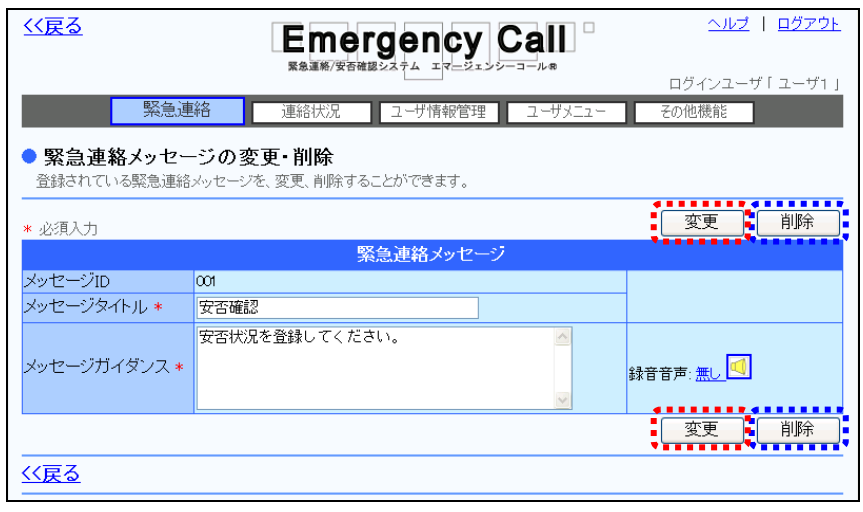

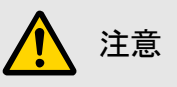

音声メニューによりメッセージガイダンスが録音されている場合のみ、「録音音声:有りπ」 の下に「変更後、録音音声を削除する」と表示されますので、音声のみ削除したい場合は チェックボックスに印を付け、「変更」ボタンをクリックしてください。

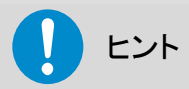

削除する連絡メッセージが複数ある場合は、「緊急連絡メッセージ作成」画面から緊急連絡 メッセージ一覧の左側に表示されているチェックボックスに印を付け、「削除」ボタンをクリッ クして削除することができます。

なお、「選択」項目にあるチェックボックスに印を付けると、1ページ分の全てのチェックボッ クスに印を付けることができます。

# ヒント

音声メニューによりメッセージガイダンスが録音されている場合は、「メッセージガイダンス」 内の「録音音声:無し」という文字が「録音音声:有り」に変わり、録音した日時が表示されま す。「録音音声:有り 」をクリックすると録音した内容をPC上で再生することができます。

### <span id="page-186-0"></span>3-3. 音声メニューからの緊急連絡メッセージの録音方法

連絡メッセージ作成で登録した連絡メッセージを電話から録音することができます。この音声メ ニューより録音されない場合は、ロボットボイスで再生されます。

## エマージェンシーコールシステムに電話をかけ、メインメ ニューに進みます。メインメニューまでの流れについては[「1](#page-40-0) [-3.スマートデバイスからのアクセス方法](#page-40-0)

[スマートデバイスのアプリケーションからエマージェンシーコールへアクセスする方法について説](#page-40-0) [明します。](#page-40-0)

[注意](#page-40-0) [スマートデバイスのアプリケーションは、事前に「Playストア」または「App](#page-40-0) Store」からイン [ストールし、初期設定しておく必要があります。](#page-40-0) [初期設定方法については「インストール後の初期設定方法」\(](#page-40-0)11 ページ)を参照してくださ [い。](#page-40-0)

- ④ [スマートデバイス用のアプリケーションを起動します。](#page-40-0)
- ⑤ [ログイン画面が表示されますので、ユーザIDとパスワードをそれぞれ入力し、「ログイン」](#page-40-0) [ボタンをタップします。](#page-40-0)

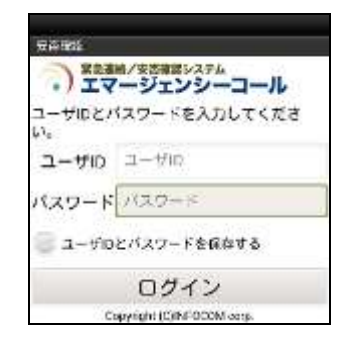

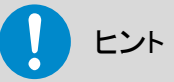

[「ユーザIDとパスワードを保存する」のチェックボックスに印を付けてログインすると、次回](#page-40-0) [からログイン操作が省略され、アプリケーション起動時に「連絡履歴」画面が表示されます。](#page-40-0)

### [ヒン](#page-40-0)ト

[スマートデバイスアプリケーションの操作方法については、「スマートデバイスのアプリケー](#page-40-0) ションについて」(9 [ページ\)を参照してください。](#page-40-0)

## [ヒント](#page-40-0)

[スマートフォン上でブラウザからアクセスした場合、](#page-40-0)PC ウェブのものと同じ画面が表示され [ます。](#page-40-0)

- ① [1-4.電話からのアクセス方法」](#page-40-0)([39](#page-40-0) ページ)を参照してください。
- ② 「設定メニュー」の「4」をプッシュしてください。
- ③ 「緊急連絡メッセージの録音」の「1」をプッシュしてください。
- ④ その後は、下記のフロー通りガイダンスに従ってプッシュボタン操作、音声録音を行ってく ださい。

<緊急連絡メッセージ録音の音声フロー>

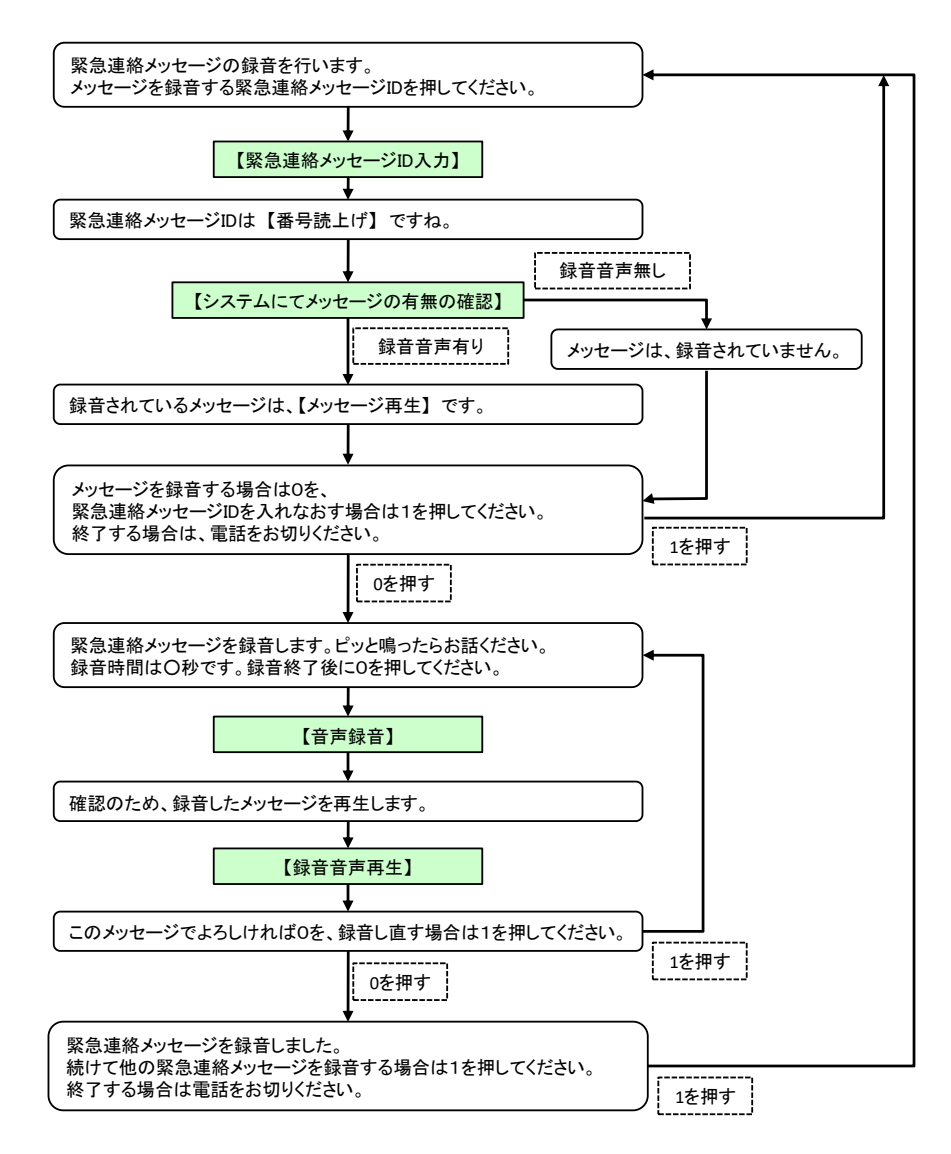

# 4.メールアドレステスト用連絡の使用方法

緊急連絡先に登録されているメールアドレスに、管理者が一斉にテスト的に連絡を配信し、正常 にエマージェンシーコールから緊急連絡メールを受信できるかをテストする機能です。

緊急連絡先に登録されているメールアドレスが間違っている場合や、迷惑メール対策設定がさ れている場合に、携帯電話会社やプロバイダからエラーメールが返信され、ユーザに緊急連絡 メールが届かない場合があります。

「メールアドレステスト用連絡」は、緊急連絡時に届かないメールが無いよう、あらかじめテスト連 絡を実施し、届かなかったユーザには他の媒体を使用して、メールアドレスの修正や迷惑メール 対策の設定変更を促すための機能です。

### 4-1. メールアドレステスト用連絡の活用方法

各ユーザの緊急連絡先に登録されているメールアドレスに、一斉にテスト用連絡を送信し、エ ラーアドレスが登録されていることを、対象ユーザへ他の媒体を使用し、連絡する流れを説明し ます。

① 画面上部の「緊急連絡」ボタンをクリックし、「緊急連絡」画面に表示されているメニュー内 の「メールアドレステスト用連絡」をクリックします。

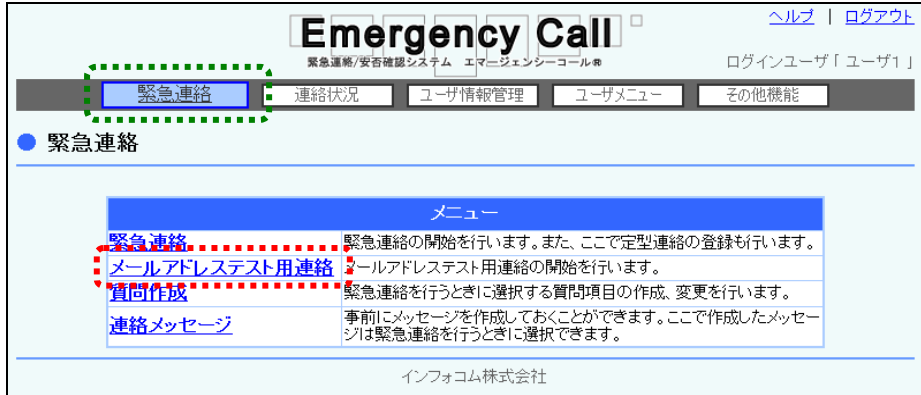

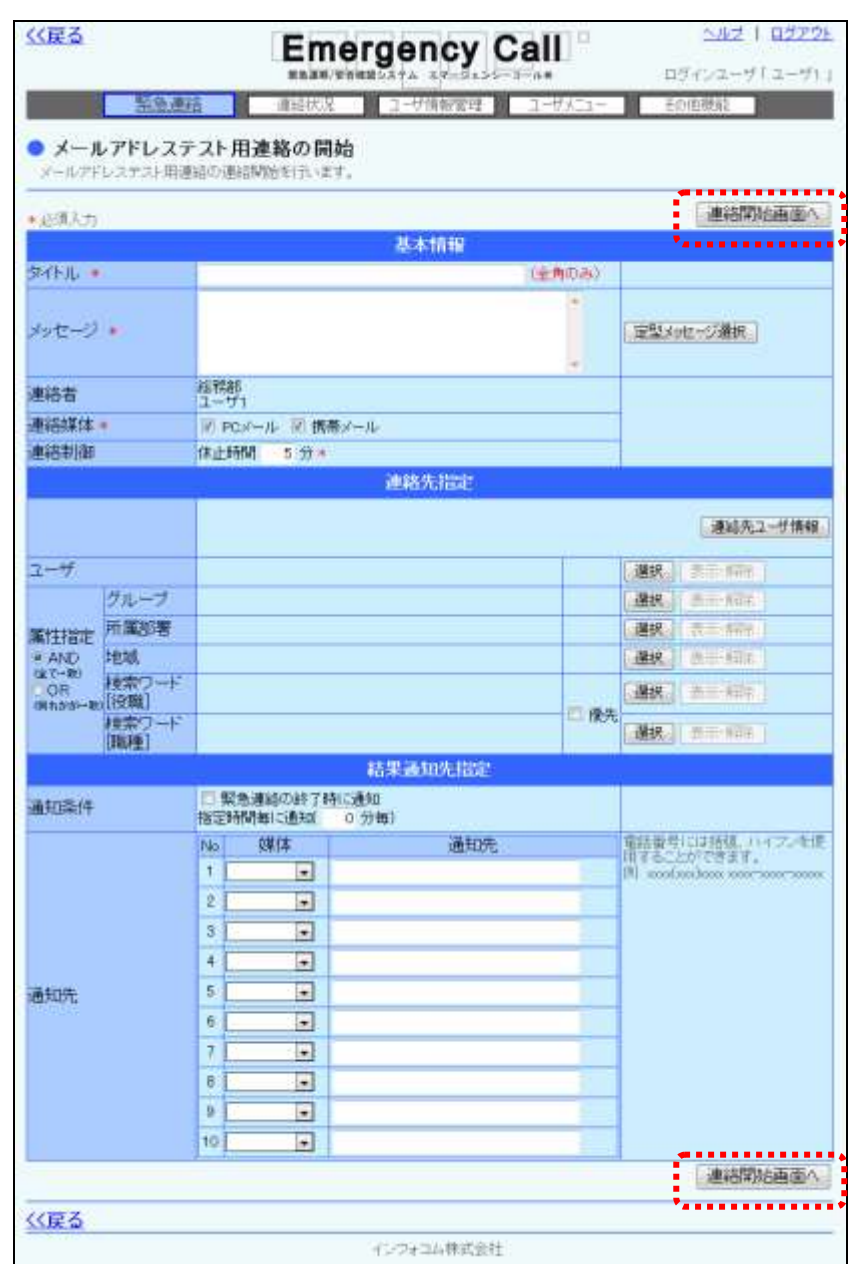

2 「メールアドレステスト用連絡の開始」画面が表示されますので、登録内容を確認し「連絡 開始画面へ」ボタンをクリックします。

ヒント V.

「メールアドレステスト用連絡の開始」画面の入力項目については、[「緊急連絡の設定項](#page-131-0) [目」](#page-131-0)([130](#page-131-0) ページ)の同じ項目名の内容を参照してください。

3 「緊急連絡の開始確認」画面が表示されますので、すぐに開始する場合は「開始する」ボ タンを、日時を指定して連絡を開始する場合は、日時を入力後「開始する」ボタンをクリック します。

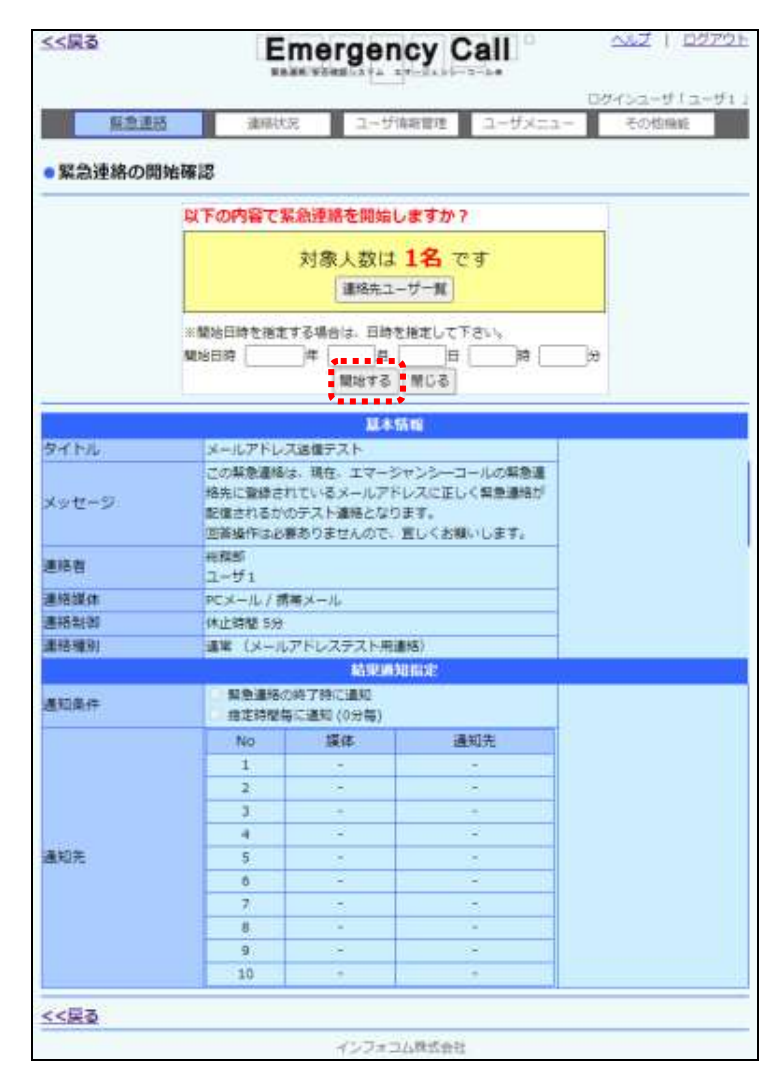

※各ユーザには、下記のようなメールが送信されます。

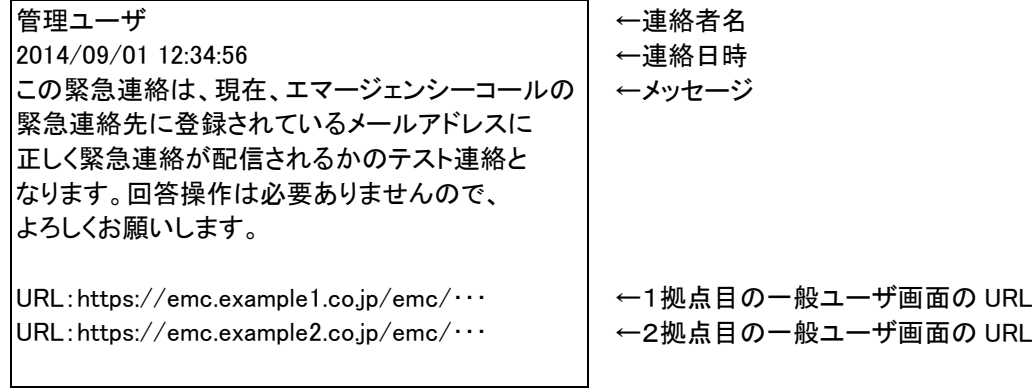

ヒント 「メールアドレステスト用連絡」で配信されたメールに回答する必要はありません。

④ 画面上部の「連絡状況」ボタンをクリックし、「連絡状況」画面に表示されているメニュー内 の「連絡状況」をクリックします。

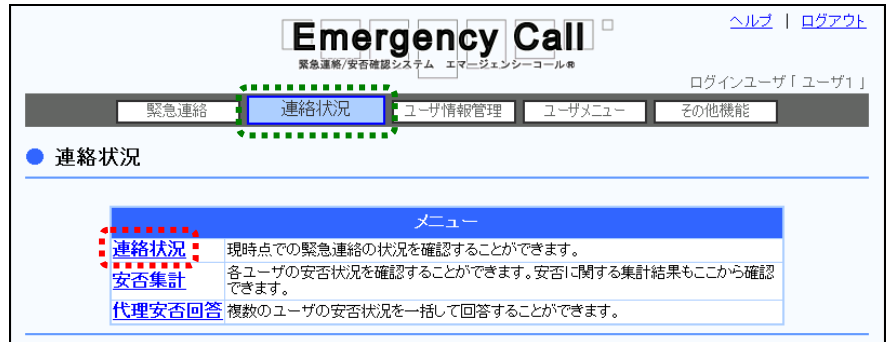

⑤ 「連絡状況」画面から、開始したメールアドレステスト用連絡の「状態」が「連絡終了」に なっていることを確認します。

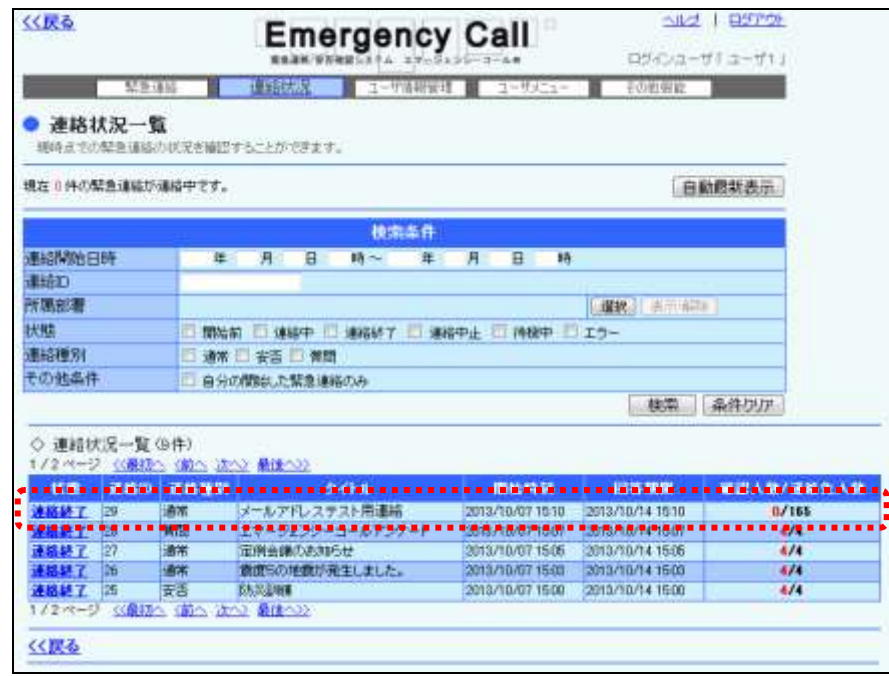

注意

「メールアドレステスト用連絡」は確認操作が不要となりますので、連絡状況の「確認人数/ 連絡先人数」の「確認人数」は「0」となります。

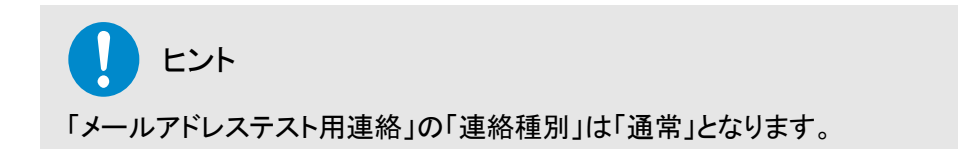

⑥ 次に、画面上部の「緊急連絡」をクリックし、「緊急連絡」画面に表示されているメニュー内 の「緊急連絡」をクリックします。

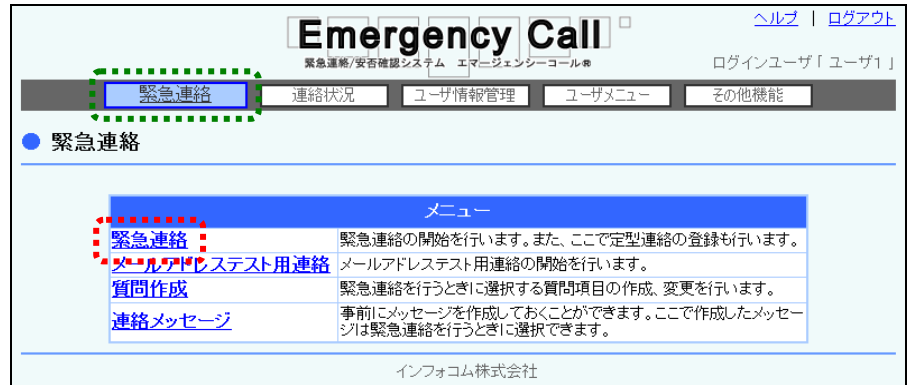

7 「緊急連絡一覧」画面が表示されますので、「新規作成」ボタン、またはあらかじめ登録さ れている「定型連絡ID」をクリックします。

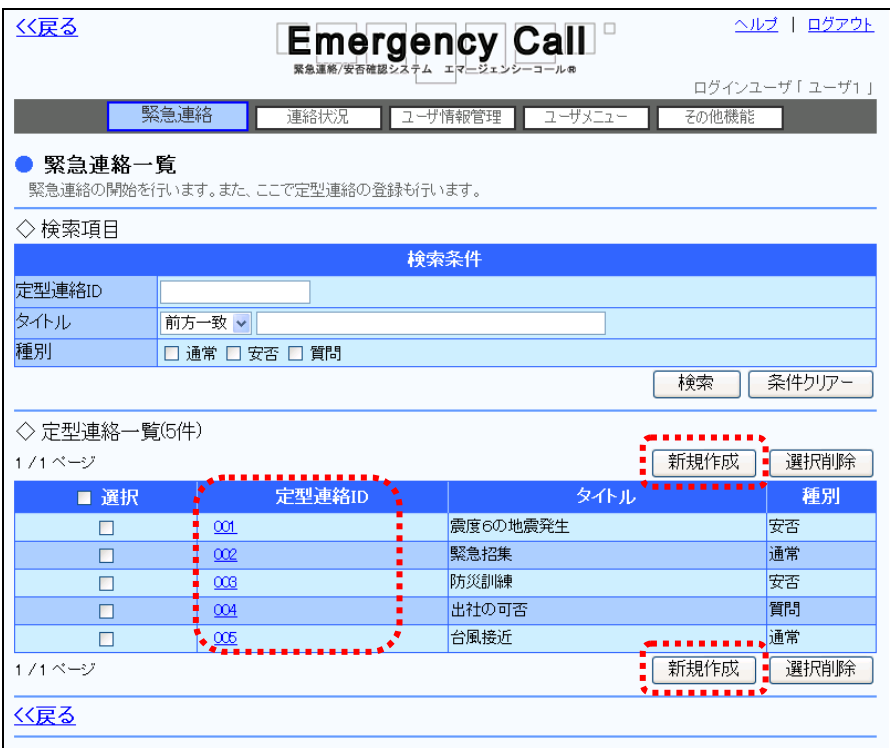

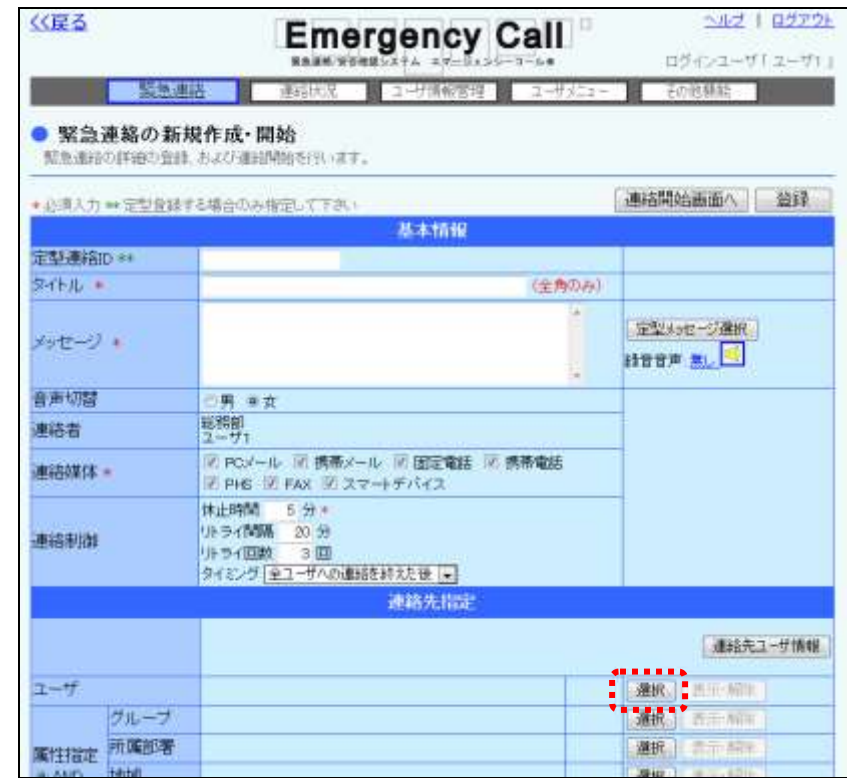

8 「連絡先指定」の「ユーザ」の「選択」ボタンをクリックします。

⑨ 「検索条件」の「その他条件」にある「エラーメールアドレスのあるユーザのみ対象」の チェックボックスに印を付け、「検索」ボタンをクリックします。

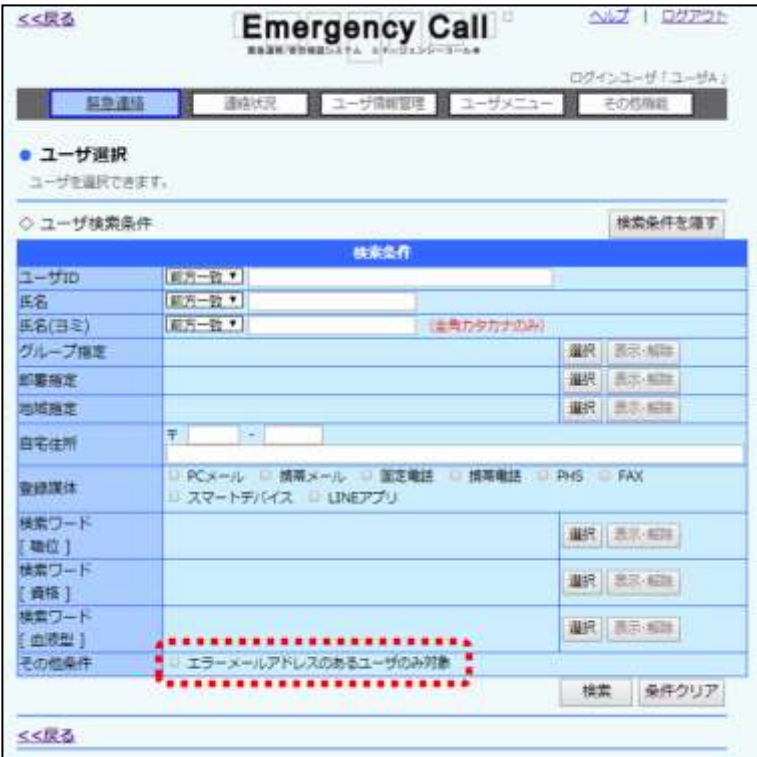

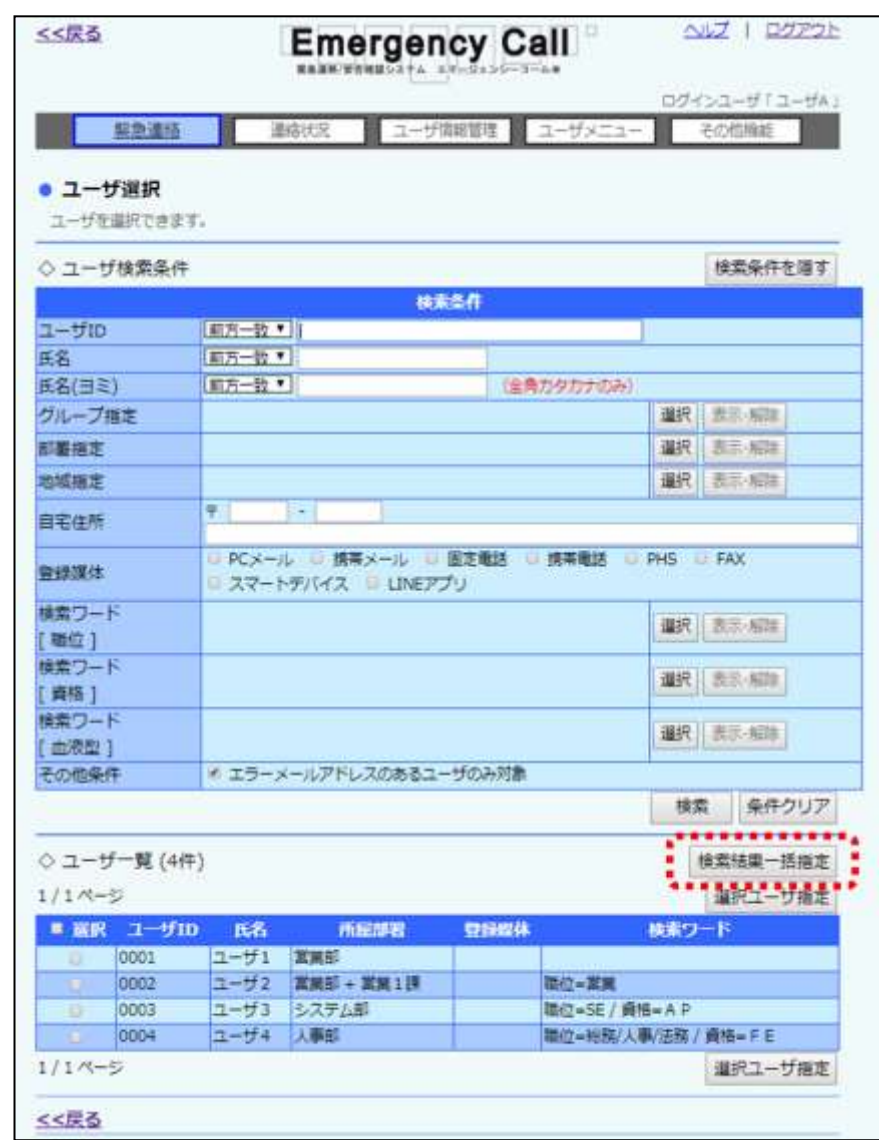

10 エラーメールアドレスが登録されているユーザが表示されますので、「検索結果一括指 定」ボタンをクリックします。

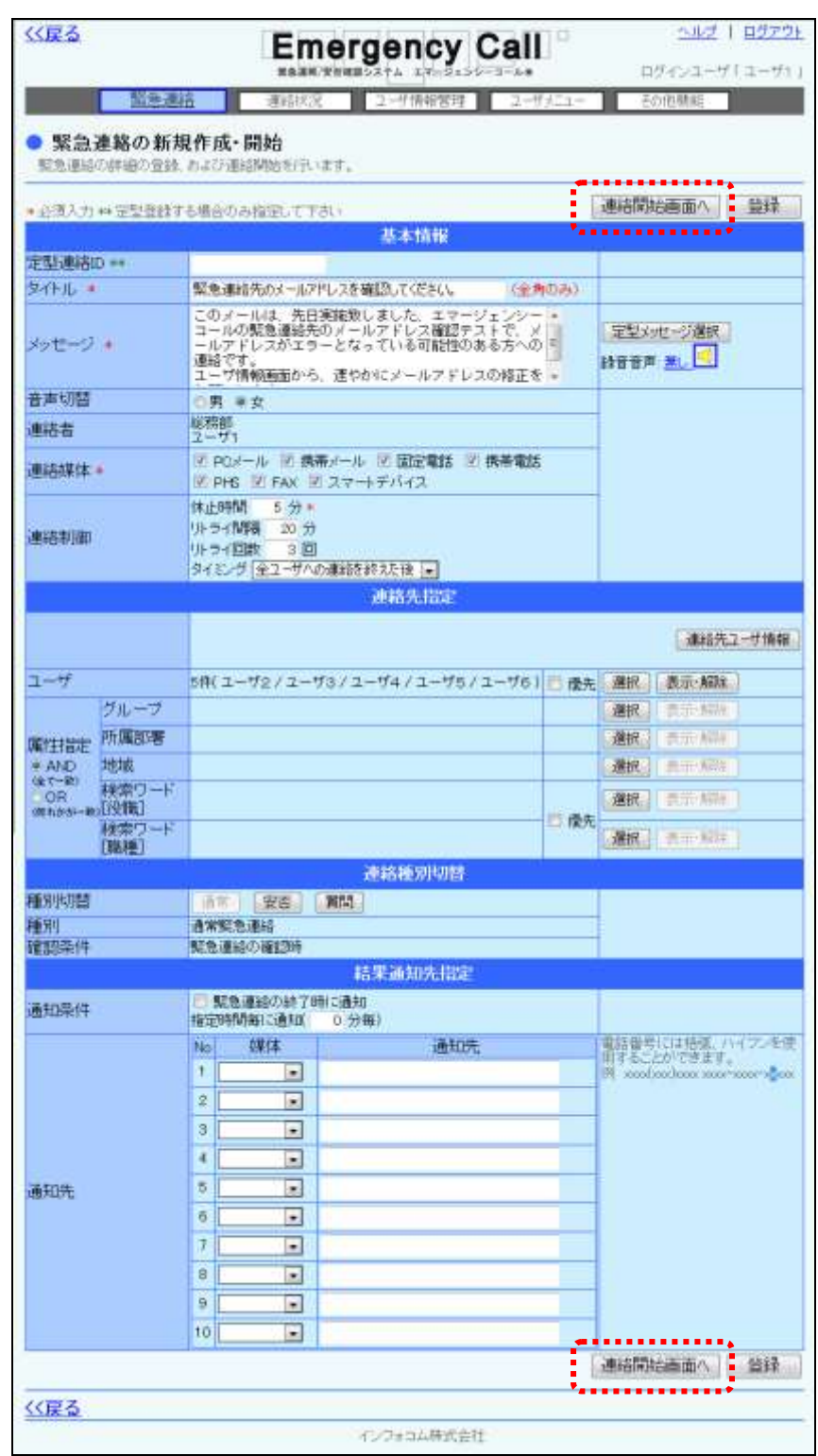

⑪ 各設定項目を入力または選択し、「連絡開始画面へ」ボタンをクリックします。各項目の詳 細については、[「緊急連絡の設定項目」](#page-131-0)([130](#page-131-0) ページ)を参照してください。

12 「緊急連絡の開始確認」画面が表示されますので、すぐに開始する場合は「開始する」ボ タンを、日時を指定して連絡を開始する場合は、日時を入力後「開始する」ボタンをクリック します。

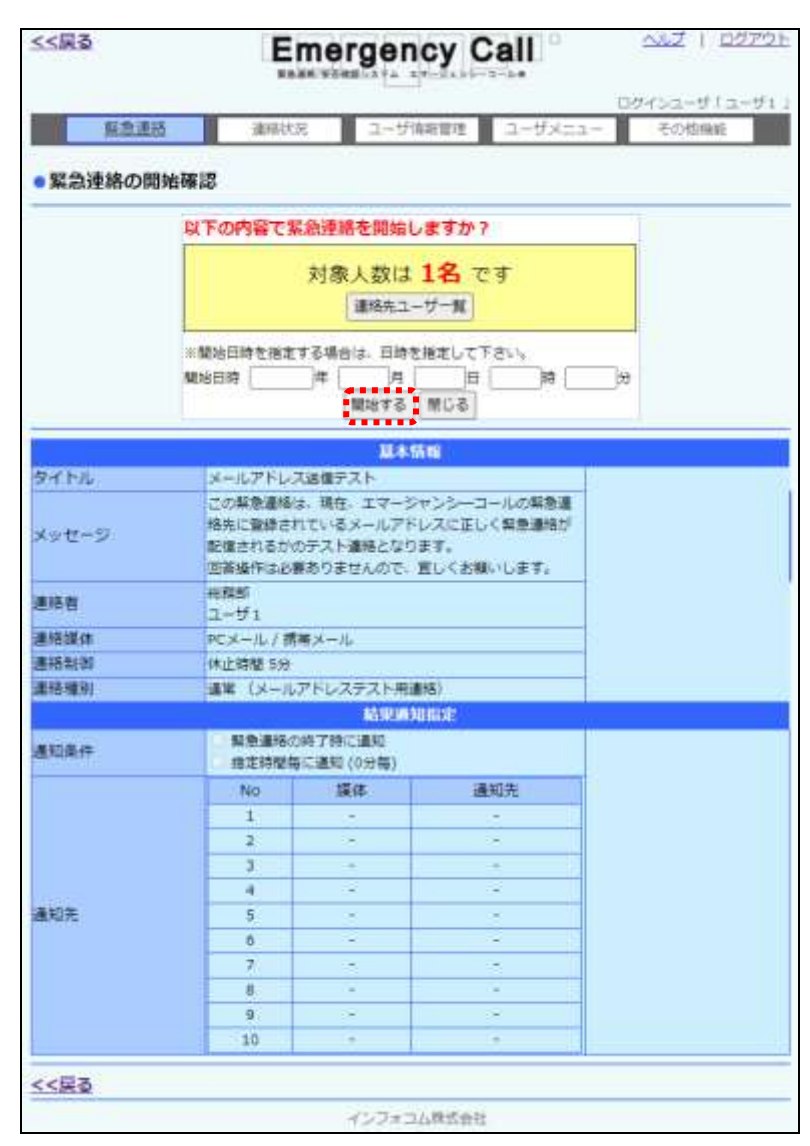

⑬ 以上でエラーメールアドレスのあるユーザへの連絡は終了となります。

# 第4章

# <span id="page-198-0"></span>連絡状況と安否回答状況の確認方法

# **┃ 1. PCウェブからの連絡状況確認方法**

緊急連絡を行った際に、現在、何人のユーザが連絡内容を確認し、安否状況や質問の回答を登 録しているか等の状況を確認することができます。ここでは、ユーザの緊急連絡の確認状況と一 度連絡を行ったユーザに対して、質問の回答などで絞り込み、再度緊急連絡を送信する方法等 について説明します。

「連絡状況」画面からは、下記の画面フローの機能を行うことができます。各機能については、 の上に書いてある番号の内容を参照してください。

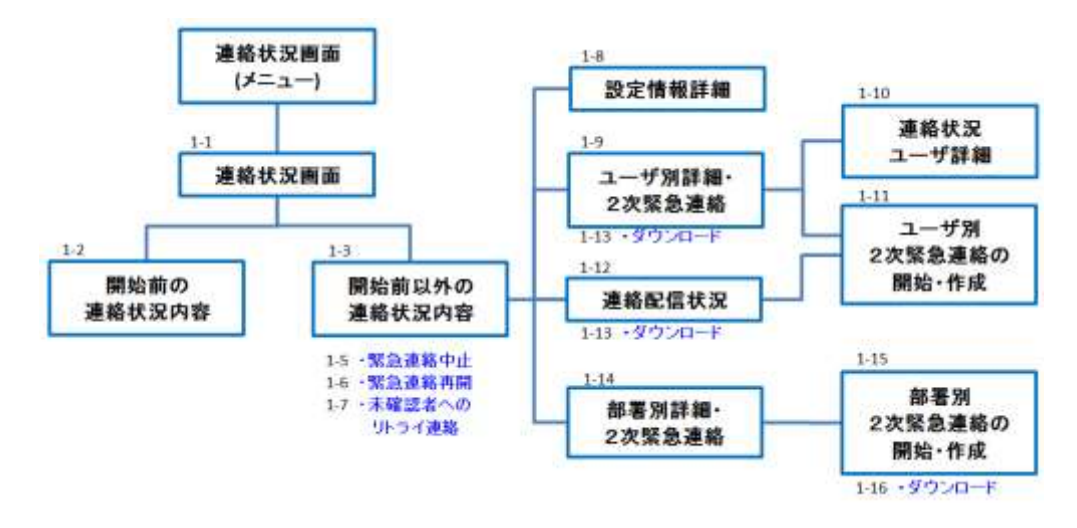

- ◆ 「連絡状況」画面:「1-1. 連絡状況の確認方法」[\(198](#page-199-0) ページ)参照
- ◆ 「開始前の連絡状況内容」画面:[「1-2.状態が「開始前」の連絡状況内容について」](#page-203-0) [\(202](#page-203-0) ページ)参照
- ◆ 「開始前以外の連絡状況内容」画面内の機能:「1-3. 状態が「開始前」以外の連絡状況 [内容について」](#page-205-0) [\(204](#page-205-0) ページ)参照
- 「開始前以外の連絡状況内容」画面内の機能:[「1-5.緊急連絡を中止する方法」](#page-210-0) [\(209](#page-210-0) ページ)参照
- ◆ 「開始前以外の連絡状況内容」画面内の機能: 「1-6. 中止した緊急連絡を再開する方 [法」](#page-211-0) [\(210](#page-211-0) ページ)参照
- ◆ 「開始前以外の連絡状況内容」画面内の機能: 「1-7. 未確認者に再度緊急連絡を行う [方法」](#page-211-1) [\(210](#page-211-1) ページ)参照
- ◆ 「設定情報詳細」画面: 「1-8. 設定情報詳細の確認方法」 [\(211](#page-212-0) ページ)参照
- ◆ 「ユーザ別詳細・2次緊急連絡」画面:「1ー9. ユーザ別の連絡状況確認方法」 [\(214](#page-215-0) ペー ジ)参照
- ◆ 「連絡状況ユーザ詳細」画面: 「1ー10. 連絡状況のユーザ詳細確認方法」 [\(218](#page-219-0) ペー ジ)参照
- ◆ 「ユーザ別2次緊急連絡開始・作成」画面: 「1―11. ユーザ別の2次緊急連絡方法」 [\(221](#page-222-0) ページ)参照
- ◆ 「連絡配信状況」画面: 「1-12. 連絡配信状況の確認方法」 [\(225](#page-226-0) ページ)参照
- ◆ 「ユーザ別詳細・2次緊急連絡」画面と「連絡配信状況」画面内の機能:
	- [「1-13.ユーザ別確認状況と配信状況のダウンロード方法」](#page-230-0) [\(229](#page-230-0) ページ)参照
- ◆ 「部署別詳細・2次緊急連絡」画面:「1―14. 部署別の連絡詳細確認方法」 [\(231](#page-232-0) ページ) 参照
- ◆ 「部署別2次緊急連絡開始・作成」画面:「1ー15. 部署別の2次緊急連絡方法」 [\(234](#page-235-0) ページ)参照
- ◆ 「部署別2次緊急連絡開始・作成」画面の機能:[「1-16.部署別連絡詳細のダウンロード](#page-239-0) [方法」](#page-239-0) [\(238](#page-239-0) ページ)参照

### <span id="page-199-0"></span>1-1.連絡状況の確認方法

緊急連絡を行った、または日付指定をした開始前の緊急連絡の状況を確認する方法を説明しま す。

① 画面上部の「連絡状況」ボタンをクリックし、「連絡状況」画面に表示されているメニュー内 の「連絡状況」をクリックします。

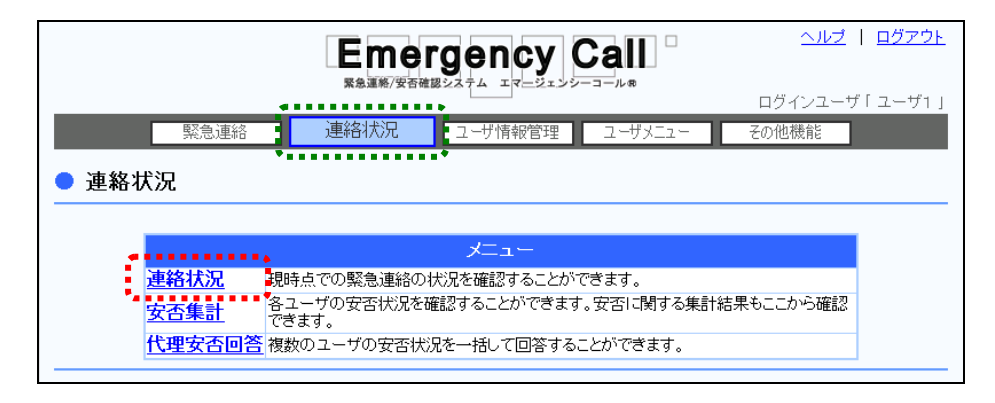

② 「連絡状況」画面に連絡状況一覧が表示されます。表示項目については、「連絡状況一 覧画面の表示項目」(174 ページ)を参照してください。データが多い場合は、ページを移動 させて表示させるか、検索機能を使用して特定の条件に合致する連絡状況のみを表示さ せます。検索機能の詳細な使い方については、[「「連絡状況一覧」画面の表示項目」](#page-201-0)([200](#page-201-0) ページ)を参照してください。

3 連絡状況一覧の「状態」をクリックすると詳細を確認することができます。詳細画面につい ては、「状態」が「開始前」の場合は「1-2. 状態が「開始前」の連絡状況内容について」 ([202](#page-203-0) ページ)、それ以外は[「1-3.状態が「開始前」以外の連絡状況内容について」](#page-205-0)([204](#page-205-0) ページ)を参照してください。この画面の表示項目については次ページを参照してください。

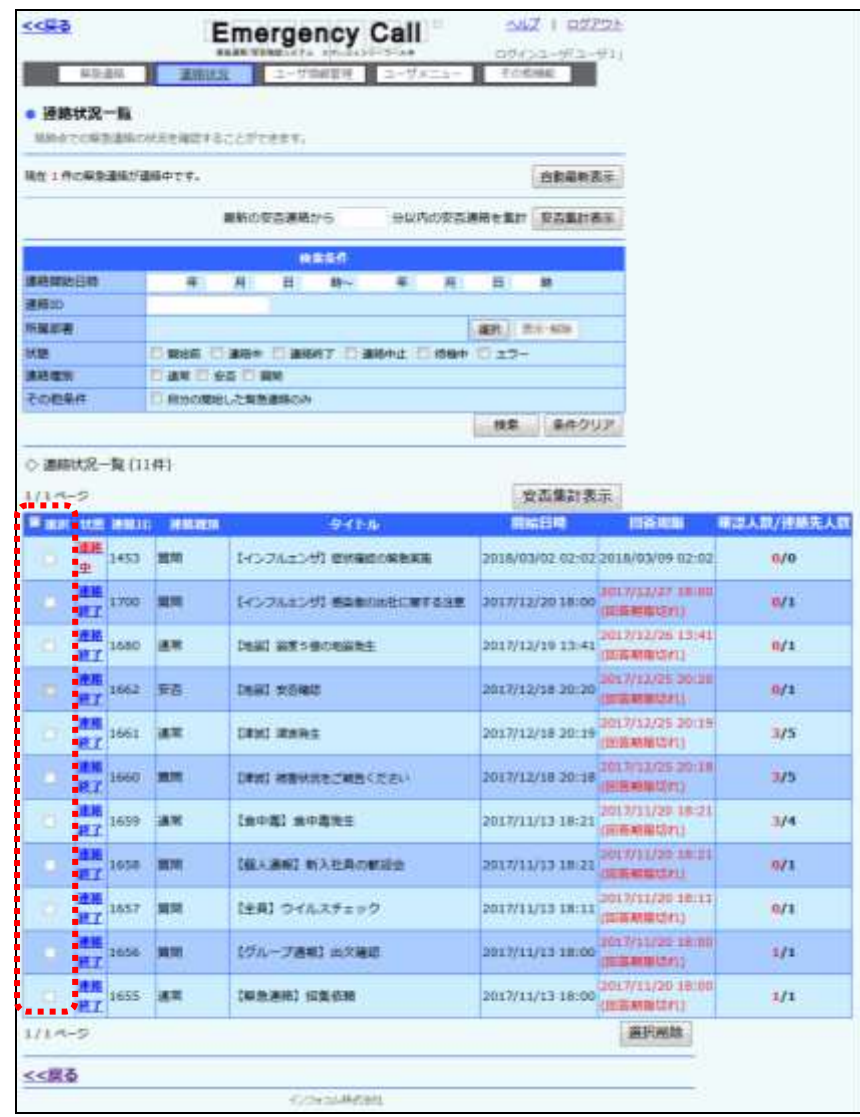

注意 データの保存期間を越えるとデータは自動的に削除されます。保存期間の設定は、スー パーユーザ画面の「システム設定」画面から行うことができます。

ヒント 「連絡状況一覧」画面から、「複数連絡をまとめて安否集計」を行うことができます。 設定・操作方法については「4-2. 複数の連絡から安否状況を確認する方法」([267](#page-268-0) ペー ジ)を参照してください。

#### <span id="page-201-0"></span>●「連絡状況一覧」画面の表示項目

#### ●状態 オンチング 現在の連絡状態を表示します。

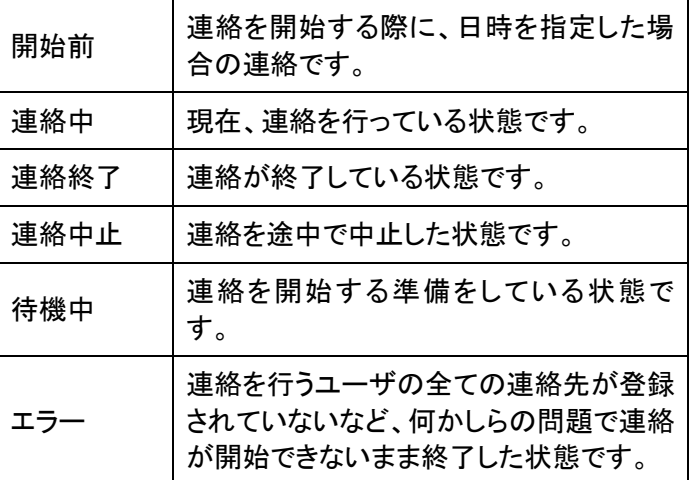

●連絡ID 連絡が開始された時に割り振られる固有のIDです。

●連絡種別 連絡の種別(通常・安否・質問)を表示します。

●タイトル 連絡のタイトルが表示されます。

●開始時刻 まちゃん 連絡を開始した日時を表示します。

●回答期限 安否確認項目や質問項目に回答を行なうことができる期限 です。連絡時の設定により異なります。

●確認人数/連絡先人数 連絡を行った人数に対し、何人が確認済みになったかを表 示します。

#### 連絡状況の検索方法

特定の条件にあった連絡状況を検索する方法について説明します。

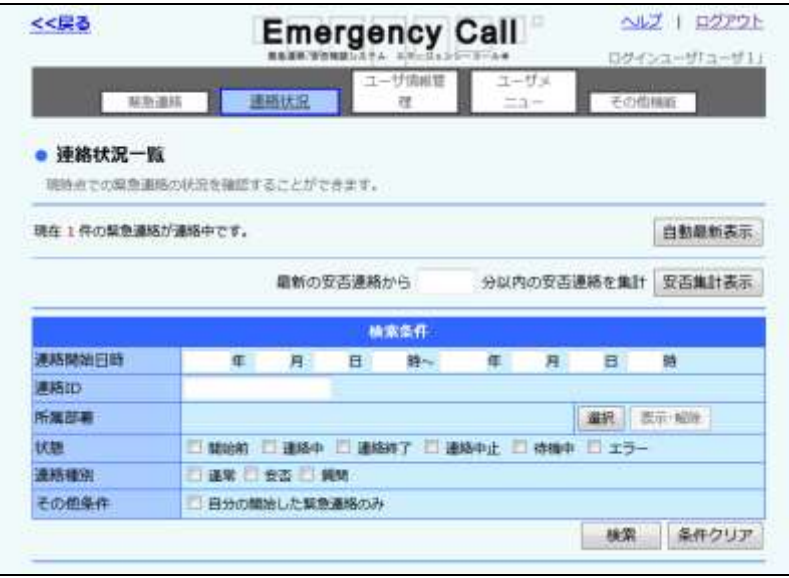

- ① 連絡開始日時で検索を行う場合は、期間を入力してください。
- ② 連絡IDで検索を行う場合は、入力された半角数字に前方一致する連絡状況を検索しま す。
- ③ 所属部署で検索を行う場合は「選択」ボタンをクリックし、「部署選択」画面の検索する部 署のチェックボックスに印を付けます。
- ④ 状態で検索を行う場合は、「開始前」、「連絡中」、「連絡終了」、「連絡中止」、「待機中」、 「エラー」のいずれかのチェックボックスに印を付けます。
- ⑤ 連絡種別で検索を行う場合は、「通常」、「安否」、「質問」のいずれかのチェックボックスに 印を付けます。
- ⑥ 自分で行った連絡のみを表示させたい場合は、「その他条件」の「自分の発報した緊急連 絡のみ」のチェックボックスに印を付けます。
- ⑦ 「検索」ボタンを押すと、検索条件に合致するデータが一覧表示されます。

### ヒント

連絡開始日時で検索を行う場合は、期間の最初、もしくは最後のみでも検索できます。

## ヒント

連絡開始日時、連絡ID、連絡状態、連絡種別、その他条件のいずれかを複数設定し、検 索を行った場合は、全ての条件に一致した内容が表示されます。

## <span id="page-203-0"></span>1-2. 状態が「開始前」の連絡状況内容について

連絡状況一覧の「状態」の「開始前」をクリックした場合に、表示される画面について説明します。 「開始前」とは、緊急連絡を開始する際に連絡開始日時を設定し、その日時にまだなっていない 場合の状態です。

「連絡状況」画面から、連絡内容の変更、削除を行うことができます。更新する場合は、更新内 容を入力または選択し、「変更」ボタンをクリックしてください。項目の詳細については[「緊急連絡](#page-131-0) [の設定項目」](#page-131-0)([130](#page-131-0) ページ)を参照してください。削除する場合は、「削除」ボタンをクリックして、確 認画面の「OK」ボタンをクリックします。

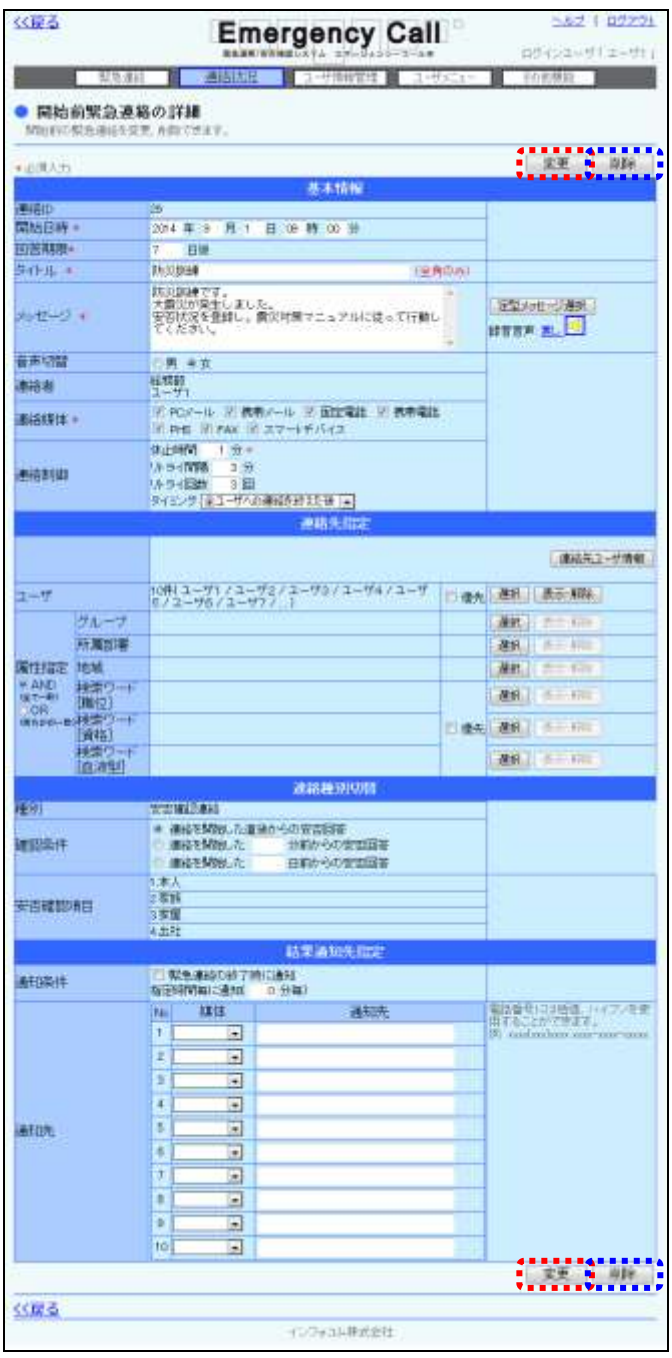

202 Copyright © 2020 INFOCOM CORPORATION All rights reserved.

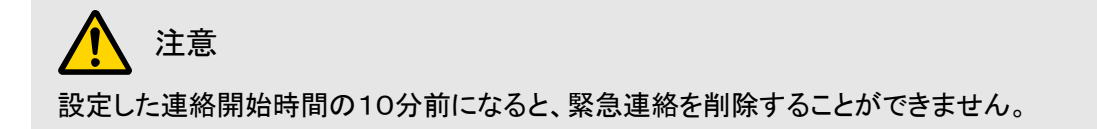

## <span id="page-205-0"></span>1-3. 状態が「開始前」以外の連絡状況内容について

連絡状況一覧の「状態」をクリックした場合に表示される画面です。連絡内容と現在の状況が確 認でき、状態が「確認中」の場合には、連絡の中止や未確認者に再通報を行うことができます。 この画面の表示項目については、次のページを参照してください。

また、この画面からは画面上部にある「設定情報詳細」ボタン、「連絡配信状況」ボタン、「ユーザ 別詳細・2次緊急連絡」ボタン、「部署別詳細・2次緊急連絡」ボタンを選択することで、各情報の 確認やダウンロードをすることができます。各機能については、[197](#page-198-0)ページの画面フローに記載し ているページを参照してください。

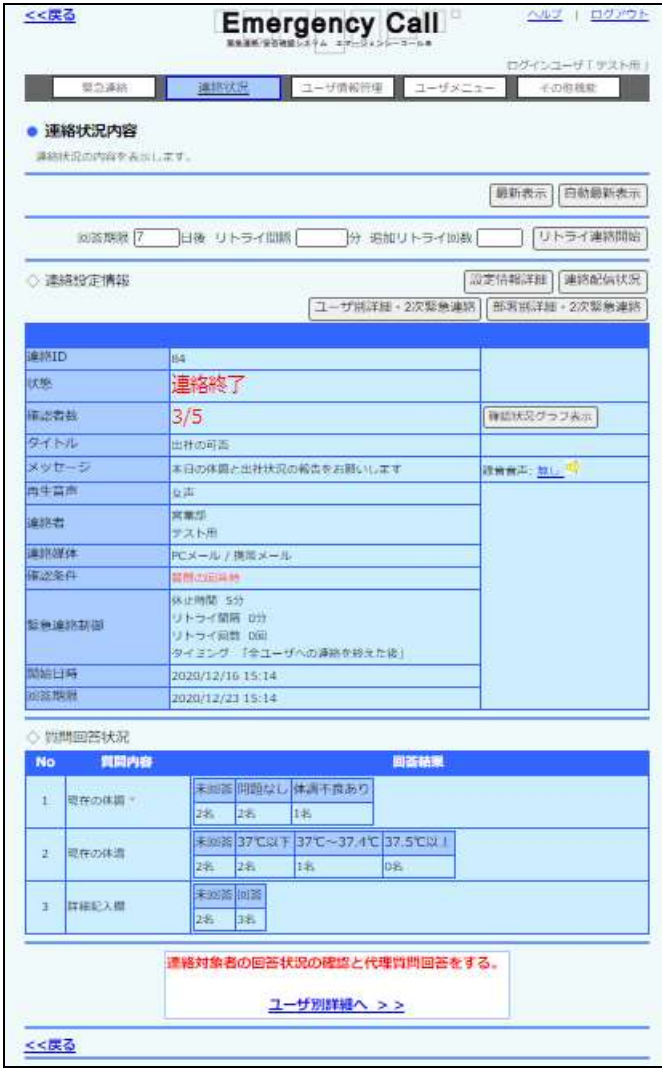

ヒント

「自動最新表示」ボタンをクリックすると、一定時間で自動的に表示内容が更新されます。 更新時間の設定は、スーパーユーザ画面の「システム設定」画面で設定することができま す。

ヒント 下記の「状態」の場合、「連絡状況内容」画面に特別なボタンが表示されます。 ・連絡中:「連絡中止」ボタンが表示されます。 ・連絡終了:「リトライ連絡開始」ボタンが表示されます。追加リトライ回数を入力し、「リトラ イ連絡開始」ボタンをクリックするとリトライ回数分、連絡が開始されます。

・連絡中止:未確認・未登録のユーザがいる場合には「連絡再開」ボタンが表示されます。

#### <span id="page-206-0"></span>◎「開始前」以外の連絡状況内容の表示項目

●連絡ID する事件の基絡が開始された時に割り振られる固有のIDです。

●状態 インスポーツ 連絡の状態を表示します。

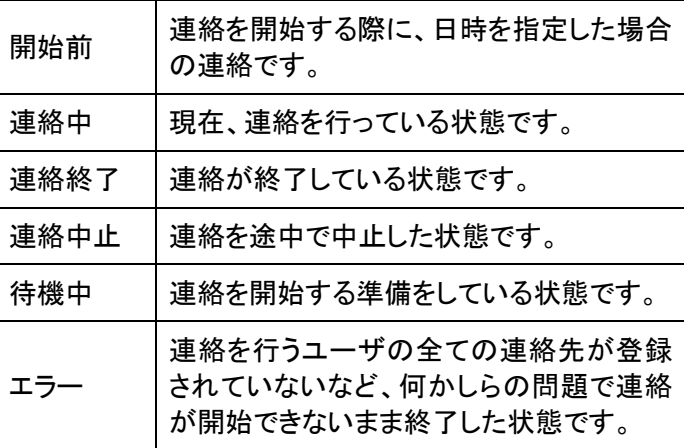

●確認者数 「確認済み人数/連絡を行った人数」を表示します。

●確認状況グラフ 「確認状況グラフ」ボタンをクリックすると、該当緊急連絡の確 認状況推移をグラフで表示します。詳しくは、「1-4. 確認状 [況のグラフについて」](#page-209-0)([208](#page-209-0) ページ)を参照してください。

●タイトル は終のタイトルを表示します。

●メッセージ インチングの中に選絡の内容を表示します。アイコンをクリックすると、音声で内 容を再生することができます。詳しくは、[「PC上からの音声再](#page-5-0) [生機能について」](#page-5-0)([4](#page-5-0) ページ)を参照してください。

●再生音声 インデューション 連絡時に選択した音声(男声または女声)を表示します。

●連絡者 まちには スター 緊急連絡を行った人の部署と氏名を表示します。所属部署が ない場合には、「一」と表示されます。

- ●連絡媒体 まちゃくらの事業急連絡を行った媒体の種類を表示します。
- ●確認条件 マンチンのする連絡の連絡種別で、どのような操作が行われた場合に、 緊急連絡を完了とみなすかの条件を表示します。

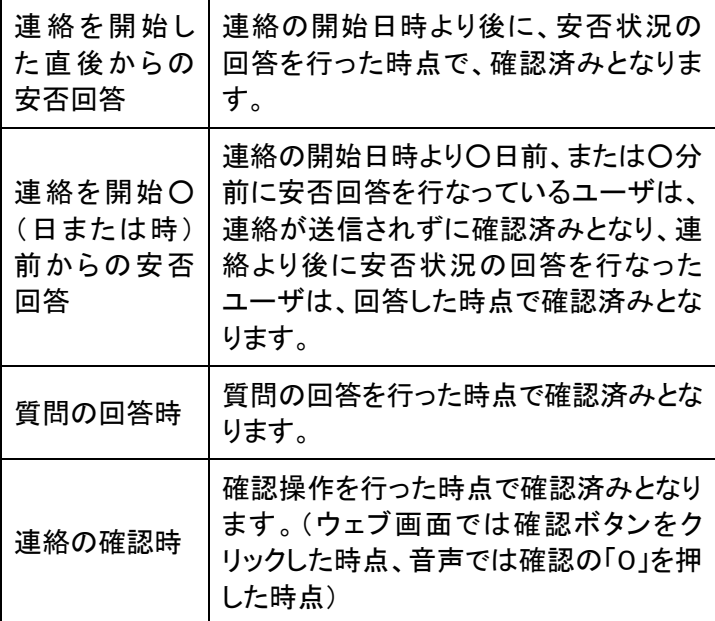

●緊急連絡制御

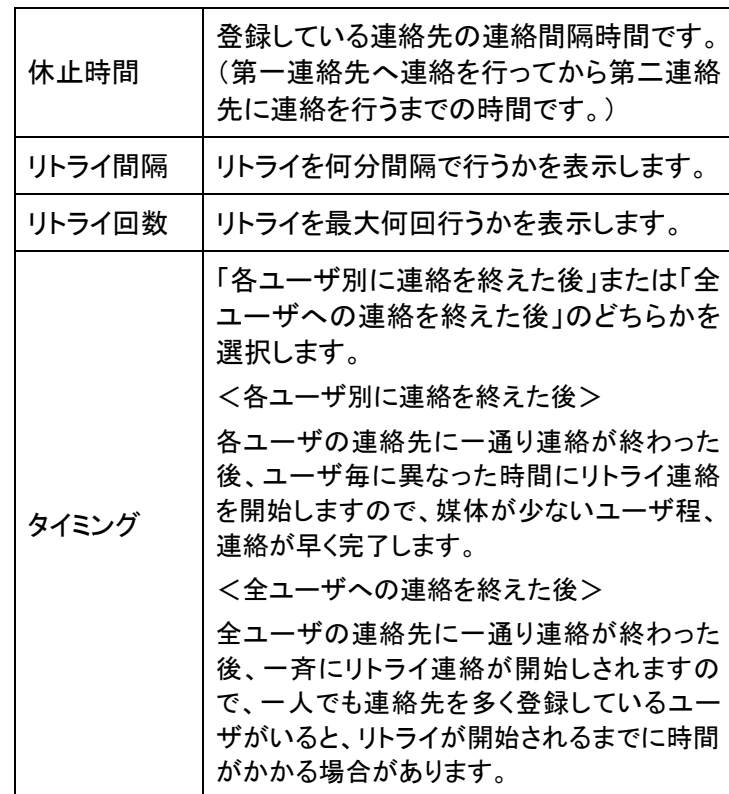

●開始日時 みちゃん 緊急連絡が開始された日時です。

●回答期限 安否確認項目や質問項目に回答を行なうことができる期限で す。連絡時の設定により異なります。

●安否集計へ>>(安否のみ) 連絡対象者の安否状況を確認することができます。確認方法 については、安否集計画面と同様ですので[「4.PCウェブから](#page-266-0) 連絡対象者の安否状況を確認する。 [の安否状況確認方法」](#page-266-0)([265](#page-266-0) ぺージ)を参照してください。 安否集計へ >>

●ユーザ別詳細へ>>(通常) 連絡対象者の連絡の確認状況を確認することができます。

●ユーザ別詳細ヘ>>(質問 連絡対象者の質問への回答状況を確認することができます。 また、ここから代理質問回答もできます。代理質問回答につい ては、「4-9.代理質問回答」(299 ページ)を参照してください。

●質問内容(質問のみ) 質問の内容を表示します。

連絡対象者の確認状況の確認をする。 ユーザ別詳細へ >>

連絡対象者の回答状況の確認と代理質問回答をする。 ユーザ別詳細へ >>

のみ)

●回答結果(質問のみ) 質問の回答項目と回答人数を表示します。

ヒント

登録されている連絡先へ、一通り連絡を行なっても確認操作が行われなかった場合に、再 び第一連絡先から連絡を行なうことを「リトライ」といいます。

「リトライ間隔」、「リトライ回数」の両方が空白になっている場合は、リトライは行なわれず、 緊急連絡先に一通り連絡をすると終了となります。

## <span id="page-209-0"></span>1-4. 確認状況のグラフについて

連絡状況内容の「確認状況グラフ表示」ボタンをクリックすると、時系列での緊急連絡の確認状 況推移(全体/確認媒体別)のグラフが表示されます。グラフ上部には緊急連絡のタイトルと、 緊急連絡の確認率が表示されます。

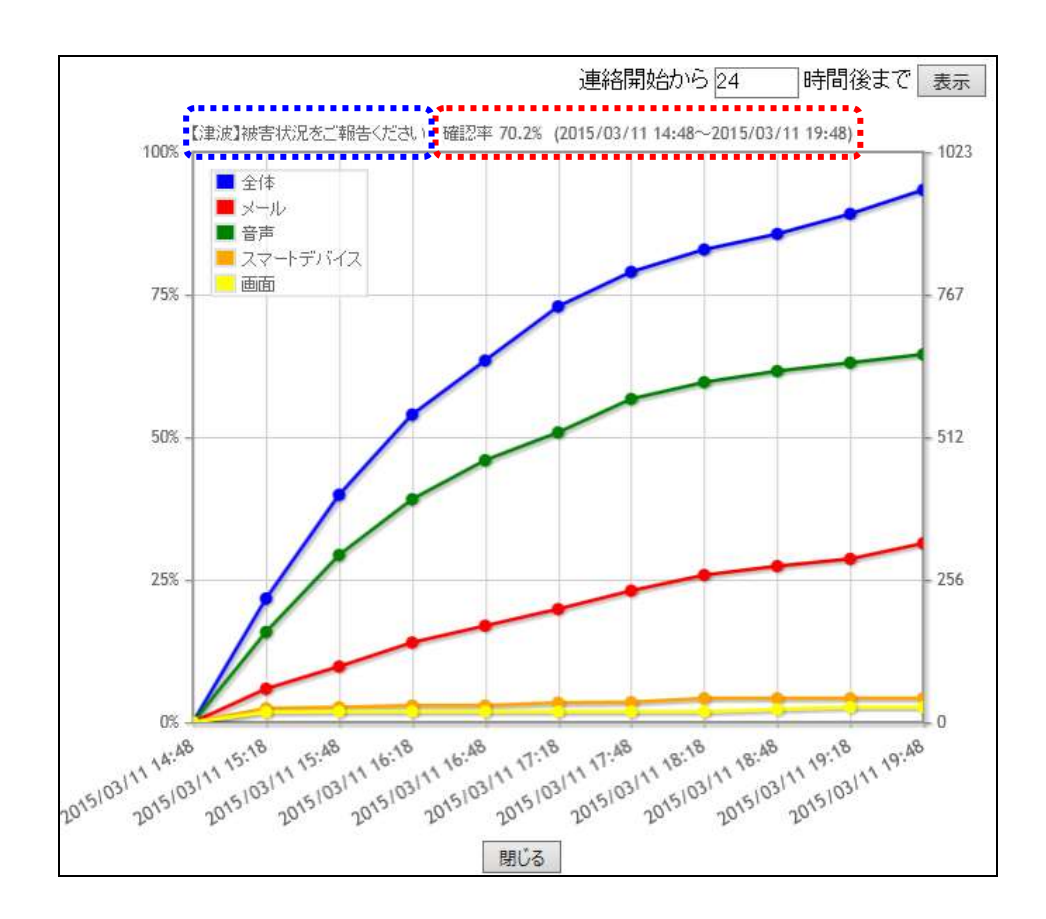

#### ◎確認状況グラフの表示内容

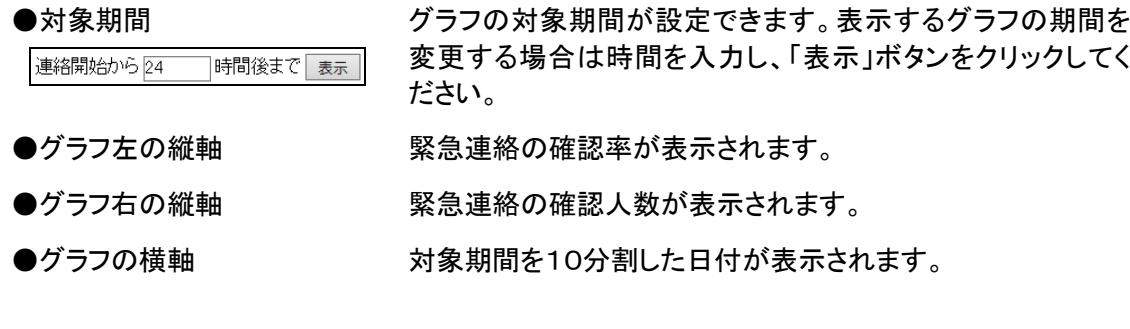

## ヒント

確認状況グラフは、ブラウザ側の機能を利用して画像保存することができます。

## <span id="page-210-0"></span>1-5.緊急連絡を中止する方法

「連絡状況一覧」画面の「状態」が、「連絡中」になっている緊急連絡を中止する方法について説 明します。

- ① 「連絡状況一覧」画面の「状態」に表示されている「連絡中」をクリックします。
- ② 「連絡状況内容」画面の上部に表示されている「連絡中止」ボタンをクリックします。

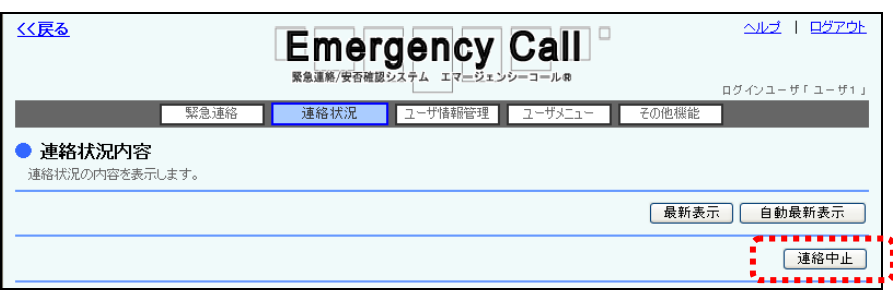

③ 「連絡状況一覧」画面の「状態」が「連絡中止」となり、緊急連絡は途中で止まります。

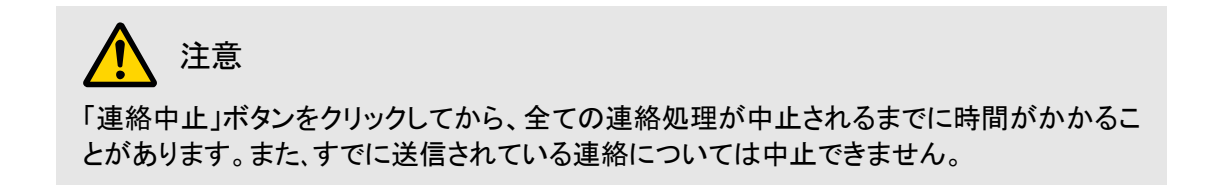

## <span id="page-211-0"></span>1-6. 中止した緊急連絡を再開する方法

「連絡状況一覧」画面の「状態」が「連絡中止」になっていて、未確認者がいる場合は、緊急連絡 を再開することができます。

- ① 「連絡状況一覧」画面の「状態」に表示されている「連絡中止」をクリックします。
- ② 「連絡状況内容」画面の上部に表示されている「連絡再開」ボタンをクリックします。

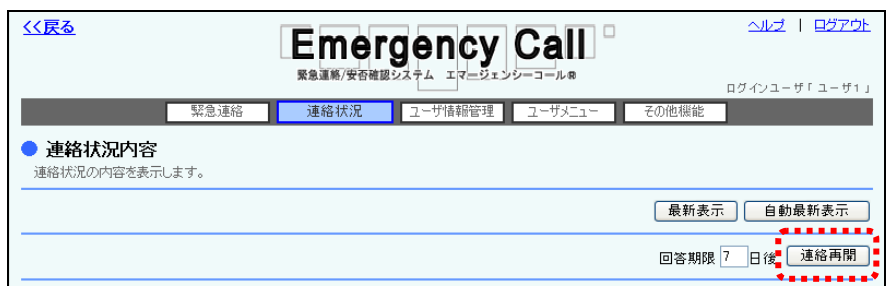

③ 「連絡状況一覧」画面の「状態」が「連絡中」となり、緊急連絡が再開されます。

## <span id="page-211-1"></span>1-7. 未確認者に再度緊急連絡を行う方法

「連絡状況一覧」画面の「状態」が「連絡終了」になっていて、未確認者がいる場合は、未確認者 のみに再度緊急連絡を行うことができます。

- ① 「連絡状況一覧」画面の「状態」に表示されている「連絡終了」をクリックします。
- ② 「連絡状況内容」画面の上部に表示されている数字を入力するフィールドに、リトライを行 う回数を入力します。
- ③ 「リトライ連絡開始」ボタンをクリックします。

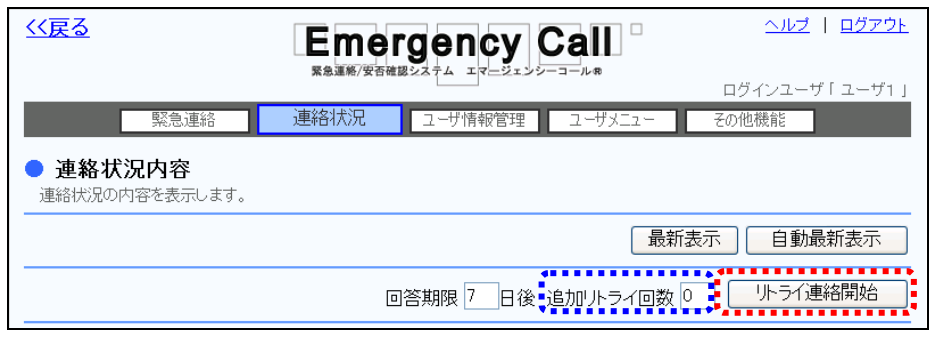

④ 「連絡状況一覧」画面の「状態」が「連絡中」となり、緊急連絡が開始されます。

## <span id="page-212-0"></span>1-8.設定情報詳細の確認方法

「連絡状況内容」画面から「設定情報詳細」ボタンをクリックすると、選択した緊急連絡の設定詳 細を確認することができます。表示項目については、次のページを確認してください。

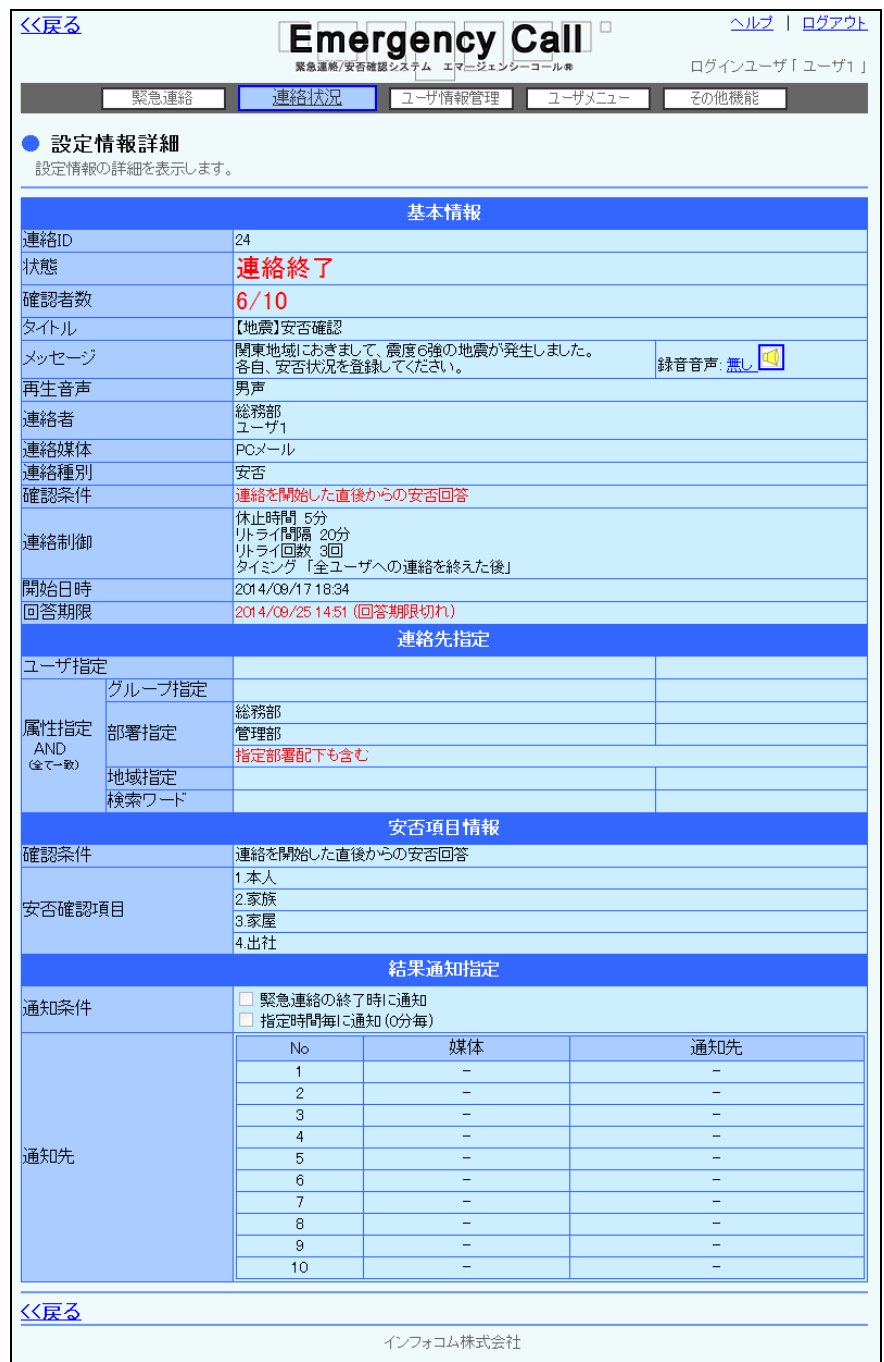

#### ○「設定情報詳細」画面の表示項目

基本情報部分については、[「「開始前」以外の連絡状況内容の表示項目」](#page-206-0)([205](#page-206-0) ページ)を参照し てください。

<連絡先指定>

- ●ユーザ指定 コーザ個人から選択された連絡先を表示します。
- ●グループ指定 ブループから選択された連絡先を表示します。
- ●部署指定 アンチングのののの選択された連絡先を表示します。
- ●地域指定 おおおや 地域から選択された連絡先を表示します。
- ●検索ワード きょうします。

## ヒント

ユーザ指定、グループ指定、部署指定、地域指定のいずれかを設定した際に、「優先する」 というチェックボックスが表示されます。「優先する」に印を付けた連絡先に属するユーザが 先に送信されます。

<安否確認項目または質問指定>※安否確認連絡または質問付き緊急連絡の場合のみ

●確認条件 マンチンの 緊急連絡のタイプ別でどのような操作が行われた場合に緊 急連絡を完了とみなすかの条件を表示します。

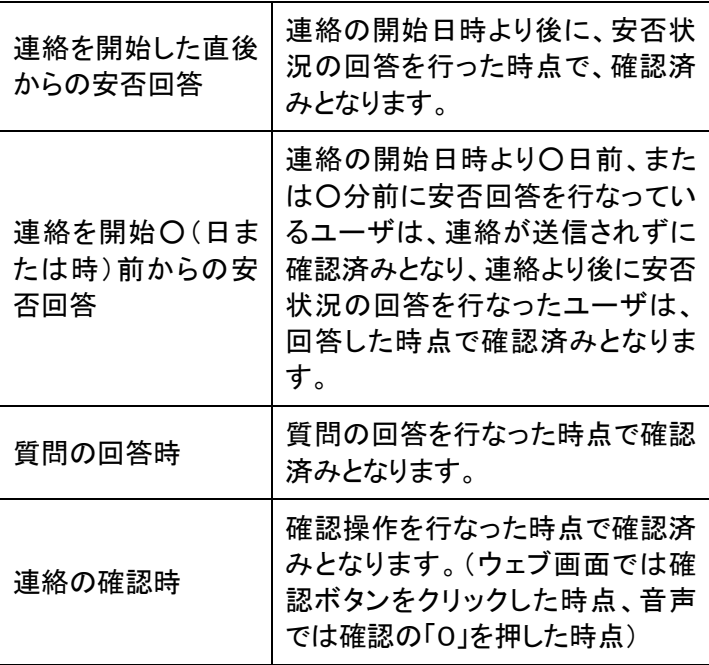

●安否確認項目または 質問項目

現在、選択されている安否項目、または質問項目の内容を 表示します。

<結果通知指定>

●通知条件 通知を行うタイミングを表示します。

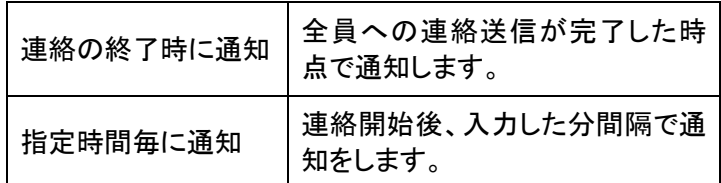

●通知先 初のサポンの通知条件に入力したタイミングで、連絡状態を通知する通知 先を表示します。

## <span id="page-215-0"></span>1-9. ユーザ別の連絡状況確認方法

ユーザ別に連絡状況を確認する方法について説明します。

この操作は、「連絡状況内容」画面にある「ユーザ別詳細・2次緊急連絡」ボタン、もしくは、画面 下部の「ユーザ別詳細へ>>」をクリックして行います。ユーザ別に連絡状況を確認する以外に、 ユーザ別に連絡状況をダウンロードする場合や、特定の条件で絞った緊急連絡先に、再度連絡 を行う場合に使用します。

① 「連絡状況内容」画面の「ユーザ別詳細・2次緊急連絡」ボタン、もしくは、画面下部の 「ユーザ別詳細へ>>」をクリックし、「ユーザ別詳細・2次緊急連絡」画面を表示します。特 定の条件に合致する緊急連絡を表示させたい場合には、検索機能を使用します。検索機 能の詳細な使い方については、[「4-6.ユーザ別詳細・2次緊急連絡のユーザ検索方法」](#page-396-0) ([395](#page-396-0) ページ)を参照してください。

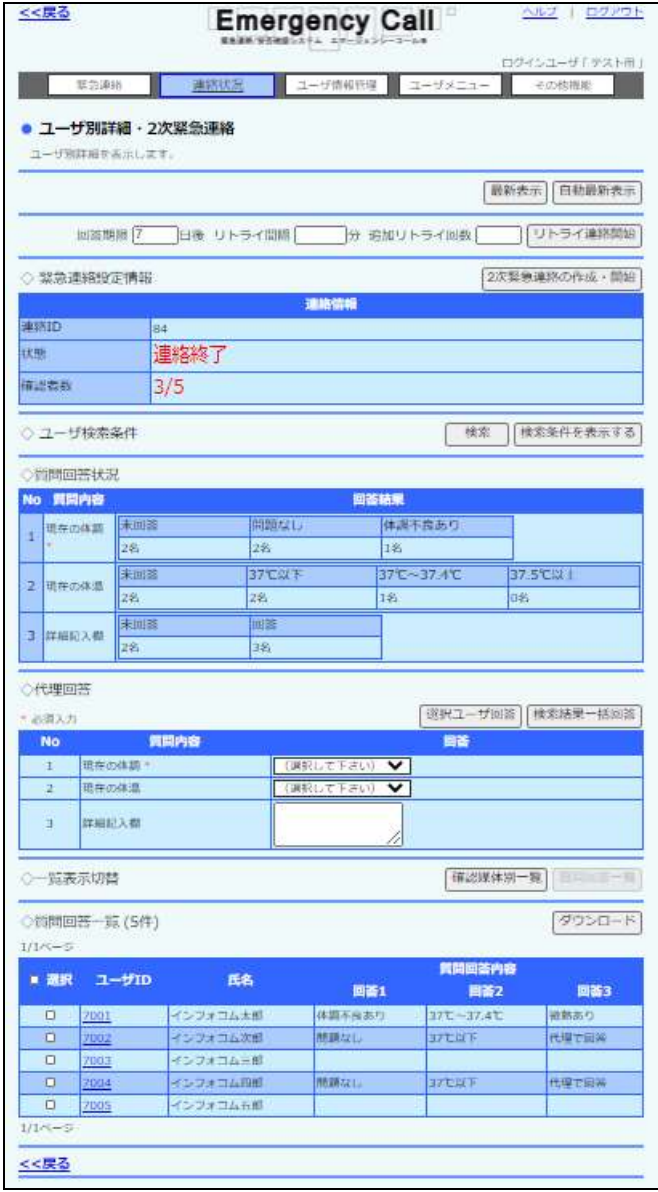
- ② ユーザ一覧に検索結果のユーザの情報が表示されます。表示項目については、次のペー ジを参照してください。
- ③ 一覧表示されたユーザ名IDクリックすると、選択したユーザの連絡状況詳細を確認するこ とができます。詳細については「1-10. 連絡状況のユーザ詳細確認方法」([218](#page-219-0) ページ) を参照してください。

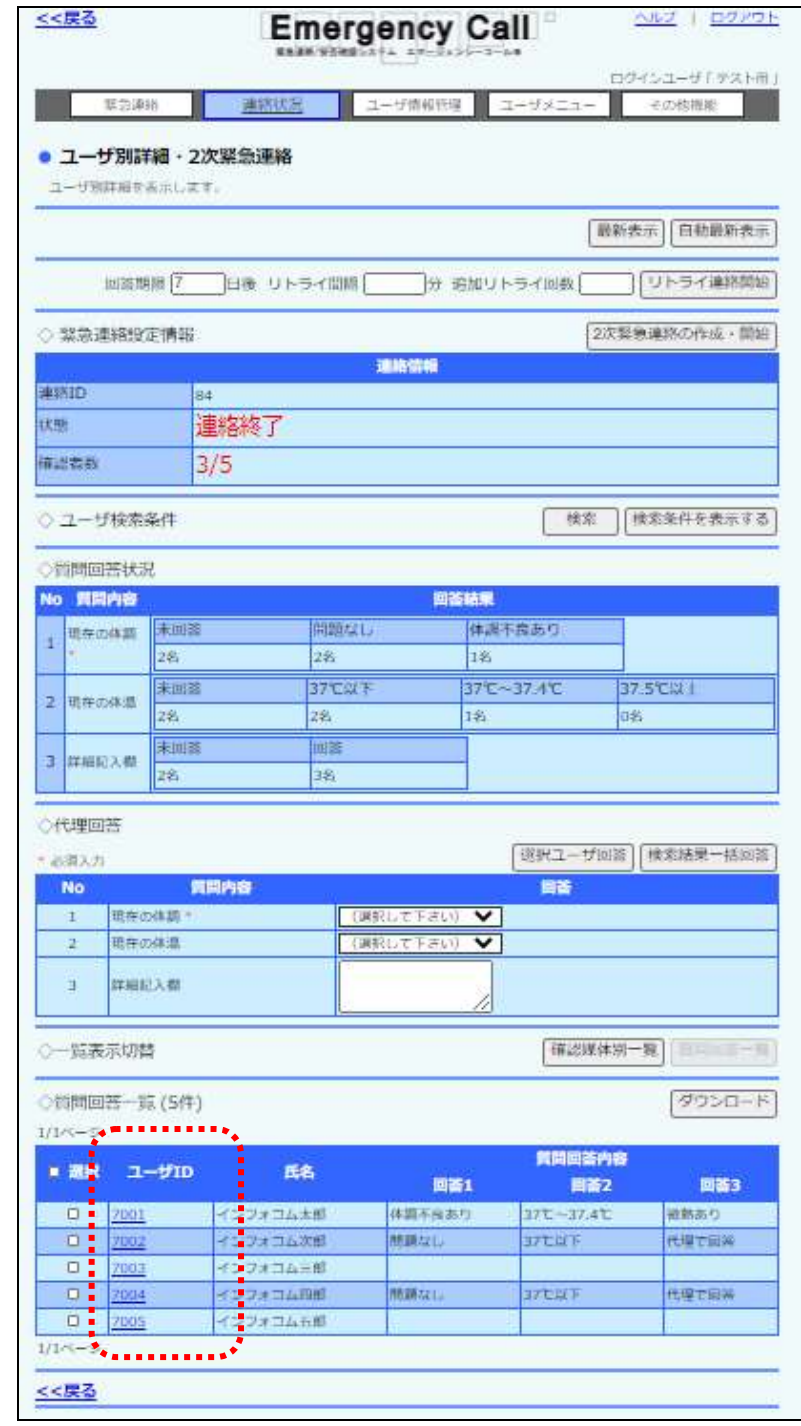

ヒント 質問連絡の場合、ユーザ一覧の「確認媒体別一覧」ボタン、「質問回答一覧」ボタンをクリッ クすることによって下記の内容に表示内容を切り替えることができます。 ・「確認媒体別一覧」の表示項目:ユーザID、氏名、所属部署、緊急連絡確認、確認手段、 確認者、No、連絡媒体、緊急連絡日時、緊急連絡回数

・質問回答一覧の表示項目:ユーザID、氏名、質問回答内容1~10

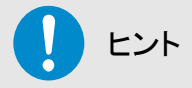

「自動最新表示」ボタンをクリックすると、システム設定で登録した時間で自動的に表示内 容が更新されます。手動で更新したい場合は、「最新表示」ボタンをクリックしてください。

「ユーザ別詳細・2次緊急連絡」画面の表示項目

<緊急連絡設定情報>

●連絡ID 緊急連絡が行われた際に割り振られる固有のID番号で す。

●状態 連絡の状態を表示します。

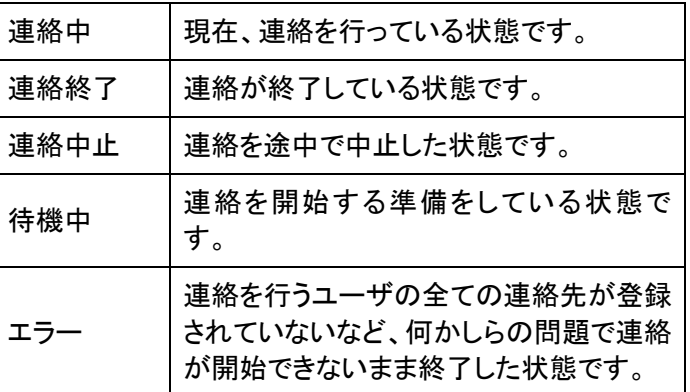

●確認者数 「確認済み人数/連絡を行った人数」を表示します。

<ユーザ検索条件>

ユーザ一覧表示するユーザを絞り込む際に使用します。「検索条件を表示する」ボタンと「検索 条件を隠す」ボタンで表示を切り替えることができます。詳細については「4-6. ユーザ別詳細・ [2次緊急連絡のユーザ検索方法」](#page-396-0)([395](#page-396-0)ページ)を参照してください。

<質問回答状況>※質問付き緊急連絡の場合のみ

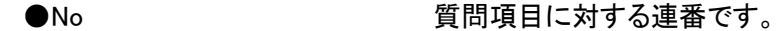

- ●質問内容 する 付加した質問項目の内容です。
- ●回答結果 インディング 質問項目に対しての回答結果を人数で表示します。

<ユーザ一覧>※「確認媒体別一覧」表示時

- ●ユーザID インコンコンの連絡先のユーザIDです。クリックするとユーザの連絡状況 詳細を表示します。詳細については、次のページを参照し てください。
- ●氏名 またはない 連絡先のユーザ名です。
- ●所属部署 インチングの連絡先のユーザが所属している部署です。

●緊急連絡確認 連絡が確認済みか、未確認かを表示します。確認済みの 場合は、確認が行われた日時を表示します。

●確認手段 確認済みの場合に、画面、メール、音声のいずれかから確 認が行われたかを表示します。

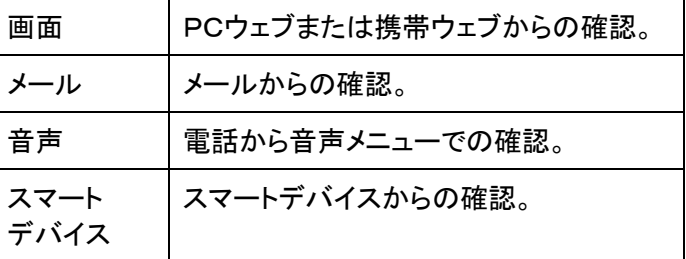

●確認者 本人が登録したか、代理で登録されたかを表示します。

●No 緊急連絡先に対する連番です。

- ●連絡媒体 またはちゃくられば、緊急連絡先の登録媒体の種類です。
- ●緊急連絡日時 連絡が行われた日時を表示します。
- ●緊急連絡回数 「連絡が行われた回数/最大連絡回数」を表示します。最 大連絡回数は設定されたリトライ回数+1回となります。

<質問回答一覧表示時のユーザ一覧>※質問付き緊急連絡の場合のみ

●ユーザID またのコーザIDです。クリックするとユーザの連絡詳細 を表示します。

- ●氏名 またのは、連絡先のユーザ名です。
- ●質問回答内容1~10 ユーザの回答を表示します。

## <span id="page-219-0"></span>1-10. 連絡状況のユーザ詳細確認方法

「ユーザ別詳細・2次緊急連絡」画面で表示させたユーザのユーザIDをクリックすると、選択した ユーザの連絡状況詳細を表示します。

ここではこの「連絡状況ユーザ詳細」画面の表示項目について説明します。

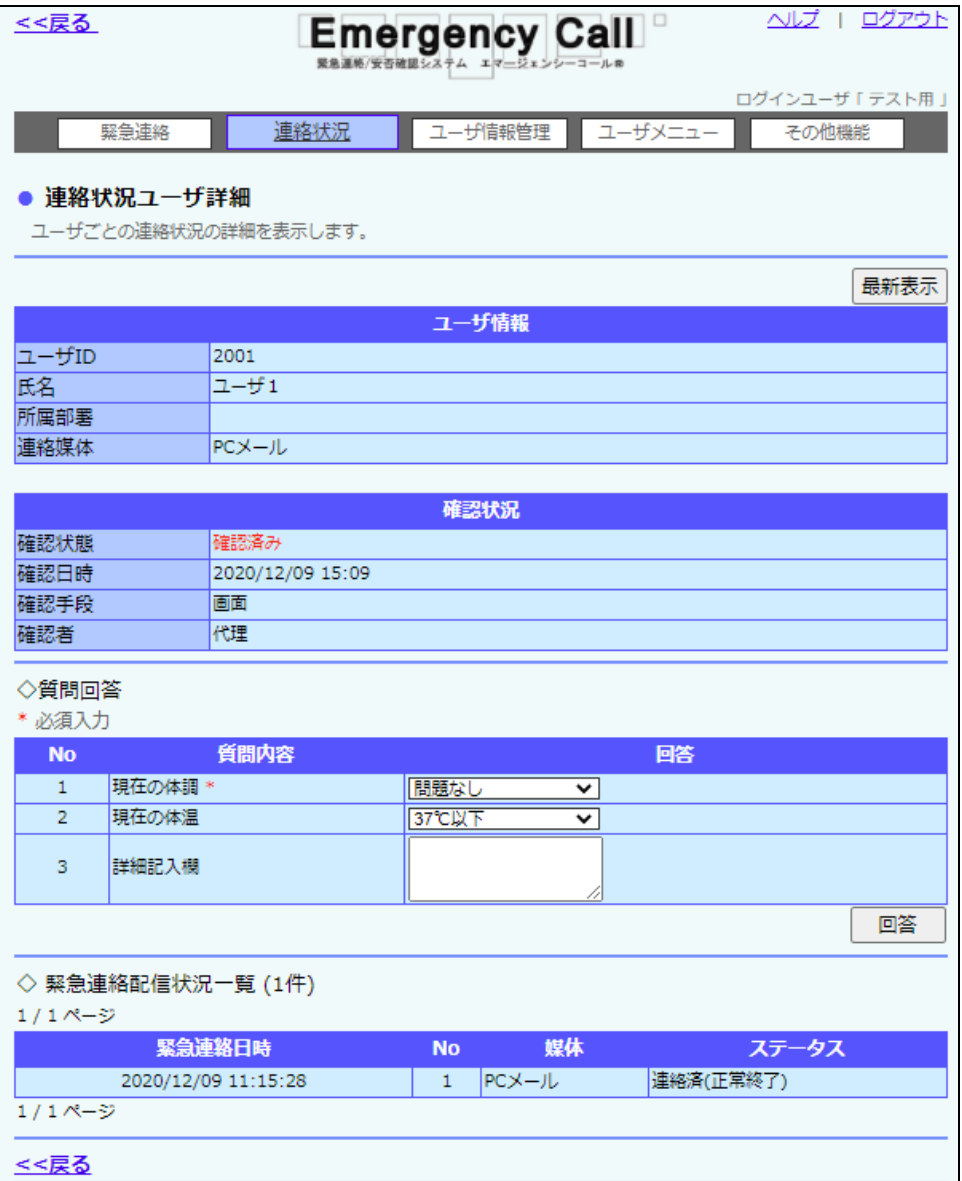

「連絡状況ユーザ詳細」画面表示項目

<ユーザ情報>

- **●ユーザID 運絡先のユーザIDです。**
- ●氏名 またのは、連絡先のユーザ名です。
- ●所属部署 インチングの連絡先のユーザが所属している部署です。
- ●連絡媒体 することを連絡先のユーザが登録している緊急連絡先の媒体の種類 を表示します。

<確認状況>

●確認状態 せいしゃ 連絡が確認済みか、未確認かを表示します。

●確認日時 まちゃっと 連絡を確認した日時を表示します。

●確認手段 インチンの確認済みの場合に、画面、メール、音声のいずれかから確 認が行われたかを表示します。

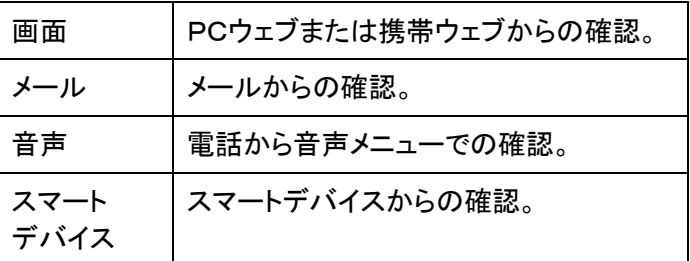

●回答結果(質問の場合のみ) 質問の回答を表示します。

●確認者 まちゃく 本人が登録したか、代理で登録されたかを表示します。

<緊急連絡配信状況一覧>

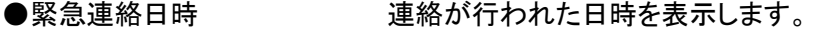

- ●No または のは、 緊急連絡先に対する連番です。
- ●媒体 またのの薬品連絡先の媒体の種類を表示します。

●ステータス するのはない 連絡が行われた際に、受信した媒体がどのような状態だった かを表示します。

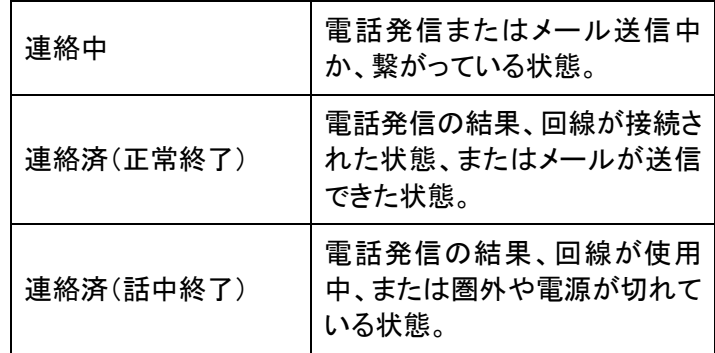

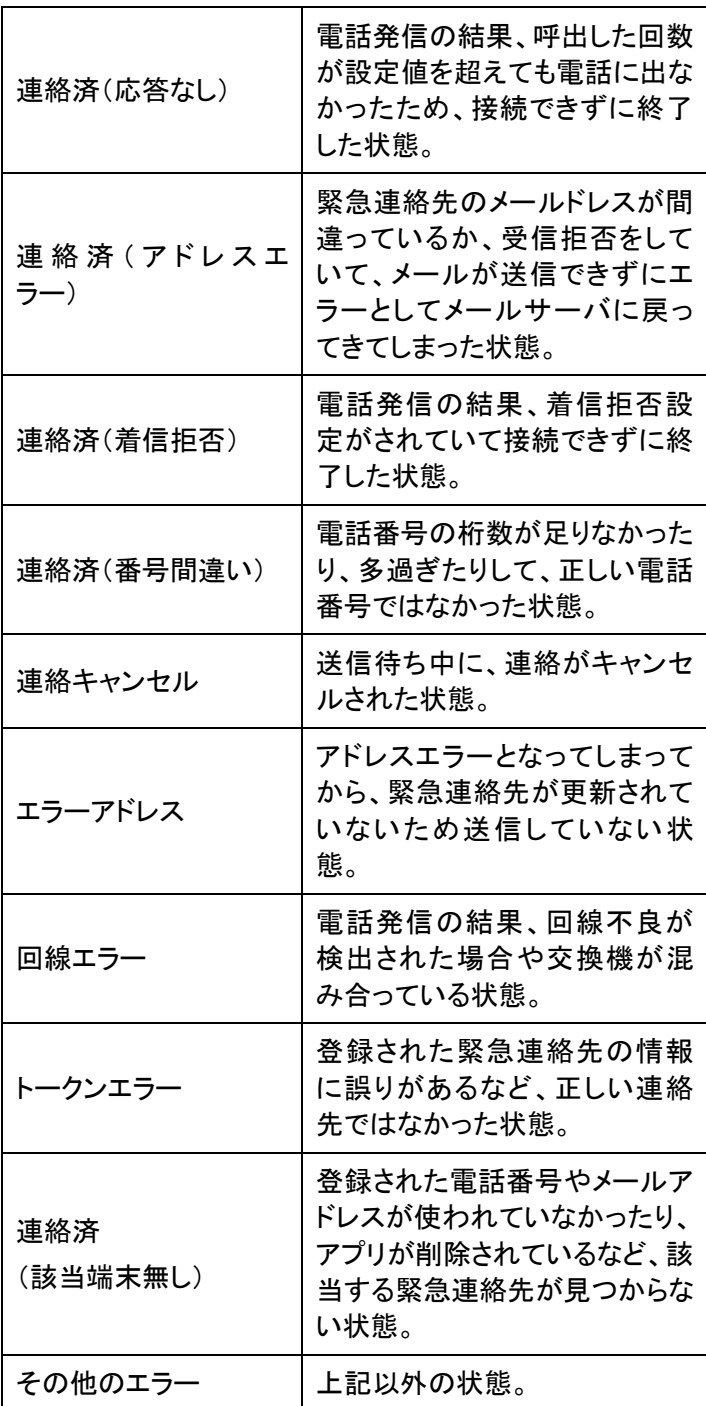

## ヒント

メールに緊急連絡を行なった時に、アドレスが間違っていて送信エラーとなった場合は、こ のメールアドレスが更新されるまで連絡を行ないません。

この時の「ステータス」は、メールアドレスが間違っていて、アドレスエラーとなってしまった 場合は「連絡済(アドレスエラー)」、その後、メールアドレスを更新されていないため、送信 しなかった場合は、「エラーアドレス」となります。

## 1-11.ユーザ別の2次緊急連絡方法

「ユーザ別連絡詳細・2次緊急連絡」画面、もしくは、画面下部の「ユーザ別詳細へ>>」から、 ユーザ別の緊急連絡先に対し、再度、連絡を行う方法について説明します。

① 「連絡状況内容」画面の「ユーザ別連絡詳細・2次緊急連絡」ボタン、もしくは、画面下部 の「ユーザ別詳細へ>>」をクリックし、「ユーザ別詳細・2次緊急連絡」画面を表示します。 特定の条件に合致する緊急連絡を表示させたい場合には、検索機能を使用します。検索 機能の詳細な使い方については、「4-6. ユーザ別詳細·2次緊急連絡のユーザ検索方 [法」](#page-396-0)([395](#page-396-0) ページ)を参照してください。

#### 2 「2次緊急連絡の作成・開始」ボタンをクリックします。

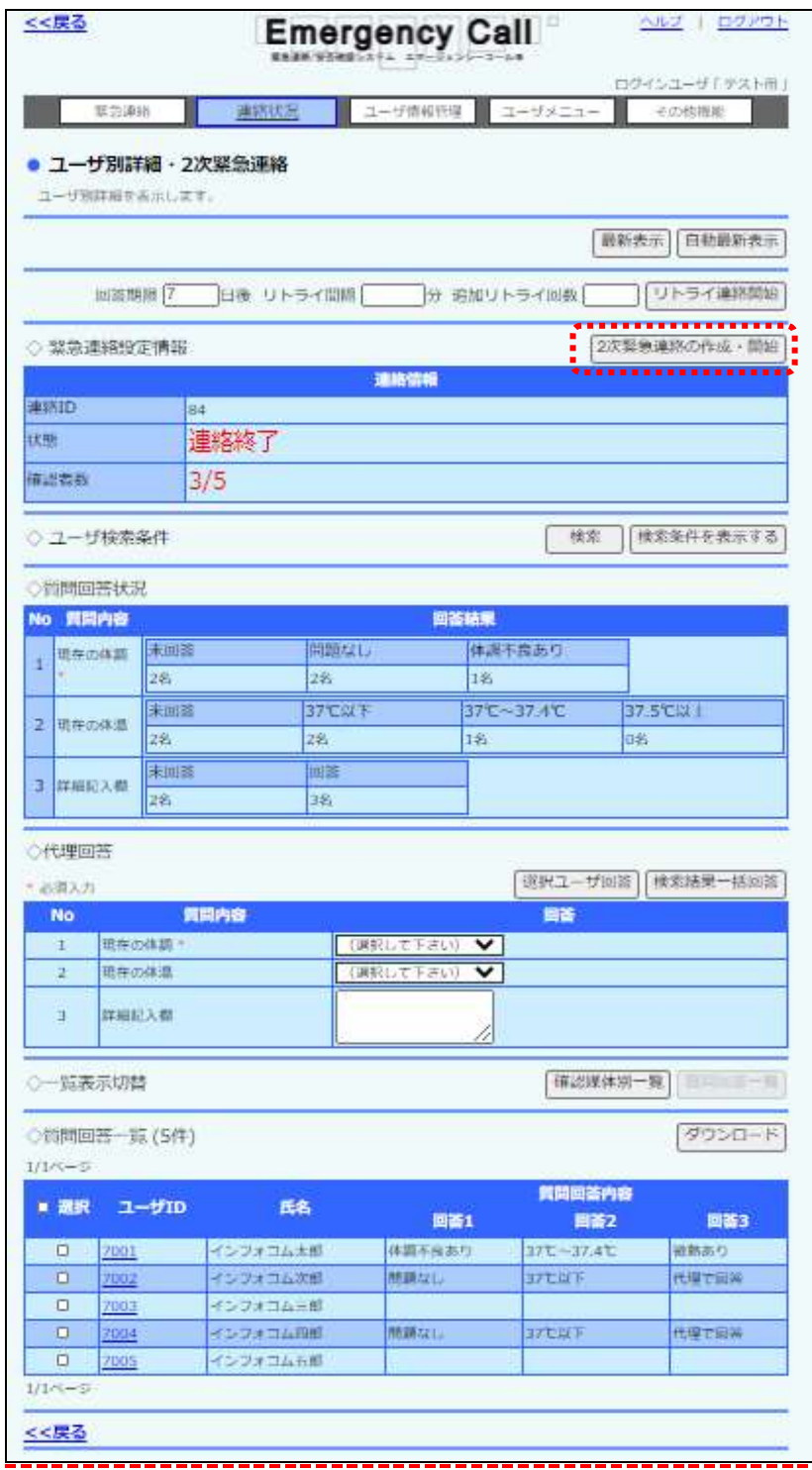

③ 「緊急連絡の新規作成・開始」画面が表示されますので、各項目を入力または選択し、2 次緊急連絡を行うユーザの追加や絞り込みを行い、「連絡開始画面へ」ボタンをクリックし ます。設定項目の詳細については[「緊急連絡の設定項目」](#page-131-0)([130](#page-131-0) ページ)を参照してくださ い。

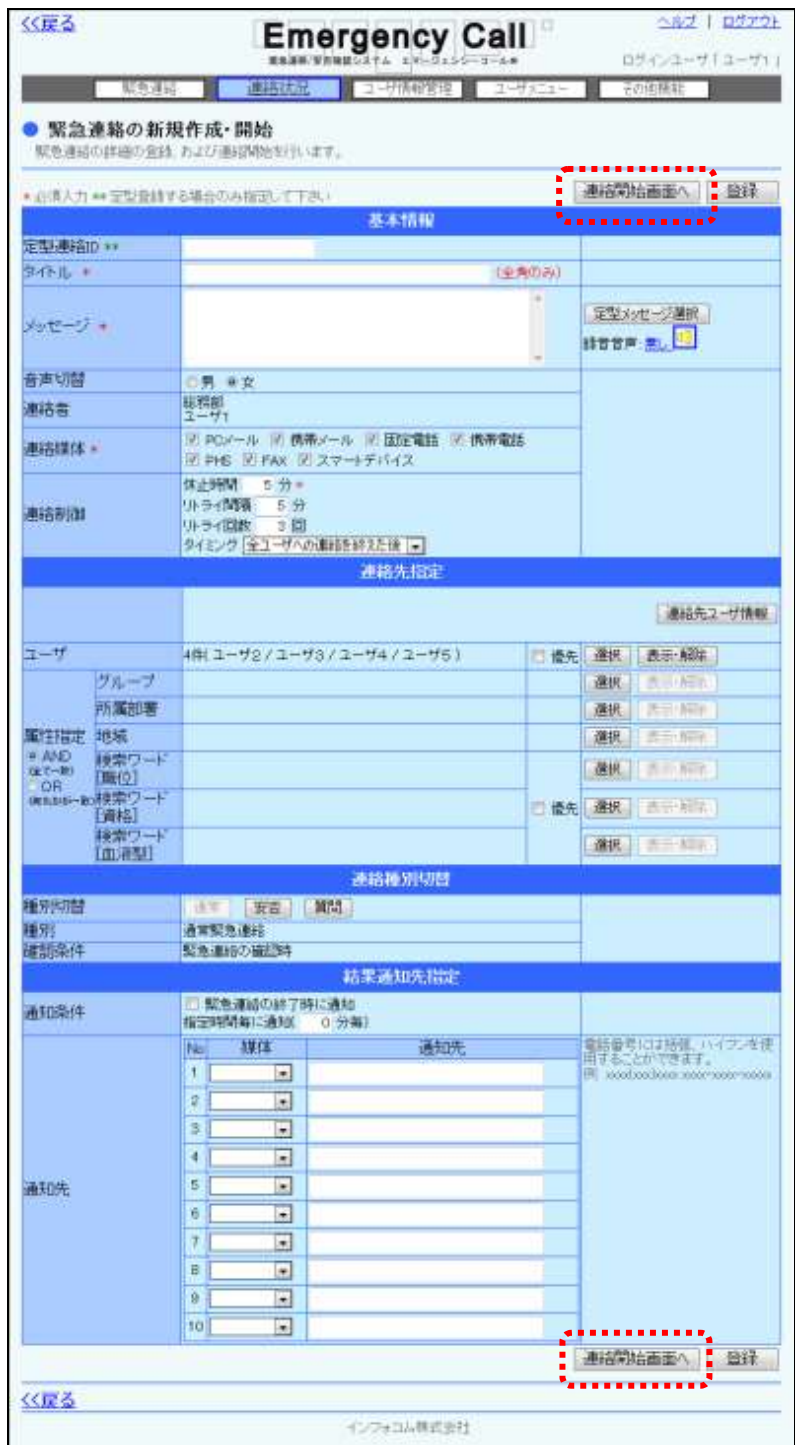

注意 「2次緊急連絡の作成・開始」ボタンは、2次緊急連絡を行なうユーザを検索し、表示させた 場合のみ表示されます。

4 「緊急連絡の開始確認」画面が表示されますので、すぐに開始する場合は「開始する」ボ タンを、日時を指定して連絡を開始する場合は、日時を入力後「開始する」ボタンをクリック します。

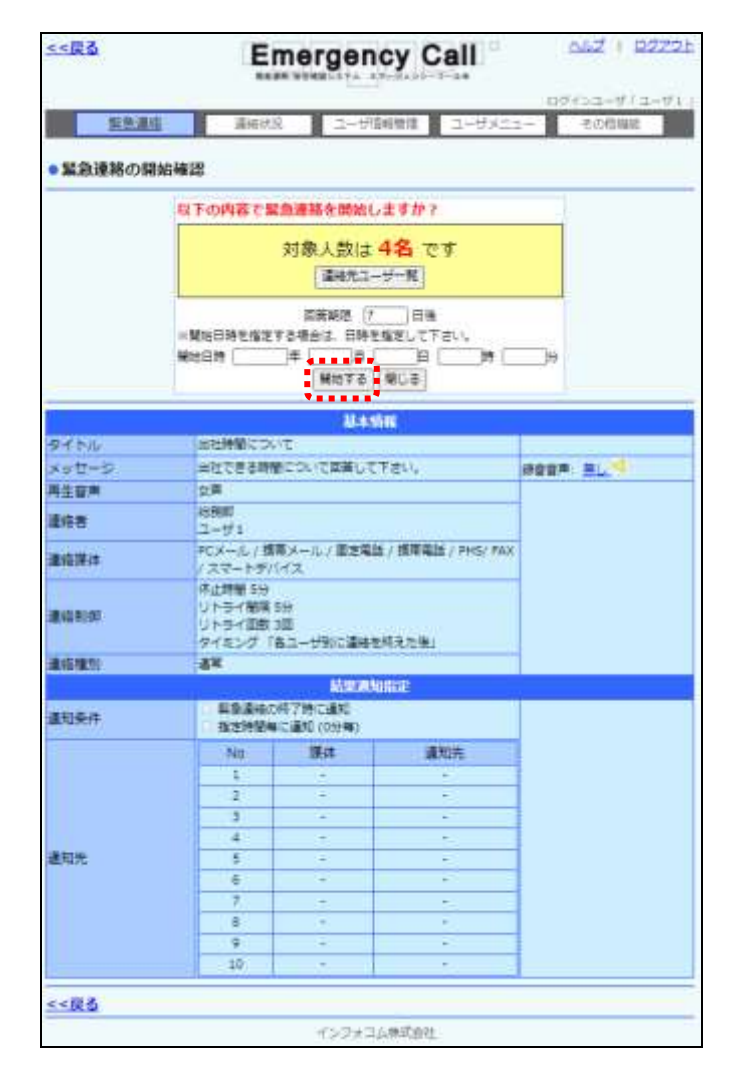

ヒント

緊急連絡を行う際のヒントや注意事項が、「1-1. PCウェブからの緊急連絡開始方法」 ([126](#page-127-0) ページ)に載されています。2次緊急連絡を行う場合は、こちらのページも参考にしてく ださい。

ヒント

「緊急連絡の開始確認」画面中央にある、「緊急連絡先ユーザ表示」ボタンをクリックする と、緊急連絡を送信するユーザを確認することができます。

### 1-12.連絡配信状況の確認方法

過去に行われた緊急連絡、または確認中の配信状況の確認方法について説明します。 配信状況確認の他に配信状況データのダウンロードを行うことができます

① 「連絡状況内容」画面の「連絡配信状況」ボタンをクリックし、「緊急連絡配信状況」画面を 表示します。ユーザ検索条件が表示されますので、緊急連絡を行った全てのユーザを表 示させる場合は、検索条件に何も入力せずに「検索」ボタンをクリックしてください。特定の 条件に合致する緊急連絡を表示させたい場合には、検索機能を使用します。検索機能の 詳細な使い方については、「4-6. ユーザ別詳細・2次緊急連絡のユーザ検索方法」([395](#page-396-0) ページ)を参照してください。

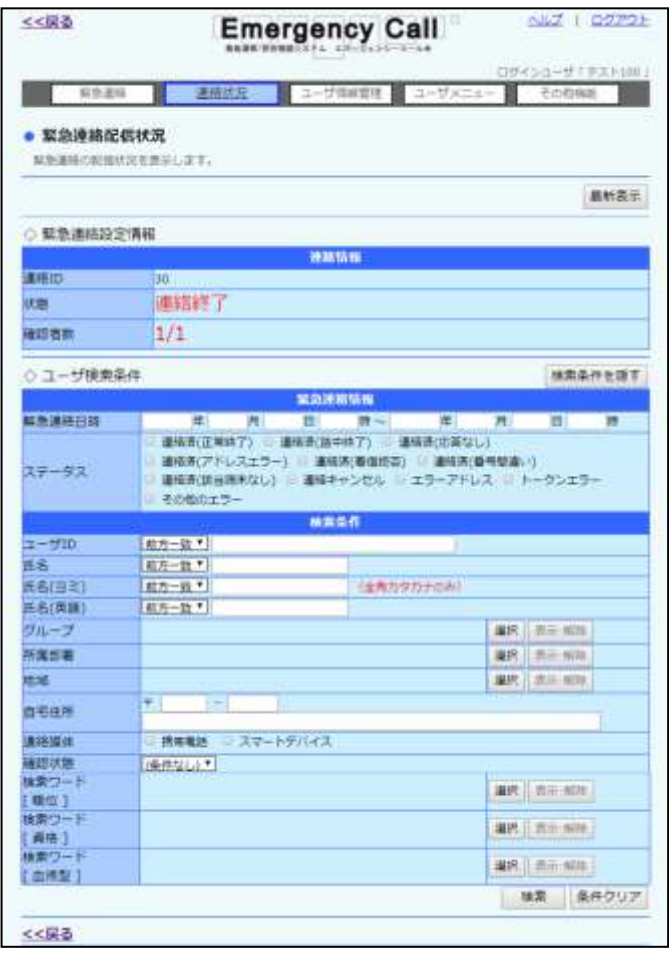

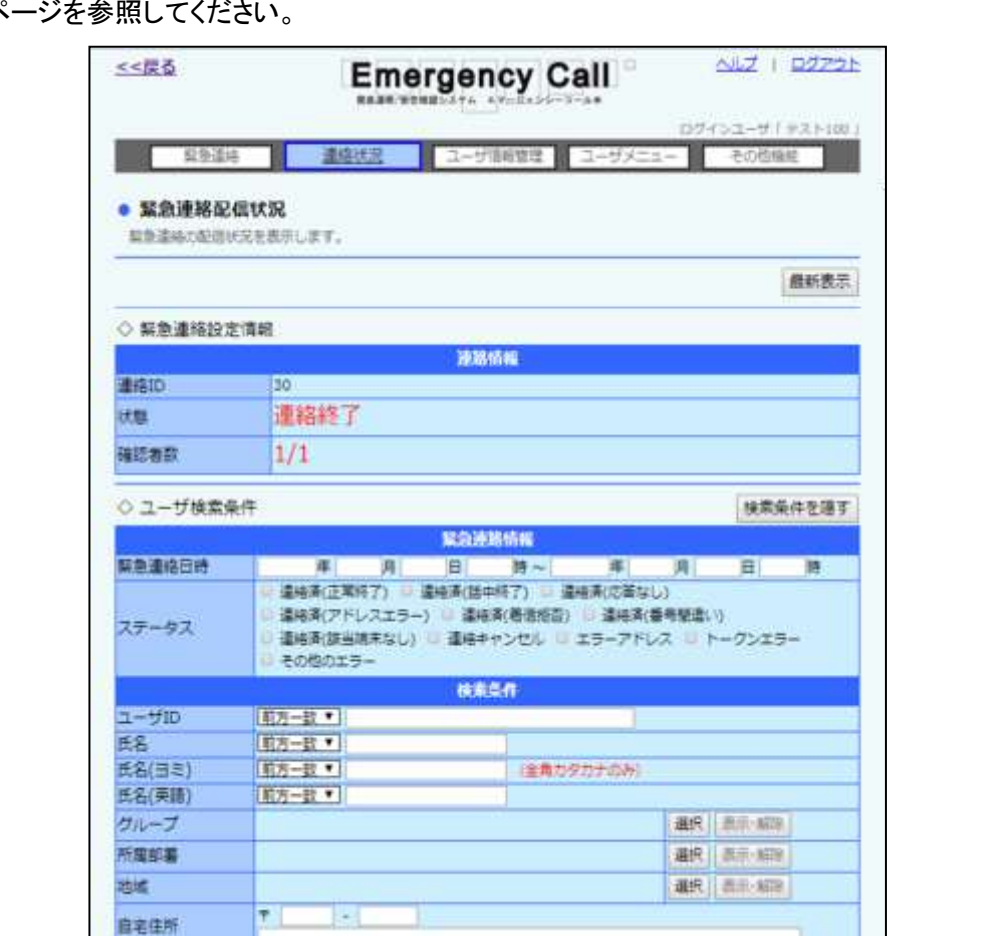

温泉 图形编辑

温泉 | 長沢·結院 |

最终 图示 编译

1 スマートデバイス 連絡所収当端末なし)

検索 条件クリア

ステータス

ダウンロード

② ユーザ一覧に検索結果の緊急連絡履歴が表示されます。表示項目については、次の ページを参照してください。

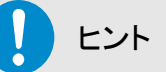

連絡媒体

確認状態<br>検索ワード

[職位] 株素ワード

[商格] 株素ワード

[血液型]

 $1/1A-3$ 

 $1/1A-5$ <<戻る

○ 緊急連絡配信状況一覧 (1件)

表示されている情報は自動的には更新されません。最新の状況を確認したい場合には、 「最新表示」ボタンをクリックしてください。

携帯電話 スマートテバイス

緊急連結日時 ユーザID 氏名 所属部署 No 連結媒体

**Interactive** 

2019/07/30 15:02:34 100 7X1-100

◎「緊急連絡配信状況」画面の表示項目について

<緊急連絡設定情報>

●連絡ID 緊急連絡が開始された時に割り振られる固有のIDです。

●状態 またはちゃんない のはんない 連絡の状態を表示します。

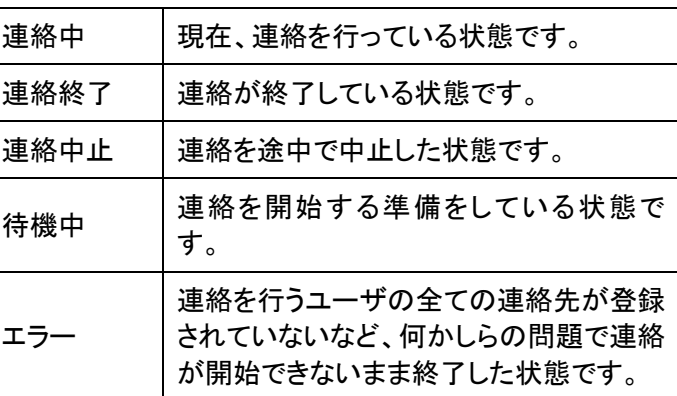

●確認者数 「確認済み人数/連絡を行った人数」を表示します。

<ユーザ検索条件>

ユーザ一覧表示するユーザを絞り込む際に使用します。「検索条件を表示する」ボタンと「検索 条件を隠す」ボタンで表示を切り替えることができます。詳細については「4-7. 連絡配信状況 [の検索方法」](#page-397-0)([396](#page-397-0) ページ)を参照してください。

<緊急連絡履歴一覧>

●緊急連絡日時 連絡が行われた日時を表示します。

●ユーザID するアンのエーザIDです。クリックするとユーザの連絡状況詳細 を表示します。詳細については、「1-10. 連絡状況のユーザ [詳細確認方法」](#page-219-0)([218](#page-219-0) ページ)を参照してください。

●氏名 またのは、連絡先のユーザ名です。

- ●所属部署 インチングの主格先のユーザが所属している部署です。
- ●No または、これはおければ、緊急連絡先に対する連番です。
- ●連絡媒体 緊急連絡先の媒体の種類を表示します。

●ステータス インスコン 連絡が行われた際に、受信した媒体がどのような状態だった かを表示します。

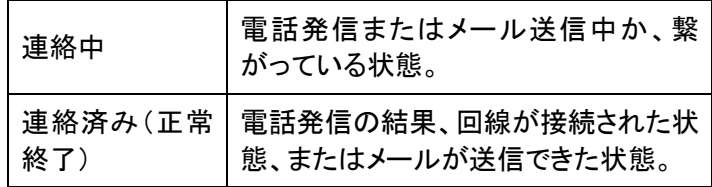

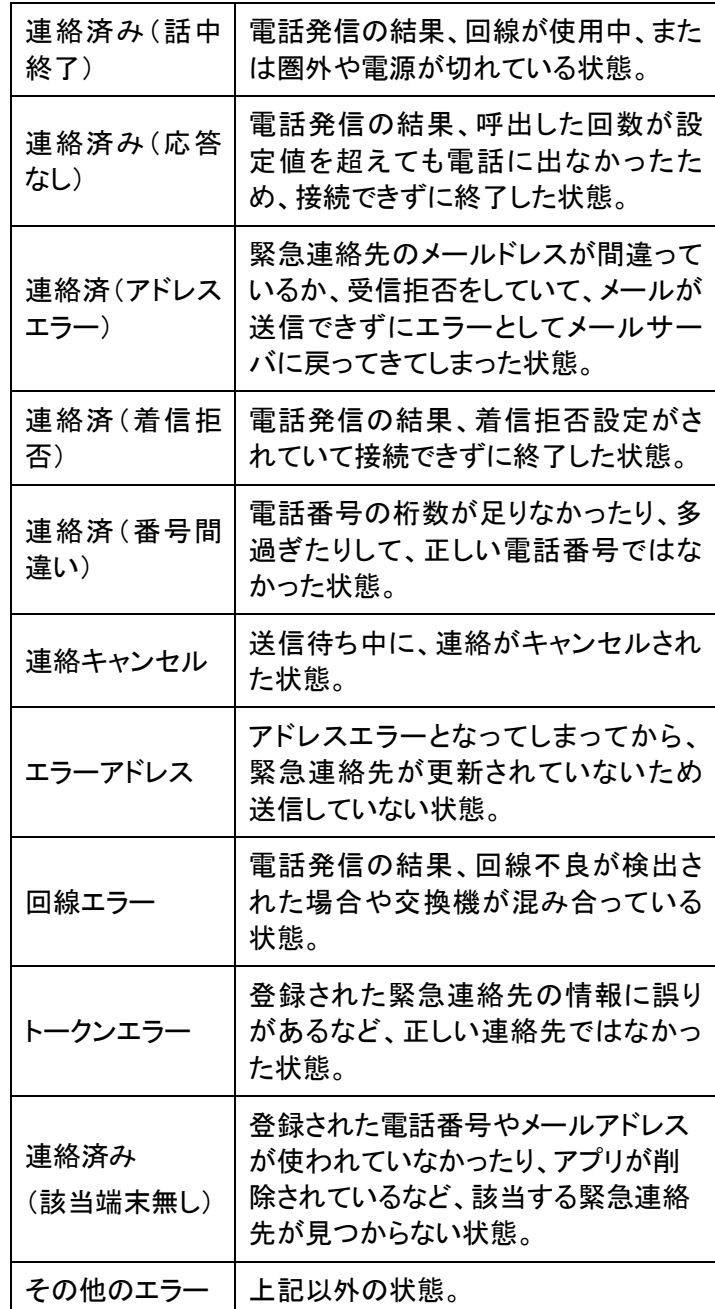

## $\bigcap$  ヒント

メールに緊急連絡を行なった時に、アドレスが間違っていて送信エラーとなった場合は、こ のメールアドレスが更新されるまで連絡を行ないません。

この時の「ステータス」は、メールアドレスが間違っていて、アドレスエラーとなってしまった 場合は「連絡済(アドレスエラー)」、その後、メールアドレスを更新されていないため、送信 しなかった場合は、「エラーアドレス」となります。

### 1-13. ユーザ別確認状況と配信状況のダウンロード方法

「ユーザ別詳細・2次緊急連絡」画面、または「緊急連絡配信状況」画面から、データのダウン ロード方法について説明します。

- ① 「連絡状況内容」画面の「ユーザ別連絡詳細・2次緊急連絡」ボタン、または「緊急連絡配 信状況」ボタンをクリックします。
- ② ユーザ検索条件が表示されますので、ダウンロードを行うユーザを表示させます。緊急 連絡を行った全てのユーザを表示させる場合は、検索条件に何も入力せずに「検索」ボタ ンをクリックしてください。特定の条件に合致する緊急連絡を表示させたい場合には、検索 機能を使用します。検索機能の詳細な使い方については、「4-6. ユーザ別詳細・2次緊 [急連絡のユーザ検索方法」](#page-396-0)([395](#page-396-0) ページ)を参照してください。
- ③ ユーザ一覧が表示されますので、一覧表示の右上にある「ダウンロード」ボタンをクリック します。

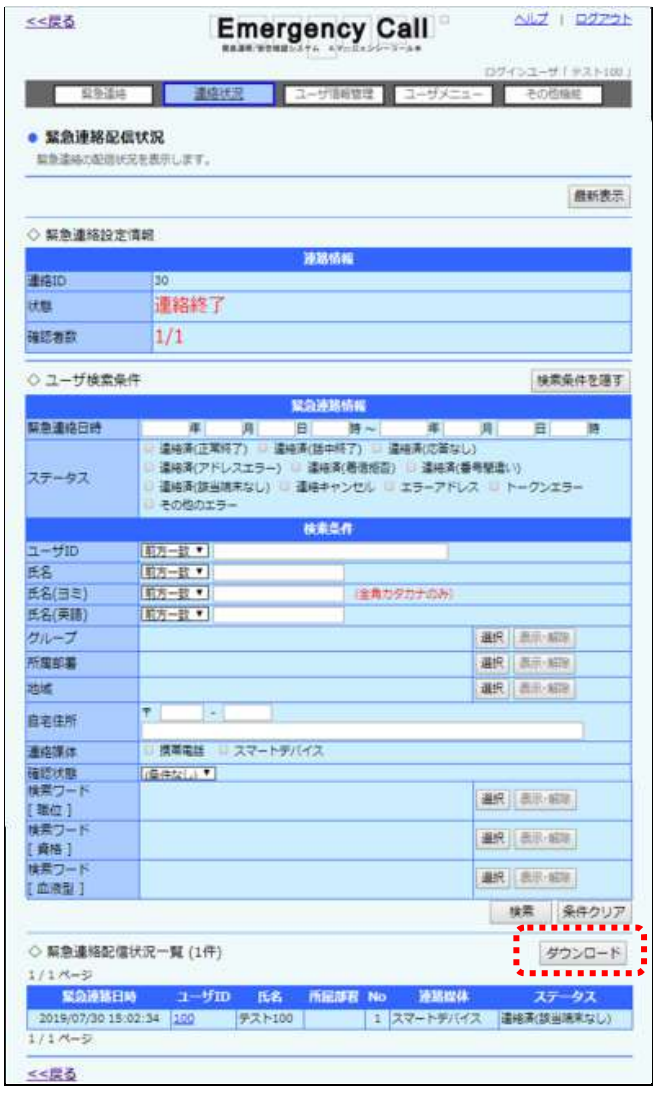

④ 確認画面が表示されますので、「OK」ボタンをクリックします。

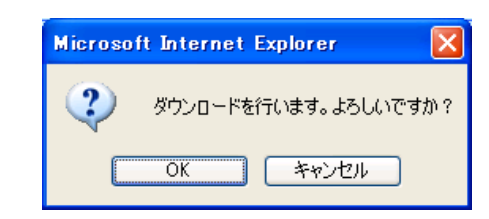

⑤ 「ファイルのダウンロード」ダイアログウィンドウが開きますので「保存」ボタンをクリックし ます。

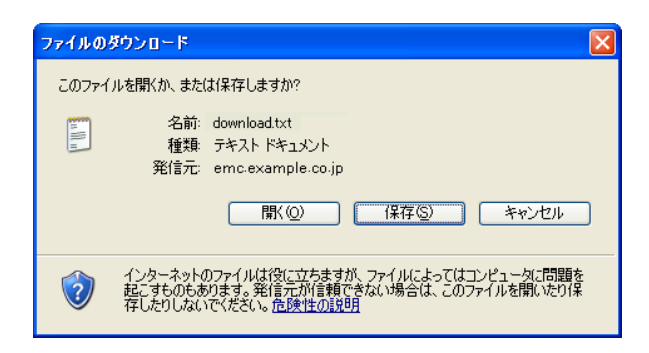

⑥ 「名前を付けて保存」ダイアログウィンドウが開きますので、ファイルを保存する場所とファ イル名を指定し、「保存」ボタンをクリックします。

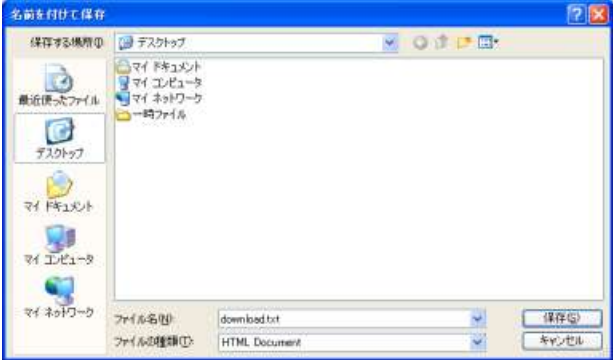

ヒント

ダウンロードされるデータの項目については、[「7-1.ユーザ別確認状況データ」](#page-406-0)([405](#page-406-0) ペー ジ)、または「7-2. 緊急連絡配信状況データ」([406](#page-407-0) ページ)を参照してください。

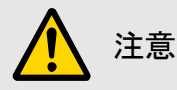

WindowsOS 以外のタブレット端末からは、データのアップロード、またはダウンロードができ ない場合があります。

## 1-14.部署別の連絡詳細確認方法

部署別に、連絡状況を確認する方法について説明します。

① 「連絡状況内容」画面の「部署別詳細・2次緊急連絡」ボタンをクリックし、「部署別詳細・2 次緊急連絡」画面を表示します。緊急連絡を行った部署全てのユーザ一覧が表示されま すので、確認したい部署名をクリックします。選択された部署に所属するユーザの結果と一 覧表が表示されます。

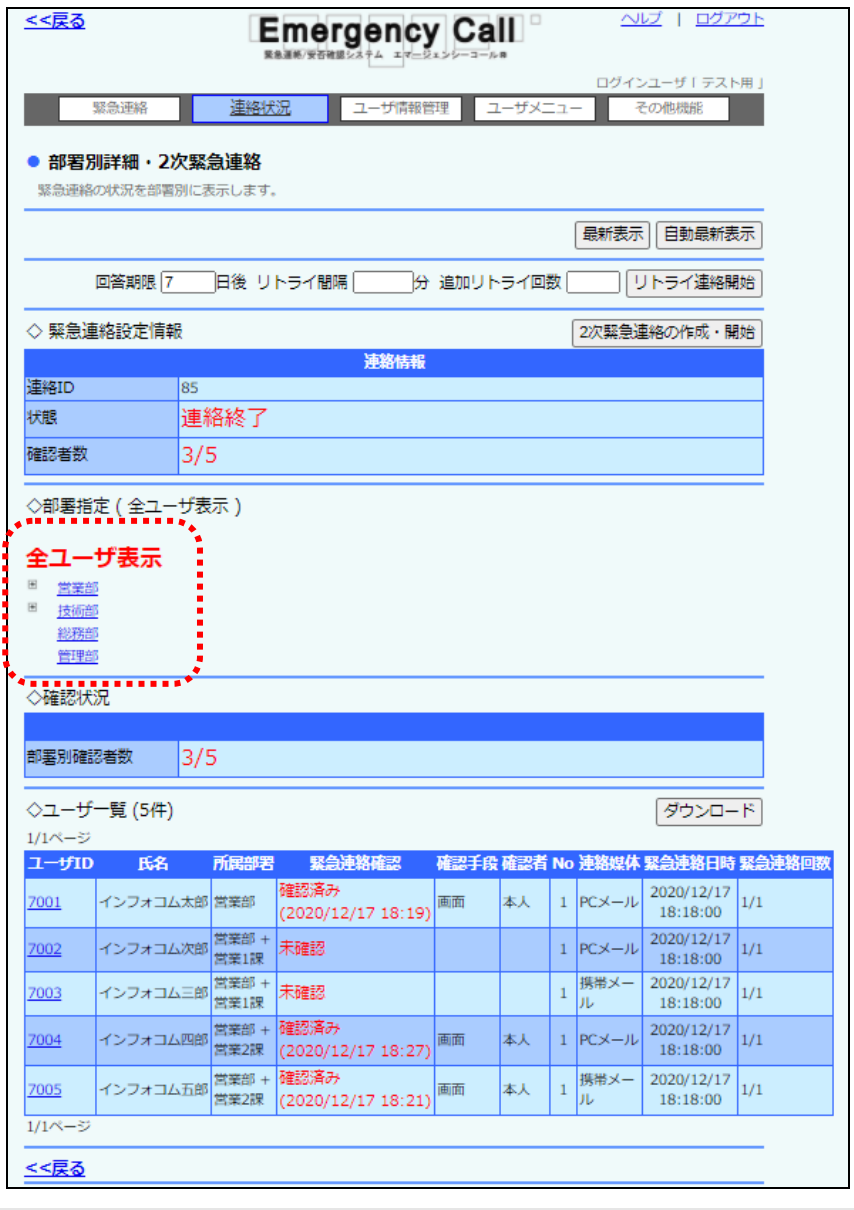

ヒント

兼務管理部署を登録しているユーザは、兼務管理部署に所属しているユーザの状況も確 認できます。

ヒント 部署名のチェックボックスの左側に「+」が表示されている場合は、「+」をクリックすると配 下にある部署が表示されます。

## ヒント

「自動最新表示」ボタンをクリックすると、一定時間で自動的に表示内容が更新されます。 更新時間の設定は、スーパーユーザ画面の「システム設定」画面で設定することができま す。手動で更新したい場合は「最新表示」ボタンをクリックしてください。

## ヒント

質問連絡の場合、ユーザ一覧の「確認媒体一覧」ボタン、「質問回答一覧」ボタンをクリック することによって下記の内容に表示内容を切り替えることができます。

・確認媒体一覧の表示項目:ユーザ ID、氏名、所属部署、緊急連絡確認、確認手段、確認 者、No、媒体、緊急連絡日時、緊急連絡回数

・質問回答一覧の表示項目:ユーザ ID、氏名、所属部署、質問回答1~10

◎「部署別詳細・2次緊急連絡」画面の表示項目

<緊急連絡設定情報>

●連絡ID 緊急連絡が行われた際に割り振られる固有のID番号です。

●状態 インチング 連絡の状態を表示します。

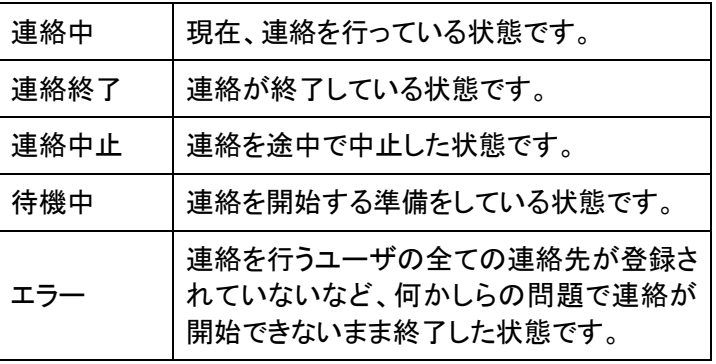

●確認者数 「確認済み人数/連絡を行った人数」を表示します。

<部署指定>

確認することができる部署が表示されます。表示されている部署をクリックすると、「◇確認状況」 と「◇ユーザ一覧」の内容が、選択した部署に所属しているユーザのみの表示になります。

<確認状況>

●確認者数 スポンプ 選択した部署の「確認済み人数/連絡を行った人数」を表 示します。

<質問回答状況>※質問付き緊急連絡の場合のみ

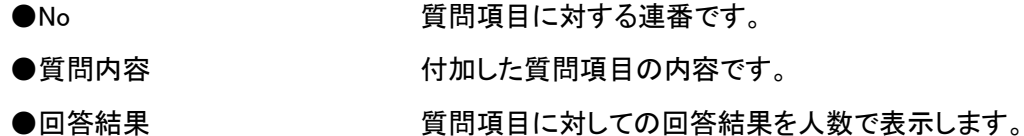

<ユーザ一覧>(質問付き緊急連絡の場合は「確認媒体別一覧」)

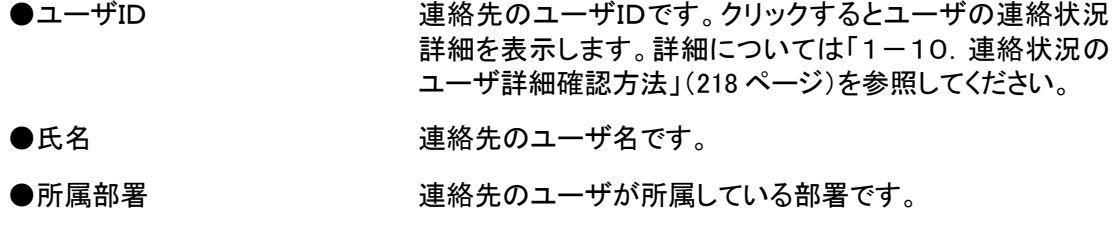

●緊急連絡確認 連絡が確認済みか、未確認かを表示します。確認済みの 場合の確認が行われた日時を表示します。

●確認手段 確認済みの場合に、画面、メール、音声のいずれかから確 認が行われたかを表示します。

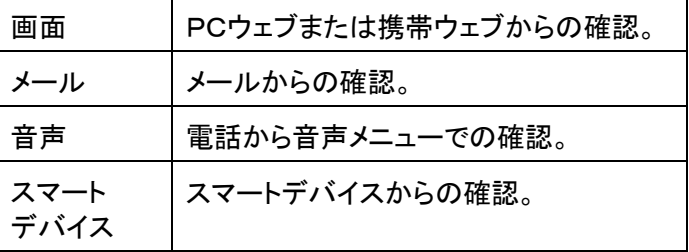

●確認者 本人が登録したか、代理で登録されたかを表示します。

●No または、または、エンスの緊急連絡先に対する連番です。

●連絡媒体 またのの薬名連絡先の媒体の種類を表示します。

- ●緊急連絡日時 連絡が行われた日時を表示します。
- ●緊急連絡回数 「連絡が行われた回数/最大連絡回数」です。最大連絡回 数は設定されたリトライ回数+1回となります。

<質問回答一覧表示時の質問回答一覧>※質問付き緊急連絡の場合のみ

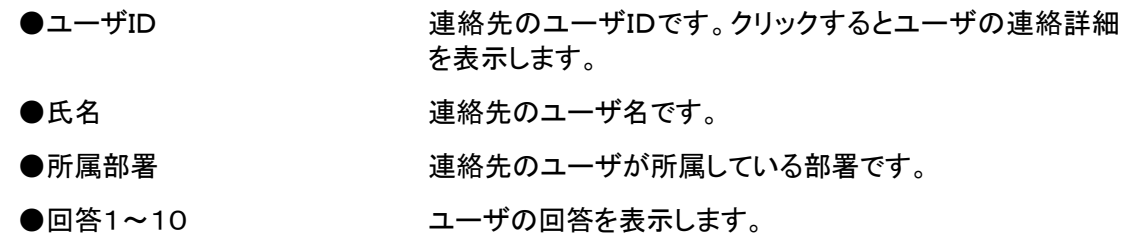

### 1-15.部署別の2次緊急連絡方法

「部署別連絡詳細・2次緊急連絡」画面から、部署別の緊急連絡先に対し、再度、連絡を行う方 法について説明します。

- ① 「連絡状況内容」画面の「部署別詳細・2次緊急連絡」ボタンをクリックし、「部署別詳細・2 次緊急連絡」画面を表示します。緊急連絡を行った部署全てのユーザが一覧表示されま すので、2次緊急連絡を行う部署を選択します。部署名をクリックすると、選択された部署 に所属しているユーザのみ一覧表示されます。
- 2 「2次緊急連絡の作成・開始」ボタンをクリックします。

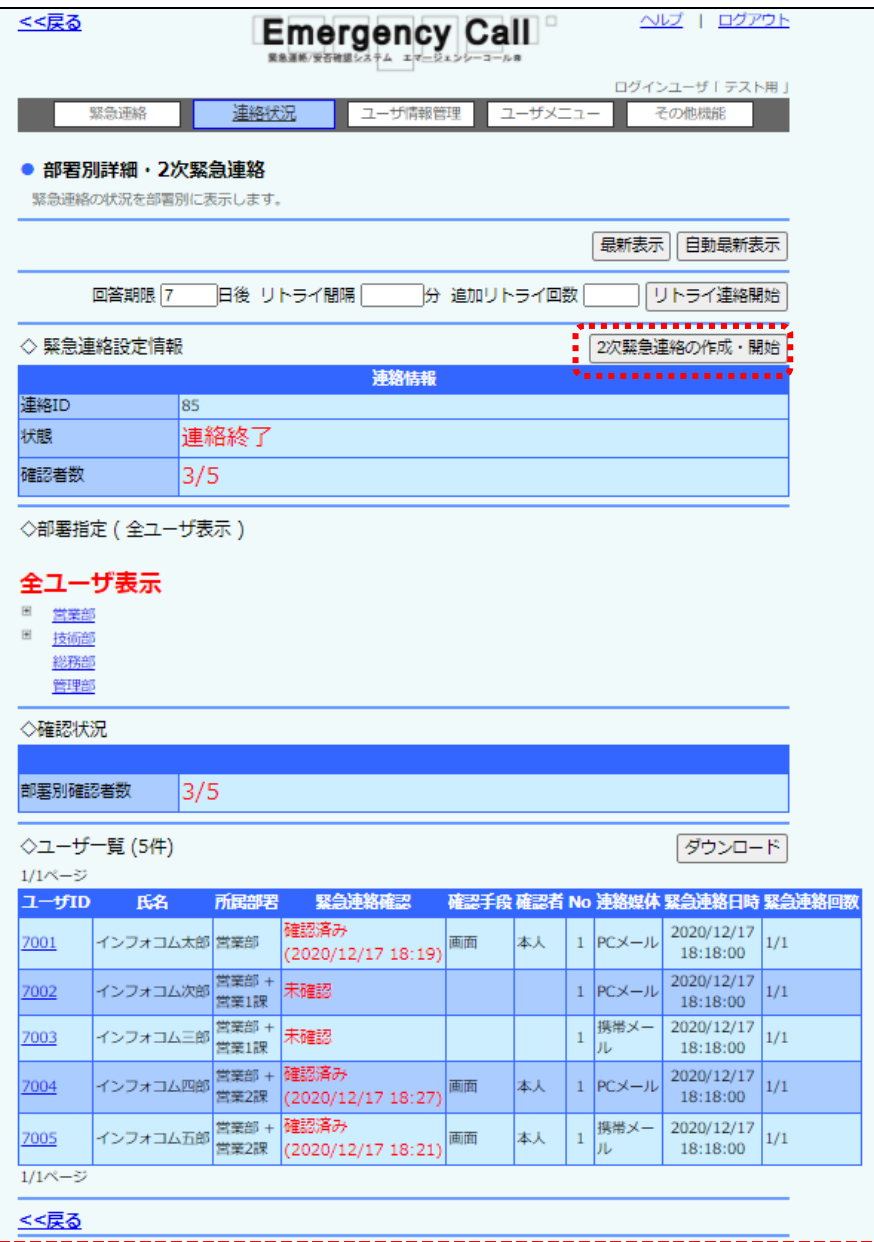

 $\mathbf{I}$ ヒント 部署名のチェックボックスの左側に「+」が表示されている場合は、「+」をクリックすると配 下にある部署が表示されます。

③ 「緊急連絡の作成・開始」画面が表示されますので、各項目を入力または選択し、2次緊 急連絡を行うユーザの追加や絞り込みを行い、「連絡開始画面へ」ボタンをクリックします。 設定項目の詳細については[「緊急連絡の設定項目」](#page-131-0)([130](#page-131-0) ページ)を参照してください。

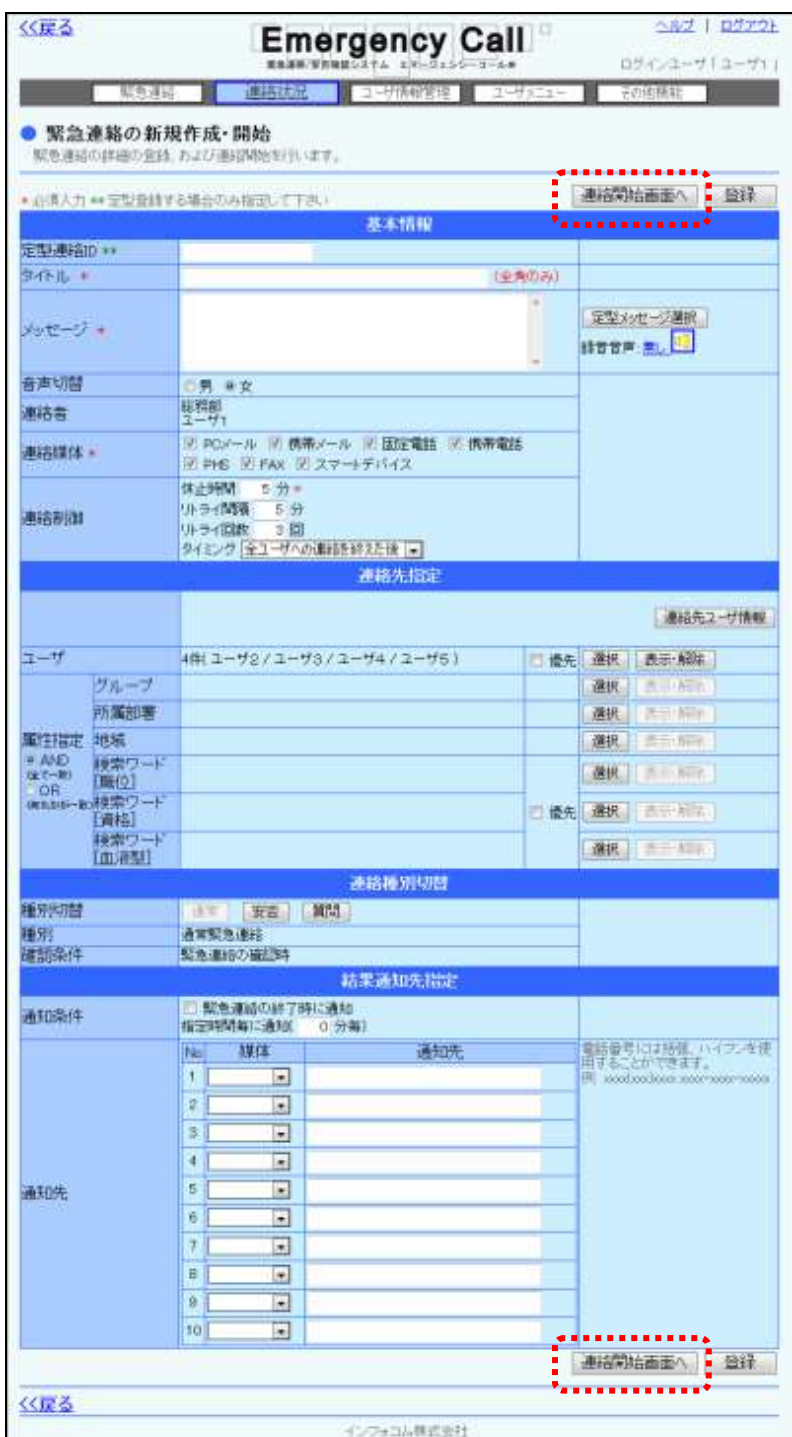

(4) 「緊急連絡の開始確認」画面が表示されますので、すぐに開始する場合は「開始する」ボ タンを、日時を指定して連絡を開始する場合は、日時を入力後「開始する」ボタンをクリック します。

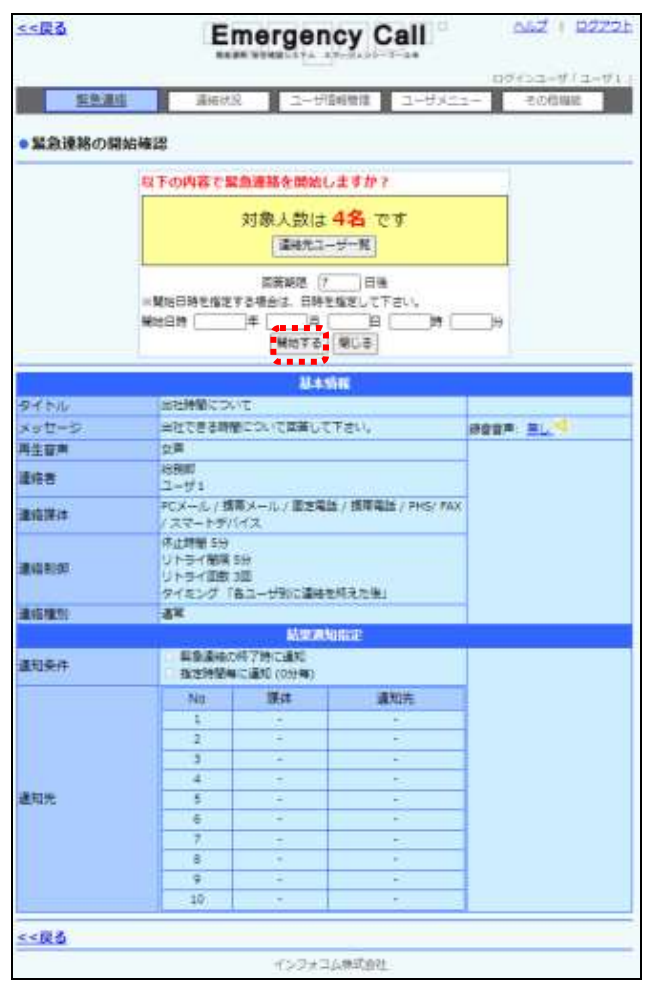

## ヒント

緊急連絡を行う際のヒントや注意事項が、[「1-1.PCウェブからの緊急連絡開始方法」](#page-127-0) ([126](#page-127-0) ページ)に載されています。2次緊急連絡を行う場合は、こちらのページも参考にしてく ださい。

ヒント 「緊急連絡の開始確認」画面中央にある、「緊急連絡先ユーザ表示」ボタンをクリックする と、緊急連絡を送信するユーザを確認することができます。

## 1-16. 部署別連絡詳細のダウンロード方法

「部署別詳細・2次緊急連絡」画面のデータをダウンロードする方法について説明します。

- ① 「連絡状況内容」画面の「部署別詳細・2次緊急連絡」ボタンをクリックします。ダウンロー ドされる内容が、ユーザ一覧に表示されている内容でよいか確認をします。表示されてい るユーザ一覧の表示を変更する場合は、ダウンロードする部署をクリックします。
- ② ユーザ一覧の上部にある「ダウンロード」ボタンをクリックします。

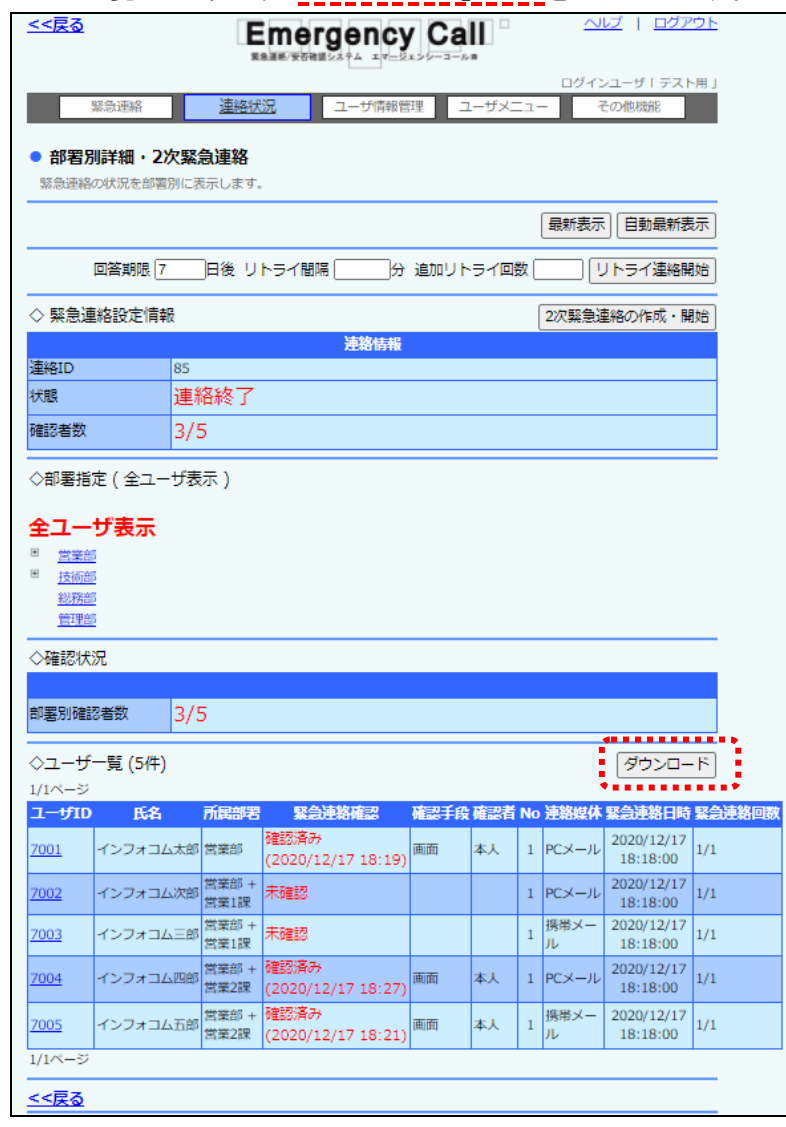

③ 確認画面が表示されますので、「OK」ボタンをクリックします。

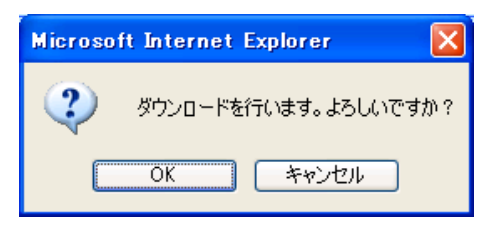

④ 「ファイルのダウンロード」ダイアログウィンドウが開きますので「保存」ボタンをクリックし ます。

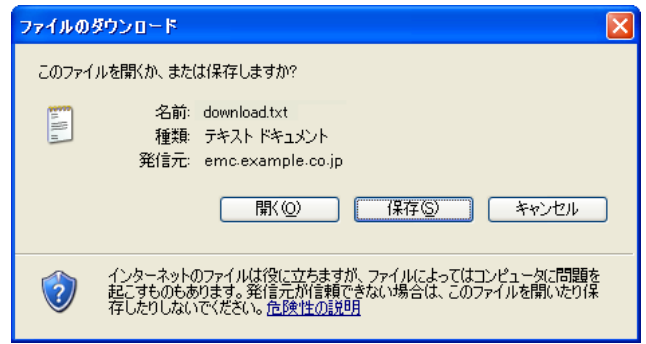

⑤ 「名前を付けて保存」ダイアログウィンドウが開きますので、ファイルを保存する場所とファ イル名を指定し、「保存」ボタンをクリックします。

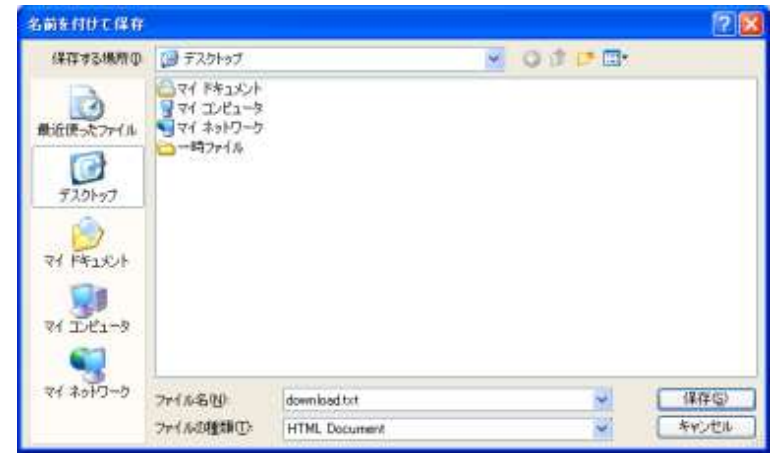

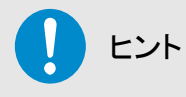

ダウンロードされるデータの項目については、[「7-1.ユーザ別確認状況データ」](#page-406-0)([405](#page-406-0) ペー ジ)を参照してください。

注意 WindowsOS 以外のタブレット端末からは、データのアップロード、またはダウンロードができ ない場合があります。

## ■2. 携帯ウェブからの連絡状況確認方法

## 2-1.連絡状況の確認方法

携帯ウェブ画面から、連絡中または過去に行った緊急連絡、日時を指定して登録した緊急連絡 の内容確認方法について説明します。

- ① 「状況確認」内の「連絡状況」を選択します。
- ② 「連絡状況」画面が表示されますので、特定の条件に合致する連絡状況のみを表示させ る場合は「検索画面へ」ボタンをクリックし検索機能を使用します。検索項目については、 [「連絡状況の検索項目」](#page-243-0)([242](#page-243-0) ページ)を参照してください。
- ③ 「連絡状況」画面に表示されている連絡一覧の連絡日時を選択すると、選択した緊急連 絡の連絡状況詳細を表示します。

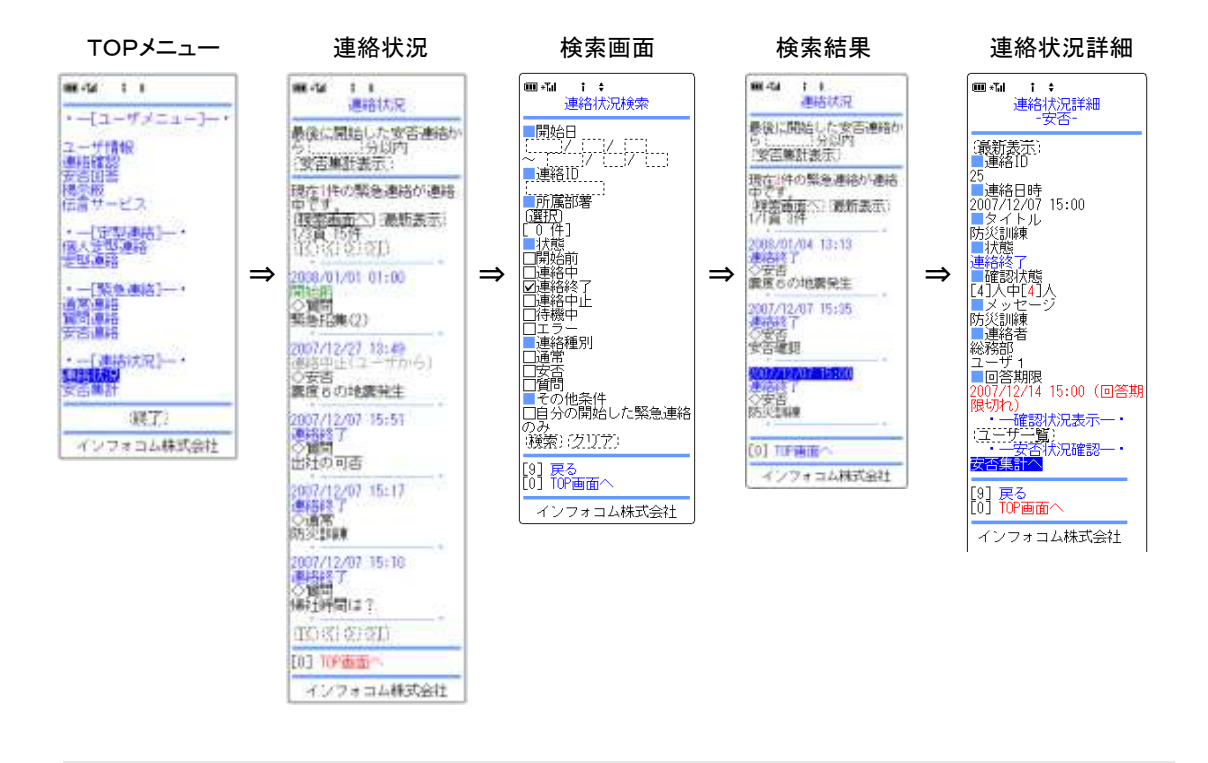

ヒント 「連絡状況」画面、または「連絡状況詳細」画面に表示されている情報は、自動的には更新 されません。最新の状況を確認したい場合には、「最新表示」ボタンをクリックしてください。

ヒント

「連絡状況」画面に表示されている「開始前」の連絡日時を選択すると、連絡の取り消し(削 除)や連絡内容の変更を行うことができます。

#### ○「連絡状況」画面の表示項目

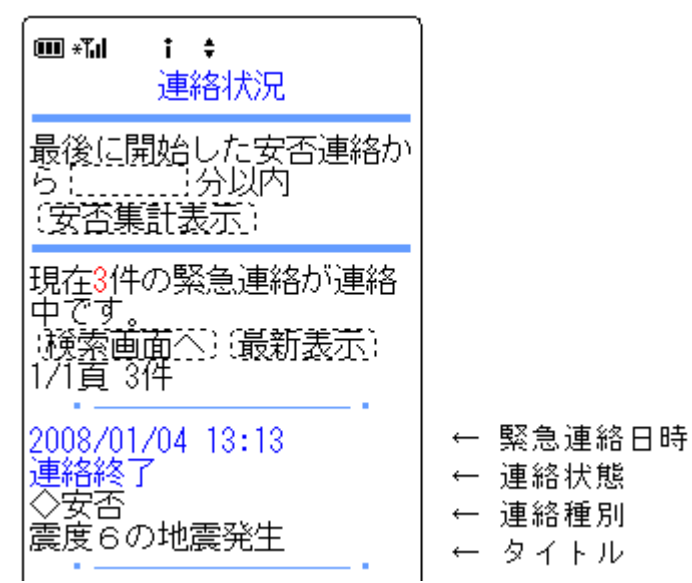

●緊急連絡日時 連絡が開始された日時を表示します。

●連絡状態 連絡の状態を表示します。

| 開始前  | 連絡を開始する際に、日時を指定した場<br>合の連絡です。                                           |
|------|-------------------------------------------------------------------------|
| 連絡中  | 現在、緊急連絡を行っている状態です。                                                      |
| 連絡終了 | 緊急連絡が終了している状態です。                                                        |
| 連絡中止 | 緊急連絡を途中で中止した状態です。                                                       |
| 待機中  | 緊急連絡を開始する準備をしている状態<br>です。                                               |
| エラー  | 緊急連絡を行う全てのユーザの緊急連絡<br>先が登録されていないなど、何かしらの問<br>題で連絡が開始できないまま終了した状<br>熊です。 |

●連絡種別 緊急連絡の種類を表示します。

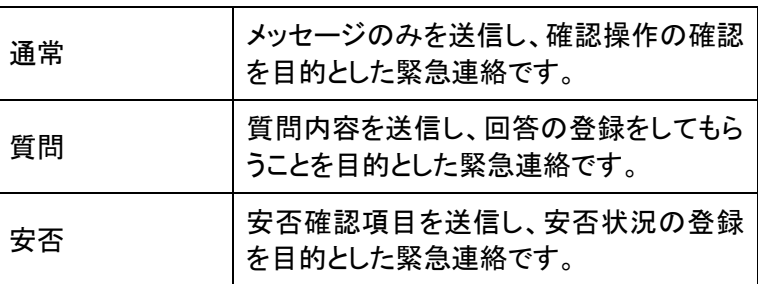

●タイトル 連絡のタイトルを表示します。

#### <span id="page-243-0"></span>連絡状況の検索項目

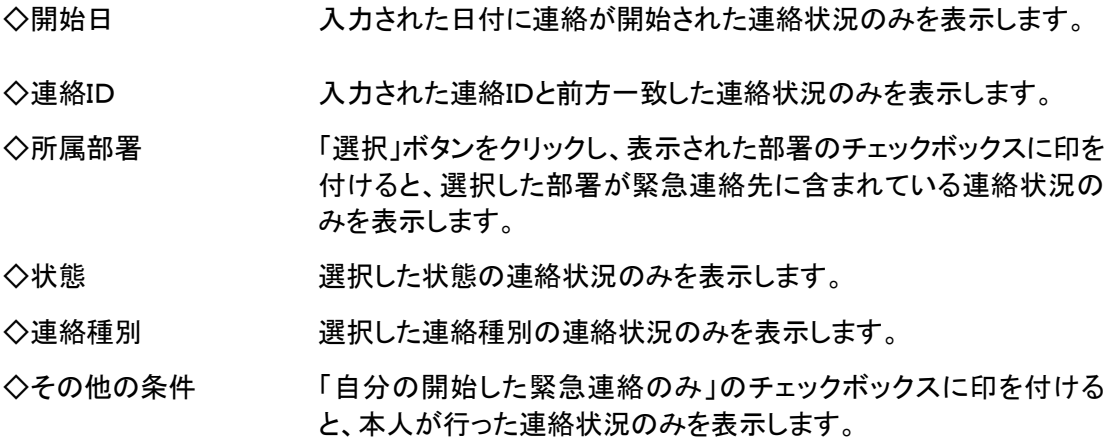

ヒント

開始日時の設定を行う際は、期間の最初、もしくは最後のみでも検索できます。

# ヒント

「連絡状況一覧」画面で時間を指定して「安否集計表示」を選択すると、複数の連絡をまと めて安否集計することができます。設定·操作方法については「5-2. 複数の連絡から安 [否状況を確認する方法」](#page-294-0)([293](#page-294-0) ページ)を参照してください。

#### ○「連絡状況詳細」画面の表示項目

●連絡ID 緊急連絡が行われた際に割り振られる固有のID番号です。

●開始日時 寒急連絡が開始された日時です。

●タイトル 緊急連絡のタイトルを表示します。

●状態 またはちのりの状態を表示します。

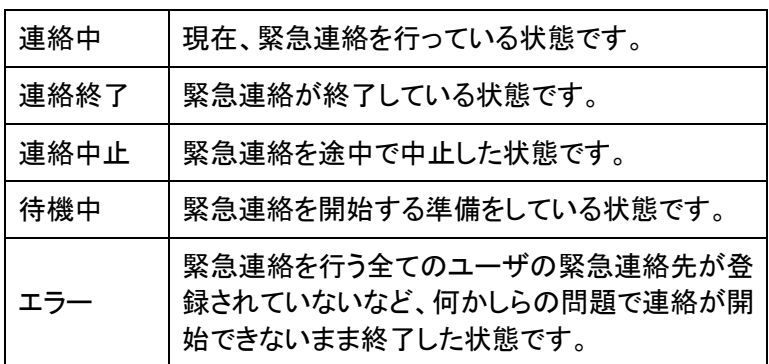

●確認状態 連絡先のユーザのうち、「何人中何人」が確認したかを表示します。

●メッセージ 緊急連絡メッセージを表示します。

●連絡者 緊急連絡を行ったユーザの所属部署と氏名を表示します。

●回答期限 安否確認項目や質問項目に回答を行なうことができる期限です。 連絡時の設定により異なります。

## 2-2.緊急連絡を中止する方法

「連絡状況一覧」画面の「状態」が、「連絡中」になっている緊急連絡を中止する方法について説 明します。

- ① 「連絡状況」内の「連絡状況」を選択します。
- ② 「連絡状況」画面が表示されますので、中止する連絡の連絡日時を選択します。
- ③ 「連絡状況詳細」画面が表示されますので、「連絡中止」ボタンを選択します。
- ④ 「連絡状況」画面の「状態」が「連絡中止」となり、緊急連絡は途中で止まります。

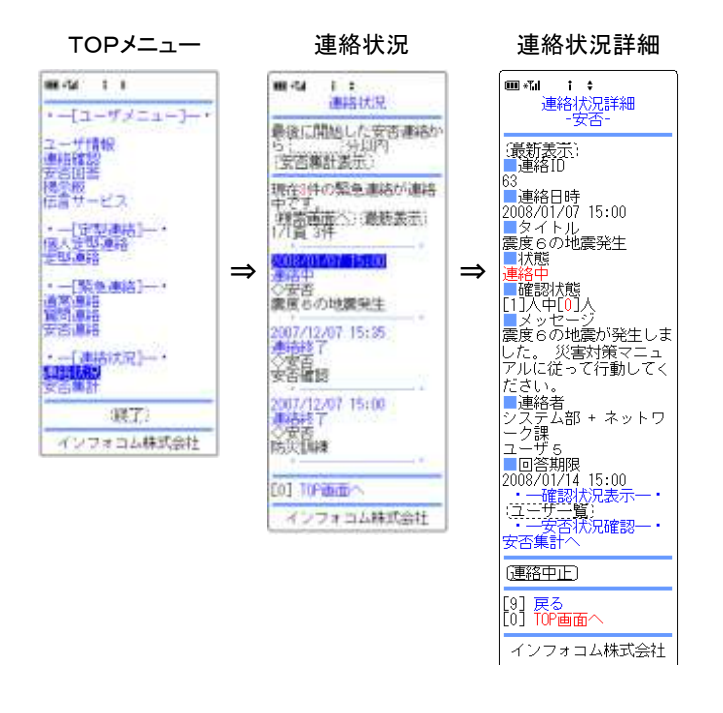

注意

「連絡中止」ボタンをクリックしてから、全ての連絡処理が中止されるまでに時間がかかるこ とがあります。また、すでに送信されている連絡については中止できません。

### 2-3. 中止した緊急連絡を再開させる方法

「連絡状況」画面の「状態」が「連絡中止」になっていて、未確認者がいる場合は、緊急連絡を再 開することができます。

- ① 「連絡状況」内の「連絡状況」を選択します。
- ② 「連絡状況」画面が表示されますので、再開する連絡の連絡日時を選択します。
- ③ 「連絡状況詳細」画面が表示されますので、「連絡再開」ボタンを選択します。
- ④ 「連絡状況」画面の「状態」が「連絡中」となり、緊急連絡は再開されます。

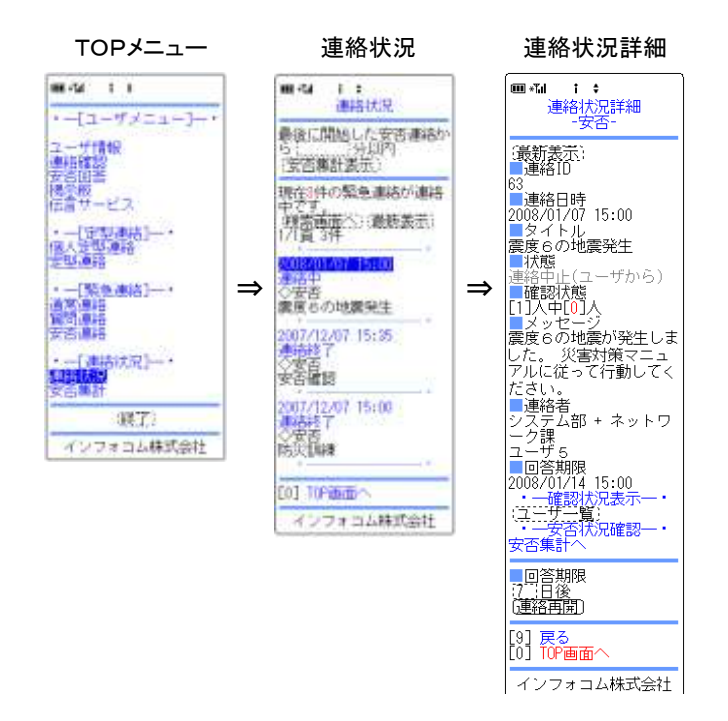

### <span id="page-247-0"></span>2-4. ユーザ別連絡状況の確認方法

携帯ウェブ画面から、連絡状況をユーザ別に確認する方法について説明します。

- ① 「状況確認」内の「連絡状況」を選択します。
- ② 「連絡状況」画面が表示されますので、状況を確認する連絡の連絡日時を選択します。
- ③ 「連絡状況詳細」画面が表示されますので、「ユーザ一覧」ボタンを選択します。
- ④ 「ユーザ一覧」画面が表示されますので、確認するユーザのユーザ名を選択します。

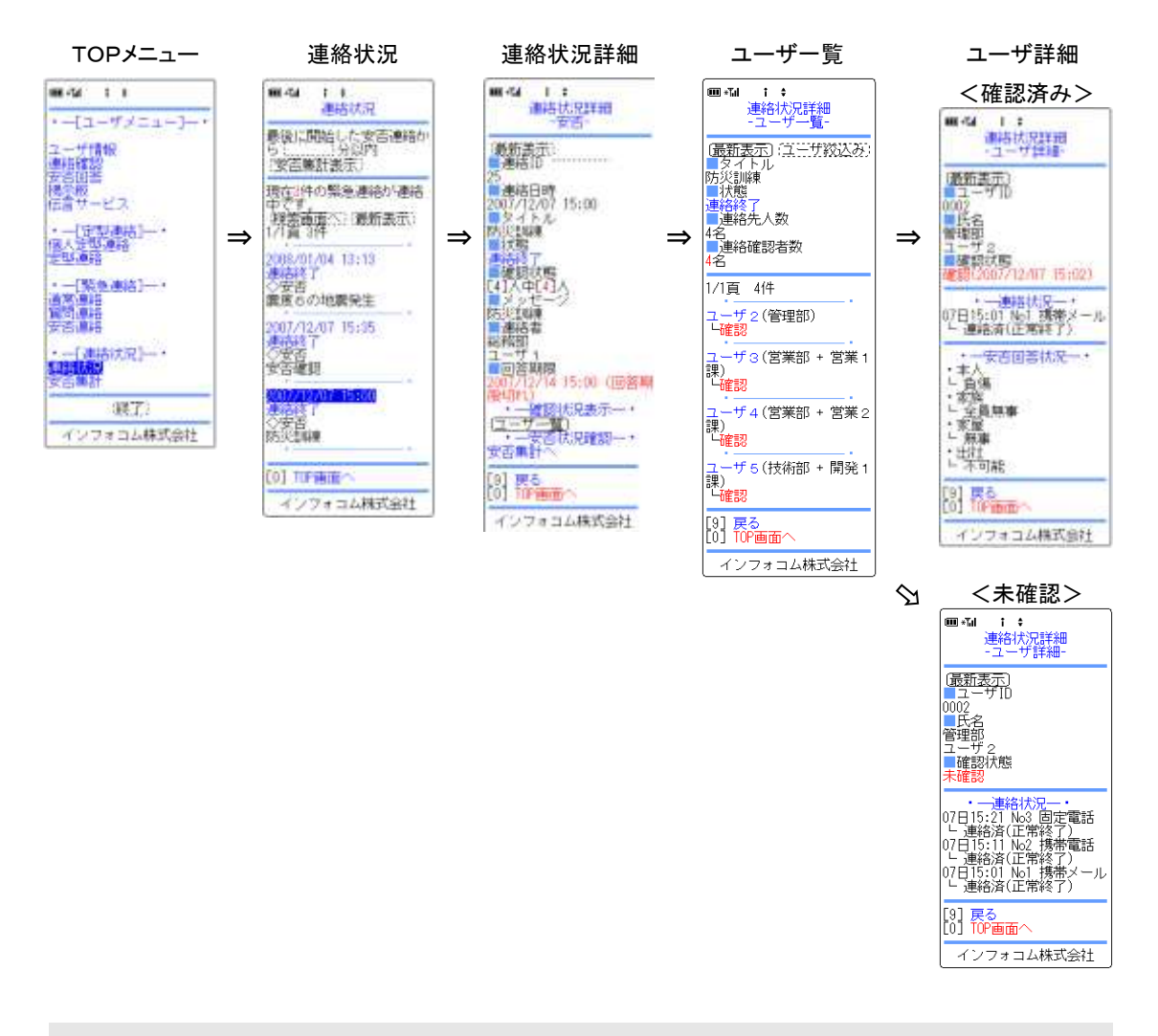

ヒント 質問付き緊急連絡の「ユーザ一覧」画面の「質問集計」ボタンをクリックすると「質問集計」 画面が表示され、質問の集計結果を確認することができます。詳細については、[「2-5.](#page-249-0) [質問集計の確認方法」](#page-249-0)([248](#page-249-0) ページ)を参照してください。

#### ◎「ユーザ別詳細」画面の表示項目

●タイトル 緊急連絡のタイトルを表示します。

●状態 またはちのりの状態を表示します。

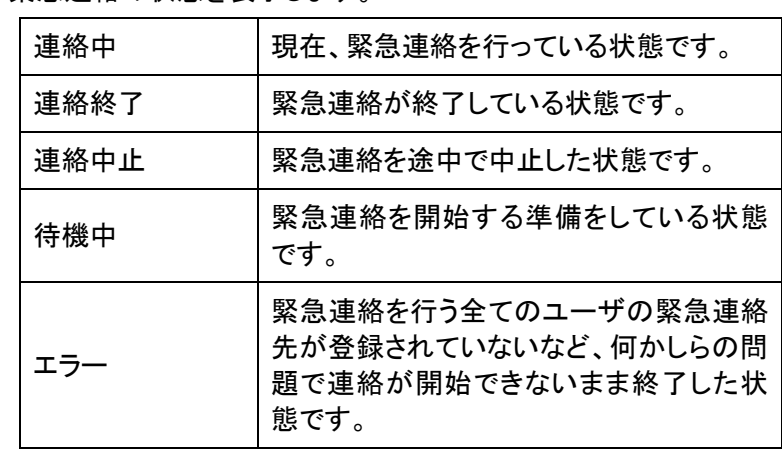

●連絡先人数 連絡先の総ユーザ数を表示します。

●連絡確認者数 連絡先人数のうち、質問に回答した人数を表示します。

●ユーザー覧 連絡先のユーザの所属部署と氏名、確認状況を表示します。

#### 「ユーザ詳細」画面の表示項目

●ユーザID 連絡先のユーザIDです。

●氏名 する 連絡先のユーザの所属部署と氏名です。

●確認状態 連絡が確認済みの場合は「確認」、未確認の場合は「未確認」と表 示します。「確認」の場合は、確認された日時を表示します。

●連絡状況 連絡先の各媒体に連絡が行われた日時を表示します。

●安否回答状況 または質問回答状況 安否確認連絡の場合は、ユーザが回答した安否状況を表示しま す。質問付き緊急連絡の場合は、ユーザが回答した質問回答を表 示します。

## <span id="page-249-0"></span>2-5.質問集計の確認方法

携帯電話のウェブ画面から、質問連絡の集計結果を確認する方法について説明します。

- ① 「状況確認」内の「連絡状況」を選択します。
- ② 「連絡状況」画面が表示されますので、状況を確認する連絡の連絡日時を選択します。
- ③ 「連絡状況詳細」画面が表示されますので、「質問集計」ボタンをクリックします。
- ④ ユーザ別に質問の回答を確認したい場合は、「ユーザ一覧」ボタンをクリックします。ユー ザ一覧の詳細については、[「2-4.ユーザ別連絡状況の確認方法」](#page-247-0)([246](#page-247-0) ページ)を参照し てください。

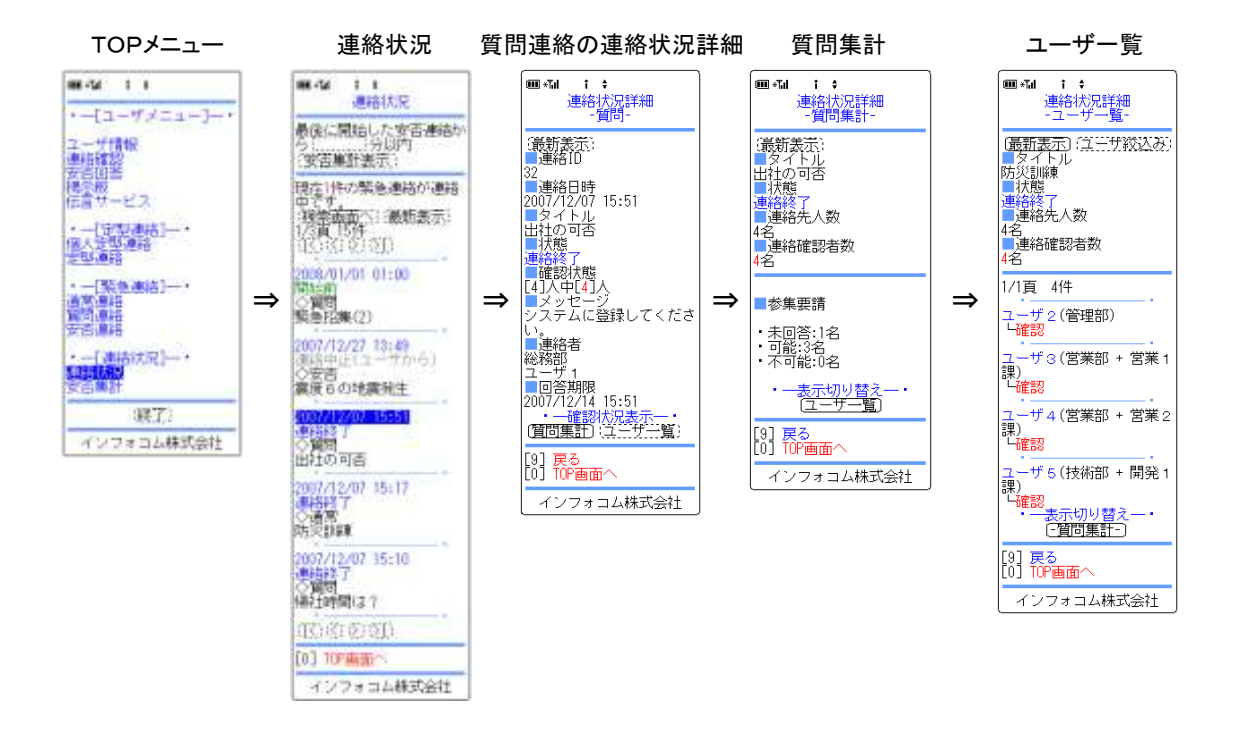

#### ◎「質問集計」画面の表示項目

●タイトル 緊急連絡のタイトルを表示します。

●状態 スポックスのエックスの状態を表示します。

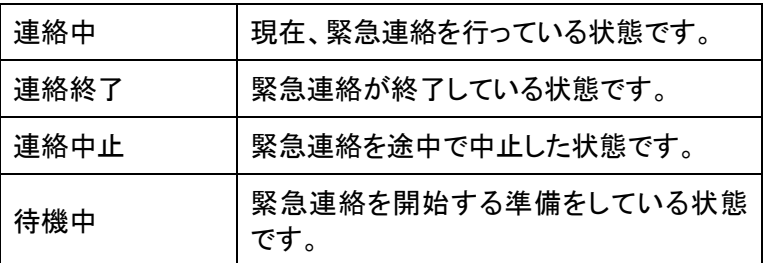

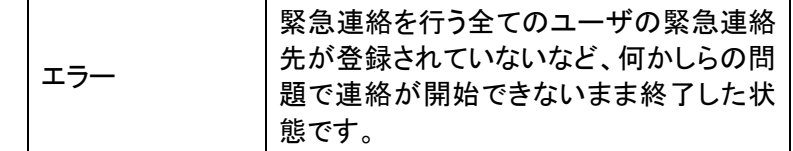

●連絡先人数 連絡先の総ユーザ数を表示します。

●連絡確認者数 連絡先人数のうち、質問に回答した人数を表示します。

●質問回答 質問項目と集計人数を回答別に表示します。質問の方式が「数字 入力方式」と「メッセージ入力方式」の場合は、回答(回答済み)と未 回答の集計結果を表示します。

### 2-6.安否状況の確認方法

緊急連絡を行ったユーザの安否状況の確認方法について説明します。

- ① TOPメニューの「連絡状況」を選択します。
- ② 確認する連絡状況の日時を選択します。
- ③ 「安否集計へ」を選択します。
- ④ 「安否集計-集計結果-」画面に、安否確認項目と回答別に集計人数が表示されます。

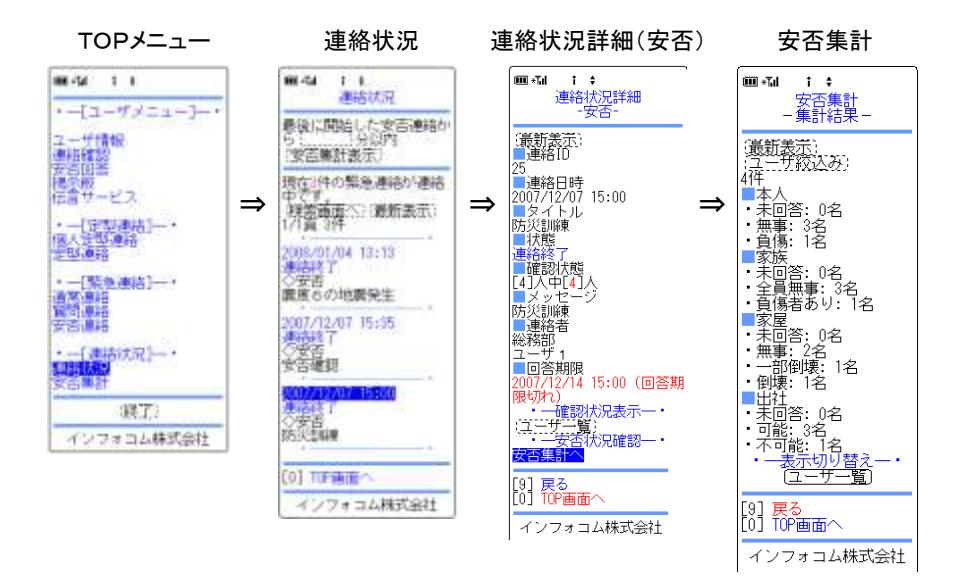

# 3.スマートデバイスからの連絡状況確認

## 3-1.連絡状況の確認方法

スマートデバイスから連絡中または過去に行った緊急連絡、日時を指定して登録した緊急連絡 の内容確認方法について説明します。

- ① エマージェンシーコールのアプリケーションを起動します。
- ② メニューの「管理者機能」をタップします。

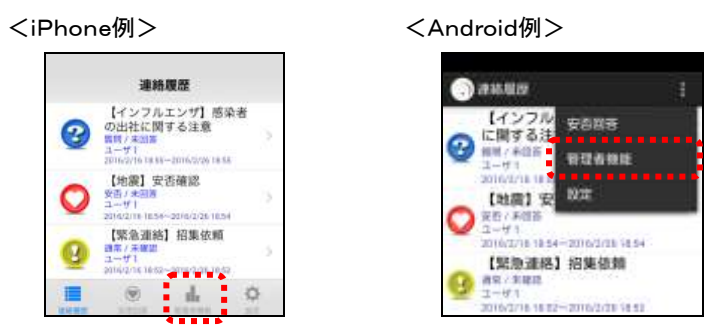

③ 管理者機能メニューの「連絡状況」ボタンをタップします。

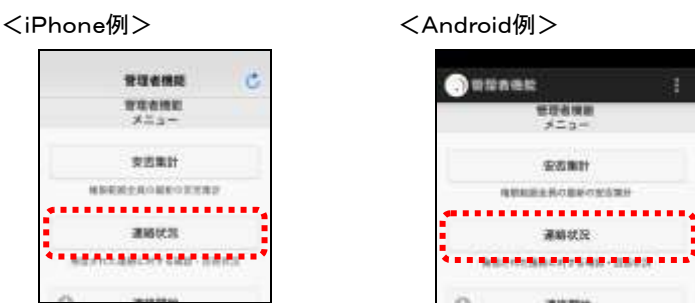

④ 「連絡状況一覧」画面が表示されます。連絡一覧の「状態」をタップします。特定の条件に 合致する連絡状況のみを表示させる場合は「検索条件」をタップし、検索機能を使用します。 検索機能の詳細な使い方については、[「連絡状況の検索方法」](#page-254-0)([253](#page-254-0) ページ)を参照してく ださい。

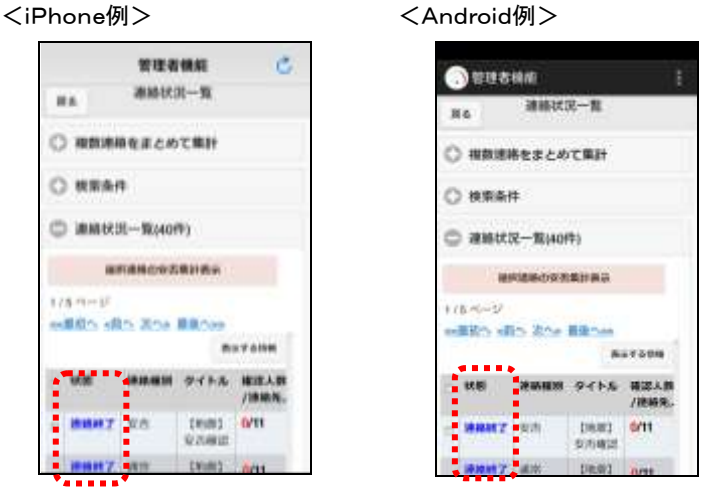

250 Copyright © 2020 INFOCOM CORPORATION All rights reserved.
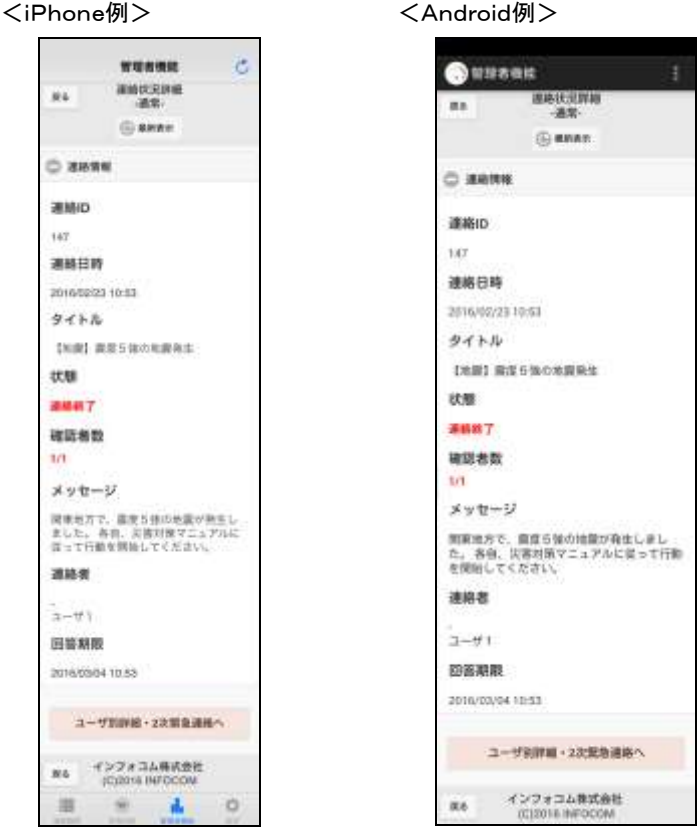

⑤ 緊急連絡の連絡状況詳細が表示されます。

## ヒント

「連絡状況一覧」画面、または「連絡状況詳細」画面に表示されている情報は、自動的には 更新されません。最新の状況を確認したい場合には、「最新表示」ボタンをクリックしてくだ さい。

# ヒント

「連絡状況一覧」画面に表示されている「開始前」の連絡日時を選択すると、連絡の取り消 し(削除)や連絡内容の変更を行うことができます。

ヒント

「連絡状況一覧」画面で時間を指定して複数の連絡をまとめて安否集計することができま す。設定・操作方法については「6-2. 複数の連絡から安否状況を確認する方法」([299](#page-300-0) ページ)を参照してください。

#### ○「連絡状況一覧」画面の表示項目

●状態 またのは、エストンの状態を表示します。

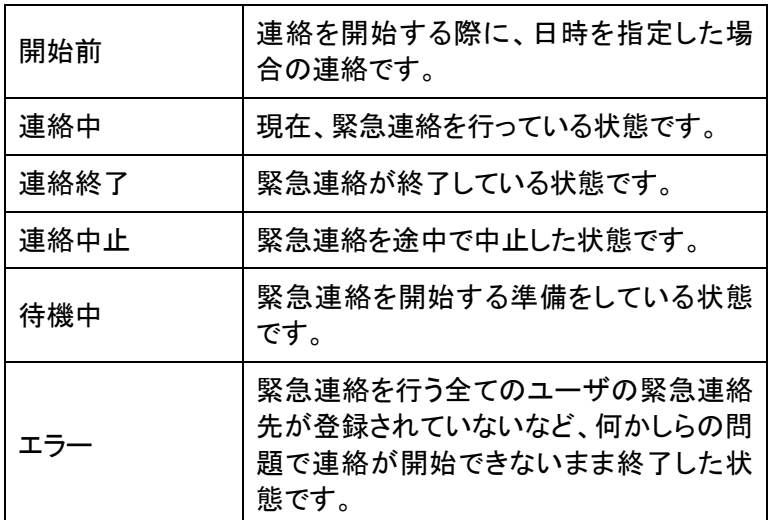

●タイトル 緊急連絡のタイトルを表示します。

●確認人数/連絡先人数 連絡を行った人数に対し、何人が確認済みになったかを表示しま

安否集計へ

す。 ●安否集計へ(安否のみ) 連絡対象者の安否状況を確認することができます。確認方法につ

いては、安否集計画面と同様ですので「6.スマートデバイスからの 安否状況確認方法」([296](#page-297-0) ぺージ)を参照してください。

## ヒント

「連絡状況一覧」画面の「表示する情報」ボタンをタップすると、連絡状況一覧の表示項目 の変更を行うことができます。項目を選択後、元の画面をタップしてください。

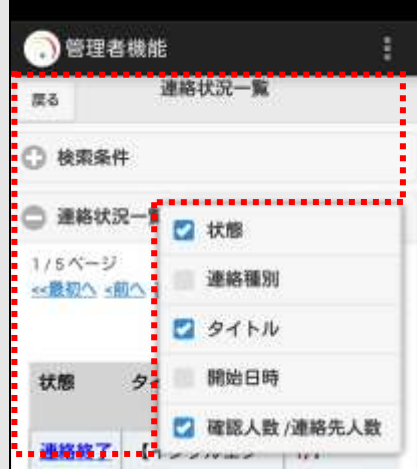

連絡状況の検索方法

特定の条件にあった連絡状況を検索する方法について説明します。

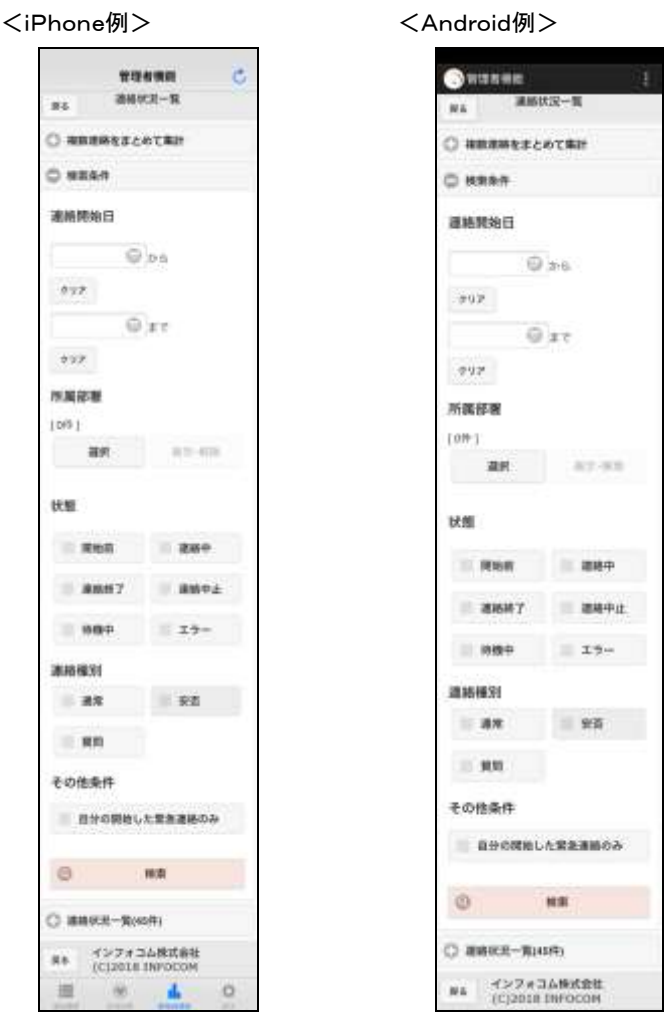

- ① 連絡開始日時で検索を行う場合は、期間を入力してください。
- ② 所属部署で検索を行う場合は「選択」ボタンをクリックし、「部署選択」画面の検索する部 署のチェックボックスに印を付けます。
- ③ 状態で検索を行う場合は、「開始前」、「連絡中」、「連絡終了」、「連絡中止」、「待機中」、 「エラー」のいずれかのチェックボックスに印を付けます。
- ④ 連絡種別で検索を行う場合は、「通常」、「安否」、「質問」のいずれかのチェックボックスに 印を付けます。
- ⑤ 自分で行った連絡のみを表示させたい場合は、「その他条件」の「自分の発報した緊急連 絡のみ」のチェックボックスに印を付けます。
- ⑥ 「検索」ボタンを押すと、検索条件に合致するデータが一覧表示されます。

ヒント 連絡開始日時で検索を行う場合は、期間の最初、もしくは最後のみでも検索できます。

# ヒント

連絡開始日時、連絡ID、連絡状態、連絡種別、その他条件のいずれかを複数設定し、検 索を行った場合は、全ての条件に一致した内容が表示されます。

## 3-2.緊急連絡を中止する方法

「連絡状況一覧」画面の「状態」が、「連絡中」になっている緊急連絡を中止する方法について説 明します。

① 「連絡状況詳細」画面の下部に表示されている「連絡中止」をタップします。

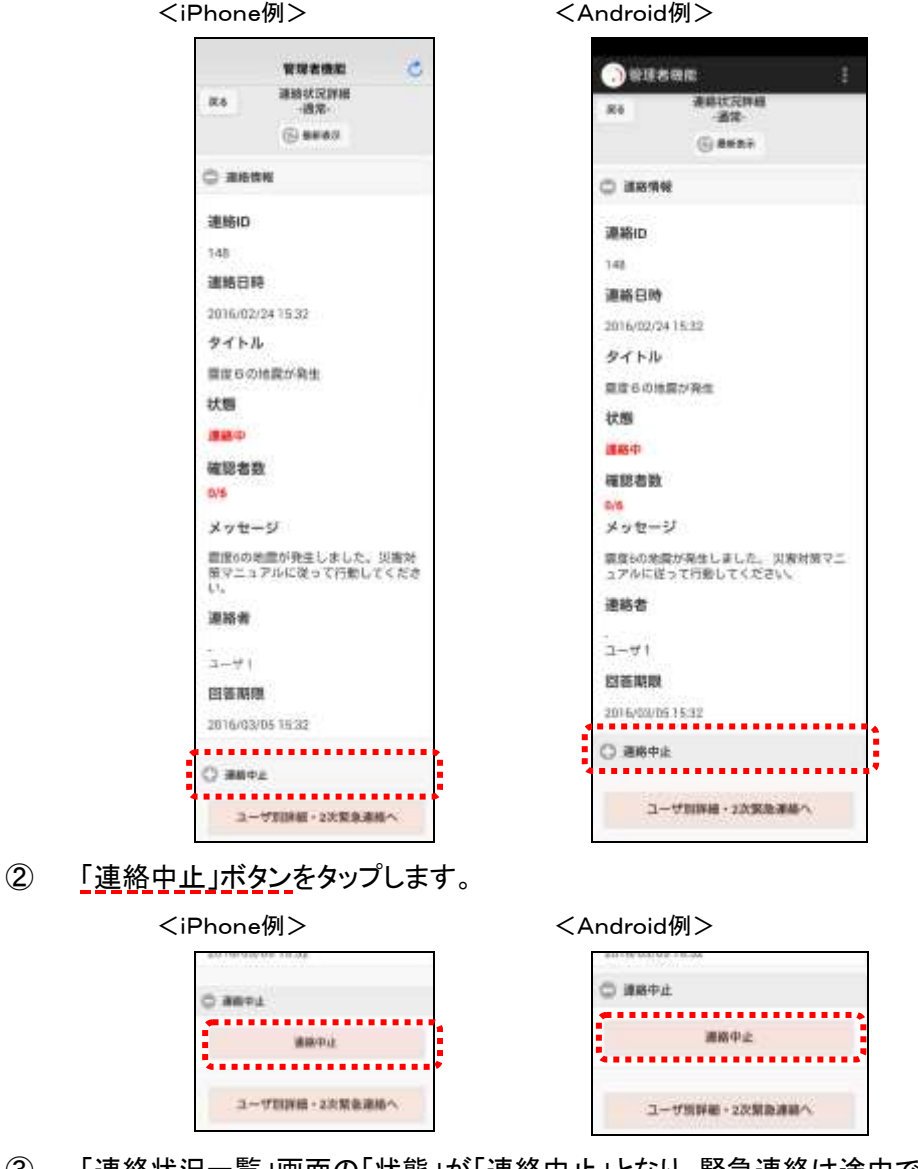

③ 「連絡状況一覧」画面の「状態」が「連絡中止」となり、緊急連絡は途中で止まります。

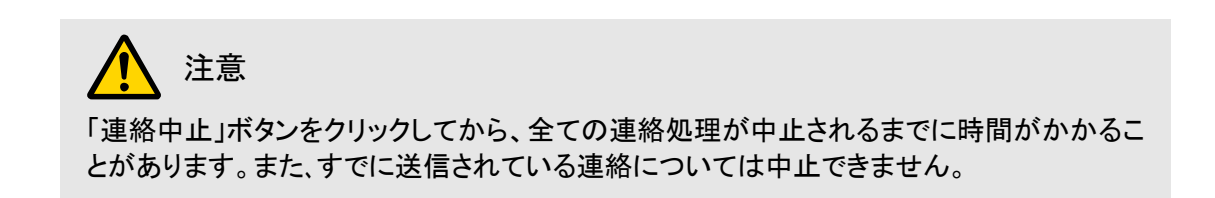

す。

## 3-3.中止した緊急連絡を再開する方法

「連絡状況一覧」画面の「状態」が、「連絡中止」になっていて、未確認者がいる場合は、緊急連 絡を再開することができます。

① 「連絡状況詳細」画面の下部に表示されている「連絡再開」をタップします。

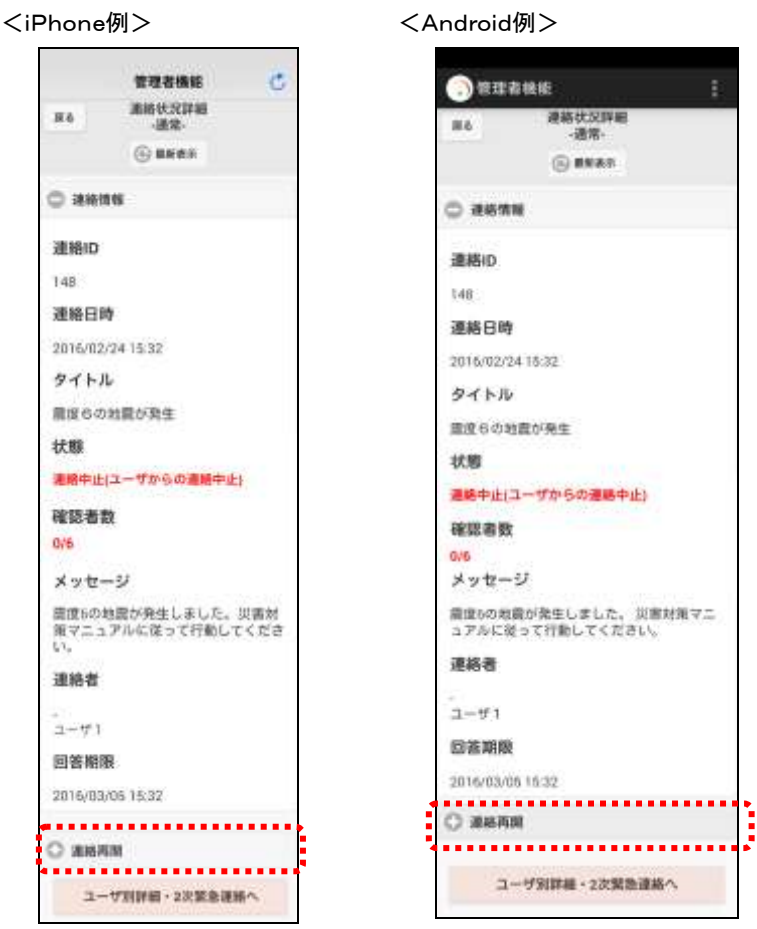

- ② 数字を入力するフィールドに回答期限の日数を入力し、「連絡開始」ボタンをタップしま
	- <iPhone例> <Android例> C WANN ○ жили  $10 B + 1$ ........ ....... 122, 232, 343, 953 10 HH . . . . . . . . . . 連絡所辞 濃結丙酸  $\frac{1}{2} \left( \frac{1}{2} \right) \left( \frac{1}{2} \right) \left( \frac{1}{2} \right)$ ユーザ別学科·2次第取運場へ ユーザが説明·お尻気を運用へ
- ③ 「連絡状況一覧」画面の「状態」が「連絡中」となり、緊急連絡が再開されます。

### 3-4.未確認者に再度緊急連絡を行う方法

「連絡状況一覧」画面の「状態」が「連絡終了」になっていて、未確認者がいる場合は、未確認者 のみに再度緊急連絡を行うことができます。

① 「連絡状況詳細」画面の下部に表示されている「リトライ連絡」をタップします。

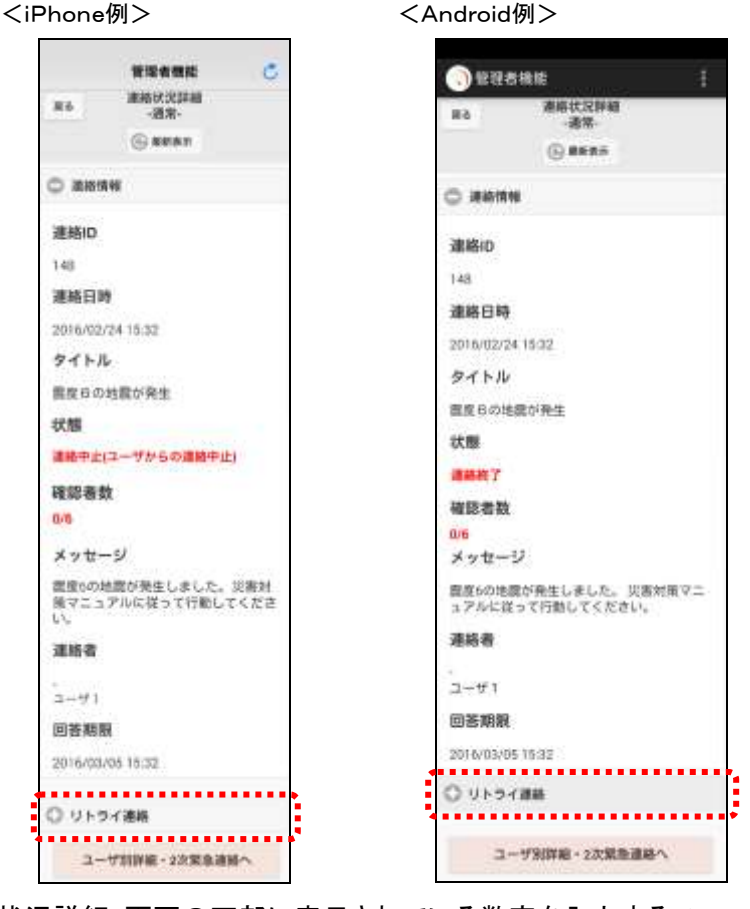

2 「連絡状況詳細」画面の下部に表示されている数字を入力するフィールドに回答期限の 日数、リトライを行う間隔、リトライを行う回数を入力し、「連絡開始」ボタンをタップします。

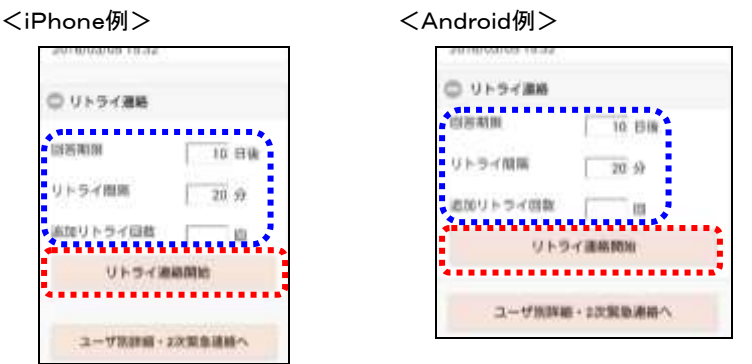

③ 「連絡状況一覧」画面の「状態」が「連絡中」となり、緊急連絡が再開されます。

## 3-5.ユーザ別連絡状況の確認方法

連絡状況をユーザ別に確認する方法について説明します。

1 「連絡状況詳細」画面の下部に表示されている「ユーザ別詳細・2次緊急連絡へ」ボタン をタップします。

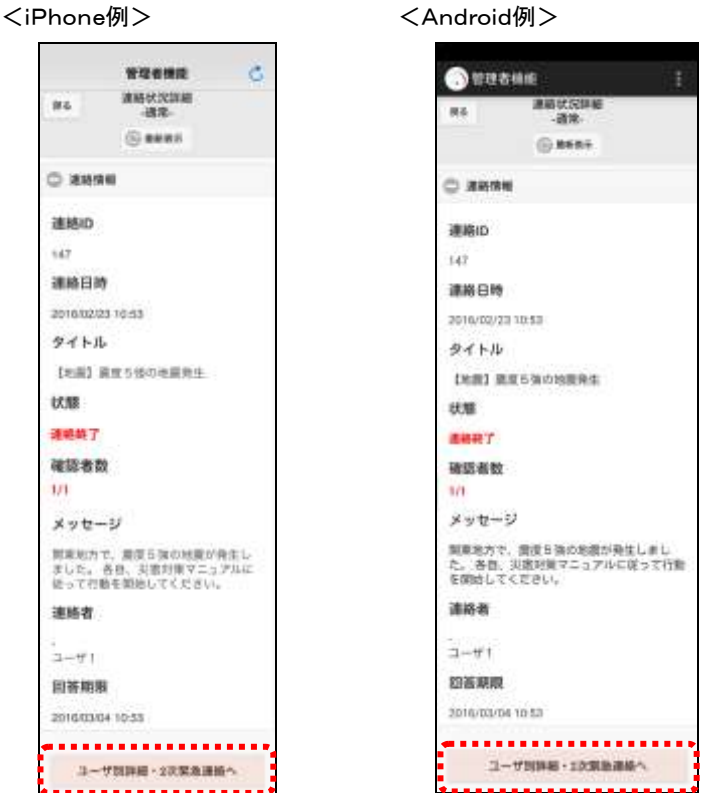

② 「連絡状況詳細ユーザ別詳細・2次緊急連絡」画面が表示されます。一覧表示された ユーザIDをタップすると選択したユーザの連絡状況詳細を確認することができます。詳細 については[「3-6.連絡状況のユーザ詳細確認方法」](#page-261-0)([260](#page-261-0) ページ)を参照してください。

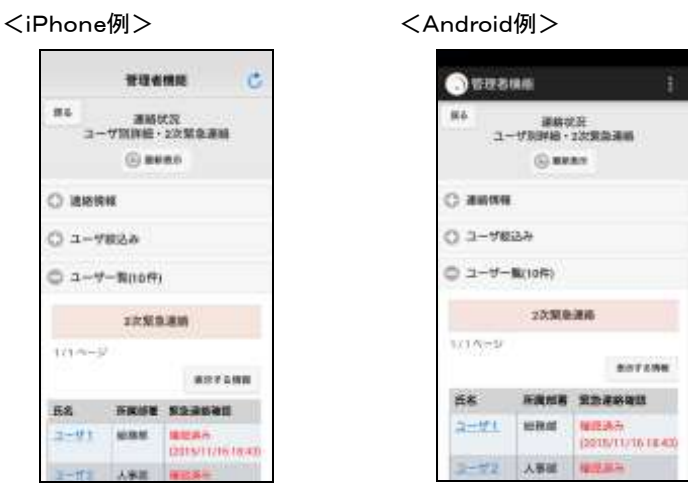

ヒント

質問付き緊急連絡の「連絡状況詳細」画面の「質問回答状況」ボタンをクリックすると「質問 集計」画面が表示され、質問の集計結果を確認することができます。

○「連絡状況ユーザ別詳細・2次緊急連絡」画面の表示項目

<ユーザ一覧>

- ●氏名 またのはことを連絡先のユーザ名です。
- ●所属部署 インチング 連絡先のユーザが所属している部署です。
- ●緊急連絡確認 連絡が確認済みか、未確認かを表示します。確認済みの場合 は、確認が行われた日時を表示します。
- ●確認手段 確認済みの場合に、画面、メール、音声のいずれかから確認が 行われたかを表示します。
- ●確認者 インチング 本人が登録したか、代理で登録されたかを表示します。

ヒント

「連絡状況ユーザ別詳細・2次緊急連絡」画面の「表示する情報」ボタンをタップすると、 ユーザ一覧の表示項目の変更を行うことができます。項目を選択後、元の画面をタップして ください。

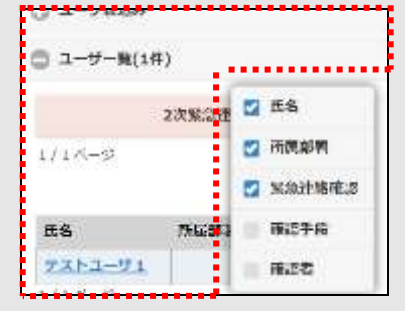

## <span id="page-261-0"></span>3-6. 連絡状況のユーザ詳細確認方法

「連絡状況ユーザ別詳細・2次緊急連絡」画面で表示させたユーザIDをタップすると、選択した ユーザの連絡状況詳細を表示します。ここでは「連絡状況ユーザ詳細」画面の表示項目につい て説明します。

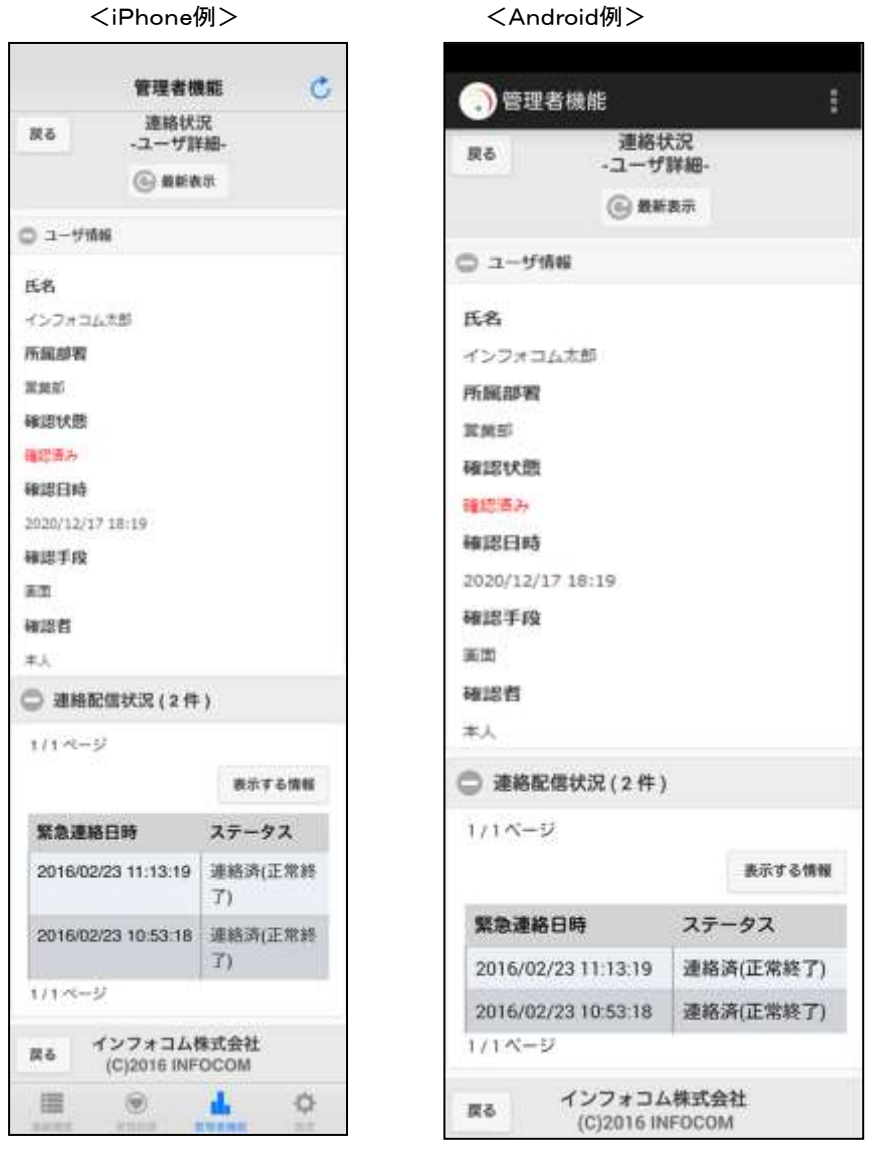

○「連絡状況ユーザ詳細」画面の表示項目

<ユーザ情報>

- ●氏名 またのさんを連絡先のユーザ名です。
- ●所属部署 インチング連絡先のユーザが所属している部署です。
- ●確認状態 連絡が確認済みか、未確認かを表示します。確認済みの場合 は、確認が行われた日時を表示します。
- ●確認日時 連絡を確認した日時を表示します。
- ●確認手段 確認済みの場合に、画面、メール、音声のいずれかから確認が 行われたかを表示します。
- ●確認者 本人が登録したか、代理で登録されたかを表示します。
- <連絡配信状況>
	- ●緊急連絡日時 連絡が行われた日時を表示します。
	- ●ステータス 緊急連絡が行われた際に、受信した媒体がどのような状態だっ たかを表示します。詳細は[「緊急連絡配信状況一覧」](#page-220-0)([219](#page-220-0) ペー ジ)を参照してください。

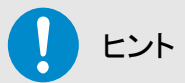

「連絡状況-ユーザ詳細-」画面の「連絡配信状況」の「表示する情報」ボタンをタップする と、連絡配信状況の表示項目の変更を行うことができます。項目を選択後、元の画面をタッ プしてください。

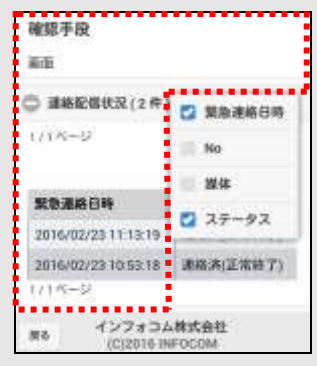

### 3-7.ユーザ別の2次緊急連絡方法

「連絡状況ユーザ別詳細・2次緊急連絡」画面から、ユーザ別の緊急連絡先に対し、再度、連絡 を行う方法について説明します。

① 「2次緊急連絡」ボタンをタップします。特定の条件に合致するユーザに対して緊急連絡 を行う場合は「ユーザ絞込み」をタップし、検索機能を使用します。検索機能の詳細な使い 方については、[「3-8.特定の条件に合致したユーザの絞込み方法」](#page-264-0)([263](#page-264-0) ページ)を参照 してください。

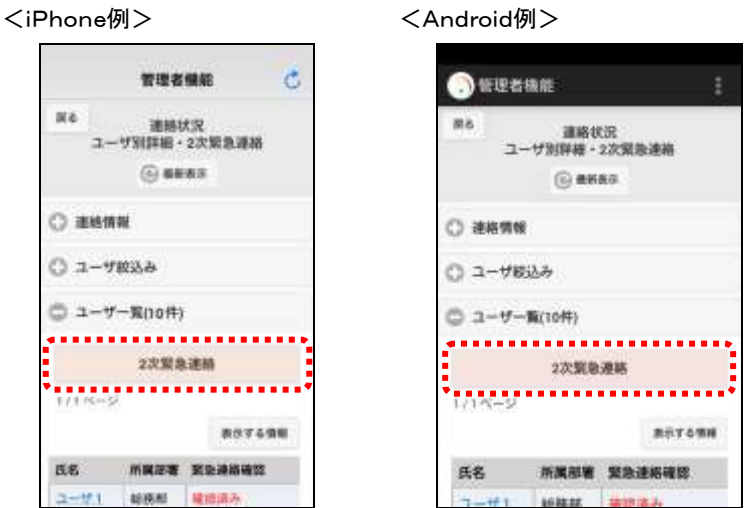

② 「緊急連絡開始」画面が表示されますので、各項目を入力または選択し、「連絡開始画面 へ」ボタンをタップします。設定項目の詳細については、[「1ー3.スマートデバイスからの緊](#page-138-0) [急連絡の開始方法」](#page-138-0)([137](#page-138-0) ページ)を参照してください。

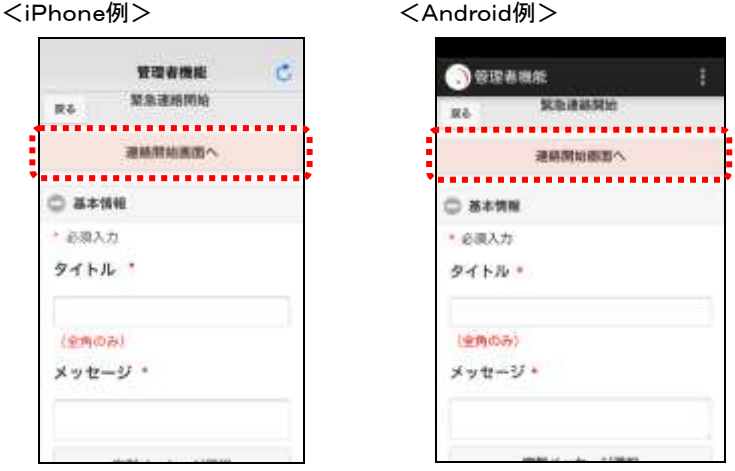

## <span id="page-264-0"></span>3-8.特定の条件に合致したユーザの絞込み方法

1 「連絡状況ユーザ別詳細・2次緊急連絡」画面の「ユーザ絞込み」をタップします。

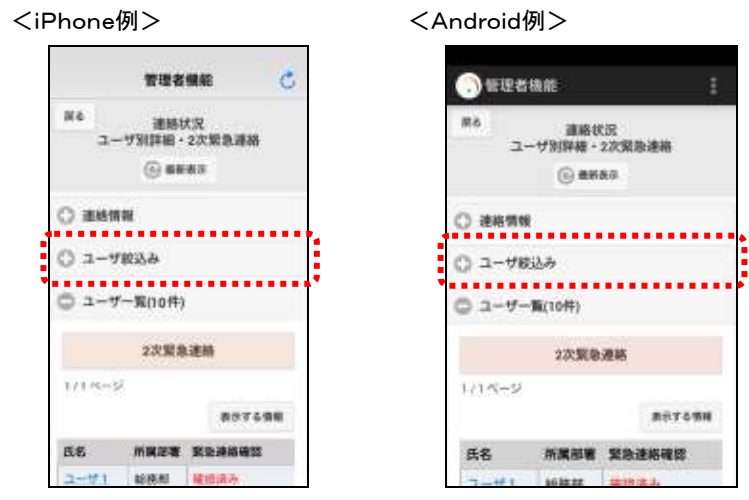

usus:

 $25 - 100$ 

 $26.014826$ 

の気が持ち

转载

 $\circ$ 

② ユーザを絞込む条件を入力し、「検索」ボタンをタップしてください。

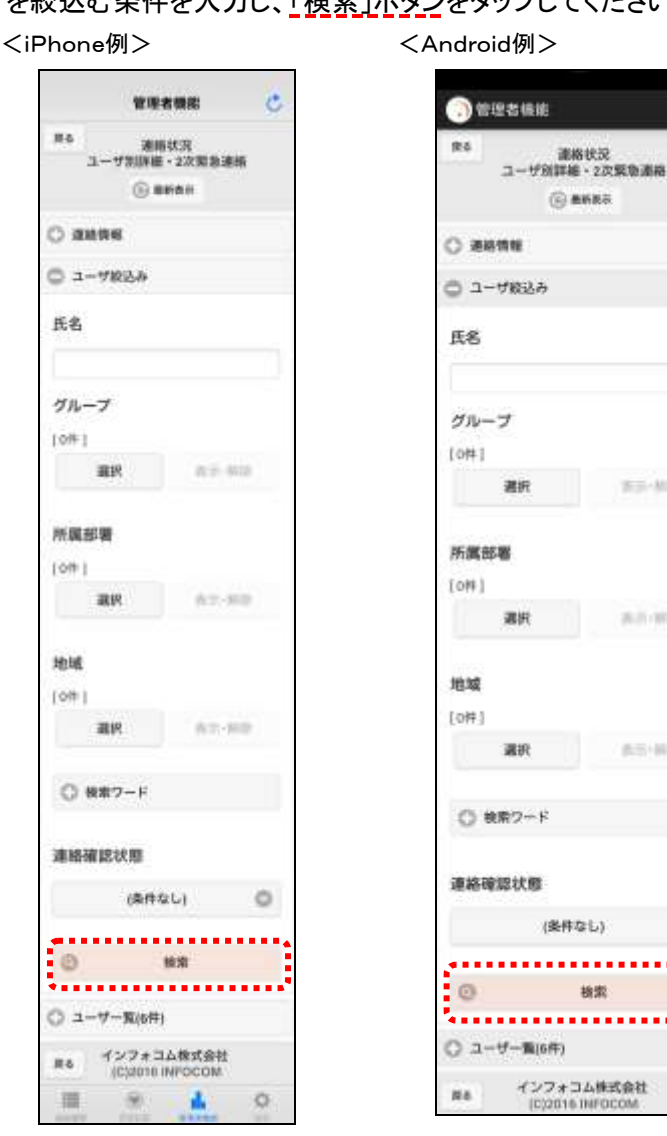

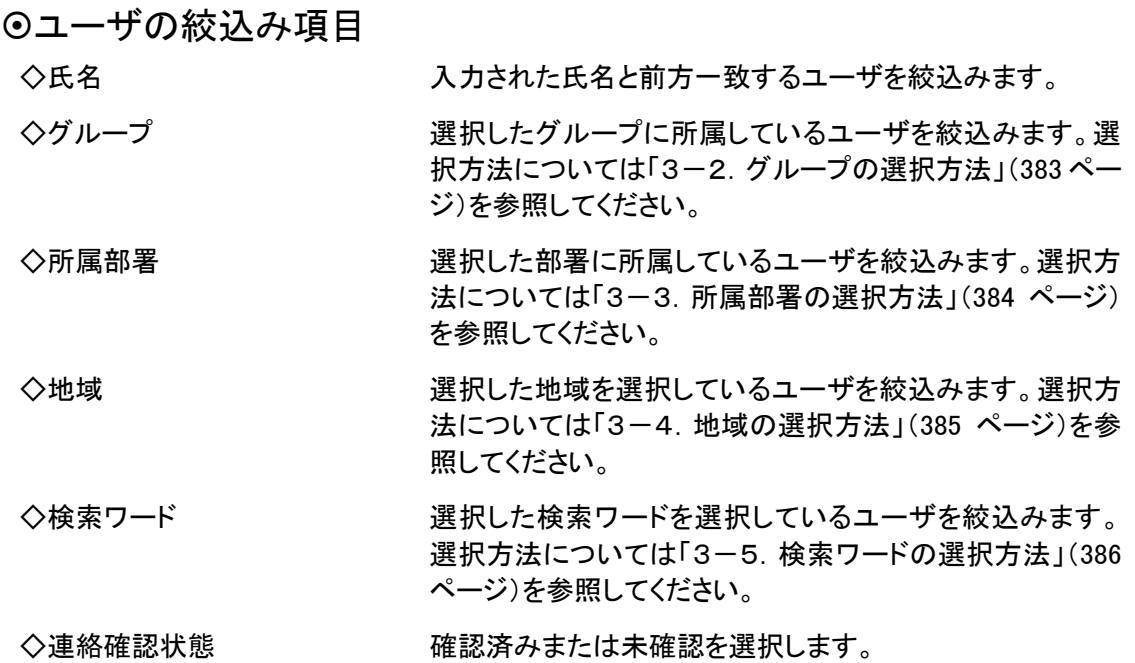

# ■ 4. PCウェブからの安否状況確認方法

ユーザが登録した安否状況を確認する画面を「安否集計」画面といいます。「安否集計」画面は、 安否状況を確認する他に、安否状況をダウンロードする場合やユーザ一覧に表示されている ユーザに対して、再度連絡を行う場合に使用します。

ここでは、「安否集計」画面の表示項目、ダウンロード方法、2次緊急連絡方法について説明しま す。

## 4-1.緊急連絡を行ったユーザの安否状況の確認方法

安否状況の確認方法には、2種類あります。まず始めに、緊急連絡を行ったユーザの安否状況 の確認方法について説明します。

① 画面上部の「連絡状況」ボタンをクリックし、「連絡状況」画面に表示されているメニュー内 の「連絡状況」をクリックします。

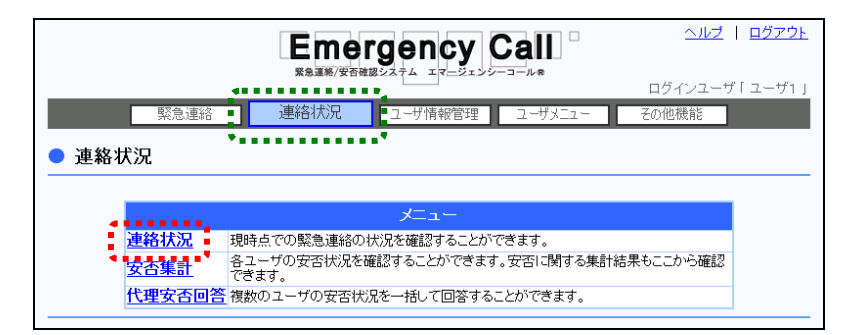

② 「連絡状況」画面に連絡状況一覧が表示されます。安否状況を確認したい緊急連絡の 「状態」をクリックしてください。

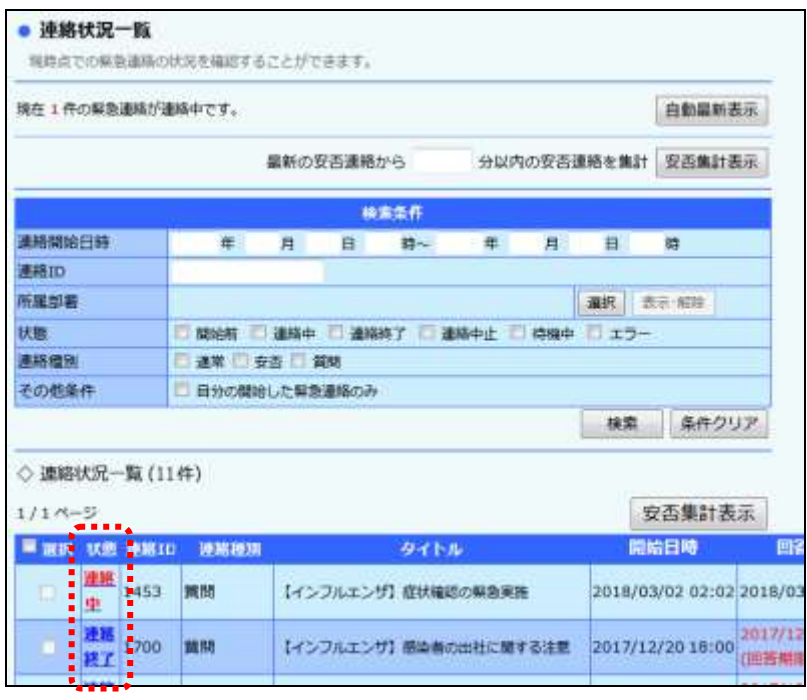

Copyright © 2020 INFOCOM CORPORATION All rights reserved. 265

- 〈保る ヘルプ ログアウト **Emergency Call** ログインユーザ「ユーザ1」 「契急運路 | ■ 連絡状況 | 1~サ情報管理 | 2~サメニュ その他様能 ● 連絡状況内容 連結状況の内容を表示します。 最新表示 自動最新表示 回答期限 7 日後 リトライ間隔 一 分 追加リトライ回数 リーリトライ連結開始 ○連絡設定情報 設定情報詳細 連絡配信状況 ユーザ発酵組·2次緊急連結 部署別群組·2次緊急連絡 連絡の 22 連絡終了 状態 確認者数  $4/7$ 確認状況グラフ表示 満度60 地震発生 タイトル 意度6の地震が発生しました。<br>災害マニュアルに注って行動してください。 メッセージ 設容音声 美し ( 男声 再生音声 花花部<br>ユーザ1 連絡者 |ユーザ1<br>|PC:/ール / 携帯メール / 固定電話 / 携帯電話 / PHB / FAX /<br>スマートデバイス 連結核集体 確認条件 連結を開始した直後からの安吉回答 通籍を開発した直径からの安古田長<br>(水上時間 1分)<br>リトライ団数(回<br>タイミング「全ユーザへの連絡を終えた後」<br>タイミ/の2013-0004 緊急連絡制御 開始日時<br>回答期限 2015/09/07 20:04 2015/09/14 20:04 連絡対象者の安否状況を確認する。 安否集計へ>> ,,,,,,,,,,,,,,,,,,,,,,,,,,,,, 《戻る インフォコム株式会社
- 3 「連絡状況内容」画面に表示された「安否集計へ」をクリックします。その後は、[「4-4.](#page-271-0) [安否集計の確認方法」](#page-271-0)([270](#page-271-0) ページ)を参照してください。

注意

緊急連絡先が1件も登録されていない場合など、緊急連絡先から除外されてしまったユー ザの安否状況は確認できません。

### 4-2.複数の連絡から安否状況を確認する方法

現時点までに発信された安否連絡の中から複数選んで集計し、安否状況を確認する方法につ いて説明します。

#### チェックボックスで連絡を指定し安否集計

「連絡状況一覧」画面上で確認したい連絡を選び、まとめて安否集計をする方法について説明し ます。

1 安否状況を確認したい緊急連絡のチェックボックスに印を付け、「安否集計」ボタンをク リックします。

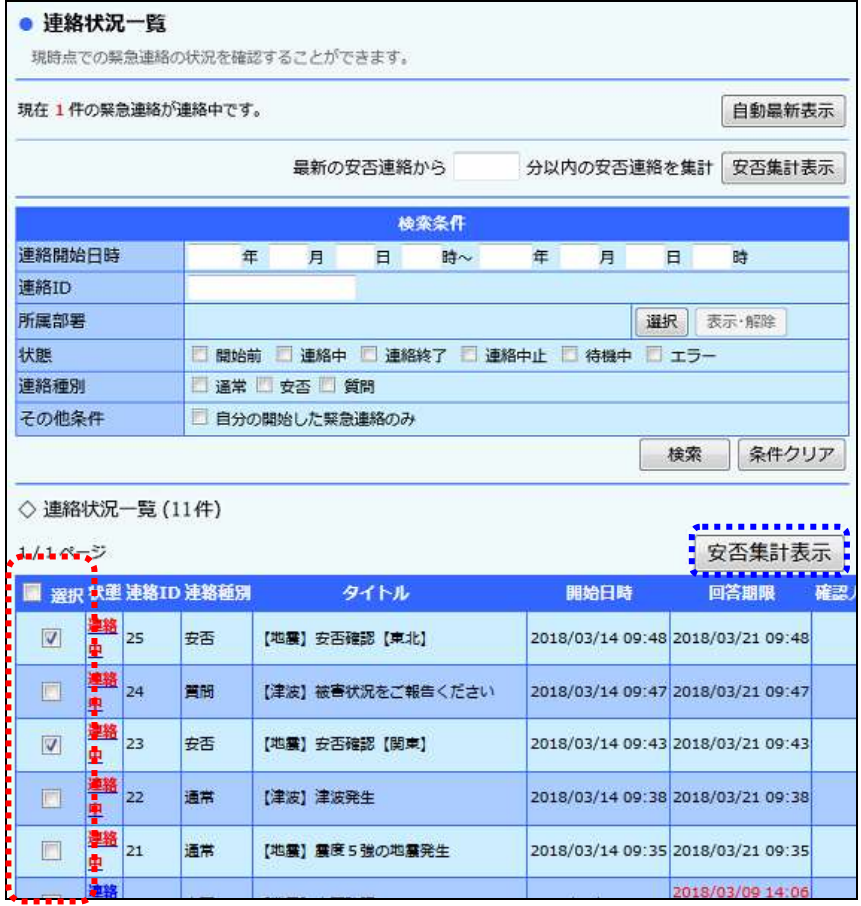

② 確認画面が表示されますので、「OK」ボタンをクリックします。

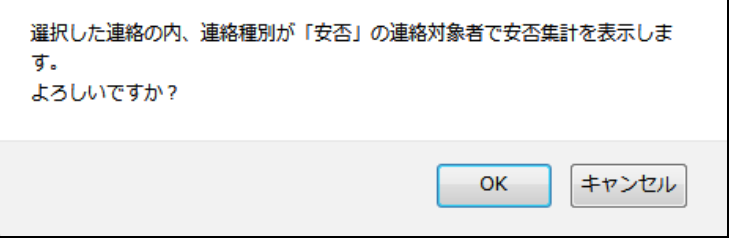

③ 選択した安否集計の連絡対象者に絞った集計結果が表示されます。集計対象の連絡 ID をクリックすると、その連絡の設定情報詳細画面に移ります。設定情報詳細の確認につい ては「1-8. 設定情報詳細の確認方法」[\(211](#page-212-0) ページ)を参照してください。

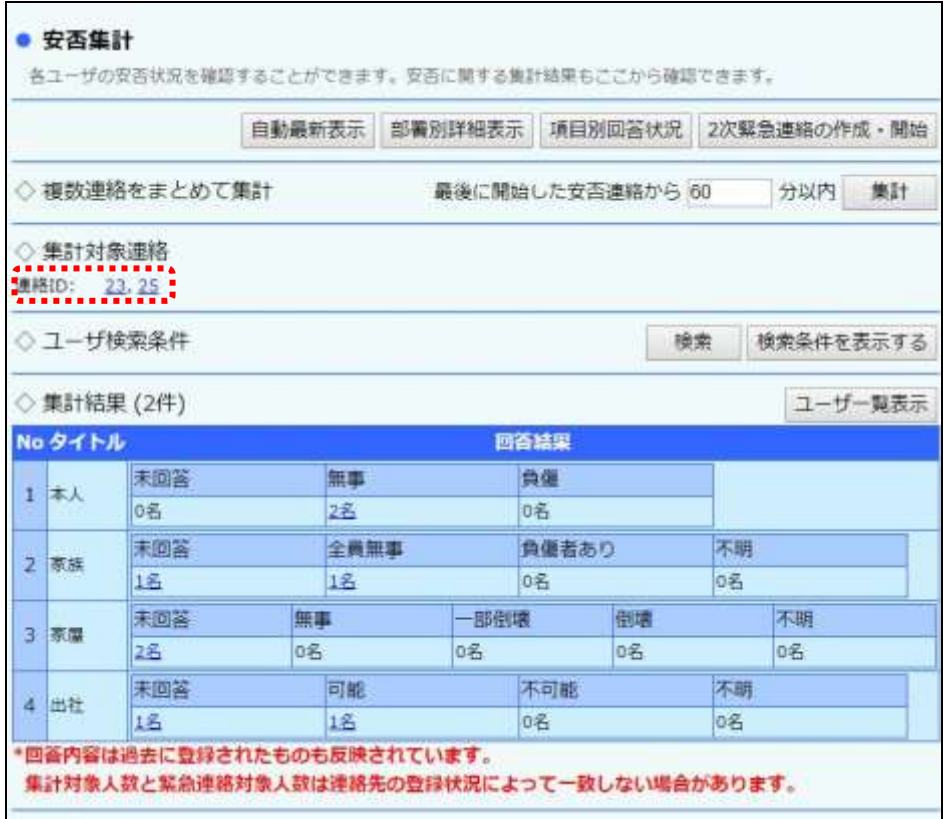

## ヒント

「選択」項目にあるチェックボックスに印を付けると、1ページ分にある全ての安否連絡の チェックボックスに印を付けることができます。

## ヒント

同じページに複数選択したい連絡がない場合は、検索機能を使って絞り込んでから指定す ることができます。検索方法に関しては[「連絡状況の検索方法」](#page-202-0)[\(201](#page-202-0) ページ)を参照してくだ さい。

# 注意

まとめて安否集計される際、一度に抽出できる連絡は 100 件までです。

◎最新の安否連絡から溯って指定し安否集計

最後に発信された安否連絡の開始日時から遡った時間を指定して、その時間内に開始された 連絡をまとめて集計する方法について説明します。

① 「連絡状況一覧」か「安否集計」の画面上にある「複数連絡をまとめて集計」の行にある フィールドに1~9999の間の半角数字を入力し、「集計」ボタンをクリックします。

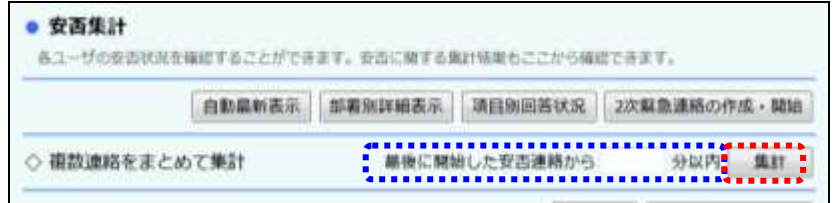

② 指定した時間内に発信された安否集計の連絡対象者に絞った集計結果が表示されます。 集計対象の連絡 ID をクリックすると、その連絡の設定情報詳細画面に移ります。 設定情報詳細の確認については[「1-8.設定情報詳細の確認方法」](#page-212-0)[\(211](#page-212-0) ページ)を参照 してください。

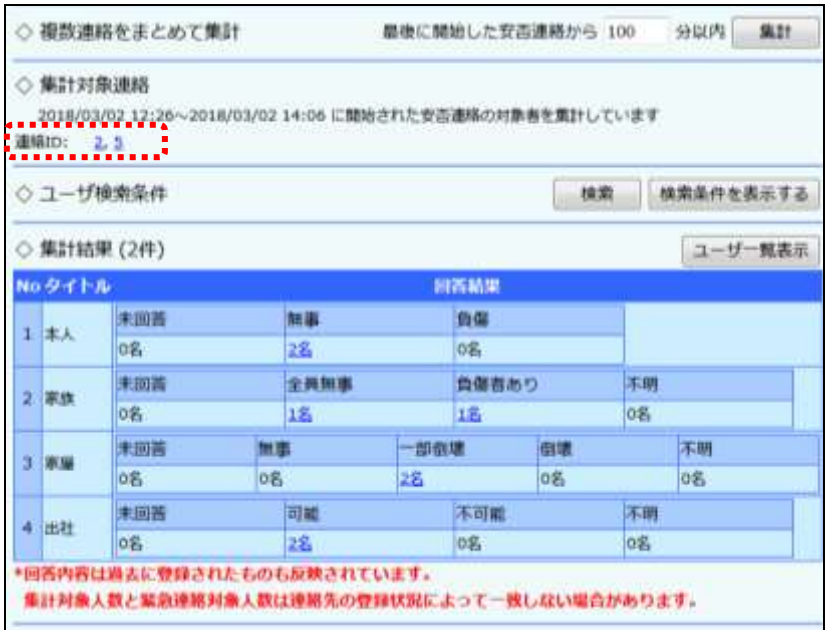

注意 まとめて安否集計される際、一度に抽出できる連絡は 100 件までです。

注意

設定される値の初期値は、スーパーユーザ画面の「システム設定」画面で設定することが できます。再度複数連絡をまとめて安否集計を行う場合、その値にリセットされます。

## 4-3.緊急連絡に関係なく安否状況を確認する方法

次に、緊急連絡に関係なく安否状況を確認する方法について説明します。

① 画面上部の「連絡状況」ボタンをクリックし、「連絡状況」画面に表示されているメニュー内 の「安否集計」をクリックします。その後は、下記の「4-4. 安否集計の確認方法」を参照し てください。

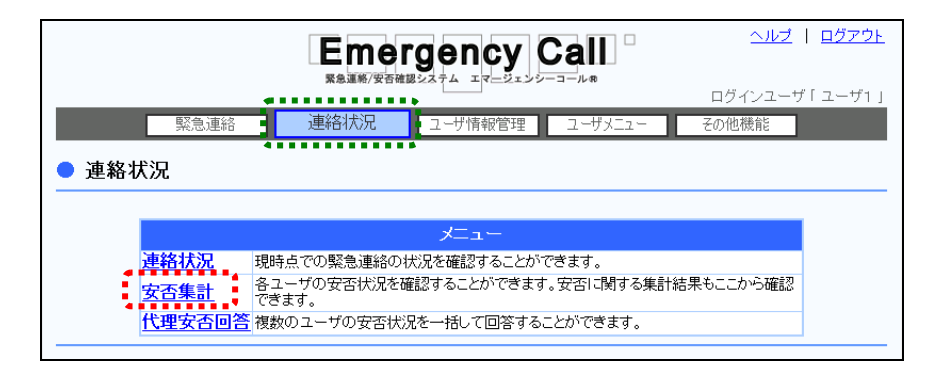

## <span id="page-271-0"></span>4-4.安否集計の確認方法

安否集計方法について説明します。

① システムに登録されている全てのユーザの安否状況の集計結果が表示されます。

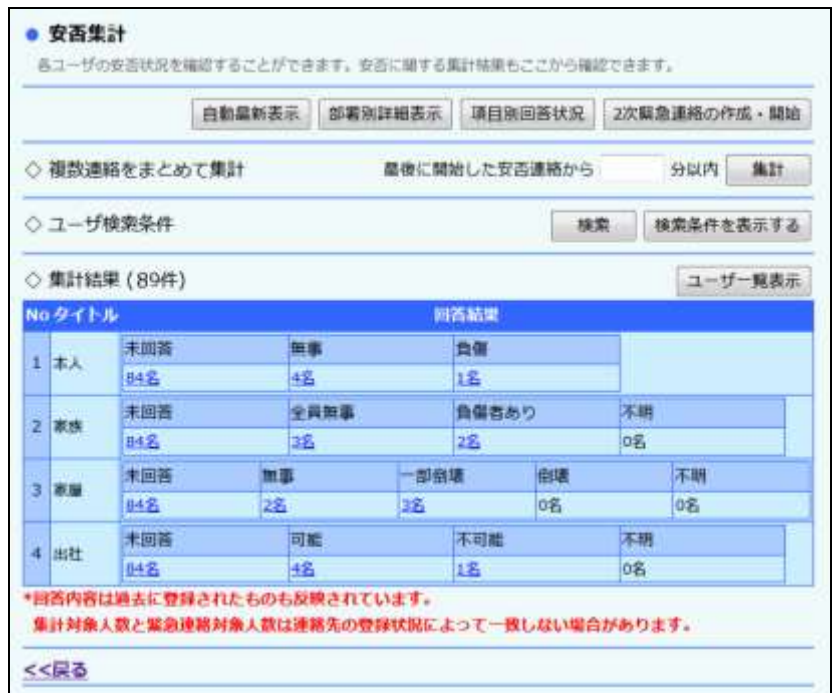

② 特定の条件に合致するユーザの安否集計を行なう場合は、「検索条件を表示する」ボタ ンをクリックし、検索機能を使用します。検索機能の詳細な使い方については、「4-5. 安 [否集計のユーザ検索方法」](#page-395-0)([394](#page-395-0) ページ)を参照してください。

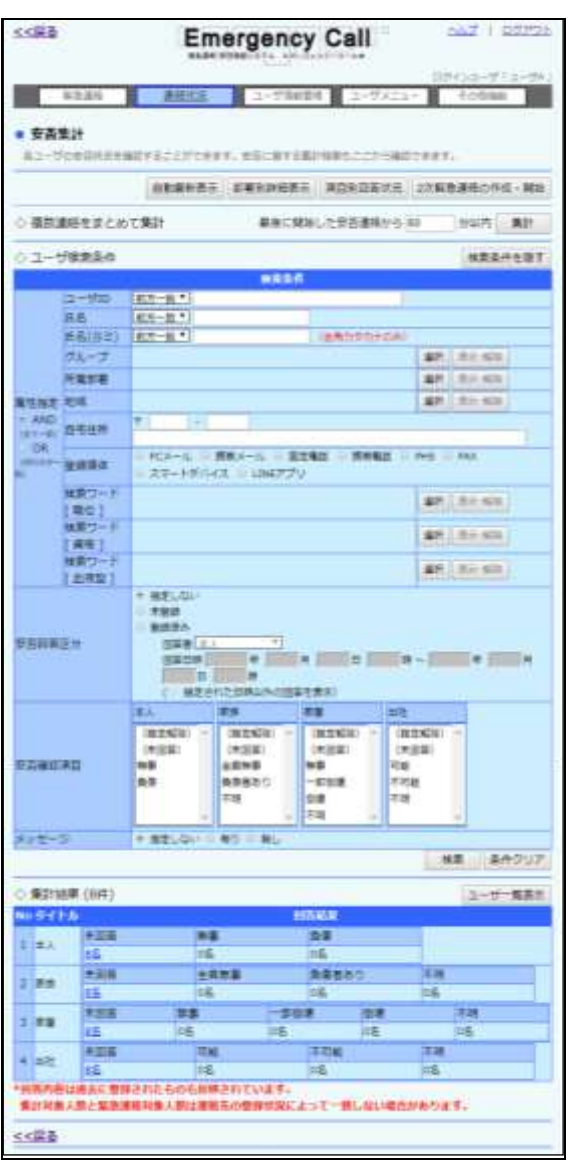

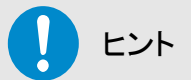

「安否集計」画面の「自動最新表示」ボタンをクリックすると、一定時間で自動的に表示内容 が更新するようになります。「自動最新表示」実行中は、検索画面を使用できなくなりますの で、検索画面をご利用の際は、「自動最新表示」を解除してご利用ください。

また、「自動最新表示」の更新時間の設定は、スーパーユーザ画面の「システム設定」画面 で設定することができます。

3 ユーザ別で安否状況を確認する場合は、「ユーザー覧表示」ボタンをクリックしてくださ い。

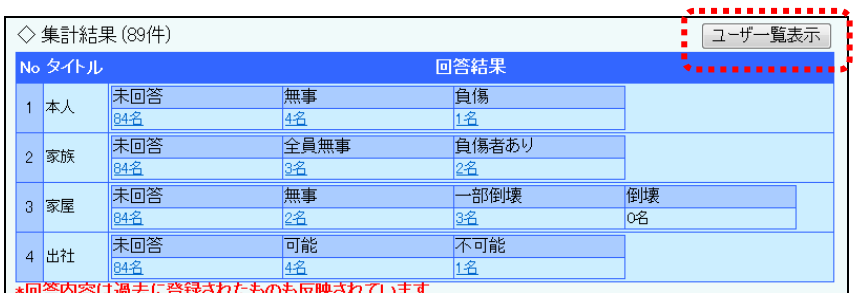

④ ユーザ別の安否状況の回答内容が一覧表示されますので、表示項目については[「「安否](#page-275-0) [集計」画面の表示項目」](#page-275-0)([274](#page-275-0) ページ)を参照してください。

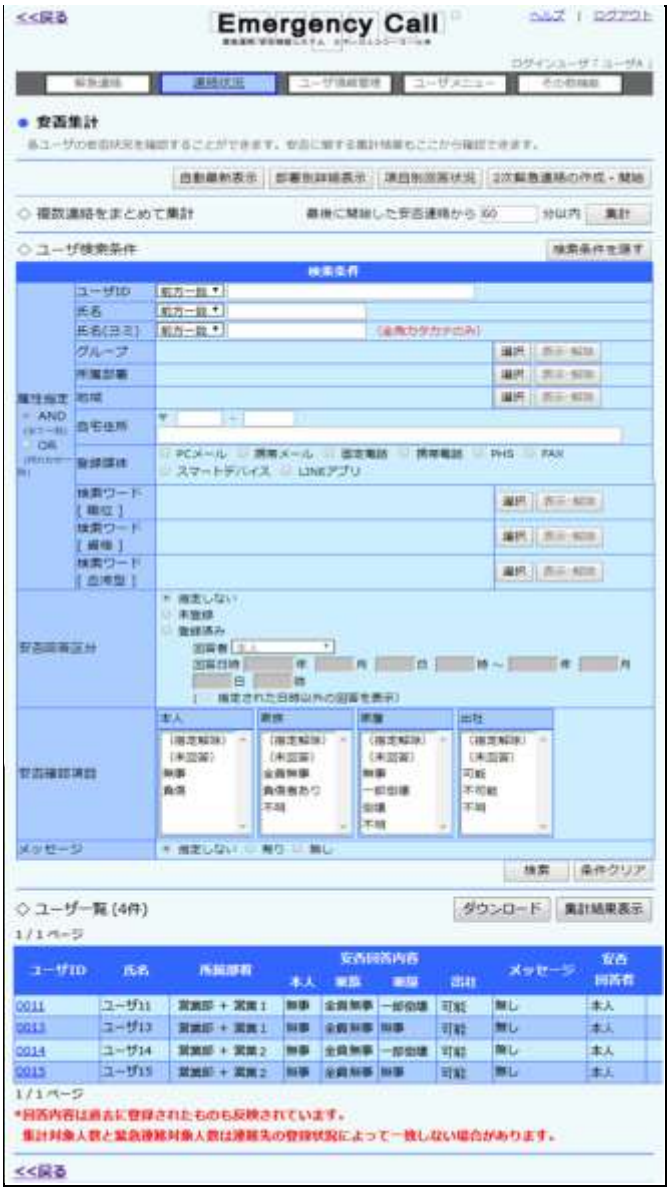

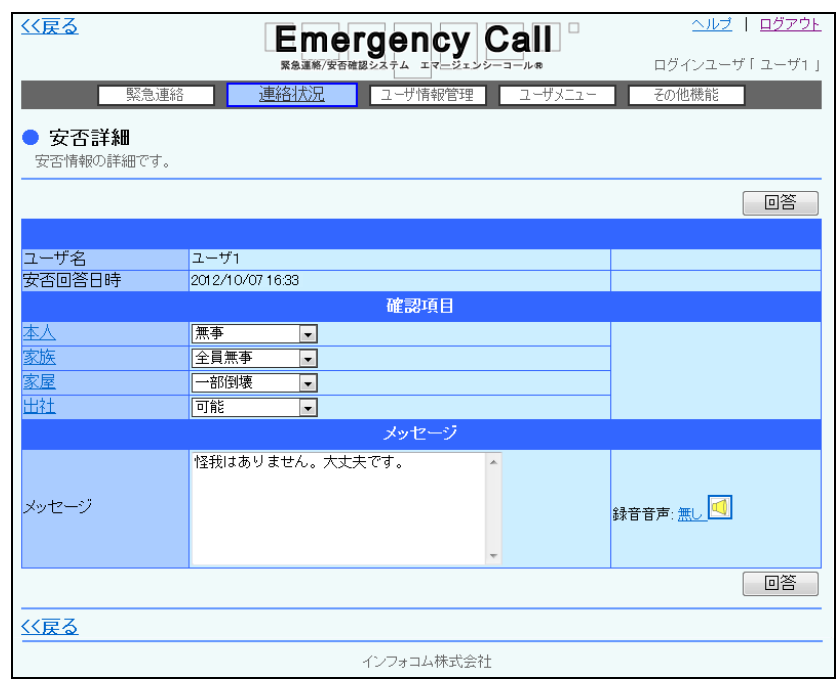

⑤ ユーザ一覧のユーザIDをクリックすると、選択したユーザの安否詳細が表示されます。

# ヒント

「安否詳細」画面から、安否状況を代理で登録することができます。安否項目の回答をプル ダウンメニューから選択し、「回答」ボタンをクリックしてください。

# ヒント

電話から安否を登録する際に、メッセージが録音されている場合は、メッセージ内の「録音 音声:無し」の表示が「録音音声:有り」となり、録音された日時が表示されます。また、「録 音音声:有り」またはアイコン( )をクリックすると、録音されている音声をPC上で再生す ることができます。

## ヒント

「◇集計結果」の各回答の合計数をクリックすると、選択した回答をしているユーザの安否 回答詳細が表示されます。

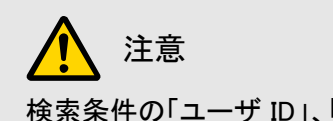

検索条件の「ユーザ ID」、「氏名」、「氏名(ヨミ)」、「グループ」、「所属部署」、「地域」、「自宅 住所」、「登録媒体」、「検索ワード」を複数選択する場合は、選択した条件を「AND」(全て の条件に一致)にするか、「OR」(何れかが一致)にするかを選択することができます。詳細 については[「4-3.複数の検索項目を入力して検索を行った場合」](#page-392-0)([391](#page-392-0) ページ)を参照し てください。

#### <span id="page-275-0"></span>○「安否集計」画面の表示項目

<集計結果>

※( )内に表示されている数字は集計対象数です。

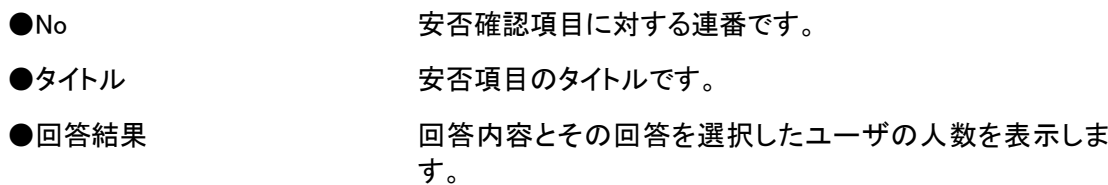

#### <ユーザ一覧>

※( )内に表示されている数字は集計対象数です。

- ●ユーザID コーザIDです。クリックすると「安否詳細」画面が表示され ます。詳細については、前のページを参照してください。
- ●氏名 マンクランス ユーザ名です。
- ●所属部署 インチング ユーザが所属している部署です。
- ●安否回答内容 コーザが登録した安否状況の回答内容です。
- ●メッセージ メッセージの登録の有無又は、登録されたメッセージを表示 します。
- ●安否回答者 安否状況を本人が登録したか、代理で登録されたか、未登 録かを表示します。
- ●安否回答日時 安否状況を回答した日時です。

## ヒント

メッセージは、スーパーユーザの「システム設定」画面で登録された内容を表示するか、し ないかの設定を行うことができます。詳しくは、「エマージェンシーコール V5.5ASP スーパー ユーザ版 操作説明書」を参照してください。

# 注意

「安否状況確認」の権限が、「所属部署配下のユーザだけしか回答・確認ができない。」に なっているユーザが「安否集計」画面を表示した場合は、そのユーザの所属している部署 配下のユーザの集計結果を表示します。「所属部署配下のユーザだけしか回答・確認がで きない。」になっていない場合は、登録ユーザ全員の集計結果を表示します。

# ヒント

「自動最新表示」ボタンをクリックすると、一定時間で自動的に表示内容が更新されます。 更新時間の設定は、スーパーユーザ画面の「システム設定」画面で設定することができま す。

### 4-5.部署別の安否状況確認方法

安否確認項目の登録状況を集計し、選択した部署別に一覧表示させ確認する方法について説 明します。

1 「安否集計」画面の「部署別詳細表示」ボタンをクリックします。

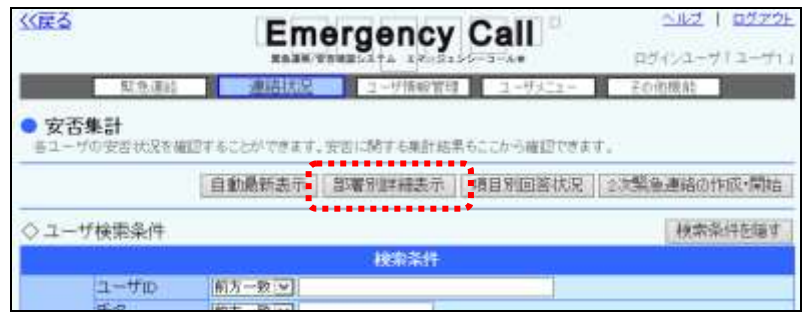

② 「安否集計部署別詳細・2次緊急連絡」画面が表示されます。部署名をクリックすると、選 択された部署配下のユーザの集計結果とユーザ一覧が表示されます。

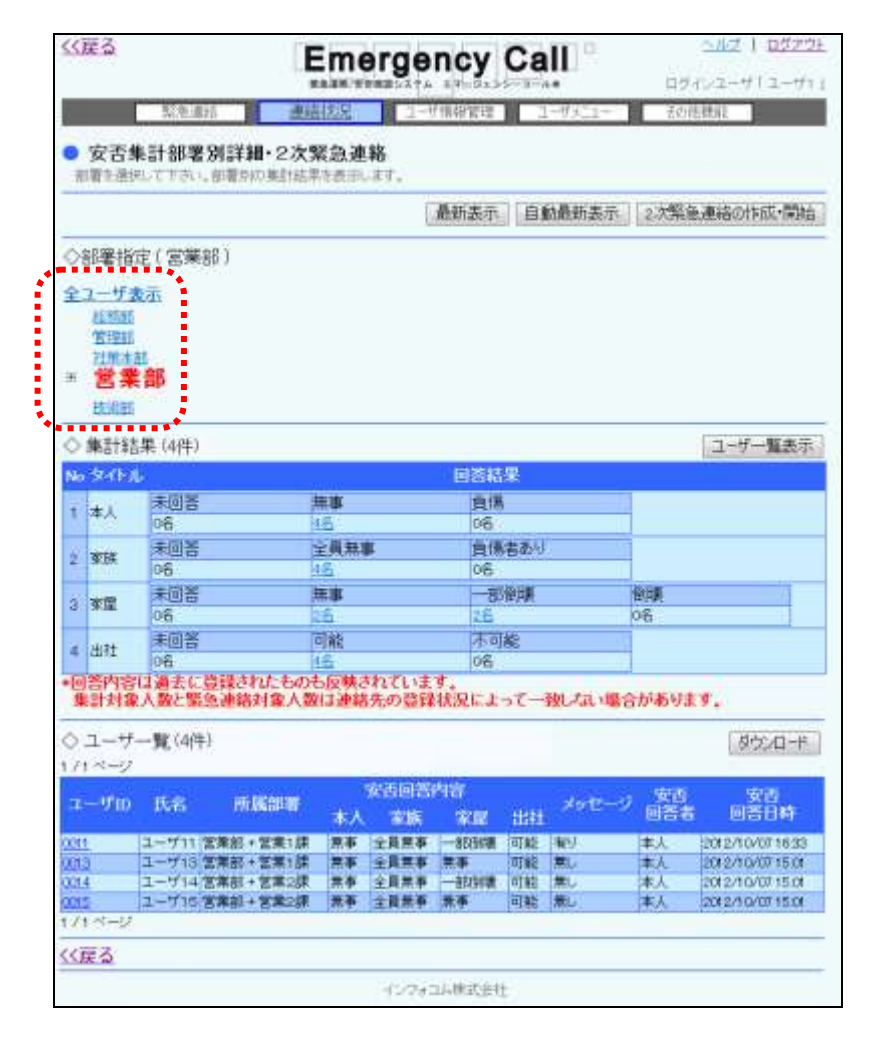

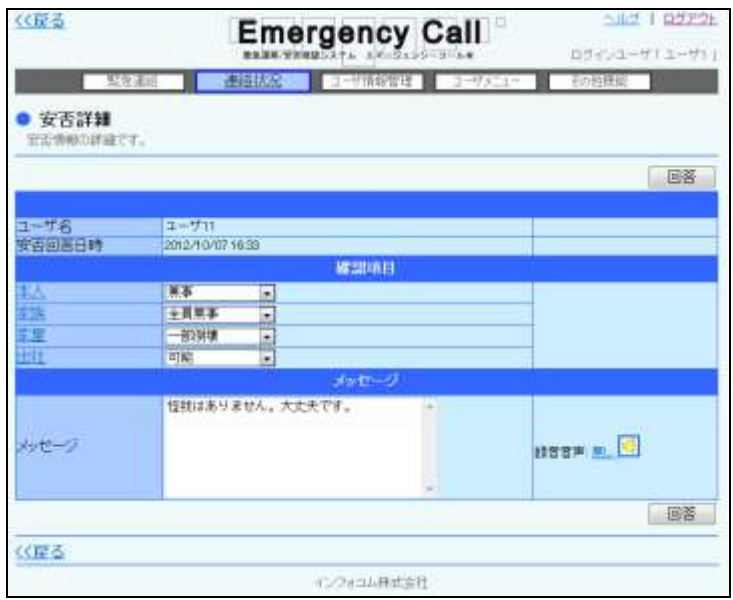

③ ユーザ一覧のユーザIDをクリックすると、選択したユーザの安否詳細が表示されます。

ヒント

「安否詳細」画面から、安否状況を代理で登録することができます。安否項目の回答をプル ダウンメニューから選択し、「回答」ボタンをクリックしてください。

## ヒント

兼務管理部署を登録しているユーザは、兼務管理部署に所属しているユーザの状況も確 認できます。

# ヒント

部署名のチェックボックスの左側に「+」が表示されている場合は、「+」をクリックすると配 下にある部署が表示されます。

# ヒント

電話から安否を登録する際に、メッセージが録音されている場合は、メッセージ内の「録音 音声:無し」の表示が「録音音声:有り」となり、録音された日時が表示されます。また、「録 音音声:有り」またはアイコン( )をクリックすると、録音されている音声をPC上で再生す ることができます。

## 4-6.部署指定表示の回答状況確認方法

安否確認項目の登録状況について、全部署、または指定した部署を一覧表示させ確認する方 法について説明します。

1 「安否集計」画面の「項目別回答状況」ボタンをクリックします。

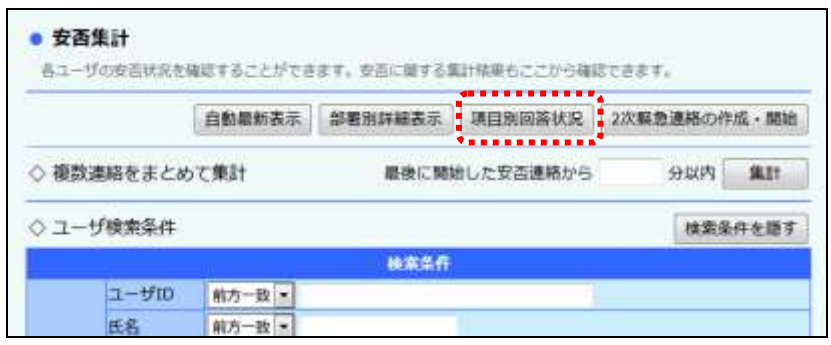

② 「回答状況詳細ー項目別一覧ー」画面が「部署指定表示」として表示されます。最初は全 部署の安否回答状況が一覧されています。

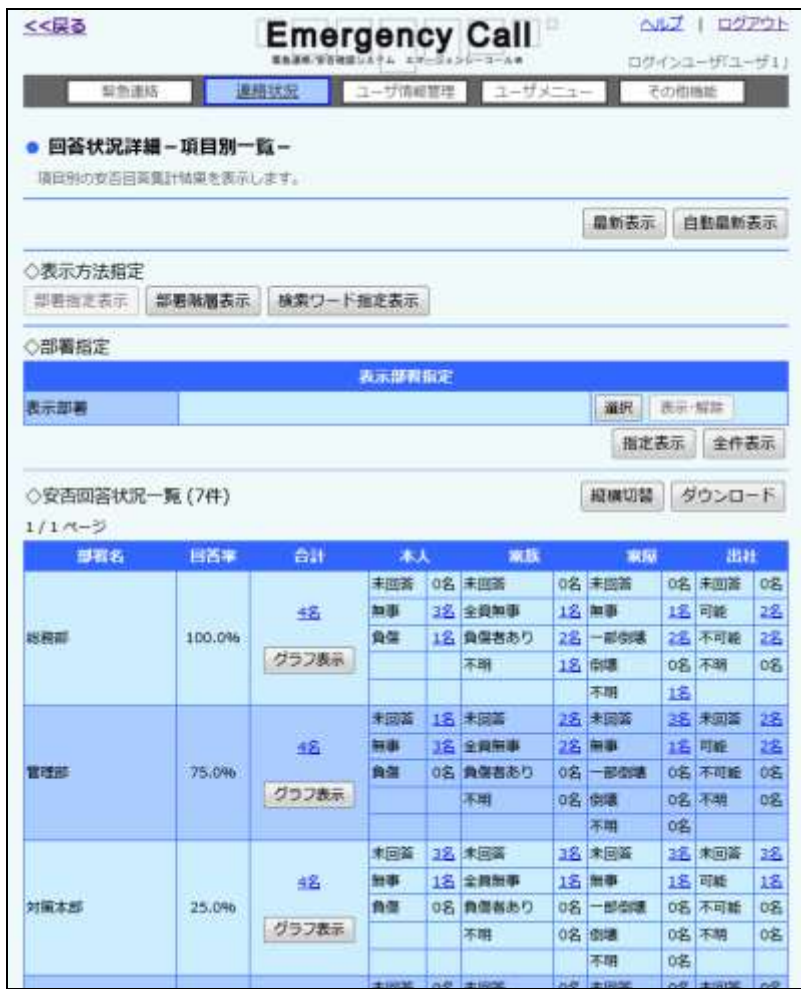

3 指定した部署のみ一覧表示させたい場合は、「表示部署」内の「選択」ボタンをクリックし ます。

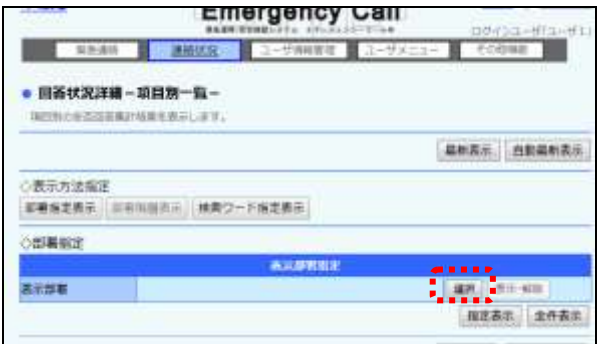

④ 「部署選択」画面が表示されますので、表示する部署を選択し、「選択部署指定」ボタンを クリックしてください。部署名の選択方法については「1-3.部署の選択方法」([365](#page-366-0) ペー ジ)を参照してください。

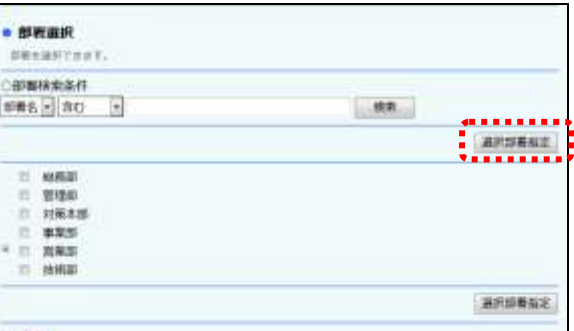

⑤ 「回答状況詳細-項目別一覧-」画面に戻り、選択した部署の安否回答状況が一覧表 示されます。

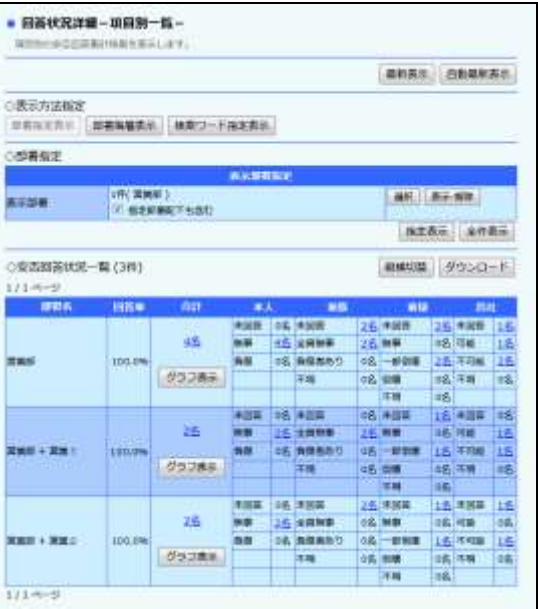

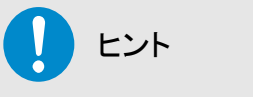

表示部署を選択した場合は、次に「回答状況詳細一部署別一覧ー」画面を表示させた際 に、選択した部署毎に一覧表示されます。全部署を一覧表示させたい場合は、「表示指定 部署」の下にある「全件表示」ボタンをクリックしてください。

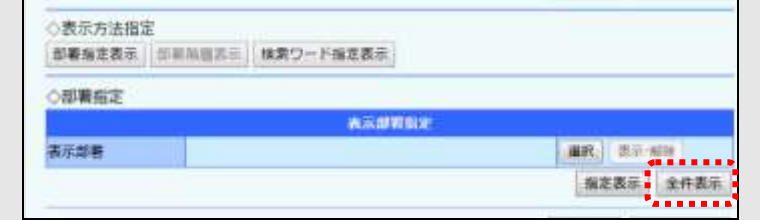

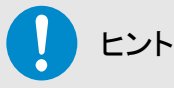

安否回答状況一覧内の各回答の合計数をクリックすると、選択した回答をしているユーザ の安否回答詳細が表示されます。

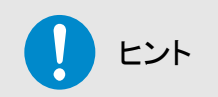

緊急連絡を行ったユーザの項目別回答状況を表示した場合、安否回答状況一覧に「全体 の人数」と「緊急連絡の対象/対象外の人数」が表示されます。

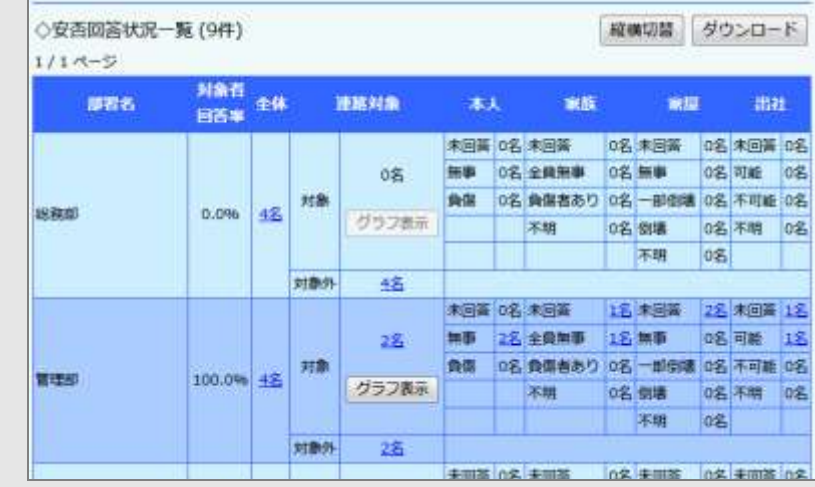

ヒント

安否回答状況一覧の「グラフ表示」ボタンをクリックすると、安否集計の回答人数をグラフで 表示します。詳しくは、「4-9. 安否集計グラフについて」([285](#page-286-0) ページ)を参照してください。

## 4-7.部署階層表示の回答状況確認方法

集計対象となっている部署をすべて表示されている状態から、親となる部署ごとに配下の部署 が整理された状態で一覧できる、「部署階層表示」の機能について説明します。

① 「項目別回答状況」ボタンをクリックします。

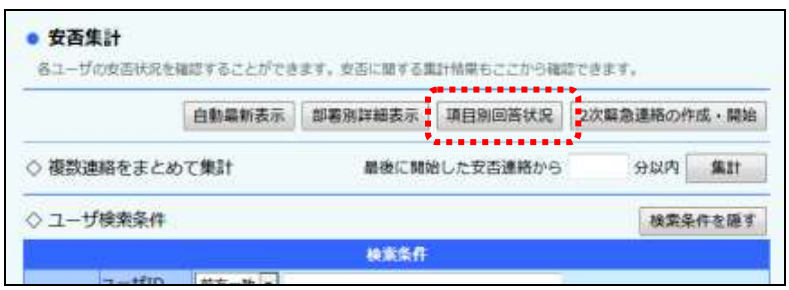

2 「部署階層表示」ボタンを押します。

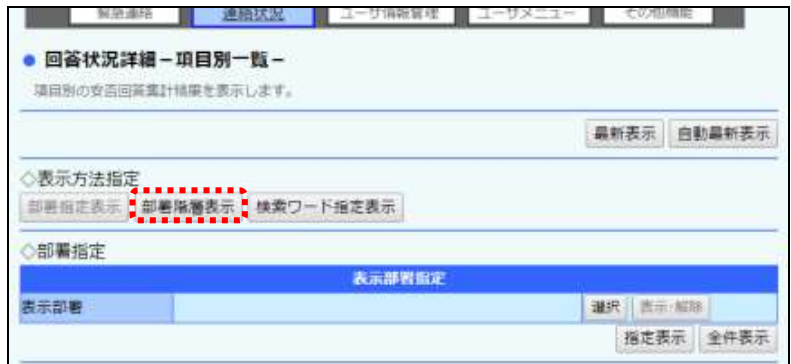

- ③ 現在の安否回答状況一覧が、部署階層表示に切り替わります。
	- 最初に一覧として表示されるのは上位部署を持たない、最上位の部署のみとなります。

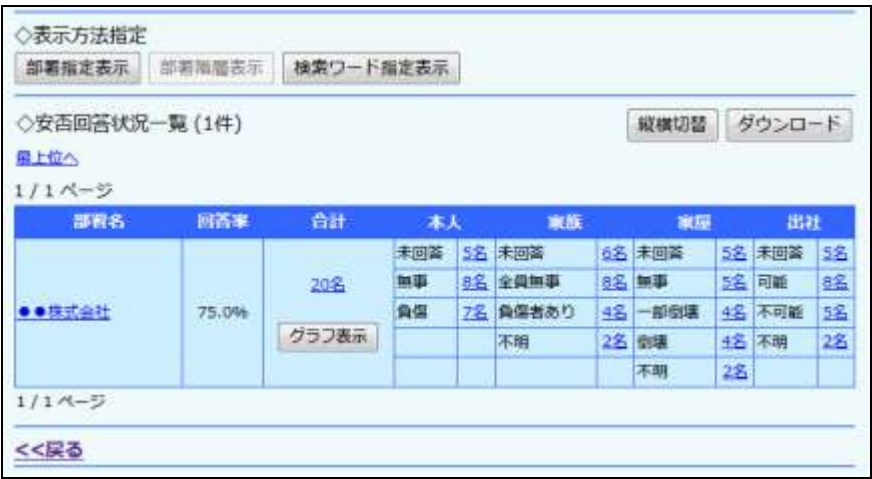

④ 一覧として表示されている部署のうち、さらに下位の部署を持っているものは部署名が青文 字のリンクとなっています。その部署についての更なる詳細な安否回答状況を確認する場 合は部署名をクリックします。

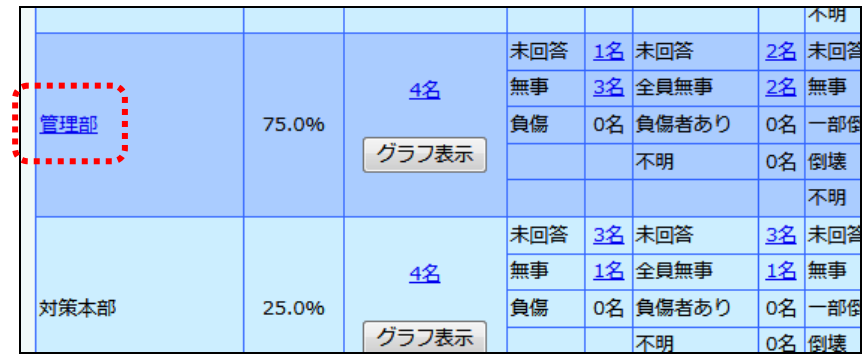

#### ⑤ クリックされた部署の配下にある部署が一覧に表示されます。

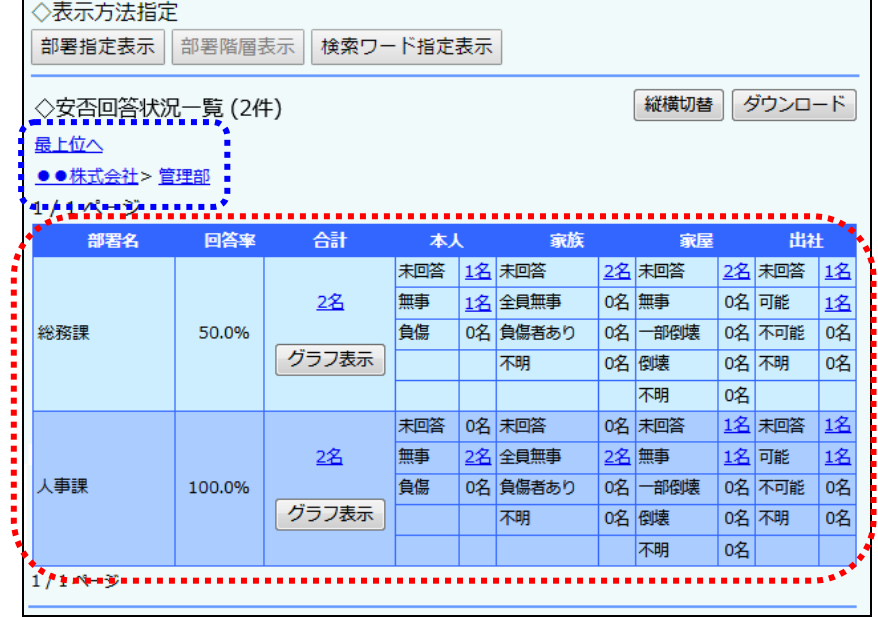

## ヒント

部署階層表示の際、現在表示されている一覧の上位となる部署が一覧上部に表示されま す。この部署名はリンクとなっており、クリックするとその部署の部署階層表示の一覧を表 示できます。また、「最上位へ」をクリックすると、部署階層表示の最初の画面へ移ります。

## 4-8.検索ワード指定表示の回答状況確認方法

安否確認項目の登録状況を集計し、指定した検索ワードを一覧表示させ確認する方法について 説明します。

① 「項目別回答状況」ボタンをクリックします。

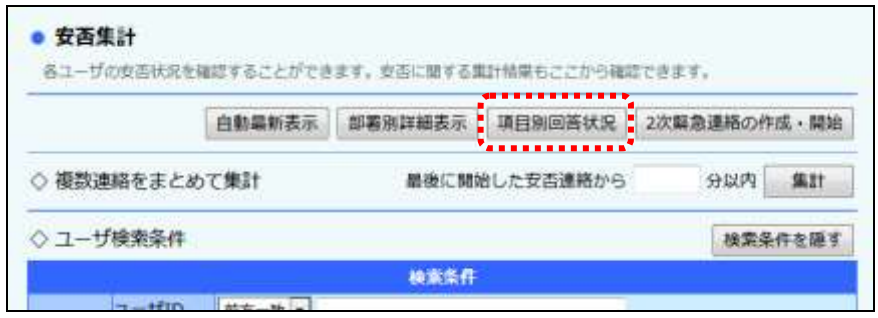

② 「回答状況詳細-項目別一覧-」画面が表示されます。「検索ワード指定表示」ボタンを クリックします。

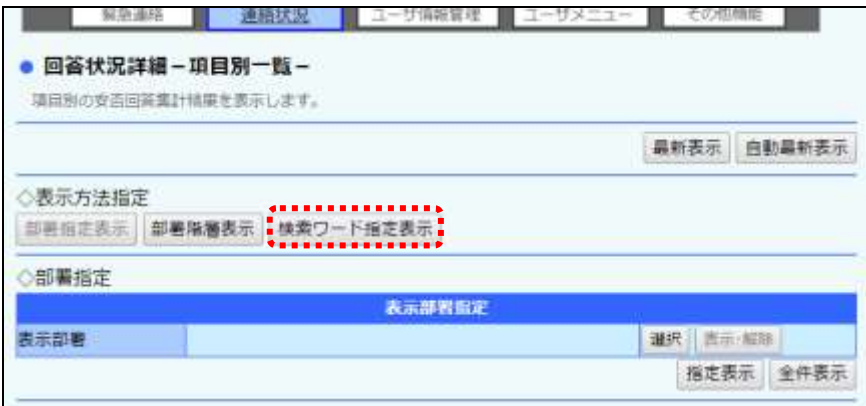

3 特定の検索ワードを表示させたい場合には、「検索ワード指定」内の「検索ワード」を選択 し、「指定検索ワード表示」ボタンをクリックします。

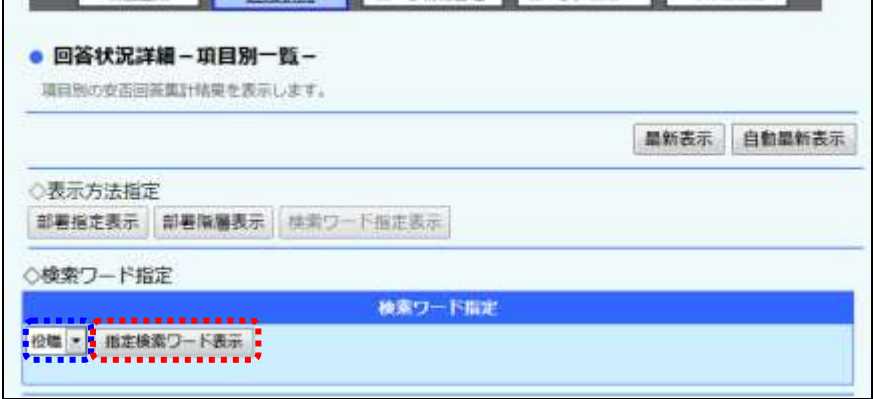

#### ④ 選択した検索ワードの安否回答状況が一覧表されます。

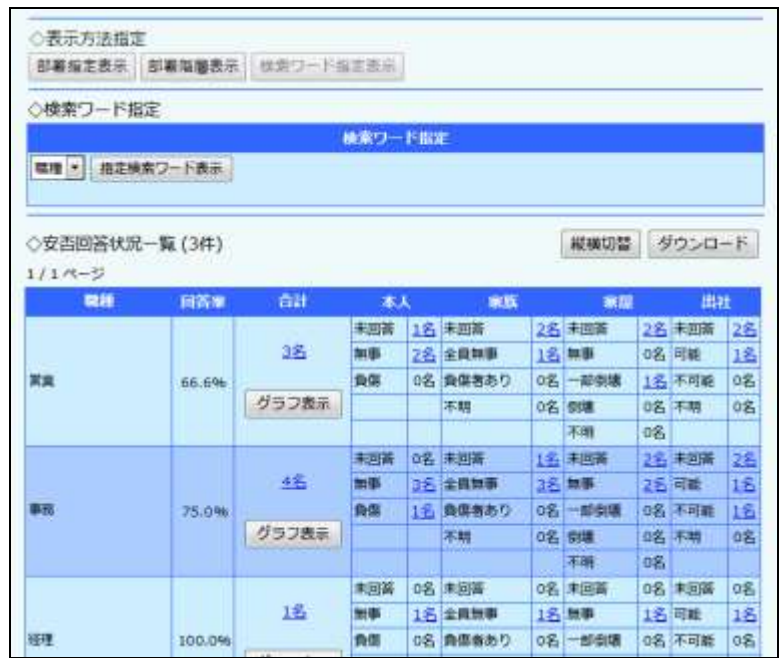

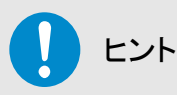

緊急連絡を行ったユーザの項目別回答状況を表示した場合、安否回答状況一覧に「全体 の人数」と「緊急連絡の対象/対象外の人数」が表示されます。

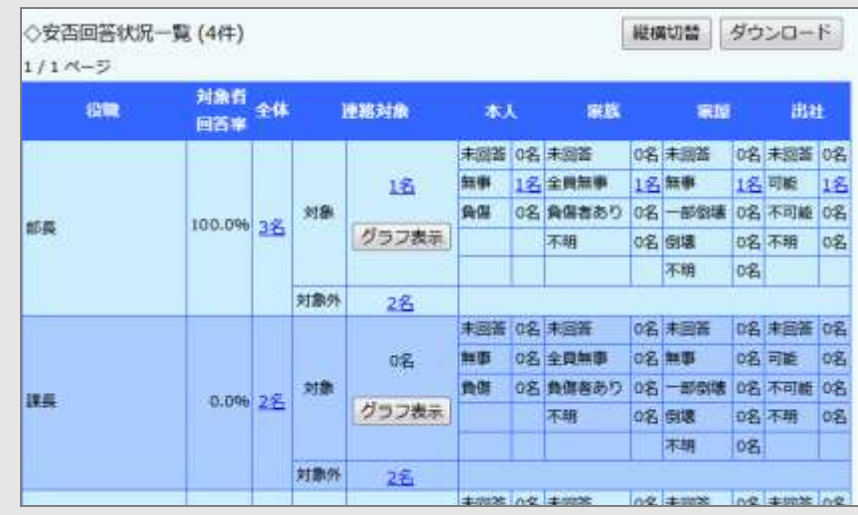

## り ヒント

安否回答状況一覧の「グラフ表示」ボタンをクリックすると、安否集計の回答人数をグラフで 表示します。詳しくは、「4-9. 安否集計グラフについて」([285](#page-286-0) ページ)を参照してください。

## <span id="page-286-0"></span>4-9. 安否集計グラフについて

項目別回答状況内容の「グラフ表示」ボタンをクリックすると、安否集計の回答人数のグラフが表 示されます。グラフ上部には部署名又は検索ワード名称と現在の時刻が表示されます。

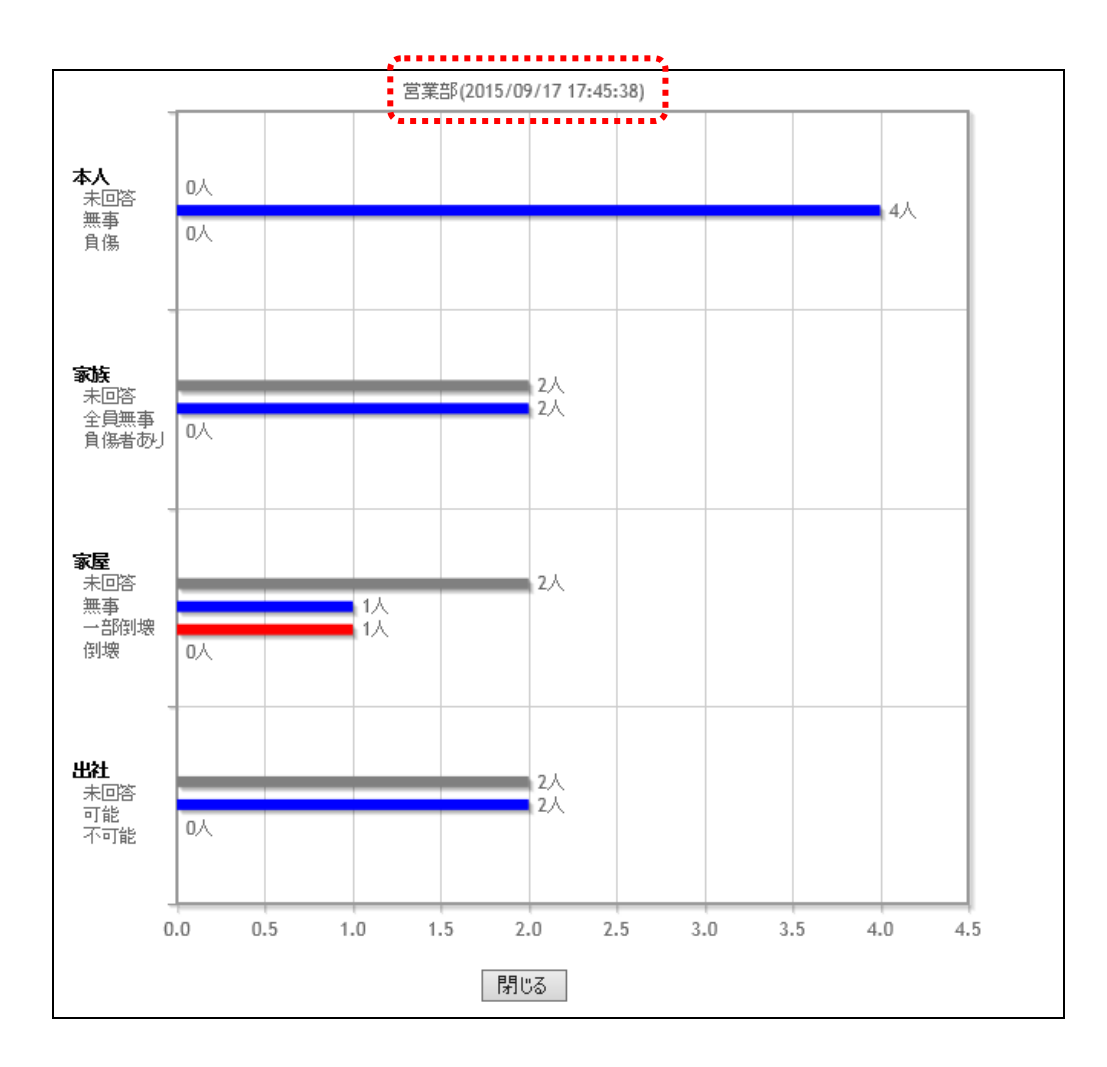

### ⊙安否集計グラフの軸

●グラフの縦軸 各安否確認項目が表示されます。

●グラフの横軸 対象人数の目盛が表示されます。

## 4-10.安否状況の2次緊急連絡方法

「安否集計」画面、または「安否集計部署別詳細・2次緊急連絡」画面で確認したユーザに対して、 再度、緊急連絡を行うことができます。登録された安否状況の回答によって、再度連絡を行う時 などに便利です。

① 「安否集計」画面、または「安否集計部署別詳細・2次緊急連絡」画面の検索画面から、 緊急連絡を行うユーザの検索を行ない、「2次緊急連絡の作成·開始」ボタンをクリックしま す。

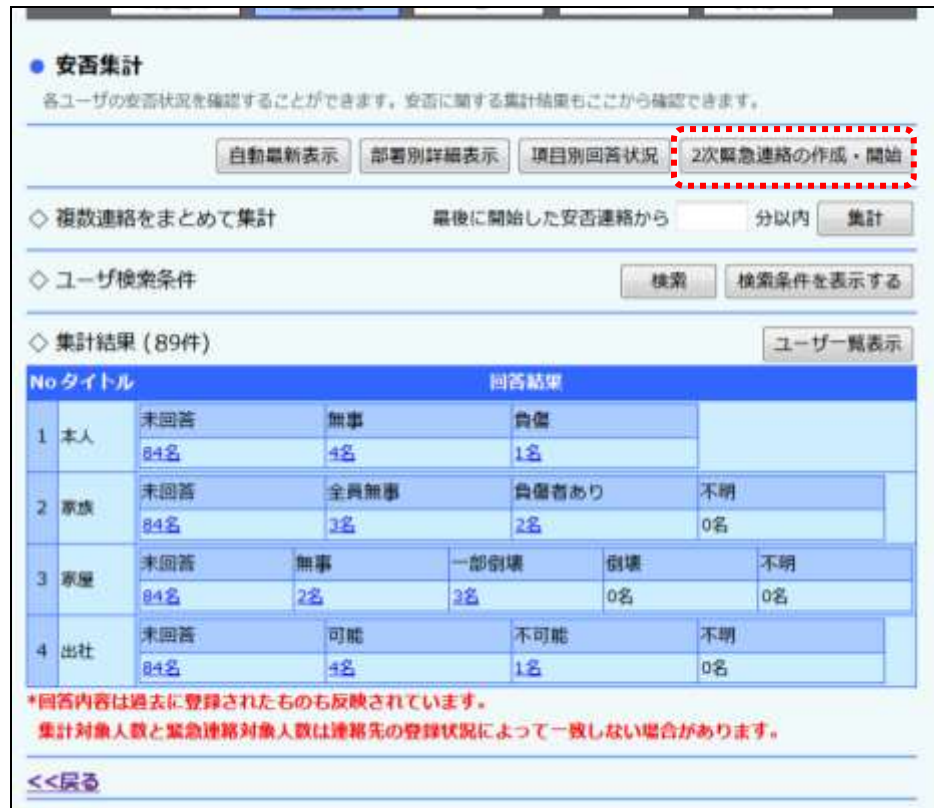
② 「緊急連絡の新規作成・開始」画面が表示され、連絡先には検索をしたユーザが設定さ れます。各項目を入力または選択し、2次緊急連絡を行うユーザの追加や絞り込みを行い、 「登録」ボタン、または「連絡開始画面へ」ボタンをクリックします。項目の詳細については [「緊急連絡の設定項目」](#page-131-0)([130](#page-131-0) ページ)を参照してください。

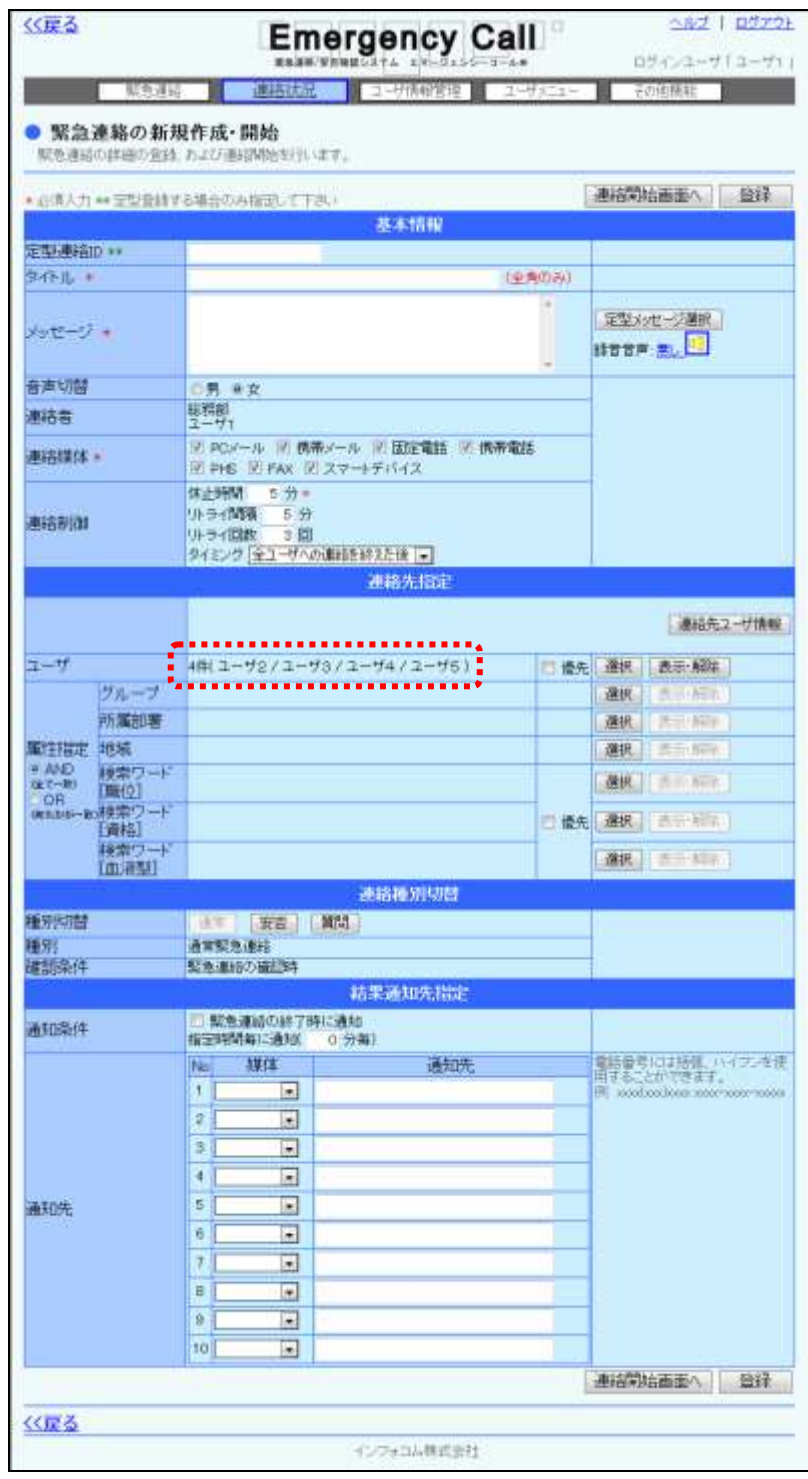

3 「緊急連絡の開始確認」画面が表示されますので、すぐに開始する場合は「開始する」ボ タンを、日時を指定して連絡を開始する場合は、日時を入力後「開始する」ボタンをクリック します。

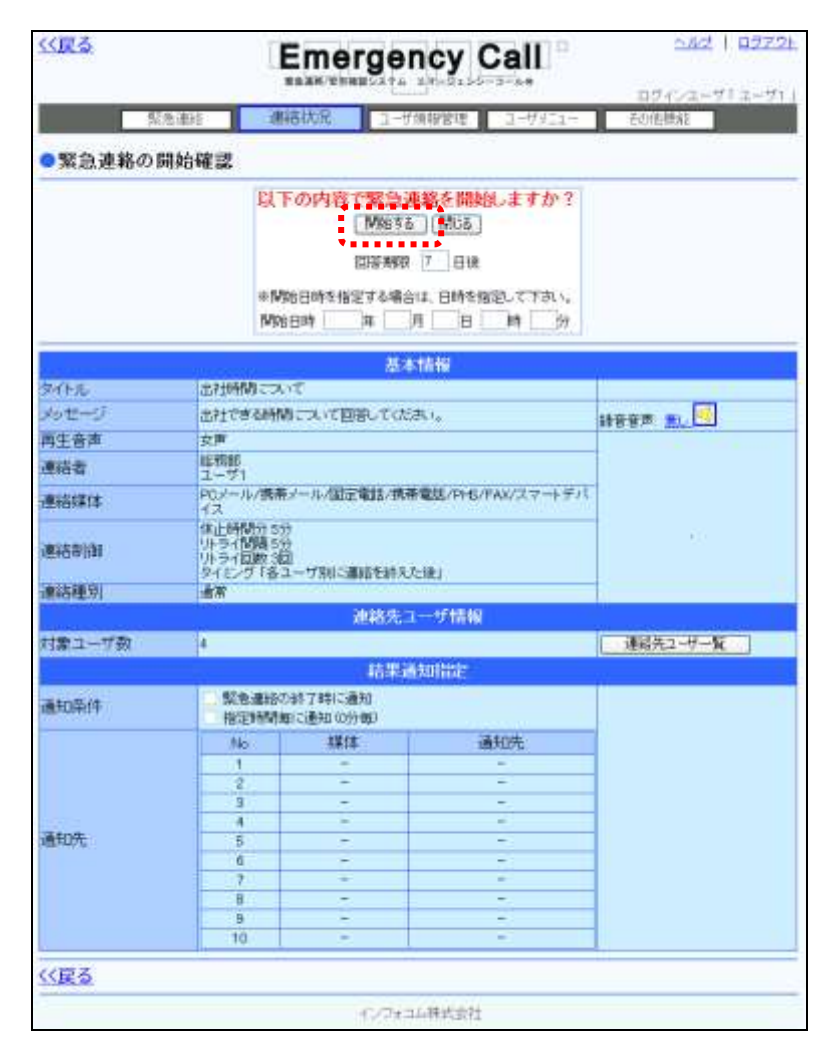

### ヒント

緊急連絡を行う際のヒントや注意事項が、「1-1. PCウェブからの緊急連絡開始方法」 ([126](#page-127-0) ページ)に載されています。2次緊急連絡を行う場合は、こちらのページも参考にしてく ださい。

### ヒント

「緊急連絡の開始確認」画面中央にある、「連絡先ユーザー覧」ボタンをクリックすると、緊 急連絡を送信するユーザを確認することができます。

#### 4-11.安否状況のダウンロード方法

「安否集計」画面、または「安否集計部署別詳細・2次緊急連絡」画面で確認したユーザ情報をダ ウンロードする方法について説明します。

- ① 「安否集計」画面、または「安否集計部署別詳細・2次緊急連絡」画面から、「ユーザ一覧 表示」ボタンをクリックします。
- ② 一覧表示されている全てのユーザの緊急連絡をダウンロードする場合は、このままユー ザー覧の右上にある「ダウンロード」ボタンをクリックします。特定の条件に合致するユーザ の安否状況をダウンロードしたい場合には、検索を行ってから「ダウンロード」ボタンをク リックしてください。検索機能の詳細な使い方については、[「4-5.安否集計のユーザ検索](#page-395-0) [方法」](#page-395-0)([394](#page-395-0) ページ)を参照してください。

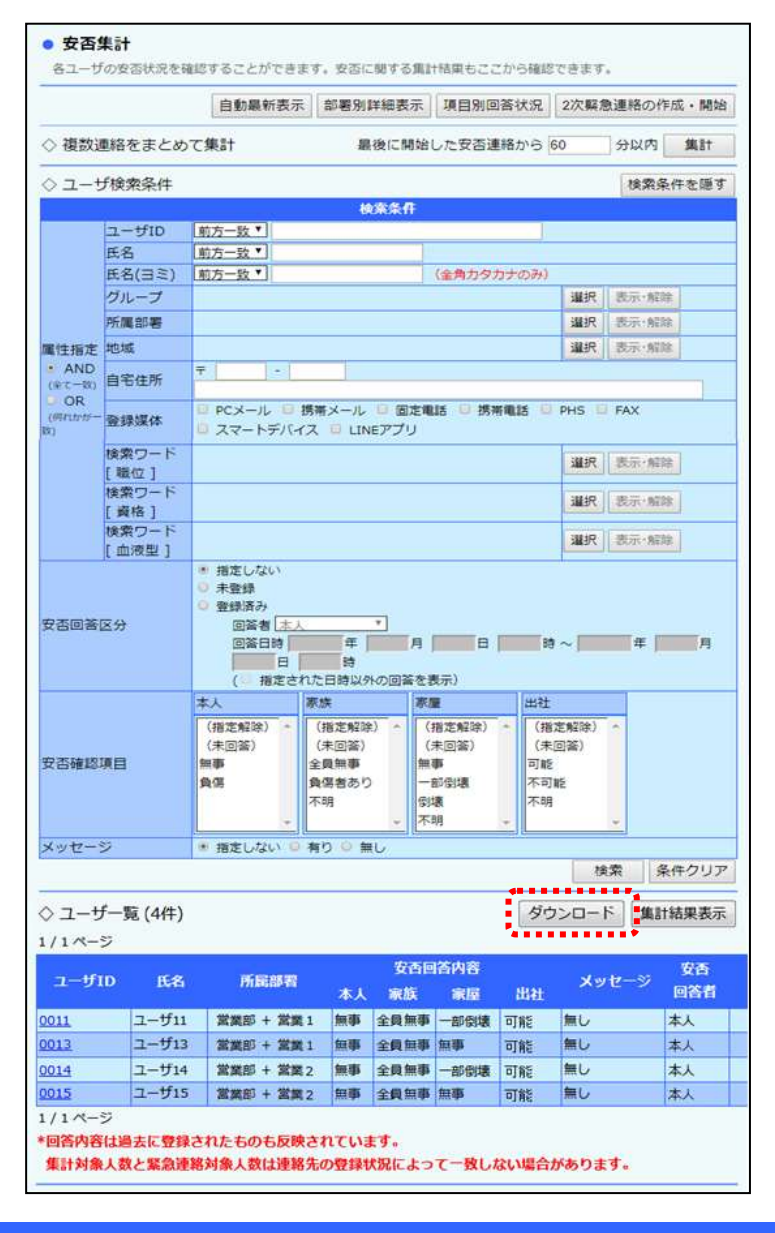

③ 確認画面が表示されますので、「OK」ボタンをクリックします。

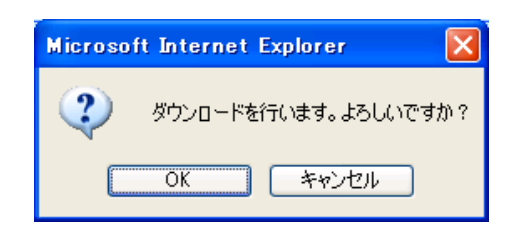

④ 「ファイルのダウンロード」ダイアログウィンドウが開きますので「保存」ボタンをクリックし ます。

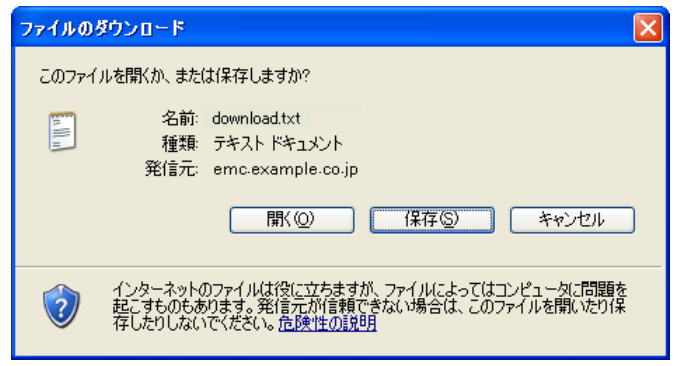

⑤ 「名前を付けて保存」ダイアログウィンドウが開きますので、ファイルを保存する場所とファ イル名を指定し、「保存」ボタンをクリックします。

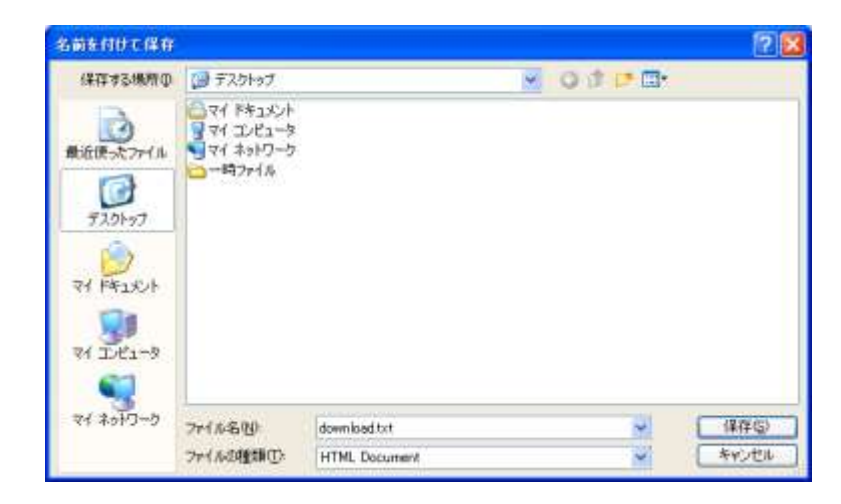

ヒント ダウンロードされるデータの項目については、[「7-3.ユーザ別安否確認状況データ」](#page-407-0)([406](#page-407-0) ページ)を参照してください。

注意 WindowsOS 以外のタブレット端末からは、データのアップロード、またはダウンロードができ ない場合があります。

#### 4-12. オプション機能「安否回答の地図連携」について

エマージェンシーコールには、安否回答があった回答者の位置情報を取得し、地図上に表示する 「安否回答の地図連携」というオプション機能があります。

この機能をお使い頂くと、使用可能なユーザIDでログインした場合、「連絡状況」画面のメニュー に「安否回答の地図連携」が追加されます。

メニュー内の「安否回答の地図連携」をクリックすると、ビジネスぐる地図の画面が表示されま す。

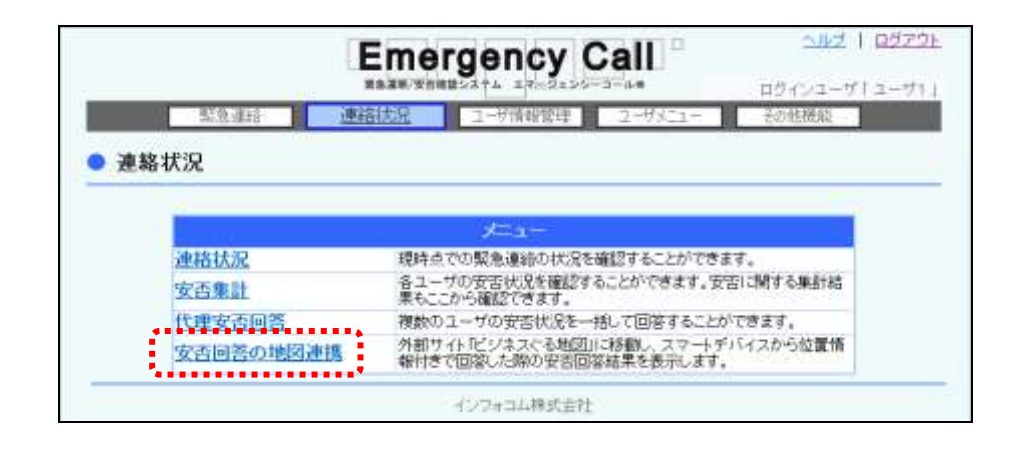

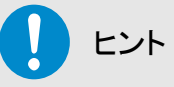

ビジネスぐる地図の機能につきましては、ビジネスぐる地図画面内の「ヘルプ」を参照してく ださい。

# 5.携帯ウェブからの安否状況の確認方法

#### 5-1. 緊急連絡を行ったユーザの安否状況の確認方法

安否状況の確認方法には、3種類あります。まず始めに、緊急連絡を行ったユーザの安否状況 の確認方法について説明します。

- ① TOPメニューの「連絡状況」を選択します。
- ② 確認する連絡状況の日時を選択します。
- 3 「安否集計へ」を選択します。
- ④ 「安否集計-集計結果-」画面に、安否確認項目と回答別に集計人数が表示されます。

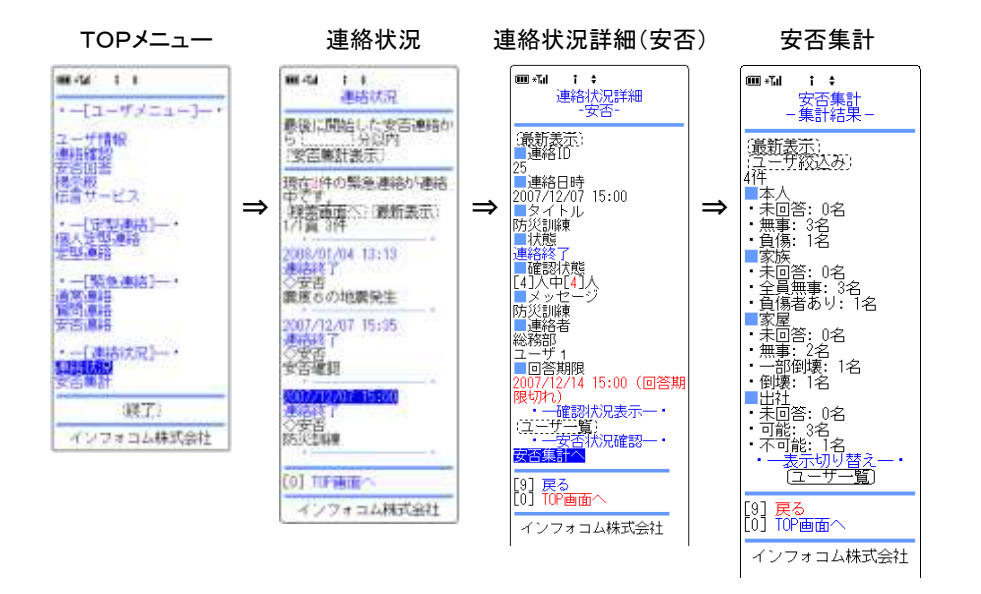

#### 5-2.複数の連絡から安否状況を確認する方法

次に、最新の安否連絡の開始日時から遡った時間を指定して、その時間内に開始された連絡を まとめて集計する方法について説明します。

- ① TOPメニューの「連絡状況」を選択します。
- ② フィールドに1~9999の間の半角数字を入力します。
- ③ 「安否集計表示」を選択します。
- ④ 「安否集計-集計結果-」画面に、指定した時間内に発信された安否集計の連絡対象者に 絞った集計結果が表示されます。

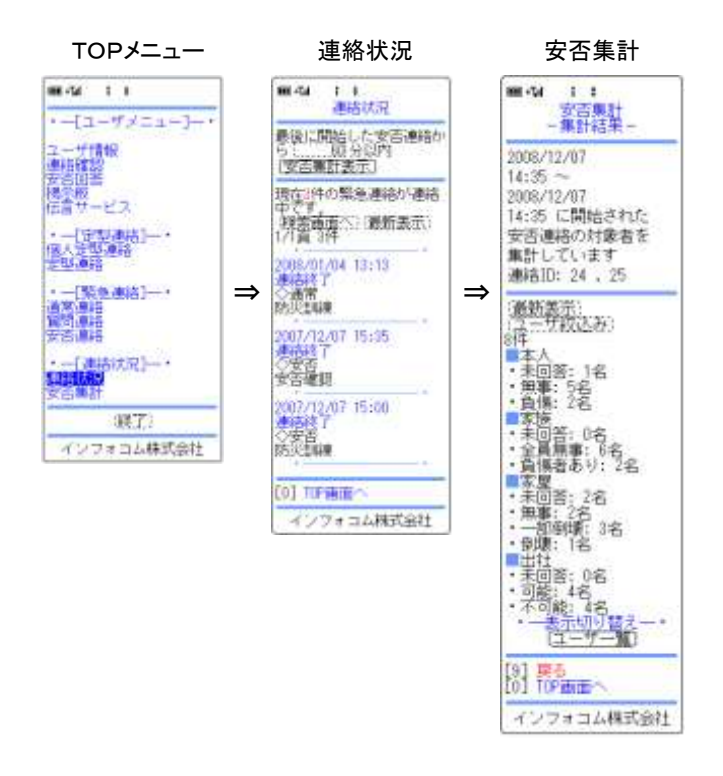

注意 まとめて安否集計される際、一度に抽出できる連絡は 100 件までです。

注意 設定される値の初期値は、スーパーユーザ画面の「システム設定」画面で設定することが できます。再度複数連絡をまとめて安否集計を行う場合、その値にリセットされます。

#### 5-3. 緊急連絡に関係なく安否状況を確認する方法

最後に、緊急連絡に関係なく安否状況を確認する方法について説明します。

- ① TOPメニューの「安否集計」を選択します。
- ② 「安否集計-集計結果-」画面に、安否確認項目と回答別に集計人数が表示されます。
- ③ 特定のユーザのみの集計結果を表示させる場合は、「ユーザ絞込み」ボタンをクリックし、 条件を入力してください。絞込み項目の詳細については、次のページを参照してください。
- ④ ユーザ別に安否状況を確認したい場合は、画面下部の「ユーザ一覧」ボタンをクリックし ます。
- ⑤ 「安否集計-ユーザ一覧-」画面に氏名と所属部署が表示されますので、安否状況を確認 するユーザの氏名をクリックします。
- ⑥ 「安否集計-ユーザ詳細-」画面に選択されたユーザの安否回答状況が表示されます。

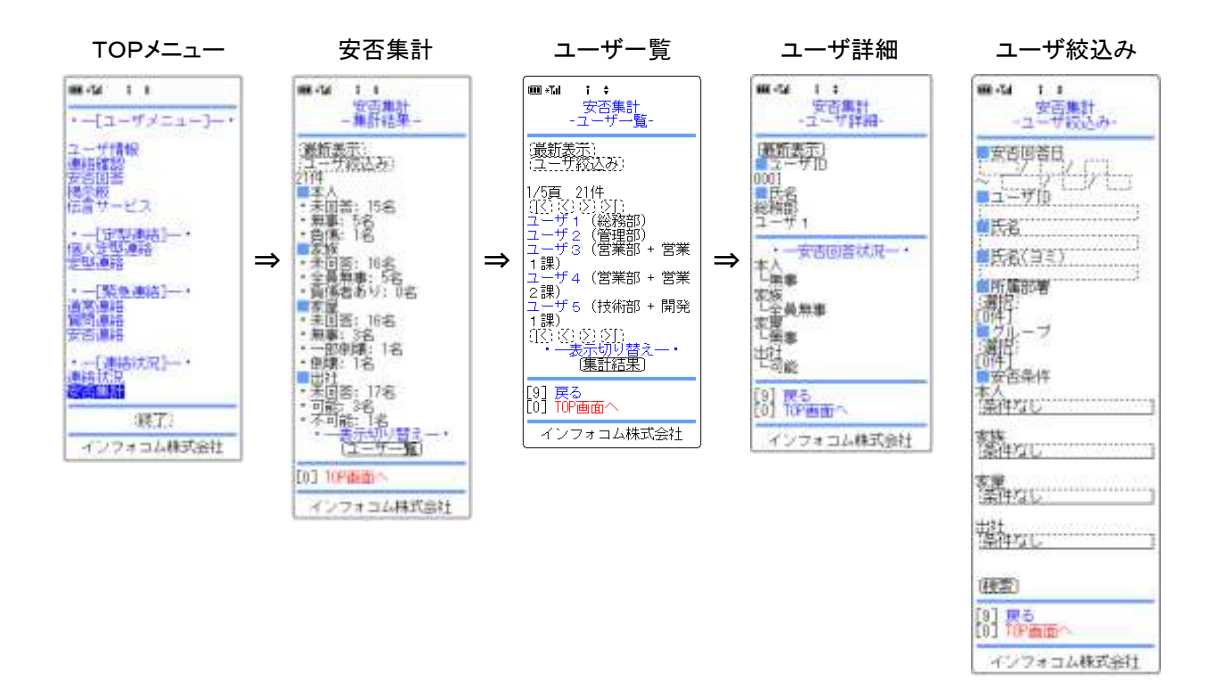

ヒント

表示されている情報は自動的には更新されません。最新の状況を確認したい場合には、 「最新表示」ボタンをクリックしてください。

#### 「ユーザ詳細」画面の表示項目

- ●ユーザID 連絡先のユーザIDです。
- ●氏名 する 連絡先のユーザの所属部署と氏名です。
- ●安否回答状況 ユーザが回答した安否状況を表示します。

⊙ユーザの絞込み項目

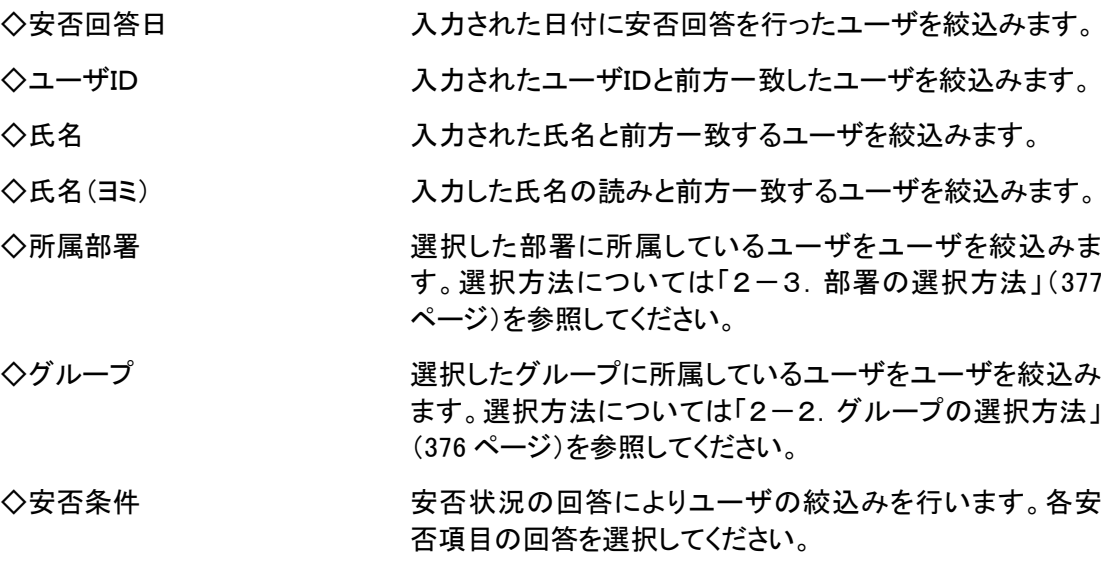

ヒント 安否回答日の設定を行う際は、期間の最初、もしくは最後のみでも検索できます。

# 6.スマートデバイスからの安否状況確認方法

スマートデバイスから安否状況を確認する場合は、メニューの「管理者機能」をタップします。 「安否集計」画面には、閲覧者が確認することができるユーザ全員の状況が表示されますが、検 索機能を使用して、特定の条件に合ったユーザを絞込んで表示することもできます。

#### 6-1.安否回答状況の集計結果の表示方法

安否回答状況の集計結果を表示する方法について説明します。

- ① エマージェンシーコールのアプリケーションを起動します。
- ② メニューの「管理者機能」をタップします。

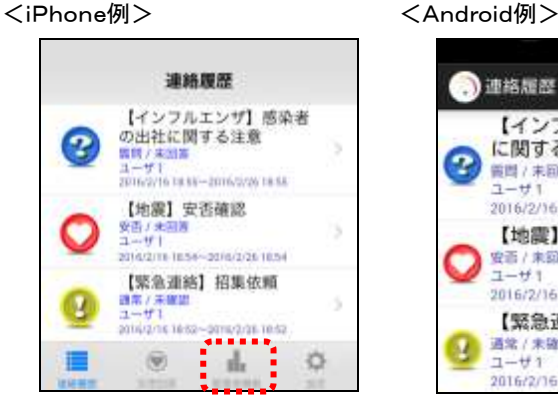

③ 「安否集計」ボタンをタップします。

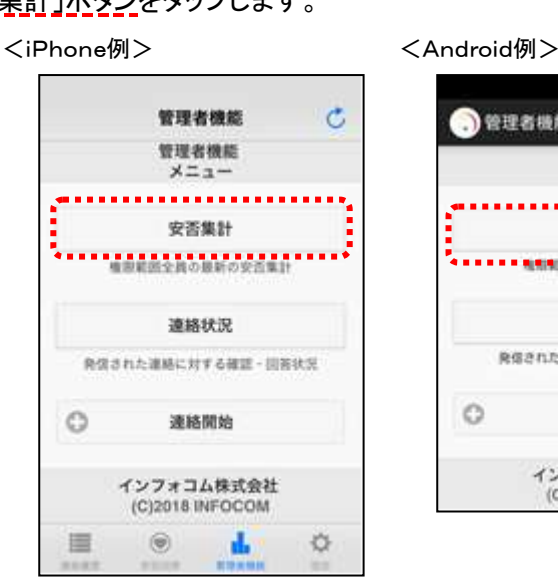

油格經經 【インフル 安否回答 に関する注 z **質問 / 未回答**<br>ユーザ1 管理者機能 2016/2/16 18:5 1995 【地震】安 安哥 / 未開張<br>ユーザ1 2016/2/16 18:54~2016/2/26 18:54 【緊急連絡】招集依頼 通常 / 未確認<br>ユーザ1 2016/2/16 18:52~2016/2/26 18:52

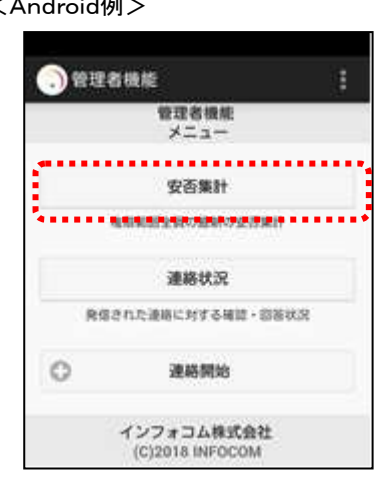

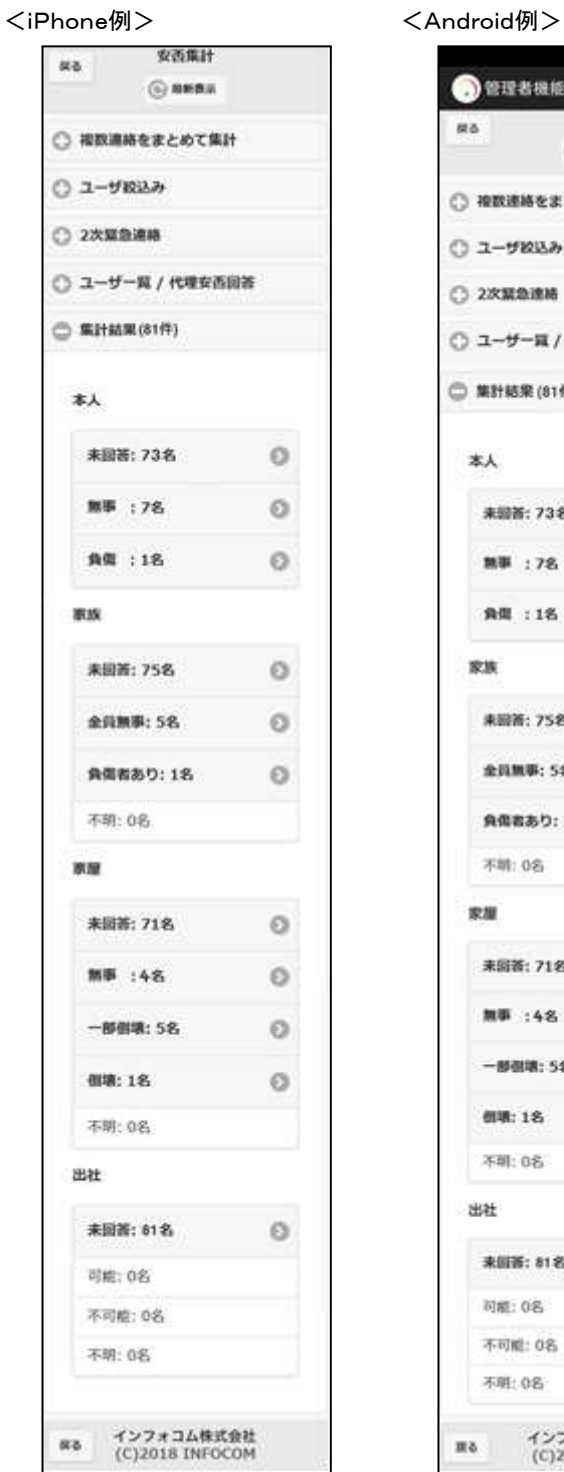

④ 「安否集計」画面が表示され、安否確認項目毎の集計結果が表示されます。

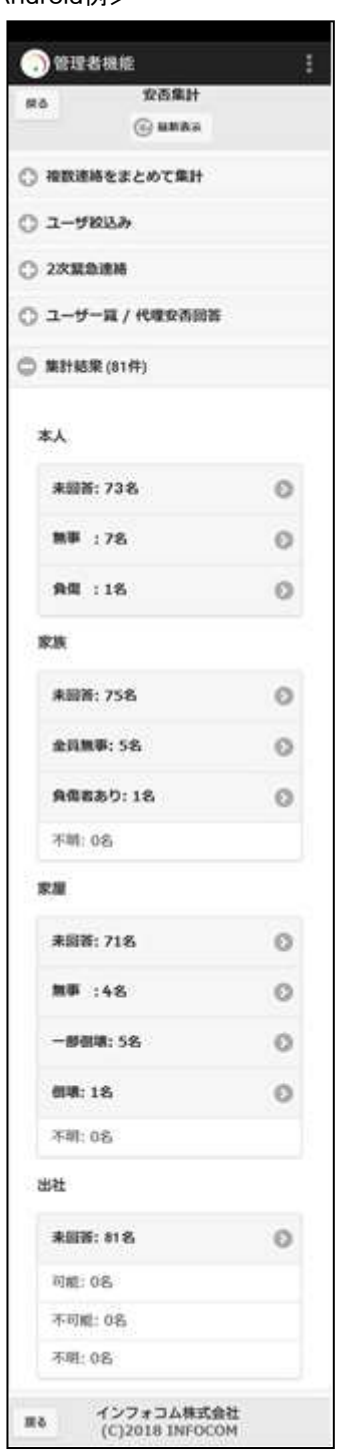

注意

「安否状況確認」の権限が、「所属部署配下のユーザだけしか回答・確認ができない。」に なっているユーザが「安否集計」画面を表示した場合は、そのユーザの所属している部署 配下のユーザの集計結果を表示します。「所属部署配下のユーザだけしか回答・確認がで きない。」になっていない場合は、登録ユーザ全員の集計結果を表示します。

# ヒント

兼務管理部署を登録しているユーザは、兼務管理部署に所属しているユーザの状況も確 認できます。

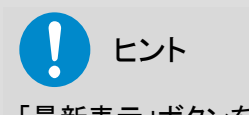

「最新表示」ボタンをクリックすると最新の状態を表示します。

#### 6-2.複数の連絡から安否状況を確認する方法

現時点までに発信された安否連絡の中から複数選んで集計し、安否状況を確認する方法につ いて説明します。

#### チェックボックスで連絡を指定し安否集計

「連絡状況一覧」画面上で確認したい連絡を選び、まとめて安否集計をする方法について説明し ます。

① 安否状況を確認したい緊急連絡のチェックボックスに印を付け、「安否集計」ボタンをク リックします。

> 建築状況一覧  $ms$ ○ 有数原格をまとめて集計 **O 8856** □ 単純状況一気(10件) . . . . . . . . . . . . . . . . . . **BEFARE DE 1988** |主張検別 タイトル 関島日時 □ <sup>■ 使精神了</sup> 安吉 Tel: 2016/01/14 09:48  $\equiv 1 \pi$ 高度线  $10$ нī **HART** HH  $D\overline{E}$ 2016/03/14 09:47 南林 再状況<br>なご紹 面と面  $\frac{1}{\sqrt{2}}$ **EX MARY SE DB** 2018/03/14 09:43 图 安 西德恩  $100$  $\overline{w_2}$

<sup>O</sup> EITSAR 神房仕学→智 ics. ○ 福岡保護をまとめて集計 **O** #846 ○ ※ # 状況 一覧(10件) . . . . . . . . . . . 消費所の会習事計画 . . . . . . . . . . . . . . . . **Antione**  $\Box$ **清新報報 タイトル 関格目地** 2018/03/14 09:48 **START SO**  $100$ 黒) 支<br>四種誌<br>10 Į ing and the second second second second second second second second second second second second second second <br>Property second second second second second second second second second second second second second second seco 2年<br>約1年<br>長状花<br>冬ご稀 2018/03/14 09:47 高くだ **IBLY ENNT** 95 **CM** 2018/03/14 09:43 前期 a5

<iPhone例> いっしゃ しょうしゃ くAndroid例>

② 選択した安否集計の連絡対象者に絞った集計結果が表示されます。

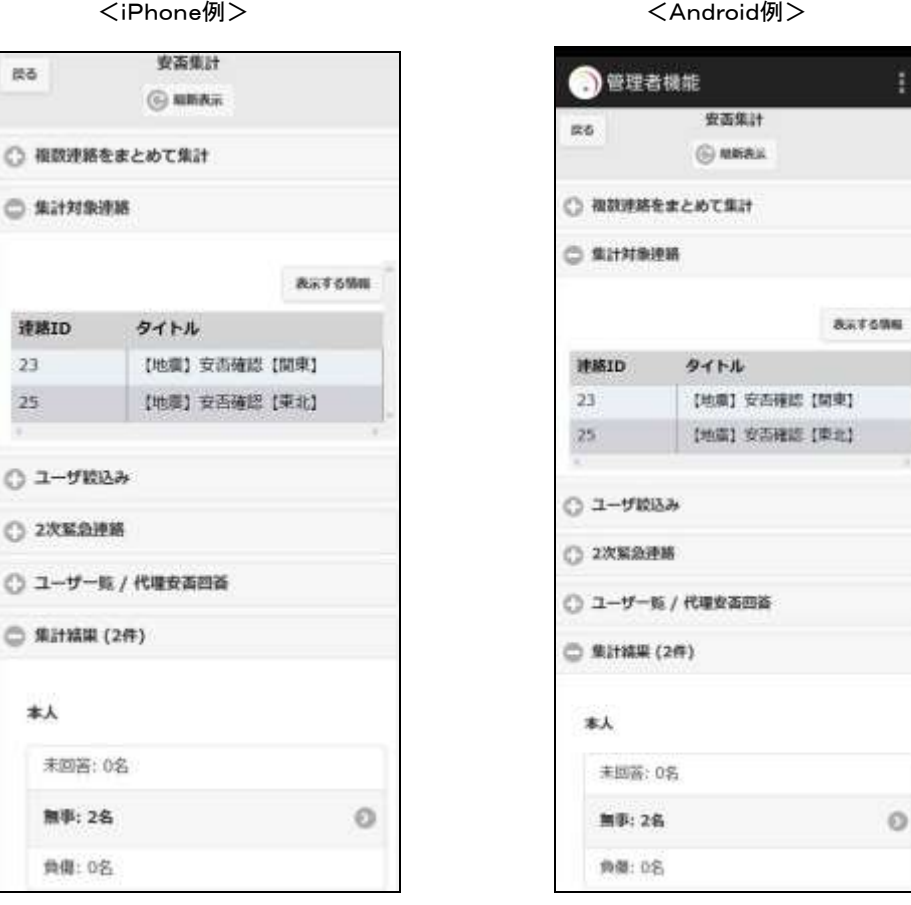

### ヒント

「状態」項目にあるチェックボックスに印を付けると、1ページ分にある全ての安否連絡の チェックボックスに印を付けることができます。

 $\circ$ 

### ヒント

同じページに複数選択したい連絡がない場合は、検索機能を使って絞り込んでから指定する ことができます。検索方法に関しては[「連絡状況の検索方法」](#page-254-0)[\(253](#page-254-0) ページ)を参照してくださ い。

最新の安否連絡から遡って指定し安否集計

最後に発信された安否連絡の開始日時から遡った時間を指定して、その時間内に開始され た連絡をまとめて集計する方法について説明します。

① 「安否集計」画面の「複数連絡をまとめて集計」ボタンをタップします。

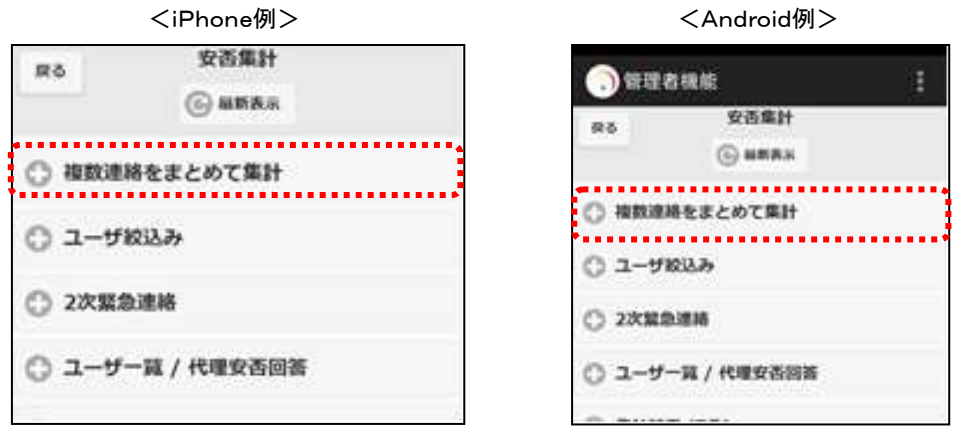

1 フィールドに1~9999の間の半角数字を入力し、「集計」ボタンをクリックします。

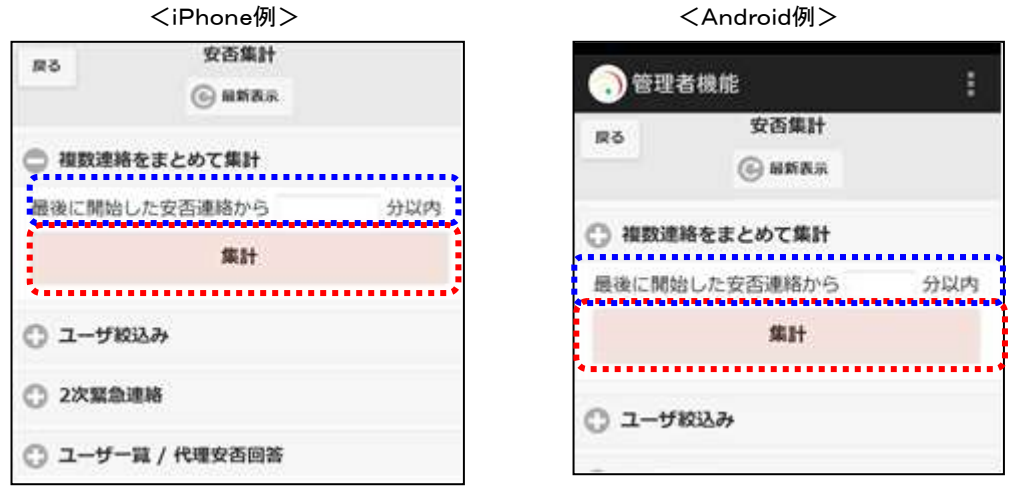

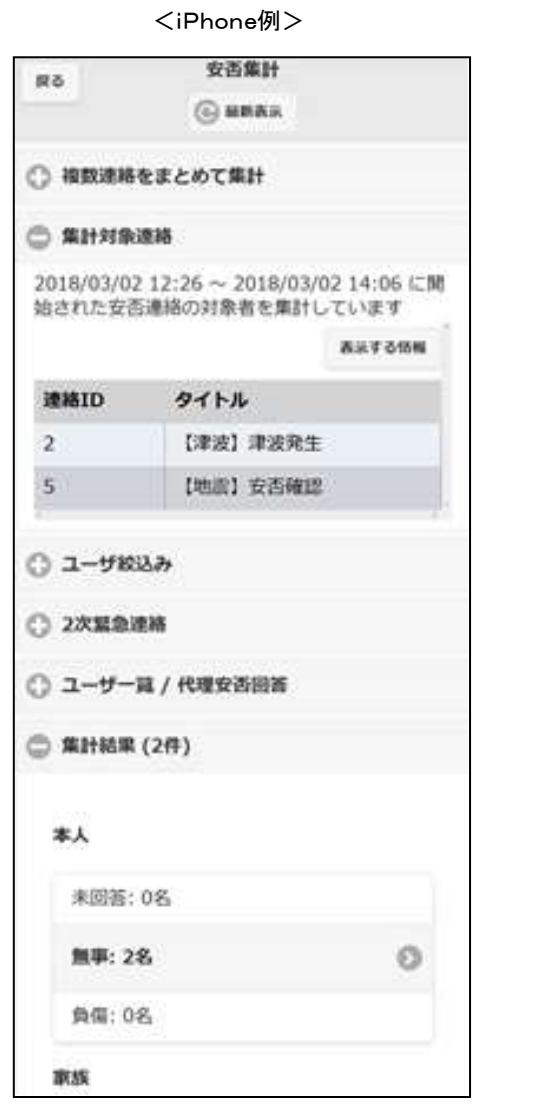

② 指定した時間内に発信された安否集計の連絡対象者に絞った集計結果が表示されま す。

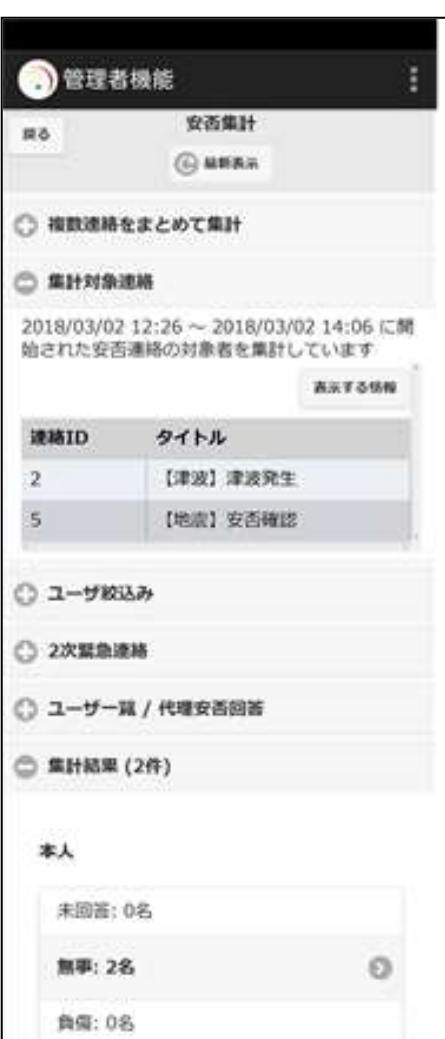

<Android例>

 $\mathbf{I}$ 

注意 まとめて安否集計される際、一度に抽出できる連絡は 100 件までです。

### 注意 設定される値の初期値は、スーパーユーザ画面の「システム設定」画面で設定することが できます。再度複数連絡をまとめて安否集計を行う場合、その値にリセットされます。

# ヒント

「安否集計」画面の集計対象連絡の「表示する情報」ボタンをタップすると、ユーザー覧の 表示項目の変更を行うことができます。項目を選択後、元の画面をタップしてください。

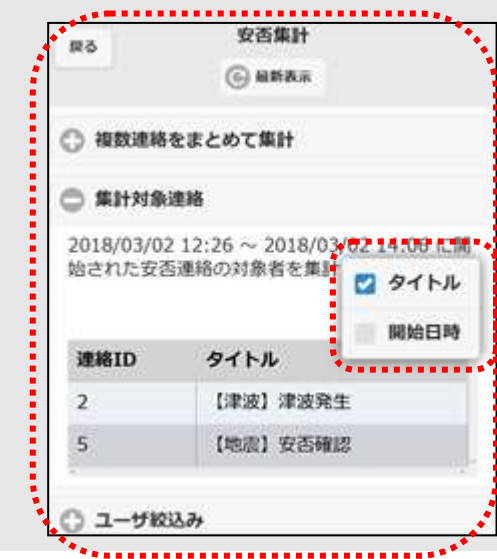

#### 6-3. 安否回答状況のユーザー覧表示方法

安否回答状況をユーザ別に一覧で表示する方法について説明します。

① 「安否集計」画面の「ユーザ一覧/代理安否回答」ボタンをタップします。

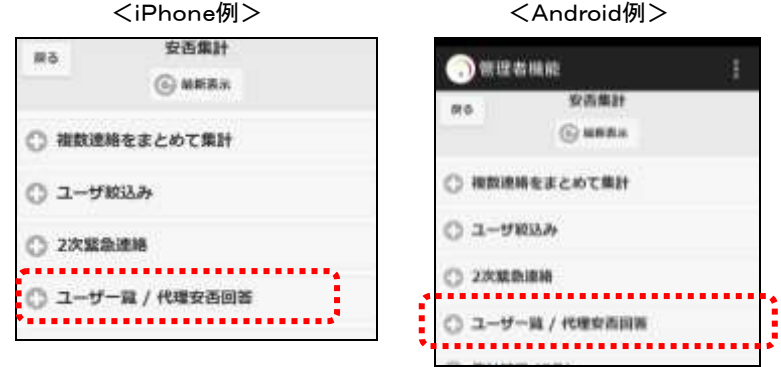

② ユーザ一覧が表示されます。特定の条件に合致するユーザの絞り込みを行う場合は 「ユーザ絞込み」をタップし、検索機能を使用します。検索機能の詳細な使い方については、 「6-4. 特定の条件に合致したユーザの絞込み方法」([305](#page-306-0)ページ)を参照してください。

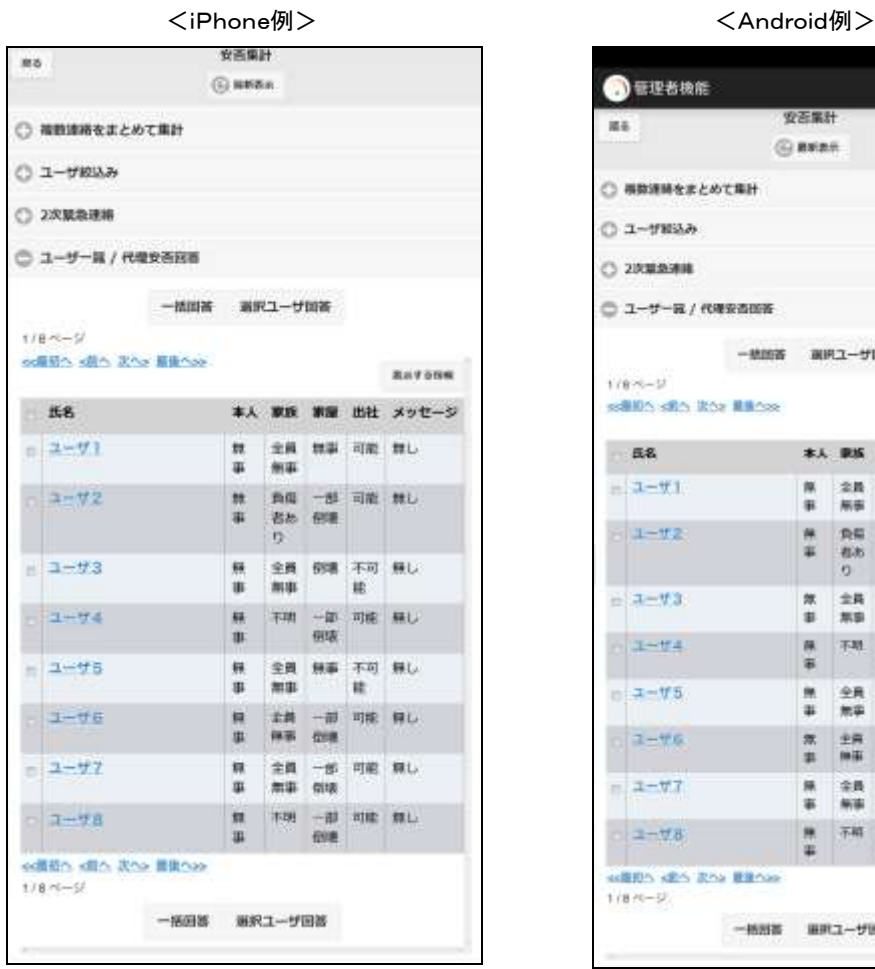

**BETERRE** 安天集社 iss. GREEK ○ 再数連絡をまとめて集計 ○ ユーザ解込み ○ 2次第為連線 □ ユーザーは/代理安告回答 一般的客 副共ユーザ協等  $1/8 - 1$ solido ofto itor illinos **BATOMA** 本人 東族 東藤 出社 メッセージ 58  $\frac{N}{n}$  an  $N+1$  and  $N$  $= 1 - 0.1$  $\ddot{x}$ 标签  $-1 - 12$ **456 BM**  $\overline{9}$  $\begin{array}{ccccc} \mathbf{R} & \mathbf{R} \mathbf{R} & \mathbf{R} \mathbf{R} & \mathbf{R} \mathbf{R} & \mathbf{R} \mathbf{R} \\ \mathbf{B} & \mathbf{R} \mathbf{B} & \mathbf{R} & \mathbf{R} \end{array}$  $= 1 - 1.3$  $\begin{array}{cc} 0. & 741 & -27 & 016 & 84, \\ 3 & 698 & \end{array}$  $1 + 14$  $\begin{array}{ccccc}\underline{\circ}\,\underline{\mathsf{R}}&\underline{\mathsf{R}}\,\underline{\mathsf{R}}&\,\underline{\mathsf{R}}\,\underline{\mathsf{R}}&\,\underline{\mathsf{R}}\,\underline{\mathsf{R}}\\ \underline{\mathsf{R}}\,\underline{\mathsf{R}}&\,\underline{\mathsf{R}}&\,\underline{\mathsf{R}}&\,\underline{\mathsf{R}}\end{array}$  $-7 - 75$  $\frac{n}{4}$  $\begin{array}{ccccc}\pm\mu&-\mu&\text{on}&\text{in}\,c\\ \text{m}\mp&\text{m}\pi&\end{array}$  $2 - 46$ 車  $-1 - 77$  $\begin{array}{ccccc} H & \oplus H & -H & \oplus H & H \cup \\ \oplus & H \oplus & \oplus H & \end{array}$  $\begin{array}{ccccc} 0 & 0 & 0 & 0 & 0 \\ 0 & 0 & 0 & 0 & 0 \\ 0 & 0 & 0 & 0 & 0 \\ 0 & 0 & 0 & 0 & 0 \\ 0 & 0 & 0 & 0 & 0 \\ 0 & 0 & 0 & 0 & 0 \\ 0 & 0 & 0 & 0 & 0 \\ 0 & 0 & 0 & 0 & 0 \\ 0 & 0 & 0 & 0 & 0 & 0 \\ 0 & 0 & 0 & 0 & 0 & 0 \\ 0 & 0 & 0 & 0 & 0 & 0 \\ 0 & 0 & 0 & 0 & 0 & 0 \\ 0 & 0 & 0 & 0 & 0 & 0 & 0$  $1 - 78$  $\overline{419}$ **KIRD'S KES RISK BRIDGE** 1/8/0-5 一般出版 新式ユーザ出版

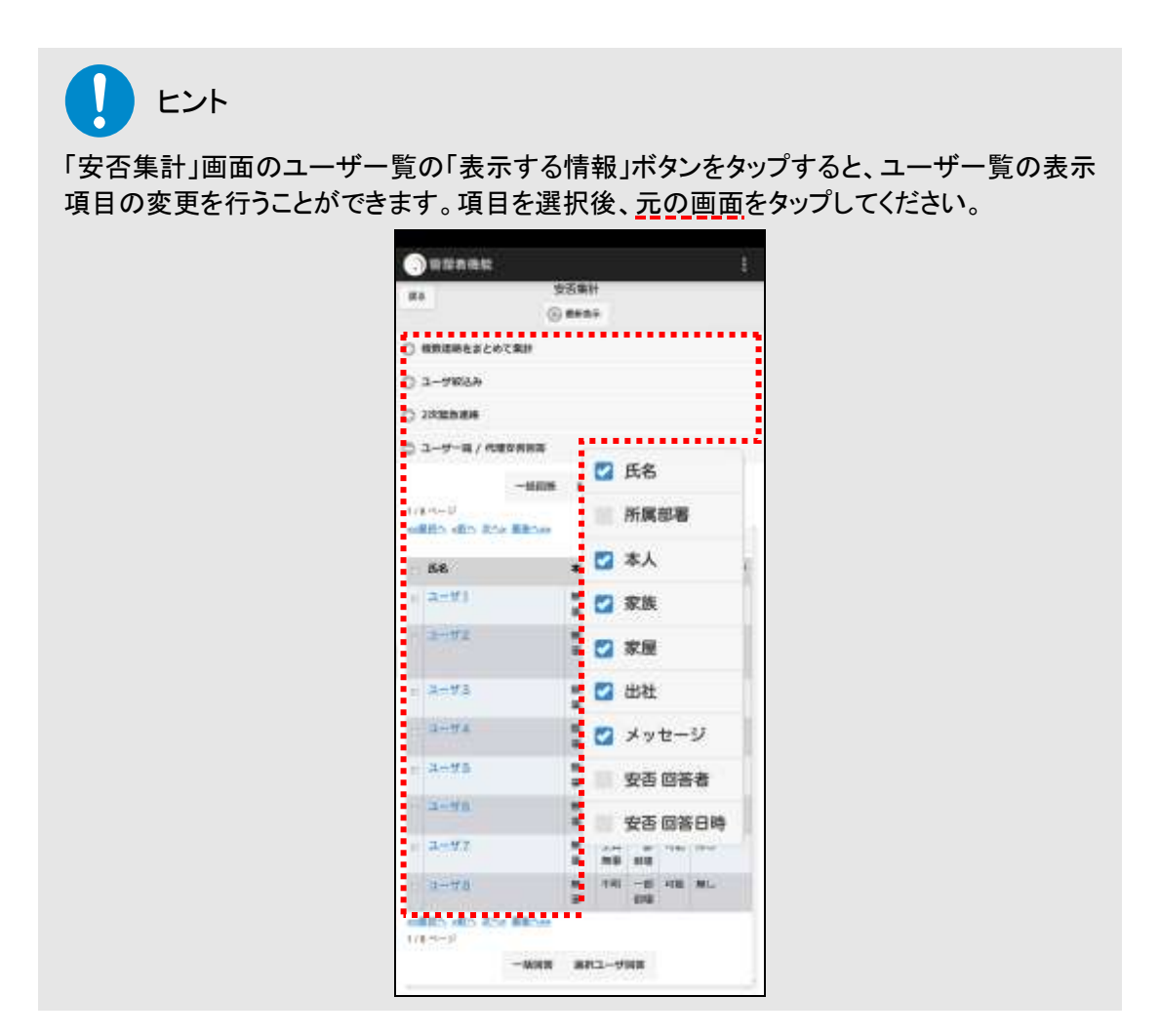

### <span id="page-306-0"></span>6-4.特定の条件に合致したユーザの絞込み方法

1 「安否集計」画面の「ユーザ絞込み」をタップします。

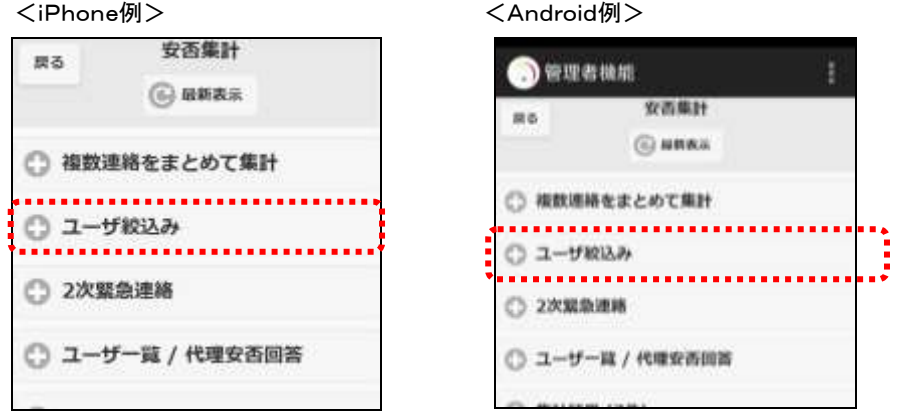

 $\circ$ 

 $\circ$ 

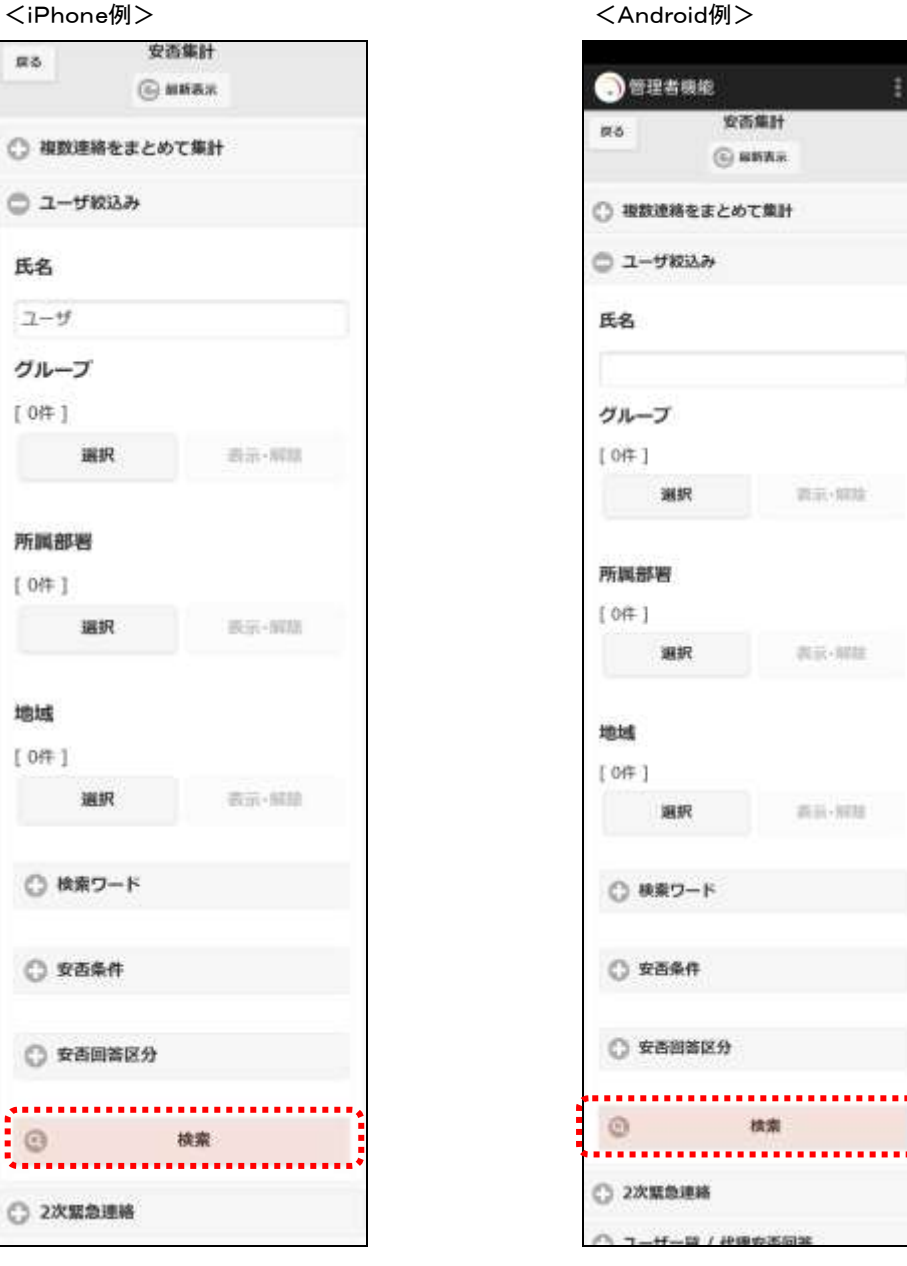

② ユーザを絞込む条件を入力し、「検索」ボタンをタップしてください。

⊙ユーザの絞込み項目

ò.

 $\circ$ 

◇氏名 インスタンのコントランドのことが方一致するユーザを絞込みます。

◇グループ イループに所属しているユーザを絞込みます。選 択方法については[「3-2.グループの選択方法」](#page-384-0)([383](#page-384-0) ペー ジ)を参照してください。

◇所属部署 アンチング 選択した部署に所属しているユーザを絞込みます。選択方 法については「3-3. 所属部署の選択方法」([384](#page-385-0) ページ) を参照してください。

◇地域 オンキングのコールを選択しているユーザを絞込みます。選択方 法については[「3-4.地域の選択方法」](#page-386-0)([385](#page-386-0) ページ)を参 照してください。

◇検索ワード 選択した検索ワードを選択しているユーザを絞込みます。 選択方法については[「3-5.検索ワードの選択方法」](#page-387-0)([386](#page-387-0) ページ)を参照してください。

◇安否条件 安否状況の回答によりユーザを絞込みます。選択方法に ついては[「3-8.安否条件の選択方法」](#page-390-0)([389](#page-390-0) ページ)を参 照してください。

◇回答有無(安否回答日) 安否回答が登録されているか、いないかでユーザを絞込み ます。登録されているユーザを絞込む場合は、「回答者」 (「本人」、「代理」、「本人または代理」)の選択や、「安否回 答日」を指定し、更に絞込むことができます。

ヒント

安否回答日の設定を行う際は、期間の最初、もしくは最後のみでも検索できます。

#### 6-5.安否状況の2次緊急連絡方法

「安否集計」画面で確認したユーザに対して、再度、緊急連絡を行うことができます。登録された 安否状況の回答によって、再度連絡を行う時などに便利です。

① 「安否集計」画面の「2次緊急連絡」をタップします。

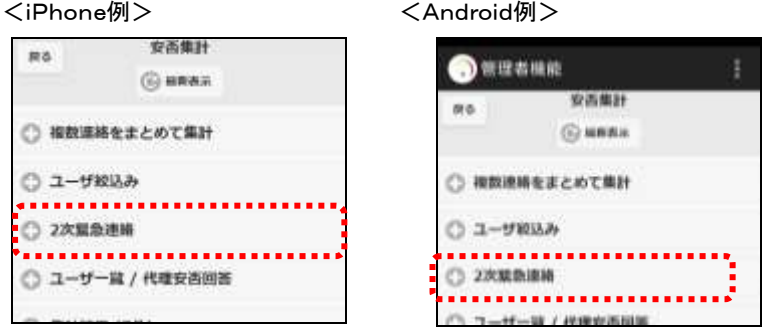

② 「2次緊急連絡」ボタンをタップします。特定の条件に合致するユーザに対して緊急連絡 を行う場合は「ユーザ絞込み」をタップし、検索機能を使用します。検索機能の詳細な使い 方については、「6-4. 特定の条件に合致したユーザの絞込み方法」([305](#page-306-0) ページ)を参照 してください。

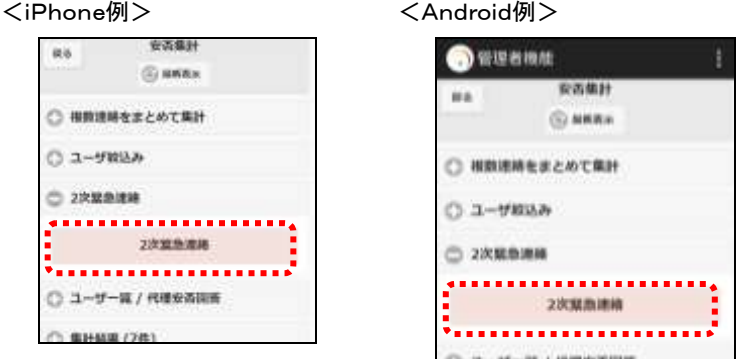

③ 「緊急連絡開始」画面が表示されますので、各項目を入力または選択し、「連絡開始画面 へ」ボタンをタップします。設定項目の詳細については、[「1ー3.スマートデバイスからの緊](#page-138-0) [急連絡の開始方法」](#page-138-0)([137](#page-138-0) ページ)を参照してください。

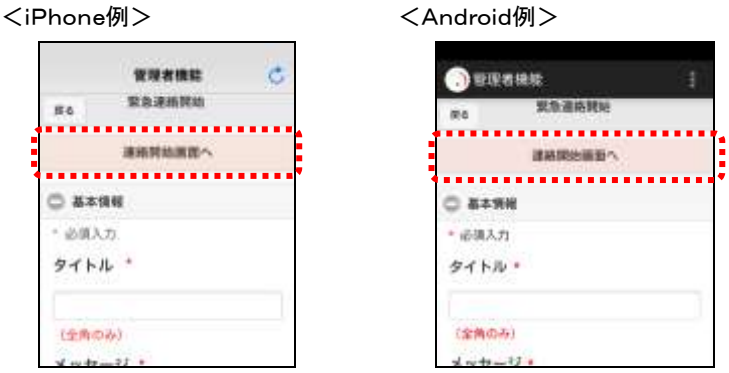

## ■ 7. 音声メニューの安否メッセージ確認方法

音声メニューより、安否状況の確認を行う方法について説明します。

### エマージェンシーコールシステムに電話をかけ、メインメ ニューに進みます。メインメニューまでの流れについては[「1](#page-40-0) [-3.スマートデバイスからのアクセス方法](#page-40-0)

[スマートデバイスのアプリケーションからエマージェンシーコールへアクセスする方法について説](#page-40-0) [明します。](#page-40-0)

### [注意](#page-40-0)

[スマートデバイスのアプリケーションは、事前に「Playストア」または「App](#page-40-0) Store」からイン [ストールし、初期設定しておく必要があります。](#page-40-0) [初期設定方法については「インストール後の初期設定方法」\(](#page-40-0)11 ページ)を参照してくださ [い。](#page-40-0)

- ④ [スマートデバイス用のアプリケーションを起動します。](#page-40-0)
- ⑤ [ログイン画面が表示されますので、ユーザIDとパスワードをそれぞれ入力し、「ログイン」](#page-40-0) [ボタンをタップします。](#page-40-0)

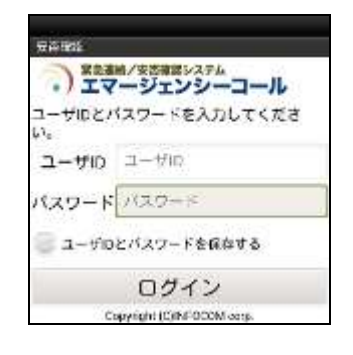

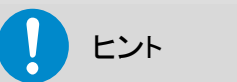

[「ユーザIDとパスワードを保存する」のチェックボックスに印を付けてログインすると、次回](#page-40-0) [からログイン操作が省略され、アプリケーション起動時に「連絡履歴」画面が表示されます。](#page-40-0)

[ヒン](#page-40-0)ト

[スマートデバイスアプリケーションの操作方法については、「スマートデバイスのアプリケー](#page-40-0) ションについて」(9 [ページ\)を参照してください。](#page-40-0)

### [ヒント](#page-40-0)

[スマートフォン上でブラウザからアクセスした場合、](#page-40-0)PC ウェブのものと同じ画面が表示され [ます。](#page-40-0)

- ① [1-4.電話からのアクセス方法」](#page-40-0)([39](#page-40-0) ページ)を参照してください。
- ② 「安否状況の確認」の「3」をプッシュしてください。
- ③ その後は、下記のフロー通りガイダンスに従ってプッシュボタン操作、音声録音を行ってく ださい。

<安否状況確認の音声フロー>

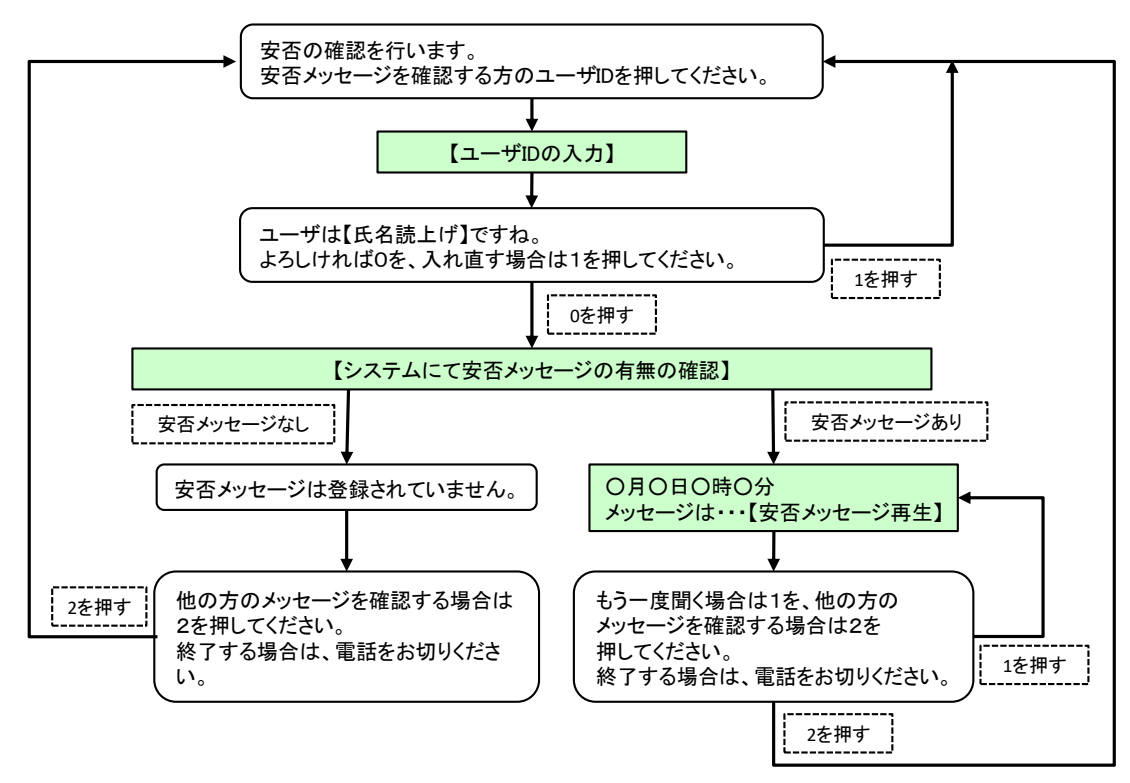

# 8.代理安否回答

安否回答の際に、複数のユーザの安否確認項目を回答したい場合は、「代理安否回答」機能を 使用します。システムを使わずに別の手段でユーザの安否が確認できた場合に、部署単位など で回答することができます。

#### 8-1. PC ウェブからの代理安否回答

① 画面上部の「連絡状況」ボタンをクリックし、「連絡状況」画面に表示されているメニュー内 の「代理安否回答」をクリックします。

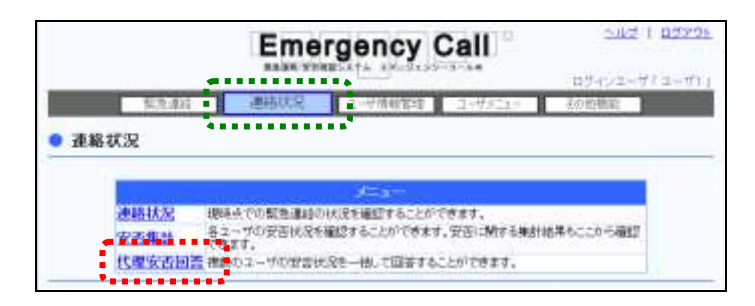

② 「代理安否回答」画面に「検索条件」が表示されますので、全てのユーザを表示させる場 合には、検索条件に何も検索条件に入力せずに「検索」ボタンをクリックしてください。特定 の条件に合致する緊急連絡を表示させたい場合には、検索機能を使用します。検索機能 の詳細な使い方については、「4-5. 安否集計のユーザ検索方法」([394](#page-395-0) ページ)を参照し てください。

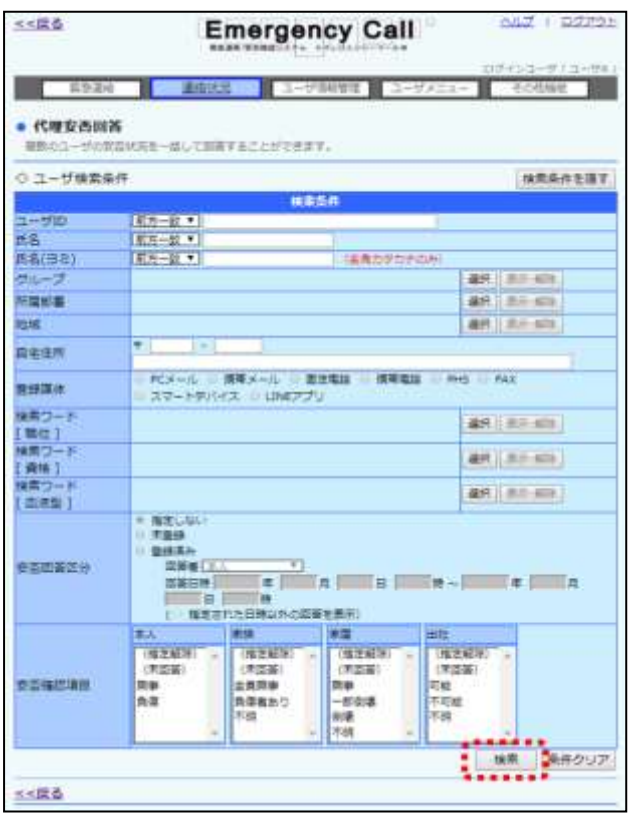

312 Copyright © 2020 INFOCOM CORPORATION All rights reserved.

- 3 代理回答から登録する安否確認項目の選択とメッセージを入力する場合、メッセージ欄 に入力します。
- (4) ユーザー覧から安否回答を行うユーザのチェックボックスに印を付け、「選択ユーザ回 答」ボタンをクリックします。ユーザデータが多い場合は、ページを移動してチェックボックス に印を付けてください。

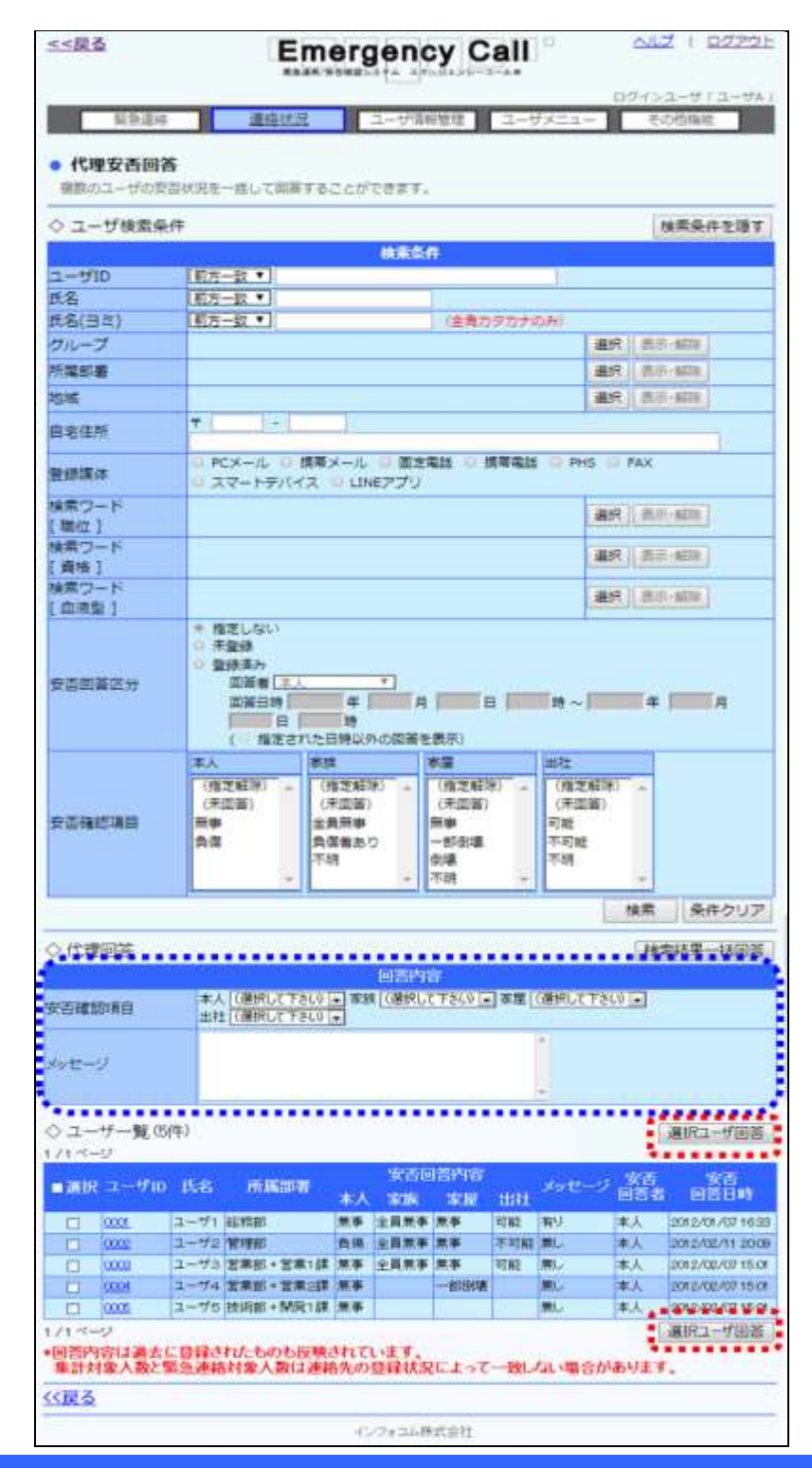

Copyright © 2020 INFOCOM CORPORATION All rights reserved. 313

⑤ ユーザ一覧の「ユーザID」をクリックすると各ユーザの「安否詳細」画面が表示されます。 この画面から個別に安否状況を登録することも可能です。

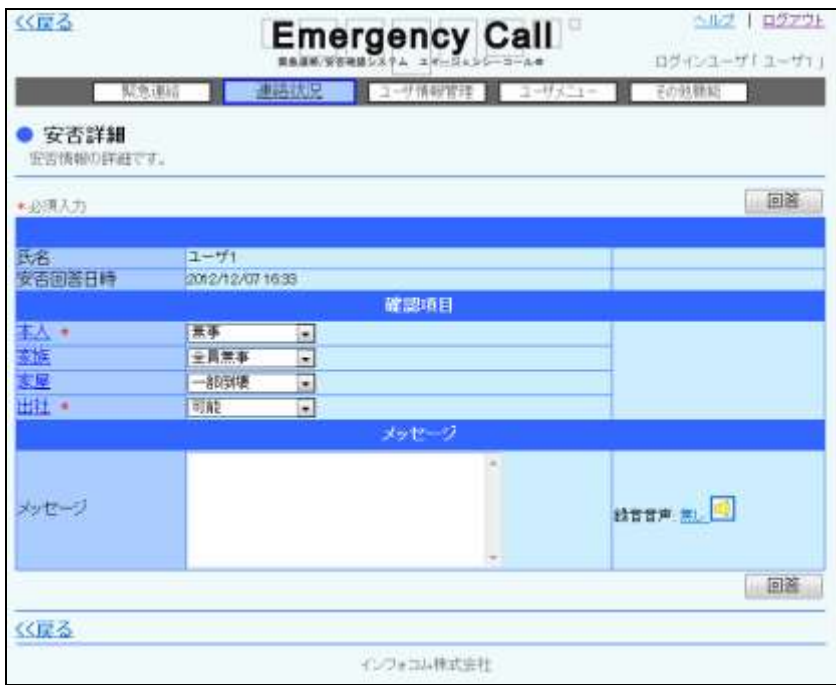

### 注意

「検索結果一括回答」ボタンをクリックすると、検索条件に一致した全てのユーザに安否状 況が登録されます。

但し、代理安否を一括で登録できる件数は、最大で100件までとなりますのでご注意くださ い。

# ヒント

「選択」項目にあるチェックボックスに印を付けると、1ページ分の全てのチェックボックスに 印を付けることができます。

ユーザ一覧に表示された全てのユーザではないが、ほとんどのユーザを選択したい場合に 場合などに便利です。(操作方法は、1画面毎に「選択」項目にあるチェックボックスに印を 付け、選択しないユーザの印をはずしていきます。)

ヒント ユーザIDをクリックすると、ユーザ別の「安否詳細」画面が表示され、個別で安否状況を登 録することができます。

#### 8-2. スマートデバイスからの代理安否回答

スマートデバイスから代理安否回答を行う方法について説明します。

- ① エマージェンシーコールのアプリケーションを起動します。
- ② メニューの「管理者機能」をタップします。

<iPhone例> <Android例>

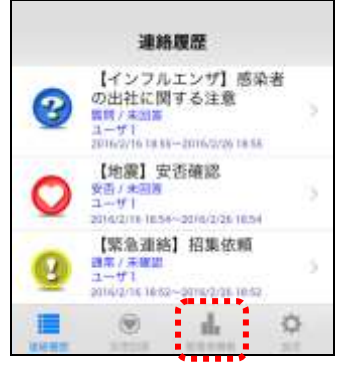

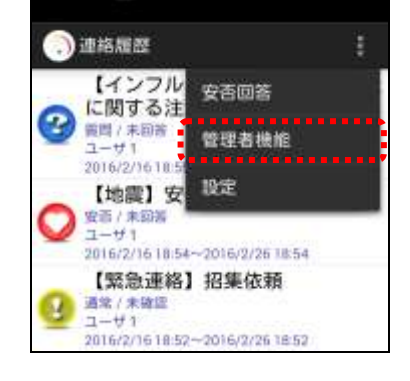

3 「安否集計」ボタンをタップします。

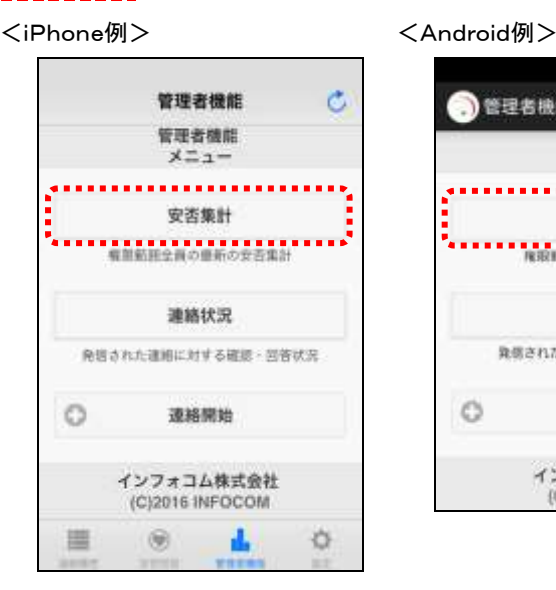

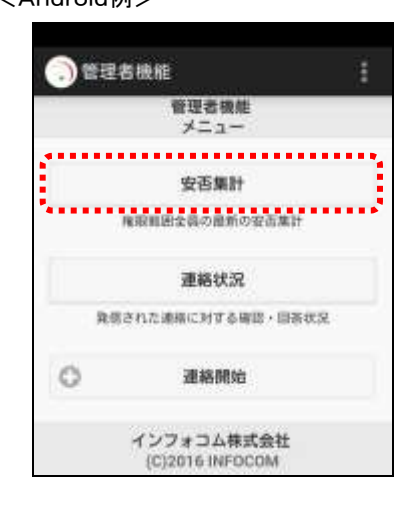

④ 「安否集計」画面の「ユーザ一覧/代理安否回答」ボタンをタップします。

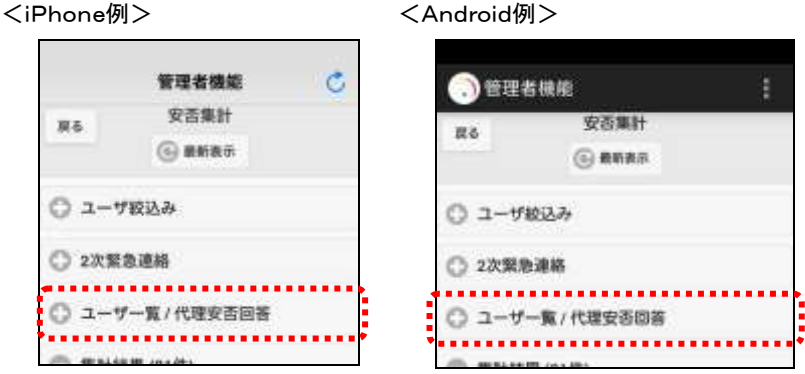

⑤ ユーザ一覧表示されますので、ユーザ一覧から安否回答を行うユーザに印を付け、「選 択ユーザ回答」ボタンをタップしてください。特定の条件に合致するユーザに対して代理安 否回答を行う場合は「ユーザ絞込み」をタップし、検索機能を使用します。検索機能の詳細 な使い方については、「6-4. 特定の条件に合致したユーザの絞込み方法」([305](#page-306-0) ページ) を参照してください。

r.

807499

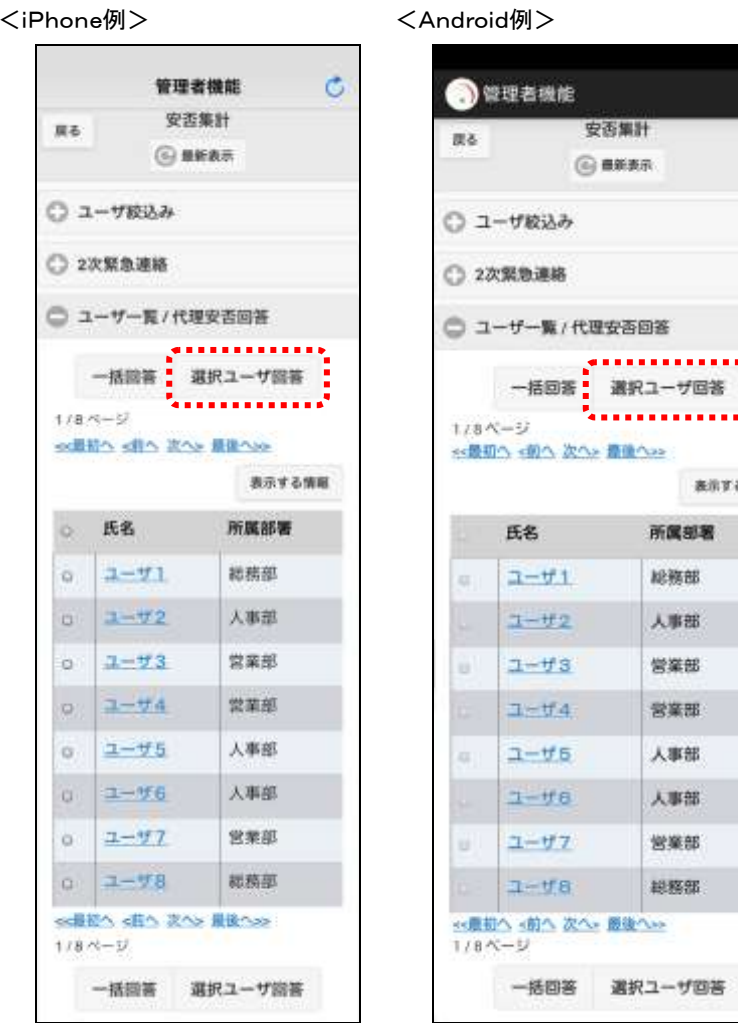

316 Copyright © 2020 INFOCOM CORPORATION All rights reserved.

⑥ 「代理安否回答」画面が表示されますので、登録する安否確認項目の選択とメッセージを 入力する場合、メッセージ欄に入力し、「回答」ボタンをタップしてください。

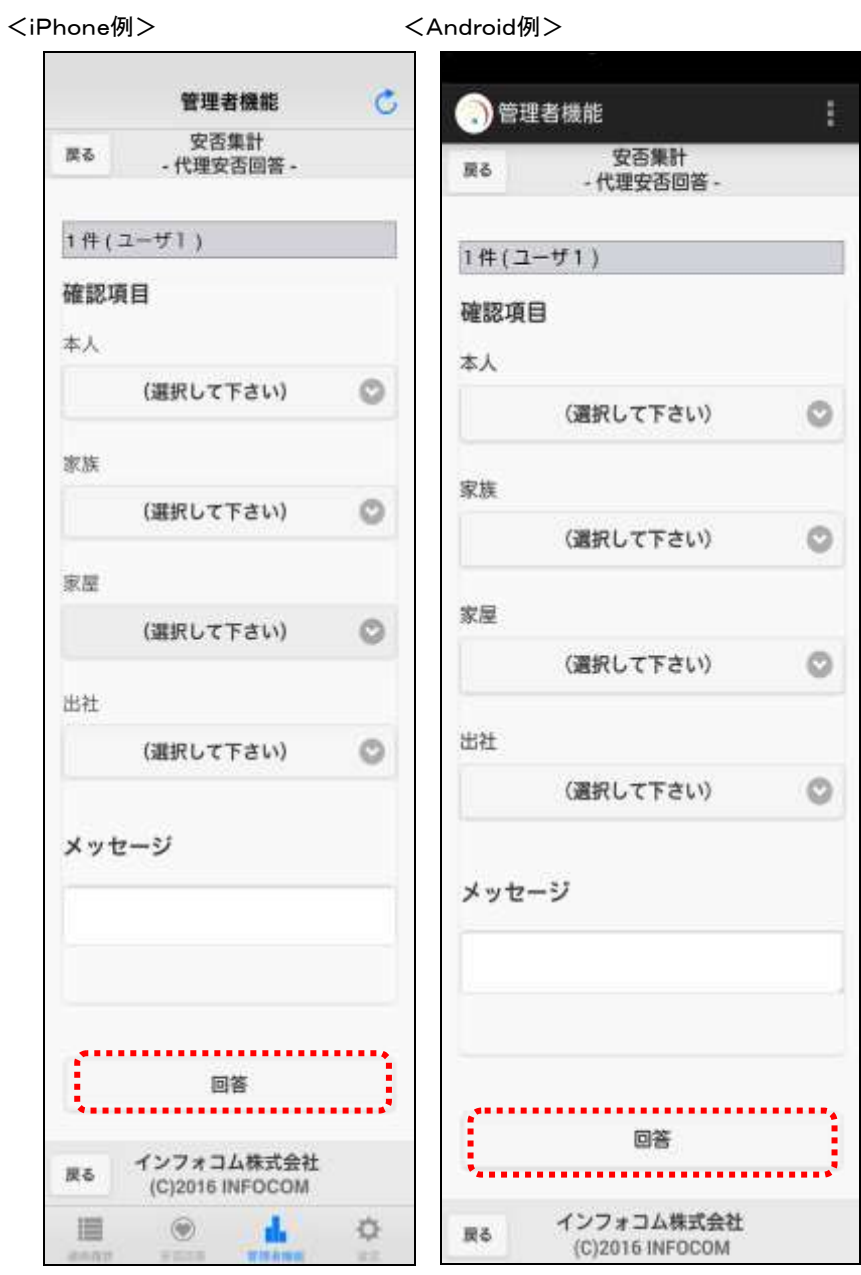

⑦ ユーザ一覧の「ユーザID」をクリックすると各ユーザの「安否詳細」画面が表示されます。 この画面から個別に安否状況を登録することも可能です。

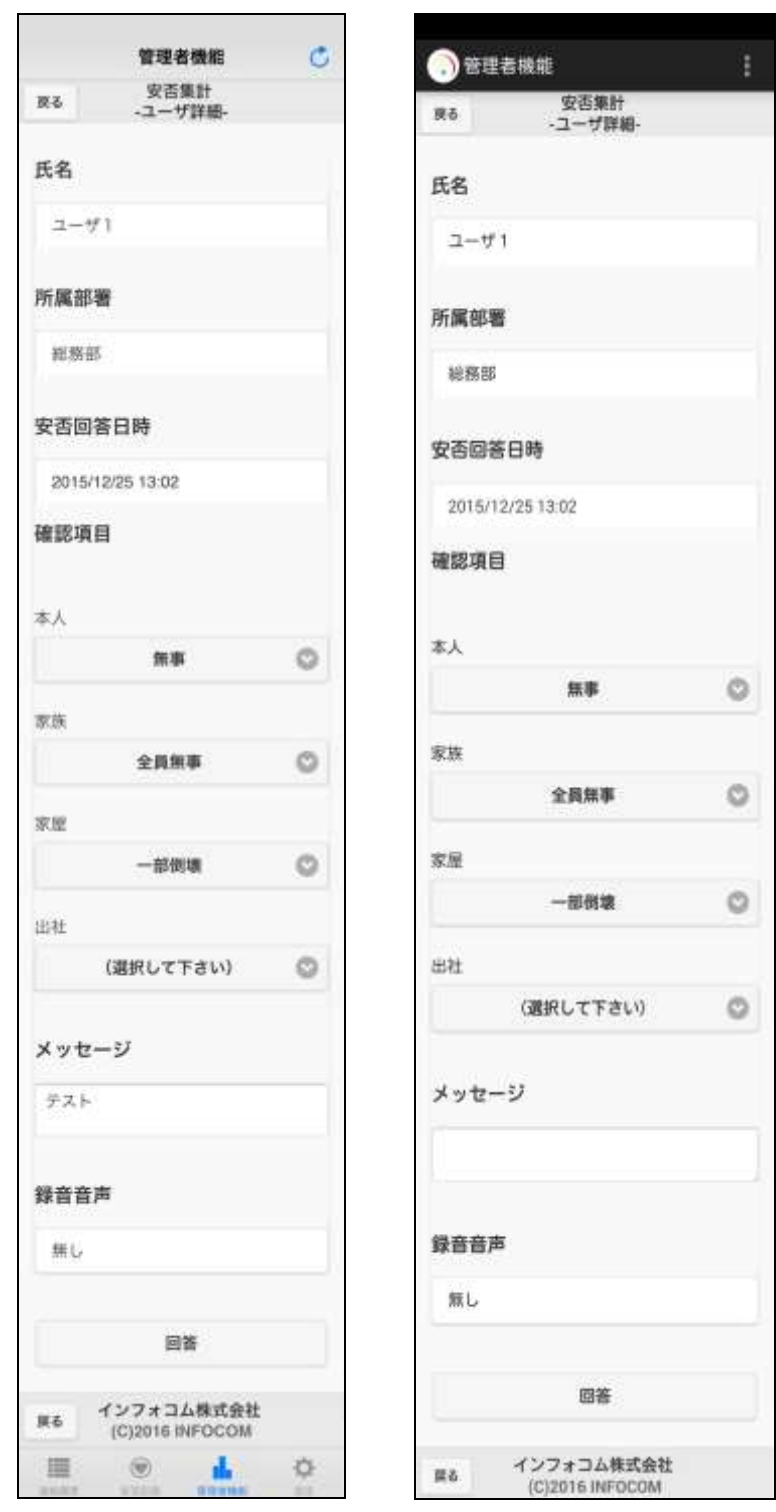

<iPhone例> <Android例>

注意 「一括回答」ボタンで、検索条件に一致した全てのユーザに安否状況を代理登録する場 合、最大で100件までとなりますのでご注意ください。

# 9.代理質問回答

質問回答の際に、ユーザの代理で回答したい場合は、「代理質問回答」機能を使用します。何等 かの理由で本人が回答できない場合に、部署単位などで回答することができます。 代理質問回答は、「連絡状況確認(質問)」の権限が付与されている必要があります。

#### 9-1. PC ウェブからの代理質問回答

① 画面上部の「連絡状況」ボタンをクリックし、「連絡状況」画面に表示されているメニュー内 の「連絡状況」をクリックします。

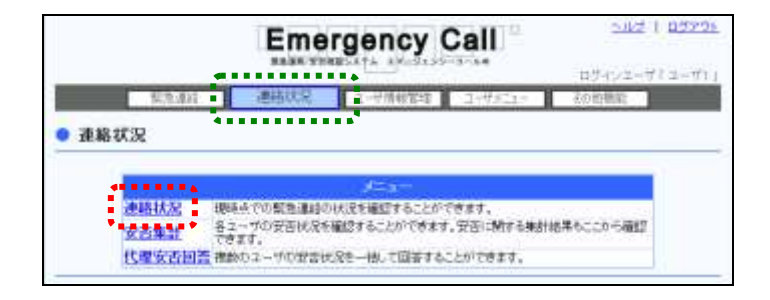

② 表示された連絡状況一覧から代理で回答したい質問連絡の「状態」をクリックします。

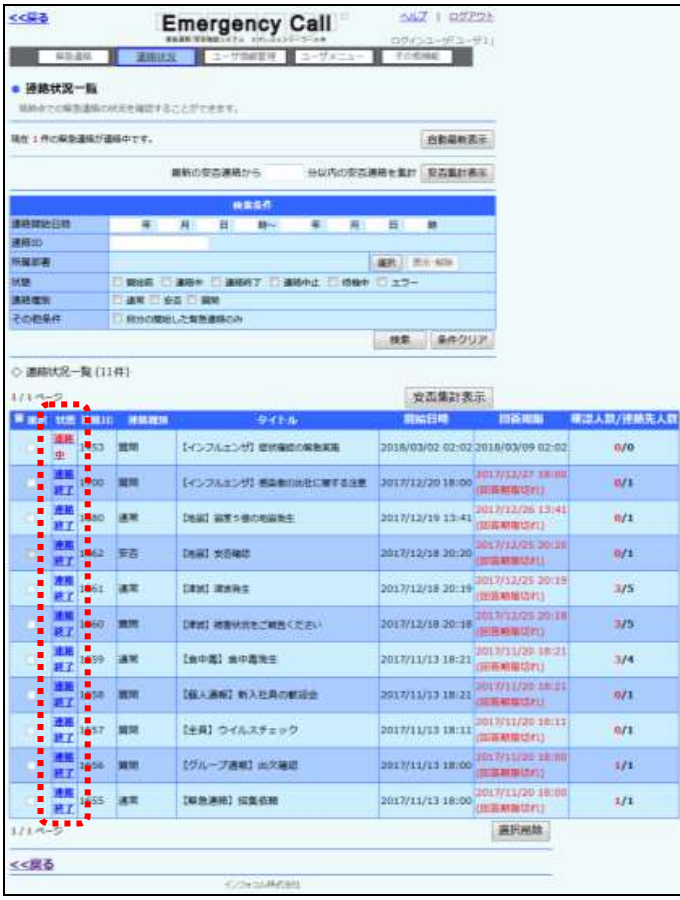

3 質問の回答状況が表示されるので、「連絡状況内容」画面の「ユーザ別詳細・2次緊急連 <mark>絡」ボタンか、画面下部の「ユーザ詳細へ>>」をクリックします。</mark>

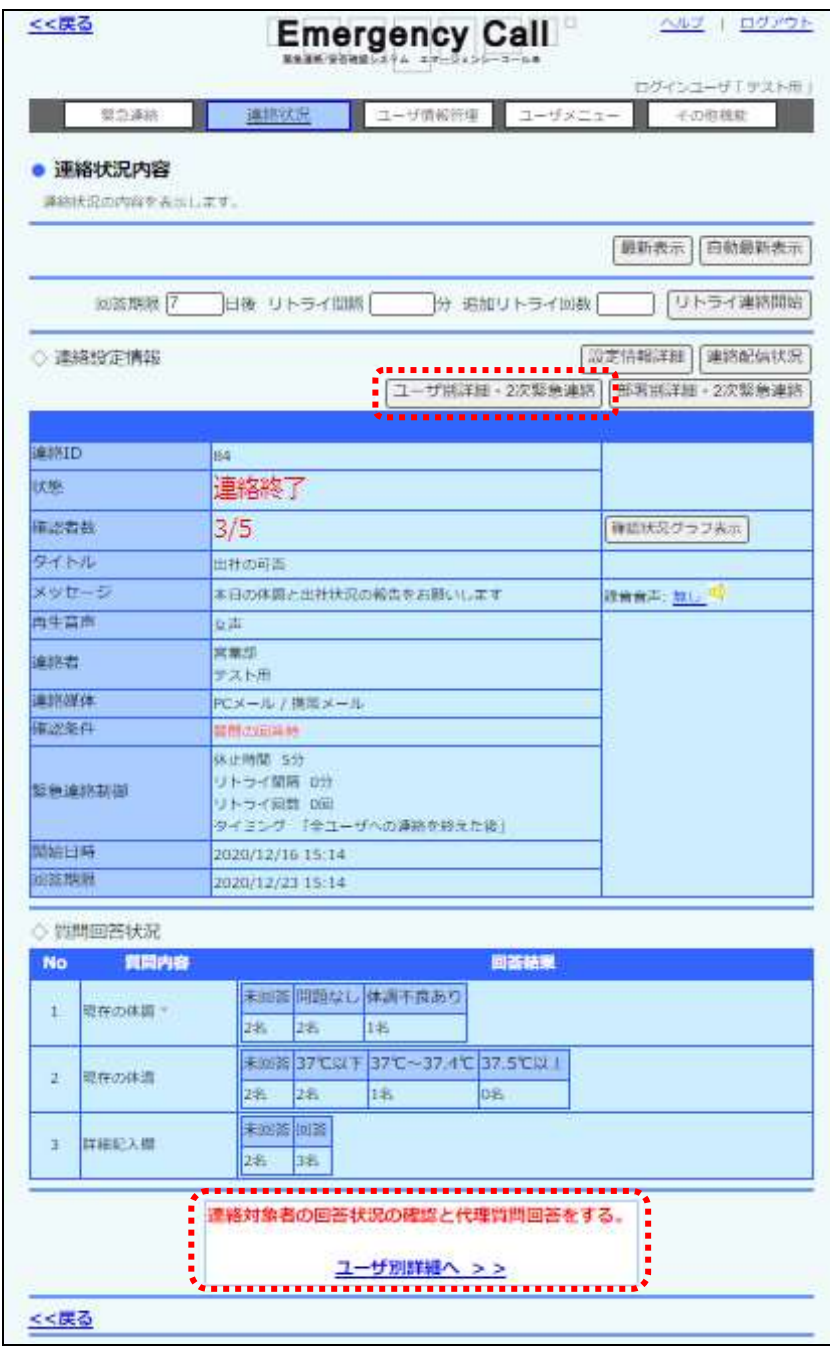

④ 対象ユーザの条件無し検索の結果が画面下部の「質問回答一覧」に表示されます。代理 で登録する質問項目の回答を「代理回答」に入力します。

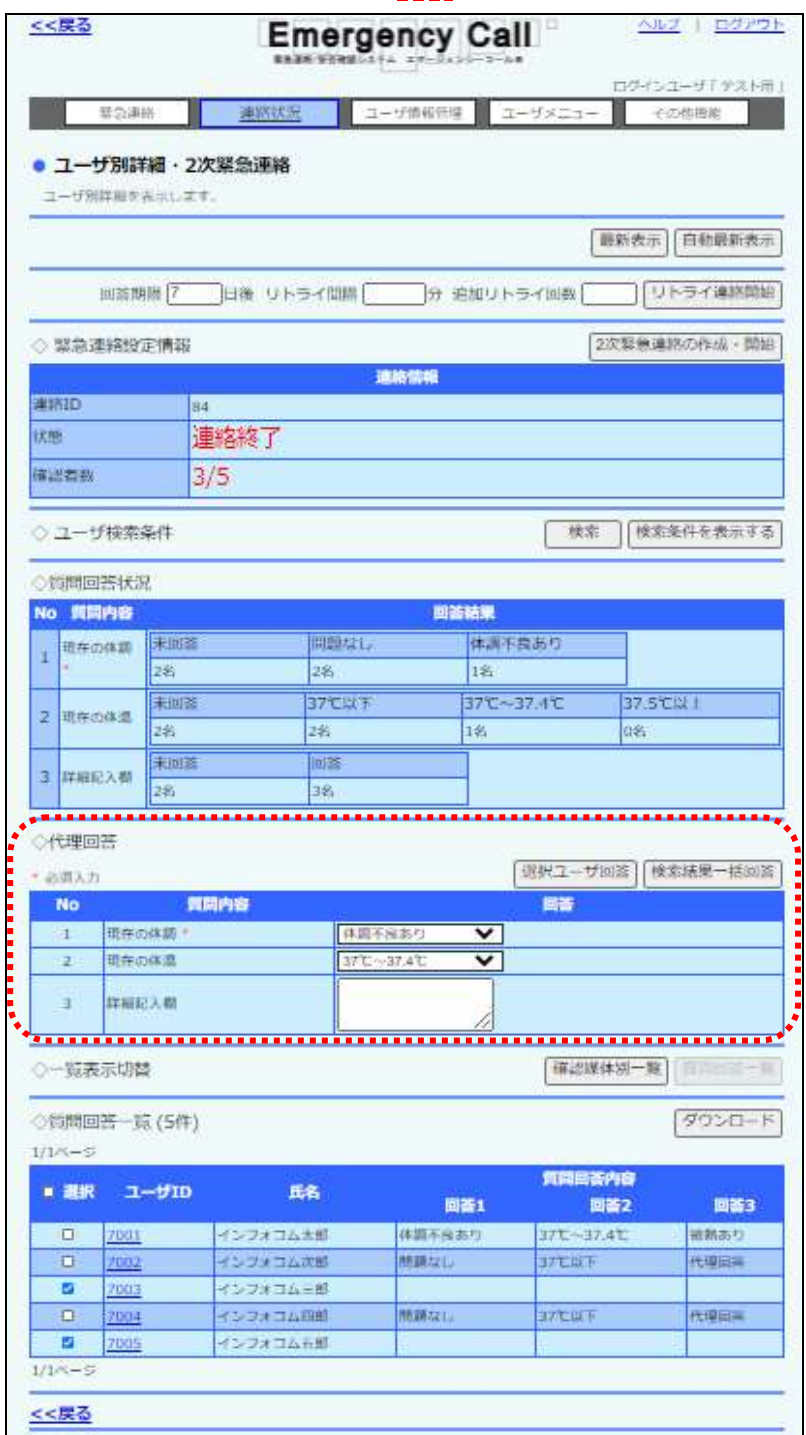

⑤ 質問回答一覧から代理回答を行うユーザのチェックボックスに印を付け、「選択ユーザ回 答」ボタンをクリックします。ユーザデータが多い場合は、ページを移動してチェックボックス
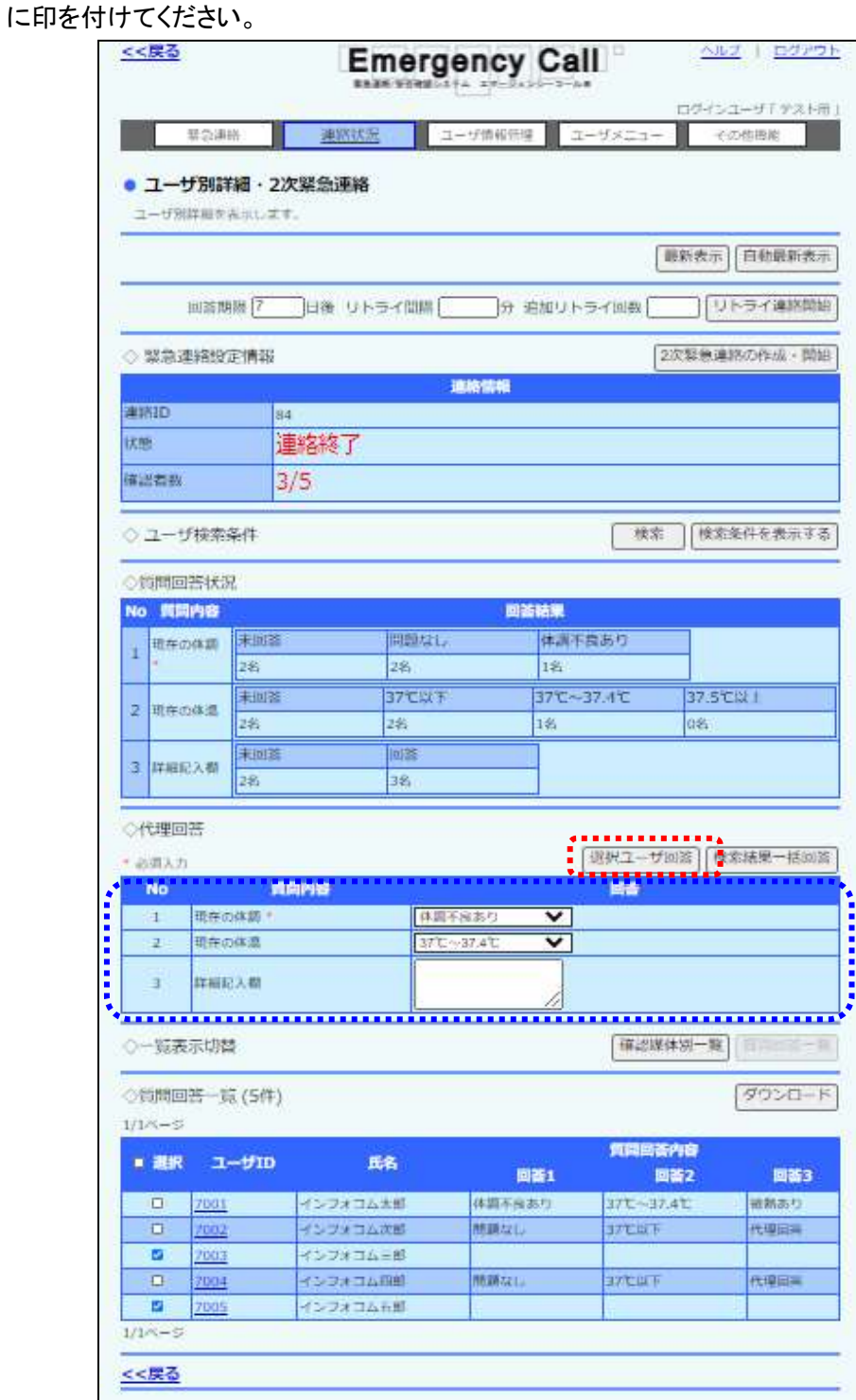

⑥ ユーザ一覧の「ユーザID」をクリックすると各ユーザの「連絡状況ユーザ詳細」画面が表 示されます。この画面から個別に質問の回答を登録することも可能です。

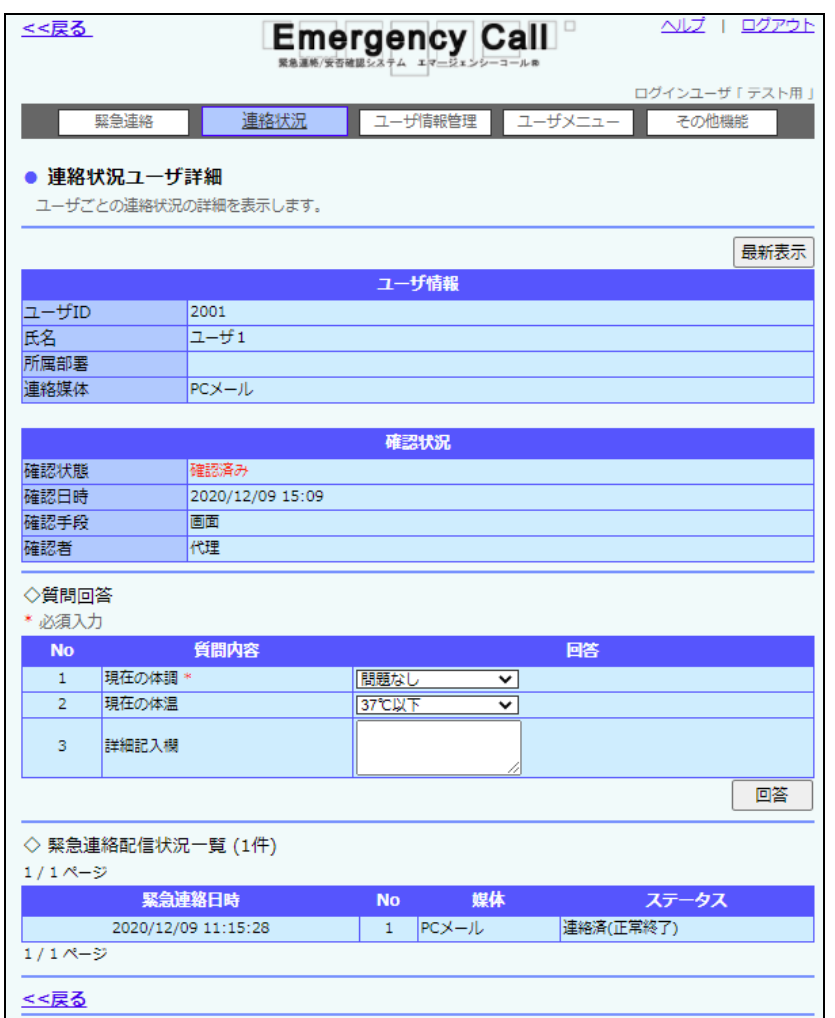

注意

「検索結果一括回答」ボタンをクリックすると、画面下部に表示されている検索条件に一致 した全てのユーザに質問の回答が登録されます。実行前に表示されている一覧で間違い ないか確認ください。

但し、一括で登録できる件数は、最大で100件までとなります。

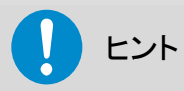

「選択」項目にあるチェックボックスに印を付けると、1ページ分の全てのチェックボックスに 印を付けることができます。

ユーザ一覧に表示された全てのユーザではないが、ほとんどのユーザを選択したい場合に 場合などに便利です。(操作方法は、1画面毎に「選択」項目にあるチェックボックスに印を 付け、選択しないユーザの印をはずしていきます。)

ヒント ユーザIDをクリックすると、ユーザ別の「連絡状況ユーザ詳細」画面が表示され、個別で質 問の回答を登録することができます。

### 9-2. スマートデバイスからの代理質問回答

スマートデバイスから代理質問回答を行う方法について説明します。

- ① エマージェンシーコールのアプリケーションを起動します。
- ② メニューの「管理者機能」をタップします。

連絡履歴 【インフルエンザ】感染者 の出社に関する注意  $\mathbf{P}$ 属既 / 来別帯<br>ユーザ !<br>2016/2/16 18:88→2016/2/20 18:58 【地震】安否確認 安香 / 東張博<br>ユーザ |<br>2014/2/11-18:56〜2014/2/26 18:54 【緊急連絡】招集依頼 画案 / 実施期<br>ユーザ 1<br>2016/2/16 10:52 m  $\circledcirc$ 收

<iPhone例> <Android例>

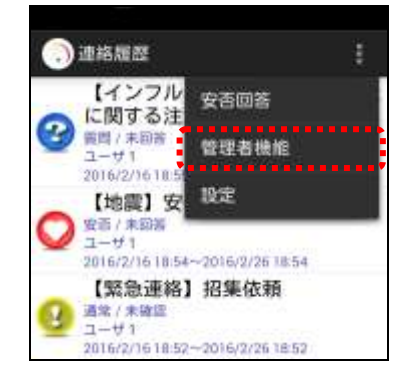

3 「連絡状況」ボタンをタップします。

<iPhone例> <Android例>

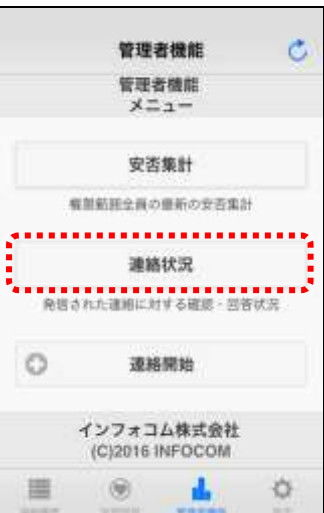

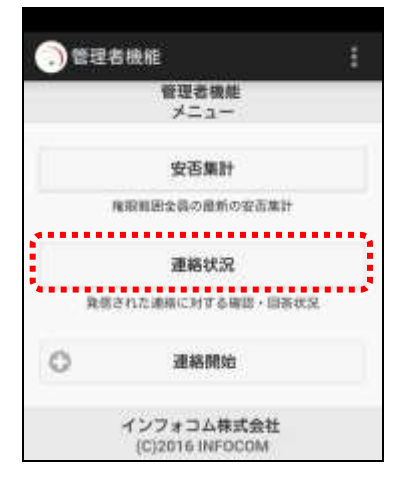

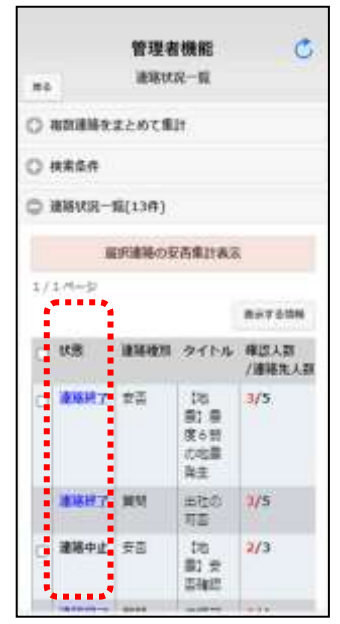

④ 「連絡状況一覧」画面から、代理で回答したい質問連絡の「状態」をタップします。 <iPhone例> <Android例>

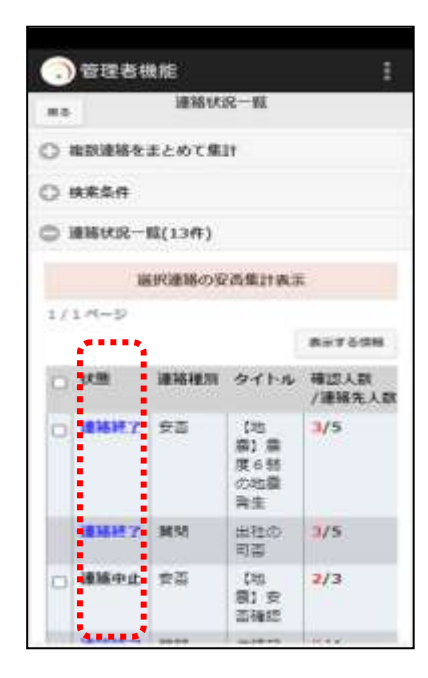

⑤ 「連絡状況詳細」画面で「ユーザ別詳細・2 次緊急連絡へ」ボタンをタップします。

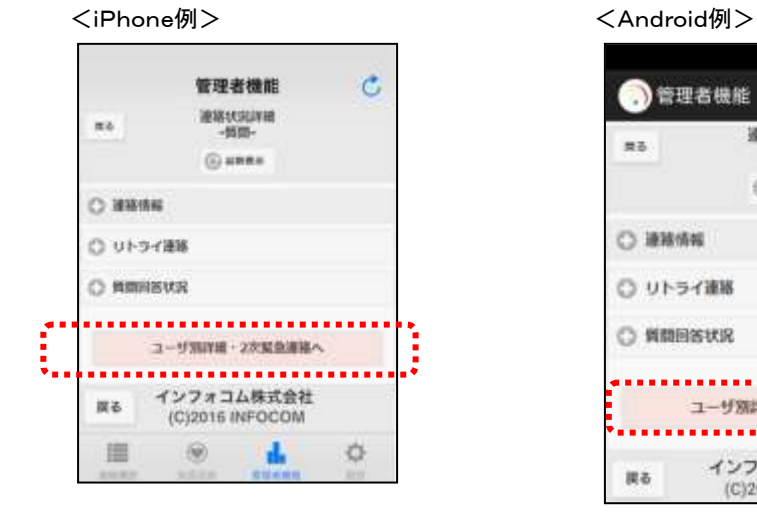

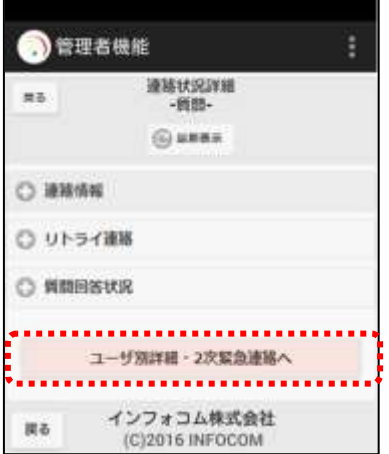

⑥ 条件無し検索されたユーザ一覧が表示されますので、代理で質問の回答を行うユーザに チェックをし、「選択ユーザ回答」ボタンをタップしてください。特定の条件に合致するユーザ に対して代理安否回答を行う場合は、「ユーザ絞込み」をタップし、検索機能を使用します。 検索機能の詳細な使い方については、[「6-4.特定の条件に合致したユーザの絞込み方](#page-306-0) [法」](#page-306-0)([305](#page-306-0) ページ)を参照してください。

 $\mathsf{I}$ 

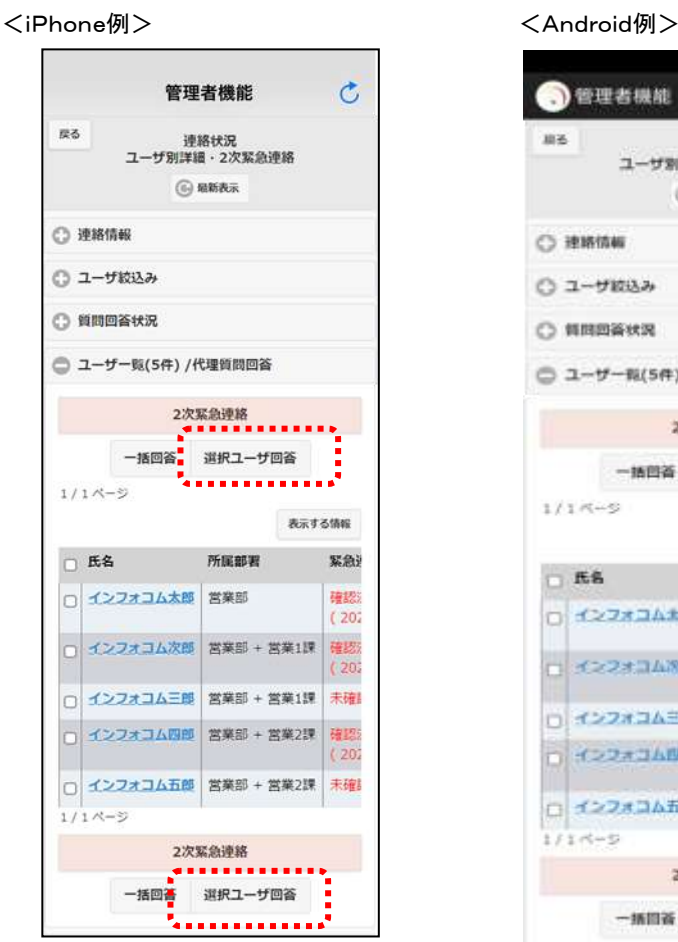

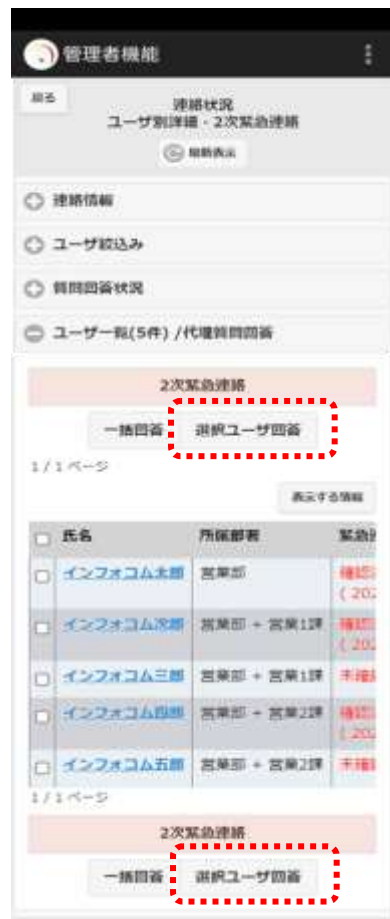

⑦ 「代理質問回答」画面が表示されますので、代理で回答する質問項目を登録し、「回答」 ボタンをタップしてください。

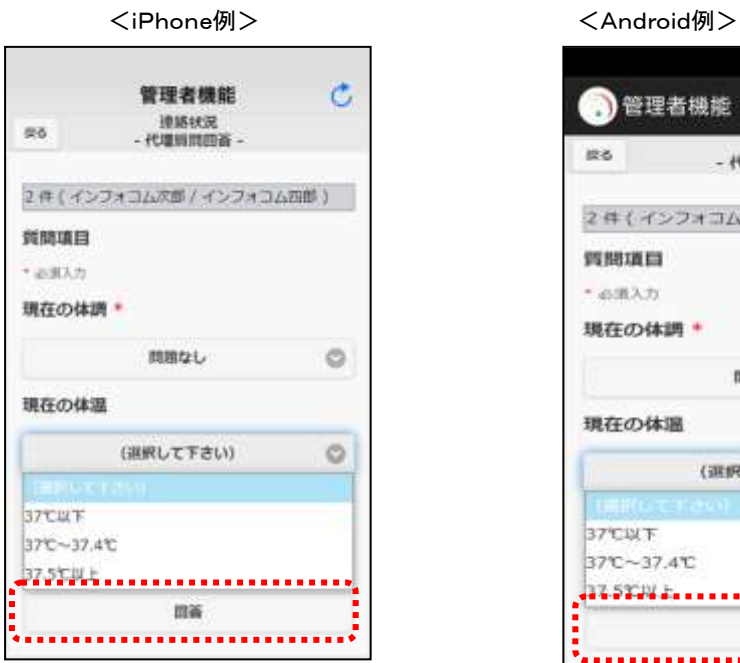

ŧ 音理者機能 <br>- 代理質問回答 -<br>izo. 2件(インフォコム次郎 / インフォコム四郎) 質問項目  $+600\lambda$ 20 現在の体調 + 問題なし  $\circ$ 現在の体温 (運択して下さい)  $\circ$ 37°CWT 37°C~37.4°C ,,,,,,,,,,,,,,,,,,,, **A 6 6 6** 回答 

328 Copyright © 2020 INFOCOM CORPORATION All rights reserved.

⑧ ユーザ一覧の「ユーザID」をクリックすると各ユーザの「ユーザ詳細」画面が表示されます。 この画面から個別に質問の回答を登録することも可能です。

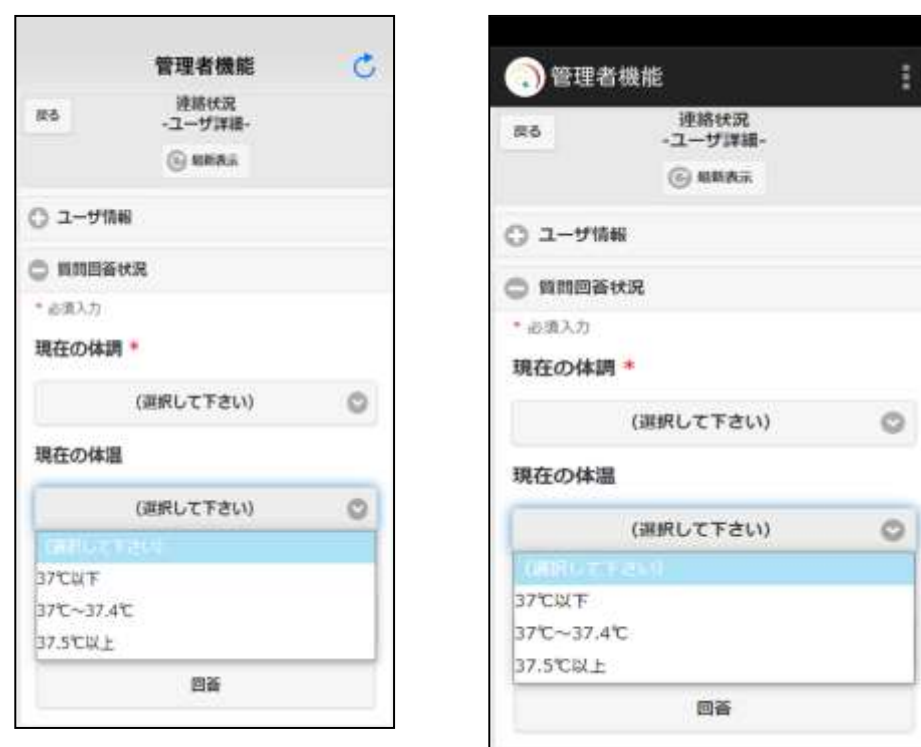

<iPhone例> <Android例>

注意 「一括回答」ボタンで、検索条件に一致した全てのユーザの質問の回答を代理登録する場 合、最大で100件までとなりますのでご注意ください。

第5章 その他の機能

この章では、画面上部に表示されている「ユーザ情報管理」ボタンと「その他機能」ボタンを選択 した際に行える、「グループ管理」、「ユーザ情報の確認要請」、「現地写真管理」、「掲示板管理」、 「お知らせメッセージ管理」について説明します。

# ■1. グループ作成

登録されているユーザをグループに登録する方法について説明します。 グループには、ユーザを任意に選択しメンバーに登録できる通常の「グループ」と、特定の条件 に合致したユーザを自動的にメンバーに登録する「自動グループ」があります。

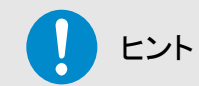

「自動グループ」のメンバーは、作成時と変更時、一日一回の夜間処理で最新のメンバー に更新されます。

### 1-1. グループの新規作成方法

メンバーを任意に選択する、通常の「グループ」の新規作成方法について説明します。

① 画面上部の「ユーザ情報管理」ボタンをクリックし、「ユーザ情報管理」画面に表示されて いるメニュー内の「グループ管理」をクリックします。

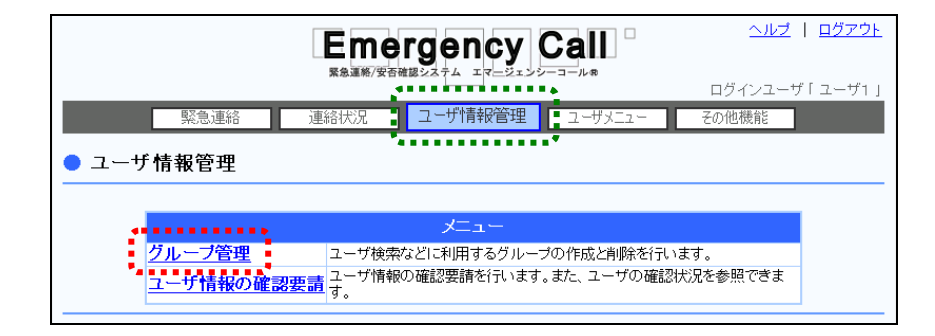

- ヘルプ | ログアウト くく戻る **Emergency Call 聚急運絡/安否確認:** ログインユーザ「ユーザ1」 |連絡状況||■||ユーザ情報管理 | ユーザメニュー 緊急連絡 その他機能 ● グループ管理 ユーザ検索などに利用するグループの作成と削除を行います。 | 自動グループ新規作成 ■ リループ新規作成 .............. ◇グループ検索条件  $\sqrt{\frac{1}{2} + \frac{1}{2}}$ グループID v 前方一致 v ◇グループ一覧(5件) 選択削除 171ページ ■ 選択 | グループID 自動作成 登録人数 グループ名  $\Box$  0001 危機管理対策グループ  $\overline{0}$  $\overline{\Box}$  $\overline{\underline{\text{0002}}}$ グループA  $\overline{20}$ グループB  $\Box$  $\infty$  $\overline{9}$  $\overline{\underline{\omega}\underline{\omega}}$ グループC  $\overline{5}$  $\Box$  $\Box$   $\alpha \infty$ グループD 有り  $\overline{\mathbf{3}}$ 運択削除 1/1ページ 〈く戻る
- 2 「グループ管理」画面が表示されますので、「グループ新規作成」ボタンをクリックします。

- ③ 必要な項目を入力または選択します。各項目については、次のページを参照してください。 ユーザを選択する方法については、「1-1. ユーザの選択方法」([362](#page-363-0)ページ)を参照してく ださい。
- ④ 「登録」ボタンをクリックします。

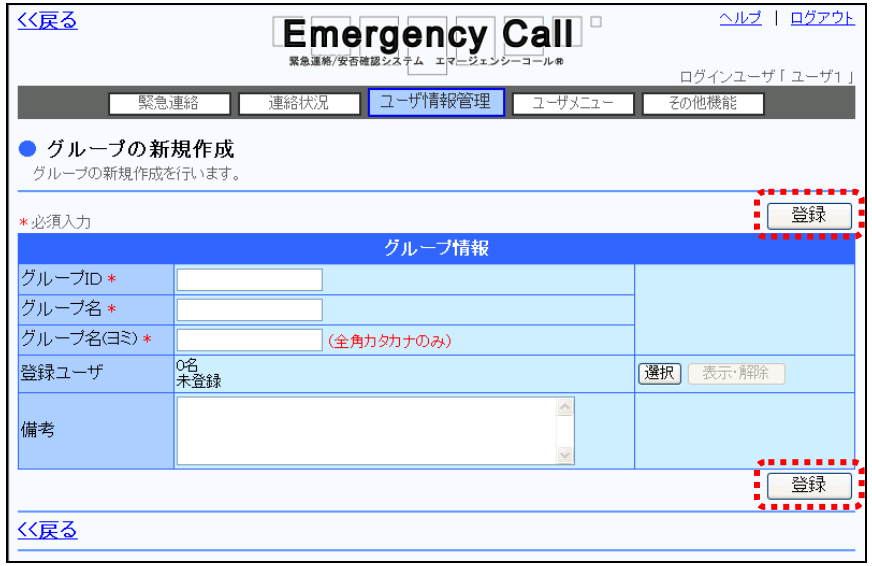

⑤ 確認画面が表示されますので、「OK」ボタンをクリックします。

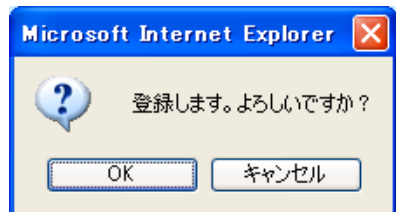

<span id="page-333-0"></span>⊙グループ情報 ◆グループID グループを特定するための一意な番号です。半角英数字 10桁以内で入力します。既に別のグループで使われてい るIDは使用できません。(必須項目) ◆グループ名 ブループの名称を80文字以内で入力します。(必須項目) ◆グループ名(ヨミ) クループ名称の読みを全角カナ80文字以内で入力しま す。(必須項目) ◇登録ユーザ インチングループに所属しているユーザの件数が表示されます。 ◇備考 マンチング マーク その他、特記事項などがある場合には入力してください。 128文字以内で入力します。システムではこの欄のデータ

を利用しません。

### 1-2. 自動グループの新規作成方法

特定の条件に合致したメンバーを自動的に登録する、自動グループの作成方法について説明し ます。

1 「グループ管理」画面の「自動グループ新規作成」ボタンをクリックします。

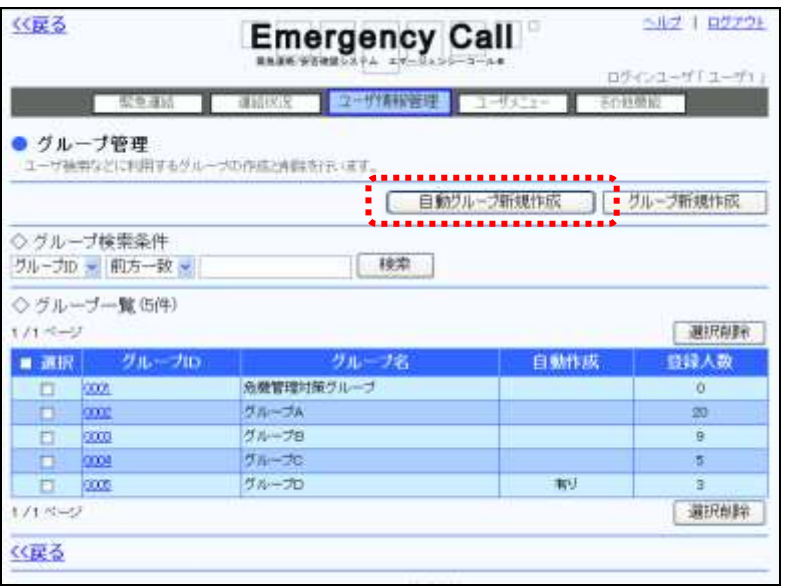

- ② グループID、グループ名、グループ名(ヨミ)を入力し、メンバーに登録するユーザの条件 を選択します。詳細については、次ページを参照してください。
- 3 「登録」ボタンをクリックします。

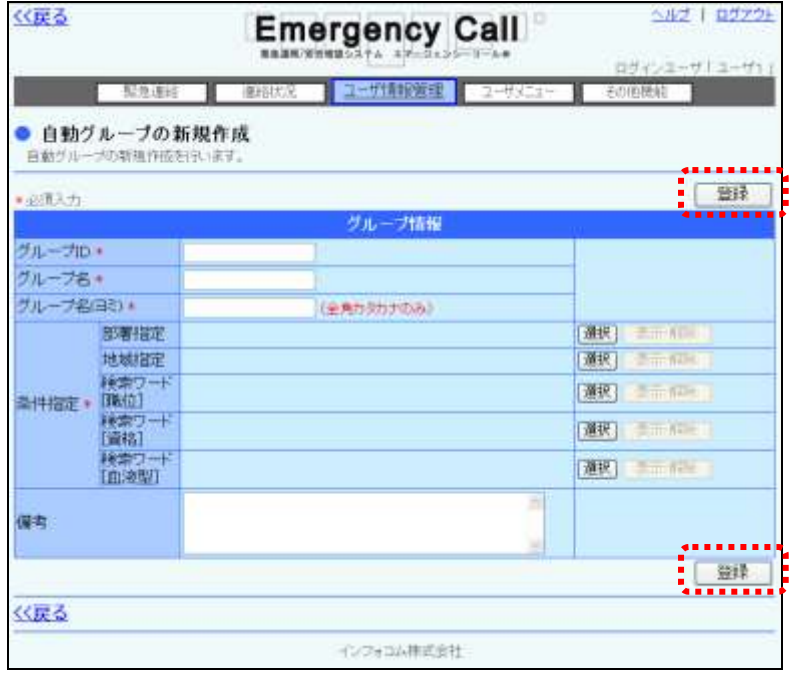

④ 確認画面が表示されますので、「OK」ボタンをクリックします。

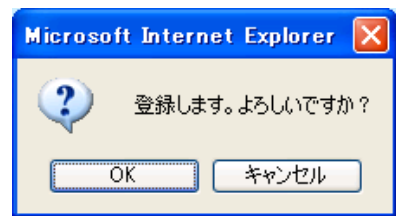

<span id="page-335-0"></span>グループ情報(自動グループ)

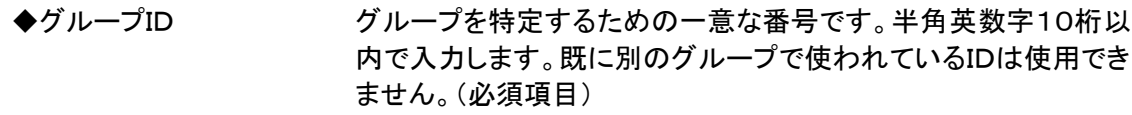

◆グループ名 グループの名称を80文字以内で入力します。(必須項目)

◆グループ名(ヨミ) グループ名称の読みを全角カナ80文字以内で入力します。 (必須項目)

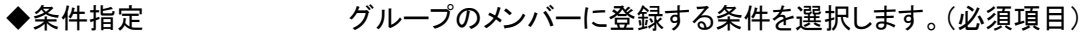

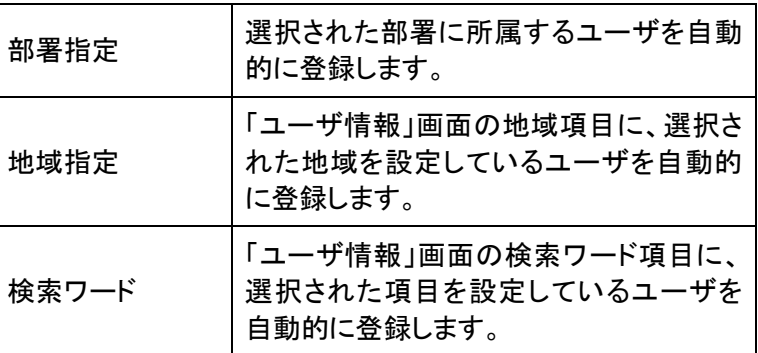

◇備考 マンチングの他、特記事項などがある場合には入力してください。

128文字以内で入力します。システムではこの欄のデータを利用 しません。

## ヒント

条件指定に複数の項目を選択した場合は、全ての条件に一致した内容が登録されます。 但し、検索ワードについては、同じ検索ワード内の項目を複数選択した場合、いずれかの 項目を選択したユーザが登録されます。

#### 1-3. グループ情報の変更・削除方法

既存のグループ情報を変更します。

① 「グループ管理」画面の一覧表示から、変更または削除を行うグループIDをクリックしま す。グループデータが多い場合は、ページを移動して表示させるか、検索機能を使用して 特定の条件に合致するグループのみを表示させます。検索機能の詳細な使い方につい ては、[「4-9.IDまたはタイトルをフリーワードで検索する方法」](#page-400-0)([399](#page-400-0) ページ)を参照して ください。

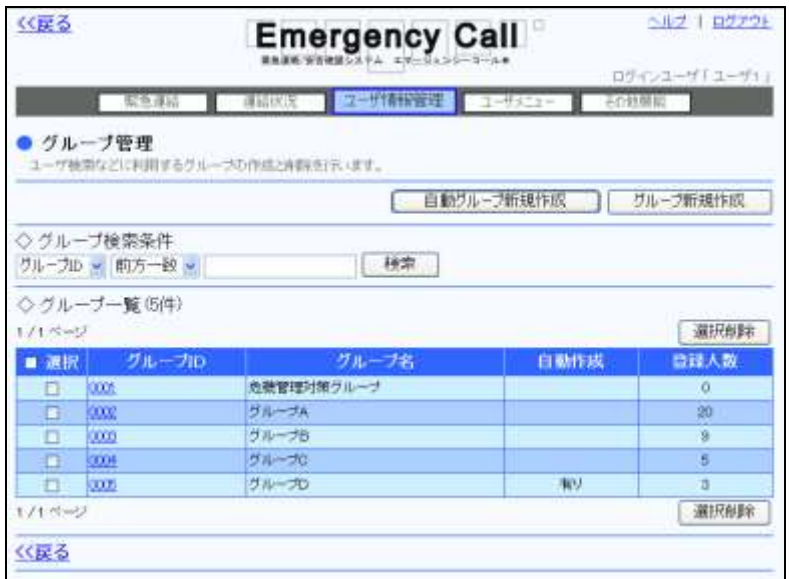

- ② 変更を行なう場合は、「グループ変更・削除」画面が表示されますので、各項目内容を必 要に応じて修正し、「変更」ボタンをクリックします。各項目の詳細については、通常のグ ループの場合は [332](#page-333-0) ページを、自動グループの場合は [334](#page-335-0) ページを参照してください。
- ③ 削除する場合は、「削除」ボタンをクリックします。

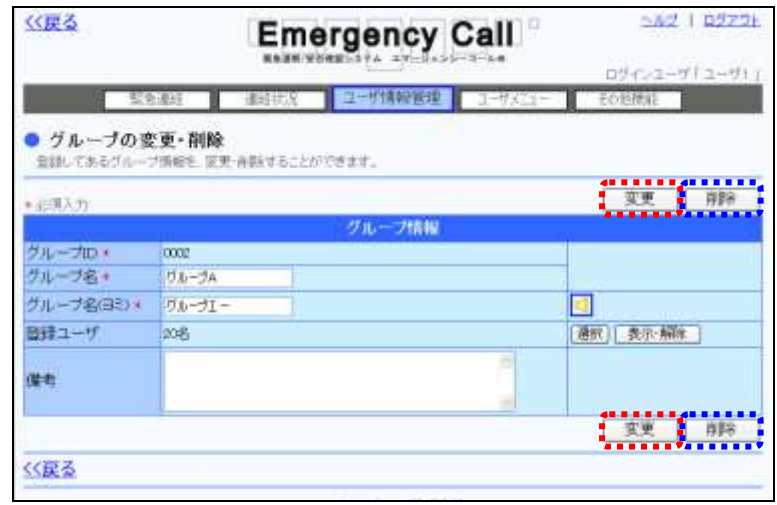

④ 確認画面が表示されますので「OK」ボタンをクリックします。

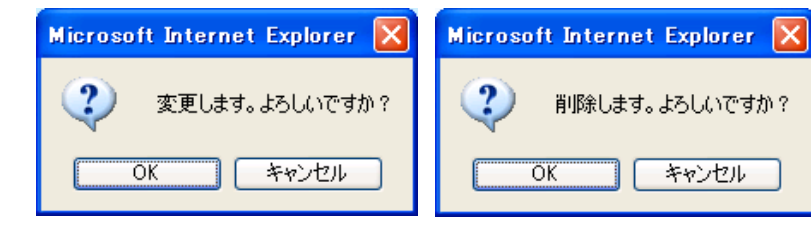

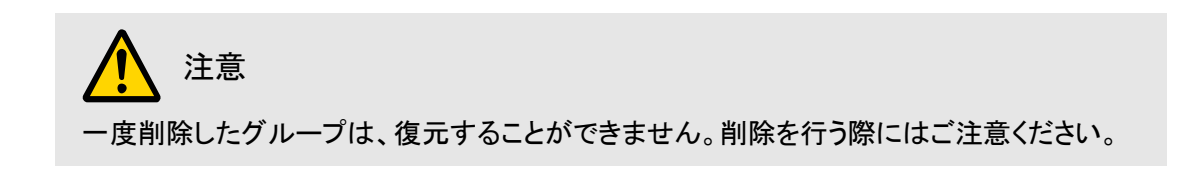

# ■ 2. ユーザ情報の確認要請

ユーザ情報の登録内容が最新の情報になっているかを、ユーザ自身に確認してもらう要請を出 す機能です。確認要請のあったユーザは、エマージェンシーコールにアクセスした際に、連絡先 確認要請を知らせる画面が表示されます。「ユーザ情報」画面の内容を確認後、「変更」ボタンが クリックされた段階で確認済みとなり、確認要請を出したユーザは、「ユーザ情報の確認要請」画 面からユーザの確認状況を確認できます。

### 2-1. ユーザ情報の確認要請と確認方法

ユーザ情報の確認要請の出し方と確認方法について説明します。

① 画面上部の「ユーザ情報管理」ボタンをクリックし、「ユーザ情報管理」画面に表示されて いるメニュー内の「ユーザ情報の確認要請」をクリックします。

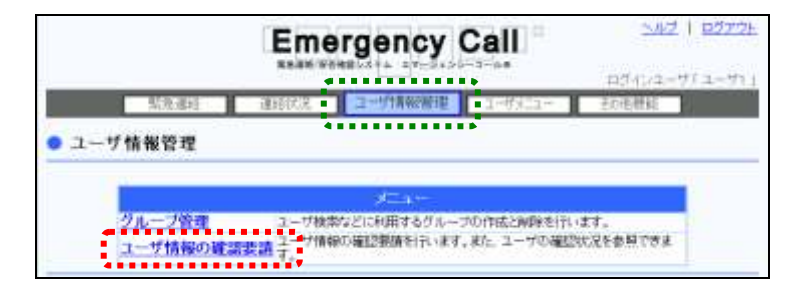

② 「ユーザ情報の確認要請」画面が表示されますので、確認要請を出すユーザの条件を入 力し、「検索」ボタンをクリックします。全てのユーザに確認要請を出したい場合は、検索条 件に何も検索条件に入力せずに「検索」ボタンをクリックしてください。検索方法の詳細に ついては、[「4-8.ユーザ情報の確認要請のユーザ検索方法」](#page-399-0)([398](#page-399-0) ページ)を参照してく ださい。

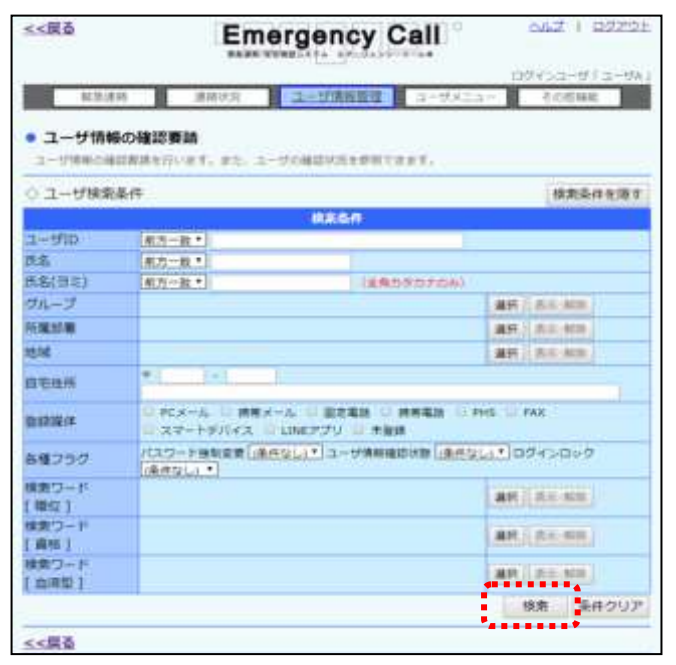

3 ユーザ情報を更新させるユーザのチェックボックスに印を付け、「選択ユーザ登録」ボタン をクリックします。ユーザデータが多い多い場合には、ページを移動して表示させるか、検 索機能を使用して特定の条件に合致したユーザを表示させます。

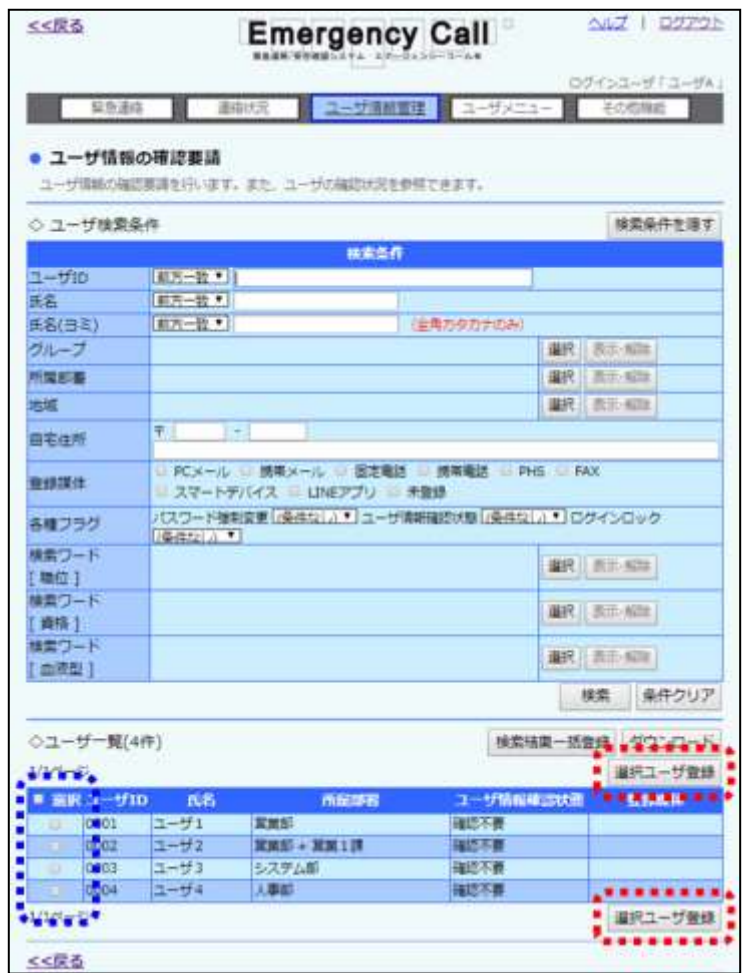

④ 確認画面が表示されますので「OK」ボタンをクリックします。

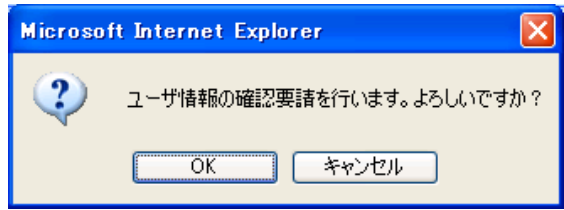

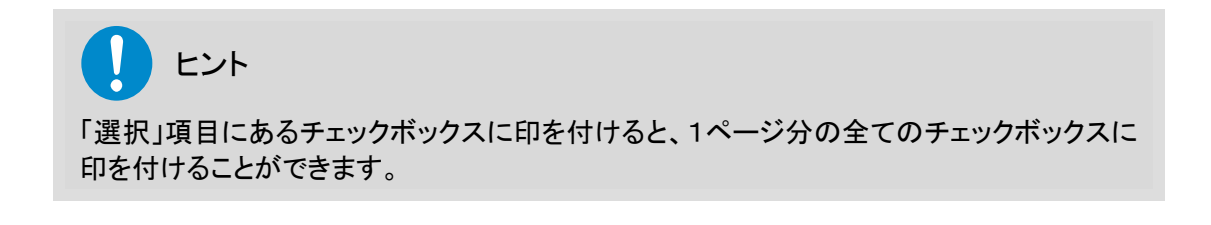

り ヒント 「検索結果一括登録」ボタンをクリックすると、検索条件に一致した全てのユーザが登録さ れます。

#### 「ユーザ情報更新状態チェック」画面の表示項目

- ●ユーザID ユーザのユーザIDです。 ●氏名 コーザの氏名です。 ●所属部署 インチングのエーザが所属している部署です。 ●ユーザ情報確認状態 ユーザ情報の確認状態です。確認要請を出してから、確認 していないユーザは「確認要」、確認しているユーザは「確 認不要」と表示します。
- ●登録媒体 インチャング コーザが登録している媒体の種類です。

#### 2-2. ユーザ情報の確認状況のダウンロード方法

ユーザ情報の確認状況データをダウンロードする方法について説明します。

- ① 「ユーザ情報の確認要請」画面の「ユーザ検索条件」に、ダウンロードを行ないたいユー ザの条件を入力し、「検索」ボタンをクリックします。全てのユーザをダウンロードしたい場 合には、検索条件に何も検索条件に入力せずに「検索」ボタンをクリックしてください。検索 方法の詳細については、「4-8. ユーザ情報の確認要請のユーザ検索方法」([398](#page-399-0) ペー ジ)を参照してください。
- 2 ユーザー覧にある「ダウンロード」ボタンをクリックします。

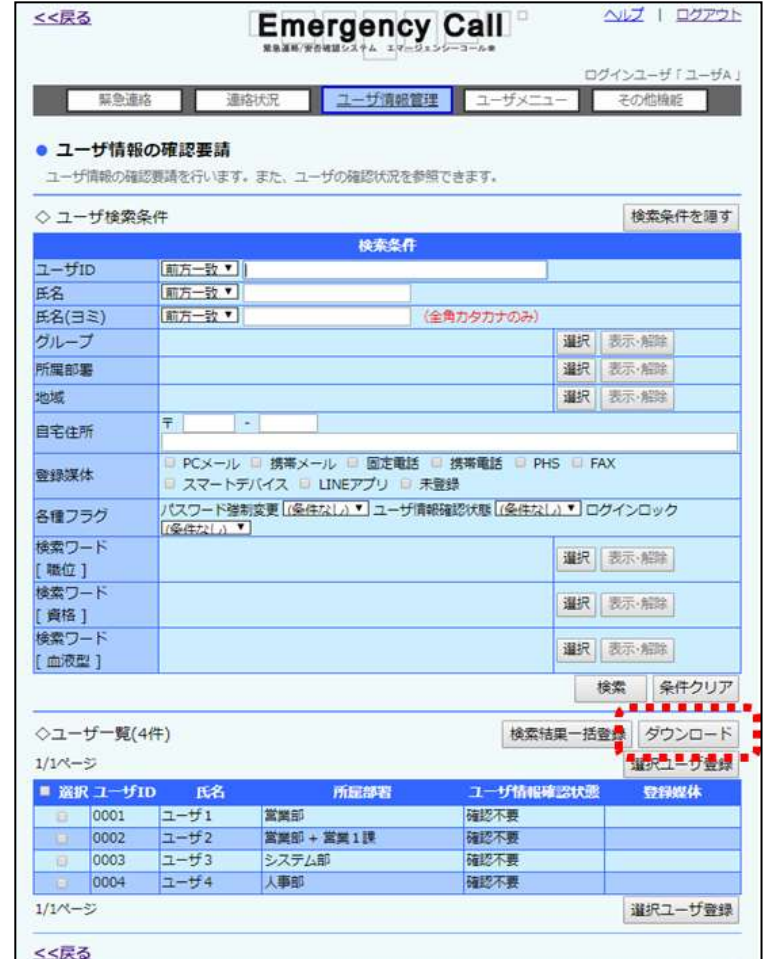

③ 確認画面が表示されますので「OK」ボタンをクリックします。

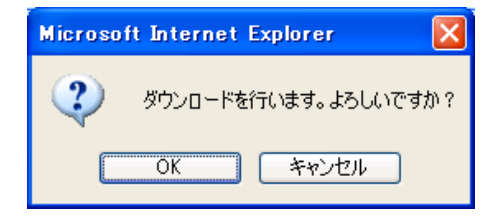

④ 「ファイルのダウンロード」ダイアログウィンドウが開きますので「保存」ボタンをクリックし ます。

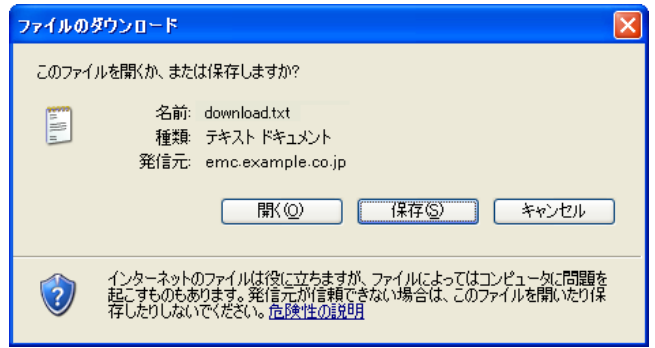

⑤ 「名前を付けて保存」ダイアログウィンドウが開きますので、ファイルを保存する場所とファ イル名を指定し、「保存」ボタンをクリックします。

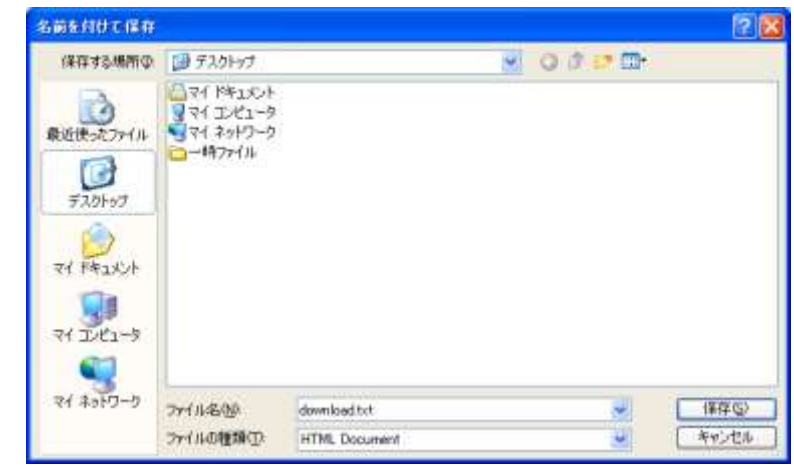

ヒント ダウンロードされるデータの項目については、[「7-4.ユーザ情報の確認要請データ」](#page-408-0)([407](#page-408-0) ページ)を参照してください。

注意

WindowsOS 以外のタブレット端末からは、データのアップロード、またはダウンロードができ ない場合があります。

# 3.現地写真選択の登録方法

「ユーザメニュー」の「現地状況」に表示される画像の設定を行います。

### 3-1.画像のアップロード方法

デジタルカメラ等で撮影した写真などを、「現地状況」画面で使用できるようにアップロードする方 法について説明します。

- ① 登録する画像をPC上に保存します。
- ② 画面上部の「その他機能」ボタンをクリックし、「その他機能」画面に表示されているメ ニュー内の「現地写真管理」をクリックします。

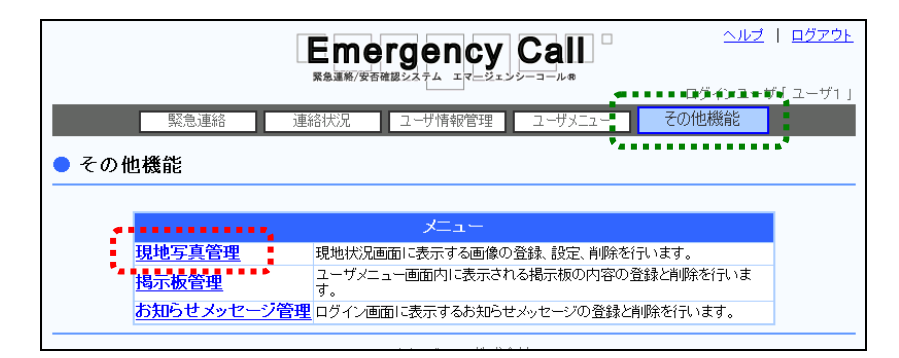

③ 「現地写真管理」画面が表示されますので、「参照」ボタンをクリックし、ファイルの選択ダ イアログウィンドウを開きます。「現地写真選択」画面の表示項目については[「「現地写真](#page-345-0) [選択」画面の表示項目」](#page-345-0)([344](#page-345-0) ページ)を参照してください。

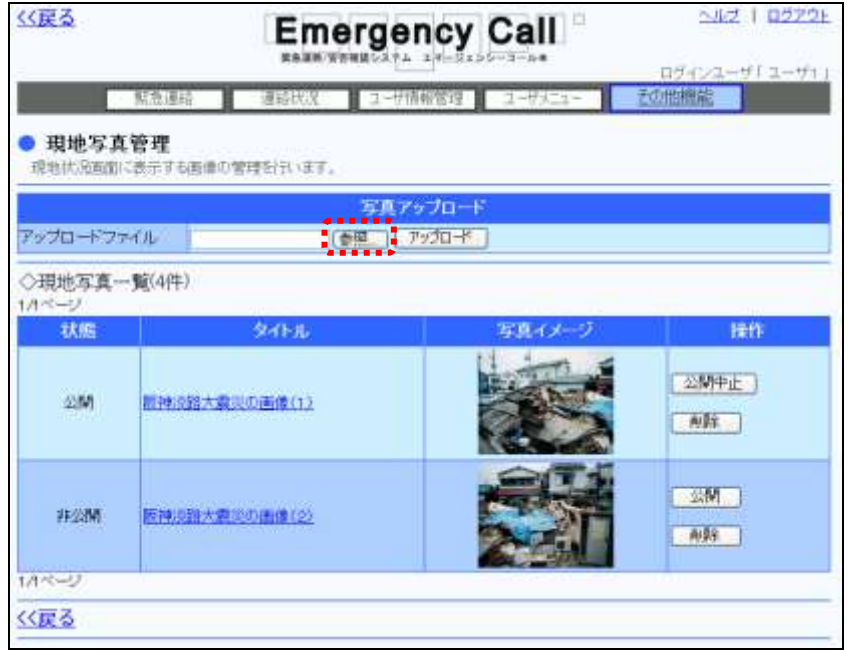

④ アップロードするファイルを選択し、「開く」ボタンをクリックしてください。

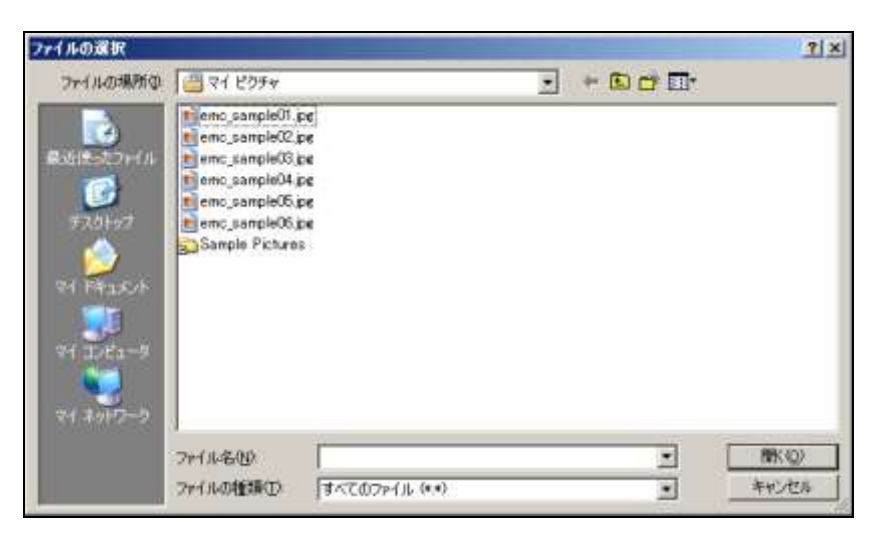

⑤ 「参照」の隣にアップロードするファイル名が表示されたことを確認し、「アップロード」ボタ ンをクリックします。

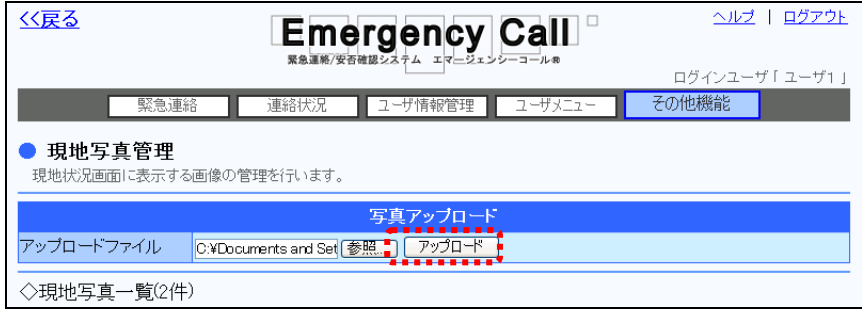

⑥ 確認画面が表示されますので「OK」ボタンをクリックします。

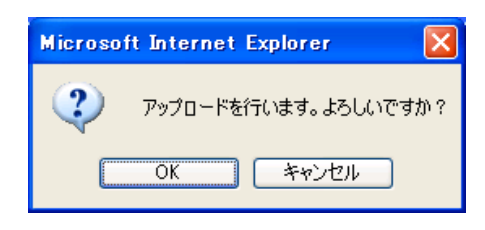

⑦ 必要に応じて、続けて画像タイトルの設定を行ってください。

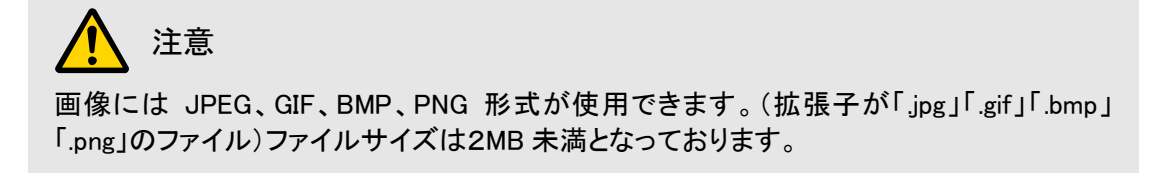

ヒント 画像のアップロード直後は、画像は非公開の状態になっています。

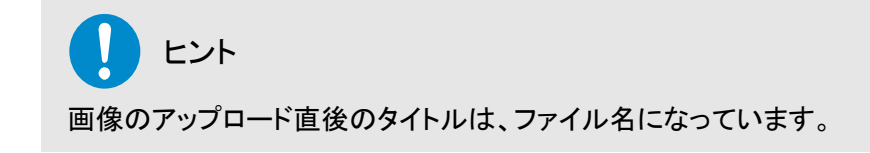

#### <span id="page-345-0"></span>○「現地写真選択」画面の表示項目

- ●状態 现在、この画面がユーザの現地状況に公開されているか、されて いないかを表示します。
- ●タイトル 画像のタイトルを表示します。
- ●写真イメージ 画像のイメージを表示します。
- ●操作 「メり」ボタンまたは「公開中止」ボタンと「削除」ボタンが表示され ています。画像の横にあるボタンが「公開」ボタンになっているも のは、ユーザの現地状況画面に公開されていない画像で、「公開 中止」ボタンになっているものは公開されている画像です。

#### 3-2.画像タイトルの設定

アップロードした画像にタイトルをつけることができます。このタイトルは、現地状況を確認した際 に画像の上に表示されます。

1 「現地写真管理」画面の、タイトルを登録する画像の「タイトル」に表示されているファイル 名をクリックします。

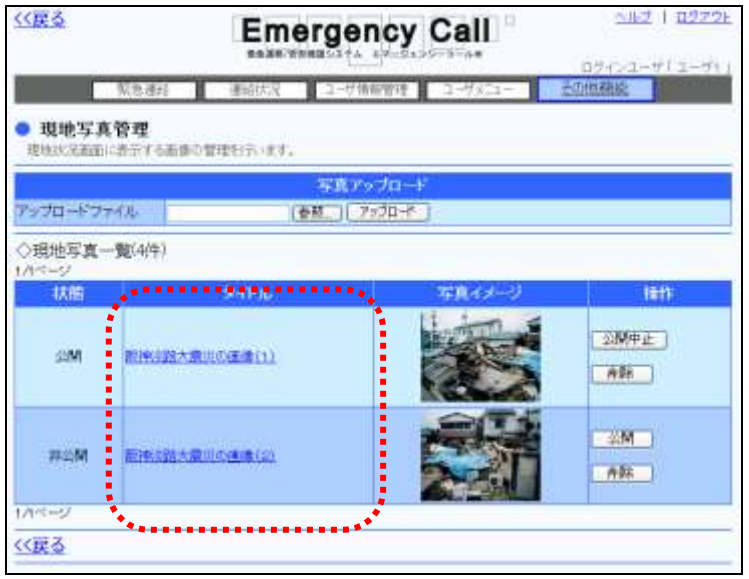

② 「現地写真タイトルの変更」画面が表示されますので、タイトルを80文字以内で入力し、 「変更」ボタンをクリックしてください。

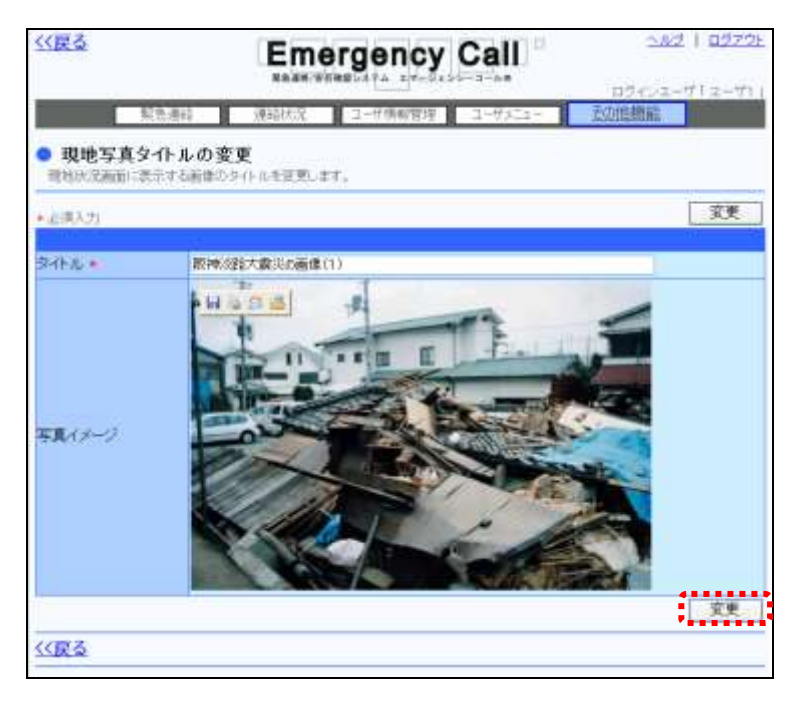

#### 3-3. 現地状況の公開·公開中止·削除方法

アップロードした画像を使用して、各ユーザが参照する現地状況への表示を設定します。

- 1 画像を各ユーザの「現地状況」画面に公開する場合は、表示したい画像の「公開」ボタン をクリックします。
- ② 公開を取りやめる場合は、「公開中止」ボタンをクリックしてください。
- 3 画像を削除したい場合は、削除したい画像の横にある「削除」ボタンをクリックします。

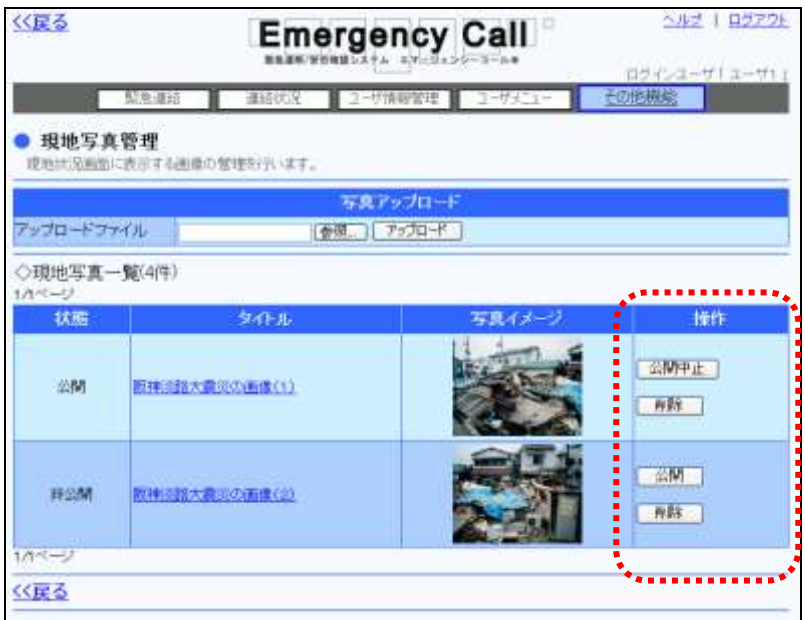

④ 確認画面が表示されますので、「OK」ボタンをクリックします。

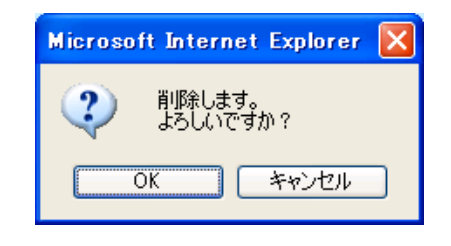

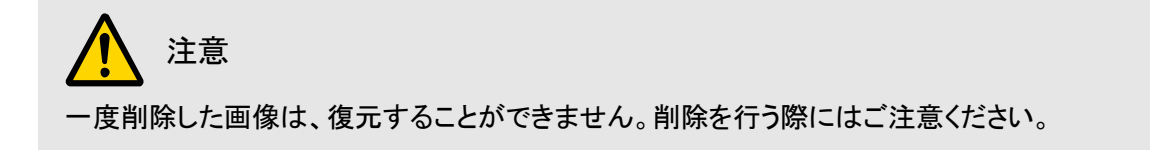

# ■ 4. 掲示板内容の登録方法と変更・削除方法

各ユーザの「ユーザメニュー」画面に連絡事項を表示する掲示板機能について説明します。 情報の登録、変更、削除は、PCのウェブ画面から行います。

#### 4-1.掲示板への登録方法

掲示板へメッセージを表示させる方法について説明します。

① 画面上部の「その他機能」ボタンをクリックし、「その他機能」画面に表示されているメ ニュー内の「掲示板管理」をクリックします。

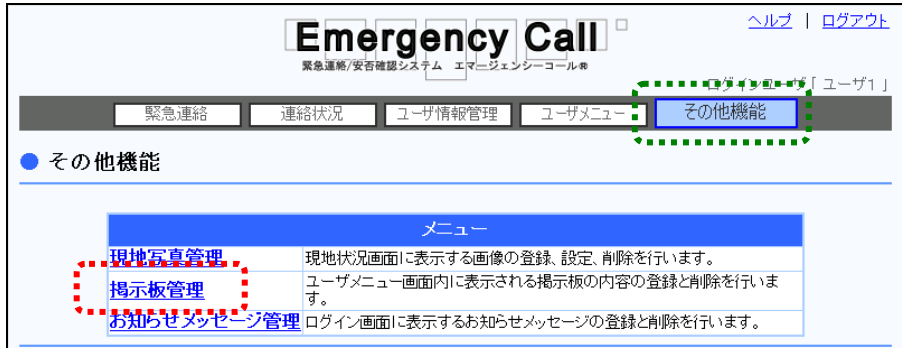

② 「掲示板管理」画面が表示されますので、「新規作成」ボタンをクリックします。

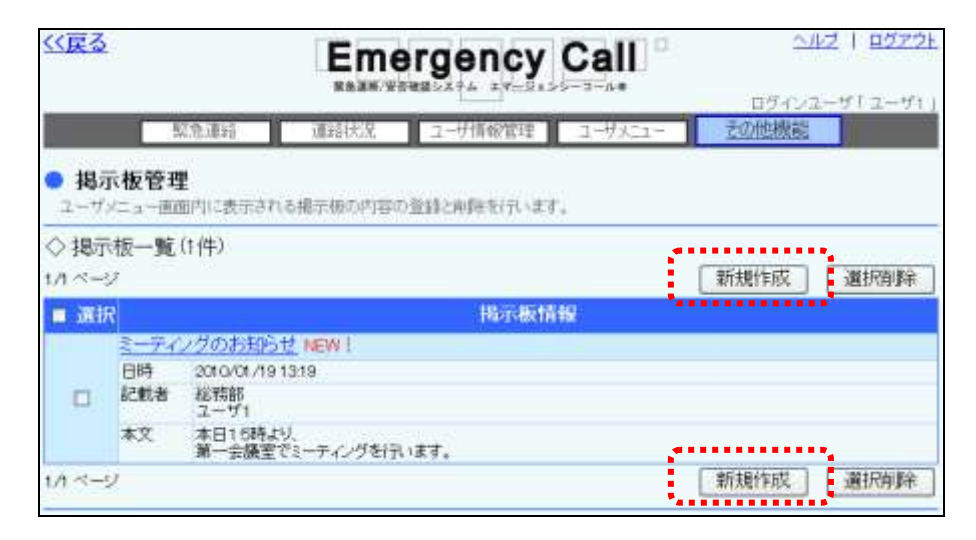

- ③ 「タイトル」と「本文」を入力します。各項目については、下記を参照してください。
- ④ 次に、表示する部署を選択します。「公開制限」にある「グループ」または「所属部署」の 「選択」ボタンをクリックします。

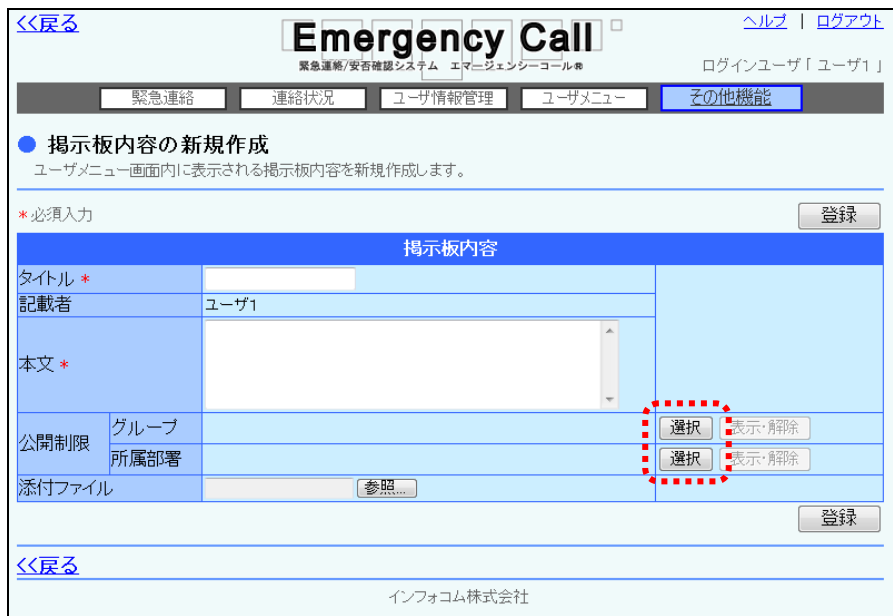

⑤ 「公開制限」に「グループ」を指定する場合は、掲示板の内容を表示させるグループの チェックボックスに印を付け、「選択グループ指定」ボタンをクリックします。

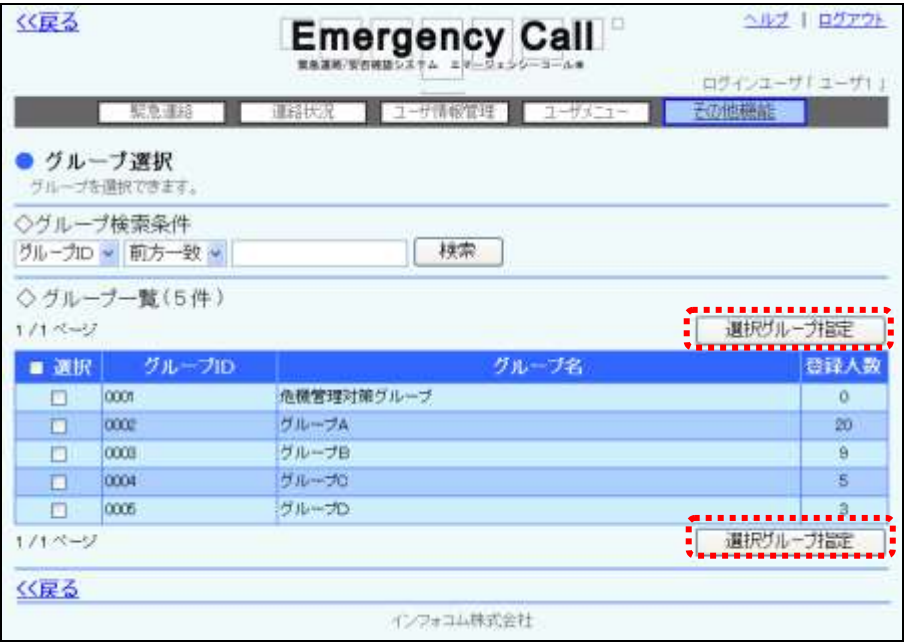

⑥ 「公開制限」に「所属部署」を指定する場合は、掲示板の内容を表示させる部署のチェッ クボックスに印を付け、「選択部署指定」ボタンをクリックします。

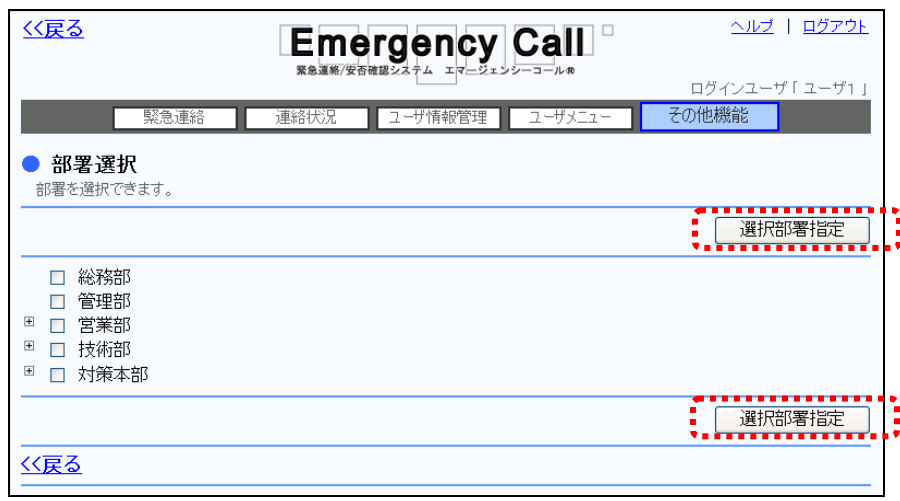

ヒント 「公開制限」の「グループ」と「所属部署」を両方設定した場合には、設定したグループのメン バーで、かつ設定した部署に所属しているユーザが対象となります。

⑦ 選択した部署の配下部署に所属しているユーザにも表示させる場合は、「指定部署配下 も含む」に印を付け、ファイルを添付する場合は、「参照…」ボタンをクリックします。

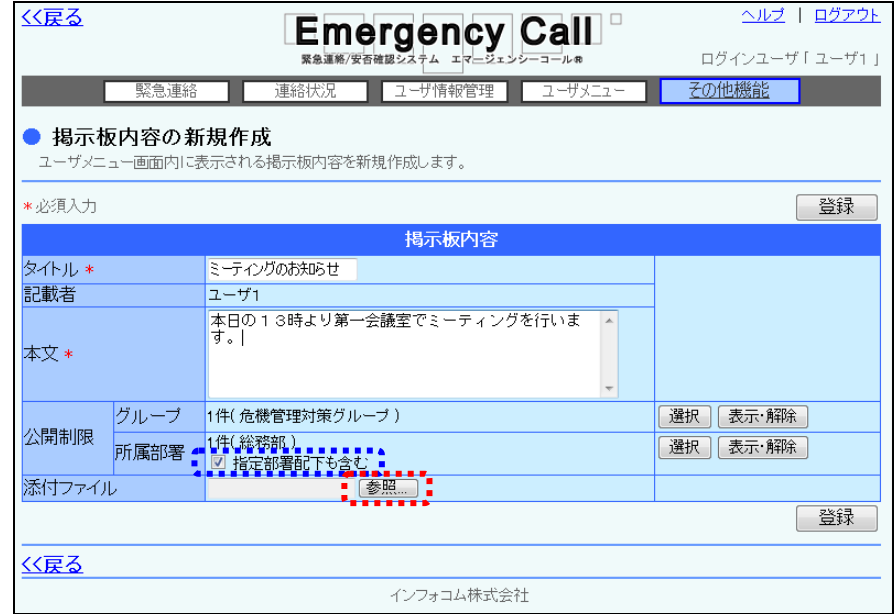

掲示板に添付するファイルを選択し、「開く」ボタンをクリックします。

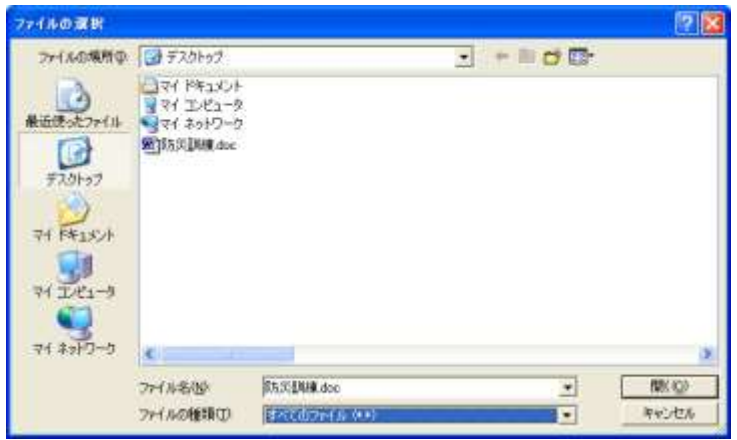

「登録」ボタンをクリックします。

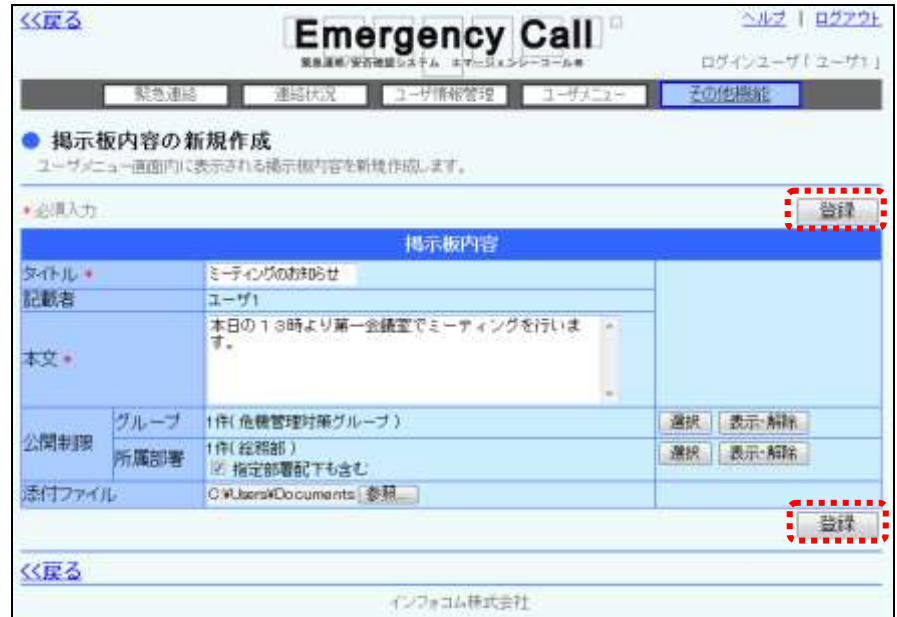

確認画面が表示されますので、「OK」ボタンをクリックします。

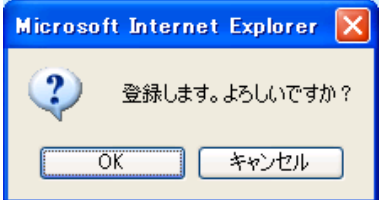

注意 公開制限を設定しない場合は、全てのユーザの掲示板に表示されます。

## ヒント

「掲示板管理」権限の「公開制限の部署指定により管理できる掲示板を制限する。」を付与 されている場合、掲示板の登録時に「公開制限」内の「所属部署」に設定されている部署は 解除できません。

#### ○「掲示板新規登録」画面の設定項目

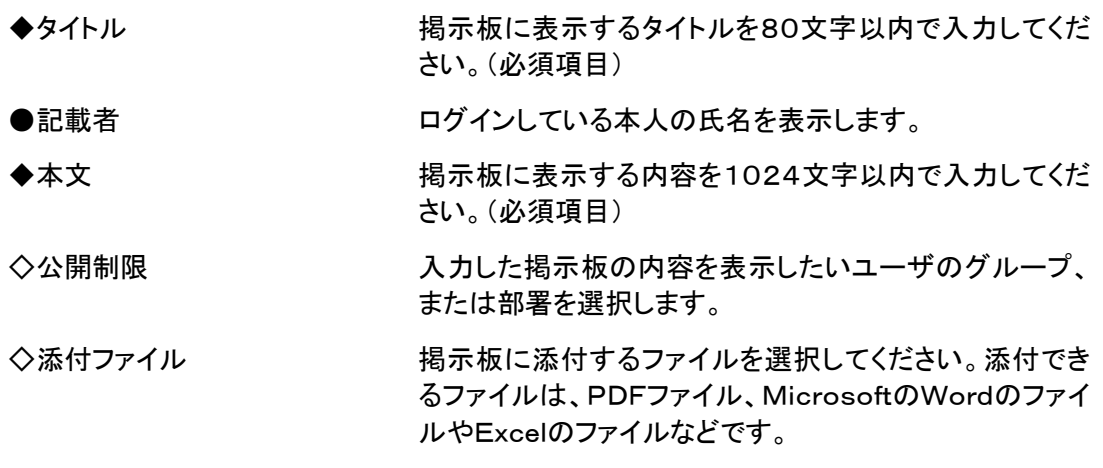

# ヒント

「公開制限」と「添付ファイル」はオプション機能となりますので、お申込み頂いていない場合 は表示されません。

ヒント 24時間以内に登録された掲示板内容には「NEW!」と表示されます。

#### 4-2.掲示板内容の変更方法

掲示板の表示されている内容や公開制限、添付ファイルのを変更する方法について説明しま す。

1 画面上部にある「その他機能」ボタンをクリックし、メニュー内から「掲示板管理」をクリック します。

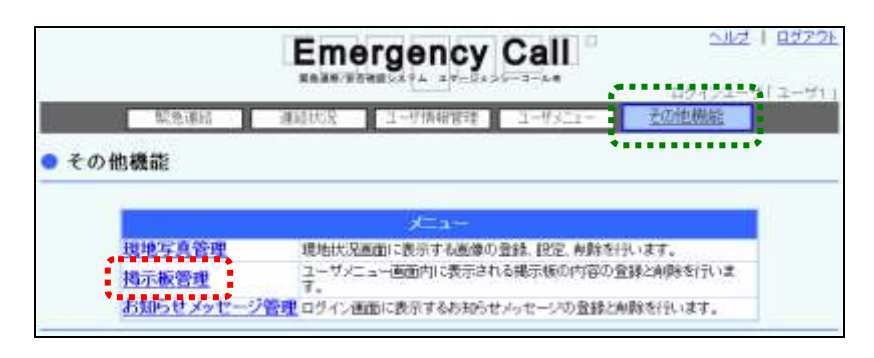

② 変更する掲示板情報のタイトルをクリックします。

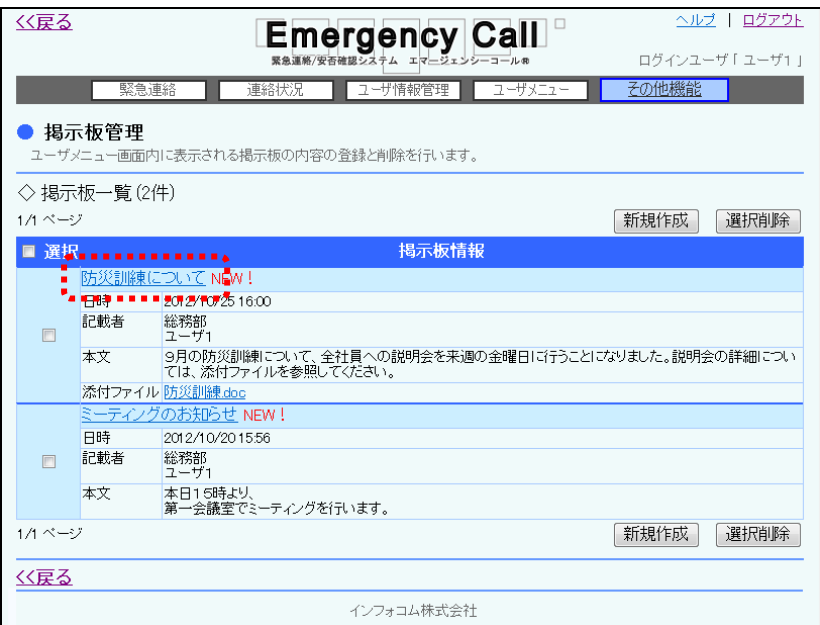

③ 必要に応じて、タイトル、本文、公開制限を修正します。添付ファイルを更新する場合は、 「参照…」ボタンをクリックします。

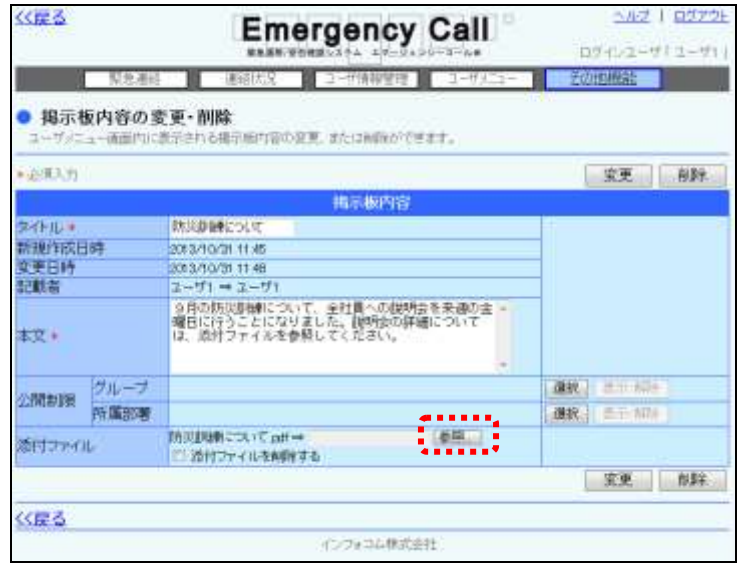

④ 掲示板に添付するファイルを選択し、「開く」ボタンをクリックします。

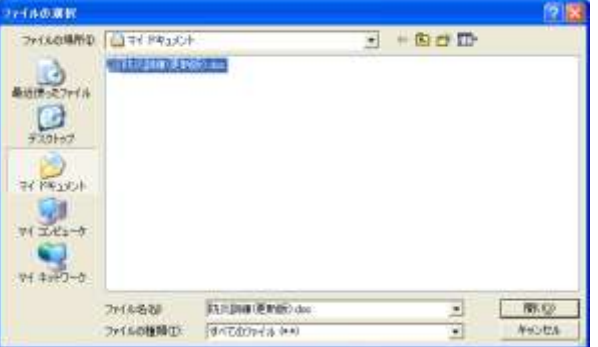

⑤ 「変更」ボタンをクリックします。

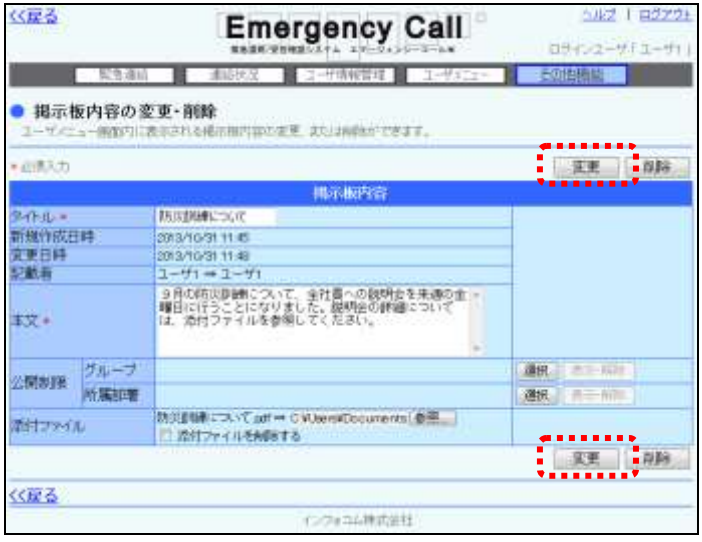

# 注意

添付したファイルの元ファイルの内容を更新した場合、掲示板の添付ファイルの内容は自 動的に更新されません。掲示板の添付ファイルを最新の状態にする場合は、再度添付し直 してください。

# ヒント

「公開制限」と「添付ファイル」はオプション機能となりますので、お申込み頂いていない場合 は表示されません。

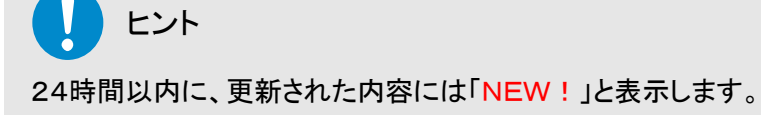

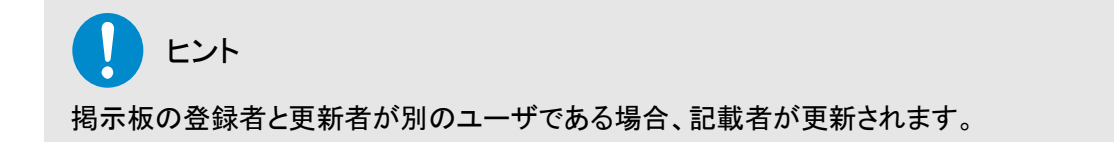

### 4-3.掲示板内容の削除方法

掲示板に表示されている内容を削除する方法について説明します。

① 「掲示板管理」画面に表示されている掲示板一覧から、削除する内容のチェックボックス に印を付け、「選択削除」ボタンをクリックします。データが多い場合は、ページを移動して 印を付けてください。

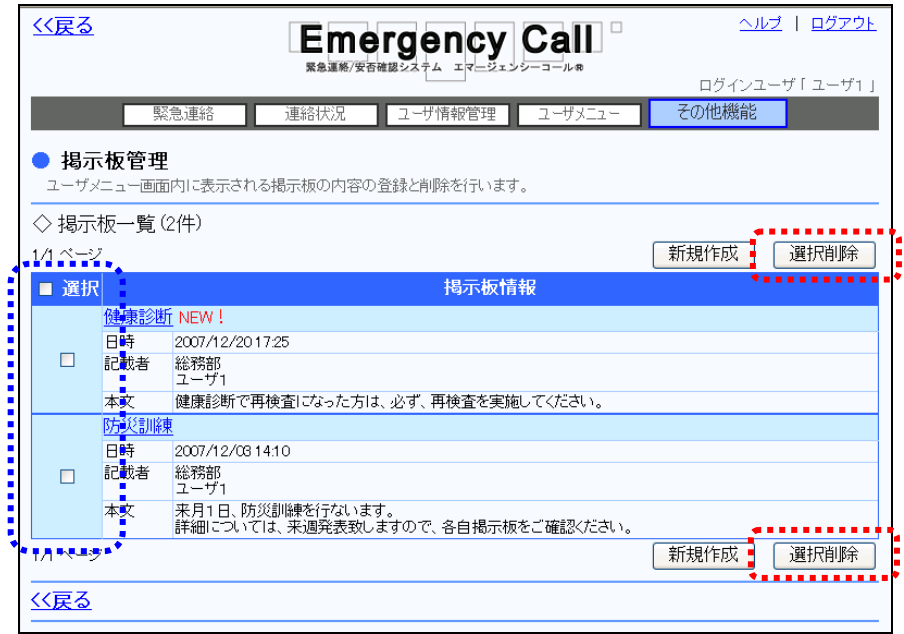

② 確認画面が表示されますので、「OK」ボタンをクリックしてください。

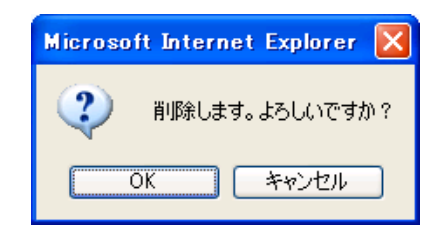

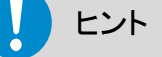

「選択」項目にあるチェックボックスに印を付けると、1ページ分の全てのチェックボックスに 印を付けることができます。

# 5.お知らせメッセージの登録・削除方法

エマージェンシーコールの「お知らせメッセージ管理」機能は、メンバー全員にお知らせしたい情 報をウェブのログイン画面に表示し、音声メニューでは冒頭で再生する機能です。 情報の登録、削除は、PCのウェブ画面から行います。

### 5-1. PCウェブからの登録方法

お知らせメッセージの登録方法について説明します。

① 画面上部の「その他機能」ボタンをクリックし、「その他機能」画面に表示されているメ ニュー内の「お知らせメッセージ管理」をクリックします。

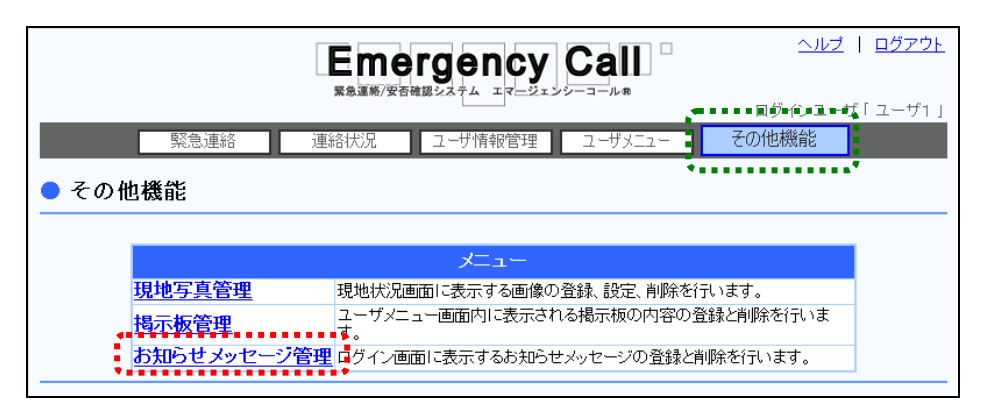

② 「お知らせメッセージ管理」画面が表示されますので、お知らせ内容を256文字以内で入 力し、「登録」ボタンをクリックします。

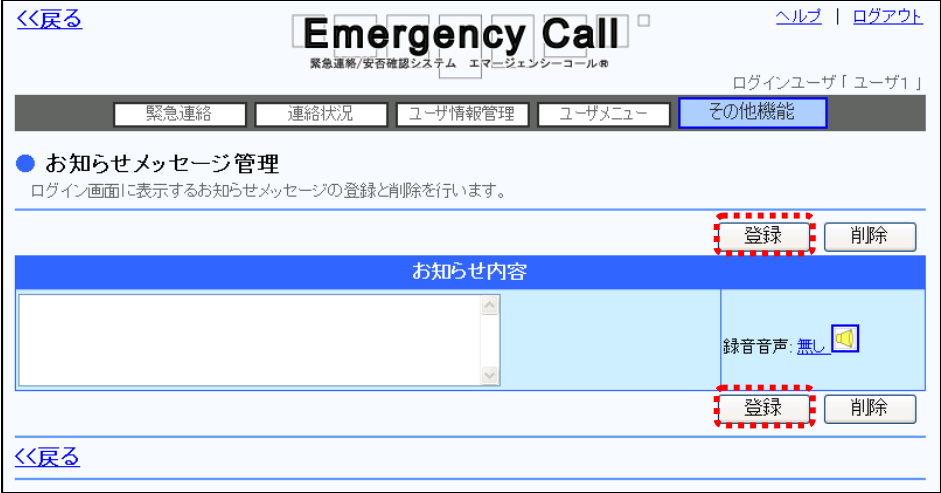

③ 全ユーザのログイン画面に反映されます。

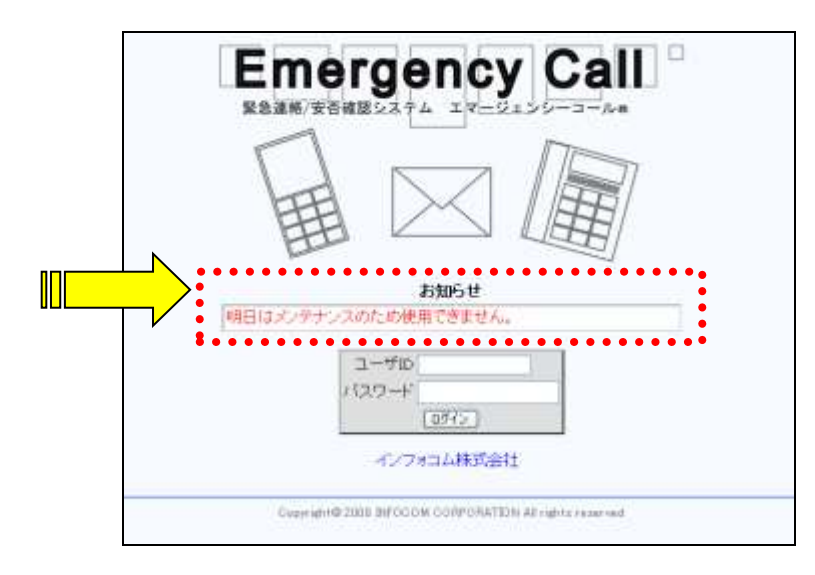

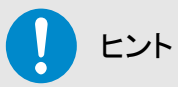

お知らせメッセージをPCウェブから登録すると、電話からアクセスした際はロボットボイス (合成音声)で再生されますが、電話から肉声で録音することができます。録音方法につい ては、[「5-3.音声メニューからのお知らせメッセージ録音」](#page-360-0)([359](#page-360-0) ページ)を参照してくださ い。

### 5-2.PCウェブからの削除方法

お知らせメッセージの削除方法について説明します。

① 画面上部にある「その他の機能」ボタンをクリックし、メニュー内から「お知らせメッセージ 管理」をクリックします。

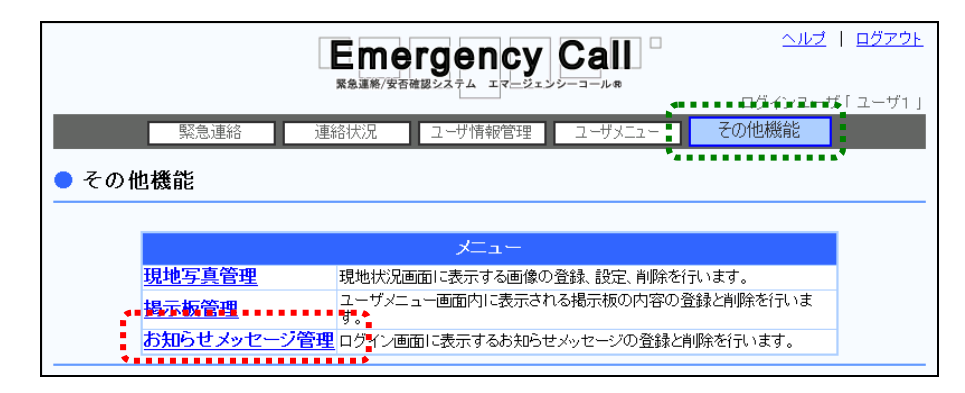

② 「お知らせ内容登録」画面が開きますので、「削除」ボタンをクリックします。

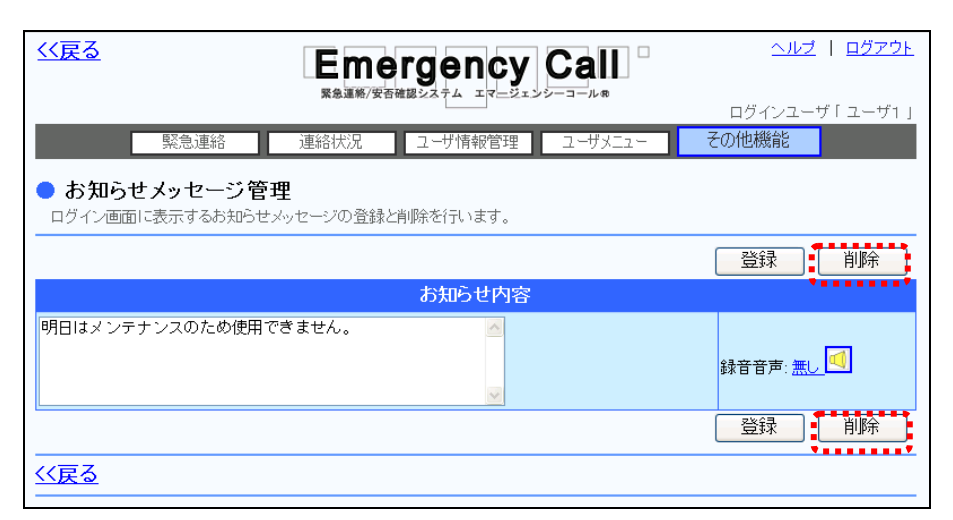

③ 確認画面が表示されますので、「OK」ボタンをクリックします。

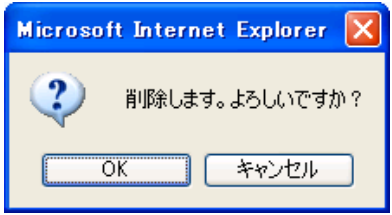

## 注意

音声メニューによりメッセージガイダンスが録音されている場合のみ、「録音音声:有り の下に「録音音声を削除する」と表示されますので、音声のみ削除したい場合はチェック ボックスに印を付け、「登録」ボタンをクリックしてください。

# ヒント

お知らせメッセージが電話から録音されている場合は、お知らせ内容の「録音音声:無し」 が「録音音声:有り」となり、録音された日時が表示されます。「有り■」をクリックすると録 音されている音声をPC上で再生することができます。
### 5-3.音声メニューからのお知らせメッセージ録音

音声メニューにアクセスしたユーザ全員に再生されるお知らせメッセージを電話から録音するこ とができます。この音声メニューより録音されない場合は、ロボットボイスで再生されます。

# エマージェンシーコールシステムに電話をかけ、メインメ ニューに進みます。メインメニューまでの流れについては[「1](#page-40-0) [-3.スマートデバイスからのアクセス方法](#page-40-0)

[スマートデバイスのアプリケーションからエマージェンシーコールへアクセスする方法について説](#page-40-0) [明します。](#page-40-0)

[注意](#page-40-0) [スマートデバイスのアプリケーションは、事前に「Playストア」または「App](#page-40-0) Store」からイン [ストールし、初期設定しておく必要があります。](#page-40-0) [初期設定方法については「インストール後の初期設定方法」\(](#page-40-0)11 ページ)を参照してくださ [い。](#page-40-0)

- ④ [スマートデバイス用のアプリケーションを起動します。](#page-40-0)
- ⑤ [ログイン画面が表示されますので、ユーザIDとパスワードをそれぞれ入力し、「ログイン」](#page-40-0) [ボタンをタップします。](#page-40-0)

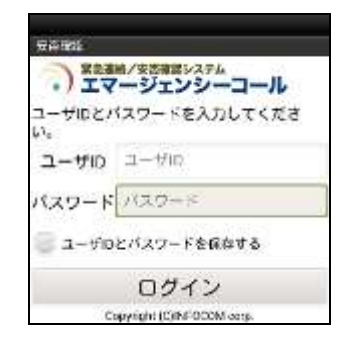

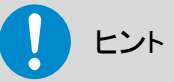

[「ユーザIDとパスワードを保存する」のチェックボックスに印を付けてログインすると、次回](#page-40-0) [からログイン操作が省略され、アプリケーション起動時に「連絡履歴」画面が表示されます。](#page-40-0)

[ヒン](#page-40-0)ト

[スマートデバイスアプリケーションの操作方法については、「スマートデバイスのアプリケー](#page-40-0) ションについて」(9 [ページ\)を参照してください。](#page-40-0)

# [ヒント](#page-40-0)

[スマートフォン上でブラウザからアクセスした場合、](#page-40-0)PC ウェブのものと同じ画面が表示され [ます。](#page-40-0)

- ① [1-4.電話からのアクセス方法」](#page-40-0)([39](#page-40-0) ページ)を参照してください。
- ② 「設定メニュー」の「4」をプッシュしてください。
- ③ 「お知らせメッセージの録音」の「4」をプッシュしてください。
- ④ その後は、下記のフロー通りガイダンスに従ってプッシュボタン操作、音声録音を行ってく ださい。

<お知らせメッセージ録音の音声フロー>

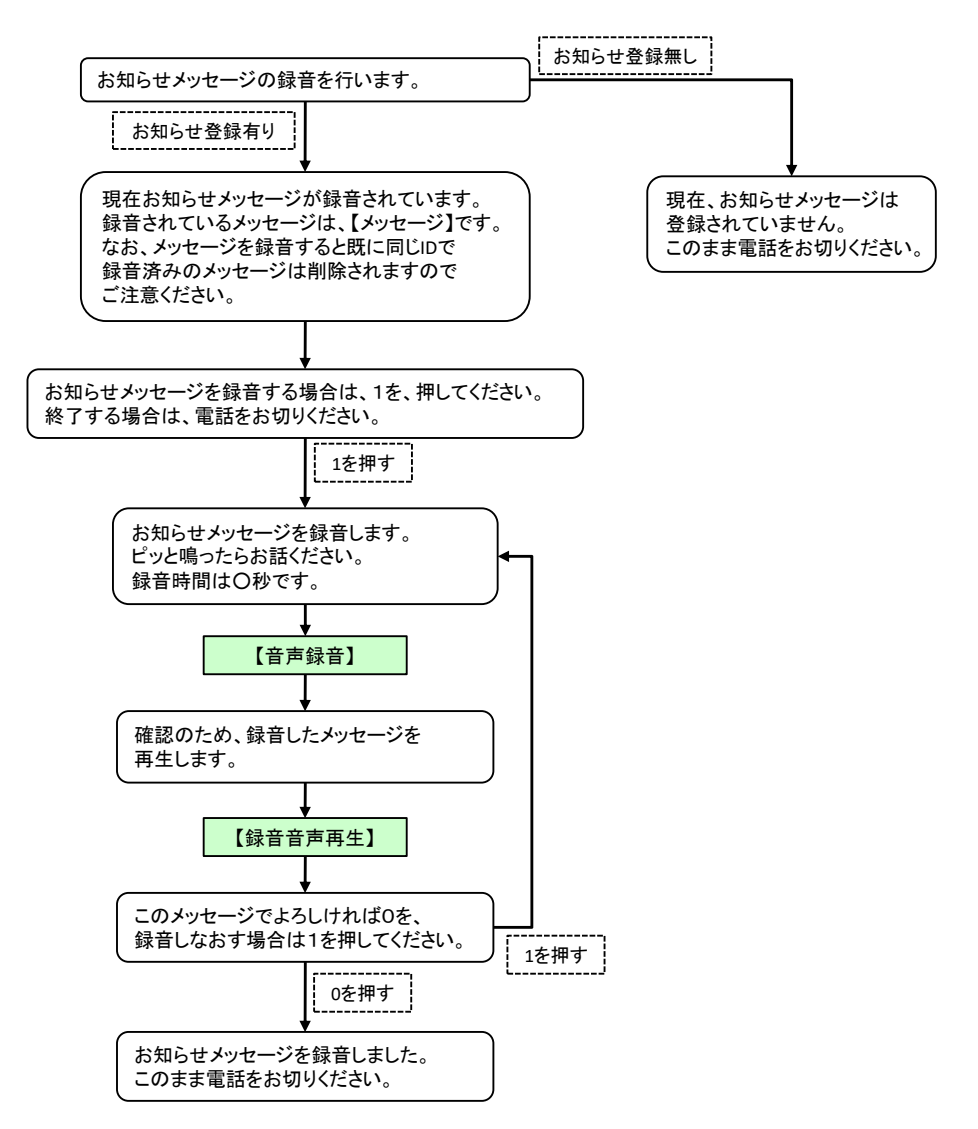

付録

# ■1. PCウェブの選択画面の使い方

### 1-1.ユーザの選択方法

緊急連絡を行なうときや、グループにメンバーを登録するときに、ユーザを選択する方法につい て説明します。

- ① ユーザ項目の「選択」ボタンをクリックし、「ユーザ選択」画面を表示します。
- ② 「ユーザ検索条件」が表示されますので、全てのユーザを表示させる場合には、検索条 件に何も入力せずに「検索」ボタンをクリックしてください。特定の条件に合致する緊急連絡 を表示させたい場合には、検索機能を使用します。検索機能の詳細な使い方については、 「4-4. ユーザ検索機能の使用方法」([392](#page-393-0) ページ)を参照してください。

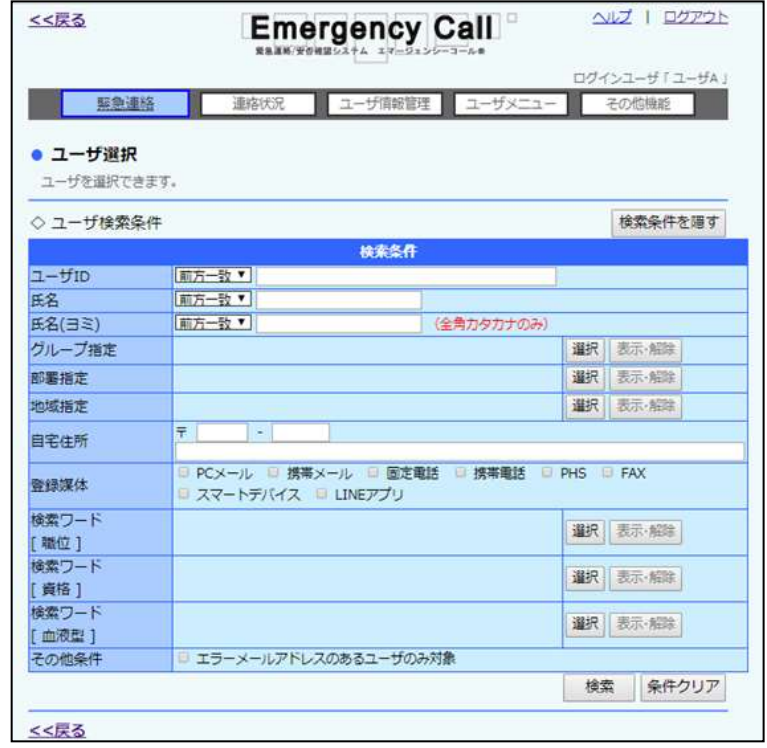

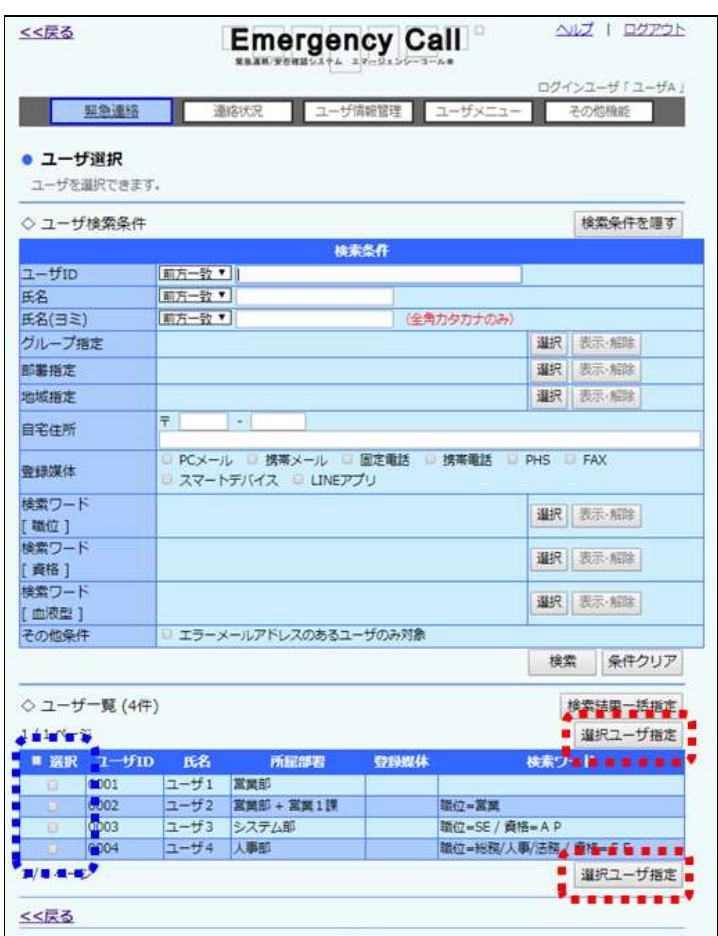

3 選択するユーザのチェックボックスに印を付け、「選択ユーザ指定」ボタンをクリックします。 ユーザデータが多い場合は、ページを移動して表示させ、印を付けてください。

# ヒント

「選択」項目にあるチェックボックスに印を付けると、1ページ分の全てのチェックボックスに 印を付けることができます。

ユーザ一覧に表示された全てのユーザではないが、ほとんどのユーザを選択したい場合に 場合などに便利です。(操作方法は、1画面毎に「選択」項目にあるチェックボックスに印を 付け、選択しないユーザの印をはずしていきます。)

# ヒント

「検索結果一括追加」ボタンをクリックすると、検索条件に一致した全てのユーザが選択さ れます。

## <span id="page-365-0"></span>1-2.グループの選択方法

緊急連絡を行なうときや検索条件などで、グループを選択する方法について説明します。

- ① グループ項目の「選択」ボタンをクリックし、「グループ選択」画面を表示します。
- ② 選択するグループのチェックボックスに印を付け、「選択グループ指定」ボタンをクリックし ます。グループデータが多い場合は、ページを移動させるか、検索機能を使用して、特定 の条件に合致するグループのみを表示させて印を付けてください。検索機能の詳細な使い 方については、[「4-9.IDまたはタイトルをフリーワードで検索する方法」](#page-400-0)([399](#page-400-0) ページ)を参 照してください。

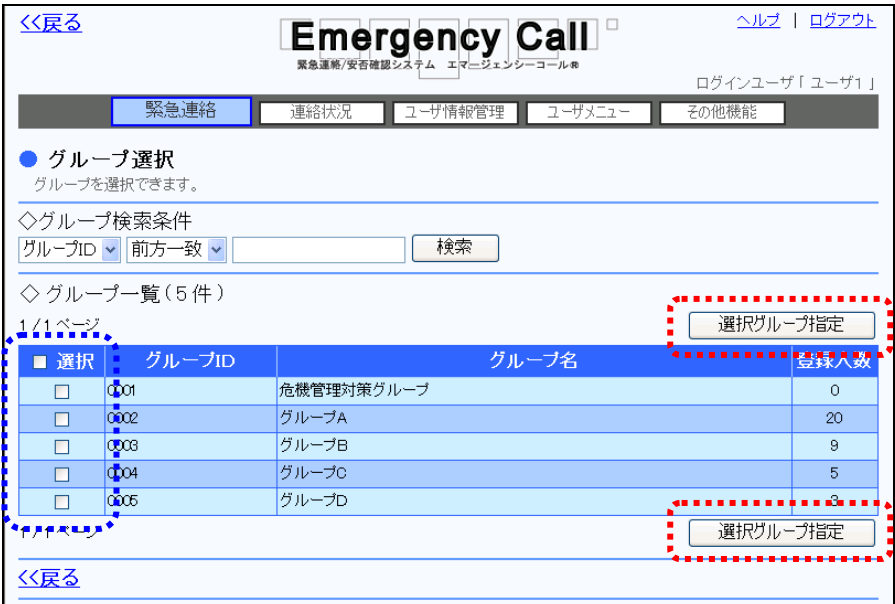

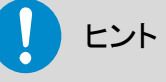

「選択」項目にあるチェックボックスに印を付けると、1ページ分の全てのチェックボックスに 印を付けることができます。

### <span id="page-366-0"></span>1-3.部署の選択方法

緊急連絡を行うときや検索条件などで、部署を選択する方法について説明します。

- ① 部署項目部分の「選択」ボタンをクリックします。
- 2 選択する部署のチェックボックスに印をつけます。部署名のチェックボックスの左側に「+」 が表示されている場合は、「+」をクリックすると配下にある部署が表示されます。 部署が多い場合は、検索機能を使用して特定の条件に合致する部署のみを表示させ印を 付けてください。検索機能の詳細な使い方については[「部署の検索方法」](#page-367-0)([366](#page-367-0) ページ)を 参照してください。
- 3 「選択部署指定」ボタンをクリックします。

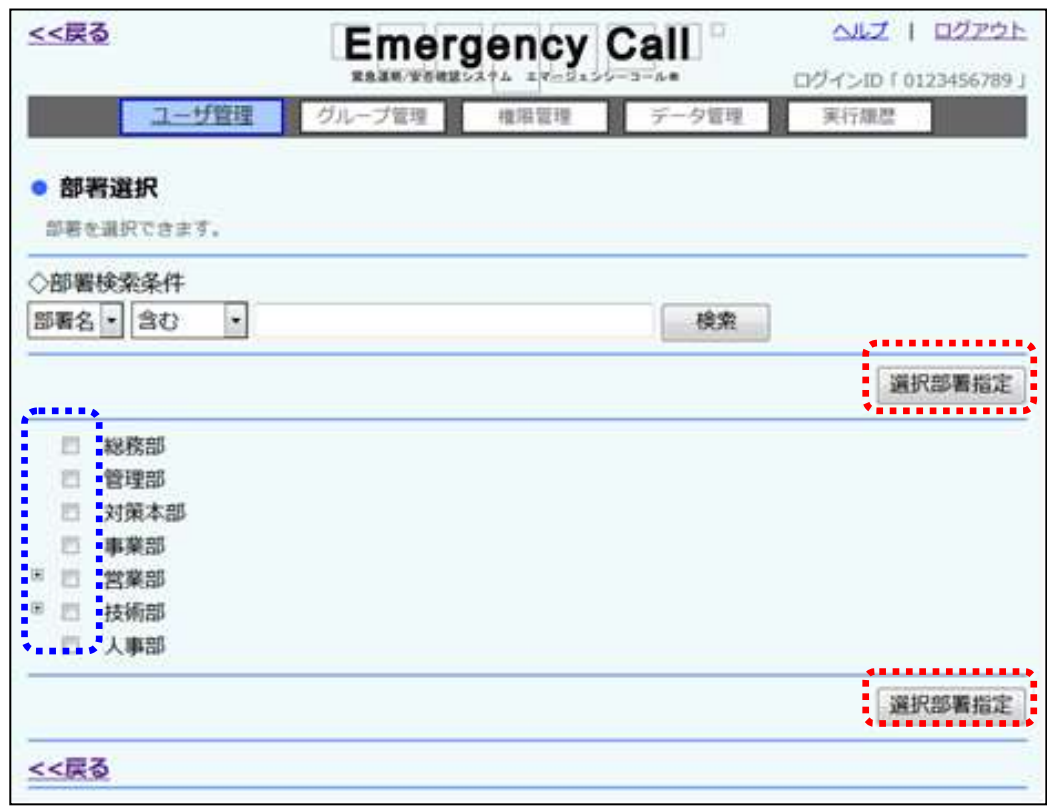

### <span id="page-367-0"></span>部署の検索方法

部署の検索方法について説明します。

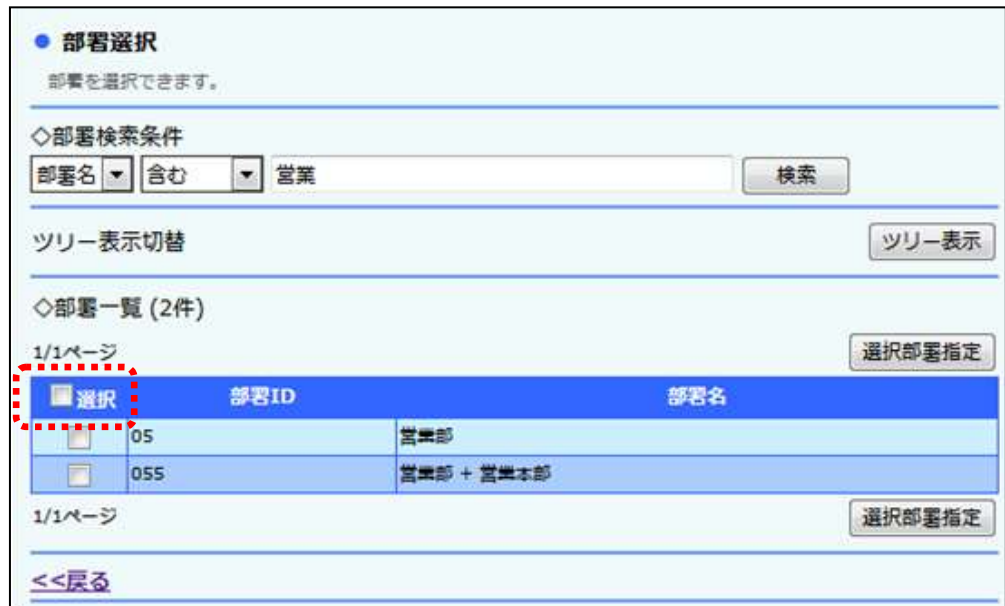

- ① 左のプルダウンメニューから「部署ID」または「部署名」を選択してください。
- ② 検索の方法の右にあるプルダウンメニューから「前方一致」または「含む」を選択してくださ い。
- ③ 検索する文字列をフィールドに入力してください。
- ④ 「検索」ボタンを押すと、検索条件に合致するデータが一覧表示されます。

## ヒント

項目に何も入力しない場合、その項目については条件による限定を行いません。従って、 全ての項目を空欄にした場合、検索結果はシステム上の全データとなります。

# ヒント

<span id="page-367-1"></span>多くの部署を一度に選択したい場合は、「選択」項目にあるチェックボックスに印を付ける と、1ページ分の全ての部署のチェックボックスに印を付けることができます。

### 1-4.地域の選択方法

緊急連絡を行なうときや検索条件などで、地域を選択する方法について説明します。

- ① 地域の「選択」ボタンをクリックし、「地域選択」画面を表示します。
- 2 選択する地域のチェックボックスに印を付け、「選択地域指定」ボタンをクリックします。地 域が多い場合は、ページを移動させて印を付けてください。

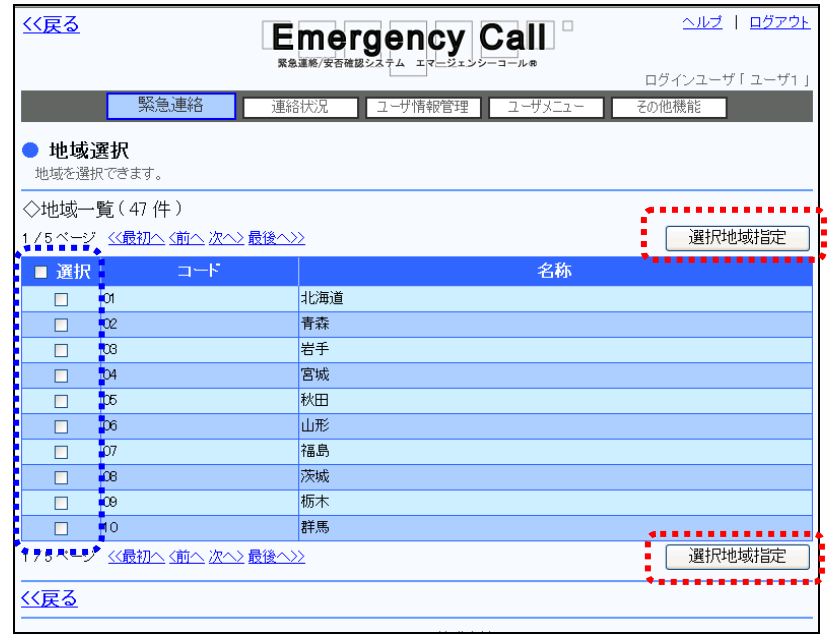

ヒント 「選択」項目にあるチェックボックスに印を付けると、1ページ分の全てのチェックボックスに 印を付けることができます。

## 1-5.検索ワードの選択方法

緊急連絡を行なうときや検索条件などで、検索ワードを選択する方法について説明します。

- ① 検索ワードの「選択」ボタンをクリックし、「検索ワード選択」画面を表示します。
- ② 選択する検索ワード選択項目のチェックボックスに印を付け、「選択検索ワード指定」ボタ ンをクリックします。選択項目が多い場合は、ページを移動させて印を付けてください。

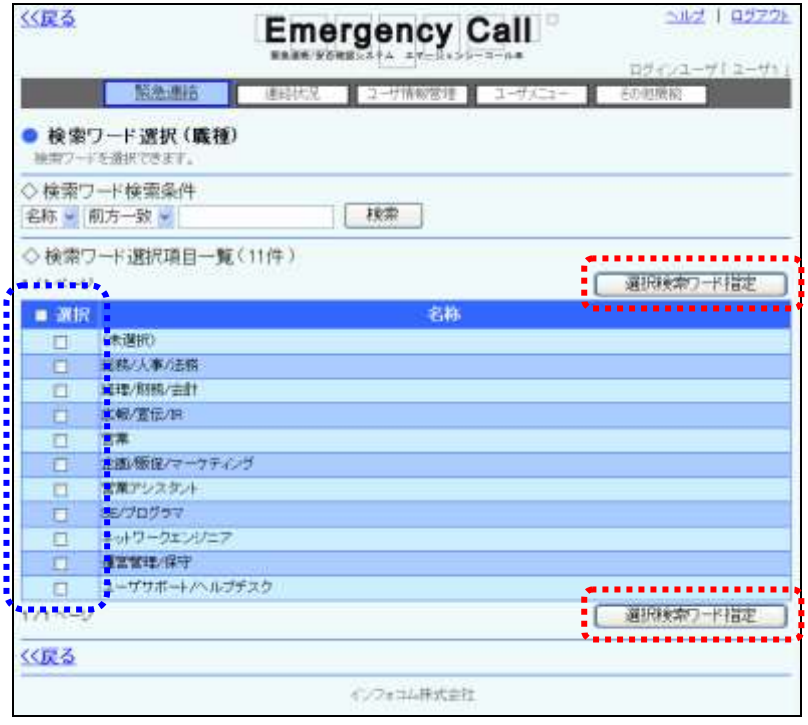

ヒント

「選択」項目にあるチェックボックスに印を付けると、1ページ分の全てのチェックボックスに 印を付けることができます。

### 1-6. 緊急連絡メッセージの選択方法

緊急連絡を行う際に、あらかじめ登録した緊急連絡メッセージを選択することができます。 ここでは、その緊急連絡メッセージの選択方法について説明します。

- ① 緊急連絡を登録、または開始する画面のメッセージ欄の横にある「定型メッセージ選択」 ボタンをクリックし、「緊急連絡メッセージ選択」画面を表示します。
- ② 選択するメッセージの左側にあるボタンをクリックし、「選択」ボタンをクリックします。連絡 メッセージデータが多い場合は、ページを移動させるか、検索機能を使用して特定の条件 に合致する連絡メッセージのみを表示してください。検索機能の詳細な使い方については、 [「4-9.IDまたはタイトルをフリーワードで検索する方法」](#page-400-0)([399](#page-400-0) ページ)を参照してくださ い。

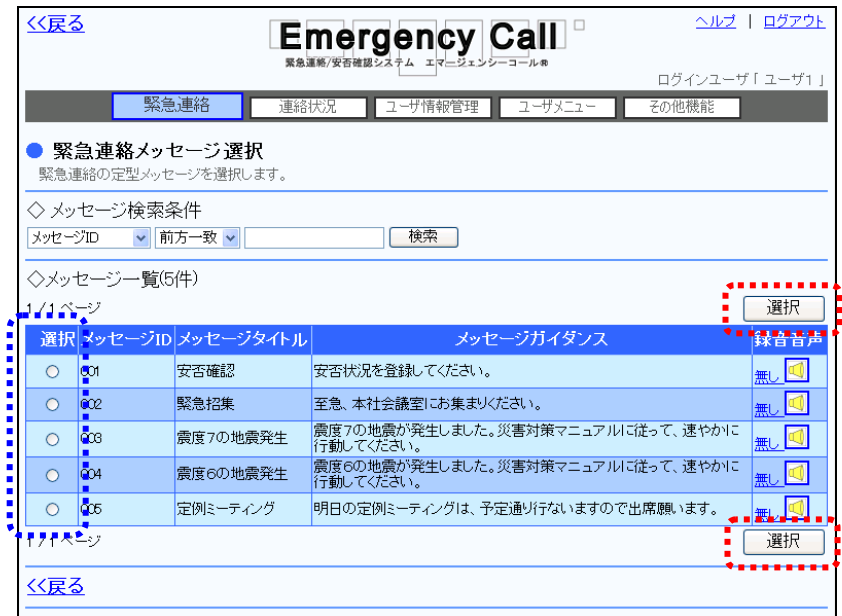

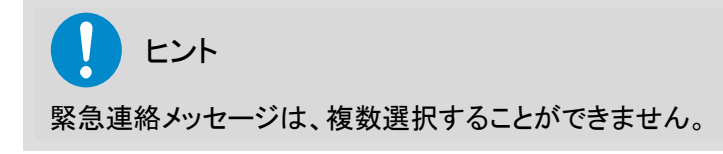

## 1-7.質問項目の選択方法

質問連絡を行う際の、質問項目の選択方法について説明します。

① 「質問連絡」画面の「質問項目選択」ボタンをクリックします。

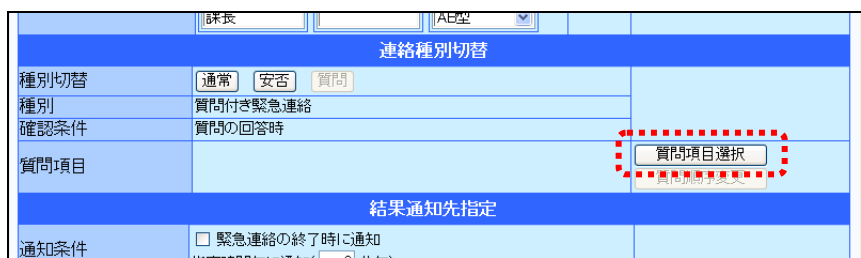

- ② 「質問選択」画面が表示され、質問一覧が表示されますので、緊急連絡で送信する質問 の「選択」のチェックボックスに印を付けます。質問データが多い場合は、ページを移動させ るか、検索機能を使用して特定の条件に合致するグループのみを表示させ印を付けます。 検索機能の詳細な使い方については、[「4-9.IDまたはタイトルをフリーワードで検索する](#page-400-0) [方法」](#page-400-0)([399](#page-400-0) ページ)を参照してください。
- 3 次に、質問一覧の「↑質問選択」ボタンをクリックします。複数の質問を選択する場合は、 上記の操作を繰り返し行ってください。

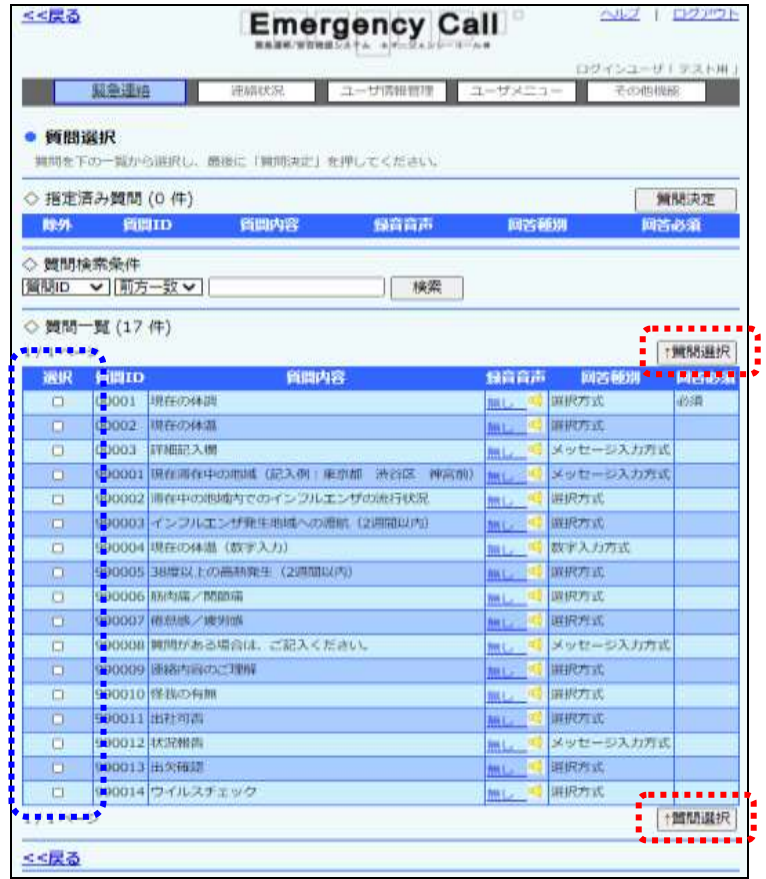

370 Copyright © 2020 INFOCOM CORPORATION All rights reserved.

- ④ 選択した質問が「指定済み質問」に一覧表示されます。誤った質問を選択してしまった場 合には、「指定済み質問」一覧の「除外」のチェックボックスに印を付け、「↓質問除外」ボタ ンをクリックしてください。
- ⑤ 全ての質問項目の選択が完了したら、「質問決定」ボタンをクリックします。

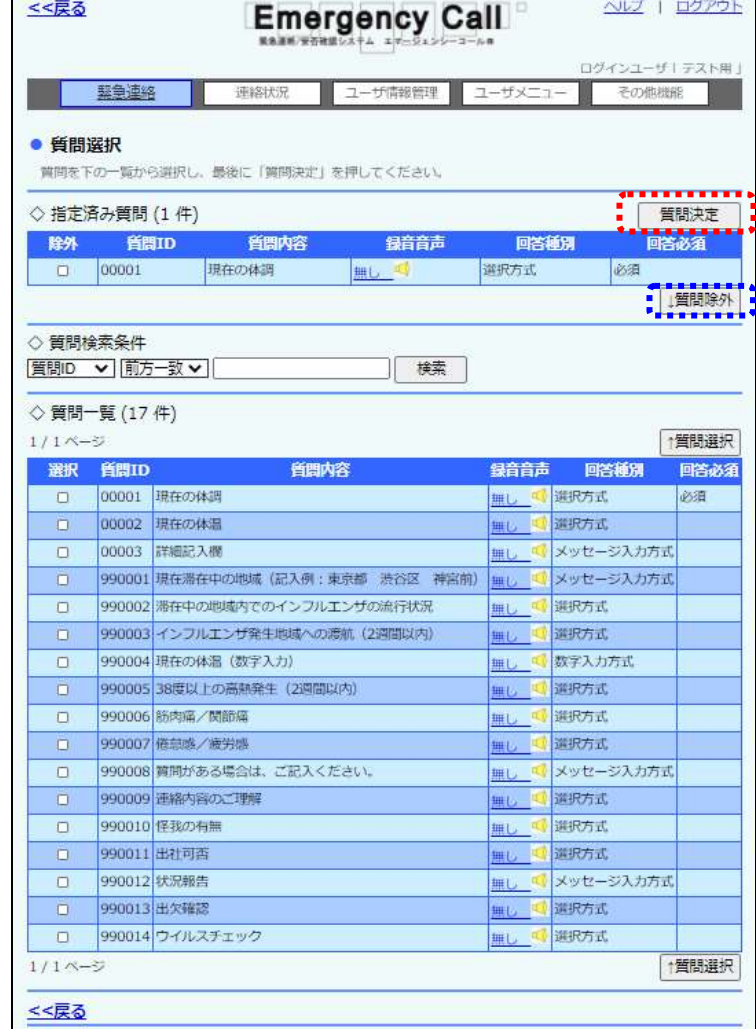

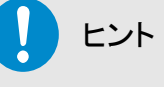

質問が表示される(音声の場合は再生)順番は、「指定済み質問」に一覧表示された順番と なります。順番を変更したい場合には、「質問決定」ボタンをクリック後、「質問順序変更」画 面から変更できます。詳しくは、次のページを参照してください。

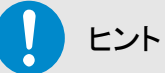

質問付き緊急連絡は、1回の緊急連絡に付き、10個までの質問を選択することができま す。

### 1-8.質問項目の並び替え方法

選択した質問項目が表示される(音声の場合は再生される)順番を変更する方法について説明 します。

① 質問項目が選択されている「緊急連絡の新規作成・開始」画面、または「緊急連絡の詳 細・開始」画面の「質問順序変更」ボタンをクリックします。

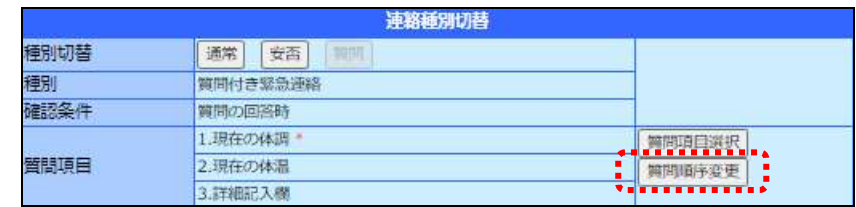

- ② 「質問順序変更」画面が表示されますので、順番を移動させる質問項目の左側に表示さ れているボタンをクリックします。
- 3 「↑上へ」ボタンまたは「↓下へ」ボタン、「△先頭へ」ボタンをクリックし、質問項目の順番 を移動させます。
- ④ 思い通りの順番になったら、「適用」ボタンをクリックしてください。

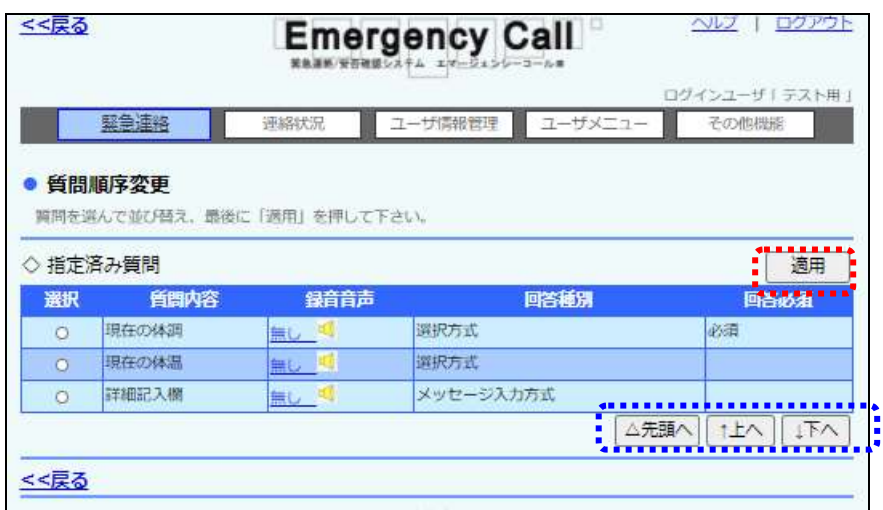

⑤ 「緊急連絡の新規作成・開始」画面、または「緊急連絡の詳細・開始」画面に、変更した順 番通り、質問項目が表示されます。

|      | 連絡種別切替         |                |
|------|----------------|----------------|
| 種別切替 | 安否<br>甬常<br>質問 |                |
| 種別   | 質問付き緊急連絡       |                |
| 鹤忍条件 |                |                |
| 質問項目 | 1.現在の体調*       | 普問項目選択         |
|      | 2.詳細記入欄        | <b>【黄問順序変更</b> |
|      | 3.現在の体温        |                |
|      |                |                |

※上記の画面は、④の画面で「↑上へ」ボタンをクリックし、「適用」ボタンをクリックした画面です。

# 2.携帯ウェブの選択画面の使い方

# 2-1.ユーザの選択方法

携帯電話のウェブ画面から、緊急連絡先のユーザを選択する方法を説明します。

- ① 「緊急連絡開始」画面の「緊急連絡先選択」ボタンをクリックします。
- ② 「緊急連絡先選択」画面が表示されますので、ユーザの下の「選択」ボタンをクリックしま す。
- ③ 「ユーザ選択」画面にユーザの一覧が表示されますので、緊急連絡先に登録するユーザ のチェックボックスに印を付け、「選択」ボタンをクリックします。ユーザデータが多い場合は、 ▶ボタンまたは√ボタンなどでページを移動させて表示させるか、「ユーザ絞込み」ボタンを クリックして、特定の条件でユーザを表示させ印を付けてください。ユーザの絞込み方法に ついては、次のページを参照してください。
- ④ 「緊急連絡先選択」画面の「決定」ボタンをクリックします。またこの際、「緊急連絡先選 択」画面に選択されたユーザの人数と、選択されたユーザの確認または解除を行う「表示・ 解除」ボタンが表示されます。

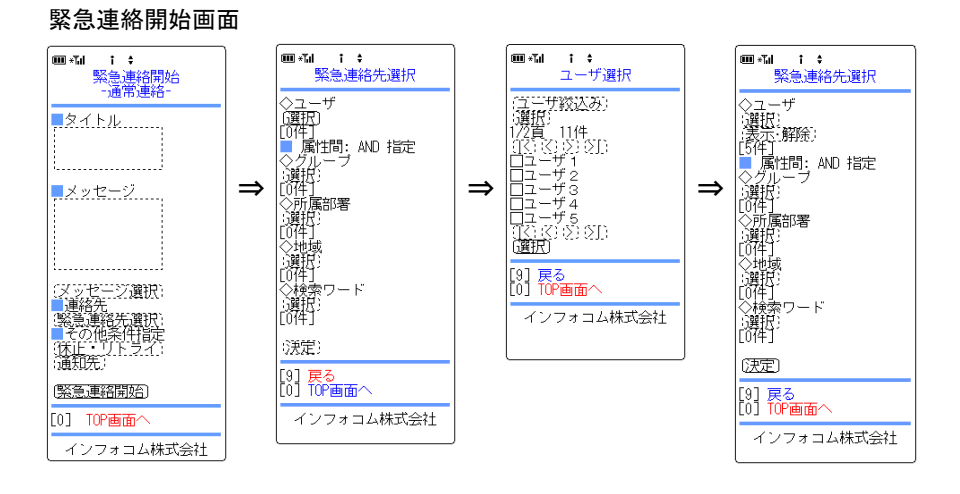

### ユーザの絞込み方法

- ① 「ユーザ追加」画面の「ユーザ絞込み」ボタンをクリックします。
- ② 絞込むユーザの条件を入力し、「検索」ボタンをクリックします。各項目については下記を 参照してください。

#### 緊急連絡開始画面

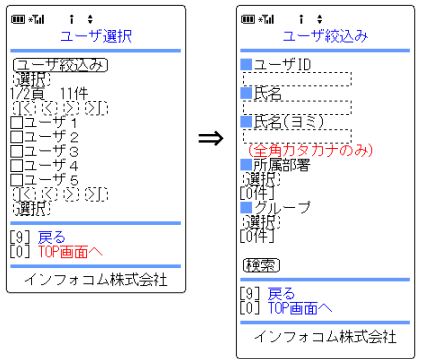

<絞込み項目>

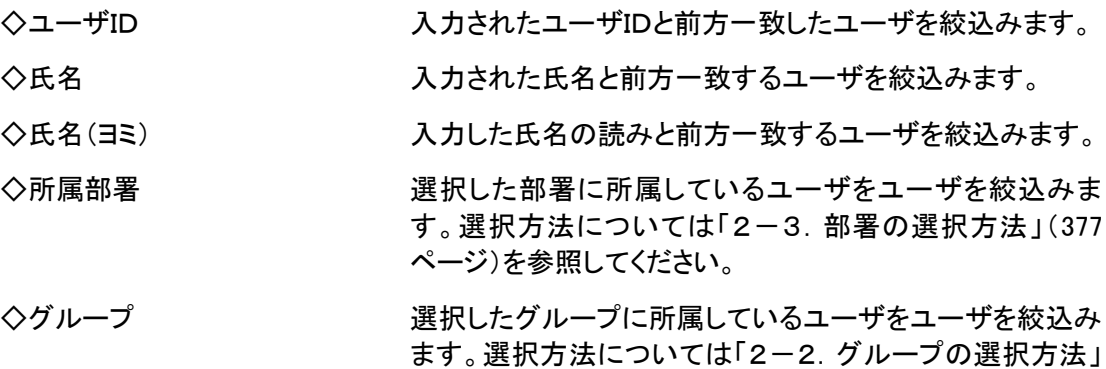

([376](#page-377-0) ページ)を参照してください。

# <span id="page-377-0"></span>2-2.グループの選択方法

緊急連絡先にグループを設定する場合の選択方法を説明します。

- ① 「緊急連絡開始」画面の「緊急連絡先選択」ボタンをクリックします。
- ② 「緊急連絡先選択」画面が表示されますので、グループの下の「選択」ボタンをクリックし ます。
- ③ 「グループ選択」画面にグループの一覧が表示されますので、緊急連絡先に登録するグ ループのチェックボックスに印を付け、「選択」ボタンをクリックします。グループデータが多 い場合は、トボタンまたは「ボタンなどで、ページを移動して印を付けてください。
- ④ 「緊急連絡先選択」画面の「決定」ボタンをクリックします。またこの際、「緊急連絡先選 択」画面に、選択されたグループの件数と、選択されたグループの確認または解除を行う、 「表示・解除」ボタンが表示されます。

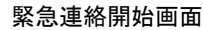

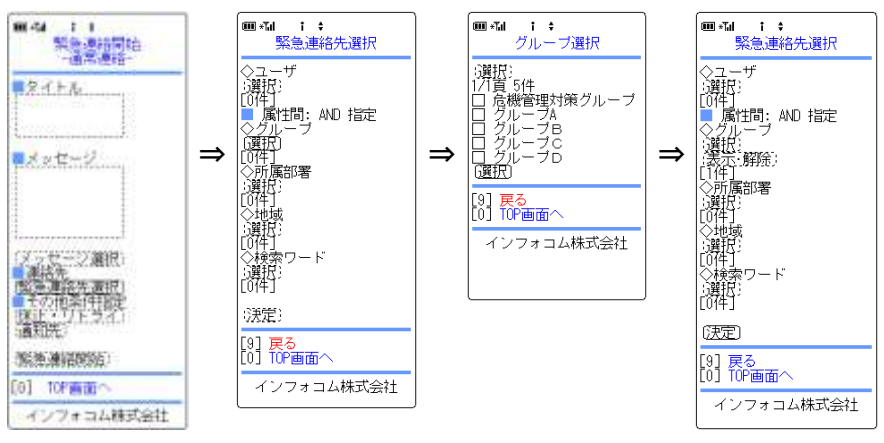

付録

### <span id="page-378-0"></span>2-3.部署の選択方法

緊急連絡先に部署を設定する場合の選択方法を説明します。

- ① 「緊急連絡開始」画面の「緊急連絡先選択」ボタンをクリックします。
- ② 「緊急連絡先選択」画面が表示されますので、所属部署の下の「選択」ボタンをクリックし ます。
- ③ 部署が表示されますので、緊急連絡先に登録する部署のチェックボックスに印を付け、 「選択」ボタンをクリックします。部署データが多い場合は、<mark>></mark>ボタンまたは<ボタンなどで ページを切り替えて印を付けてください。また、表示されている部署の配下の部署を表示さ せる場合は、部署名をクリックしてください。
- ④ 「緊急連絡先選択」画面に戻りますので、選択した部署の配下にある部署にも緊急連絡 を行う場合は、「部署配下も含む」のチェックボックスに印を付けます。またこの際、選択さ れた部署件数と、選択された部署の確認、または解除を行う「表示・解除」ボタンが表示さ れます。
- ⑤ 「緊急連絡先選択」画面の「決定」ボタンをクリックします。

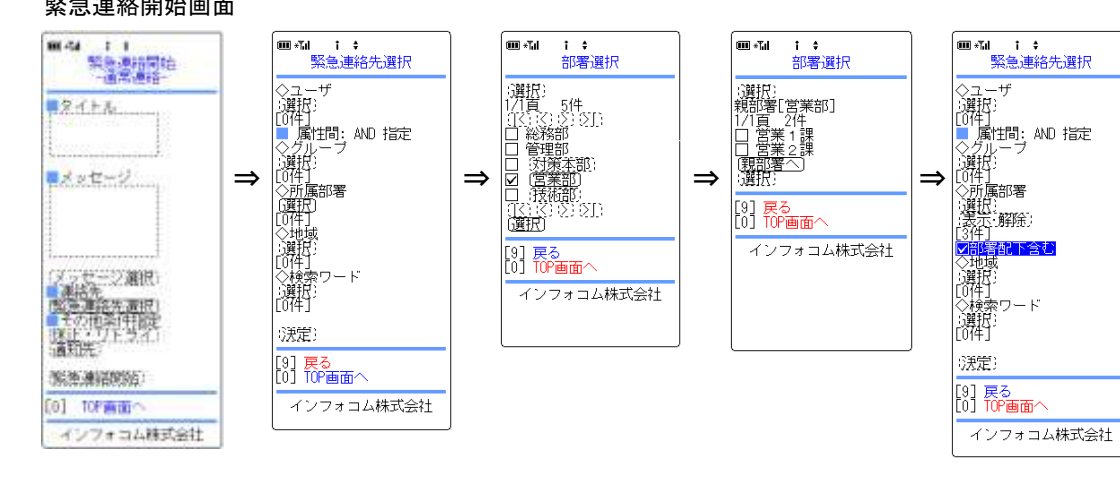

#### 緊急連絡開始画面

### 2-4.地域の選択方法

緊急連絡先に地域を設定する場合の選択方法を説明します。

- ① 「緊急連絡開始」画面の「緊急連絡先選択」ボタンをクリックします。
- ② 「緊急連絡先選択」画面が表示されますので、地域の下の「選択」ボタンをクリックしま す。
- ③ 地域が一覧表示されますので、緊急連絡先に登録する地域のチェックボックスに印を付 け、「追加」ボタンをクリックします。地域データが多い場合は、▶ボタンまたはくボタンなど でページを切り替えて印を付けてください。
- ④ 「緊急連絡先選択」画面の「決定」ボタンをクリックします。またこの際、「緊急連絡先選 択」画面に選択された地域の件数と、選択された地域の確認、または解除を行う「表示・解 除」ボタンが表示されます。

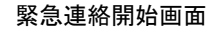

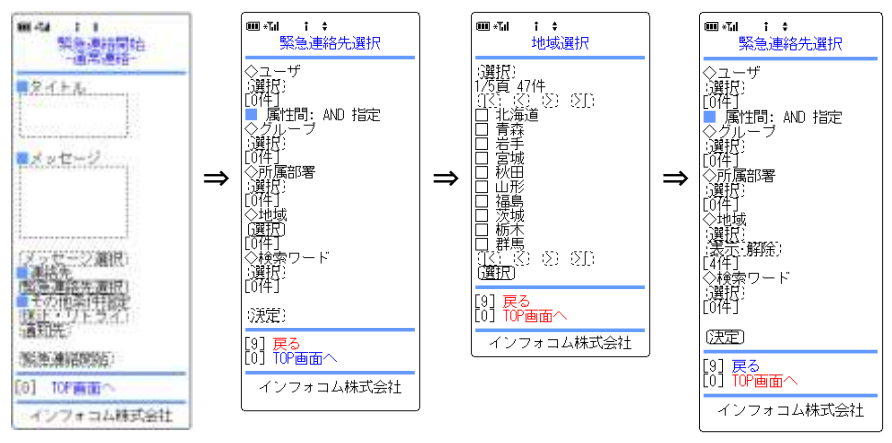

### 2-5.検索ワードの選択方法

緊急連絡先に検索ワードを設定する場合の選択方法を説明します。

- ① 「緊急連絡開始」画面の「緊急連絡先選択」ボタンをクリックします。
- ② 「緊急連絡先選択」画面が表示されますので、検索ワードの下の「選択」ボタンをクリック します。
- ③ 「検索ワード選択」画面が表示されますので、緊急連絡先に登録する検索ワードの下に ある「選択」ボタンをクリックします。
- ④ 登録する検索ワードの回答項目のチェックボックスに印を付け、「選択」ボタンをクリックし ます。
- ⑤ 必要に応じて③と④を繰り返し、「決定」ボタンをクリックします。またこの際、「検索ワード 選択」画面に選択された各検索ワードの件数と、解除を行う「表示・解除」ボタンが表示さ れます。
- ⑥ 「緊急連絡先選択」画面に選択した検索ワードの件数が表示されますので、「決定」ボタ ンをクリックしてください。

#### 緊急連絡開始画面

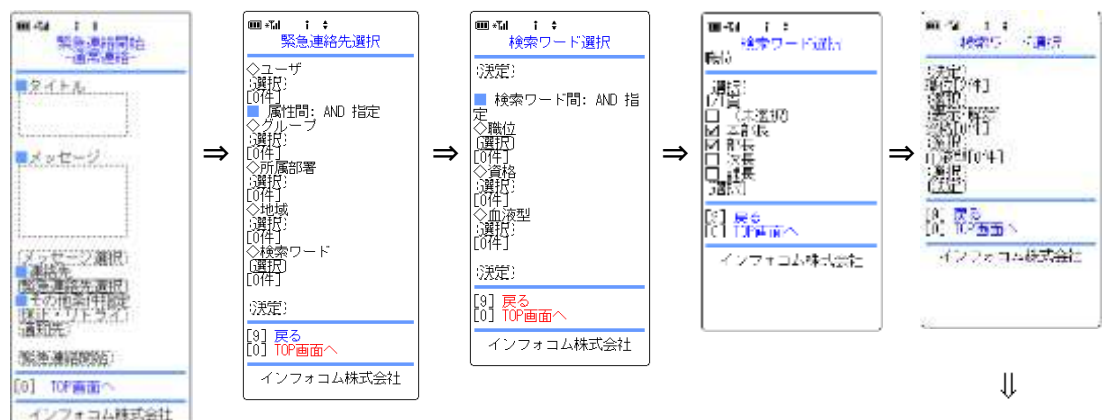

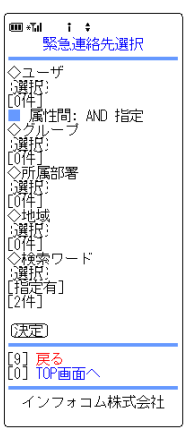

# 2-6. 緊急連絡メッセージの選択方法

緊急連絡を行う際に、あらかじめ登録した緊急連絡メッセージを選択することができます。 ここでは、その緊急連絡メッセージを、携帯電話のウェブから選択する方法について説明しま す。

- ① 「緊急連絡開始」画面の「メッセージ選択」ボタンをクリックします。
- ② 「連絡メッセージ選択」画面が表示されますので、連絡を行うメッセージに印を付け、「選 択」ボタンをクリックします。連絡メッセージデータが多い場合は、<mark>></mark>ボタンまたは<mark>く</mark>ボタンな どでページを切り替えて印を付けてください。

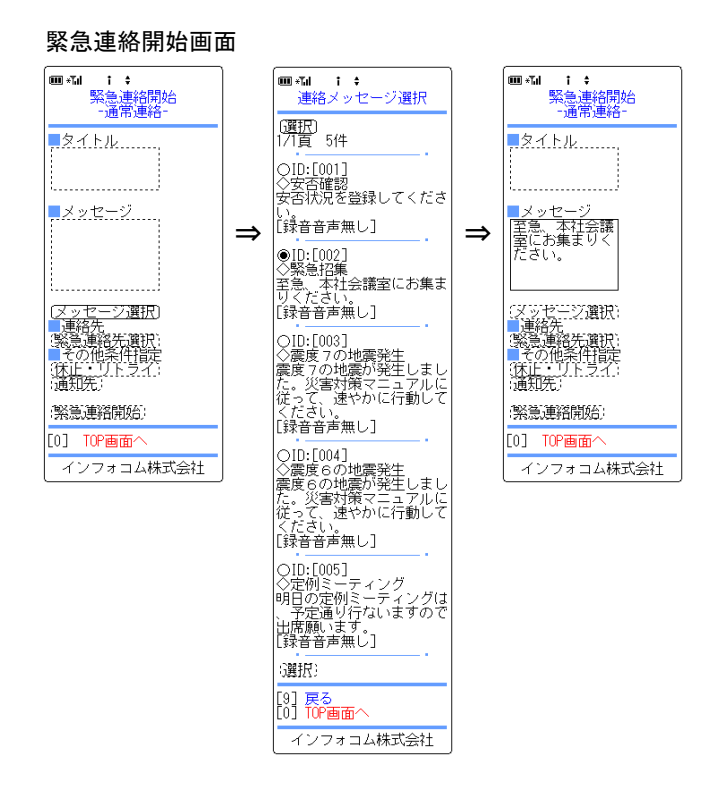

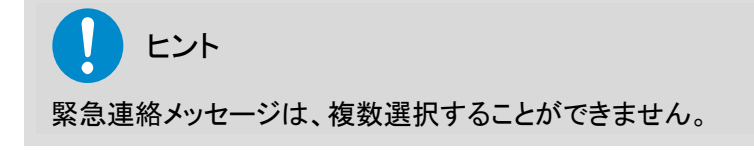

### 2-7.質問項目の選択方法

質問連絡を行う際の質問項目の選択方法について説明します。

- ① 質問連絡の「緊急連絡開始」画面の「質問選択」ボタンをクリックします。
- ② 「選択済み質問一覧」画面が表示されますので、「質問選択」ボタンをクリックします。
- ③ 「質問選択」画面が表示されますので、連絡を行う質問に印を付け、「選択」ボタンをクリッ クします。質問データが多い場合は、<mark>></mark>ボタンまたは<ポタンなどでページを切り替えて印 を付けてください。
- ④ 「選択済み質問一覧」画面に選択した質問が表示されますので、複数の質問を選択する 場合は、③の操作を行なってください。また、必要のない質問を選択してしまった場合には、 各質問の下に表示されている「選択削除」ボタンをクリックし、削除します。
- ⑤ 全ての質問を選択し終えたら、「選択済み質問一覧」画面の「決定」ボタンをクリックしてく ださい。

#### 緊急連絡開始画面

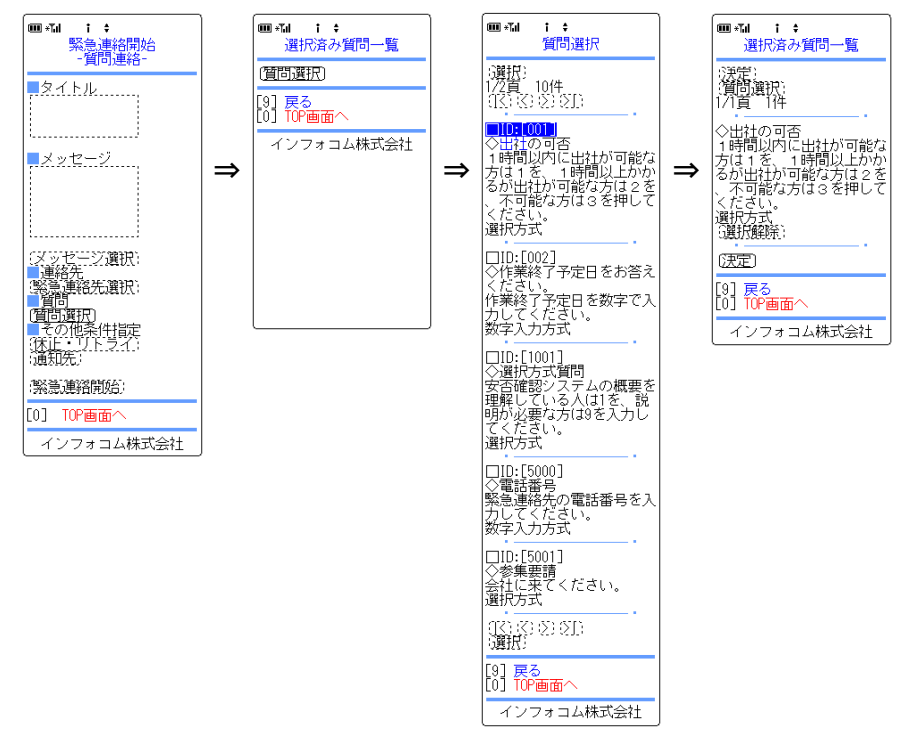

# ■3. スマートデバイスの選択画面の使い方

# 3-1.ユーザの選択方法

緊急連絡を行うときや、検索条件などでユーザを選択する方法について説明します。

1 「ユーザ指定」の「選択」ボタンをタップします。

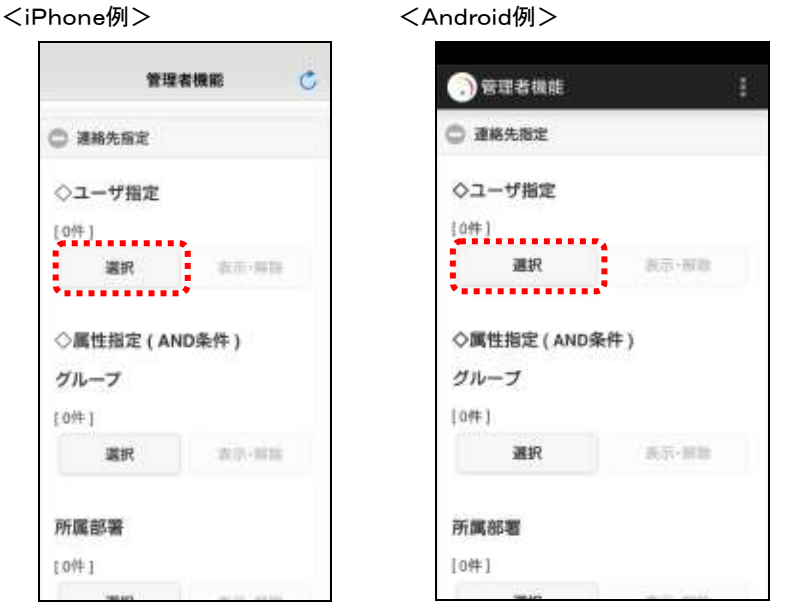

② 「ユーザ一覧」画面が表示されますので、選択するユーザのチェックボックスに印を付け、 「選択ユーザ指定」ボタンをタップします。

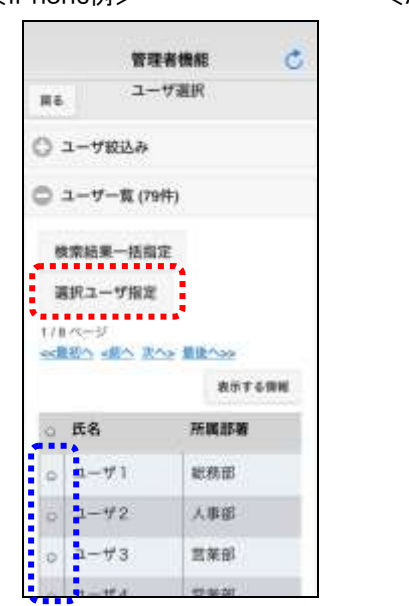

<iPhone例> <Android例>

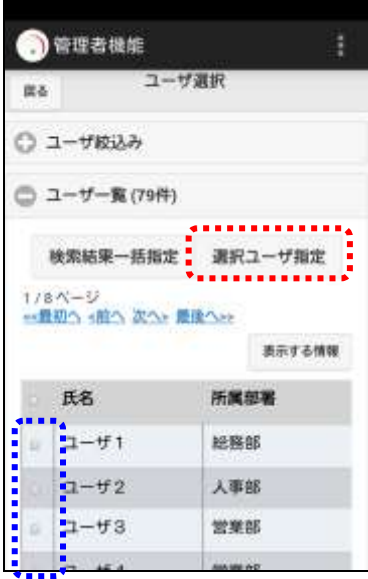

# 3-2.グループの選択方法

緊急連絡を行うときや、検索条件などでグループを選択する方法について説明します。

① 「グループ」の「選択」ボタンをタップします。

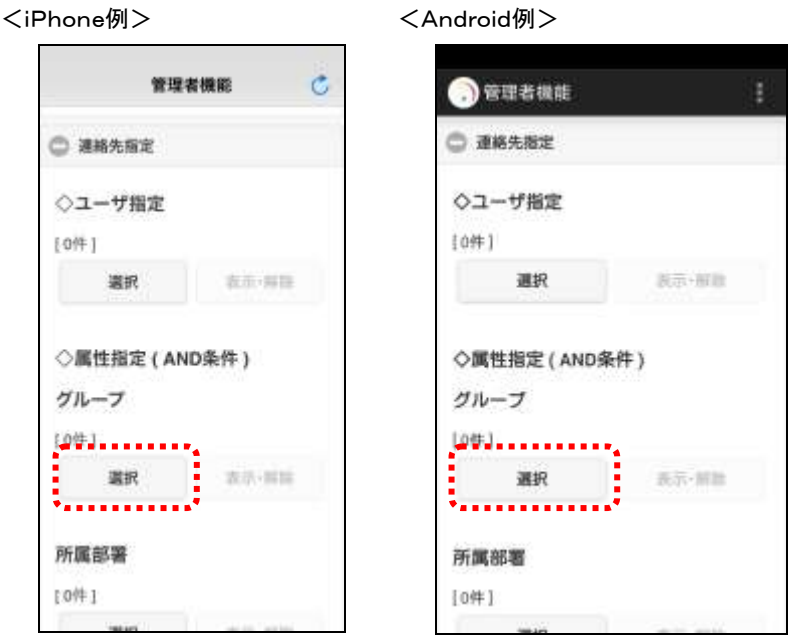

② 「グループ一覧」画面が表示されますので、選択するグループのチェックボックスに印を 付け、「選択グループ指定」ボタンをタップします。

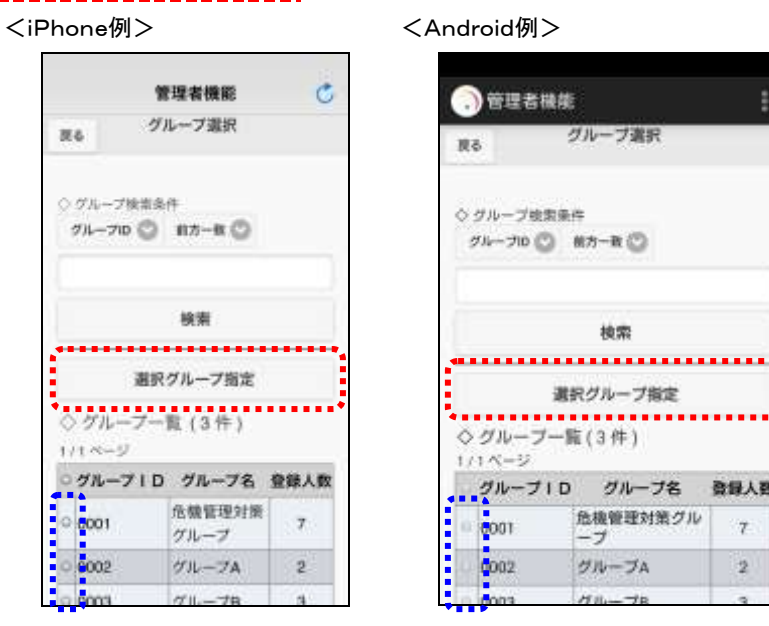

## 3-3.所属部署の選択方法

緊急連絡を行うときや、検索条件などで所属部署を選択する方法について説明します。

1 「所属部署」の「選択」ボタンをタップします。

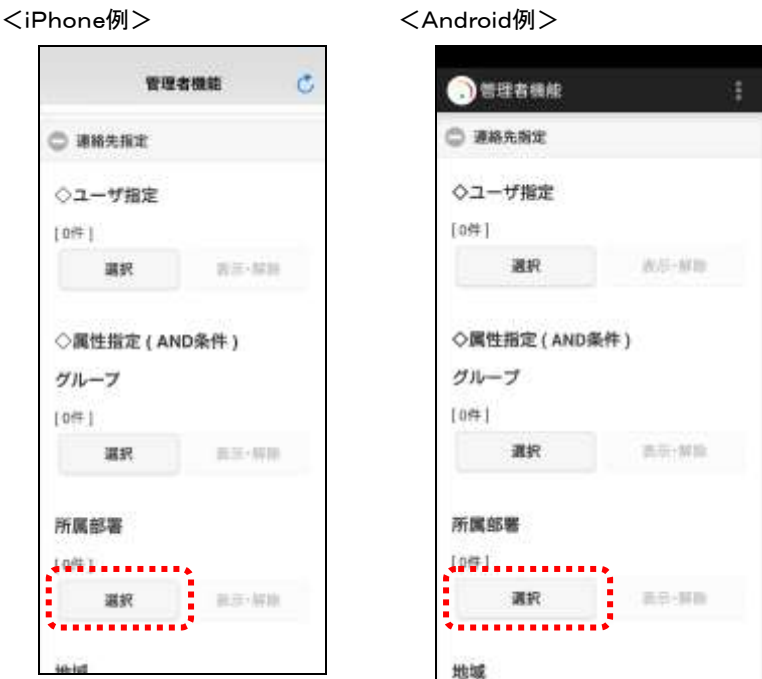

2 「部署選択」画面が表示されますので、選択する部署のチェックボックスに印を付け、「選 <u>択部署指定」ボタン</u>をタップします。部署名のチェックボックスの左側に「+」が表示されて -----------------<br>いる場合は、「+」をクリックすると配下にある部署が表示されます。

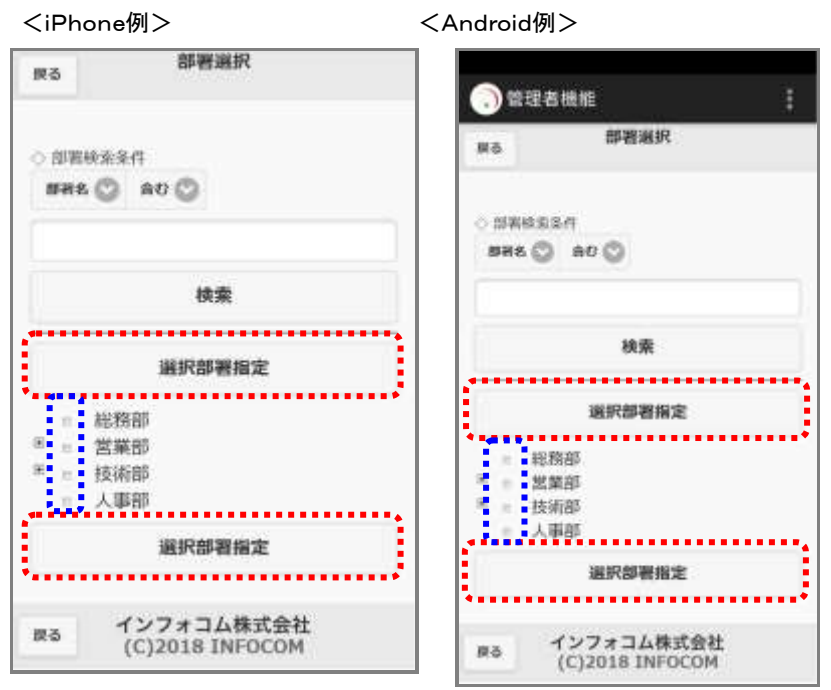

## 3-4.地域の選択方法

緊急連絡を行うときや、検索条件などで地域を選択する方法について説明します。

① 「地域」の「選択」ボタンをタップします。

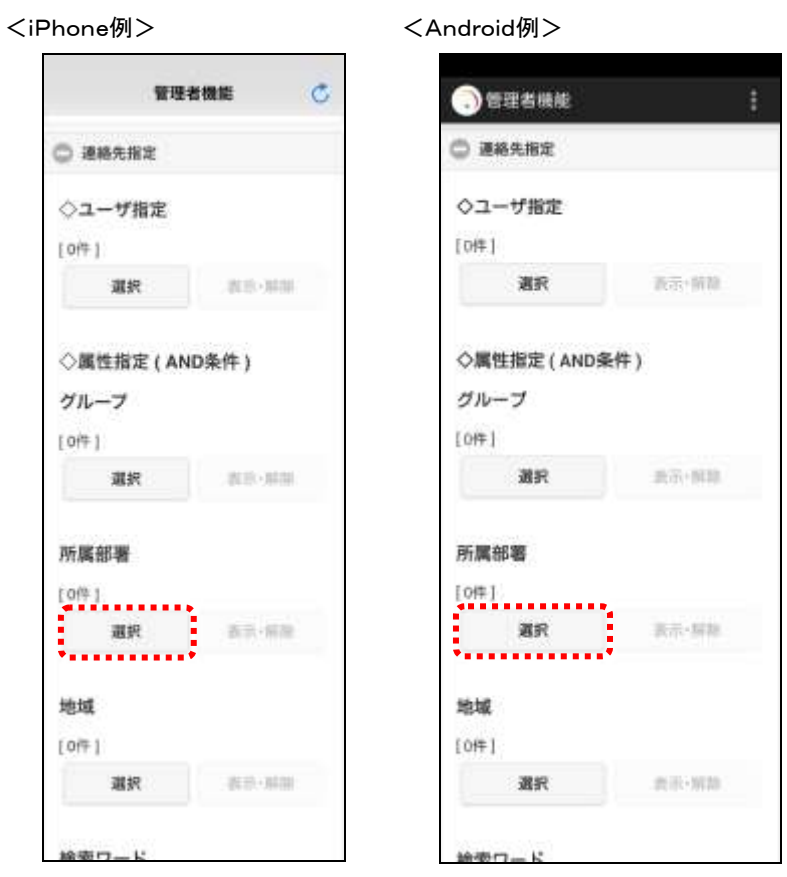

② 「地域選択」画面が表示されますので、選択する地域のチェックボックスに印を付け、「選 択地域指定」ボタンをタップします。

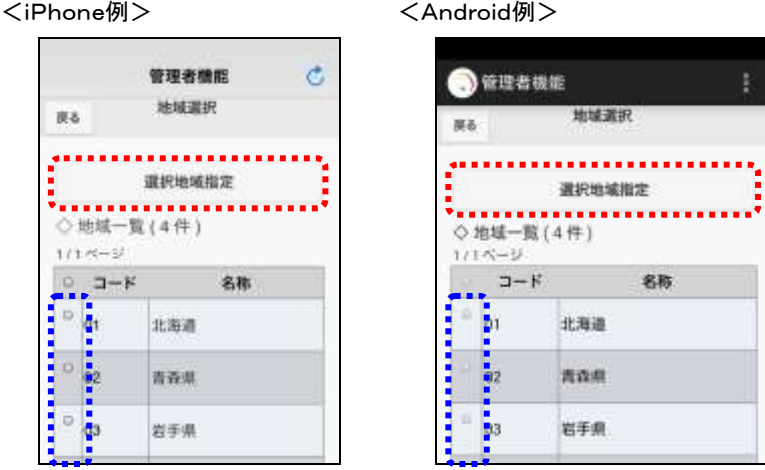

# 3-5.検索ワードの選択方法

緊急連絡を行うときや、検索条件などで地域を選択する方法について説明します。

① 「検索ワード」をタップします。

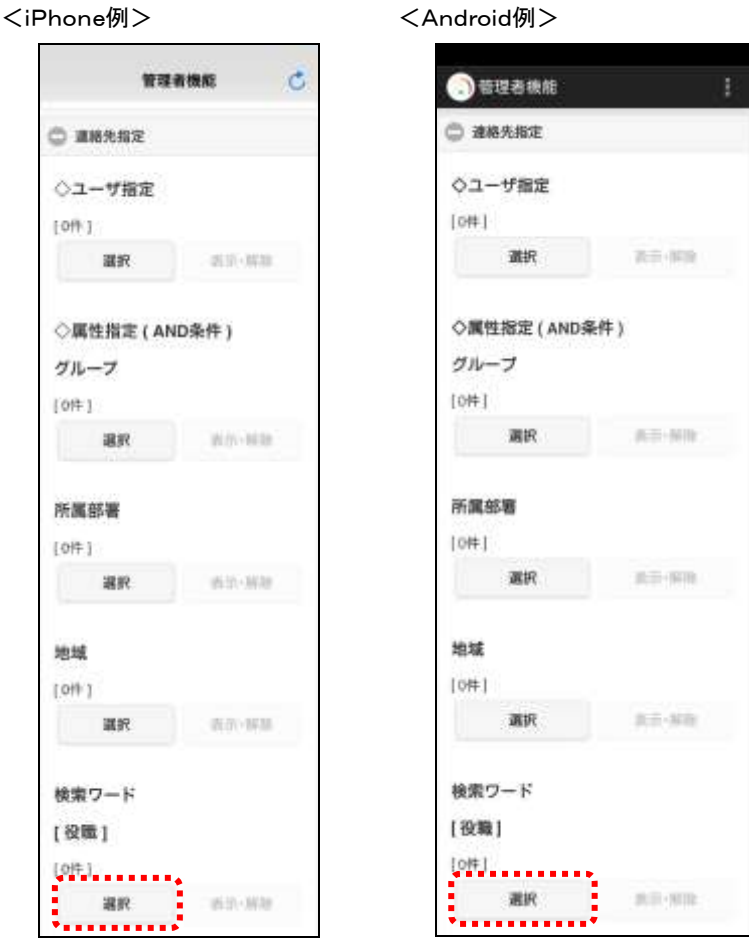

② 検索ワードが表示されますので、選択する検索ワード選択項目のチェックボックスに印を 付け、「選択検索ワード指定」ボタンをクリックします。

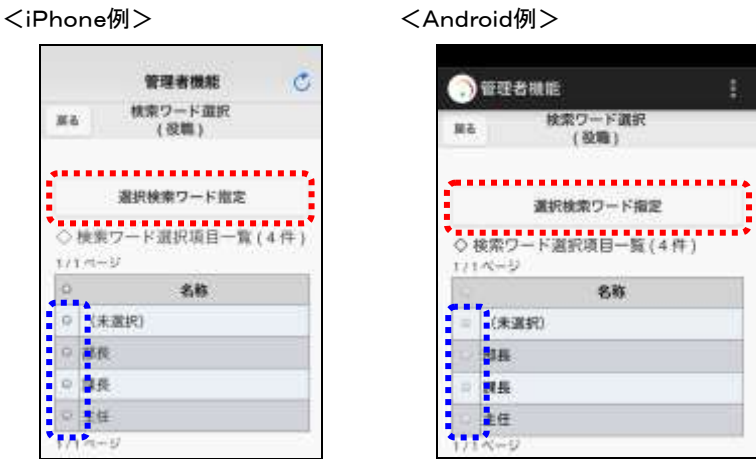

### 3-6. 緊急連絡メッセージの選択方法

緊急連絡を行う際に、あらかじめ登録した緊急連絡メッセージを選択することができます。ここで は、その緊急連絡メッセージを、スマートデバイスから選択する方法について説明します。

1 「緊急連絡開始」画面の「定型メッセージ選択」ボタンをタップします。

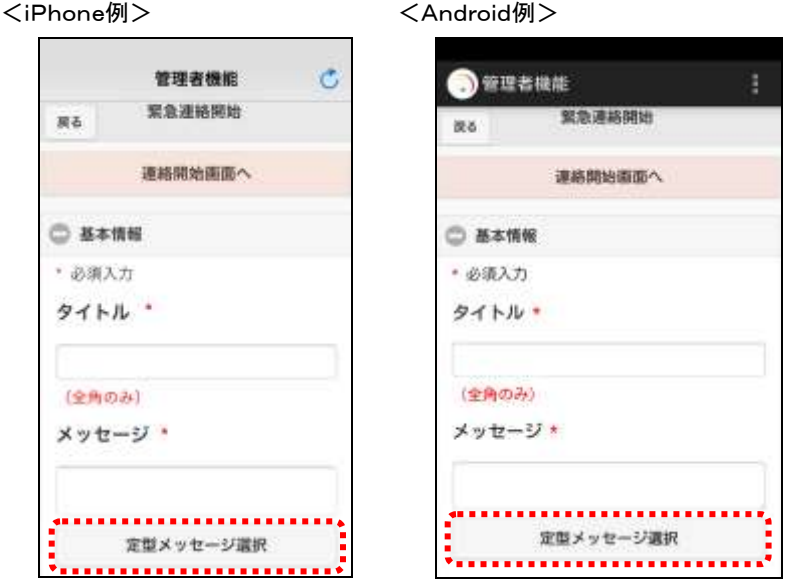

② 「連絡メッセージ選択」画面が表示されますので、選択するメッセージのチェックボックス に印を付け、「選択」ボタンをタップします。

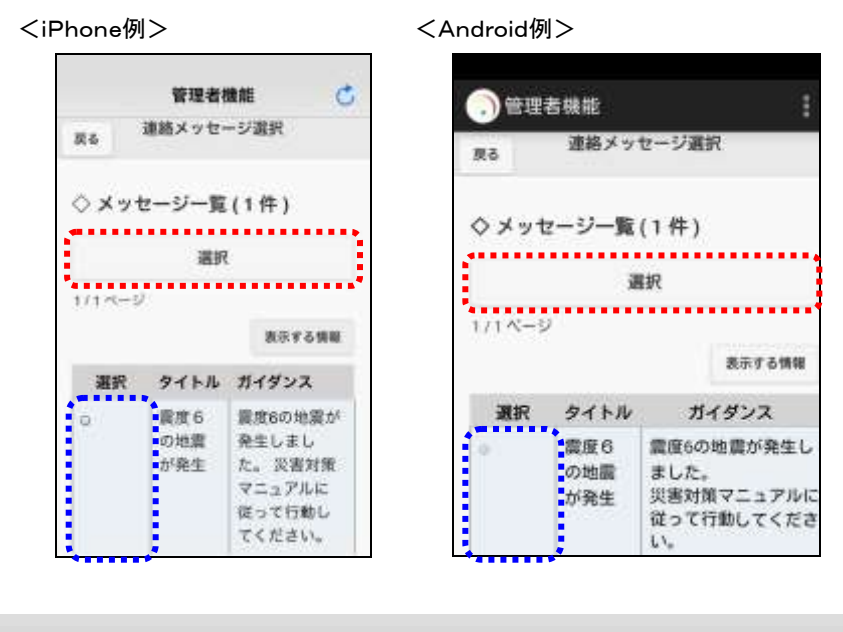

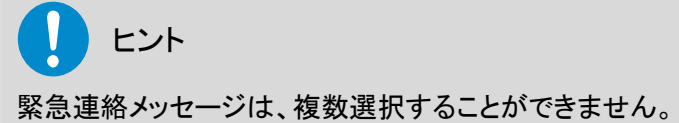

# 3-7.質問項目の選択方法

質問連絡を行う際の、質問項目の選択方法について説明します。

① 「質問連絡」画面の「質問項目選択」ボタンをタップします。

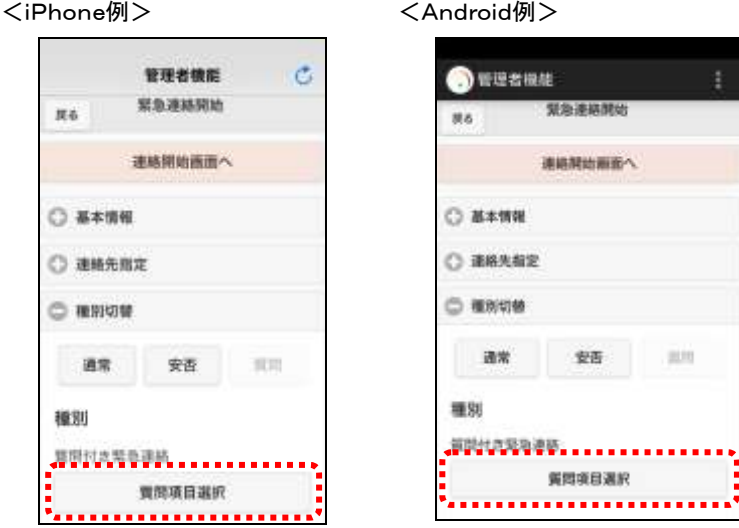

- ② 「質問選択」画面が表示されますので、緊急連絡で送信する質問に印を付け、「↑質問選 択」ボタンをタップします。
- 3 選択した質問が「指定済み質問」に一覧表示されますので、「質問決定」ボタンをタップし ます。

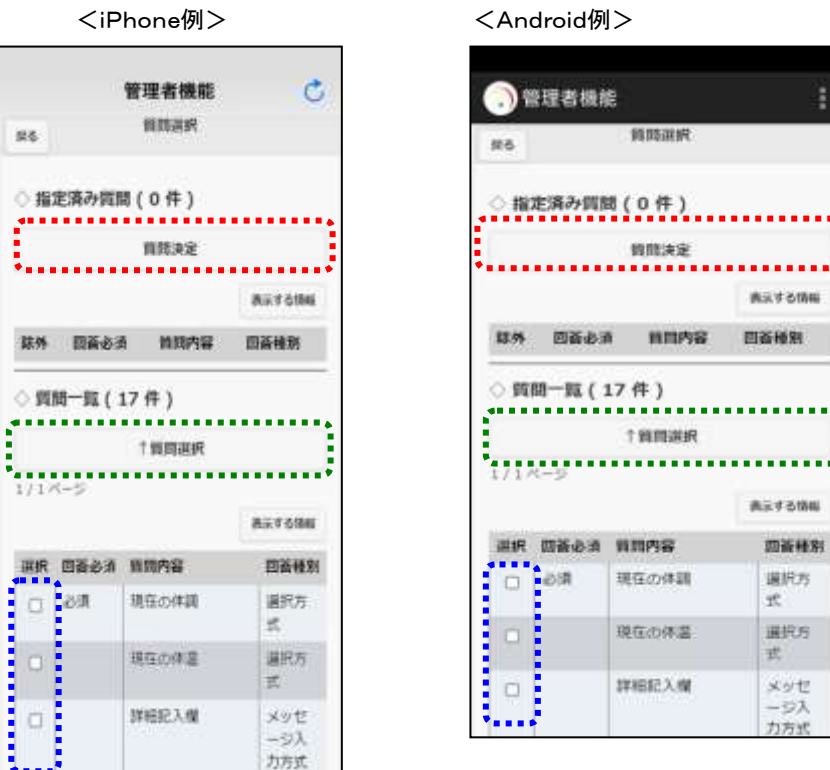

388 Copyright © 2020 INFOCOM CORPORATION All rights reserved.

## 3-8.安否条件の選択方法

安否状況確認を集計する際に、ユーザの絞込み条件に安否条件を設定する場合の選択方法を 説明します。

① 「安否集計」画面の「ユーザ一絞込み」の「安否条件」をタップします。

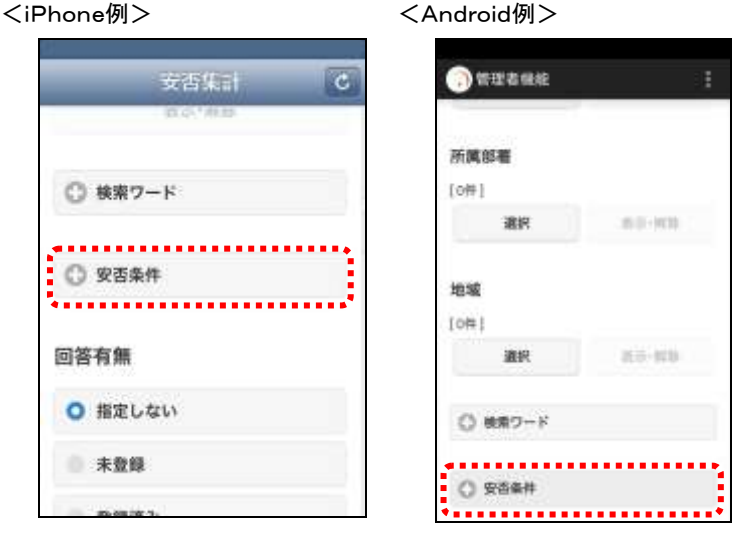

② 安否確認項目が表示されますので、絞込みを行う安否確認項目をタップし、安否回答を 選択してください。

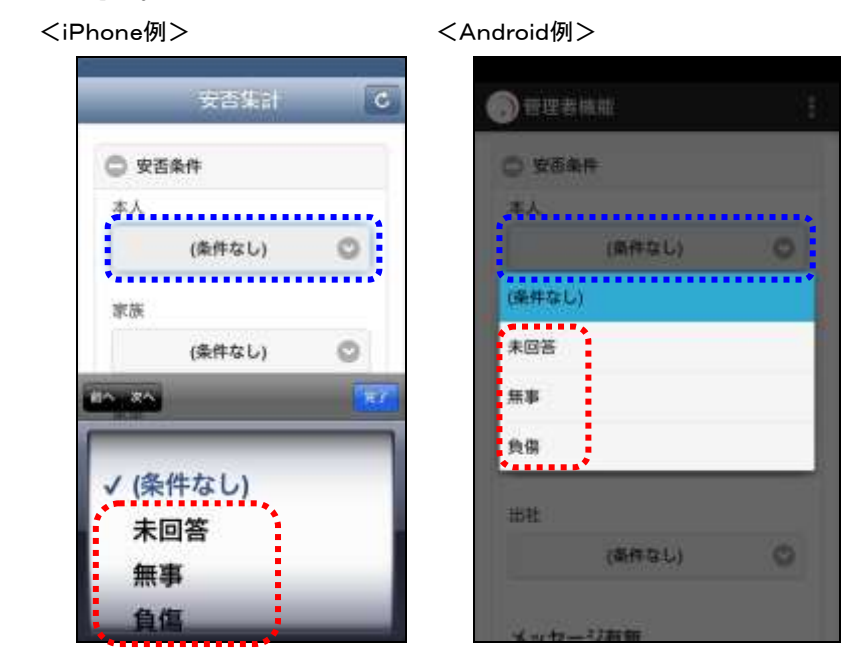

# 4.PCウェブの検索機能の使い方

エマージェンシーコールでは、様々な画面で検索のための機能が用意されています。ユーザや グループなどの一覧表示を行った際に、データ量が多くなると複数のページに渡って表示します。 ページ数が多いと目的のデータを見つけることが困難になりますが、検索機能により特定の条 件に合致するデータのみを表示させることで、作業を行い易くします。

ここでは、この検索機能について、PCウェブ画面からの使い方について説明します。携帯電話 のウェブ画面からの使い方については、各携帯電話の機能を説明しているページで説明してい ます。

### <span id="page-391-0"></span>4-1. 文字列検索の条件について

検索を行う際に、フィールドに入力した文字列に対し、どのような条件で検索を行うのかをプルダ ウンメニューから選択する方法があります。選択できる検索条件は、「前方一致」と「含む」の2通 りとなります。ここではこれらの違いについて説明します。

#### 「前方一致」検索

「前方一致」検索では、検索する文字列がデータの先頭に出現する場合に合致するものとみなさ れます。例えば、「山田健二」で検索した場合、「山田健二」と「山田健二郎」は合致するとみなさ れますが、「小山田健二」には合致しません。

#### ●「含む」検索

「含む」検索では、検索する文字列がデータに含まれる場合に合致するものとみなされます。例 えば、「山田健二」で検索した場合、「山田健二」、「小山田健二」、「山田健二郎」、「小山田健二 郎」の全てが合致するとみなされます。

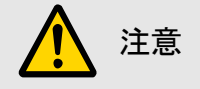

フィールドに複数の文字列を入力し、検索することはできません。

## 4-2. 検索項目を入力せずに検索を行った場合

検索項目に何も入力しない場合、その項目については条件による限定を行いません。従って、 全ての項目を空欄にした場合、検索結果はシステム上の全データとなります。

### 4-3.複数の検索項目を入力して検索を行った場合

複数の項目に条件を入力した場合は、全ての項目の条件を満たすデータが対象(AND検索)に なり、同じフィールド内の項目は、いずれかの項目の条件を満たすデータが対象になります。 しかしながら、緊急連絡を開始する際の宛先指定や安否集計のユーザ絞り込みの条件を複数 入力する場合は、全ての状況を満たすデータを対象(AND検索)とするのか、いずれかの条件を 満たすデータを対象(OR検索)とするのかを選択することができます。

例):緊急連絡先の宛先を、「所属部署」に「総務部」、「地域」に「大阪」を設定した場合 【AND条件】総務部の中で、「地域」に「大阪」を設定しているユーザが選択されます。 (2つの条件に該当するユーザのみが選択されます。)

【OR条件】総務部に所属しているユーザと、「地域」に「大阪」を設定しているユーザが 選択されます。

(2つの条件のうち、どちらか1つの条件に該当するユーザが選択されます。)

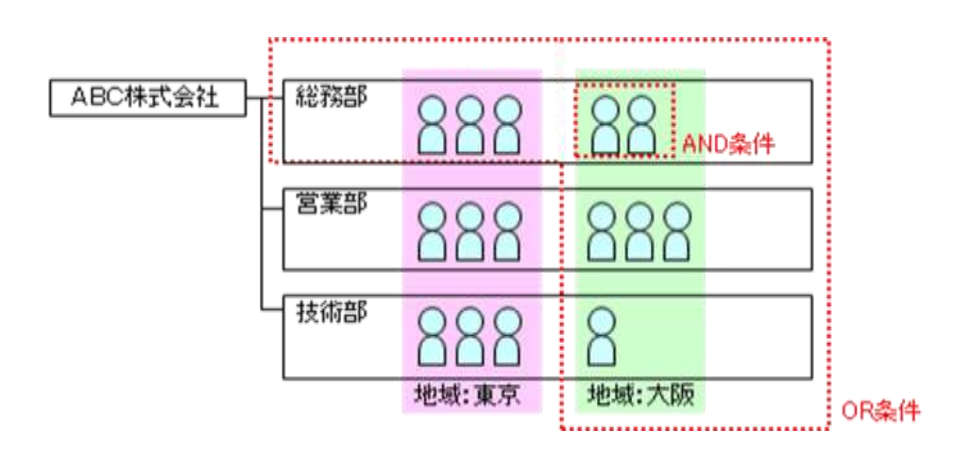

### <span id="page-393-0"></span>4-4.ユーザ検索機能の使用方法

特定の条件にあったユーザを検索する方法について説明します。検索項目が検索を行う画面に よって少しずつ違いますが、ここでは基本的なユーザ検索画面を説明します。

- ① 検索条件が表示されていない場合は、「検索条件を表示する」ボタンをクリックします。
- ② 条件を特定するフィールドに、文字列を入力または検索条件項目を選択してください。検 索項目については次のページを参照してください。

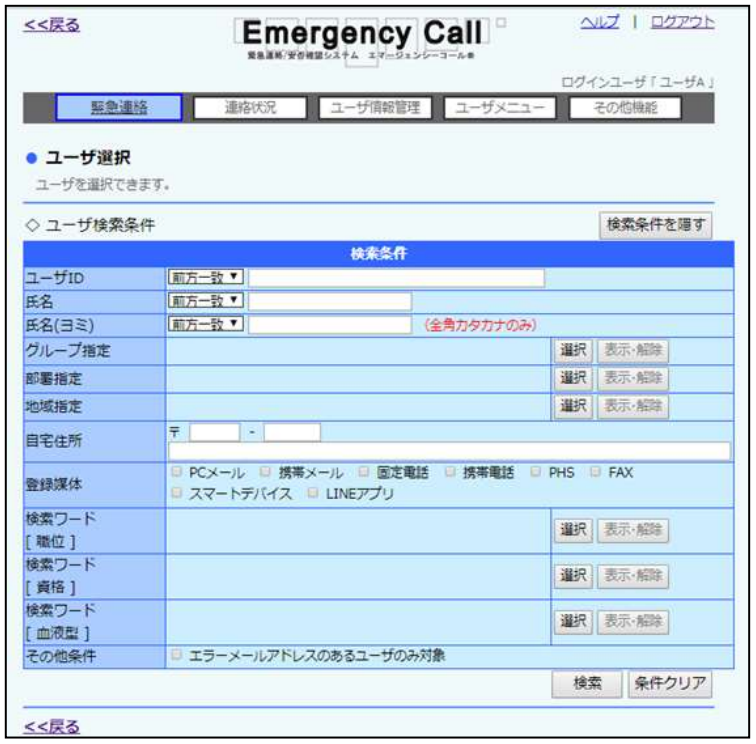

③ 「検索」ボタンを押すと、検索条件に合致するデータが一覧表示されます。

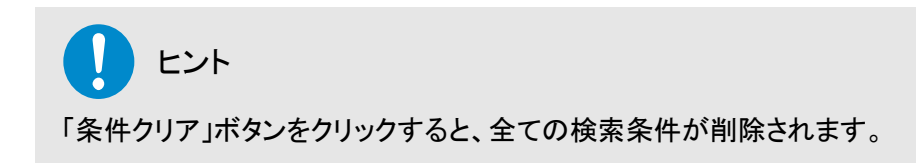

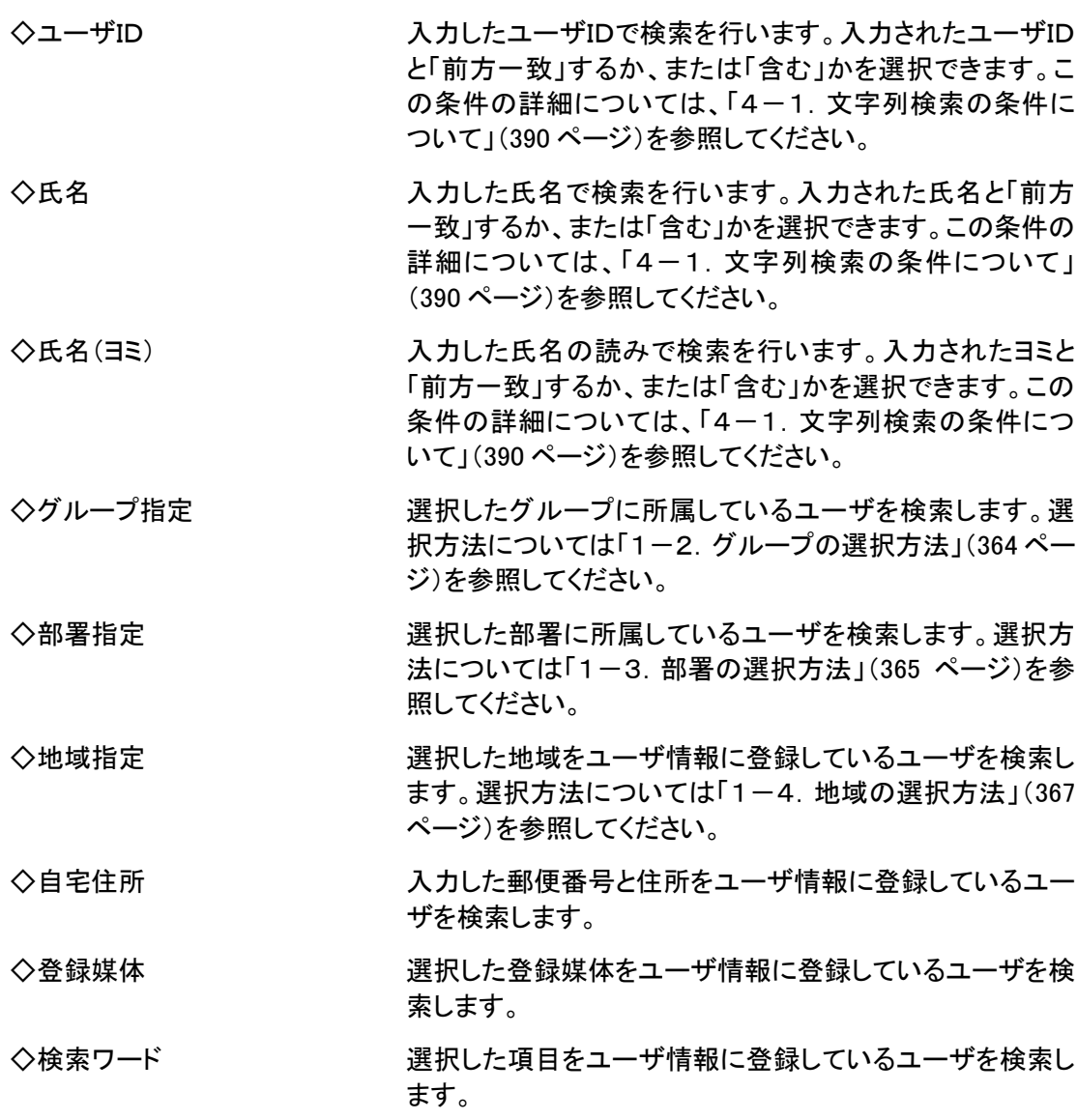

# ヒント

検索項目

緊急連絡を開始する際の「ユーザ選択」画面には、「その他条件」に「エラーアドレスがある ユーザのみ対象」という検索項目が追加されます。

「メールアドレステスト用連絡」を実施した後に、対象となったユーザへ連絡する場合などに お使いください。

# 4-5.安否集計のユーザ検索方法

安否集計と代理安否回答の際に使用する検索方法です。ほぼ基本のユーザ検索と変わりませ んが、安否集計専用の項目が追加されていますので追加項目について説明します。基本のユー ザ検索部分の項目については[「4-4.ユーザ検索機能の使用方法」](#page-393-0)([392](#page-393-0) ページ)を参照してく ださい。

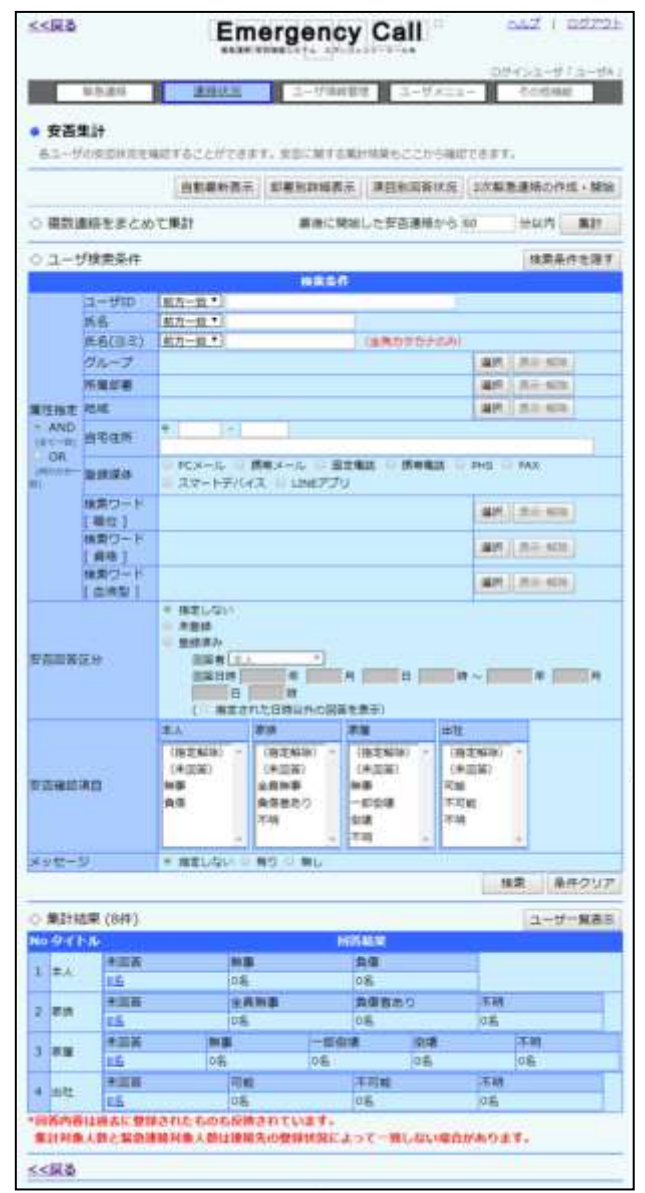

ヒント 安否項目の回答は、Ctrlボタン、またはShiftボタンを押しながら選択すると複数選択する ことが可能です。
#### 検索項目(安否集計追加分)

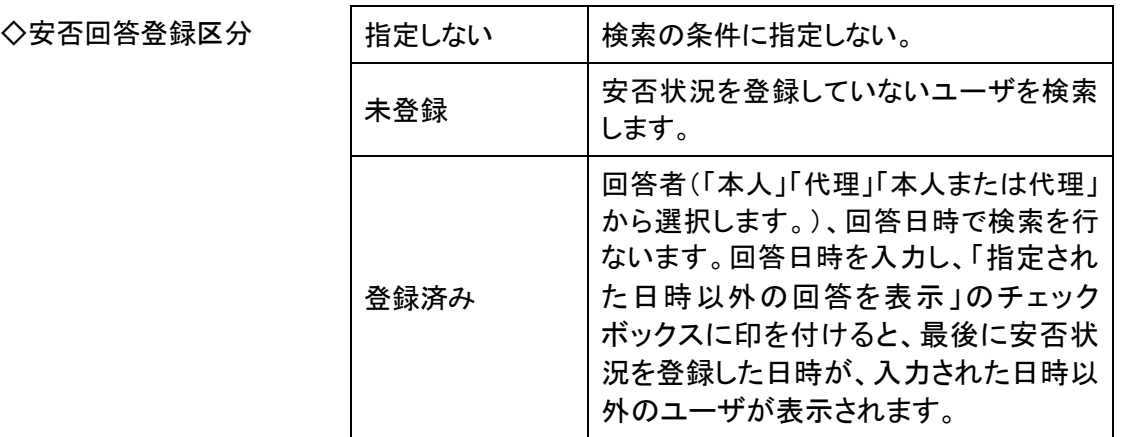

◇安否確認項目 登録されている安否項目の回答を選択します。

#### 4-6.ユーザ別詳細・2次緊急連絡のユーザ検索方法

連絡状況一覧の「状態」をクリックした時に表示される「連絡状況内容」画面から表示させる 「ユーザ別詳細・2次緊急連絡」画面のユーザ検索方法について説明します。

ほぼ基本のユーザ検索と変わりませんが、「ユーザ別詳細・2次緊急連絡」画面特有の項目が 追加されますので追加項目について説明します。基本のユーザ検索部分の項目については[「4](#page-393-0) [-4.ユーザ検索機能の使用方法」](#page-393-0)([392](#page-393-0) ページ)を参照してください。

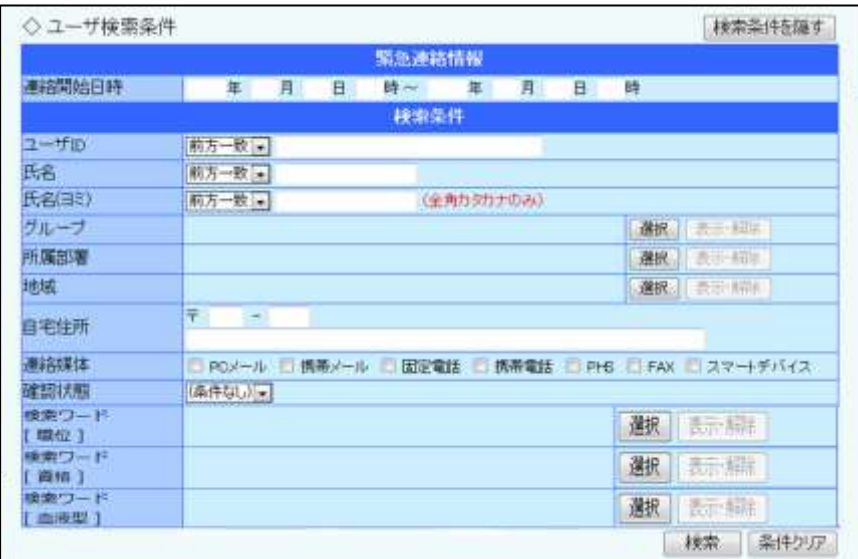

検索項目(ユーザ別詳細・2次緊急連絡と連絡履歴の追加分)

◇連絡開始日時 横索を行う連絡状況日時の期間を入力してください。

◇確認状態 そのようなのは確認または未確認を選択します。

◇質問項目(ユーザ別詳細・2次 登録されている質問の回答を選択します。 緊急連絡の質問連絡時のみ)

ヒント

質問項目の回答は、Ctrlボタン、またはShiftボタンを押しながら選択すると複数選択する ことが可能です。

#### 4-7.連絡配信状況の検索方法

連絡状況一覧の「状態」をクリックした時に表示される「連絡状況内容」画面から表示させる、「連 絡配信状況」画面のユーザ検索方法について説明します。

ほぼ基本のユーザ検索と変わりませんが、「連絡配信状況」画面特有の項目が追加されますの で追加項目について説明します。基本のユーザ検索部分の項目については「4-4. ユーザ検 [索機能の使用方法」](#page-393-0)([392](#page-393-0) ページ)を参照してください。

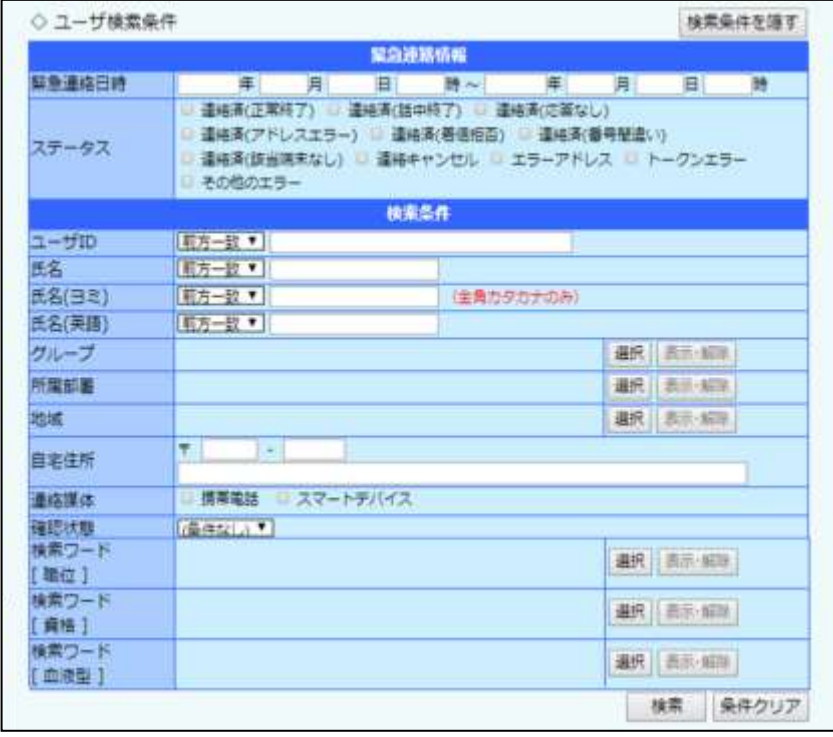

#### ○検索項目(ユーザ別詳細・2次緊急連絡と連絡履歴の追加分)

◇緊急連絡日時 検索を行う連絡状況日時の期間を入力してください。

◇ステータス インチンス 連絡が行われた媒体の状態を選択します。

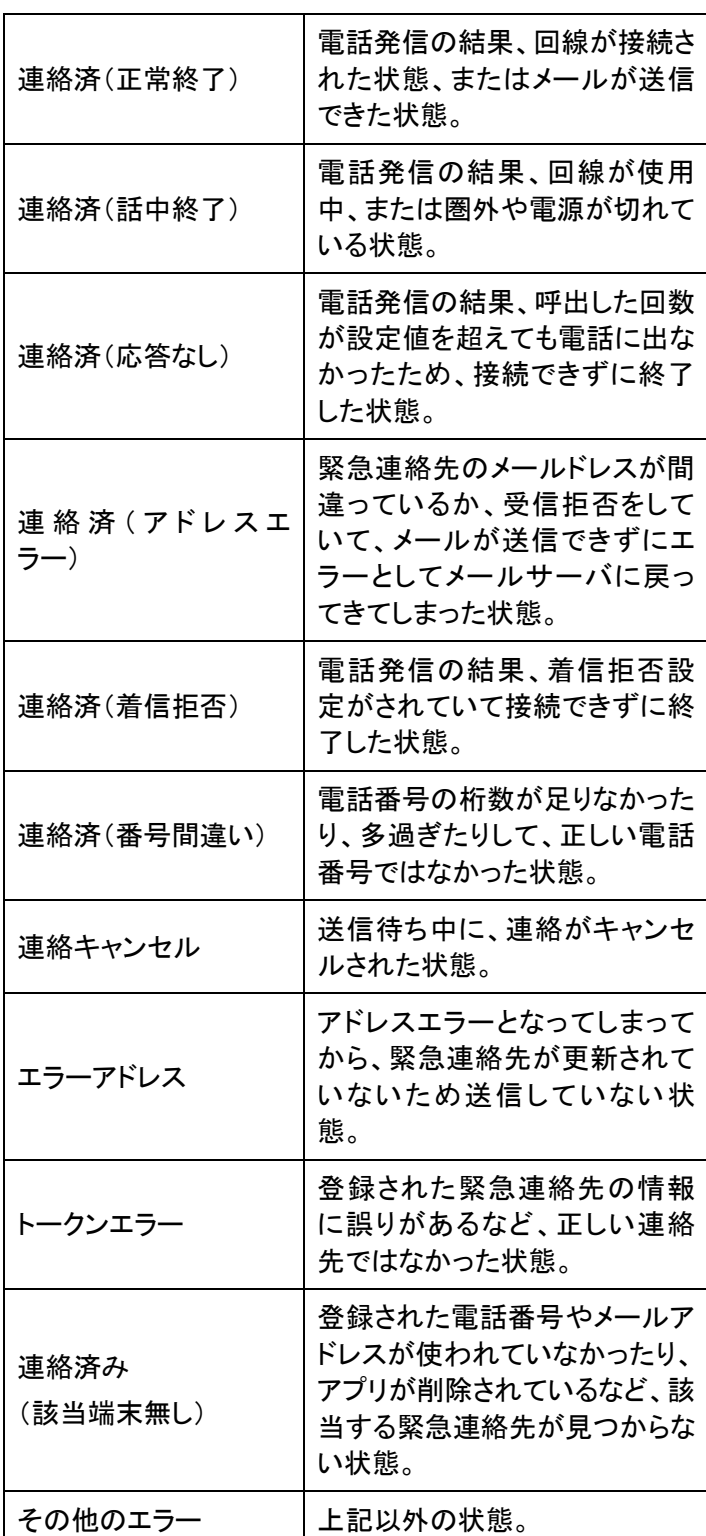

## 4-8.ユーザ情報の確認要請のユーザ検索方法

ほぼ基本のユーザ検索と変わりませんが、ユーザ情報更新状態チェック専用の項目が追加され ますので追加項目について説明します。基本のユーザ検索部分の項目については「4-4. ユー [ザ検索機能の使用方法」](#page-393-0)([392](#page-393-0) ページ)を参照してください。

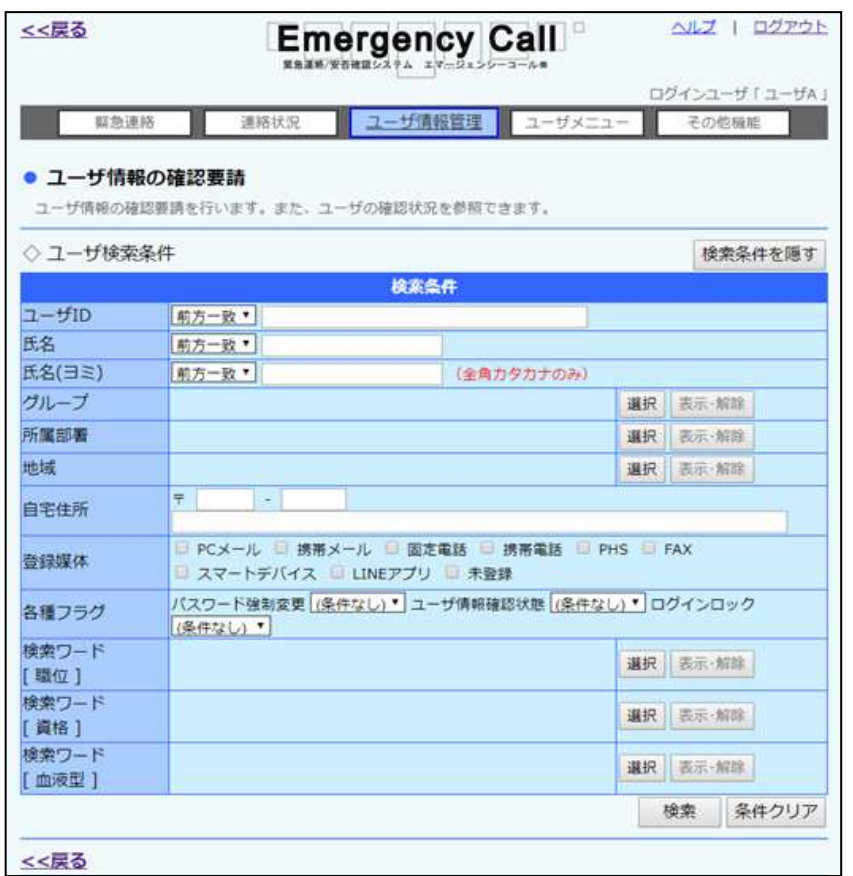

⊙検索項目(ユーザ情報更新状態チェック追加分)

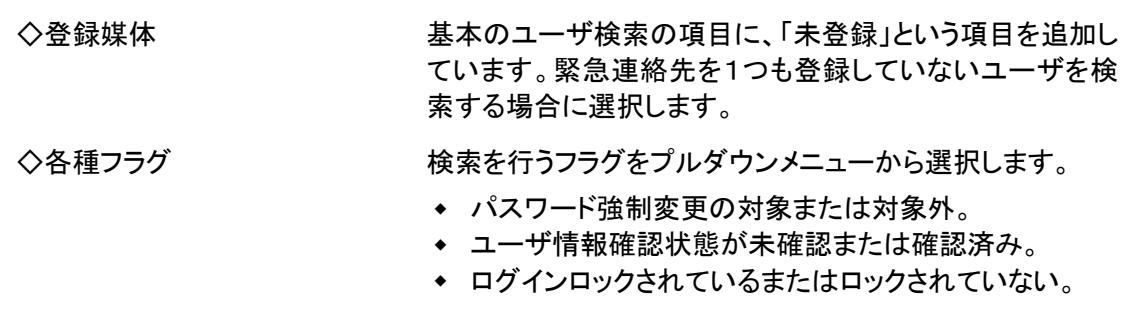

## 4-9.IDまたはタイトルをフリーワードで検索する方法

グループ、質問項目、緊急連絡メッセージのIDとタイトルまたはグループ名で検索を行う方法に ついて説明します。

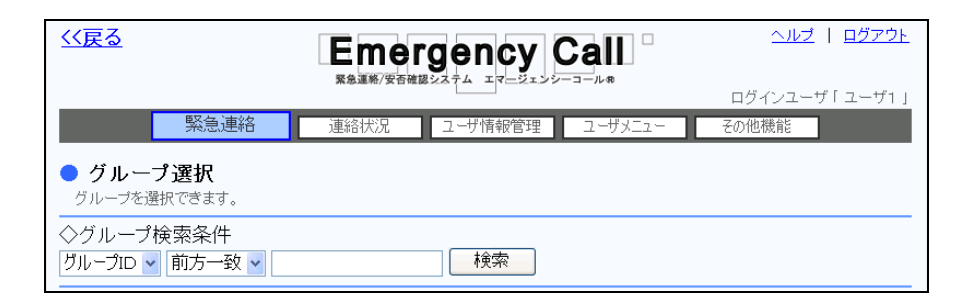

- ① 左のプルダウンメニューから検索を行う項目を選択してください。
- ② 検索の方法の右にあるプルダウンメニューから「前方一致」または「含む」を選択してくだ さい。
- ③ 検索する文字列をフィールドに入力してください。
- ④ 「検索」ボタンをクリックすると、検索条件に合致するデータが一覧表示されます。

## 4-10.緊急連絡先を登録していないユーザの検索方法

緊急連絡先を1件も登録していないユーザの検索方法について説明します。

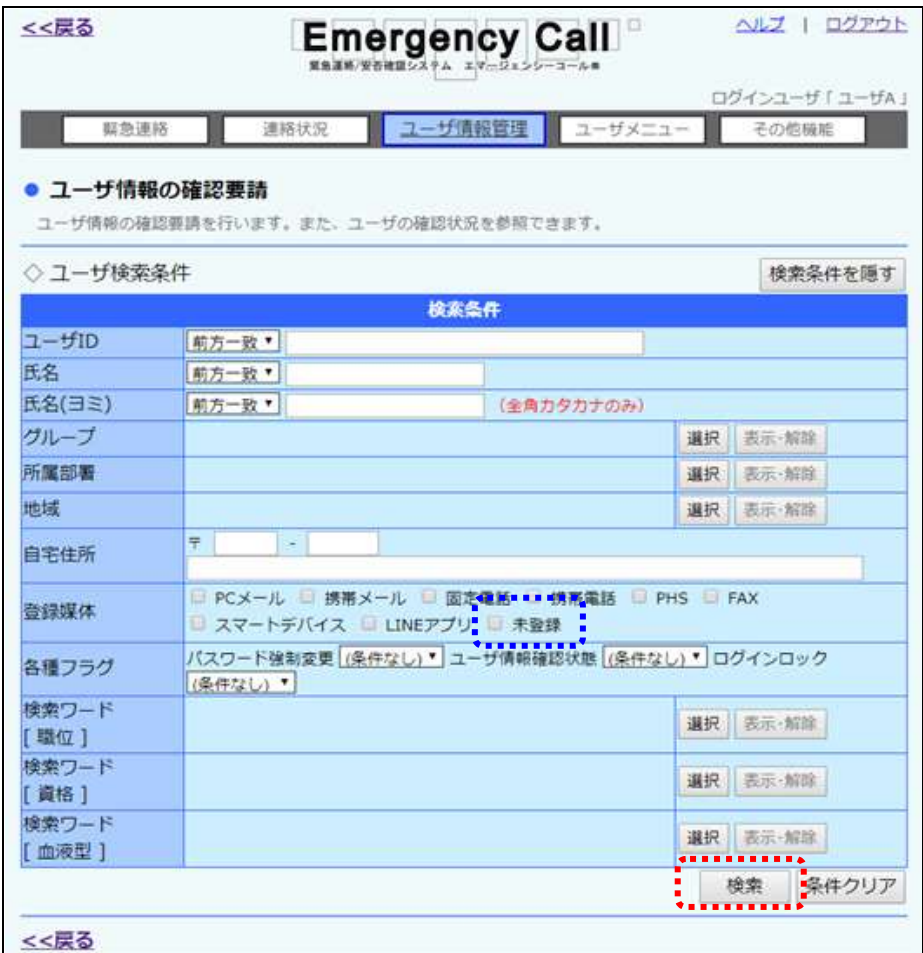

- 1 「ユーザ情報の確認要請」画面に表示されている検索条件の「登録媒体」にある「未登 録」に印を付けます。
- ② 「検索」ボタンをクリックすると、緊急連絡先を1件も登録していないユーザが一覧表示さ れます。

# <u>|</u> 5. Microsoft Excel に関する補足

エマージェンシーコールでは、データでダウンロードする際に、タブ区切りのテキスト形式(拡張 子が「.txt」)のファイルを使用します。タブ区切りのテキストファイルとは、列のデータがタブによっ て区切られているテキスト形式のデータです。

お使いのPCに Microsoft Excel がインストールされている場合、ダウンロードしたテキストファイ ルを Microsoft Excel で開くことができます。ところが、設定をせずにファイルを開いた場合、電話 番号などの「0」で始まるデータが正しく表示されません。この問題はダウンロードを行ったファイ ルの問題ではなく、Microsoft Excel が「0」で始まるデータを数値データとして認識してしまうという 特性によるものです。ここでは、この問題を回避して Microsoft Excel でダウンロードしたテキスト ファイルを開く方法を紹介します。なお、テキストファイルそのものには問題がありませんので、 データベース等でご利用いただく際には問題ありません。

## 5-1.テキストファイルの開き方

エマージェンシーコールシステムからダウンロードした、テキストファイルの開き方について説明 します。ここでは、Windows7 上で Excel2010 を利用している環境について説明しています。 Windows もしくは Excel のバージョンが異なる場合や、独自の環境設定が適用されている場合に は、動作が多少異なる可能性があります。詳細についてはお使いの Windows および Excel のマ ニュアルまたはヘルプを参照してください。

- ① エマージェンシーコールシステムからテキストファイルをダウンロードします。
- ② Microsoft Excel のメニューから「ファイル」→「開く」を選択します。

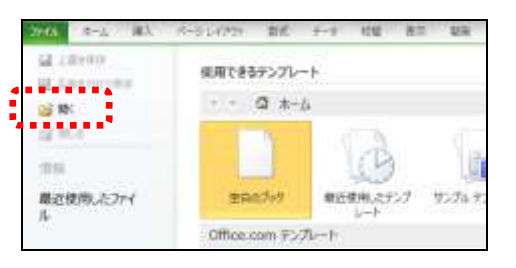

- ③ 「ファイルの種類」プルダウンメニューから「テキストファイル」を選択します。
- ④ ダウンロードしたファイルを選択し、「開く」ボタンをクリックします。

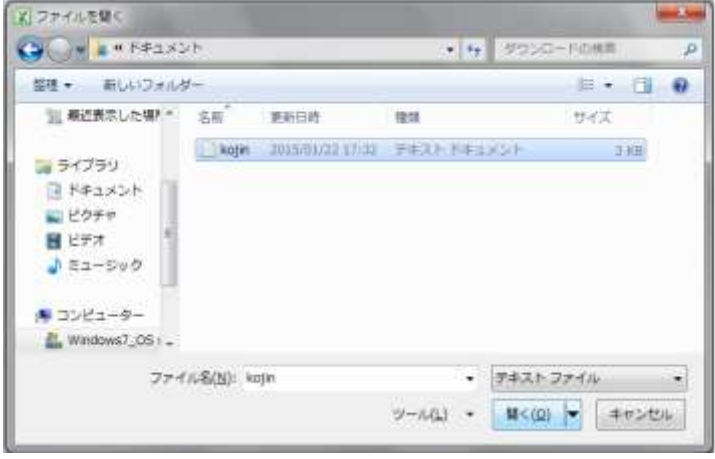

⑤ 「テキストファイルウィザード」が起動しますので「カンマやタブなどの区切り文字によって フィールドごとに区切られたデータ」を選択し、「次へ」をクリックします。

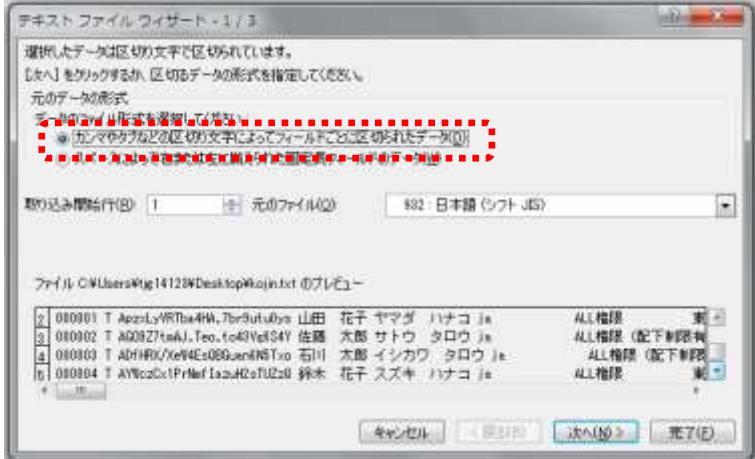

6 「区切り文字」のチェックボックスが「タブ」のみに印がつけられている状態にし、「次へ」を クリックします。

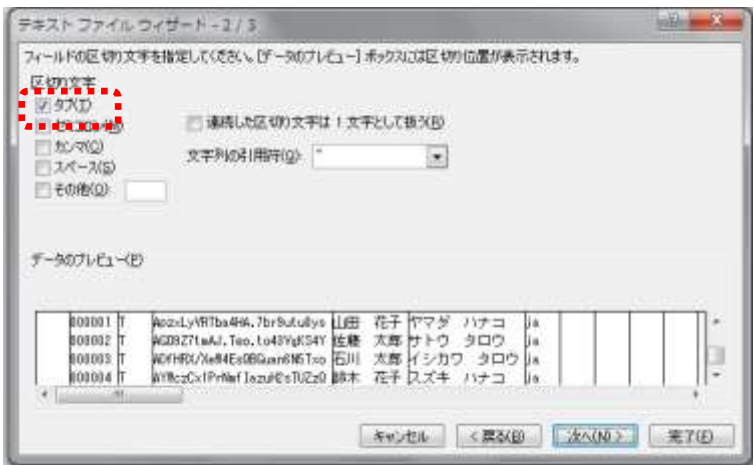

⑦ ダイアログ下部に表示されているフィールドの、一番左側の項目名をクリックします。

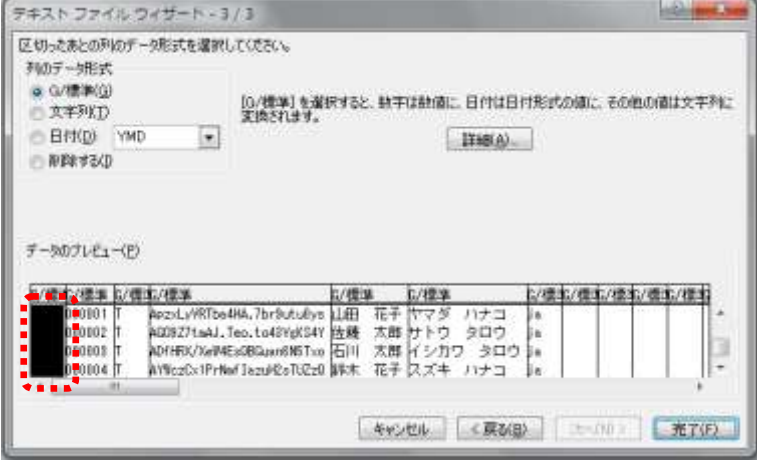

- 8 水平スクロールバーを操作し、一番右までフィールドを表示させます。
- ③ [Shift]キーを押しながら一番右側のフィールドをクリックします。この時点で、全てのフィー ルドが反転表示されていることを確認してください。

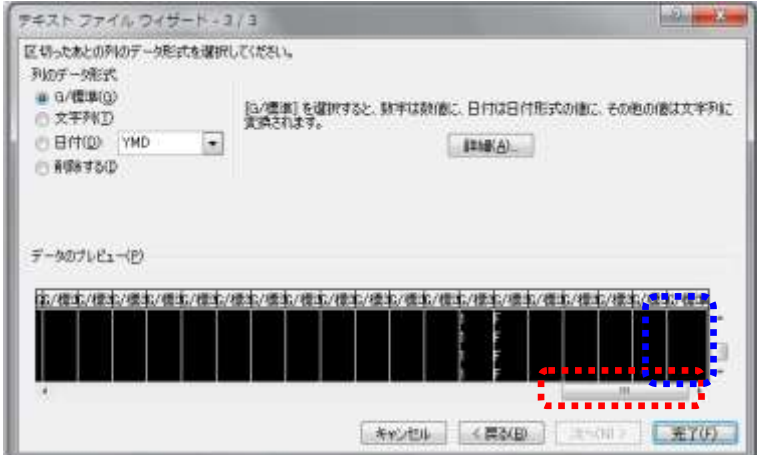

⑩ 左上の「列のデータ形式」から「文字列」を選択します。

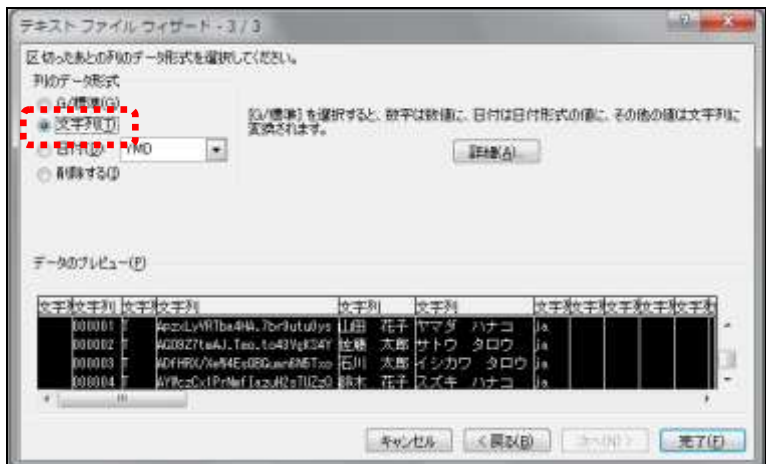

⑪ 「完了」ボタンを押すと、問題なく開くことができます。

付録

## **┃6. PCウェブで使用できる文字について**

エマージェンシーコールのPCウェブ画面に、環境依存文字(Unicode文字)を入力した場合に、 一部、正しく表示できない場合があります。

#### ○環境依存文字を使用した場合の例

① 下記のように、環境依存文字を入力した場合、登録後は文字コードが表示されてしまい ます。

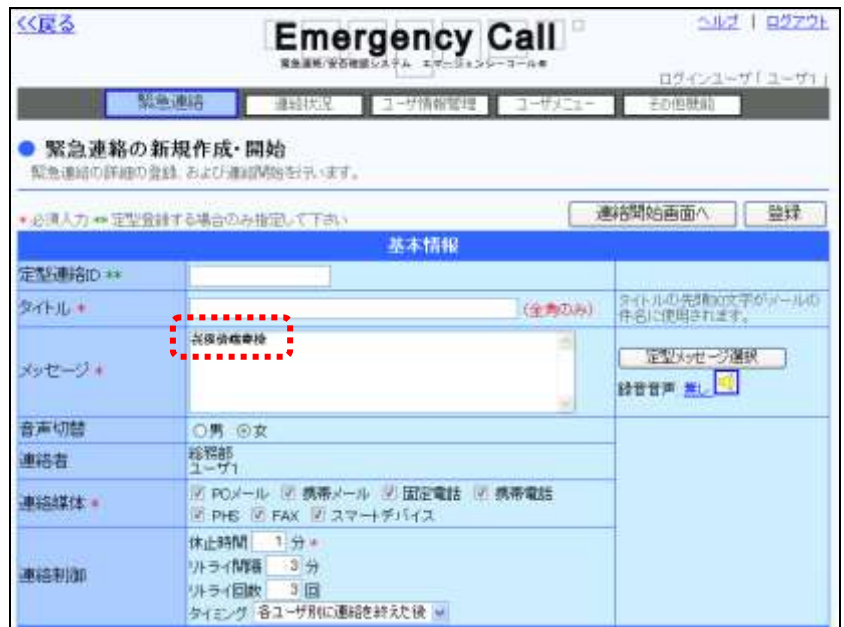

② 下記のような状態のまま緊急連絡を行い、音声で再生された場合は、このコードが読み 上げられてしまいますので、このような表示になってしまった場合はご注意ください。

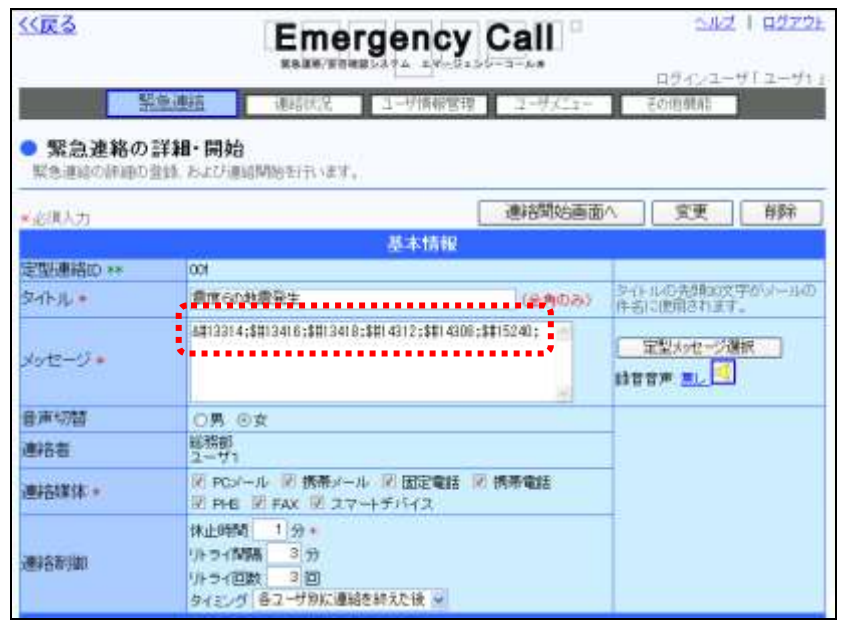

404 Copyright © 2020 INFOCOM CORPORATION All rights reserved.

各画面からダウンロードすることができる、ダウンロードデータのフォーマットを記載します。

## 7-1. ユーザ別確認状況データ

ユーザ別確認状況データの項目は下記の通りです。「ユーザ別詳細・2次緊急連絡」画面、また は「部署別詳細・2次緊急連絡」画面からダウンロードすることができます。

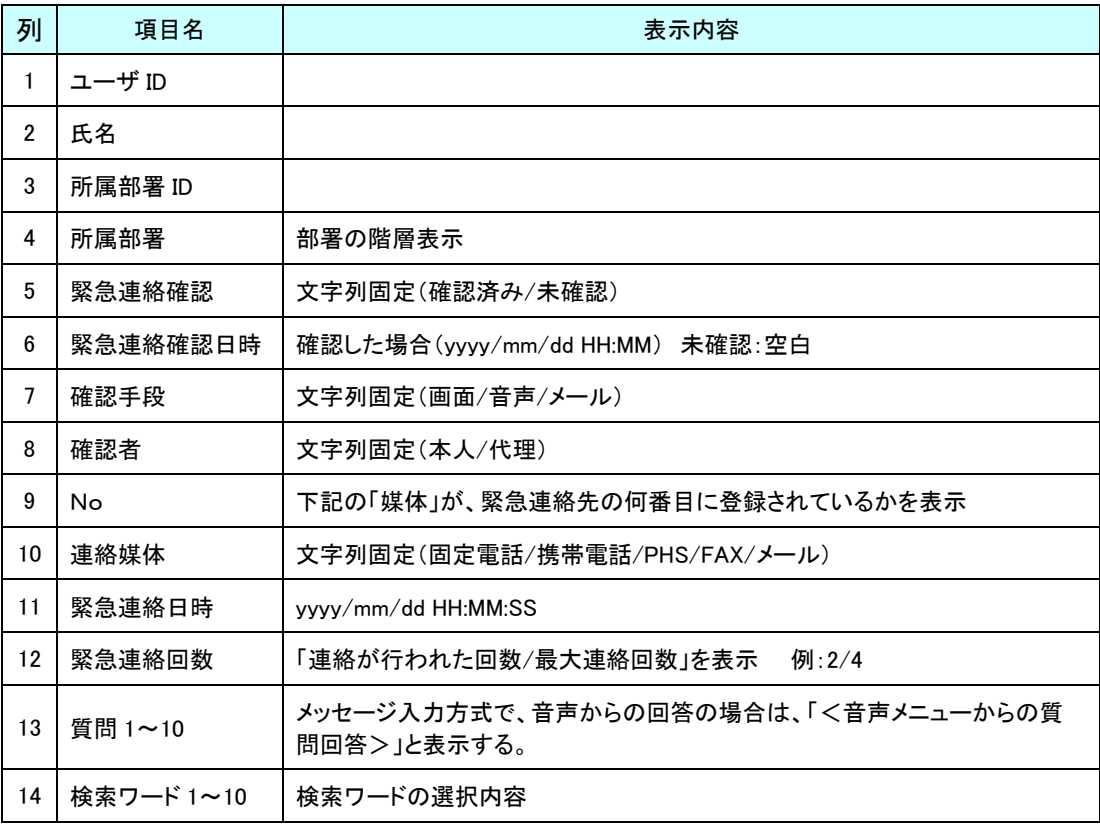

ヒント

ヒント

質問付き緊急連絡場合は、質問の項目数に応じて列数が変化します。

ユーザ別確認状況データの検索ワード1~10は、スーパーユーザの「システム設定」画面 で追加するか、しないかの設定を行うことができます。詳しくは、「エマージェンシーコール V5.5ASP スーパーユーザ版 操作説明書」を参照してください。 追加した場合は、検索ワードの項目数に応じて列数が変化します。

緊急連絡配信状況データの項目は下記の通りです。「緊急連絡配信状況」画面からダウンロー ドすることができます。

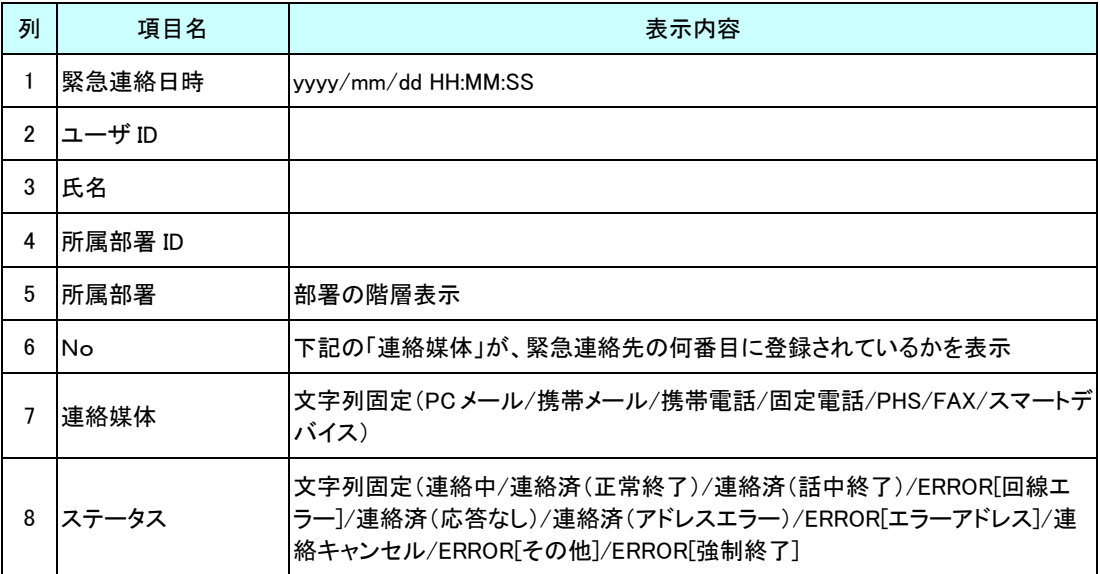

### 7-3.ユーザ別安否確認状況データ

ユーザ別の安否確認状況データの項目は下記の通りです。「安否集計」画面からダウンロードす ることができます。

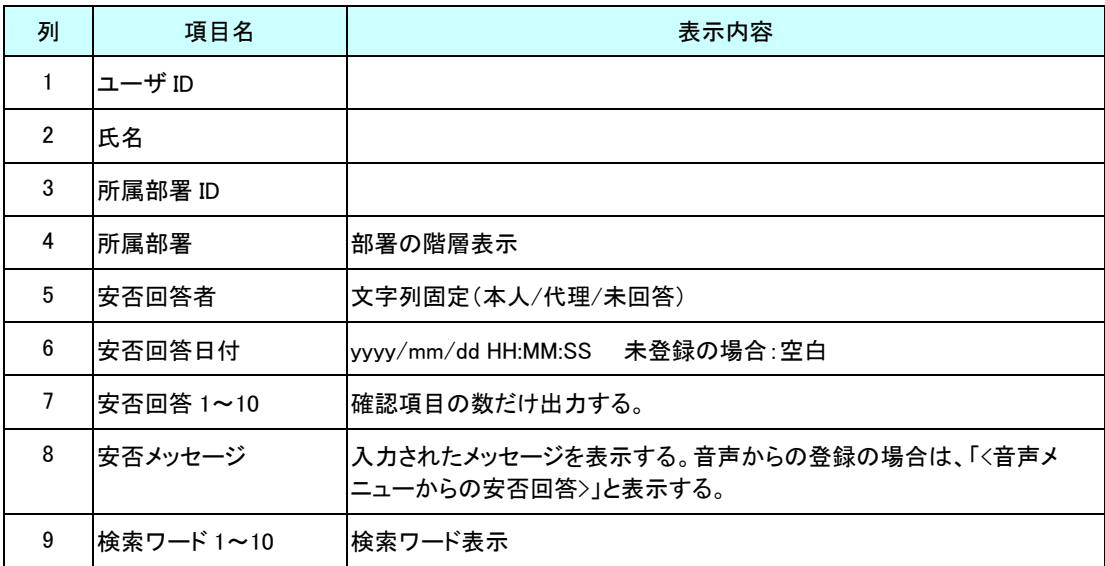

ヒント 安否確認項目数に応じて、列数が変化します。

## ヒント

ユーザ別安否確認状況データの検索ワード 1~10 は、スーパーユーザの「システム設定」 画面で追加するか、しないかの設定を行うことができます。詳しくは、「エマージェンシーコー ル V5.5ASP スーパーユーザ版 操作説明書」を参照してください。

追加した場合は、検索ワードの項目数に応じて列数が変化します。

### 7-4. ユーザ情報の確認要請データ

ユーザ情報の確認要請データで表示される項目は下記の通りです。「ユーザ情報の確認要請」 画面からダウンロードすることができます。

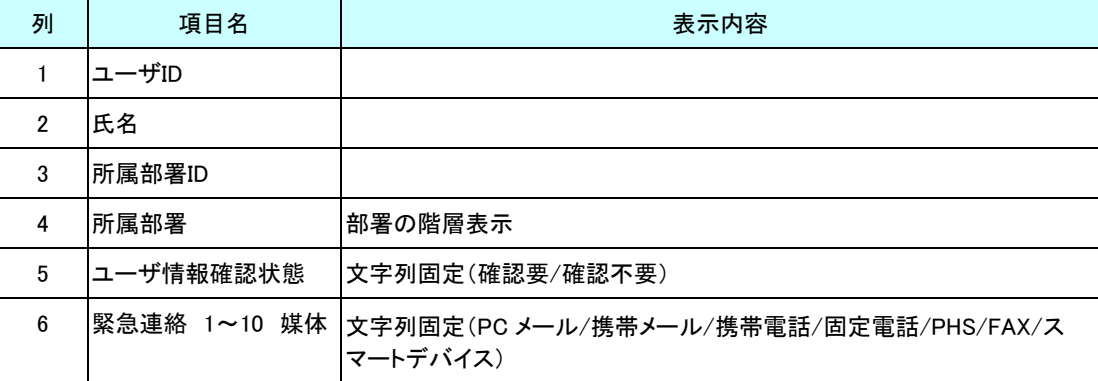

## 7-5. 項目別の安否回答状況データ

項目別の安否回答状況データの項目は下記の通りです。「回答状況詳細-項目別一覧」画面か らダウンロードすることができます。

#### 緊急連絡対象者に絞らない場合

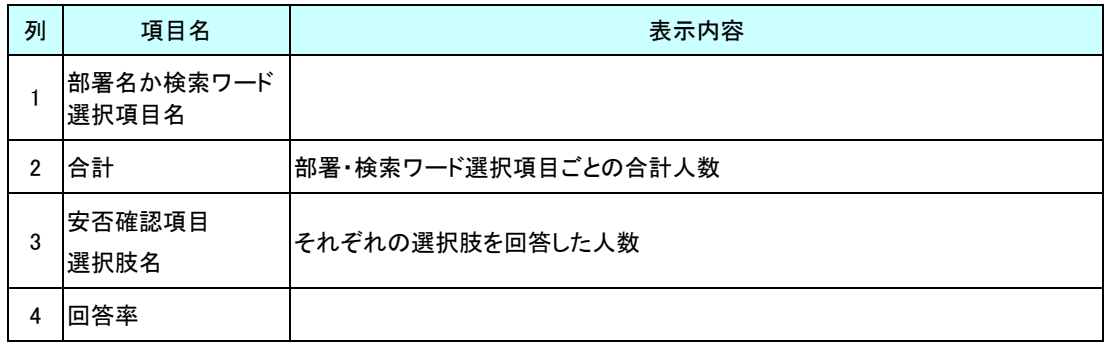

#### 緊急連絡対象者に絞った場合

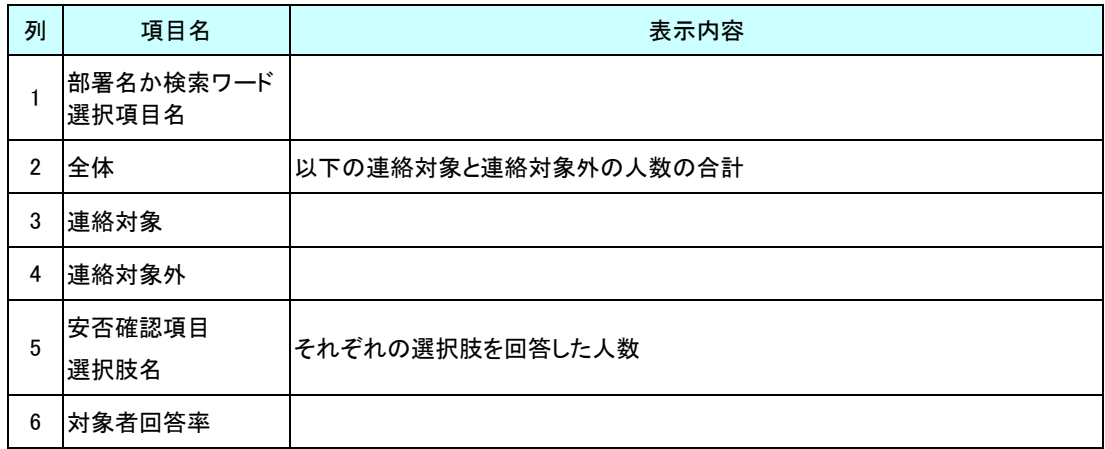

# 8.登録件数(容量)の制限値一覧

一般ユーザ画面から登録する項目の、制限値は下記の通りとなります。

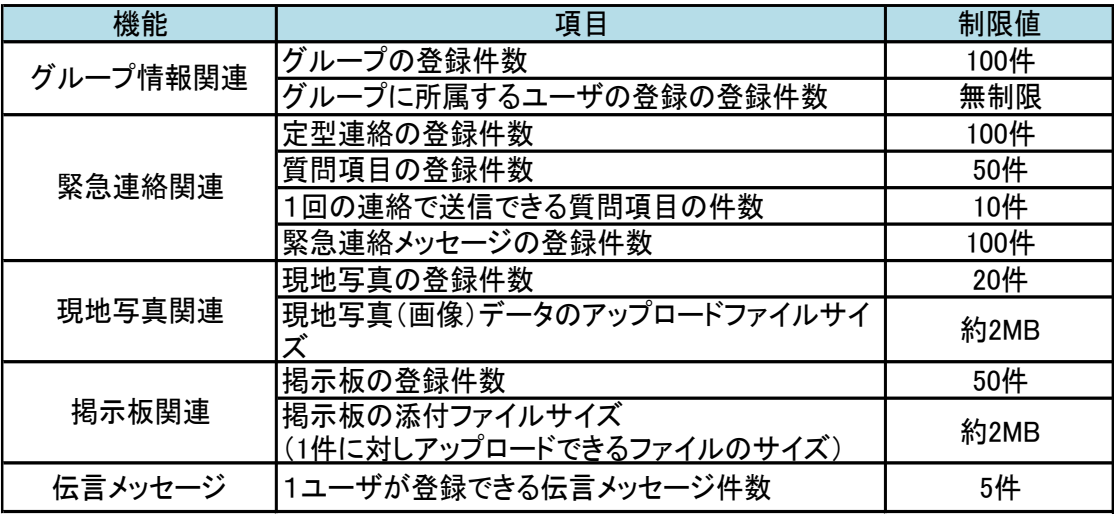

ヒント 占有型のASPサービスをご利用の場合は、納入時の設定により、上記の制限値が一部変 更、または無制限に変更されている場合があります。

#### 本サービスが提供しているアプリケーションは、各ライセンスの下で提供される以下のソフトウェ アを使用しています。

Apache License, Version 2.0

Licensed under the Apache License, Version 2.0 (the "License"); you may not use this file except in compliance with the License. You may obtain a copy of the License at

http://www.apache.org/licenses/LICENSE-2.0

Unless required by applicable law or agreed to in writing, software distributed under the License is distributed on an "AS IS" BASIS, WITHOUT WARRANTIES OR CONDITIONS OF ANY KIND, either express or implied. See the License for the specific language governing permissions and limitations under the License.

Restlet Framework - http://restlet.com Copyright 2019, Restlet, Inc.

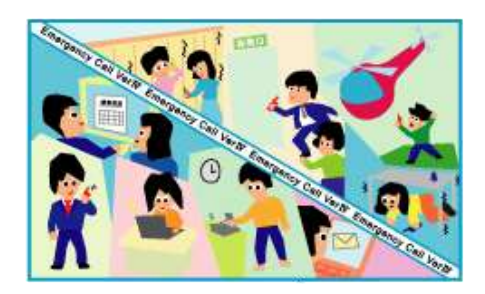

#### 注意事項

- 本操作説明書、ハードウェア、ソフトウェアの内容については、将来予告なしに変更される ことがあります。
- 本操作説明書中の技術的・校正上の誤り、省略については、本書を適用した結果として 生じた間接的な損害を含め、一切の責任を負いかねますのでご了承ください。
- エマージェンシーコールのソフトウェアは、利用規約、秘密保持契約にもとづいて供給され るもので、これらの契約条件によってのみ使用することができます。
- エマージェンシーコールのシステムにお客様が変更を加えた場合には、弊社では一切の 保証をすることができません。
- お客様の操作の結果発生したデータの損失などに付きましては、バックアップデータなど から復元することは出来かねますのでご了承ください。
- 「エマージェンシーコール」は、インフォコム株式会社の登録商標です。また、本操作説明 書内の会社名、製品名については各社の商標または登録商標です。
- ◆ 「Microsoft Excel」「Internet Explorer」「Microsoft Edge」「Windows Media Player」は米国 Microsoft 社の、「Firefox」は米国およびその他の国のMozilla Foundationの、「App Store」、「iPhone」、「iPad」、「Safari」は Apple Inc.の、「Android」、「Play ストア」、「Google Chrome」は Google Inc.の、「LINE」は LINE 株式会社における登録商標です。

#### エマージェンシーコール V5.5 ASP

一般ユーザ版 操作説明書 (A552101-1)

発行: インフォコム株式会社 2021 年 1 月 29 日 第1版

版権は日本の著作権法により保護されています。

〒150-0001 東京都渋谷区神宮前2-34-17 住友不動産原宿ビル TEL:0570-783-655

Copyright © 2020 INFOCOM CORPORATION All rights reserved.

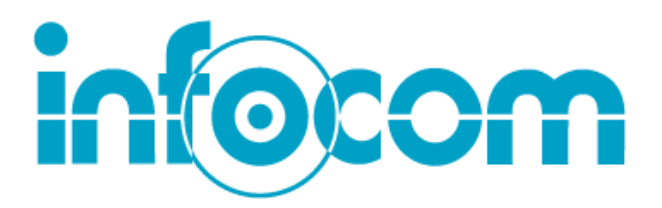

インフォコム株式会社 http://www.infocom.co.jp/